# Посібник користувача програмного комплексу **«Облік медичних кадрів України»**

Черкаси 2023

# 3 M I C T

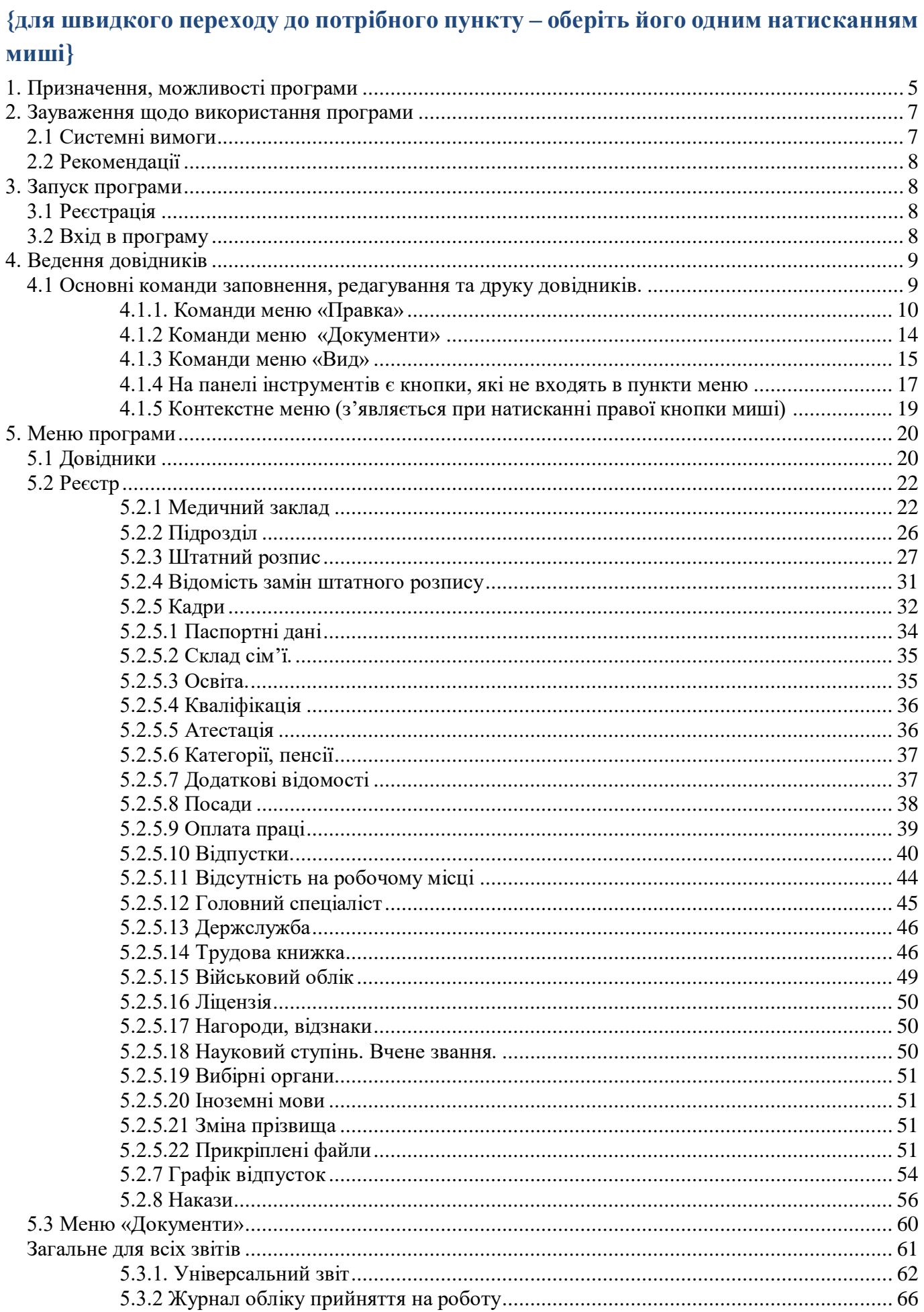

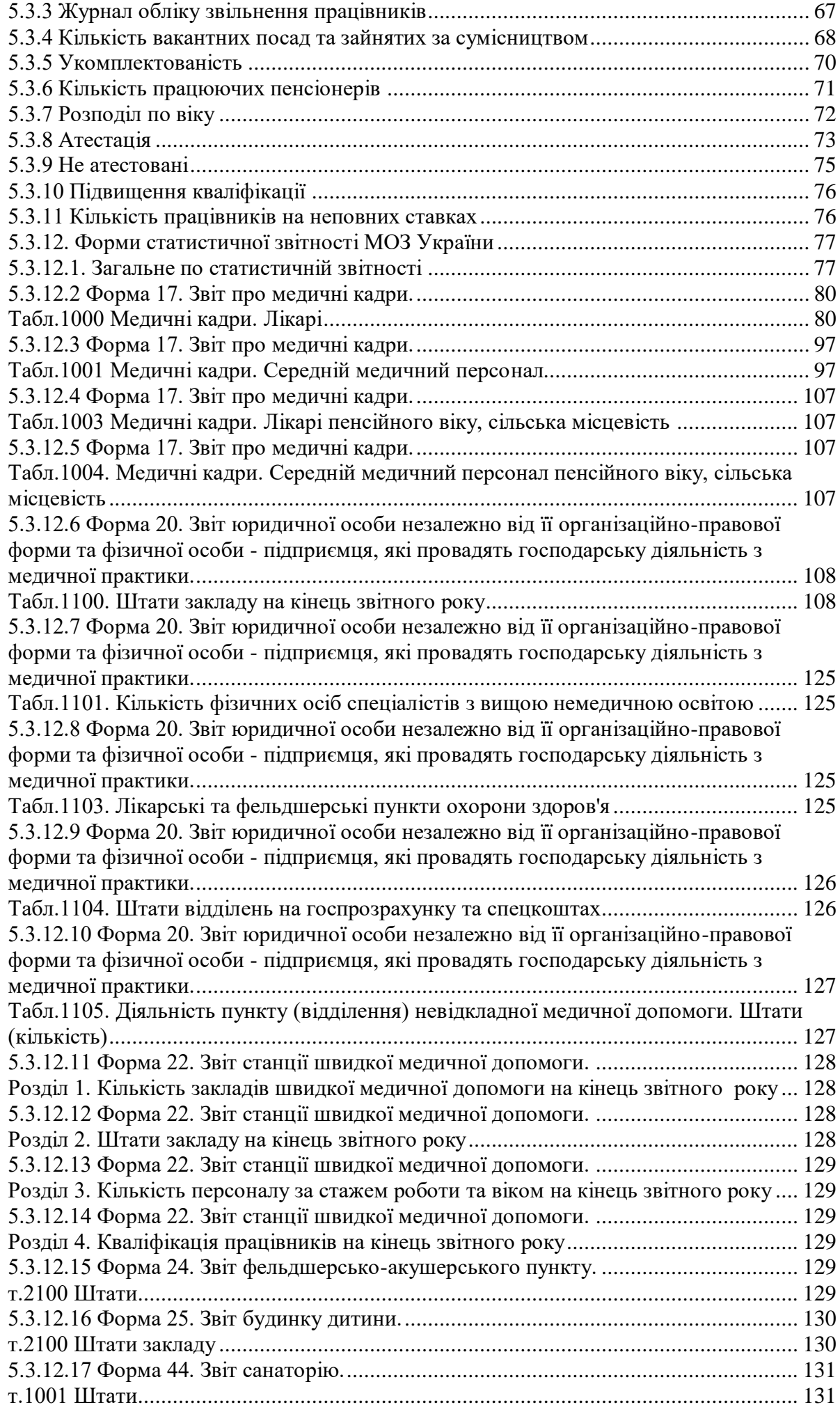

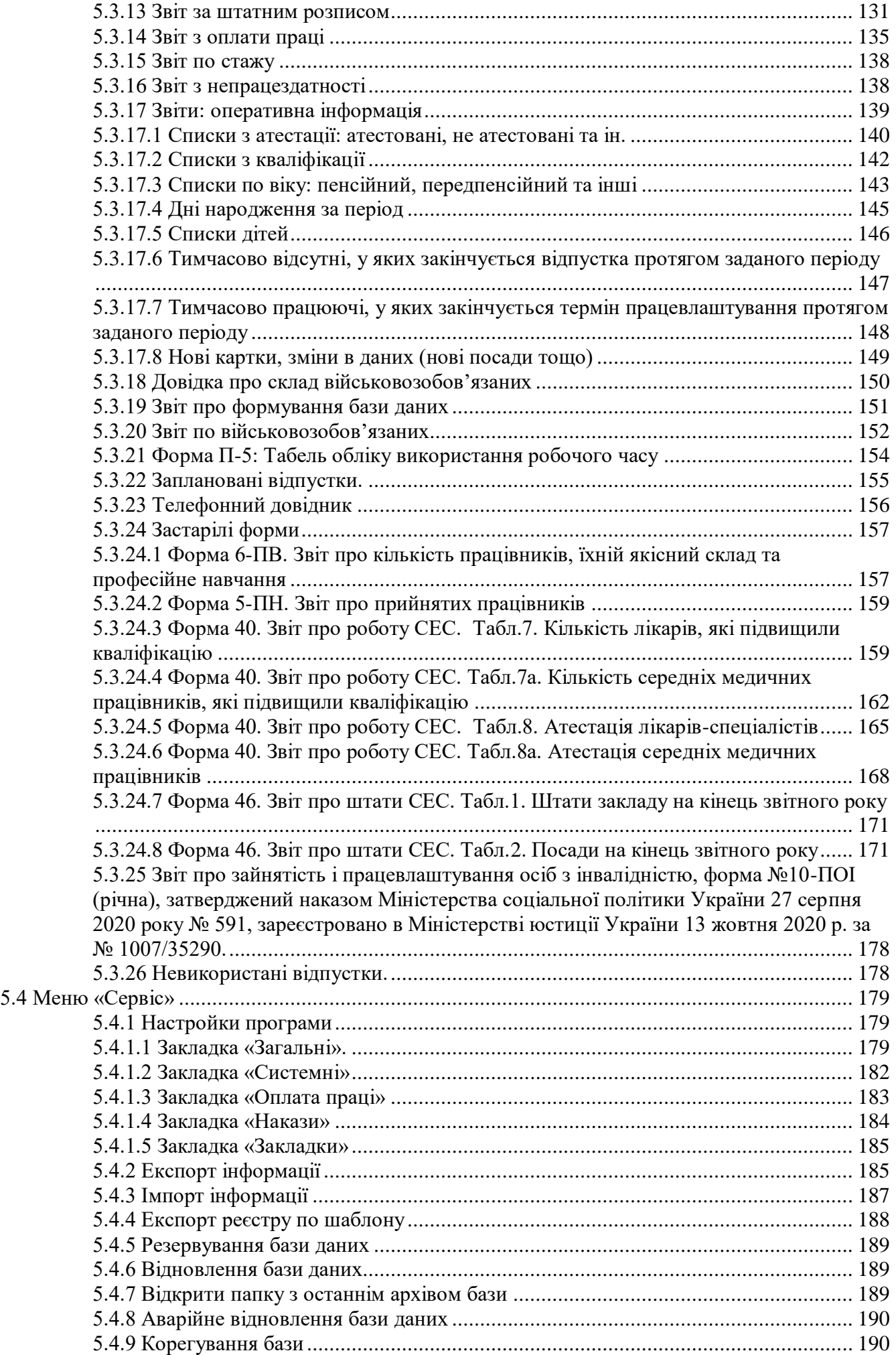

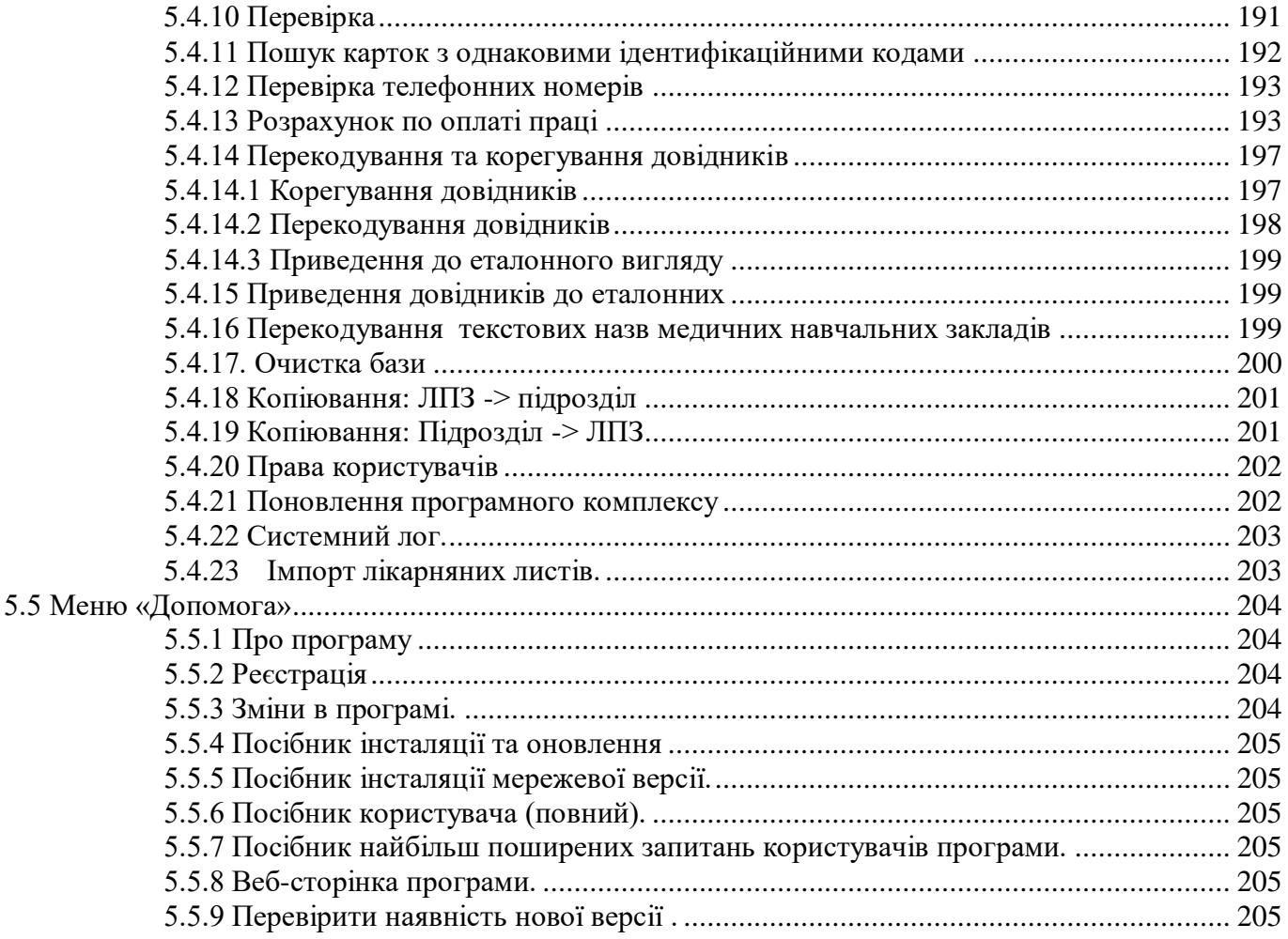

Даний документ є посібником для користувача і містить інформацію про призначення програми і опис основних функціональних можливостей. Посібник включає основні інструкції по експлуатації програмного продукту. Освоєння посібника відкриває користувачам можливість самостійного вивчення функцій програми.

# <span id="page-4-0"></span>**1. Призначення, можливості програми**

Програма розроблена в розрахунку на рiзнi рiвнi управлiння роботою з кадрами :

- робоче мiсце працiвника кадрової служби кожного окремого лiкувально-профiлактичного, санiтарно-профiлактичного, фармацевтичного закладу;
- можливiсть узагальнення даних на рiвнi районних та мiських вiддiлiв охорони здоров'я, управлiння охорони здоров'я обласної державної адмiнiстрацiї, iснування її у виглядi реєстру медичних (фармацевтичних) кадрiв певної територiї;
- забезпечення єдиного пiдходу до порядку ведення, облiку, розстановки, пiдготовки, перепiдготовки, атестацiї всiх категорiй працюючих (лiкарiв, середнiх медичних працiвникiв, економiстiв, юристiв, бухгалтерiв, iнженерiв та iнших) в тому числi державних службовцiв;
- можливiсть постiйного оперативного впливу на процес управлiння;
- значне пiдвищення доступу до аналiтичної iнформацiї.

Автоматизацiя робочого мiсця кожного працiвника кадрової служби сприяє пiдтриманню бази даних в актуальному станi i отриманню статистично достовiрної iнформацiї

Працiвник кадрової служби та економiст матимуть змогу оперативно сформувати штатний розклад, перевiрити вiдповiднiсть його класифiкатору професiй.

Програма значно пiдвищує доступ всiх зацiкавлених категорiй працiвникiв до аналiтичної iнформацiї по кадровим питанням i дає можливiсть постiйного оперативного впливу на процес управлiння;

Програма передбачає експлуатацiю в лiкувально-профiлактичних, санiтарнопрофiлактичних, фармацевтичних закладах, закладах медико-соцiального захисту, iнших закладах охорони здоров'я, та може бути використана приватними фiрмами.

# **На рiвнi закладу:**

**1.** Автоматизацiя обробки всiх статистичних даних та iншої найрiзноманiтнiшої iнформацiї з кадрових питань.

**2.** Зниження трудомiсткостi та значне скорочення строкiв обробки iнформацiї по облiку, руху кадрiв та складанню звiтностi.

**3.** Облiк кадрiв ведеться вiдповiдно до штатного розкладу кожної установи, посади вводяться через «Довiдник посад», розроблений у вiдповiдностi до Класифiкатора професiй ДК 003 - 2010, що виключає можливiсть помилок при складаннi штатного розпису, зарахуваннi та звiльненнi працiвникiв. Зв'язок персональної картки кожного працiвника з штатним розкладом дозволяє отримувати iнформацiю по укомплектованостi, наявностi вакантних посад по любому реквiзиту.

**4.** Миттєве отримання достовiрної iнформацiї по будь-якому запиту на будь-який момент часу.

**5.** Автоматичне формування наступних видiв наказiв :

- Прийом на роботу та переводи працiвникiв всiх категорiї;
- Звiльнення з роботи;
- Надання всiх видiв вiдпусток;
- Надання сумiсництва, замiсництва та iнших видiв доплат;
- iншi накази.

Програма може розширяти перелiк типiв та видiв формуємих наказiв. Кiнцевий варiант наказу формується у виглядi файлу MS Word, що дозволяє його корекцiю та послiдуюче зберiгання.

Автоматизоване формування кадрових наказiв дозволить унiфiкувати їх створення i виключить помилки при їх виданнi та послiдуючому заповненню трудових книжок працiвникiв системи охорони здоров'я.

**6.** Автоматизоване формування форми П-2 на кожного працiвника установи.

**7.** Створення штатно-посадової книги, яка:

- дає iнформацiю по працюючим на кожнiй посадi, затвердженiй штатним розкладом (в тому числi по сумiсництву, замiсництву, вiдпусткам по догляду за дитиною тощо).
- дозволяє вибрати вакантнi посади по кожнiй спецiальностi в розрiзi структурних пiдроздiлiв та лiкувально-профiлактичної установи в цiлому.
- є основою для складання штатного розкладу для економiста.

**8.** Автоматизоване створення всiх статистичних звiтiв по кадровим питанням : ф.-17, ф.-20, ф.-22, ф.-24, ф.-25, ф.-44, ф.-46 з можливiстю формування розрiзiв як по кожному закладу окремо, так i по територiям, типам закладiв, областi в цiлому, аналогiчних статистичним розрiзам, експорт їх в програму «Медстат».

**9.** Створення кожним працiвником кадрової служби гнучкої форми запитiв по найрiзноманiтнiшим кадровим питанням, кiлькiсть та вид яких не обмеженi (наприклад : список лiкарiв, якi не пiдвищували свiй фаховий рiвень бiльше 5 рокiв, список пенсiонерiв, список днiв народження працюючих, список ювiлярiв, список дiтей для отримання новорiчних подарункiв тощо).

**10.** Будь-який сформований запит формується в програму MS Ехсеl, пiсля присвоєння назви iнформацiї та пiдпису керiвника, вiн одразу набуває ознак документу, плану тощо.

**11.** Програма контролює введення нового працiвника тiльки на вакантну посаду, в iншому разi прийом на роботу, надання сумiсництва та iнше автоматично блокується програмою i стає неможливим, що виключає помилки при зарахуваннi на роботу.

**12.** В автоматизованому режимi ведуться основнi кадровi журнали:

- журнал облiку прийняття на роботу;
- журнал облiку звiльнення працiвникiв;
- штатно-посадова книга
- особова картка (ф. П-2) та ін.

**13.** Створено ряд запитiв по окремим кадровим питанням, якi дозволяють всебiчно проаналiзувати стан справ по цим роздiлам роботи по установi за певний час, по окремим категорiям працюючих, в розрiзi територiй, областi в цiлому, типу та iнш.:

- укомплектованiсть;
- наявнiсть вакантних посад;
- розподiл працюючих по вiку;
- аналiз атестацiї;
- не атестованi медпрацiвники;
- аналiз пiдвищення квалiфiкацiї;
- кiлькiсть працюючих пенсiонерiв;
- вiковий ценз працюючих тощо.

**14.** Програма сприяє значному зниженню трудомiсткостi та скороченню строкiв обробки iнформацiї по облiку, руху кадрiв та складанню звiтностi.

### **На рiвнi управлiння охорони здоров'я здiйснюється:**

**1.** Узагальнення та аналiз всiх перерахованих видiв кадрової iнформацiї по укомплектованостi, атестацiї, пiдвищенню квалiфiкацiї, плинностi кадрiв, вiковому цензу працюючих, кiлькостi пенсiонерiв, лiкарiв-iнтернiв та iнше в розрiзi територiй, типiв закладiв, спецiальностей, кожного окремого лiкувально-профiлактичного закладу чи структурного пiдроздiлу, областi в цiлому та iнш.

**2.** Отримання всiх видiв статистичної звiтностi по кадровим питанням в розрiзах аналогiчних статистичним на певну дату.

**3.** Пошук будь-якого закладу, працiвника;

**4.** Отримання даних для розрахункiв потреби в лiкарях в розрiзi напрямкiв медицини;

**5.** Створення територiального реєстру фiзичних та юридичних осiб, що надають медичну допомогу або послуги на визначенiй територiї;

**6.** Узагальнення даних по акредитацiї закладiв охорони здоров'я, створення графiкiв акредитацiї;

**7.** Оперативна iнформацiя про мережу закладiв охорони здоров'я комунальної форми власностi;

**8.** Iнформацiя про наявнiсть на територiї регiону приватних закладiв i фiзичних осiб, що мають право надавати медичну допомогу або послуги, наявнiсть та термiни дiї їх лiцензiї.

# **2. Зауваження щодо використання програми**

<span id="page-6-0"></span>В даному розділі обумовлюються вимоги до комп'ютера і ряд рекомендацій для користування програмою.

# <span id="page-6-1"></span>**2.1 Системні вимоги**

Переконайтеся, що Ваш комп'ютер відповідає мінімальним системним вимогам:

- процесор з частотою 2  $\Gamma$ III:
- $\blacksquare$  4 ГБ оперативної пам'яті;
- 1 ГБ вільного простору на жорсткому диску;
- монітор з роздільною здатністю 1366x768;
- операційна система Microsoft Windows.

# **2.2 Рекомендації**

<span id="page-7-0"></span>Після встановлення програми візьміть до уваги, що для прискорення роботи програми (відкриття і закриття вікон, формування звітів та виконання розрахунків), бажано, додати папку, де встановлена програма, в список виключень антивірусної програми, встановленої на комп'ютері.

# **3. Запуск програми**

<span id="page-7-1"></span>В результаті інсталяції програмного продукту (з вибором компонентів установки за замовчуванням) будуть розміщені відповідні ярлики для запуску програми в головному меню і на робочому столі. У разі відсутності ярликів, необхідно запустити файл MedPersonnel.exe з каталогу встановленої програми.

# <span id="page-7-2"></span>**3.1 Реєстрація**

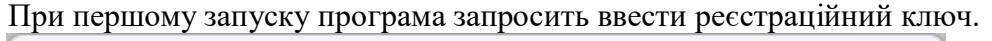

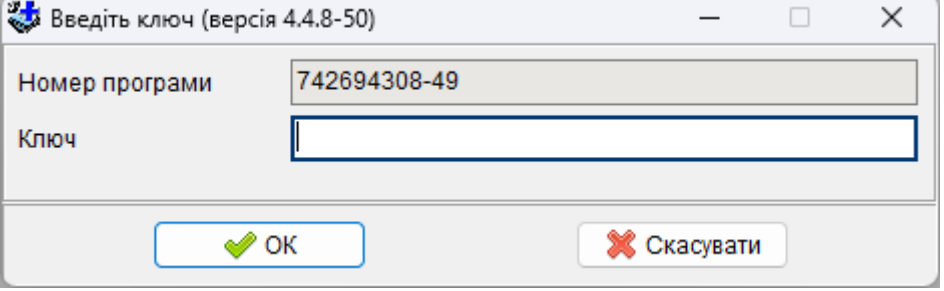

Для отримання ключа Вам потрібно написати електронного листа за адресою: [admin.infomed@ukr.net](mailto:admin.infomed@ukr.net) або [medinfoservis@gmail.com](mailto:medinfoservis@gmail.com) У повідомленні вкажіть номер програми і організацію, в якій встановлена програма.

Також, для отримання реєстраційного ключа, можна зв'язатися за телефонами: **(095) 800-19-96 (068) 695-03-77 (095) 800-27-67 (063) 674-79-00**

# <span id="page-7-3"></span>**3.2 Вхід в програму**

Після запуску програми запитується ім'я користувача і пароль.

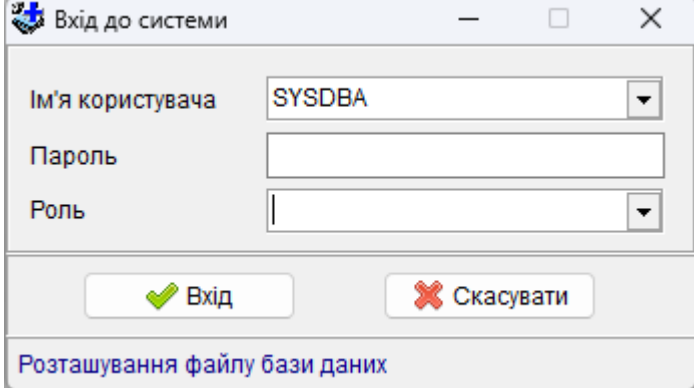

Для входу в програму необхідно ввести:

- **Ім'я користувача: SYSDBA**
- **пароль:** нічого не вводити, залишити поле порожнім
- **роль:** нічого не вводити, залишити поле порожнім.

### **При необхідності дані для входу можливо змінити за допомогою пункту меню Сервіс – Права користувачів**

В результаті на екрані з'явиться головне вікно програми Облік медичних кадрів України

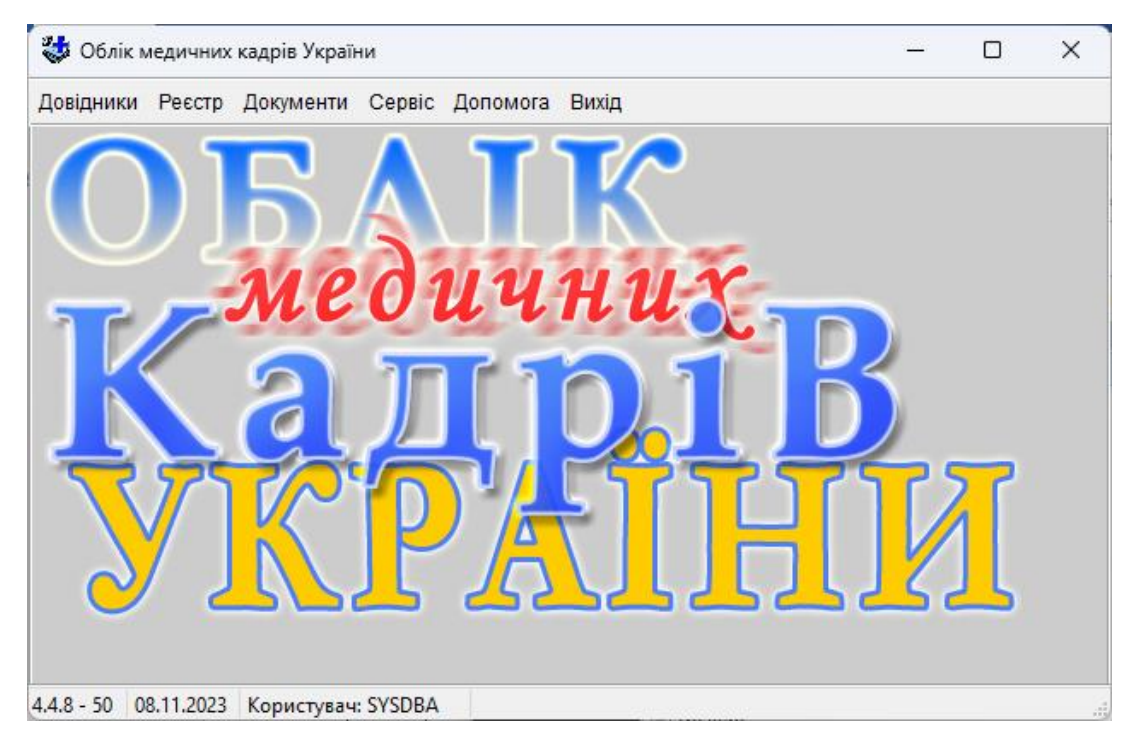

В лівому нижньому кутку програми знаходиться статусний рядок. На ньому відображено (зліва направо):

- *номер версії програми – номер версії бази*
- *поточна дата*
- *ім'я користувача*

# **4. Ведення довідників**

<span id="page-8-0"></span>В даному розділі міститься опис організації роботи з довідковими вікнами програми. Команди для роботи з довідниками розташовані в меню «**Довідники**». Для початкового заповнення довідників можна скористатися режимами редагування довідників.

# <span id="page-8-1"></span>**4.1 Основні команди заповнення, редагування та друку довідників.**

Розглянемо, як працює кожен з пунктів меню на прикладі довідника *«Мови»*, який є доступним для редагування.

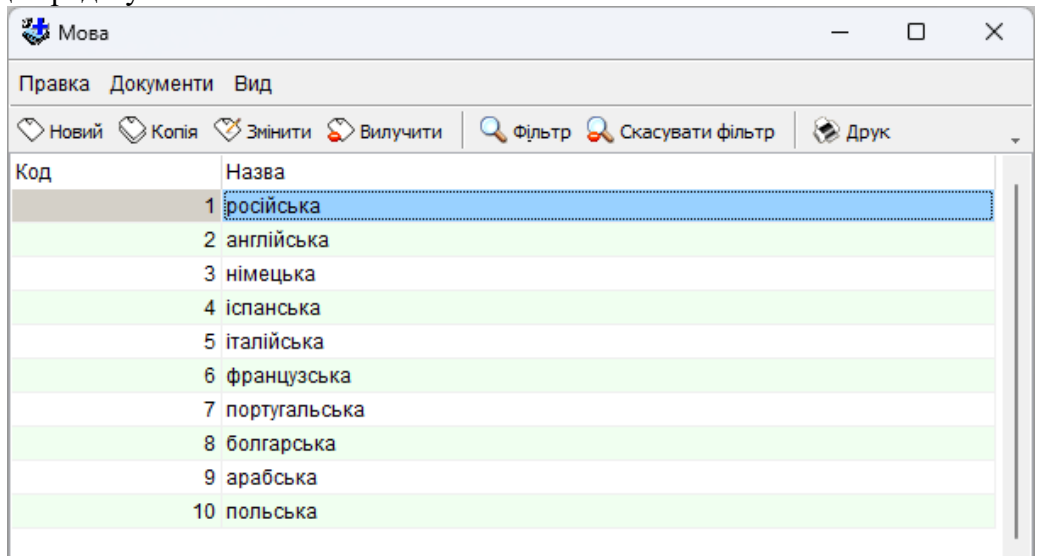

### <span id="page-9-0"></span>**4.1.1. Команди меню «Правка»**

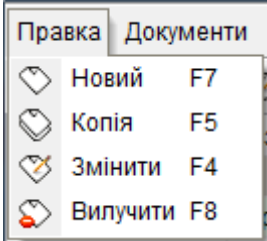

**«Новий»**- введення нового запису в довідник. Функціональна («гаряча») клавіша - F7.

При виборі з'являється вікно для введення нового запису в довідник або реєстр (в даному випадку для довідника *«Мова»*).

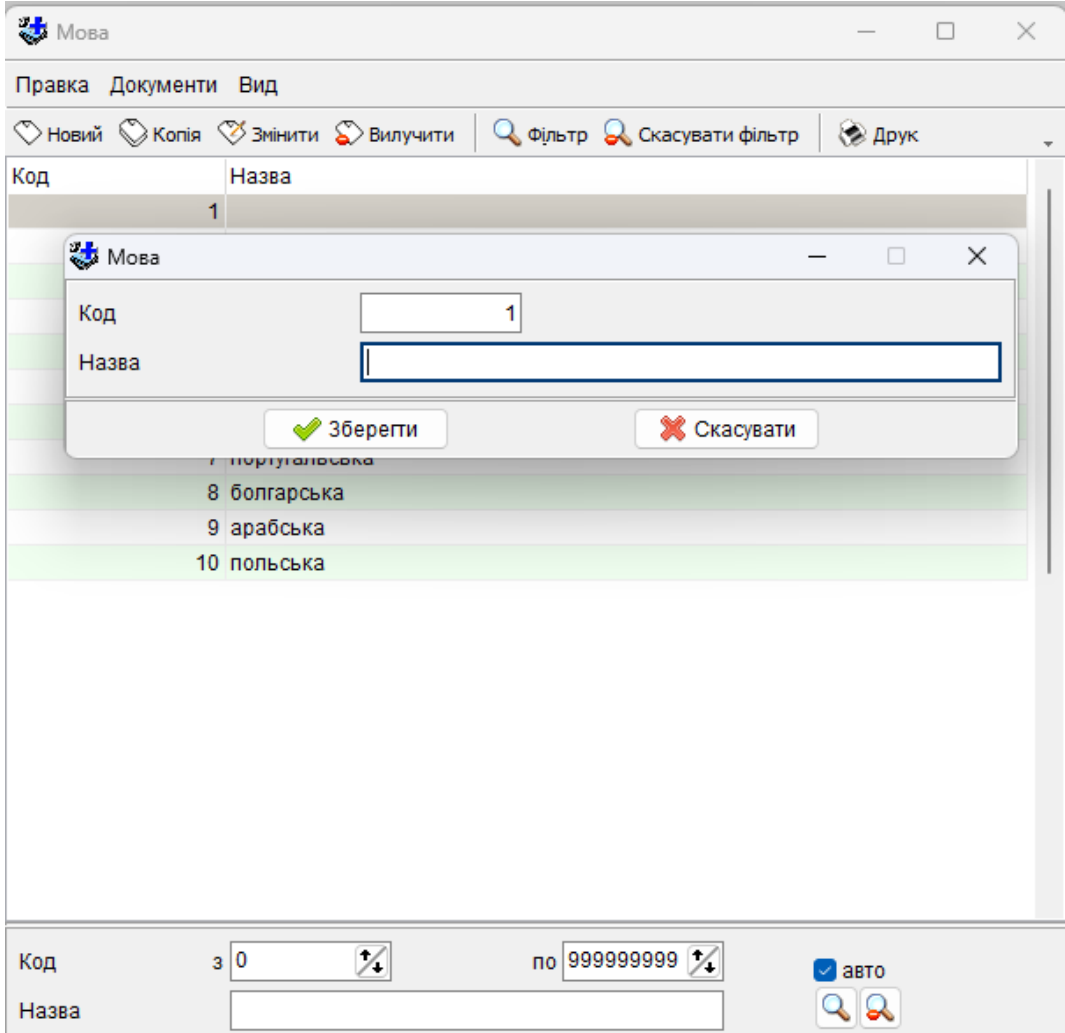

Як правило поле *«Код»* формується автоматично і немає необхідності в редагуванні. Поле *«Назва»* заповнюється користувачем.

При натисканні кнопки *«Зберегти»* запис зберігається з кодом, що перед чотиризначним номером запису містить префікс. В даному випадку, мова – естонська.

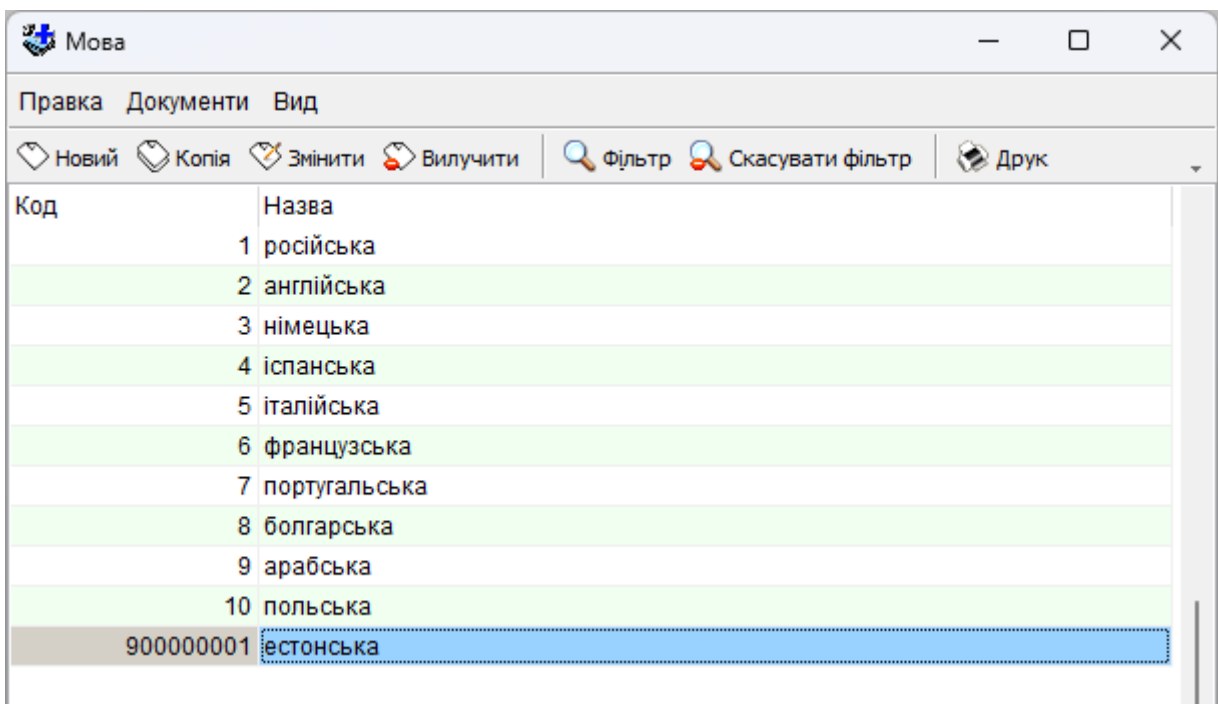

**«Копія» (або «За аналогом»)** - аналогічна команді *«Новий запис»*, але поле «Назва» у вікні для введення запису вже заповнене (в даному випадку *«англійська»*) і його треба відредагувати таким чином, щоб запис не повторював жодного з записів які вже є в цьому довіднику, а код (номер) запису при збереженні згенерується аналогічно до коду команди *«Новий запис»*. Функціональна («гаряч») клавіша - F5.

**«Змінити» -** редагування записів, що вже існує в базі даних. Функціональна («гаряча») клавіша - F4. Також дана команда виконується при подвійному натисканні лівої кнопкою мишки по потрібного запису. **Редагувати записи в більшості довідників заборонено, в такому разі програма видасть попередження про спробу виконання недозволеної операції.**

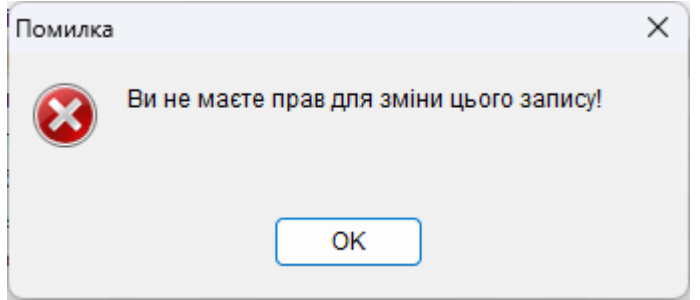

Але користувачу надано право редагувати записи введені ним самим (з своїм префіксом). При виборі з'являється вікно для редагування запису реєстру або довідника, що існує (в даному випадку для довідника *«Мова» –* запис *«естонська»*).

**«Вилучити»** - призначений для вилучення запису, що вже існує в базі даних. Функціональна («гаряча») клавіша - F8. Вилучати користувач може лише ті записи, які створені ним самим. Записи з системними (короткими) кодами та записи створені іншими користувачами не можуть бути вилучені. При виборі з'являється запит для підтвердження вилучення запису реєстру або довідника, що існує (в даному випадку для довідника *«Мова» –* запис *«естонська»*).

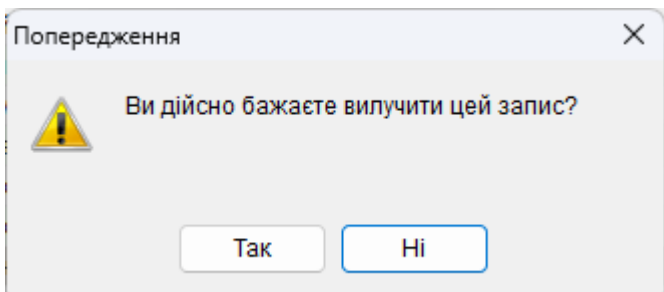

При натисканні на кнопку *«Так»* запис, що виділений (в даному випадку *«естонська»*) буде вилучений з бази даних.

**«Вибрати»**- кнопка присутня на панелі інструментів і в пункті меню , «Правка» в тому випадку, якщо довідники поєднані між собою, і потрапити в наступний можна тільки вибравши запис в попередньому довіднику або, якщо довідник був викликаний з реєстру чи з іншого залежного від нього довідника.

Розглянемо на прикладі довідника *«Область, Район, Населений пункт»***.** В наступному вікні відображений список областей:

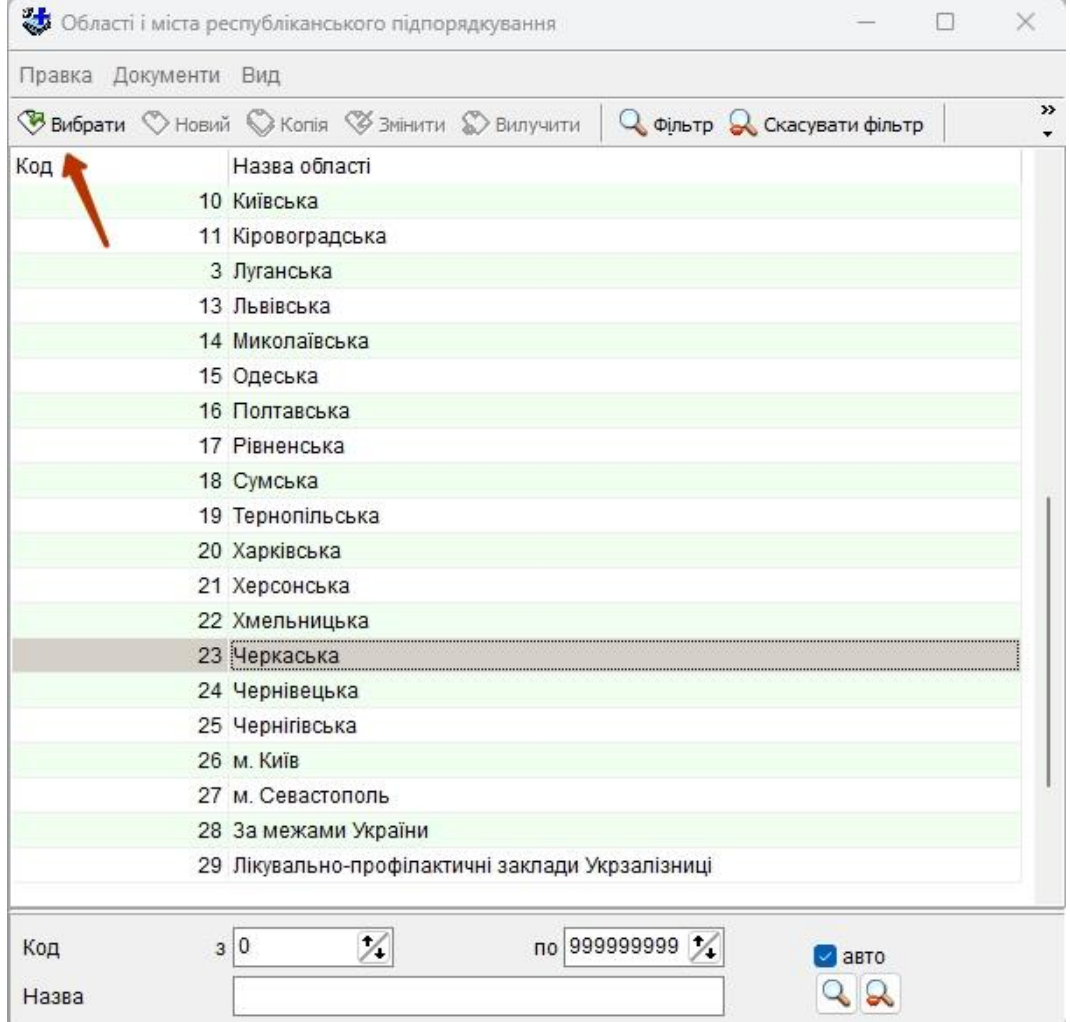

Для того, щоб переглянути список районів Черкаської області, необхідно натиснути на кнопку *«Вибрати»*, або двічі клацнути лівою кнопкою миші на назві області. Далі з'явиться вікно зі списком районів Черкаської області:

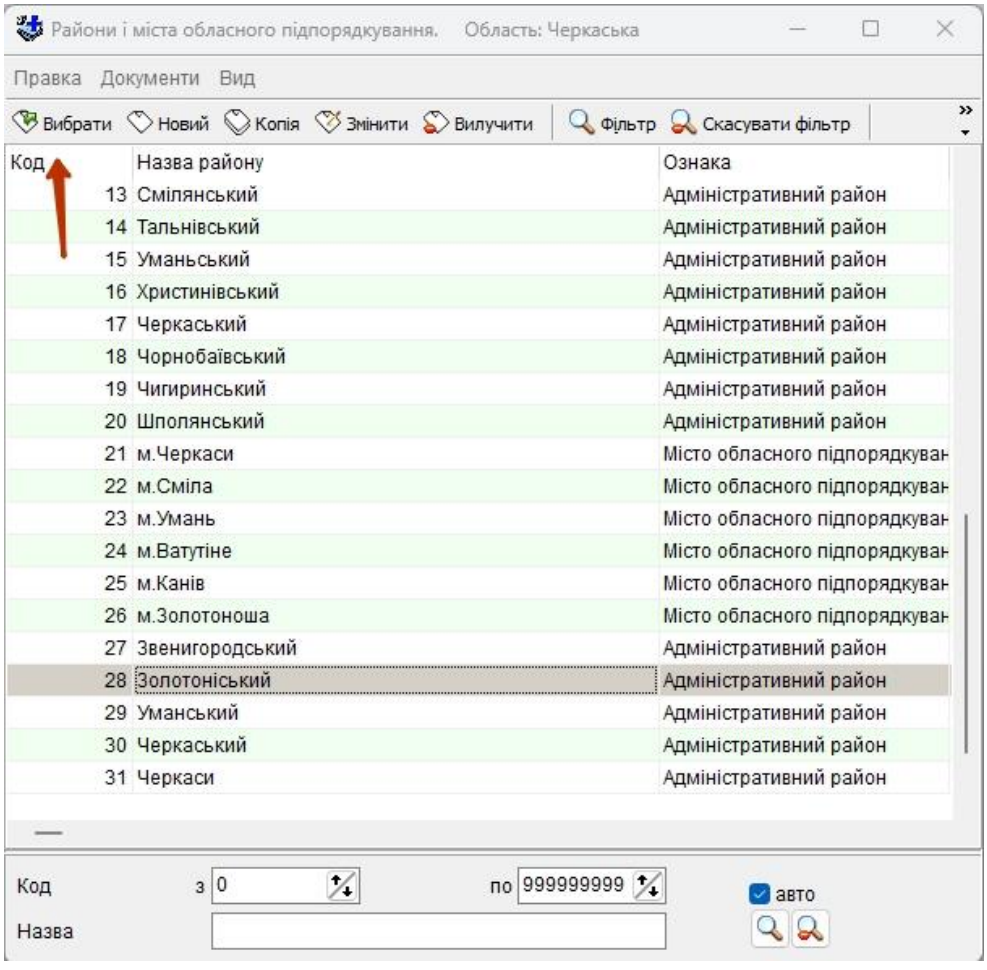

Таким самим чином переглянемо список населених пунктів Золотоніського району:

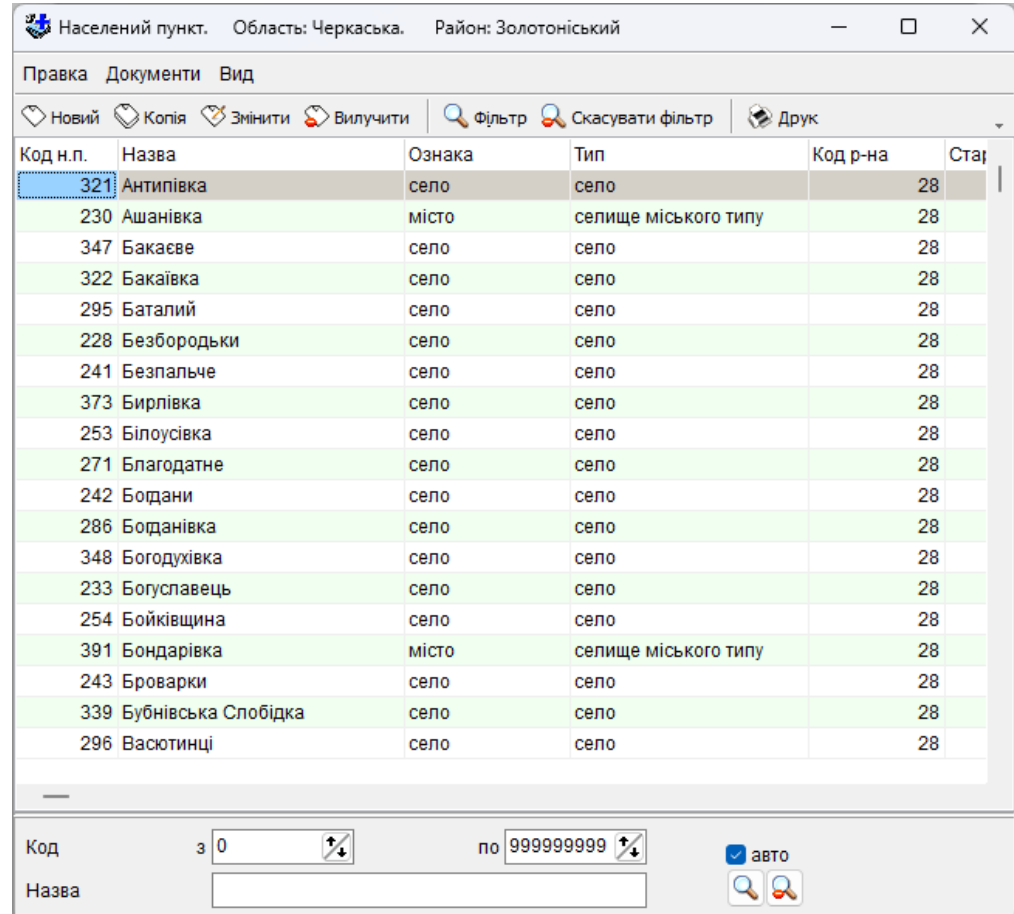

### <span id="page-13-0"></span>**4.1.2 Команди меню «Документи»**

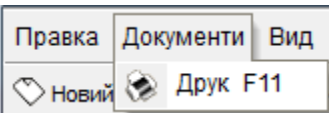

**«Друк»** - по команді Друк виводиться таблиця наявності інформації або обраних таблиць, в залежності від вкладки на якій ви в даний момент знаходитесь в файл формату Microsoft Excel або OpenOffice.org Calc (в залежності від настройок програми «Облік медичних кадрів»), для подальшої роздруківки. Функціональна («гаряча») клавіша - F11.

При виборі даного пункту з'явиться з вікно індикатором завантаженості сформованого звіту у програму MS Excel або OpenOffice.org Calc

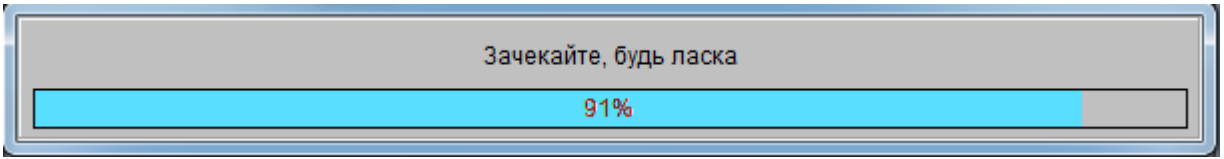

### MS Excel:

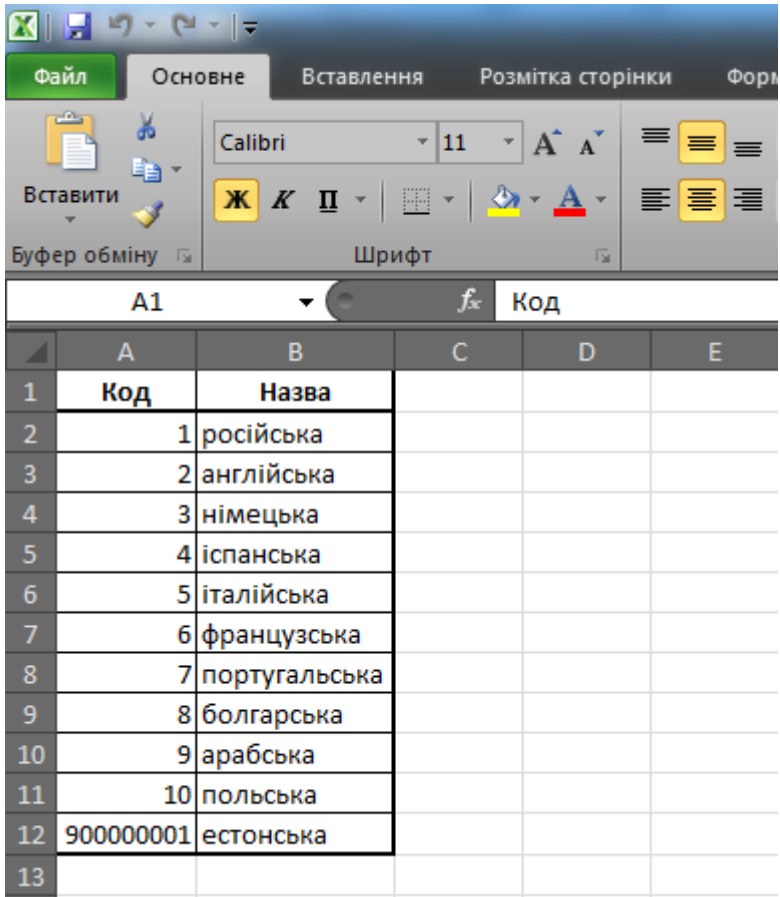

#### <span id="page-14-0"></span>**4.1.3 Команди меню «Вид»**

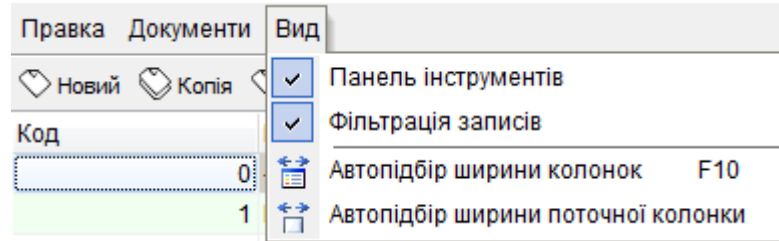

Команди меню «Вид» дозволяють налаштовувати відображення виду вікна за бажанням користувача. За допомогою цих команд можна включати або вимикати відображення різної додаткової інформації на екрані. Меню «Вид» знаходиться як у вікнах перегляду і редагування довідників, так і в основних вікнах по обробці звітності. Список команд і режимів меню може відрізнятися в залежності від вікна, в якому воно розташоване.

**«Панель інструментів» -** вмикає і вимикає відображення панелі інструментів вікна.

**«Фільтрація записів» -** вмикає і вимикає відображення рядка фільтра у верхній частині сторінки, що відображає дані, або панелі фільтрів, розташованих в нижній або верхній частині вікна. Поля рядків фільтра використовуються для введення значень пошуку за відповідними стовпцями. Поля, розташовані на панелі фільтрів, також використовуються для введення значень, за якими фільтрується виведена таблиця.

Якщо прибрати галочки з пунктів меню **«Панель інструментів»** і **«Фільтрація записів»** отримаємо наступне вікно:

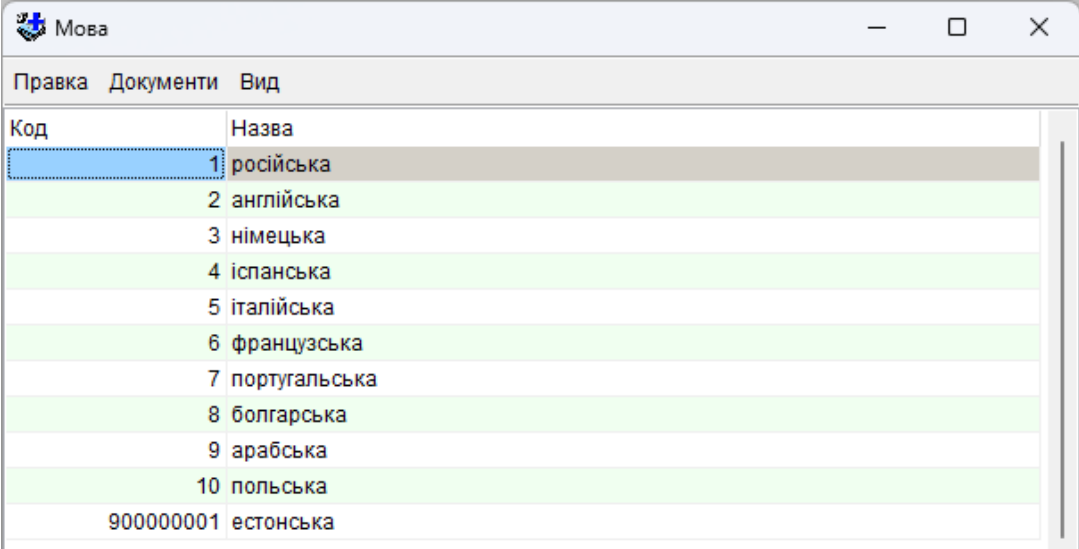

Щоб відновити панель інструментів та фільтрацію записів, виберіть відповідні пункти меню ще раз.

**«Автопідбір ширини колонок»** - ширина всіх колонок виведеної на екрані таблиці підбирається відповідно до ширини найдовшого запису в цих колонках. Функціональна («гаряча») клавіша - F10.

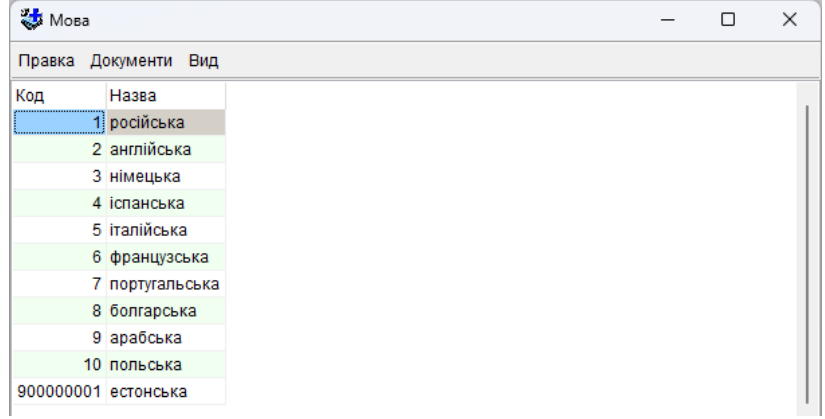

**«Автопідбір ширини поточної колонки»** - ширина колонки, в якій активна комірка, підбирається відповідно до ширини найдовшого запису в цій колонці.

**«Дерево/Таблиця»** - ця кнопка присутня в деяких довідниках і призначена для зміни відображення даних у вигляді **«Дерево»** або **«Таблиця».** При натисканні на неї вигляд інформації в інформаційній частині вікна змінюється і кнопка змінює назву на іншу.

Розглянемо на прикладі довідника *«Населений пункт»***.** Якщо інформація відображена у вигляді дерева, то відображається кнопка *«Таблиця»*:

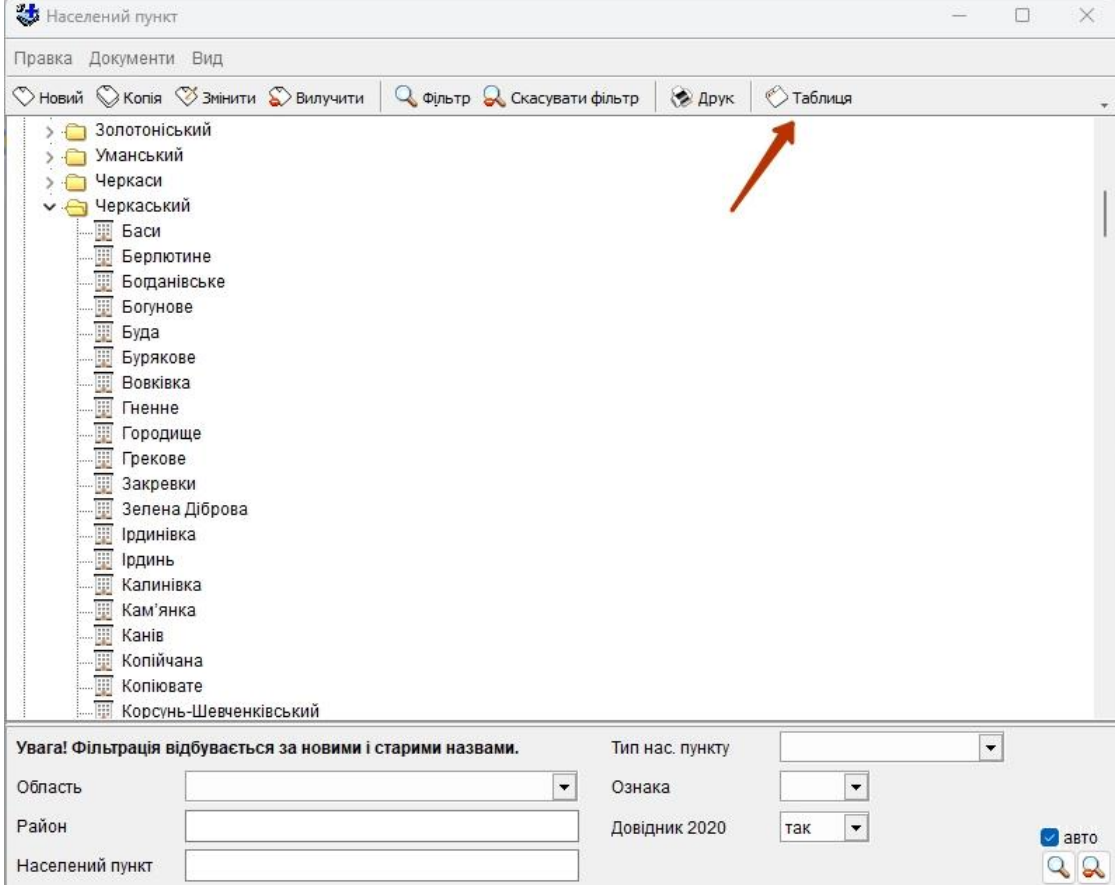

і навпаки, якщо інформація відображена у вигляді таблиці, відображається кнопка *«Дерево»***:**

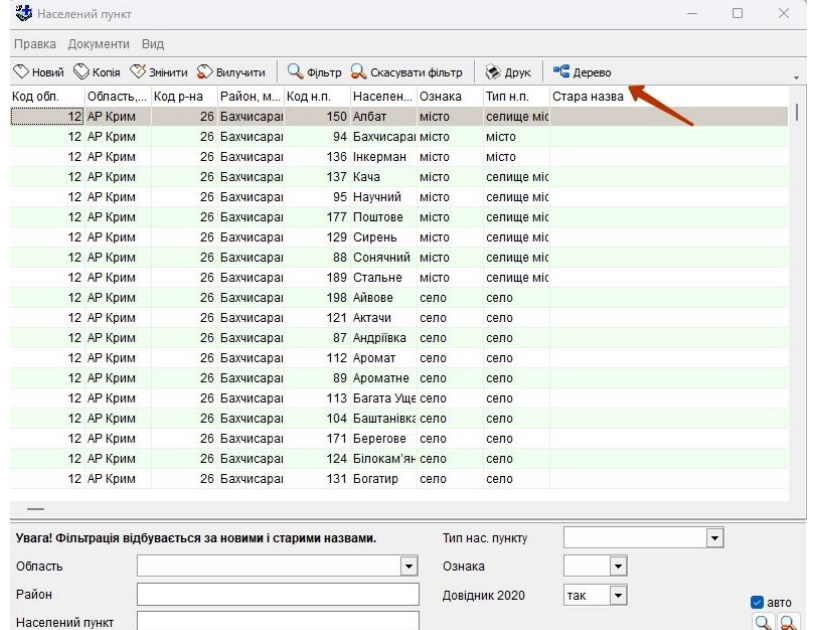

Це зроблено для того щоб можна було змінювати вид відображення даних з «Дерева» на «Таблицю» і навпаки, з метою зробити перегляд і пошук потрібних записів більш зручним.

#### **4.1.4 На панелі інструментів є кнопки, які не входять в пункти меню**

<span id="page-16-0"></span>**«Фільтр»** - можливість відфільтрувати дані по заданим параметрам, за допомогою декількох полів та кнопок (їх кількість може бути різною), що знаходяться в нижній частині вікна програми. Фільтрація є **пошук** записів. Функціональна («гаряча») клавіша – F12.

Вона допомагає вибрати (знайти) записи за певними умовами (наприклад за кодом, що більше *«6»*, або за першою літерою *«ф»* у назві).

Наприклад, в наступному вікні виконана фільтрація по коду мови, в умовах задано виводити дані починаючи з коду «4»:

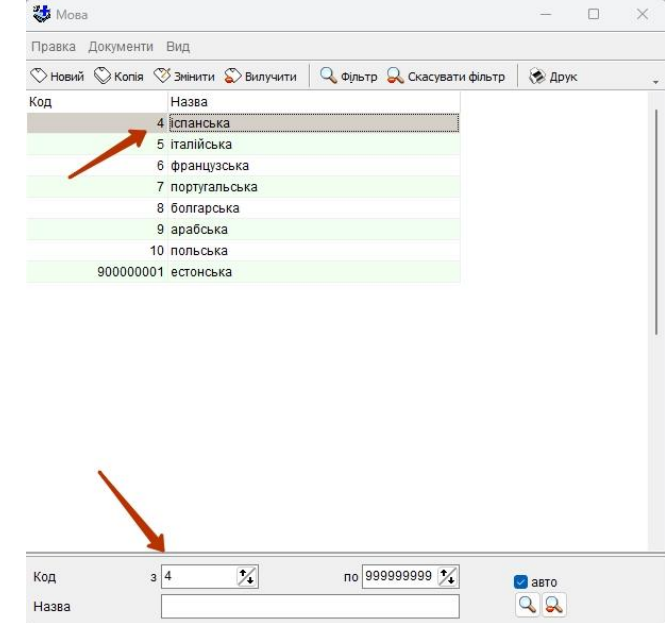

Фільтрація записів може бути присутньою або відсутньою у вікні. Нею зручно користуватись, якщо записів у довіднику багато, і якщо ви знаєте, з якої літери починається назва, або знаєте код запису.

Розглянемо пошук необхідної посади у довіднику *«Посада»*.

Це досить об'ємний довідник, і тому відразу знайти певний запис не дуже зручно.

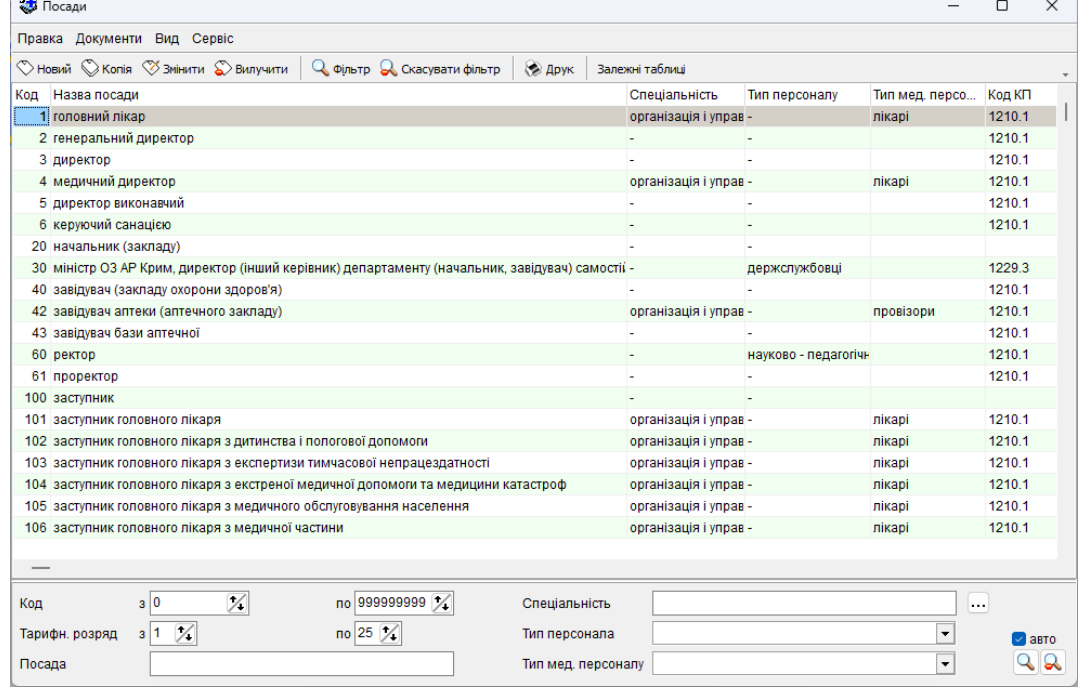

Є два режими роботи фільтрації – в *автоматичному* та *ручному* режимах. Якщо встановлено галочку у полі «**Авто**» (нижня права частина вікна), увімкнений режим *автоматичної* фільтрації, якщо галочка відсутня – режим *ручної* фільтрації.

Зручніше використовувати режим *автоматичної* фільтрації. В цьому режимі при будь-якій зміні в одному з полів (наприклад в даному випадку це можуть бути *«Код», «Тарифн. розряд», «Посада», «Спеціальність», «Тип персоналу», «Тип мед.персоналу»*) автоматично проводиться вибірка записів задовольняючих умовам і результати виводяться в інформаційну частину.

Наприклад, наступні три вікна демонструють, як виконати пошук посади «*ректор*» за першими трьома літерами (просто вводимо літери у відповідне поле і програма сама шукає потрібні записи):

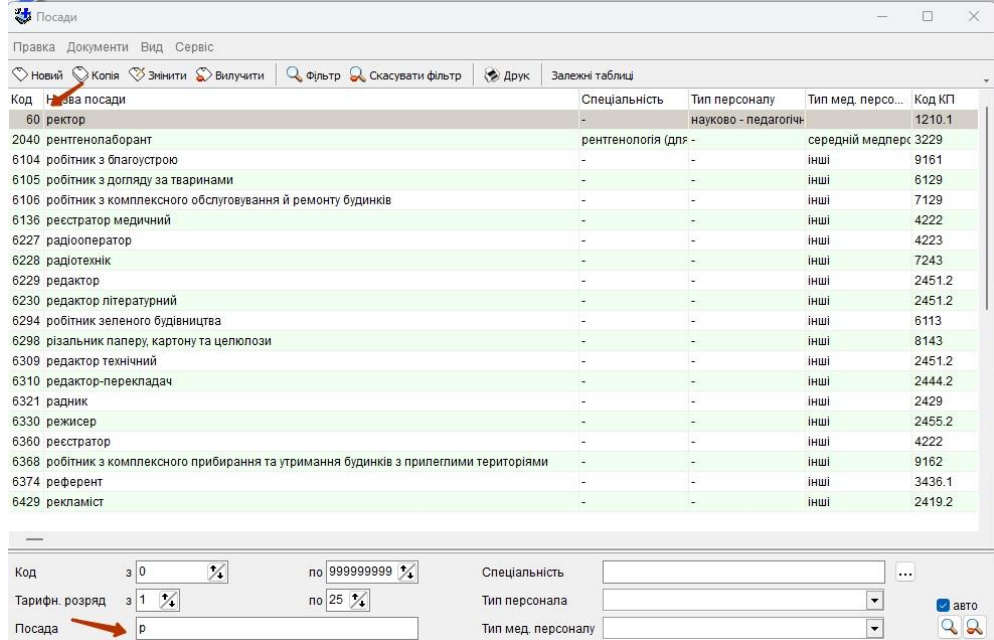

Додаткові можливості пошуку – це маски. Символ « » являє один довільний знак, а «%» декілька знаків. Наприклад: укр% (укріпити, Україна, ...), ф\_к% (факел, фіктивний, фокус, ...)

Якщо ви знаєте слово або його частину, що присутнє в назві посади але не стоїть першим у назві, додайте знак **%** перед словом. Будуть знайдені усі записи, в назві яких є це слово (частина слова).

Введемо в поле «Посада» наступне значення: **%сестра** 

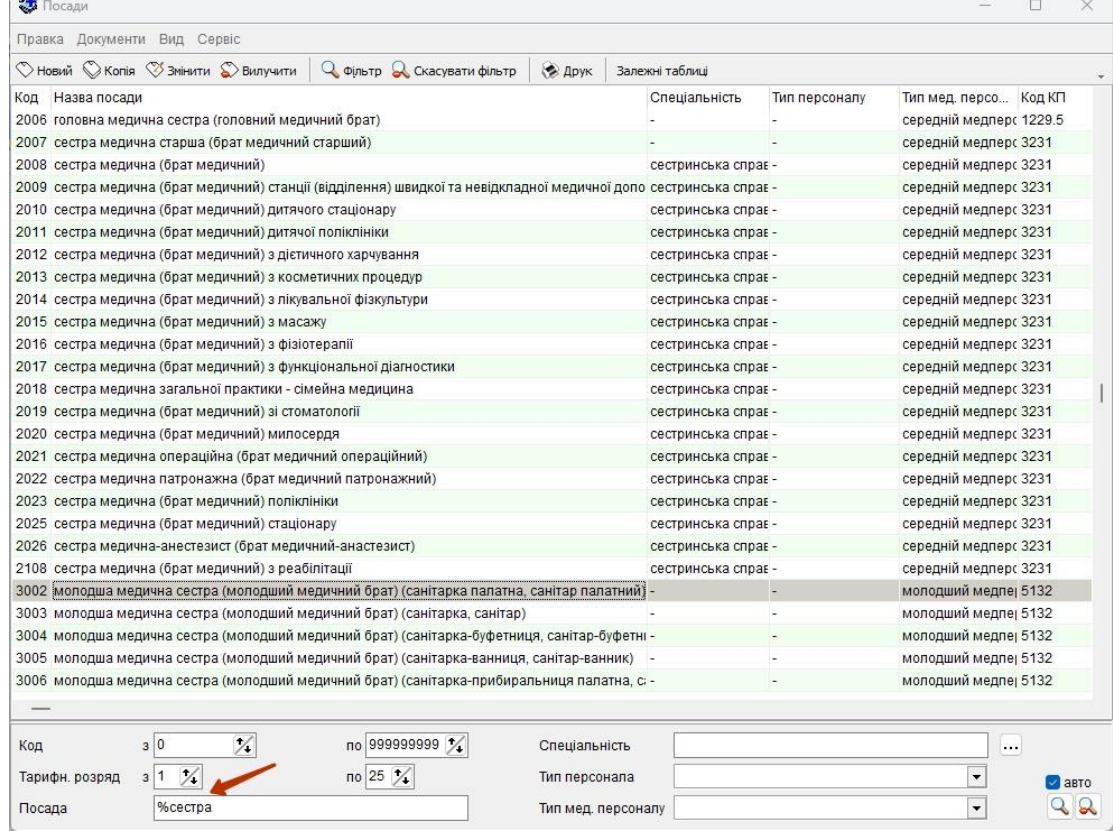

В результаті отримуємо – і «*сестра медична стаціонару*», і «*молодша медична сестра (санітарка)*» та інші записи, в яких зустрічається слово «*сестра*» в будь-якому місці запису.

*Ручний* режим рекомендовано використовувати, якщо кількість записів, що входять у довідник (реєстр) дуже велика, і це може дуже уповільнити роботу програми.

В цьому випадку просто знімаєте галочку «*Авто*», вводите слово, код або інші умови для фільтрації у відповідні поля, і натискаєте на кнопку панелі інструментів «*Фільтр*».

Після натискання результати фільтрації (пошуку) виводяться на екран.

Щоб скасувати результати пошуку і повернутись до повного списку записів, натисніть **«Скасувати фільтр»**. Функціональна («гаряча») клавіша – F9.

В нижній частині вікна кнопки **«Фільтр»** та **«Скасувати фільтр»** відображені у вигляді лупи.

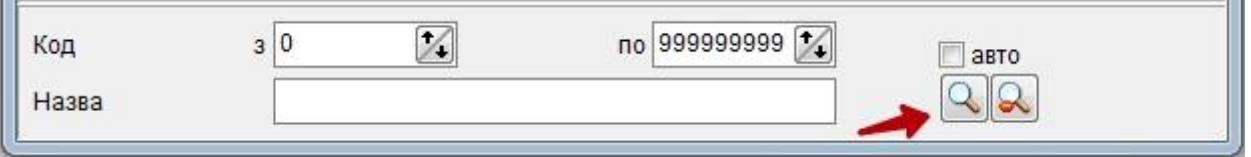

#### <span id="page-18-0"></span>**4.1.5 Контекстне меню (з'являється при натисканні правої кнопки миші)**

Це меню є узагальнюючим і може містити будь-які пункти меню, що були розглянуті

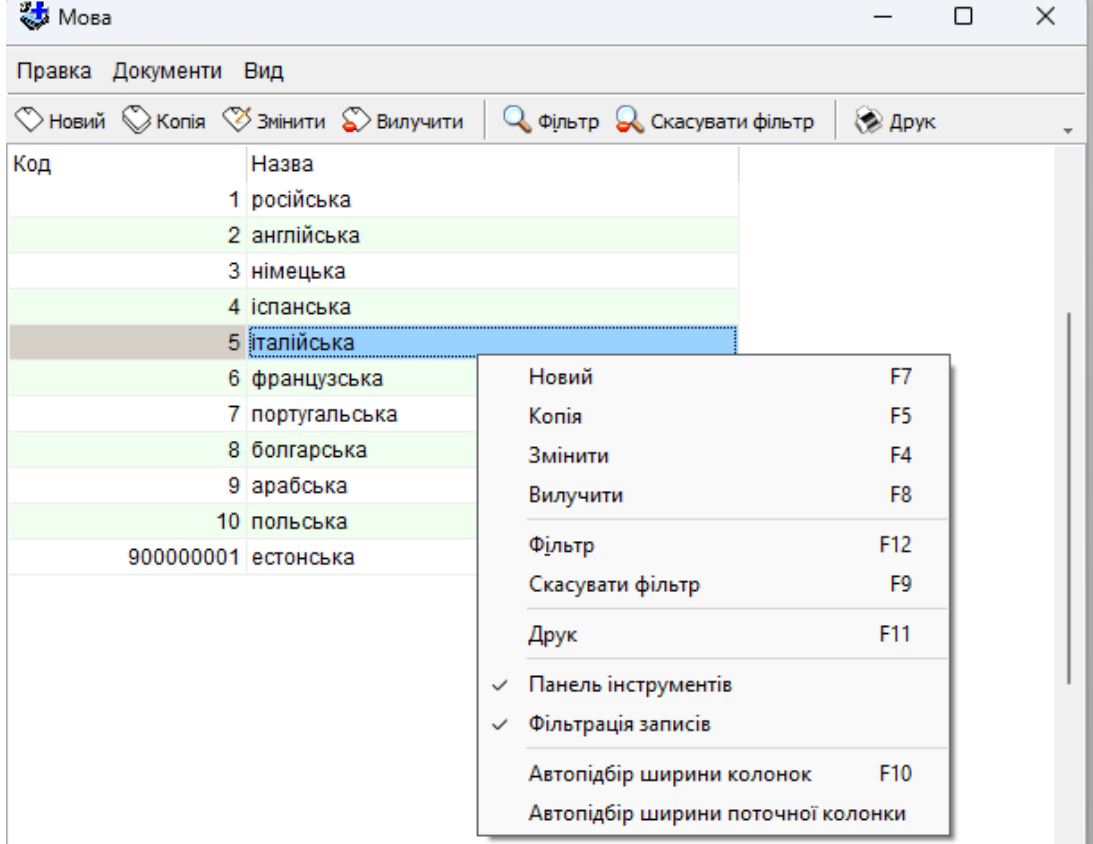

# <span id="page-19-0"></span>**5. Меню програми**

# <span id="page-19-1"></span>**5.1 Довідники**

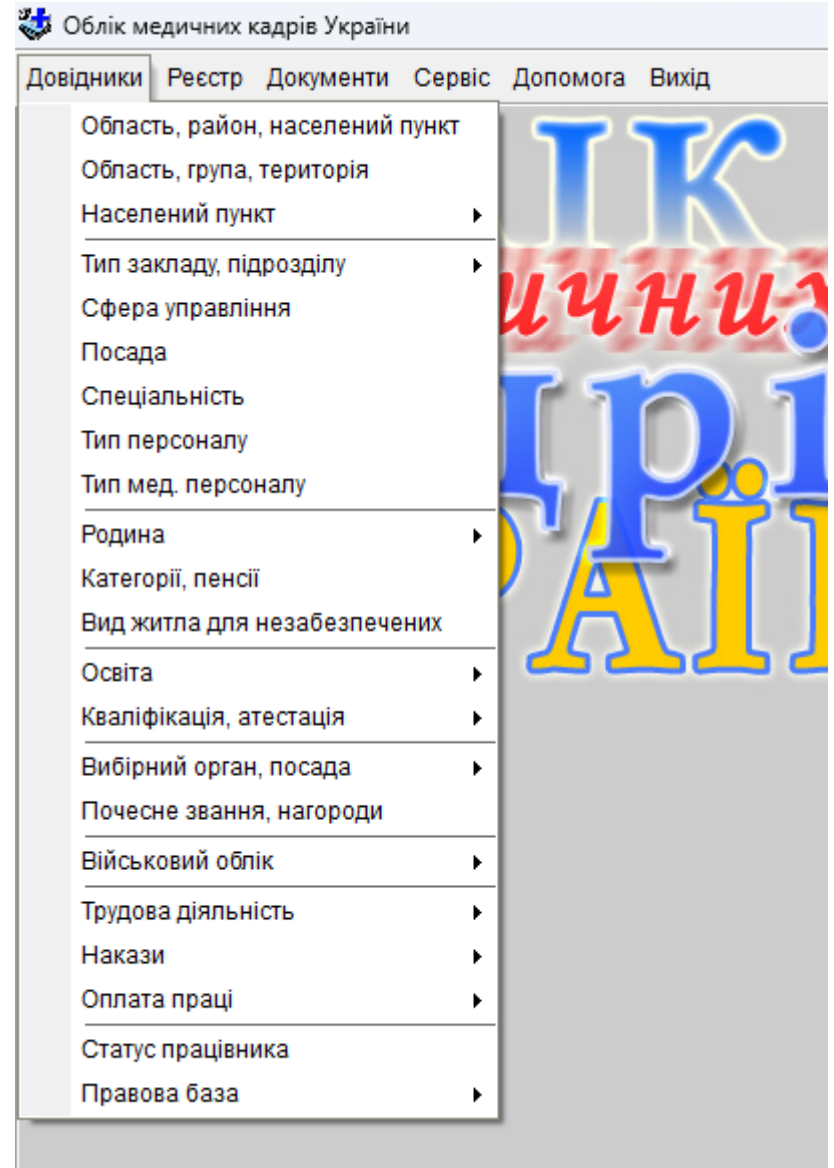

### **Ведення довідників**

Програмою виконується ведення необхідних довідників. Підтримуються такі функції: додавання записів, корегування, видалення, перегляд як у режимі форми так і в режимі таблиці, сортування і пошук необхідних записів по основних реквізитах, фільтри і вибір списків записів за різними критеріями та комбінаціям критеріїв і роздруківка обраних списків.

Майже з усіх довідників значення *«-»* вибирається за замовчуванням і є тимчасовим явищем, у наступному вимагає заповнення.

Вміст довідників буде відображено в даній інструкції у відповідних розділах, в яких вони використовуються.

Одним з основних є довідник *Посади*.

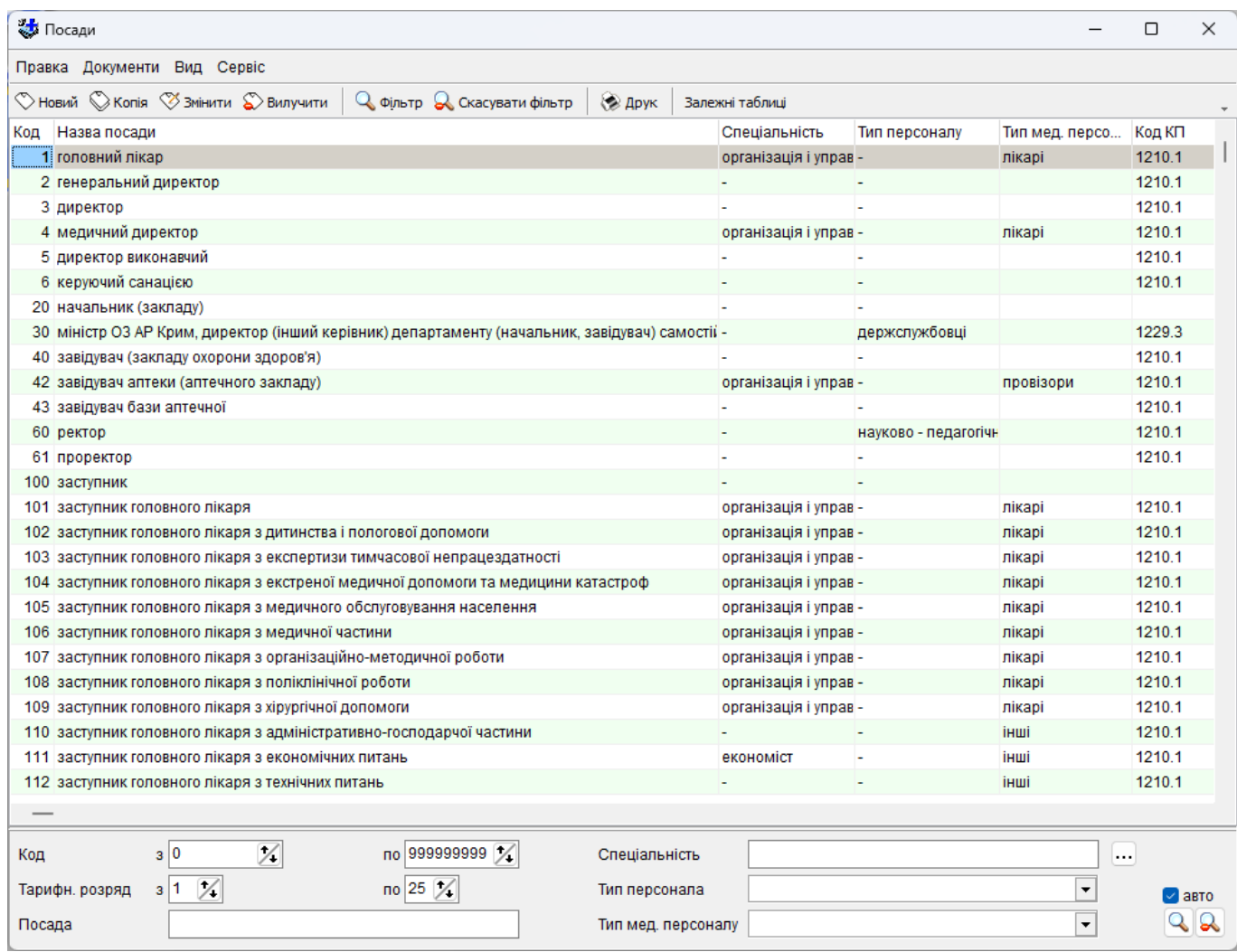

Довідник *Посад* використовує *підлеглий* довідник *Спеціальність.*(з метою виключення можливої помилки).

*Відповідна спеціальність, за аналогом і за профілем* заміняються на реально існуючі спеціальності. Якщо в довіднику *посади* в графі *спеціальність* стоїть «-», значить не треба вибирати спеціальність. Залишати «-».

#### Наприклад:

1) для посади *заступник головного лікаря з адміністративно-господарчої частини* треба залишити «-».

*2)* для *акушерки* замість *акушерка по профілю (стаціонару, жіночої консультації)*  вибрати з довідника *акушерка жіночої консультації* чи *акушерка стаціонару.*

*3)* аналогічно для *завідувач(відділення), лікар-стажист, сестра медична* вибрати відповідну спеціальність.

*Код КП* - код посади з класифікатора.

# <span id="page-21-0"></span>**5.2 Реєстр**

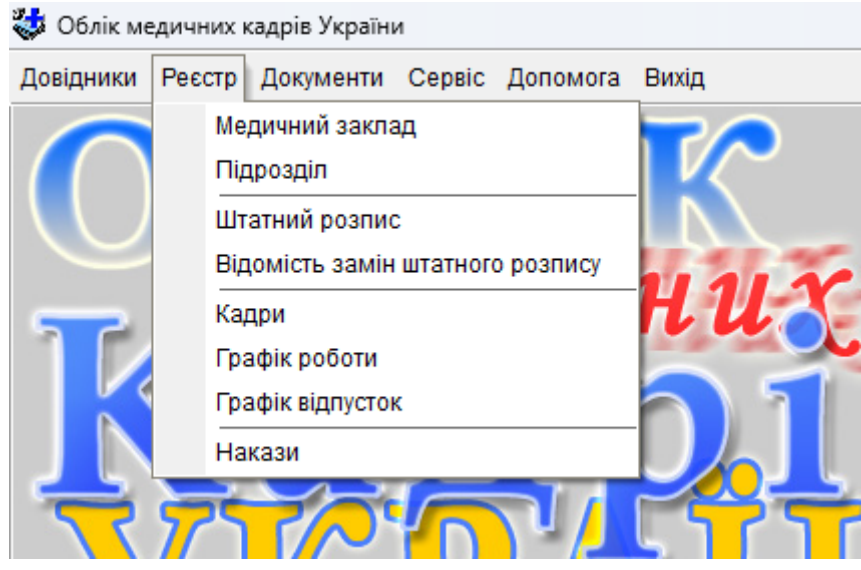

### **5.2.1 Медичний заклад**

<span id="page-21-1"></span>Внесення даних у програму починається з заповнення **реєстру медичних закладів** Програма дає можливість мати табличне та ієрархічне представлення внесених в базу даних закладів охорони здоров'я.

# *Табличне представлення*:

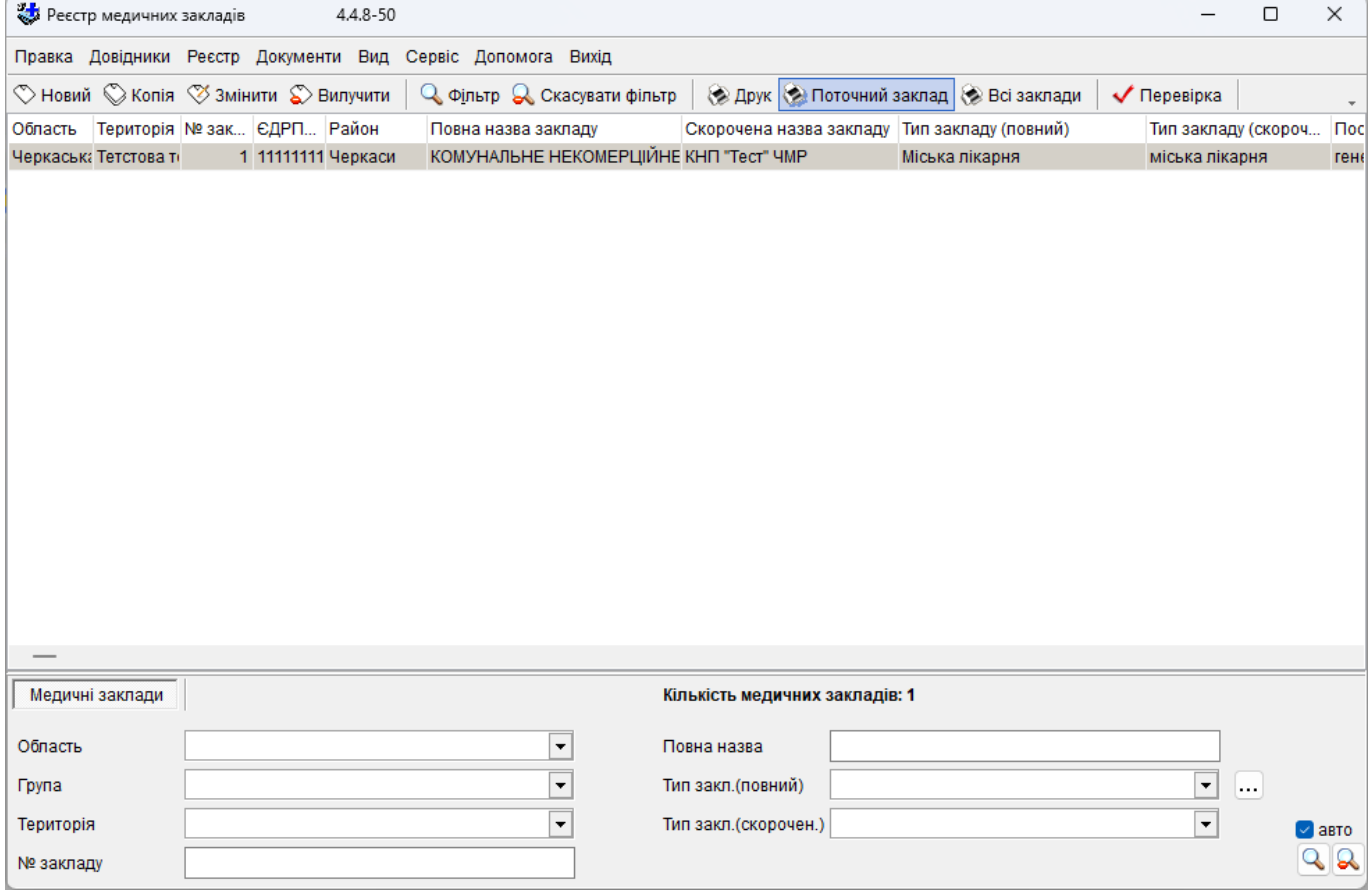

### *Ієрархічне представлення***.**

Список медичних закладів представлений у вигляді дерева.

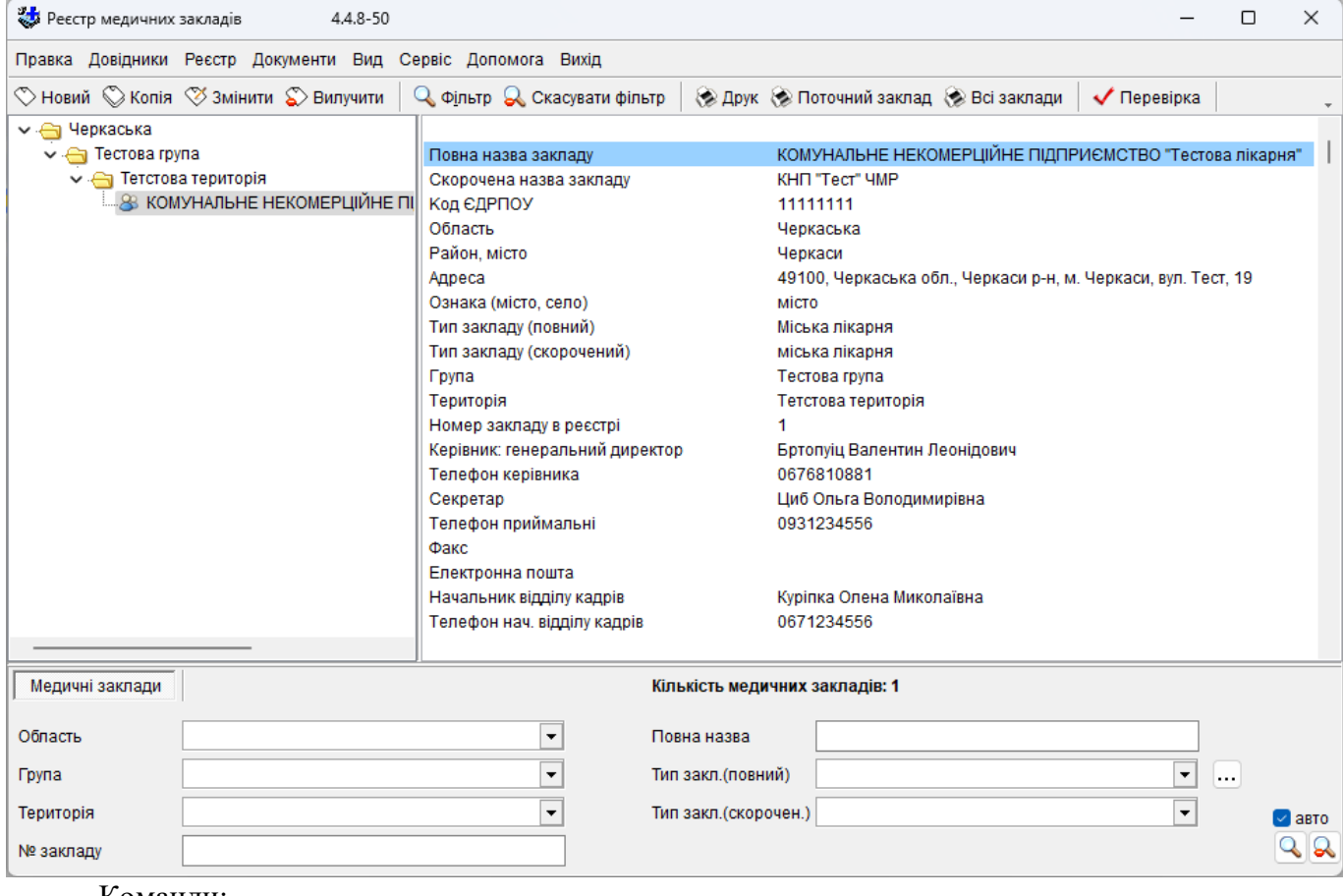

Команди:

- «редагувати» дає можливість внести зміни в уже існуючий запис.
- «новий запис» дозволяє створити новий запис
- «за аналогом» дозволяє змінити трудомісткість процесу занесення інформації і використати уже занесену інформацію, вносячи в неї окремі зміни.
- «вилучити» при помилці або відсутності потреби, дозволяє вилучити запис.
- Вікно «Повна назва» дає можливість здійснити контекстний пошук необхідного:

- по першим літерам назви закладу (поставити 1 або 2 літери для зменшення обсягу пошуку), використати команду «фільтр»;

якщо перші літери точно не відомі, необхідно поставити знак %, потім 1-2 літери назви і натиснути кнопку *«фільтр».*

Вікна *«тип закладу (скорочений)», «повна назва»* – використовуються при роботі з базою даних певної території (район, міськздороввідділ, управління охорони здоров'я). При роботі програми в конкретному лікувальному закладі немає необхідності у використанні цих вікон.

Команда *«Друк»* дає можливість перевести вибрану інформацію в програму Excel, при необхідності здійснити відповідно до неї певні процедури (вставити рядки, присвоїти назву, зробити підпис, змінити розмір рядка, стовпця, оформити границі таблиці та інше), здійснити друк.

*Вікно для введення реквізитів окремого медичного закладу:*

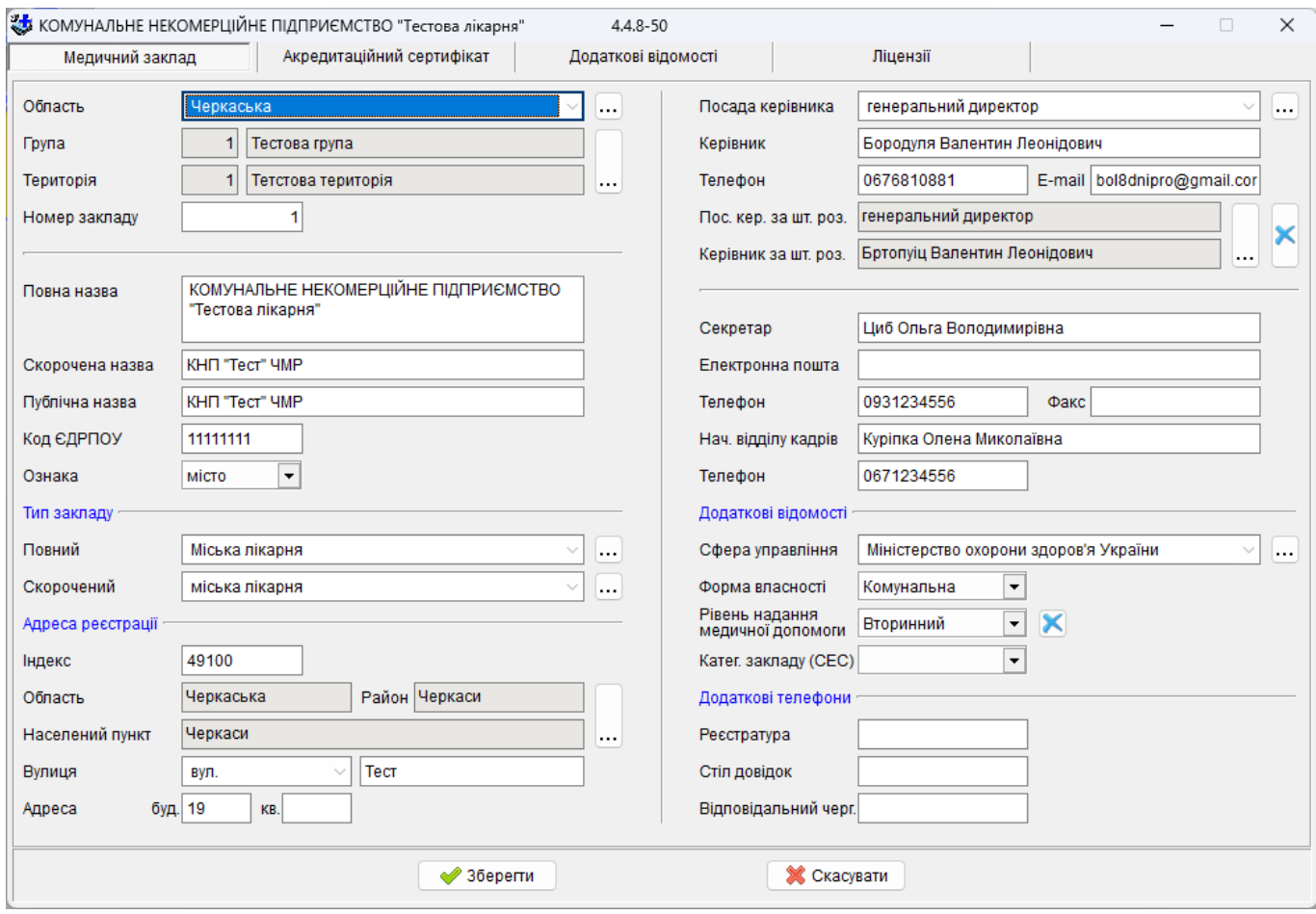

Код закладу складається з чотирьох полів: *область* (*Довідник Область*), *група* (*Довідник Група*), *територія* (*Довідник Територія*) і *номер закладу* (збігається з номером закладу в програмі «Медстат»).

Обов'язково треба внести код ЕДРПОУ та *ознака* (місто, село).

*Повна назва закладу* береться зі статуту (чи печатки).

*Скорочена назва* дається для зручності користування реєстром медичних закладів.

Медичні заклади поділяються по функціональному призначенню - *Довідник Тип закладу (повний)* відповідно до наказу № 385.

Також для зручності користування вводиться *Довідник Тип закладу (скорочений)*.

Далі заповнюються: *район*, *населений пункт* з довідника та *адреса* лікувального закладу, прізвище *керівника закладу*, *його телефон*, прізвище *секретаря*, *телефон* секретаря, *факс*, *адреса електронного зв'язку*, прізвище *начальника відділу кадрів*, *телефон* начальника відділу кадрів.

### **Акредитаційний сертифікат**

Для кожного медичного закладу заноситься інформація про акредитацію.

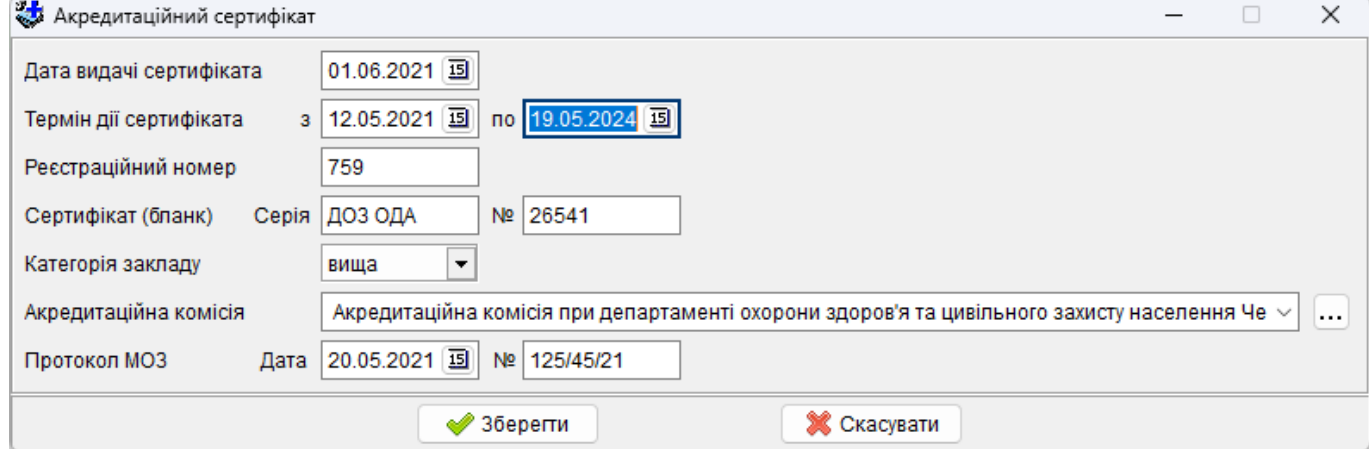

# **Додаткові відомості**

Закладка містить дані щодо формування статистичної звітності та інші відомості про медичний заклад.

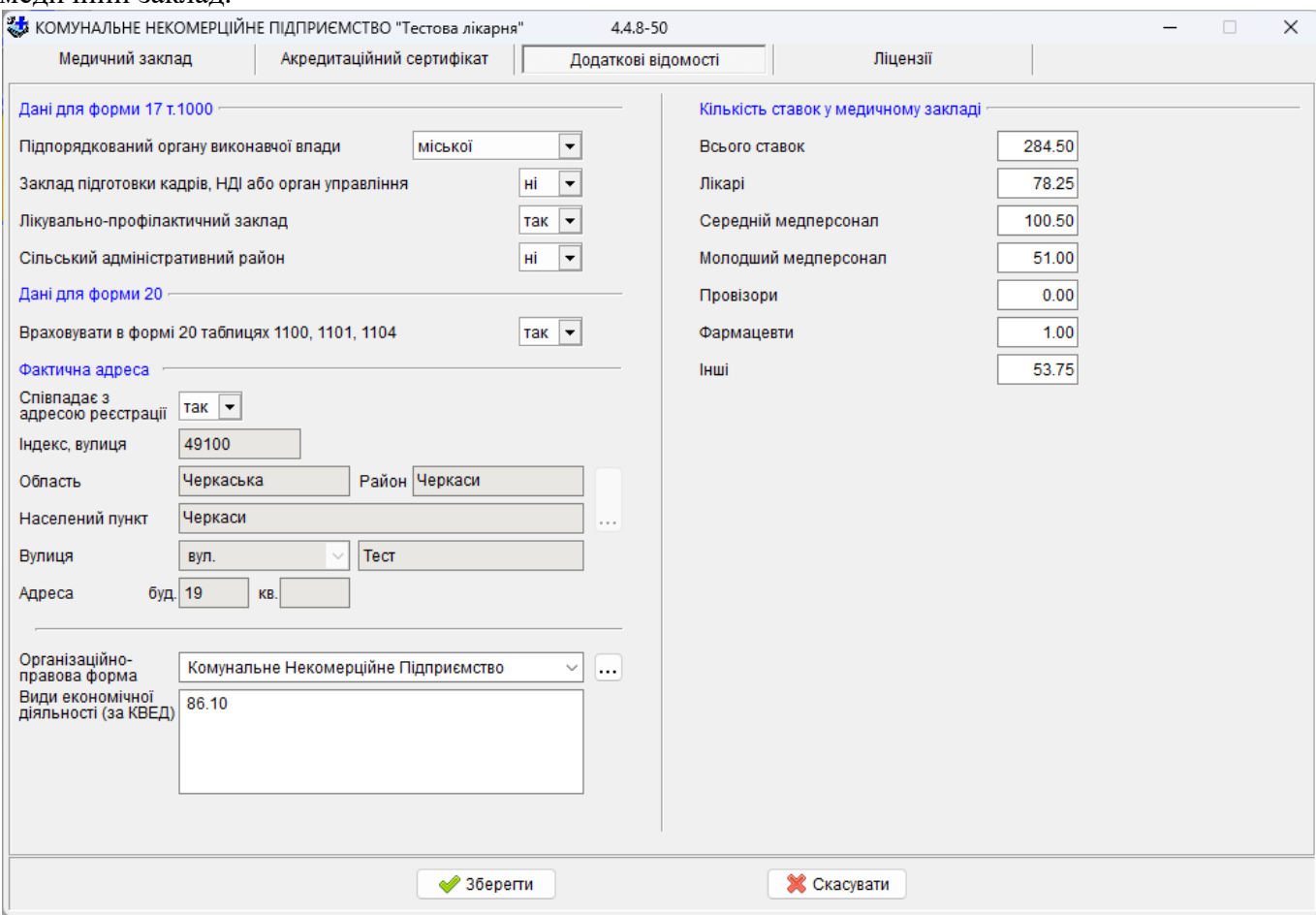

# **Ліцензії**

# Закладка містить дані щодо отримання закладом ліцензій.

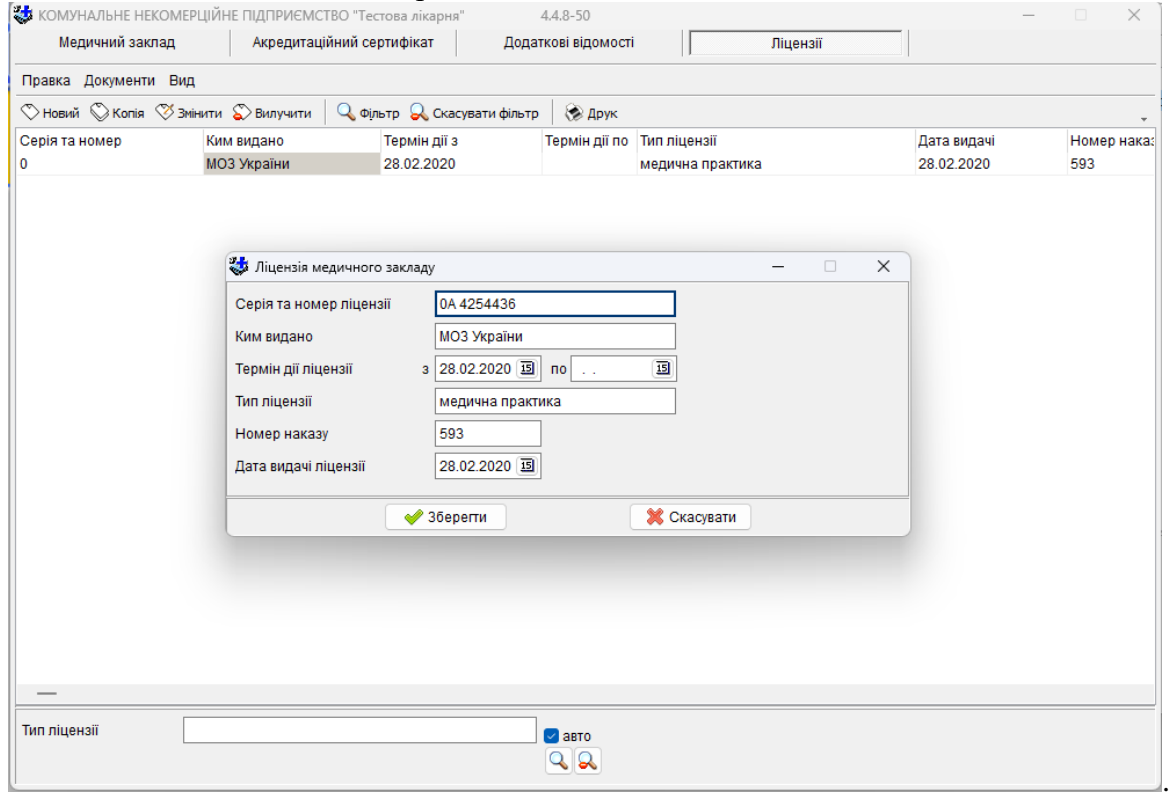

# <span id="page-25-0"></span>**5.2.2 Підрозділ**

### Для кожного медичного закладу заповнюється реєстр **Підрозділ.**

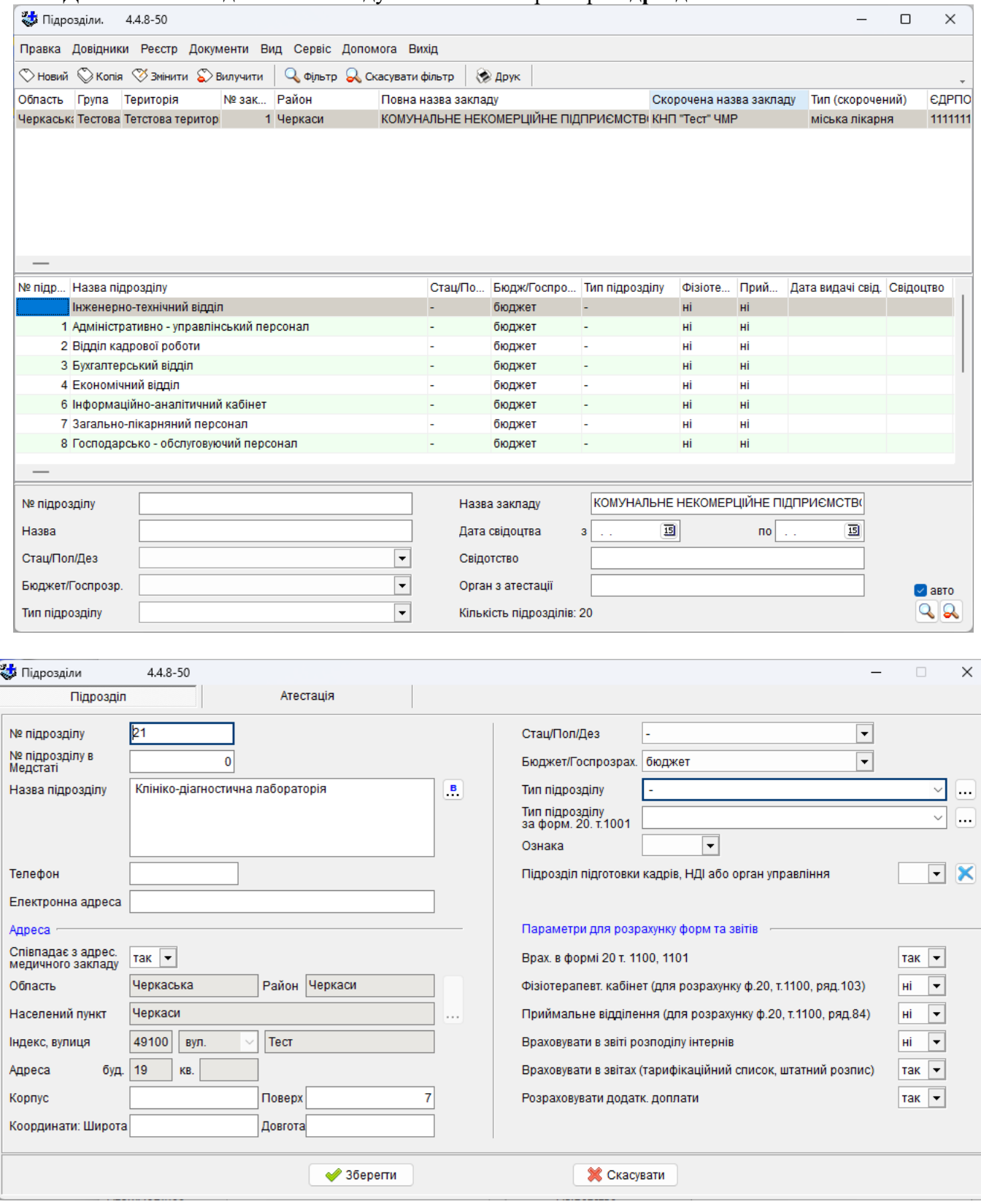

Заповнюються *номер та назва підрозділу* (текстом).

Поле *Стац/Пол/Дез* (стаціонар, поліклініка, відділ проф.дезинфекції (для СЕС)) використовується, наприклад, при заповненні форми 20.

*Бюджет/Госпрозрахунок* указує на джерела фінансування (бюджетний чи госпрозрахунковий підрозділ).

### **5.2.3 Штатний розпис**

<span id="page-26-0"></span>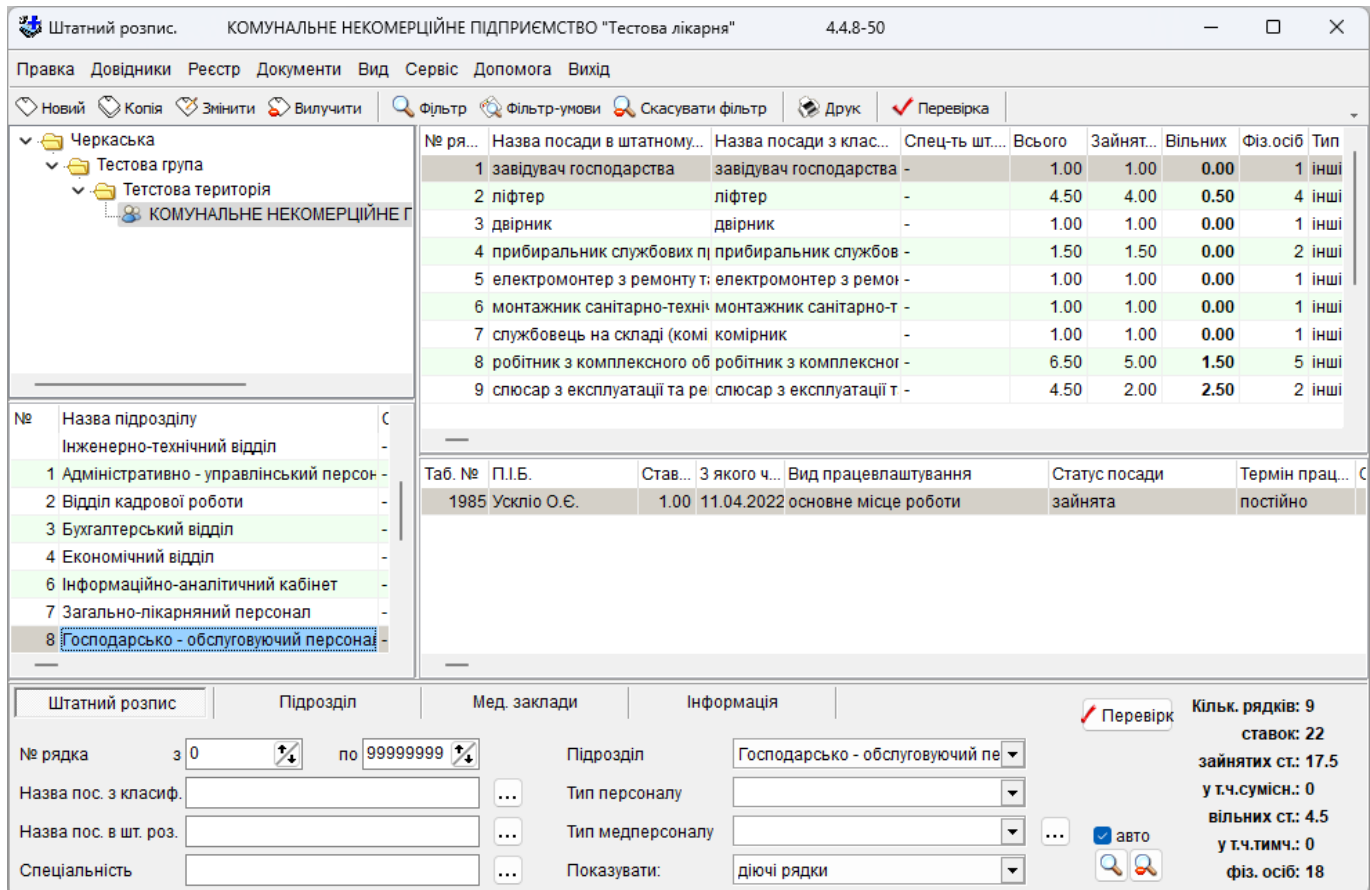

Для цього береться затверджений штатний розпис. Кожен рядок у комп'ютері відповідає рядку зі штатного розпису.

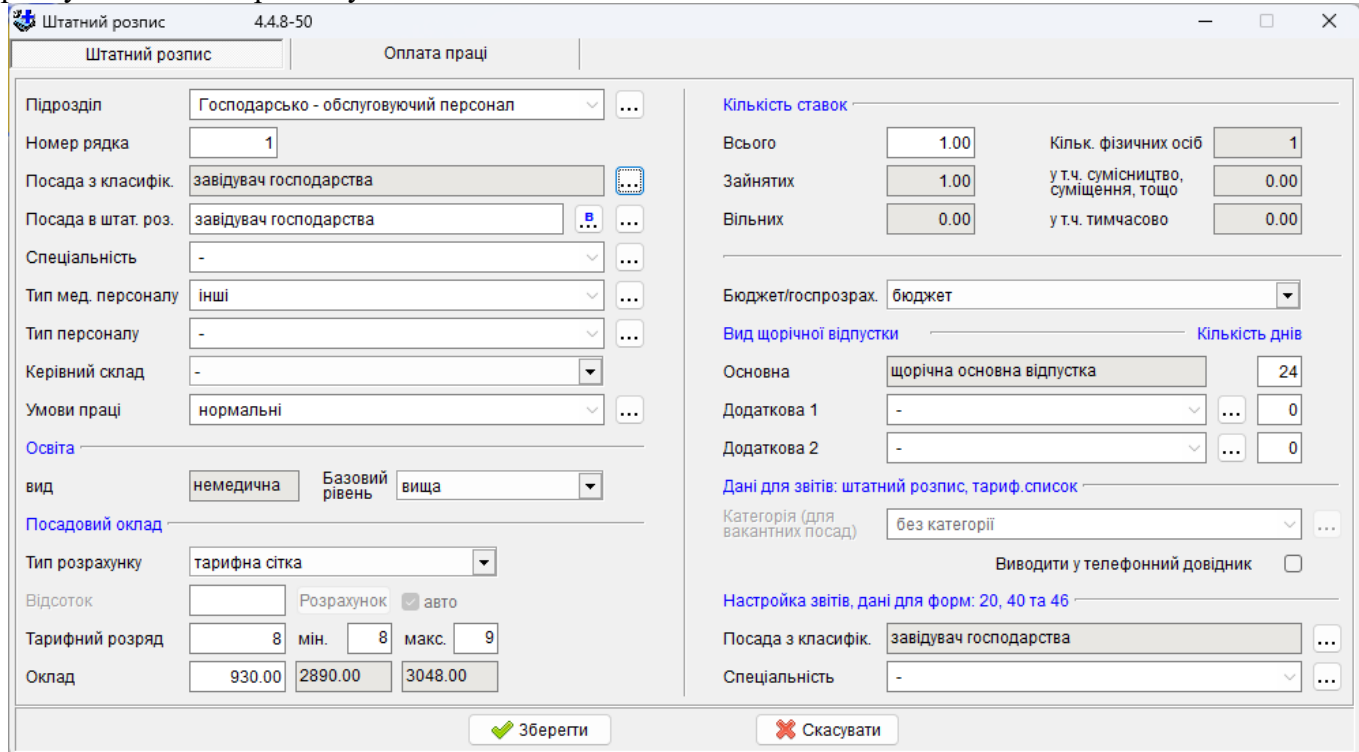

Підрозділ вибирається з довідника/переліку *Підрозділ.*

Номер рядка – порядковий номер цього запису у комп'ютері.

Далі вибирається *назва посади з класифікатора* з довідника *Посади* (назви посад повинні бути в класифікаторі професій).

Після вибору посади відповідні їй медична спеціальність, тип медичного персоналу, тип персоналу, керівний склад, базовий рівень, тарифний розряд, посада з класифікатора і спеціальність з блоку з настройками звітів **автоматично** заносяться з того ж довідника *Посади* в відповідні поля.

Поле *назва посади в штатному розпису* за замовчуванням збігається з полем *назва посади з класифікатора*, але при необхідності редагується (міняється на назву посади в штатному розпису). У всіх записах про виконувані роботи слід застосовувати повну назву професії відповідно до «Довідника кваліфікаційних характеристик професій» і кваліфікаційний розряд (категорію), наприклад: інженер 1 категорії, слюсар 7 розряду.

*Кількість ставок* всього по цій посаді береться також зі штатного розпису*.* 

Якщо з будь якої причини в розрахунку вільних ставок відбувся збій, то для перерахунку штатного розпису написана процедура, котра викликається командою *Перевірка*. Дані перераховуються згідно фактично занесеним даним про місця роботи, а також виконується перевірка на наявність інших помилок.

*Умови праці* вибирається з довідника *Умови праці.* Тривалість щорічної основної (24, 30, ... днів) і додаткових відпусток відповідають обраній посаді. Додаткових щорічних відпусток може бути дві (щорічна додаткова відпустка за особливий характер праці, щорічна додаткова відпустка за роботу із шкідливими і важкими умовами праці чи іншою відпусткою, передбаченою колективним договором).

Занесення оплати праці починається з реєстру штатного розпису, де в блоці «Посадовий оклад» необхідно задати варіант розрахунку, тарифний розряд та оклади, а в закладці «Оплата праці» занести доплати, надбавки та підвищення.

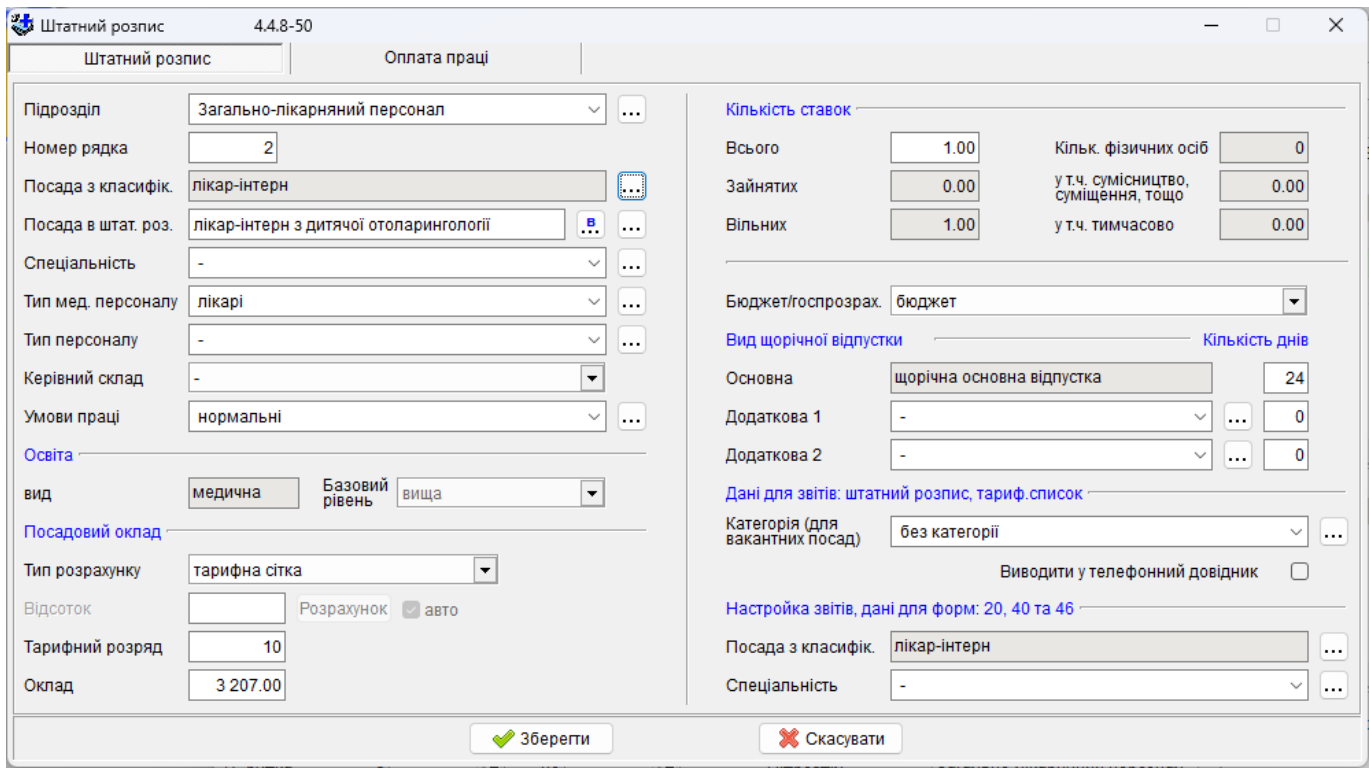

Тип розрахунку може бути чотирьох видів:

- «тарифна сітка» оклади автоматично заповнюються відповідно до тарифних розрядів;
- «ручний» оклад задається вручну;
- «оклад керівника» задається оклад керівнику закладу;
- «відсоток від окладу гол.лікаря» задається відсоток від окладу головного лікаря, а оклад розраховується;
- «відсоток від окладу гол.бухгалтера» задається відсоток від окладу головного бухгалтера, а оклад розраховується

Дані занесені в закладці «Оплата праці» будуть використовуватись при підрахунку фонду заробітної плати для вакантних посад та у працівників, як рекомендовані види доплат.

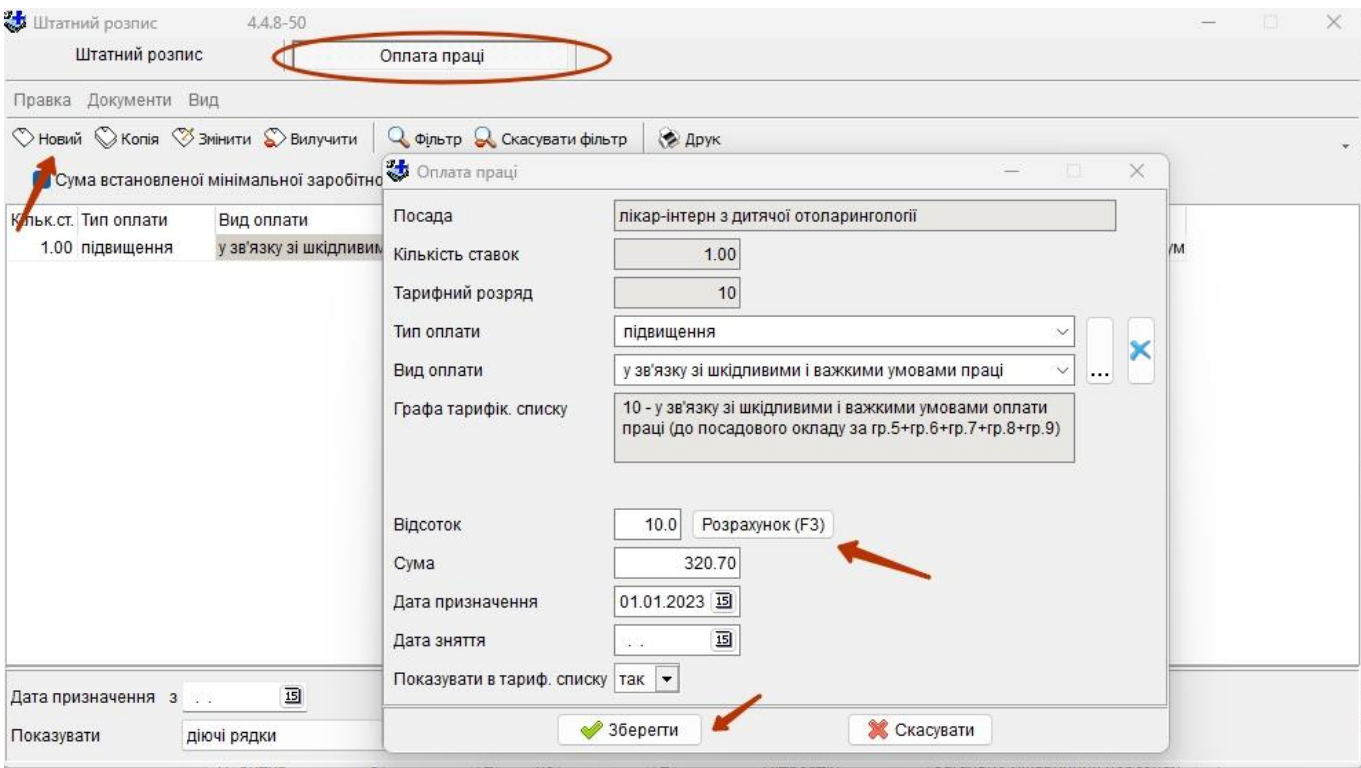

### Необхідно вибрати тип та вид оплати ,

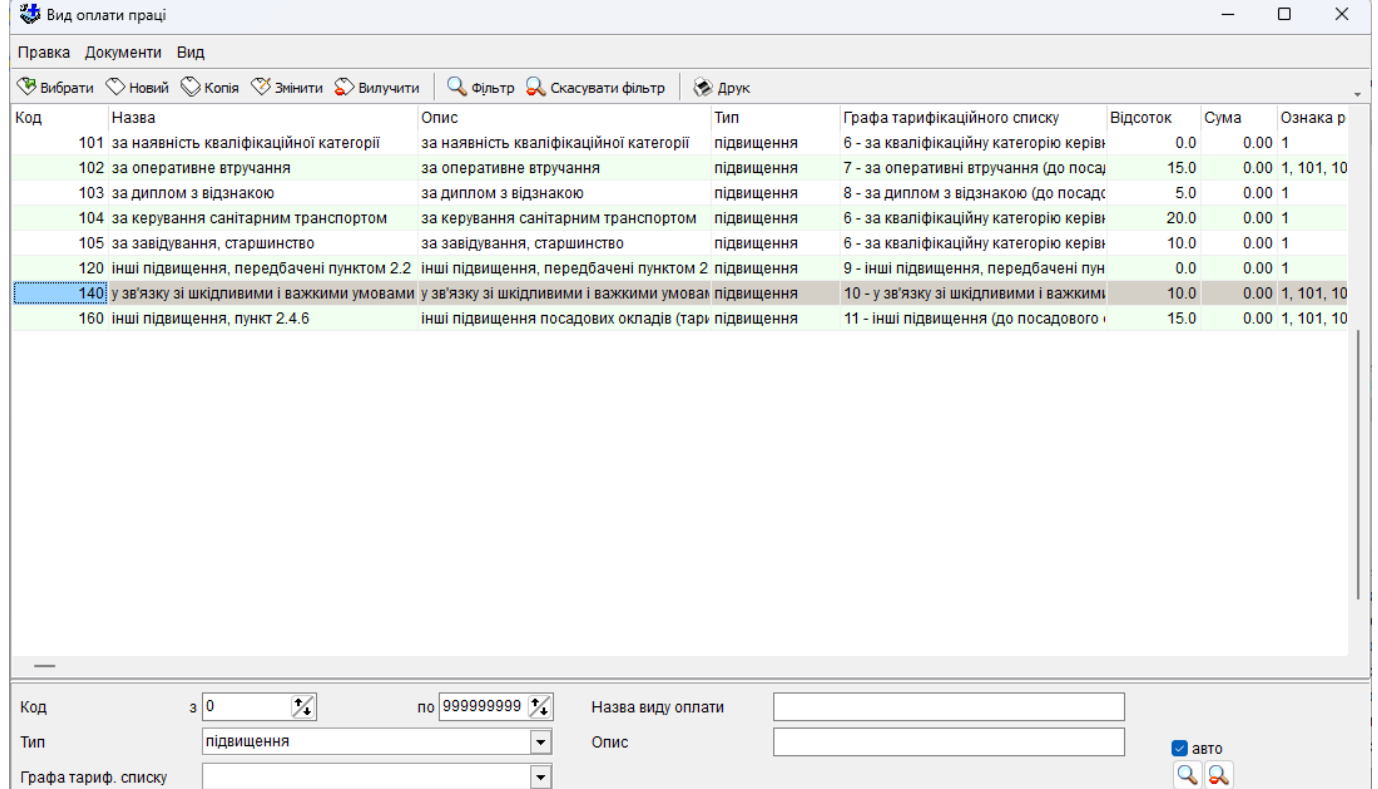

в даному прикладі це підвищення за наявність кваліфікаційної категорії. Після того як програма або користувач проставить відсоток необхідно натиснути кнопку «Розрахунок», або натиснути клавішу F3 і буде розрахована сума від окладу з штатного розпису. Якщо це підвищення за кваліфікаційну категорію і у посади тип медперсоналу лікарі, провізори, або «керівники» середнього медперсоналу та фармацевтів, або «головна медична сестра» то відсоток буде братись зі значення для розрахунку з довідника мінімальної заробітної плати. Далі якщо доплата задається на період то необхідно задати майбутню «дату зняття». Поле «Показувати в тариф.списку» відповідає

за вираховування суми при підрахунку фонду заробітної плати вакантних посад в «Тарифному списку працівників» та в звіті по штатному розпису.

Заносити доплати, надбавки і підвищення дозволено не тільки для однієї посади, а і для списку посад/працівників – команда меню реєстру штатного розпису «*Сервіс – Додати записи з оплати праці по посаді»*

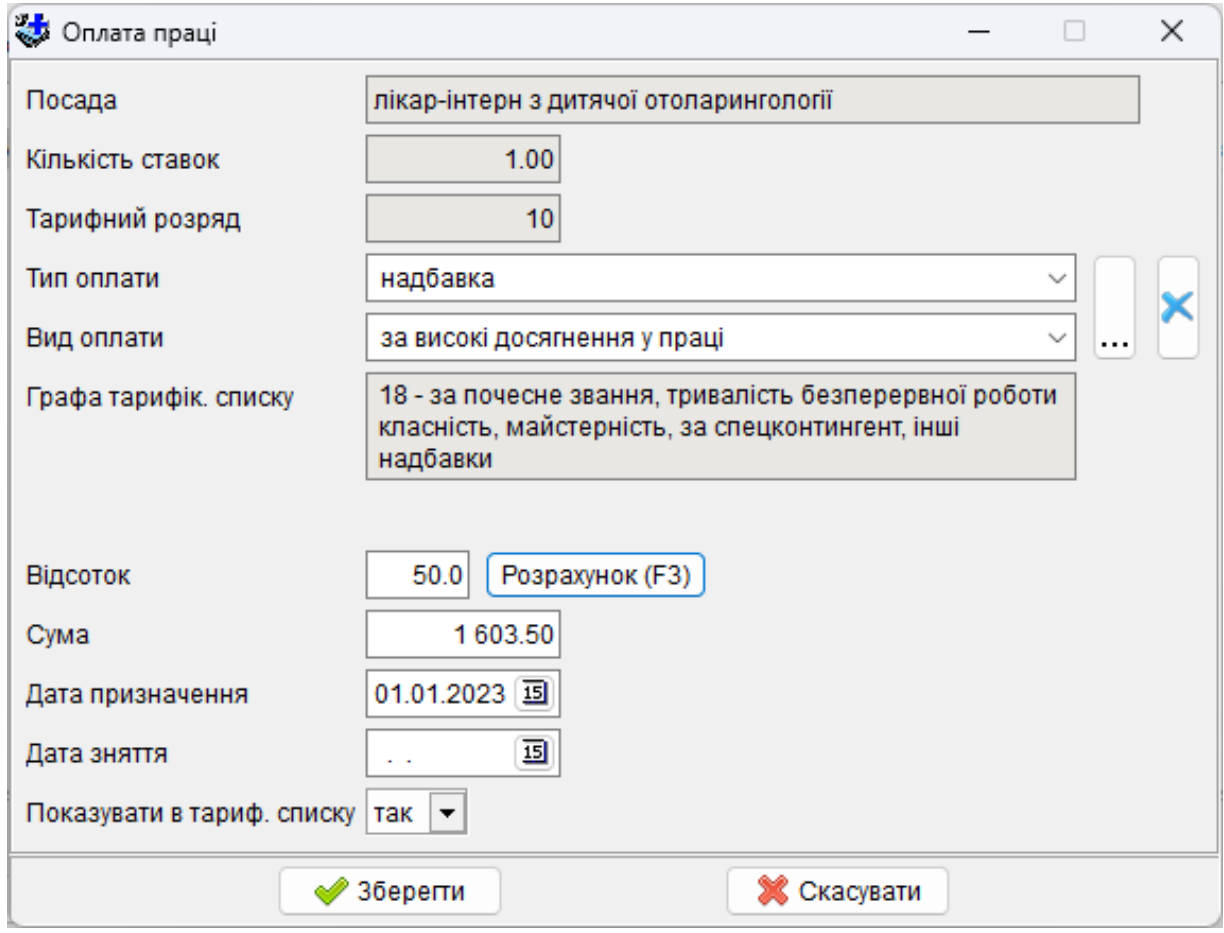

В даному прикладі буде надана надбавка за високі досягнення у праці для всіх посад штатного розпису, тобто які відфільтровані. Якщо відмітити параметр «в картки працівників» то надбавка також буде надана і всім працівникам, які займають відфільтровані посади.

Так само є команда пакетної обробки для заповнення «Дати зняття», в разі коли необхідно закінчити дію доплати, надбавки та підвищення – команда реєстру штатного розпису «*Сервіс – Закінчити дію оплати праці по посаді*». Якщо необхідно масово вилучити доплати, надбавки, підвищення то передбачена команда з меню реєстру штатного розпису «*Сервіс – Вилучити записи з оплати праці по посаді*».

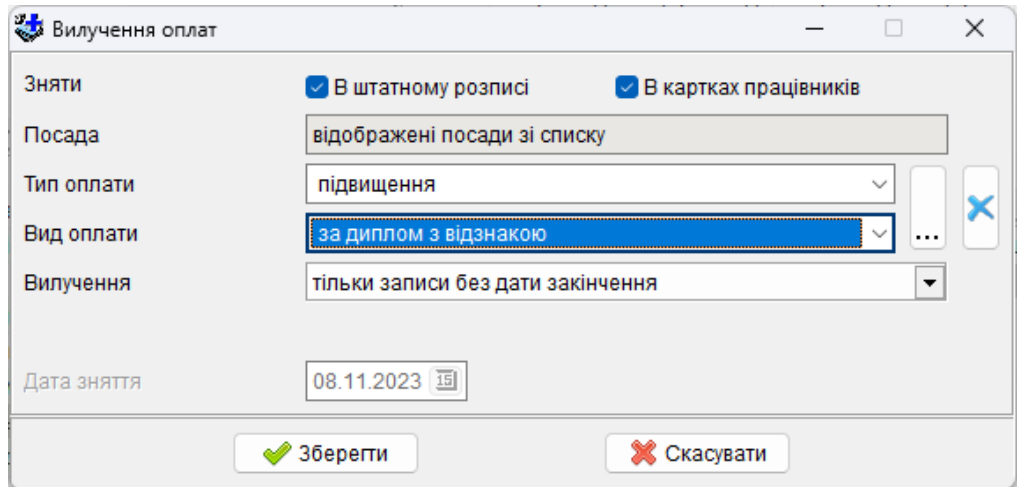

Параметр «Вилучення» дозволяє вилучати записи без дати закінчення, діючі записи на задану дату або всі.

Аналогічні пакетні команди, крім видалення доступні в реєстрі кадрів в меню «*Правка*»: «*Додати записи з оплати праці*», «*Закінчити дію оплати праці*». Але вони оброблюють лише працівників.

# <span id="page-30-0"></span>**5.2.4 Відомість замін штатного розпису**

### В цьому реєстрі фіксуються зміни по штатному розпису.

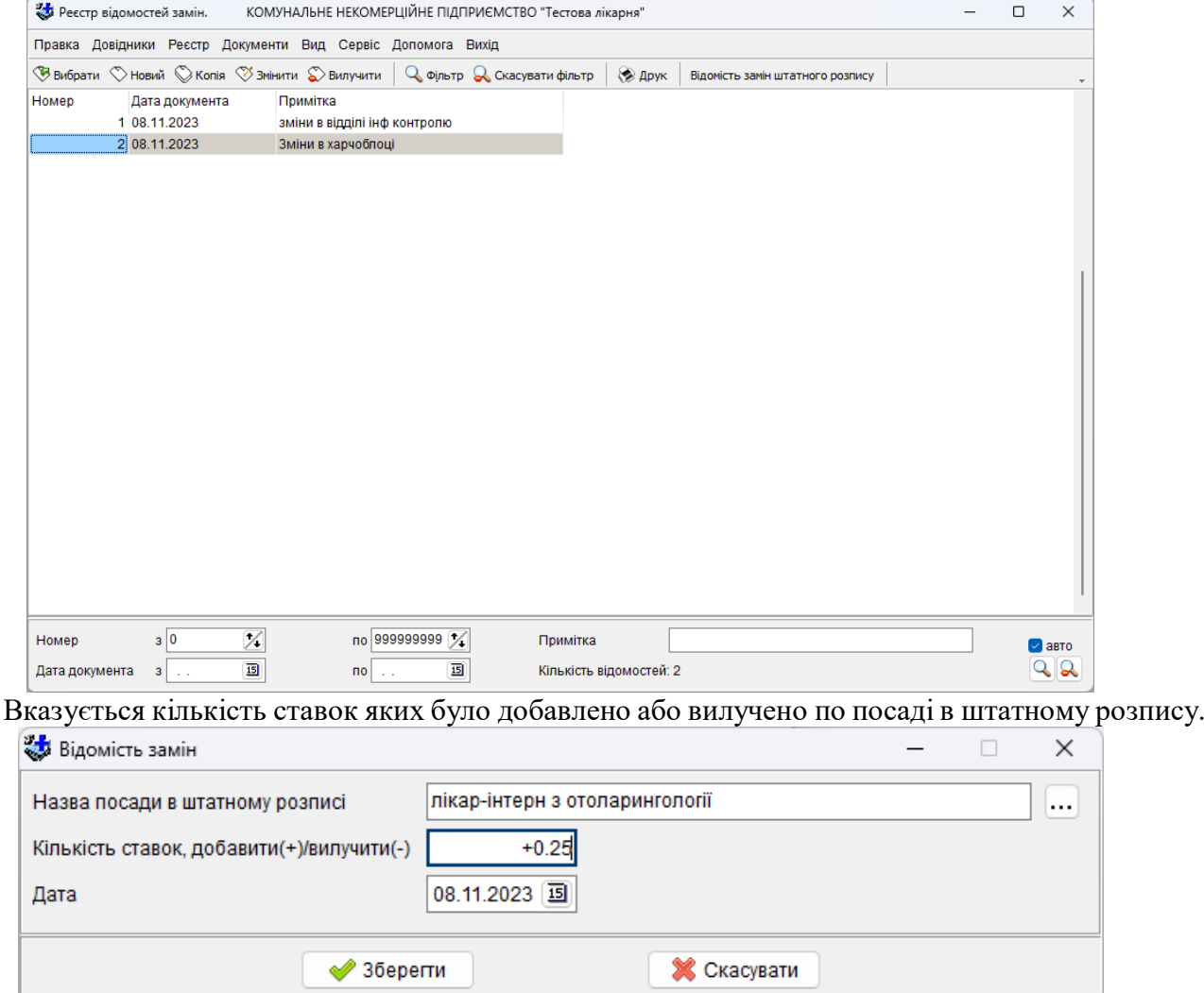

# **5.2.5 Кадри**

<span id="page-31-0"></span>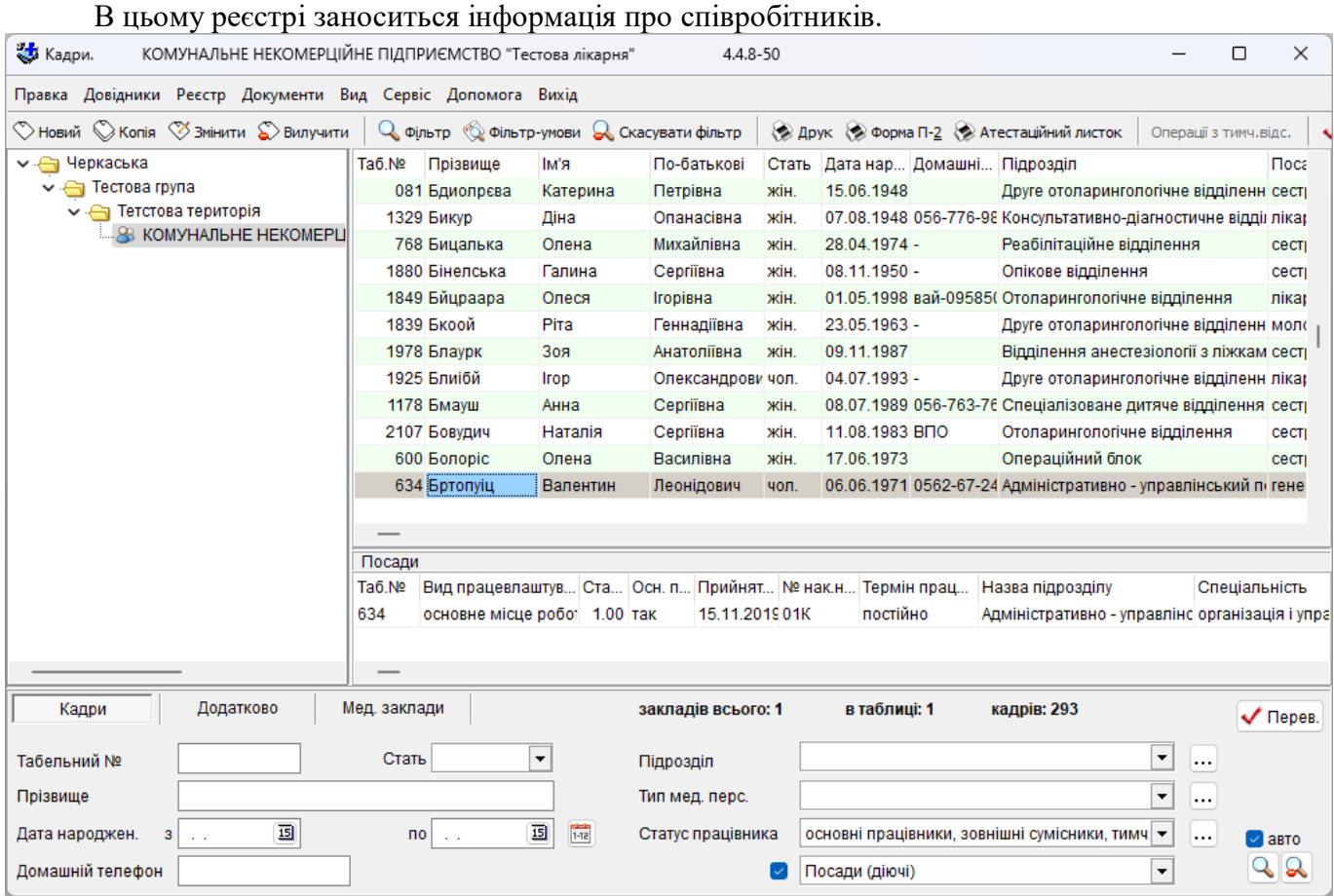

Зовнішній вигляд реєстру можна налаштовувати використовуючи меню «Вид». Обираючи відповідні пункти призначаємо або відміняємо відображення певної інформації у вікні реєстру та те яким чином її буде показано.

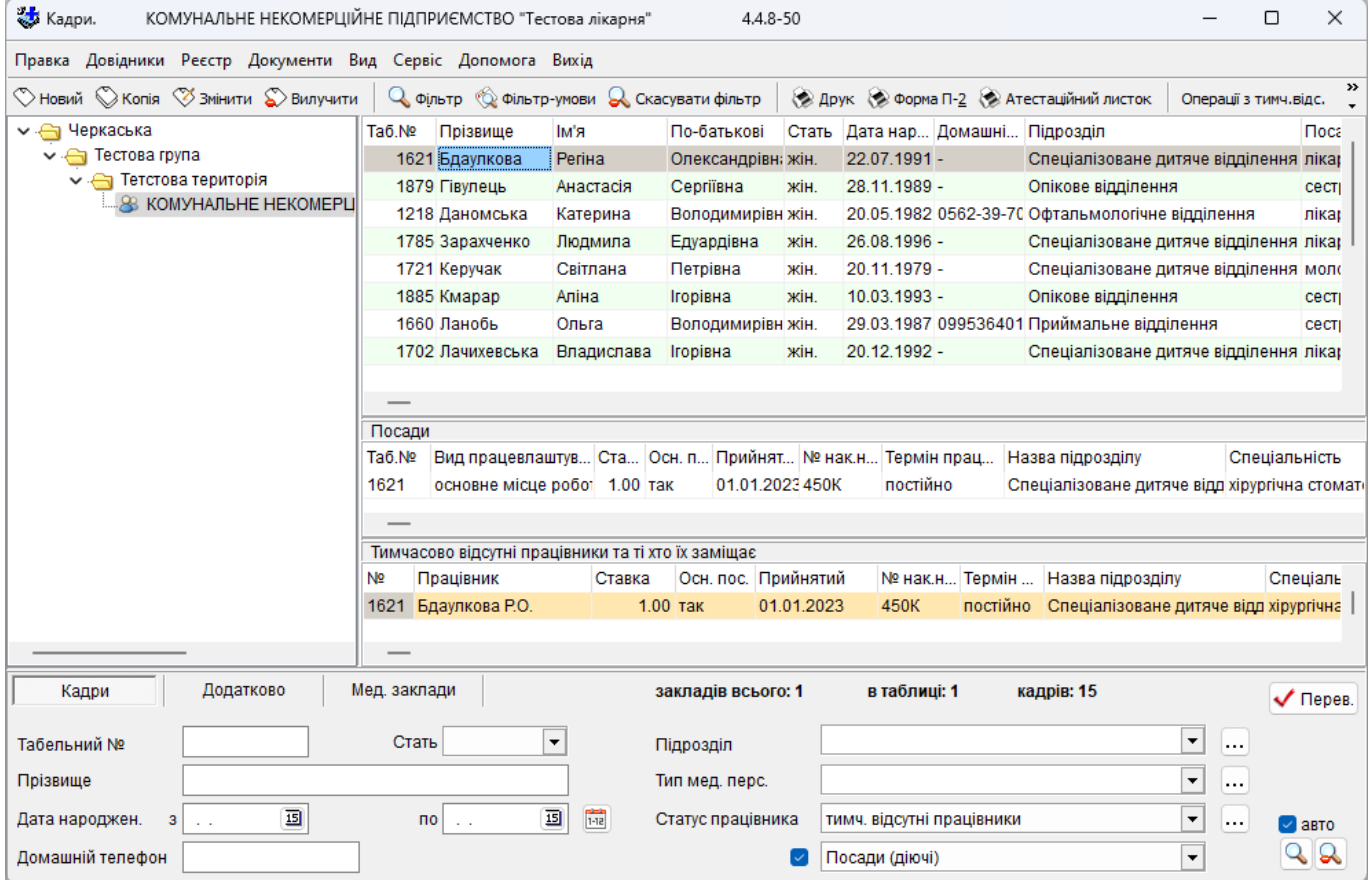

Якщо не використовується фільтр, то в нижній частині екрана виводиться загальна кількість працівників. При використанні фільтра виводиться кількість працівників, що задовольняє заданим умовам.

Для друкування *особової картки працівника* за формою П-2 необхідно вибрати працівника і натиснути на кнопку «*Форма П-2»* на панелі інструментів або в пункті меню «Документи». В цьому випадку буде сформовано документ, затверджений Затверджено наказом Держкомстату та Міністерства оборони України від 25.12.2009 № 495/656 або розширений, з додаванням таблиці атестації та кваліфікації та додатковими можливостями.

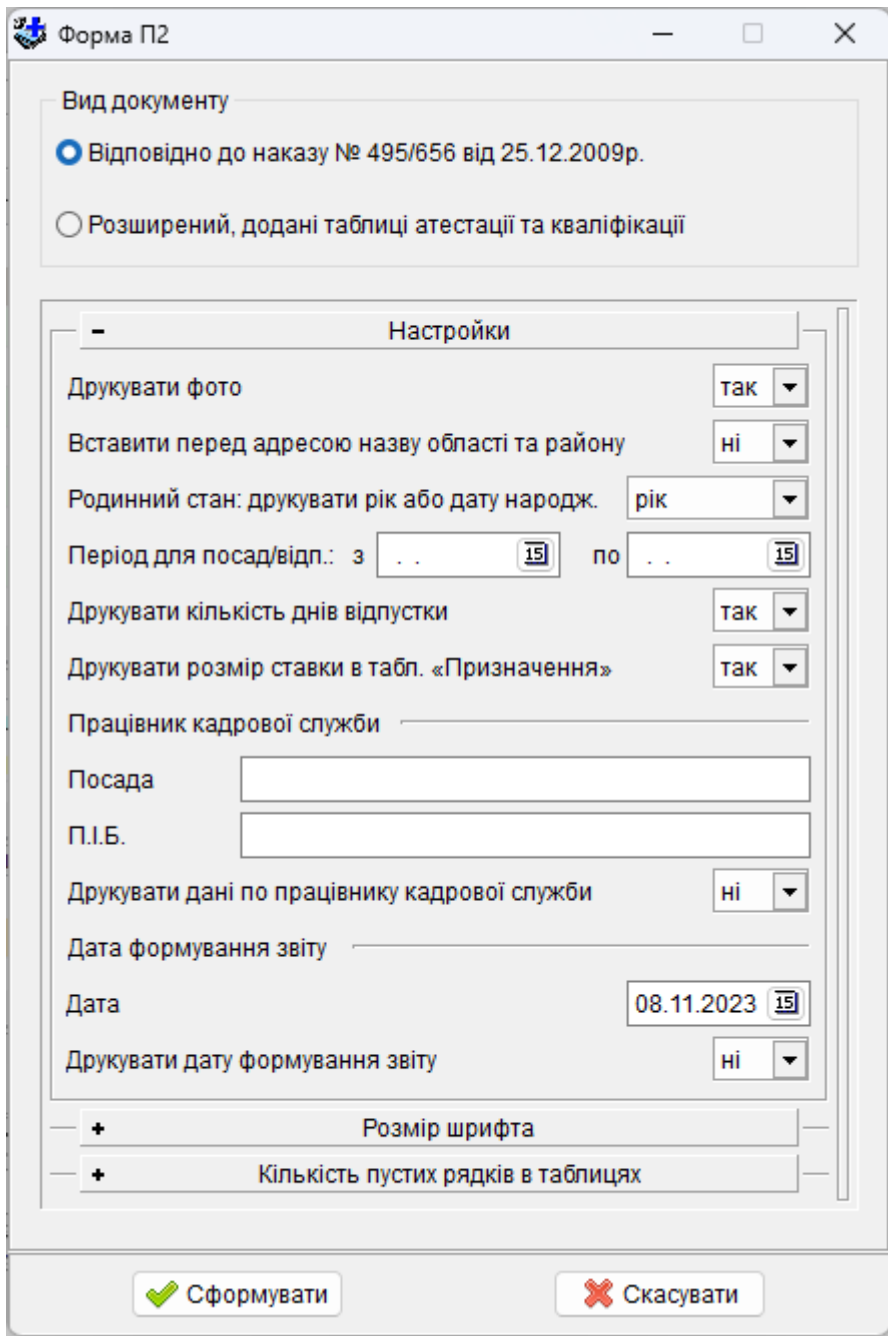

#### **5.2.5.1 Паспортні дані**

<span id="page-33-0"></span>За допомогою кнопки *<Новий>* входимо в картку працівника. Внесення даних необхідно починати з закладки *«Паспортні дані»*

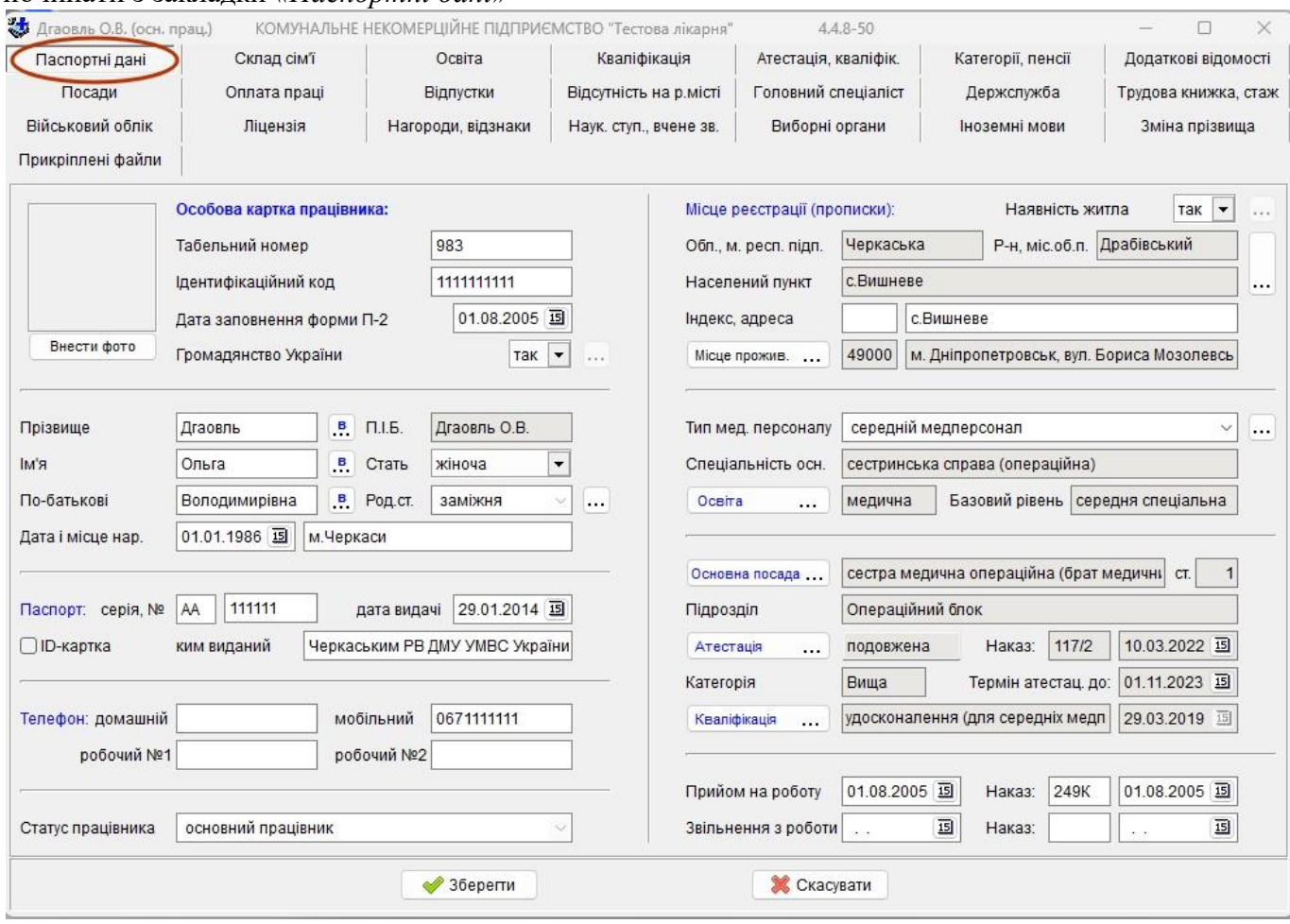

Порядок внесення даних.

*Табельний номер –* табельний номер, або номер карти за формою П-2, або порядковий номер у комп'ютері (кожний заклад повинен обрати свій вид інформації).

*Ідентифікаційний код* – водиться 10 цифр коду або 0.

*Дата заповнення форми П-2 –* вводиться дата*.*

*Громадянство України –* якщо працівник не громадянин України, то необхідно натиснути кнопку «Вид на прож...» і заповнити відповідні дані*.*

*Прізвище*, *ім'я* і *по-батькові* можна набирати з маленької букви, що автоматично переводиться в прописну.

Поле *П.І.Б.* формується автоматично з полів *Прізвище, Ім'я, По-батькові*.

*Стать* – жіноча або чоловіча.

*Родинний стан* – вибирається з однойменного довідника.

*Дата народження* – вводиться дата.

*Місце народження* – вводиться текст.

Далі вносяться *серія*, *номер паспорта*, *ким* і *коли виданий*, при наявності – *ID-картка.*

*Телефон: домашній, мобільний, робочий один і другий* – номера телефону вводяться в зручній для Вас формі.

*Статус працівника* – формується автоматично і вводити його не треба.

*Наявність житла –* вибрати «так» чи «ні»*.* Якщо «ні», то необхідно натиснути кнопку «...» і заповнити відповідні дані.

*Місце реєстрації (прописки)* – необхідно вибрати населений пункт, заповнити індекс та адресу прописки.

*Місце проживання* заповнюється автоматично з даних прописки. Якщо місце проживання не співпадає з пропискою необхідно натиснути кнопку «Місце прожив. ...» і змінити відповідні дані*.*

*Тип мед.персоналу –* вибирається з відповідного довідника.

*Спеціальність осн. –* це основна спеціальність, вводити її не треба, тому що вона заповнюється автоматично, після вводу основної посади.

*«Освіта», «Основна посада», «Атестація», «Кваліфікація»* – необхідно натиснути на відповідну кнопку і внести дані.

*Прийом на роботу –* вноситься дата прийому на роботу та відповідний наказ.

*Звільнення з роботи –* вноситься дата звільнення з роботи та відповідний наказ.

Після заповнення паспортних даних для того щоб зберегти внесену інформацію необхідно обов'язково натиснути на кнопку «Зберегти» або перейти на іншу закладку. В останньому випадку дані занесені в паспортну частину збережуться автоматично.

#### <span id="page-34-0"></span>**5.2.5.2 Склад сім'ї.**

Заносяться дані про членів родини.

*Член родини* – указується споріднення (довідник *Члени родини*).

*Прізвище, ім'я, по-батькові, дата народження* члена родини.

Якщо член родини інвалід чи пенсіонер, то з довідника *Категорії, пенсії* вибирається потрібне значення.

*Місце роботи* заповнювати не обов'язково.

При наявності другої дитини, дані про неї доцільніше заповнювати використовуючи функцію *«за аналогом»,* змінивши в попередньому запису ім'я і дату народження дитини.

#### <span id="page-34-1"></span>**5.2.5.3 Освіта.**

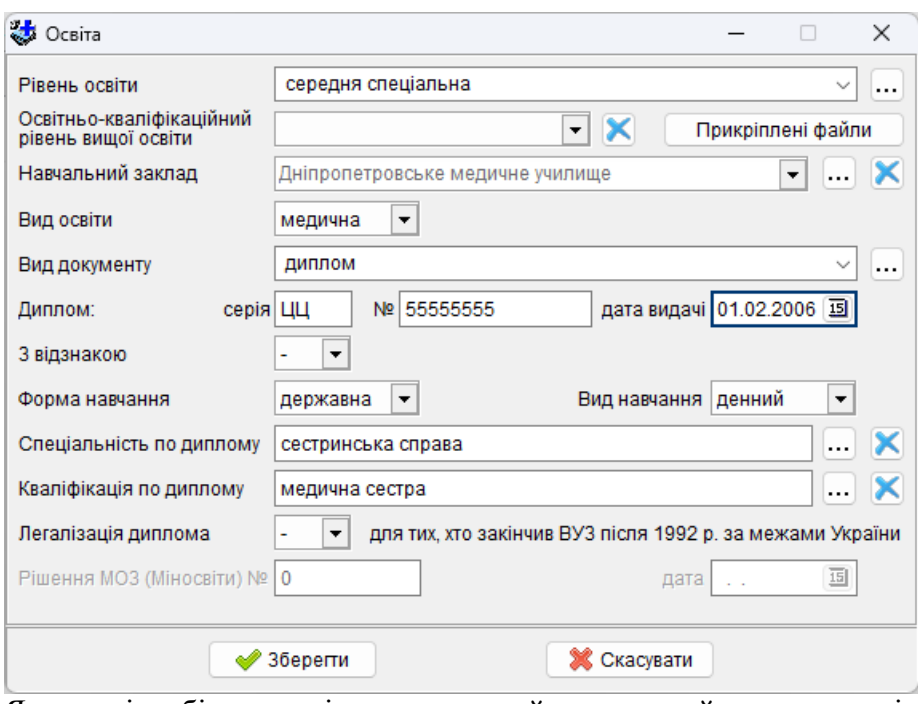

Якщо співробітник закінчив медичний навчальний заклад, то він вибирається з довідника *Інститут.* Для немедичних навчальних закладів назва в дане поле заноситься текстом відповідно до запису в документі про освіту.

Аналогічно заповнюються поля *спеціальність по диплому* і *кваліфікація по диплому.*

Якщо диплом з відзнакою, то в поле *диплом з відзнакою* вибирається «так».

*Форма навчання* може бути *державна* (за замовчуванням) або *контрактна*.

Якщо співробітник закінчив медичний інститут після 1992 року за кордоном (наприклад, у Росії), то заповнюються дані про легалізацію диплома на Україні (*номер* та *дата рішення про легалізацію диплома МОЗ*).

Друга освіта заноситься ще одним рядком, використовуючи функцію *«новий запис»* або *«за аналогом».*

### <span id="page-35-0"></span>**5.2.5.4 Кваліфікація**

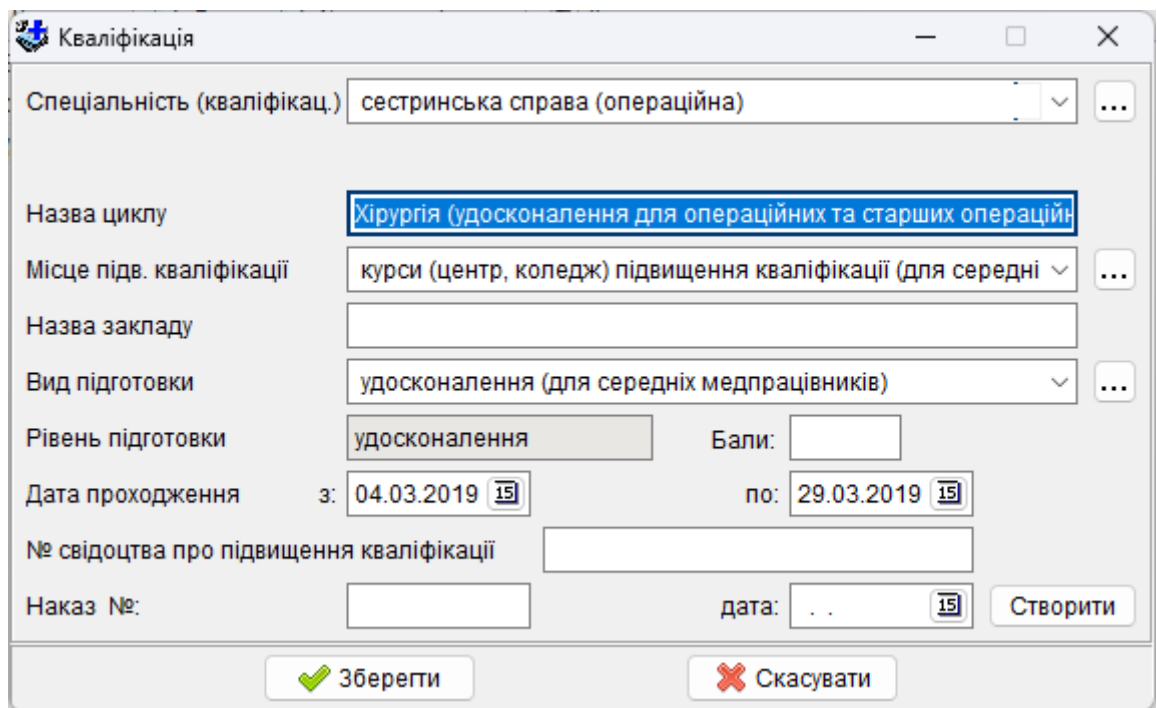

Заповнюються дані про курси, на яких співробітник підвищував свою кваліфікацію.

Інформація про кожні нові курси заноситься в новому рядку, використовуючи функцію *«новий запис»* або *«за аналогом».*

*Спеціальність, місце підвищення* і *вид підготовки* вибираються з довідників.

Додаткове поле *назва циклу* заповнюється при необхідності і потребі закладу (для лікарів – назва циклу ТУ та для середніх медичних працівників – назва циклу).

*Дата проходження з* і *по* – дати початку і закінчення курсів повинні знаходитися в межах одного календарного року (крім сімейної медицини).

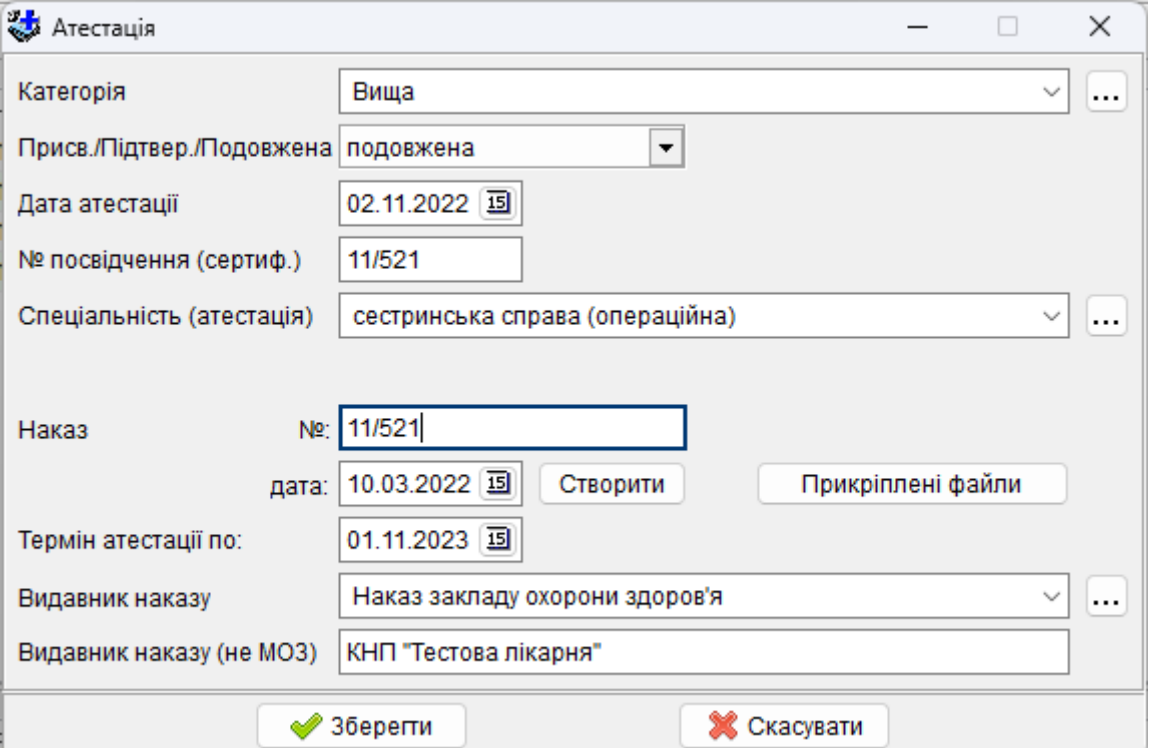

*Категорія* - через кожні п'ять років після проходження курсів лікарю присвоюється нова *категорія* або підтверджується попередня (поле *Присв./Підтяв./Подовжена –* вибрати необхідне).

### <span id="page-35-1"></span>**5.2.5.5 Атестація**
Далі заносяться *дата атестації, № посвідчення (сертифікату), спеціальність, номер і дата наказу, термін атестації*.

Поле Видавник наказу (довідник Атестація. Орган) - вибирається, який орган чи установа видала наказ по затвердженню рішення атестаційної комісії.

Поле «Видавник наказу (не МОЗ)» призначене для ручного вводу видавника наказу. Воно доступне коли коди знаходяться в межах з 200 до 300, наприклад: «Орган атестації за межами України» або «Орган атестації, підпорядкований іншим міністерствам, відомствам»

# **5.2.5.6 Категорії, пенсії**

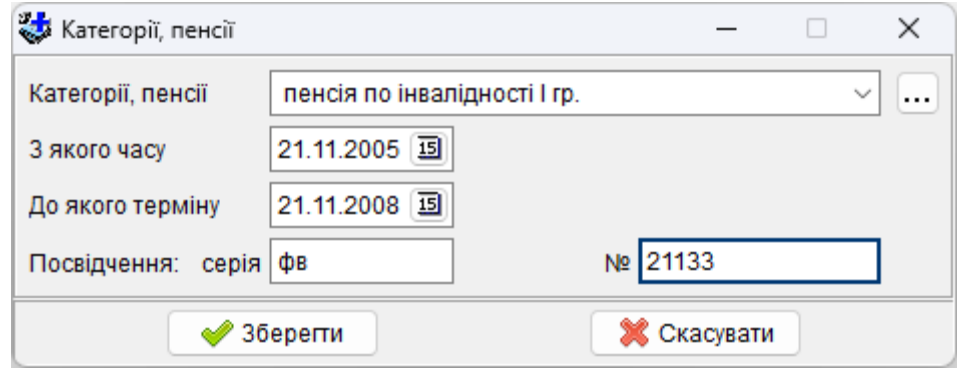

Якщо працівник одержує пенсію по інвалідності, за віком чи пільгову, то дана інформація заноситься в цю таблицю з довідника *Категорії, пенсії*.

Якщо пенсія довічна, то друга дата не заповнюється.

# **5.2.5.7 Додаткові відомості**

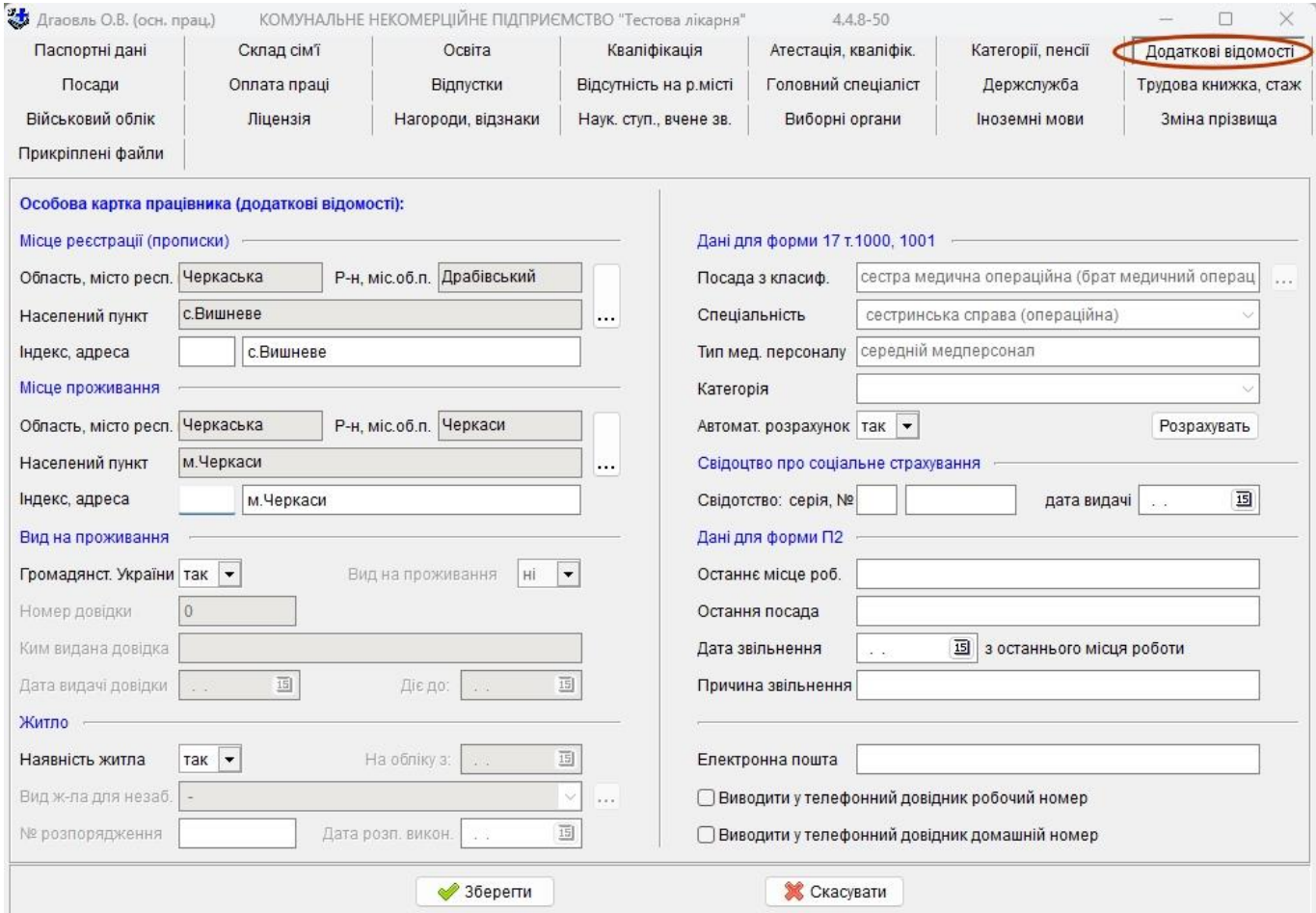

Заповнюється додаткова інформація по працівнику.

#### **5.2.5.8 Посади**

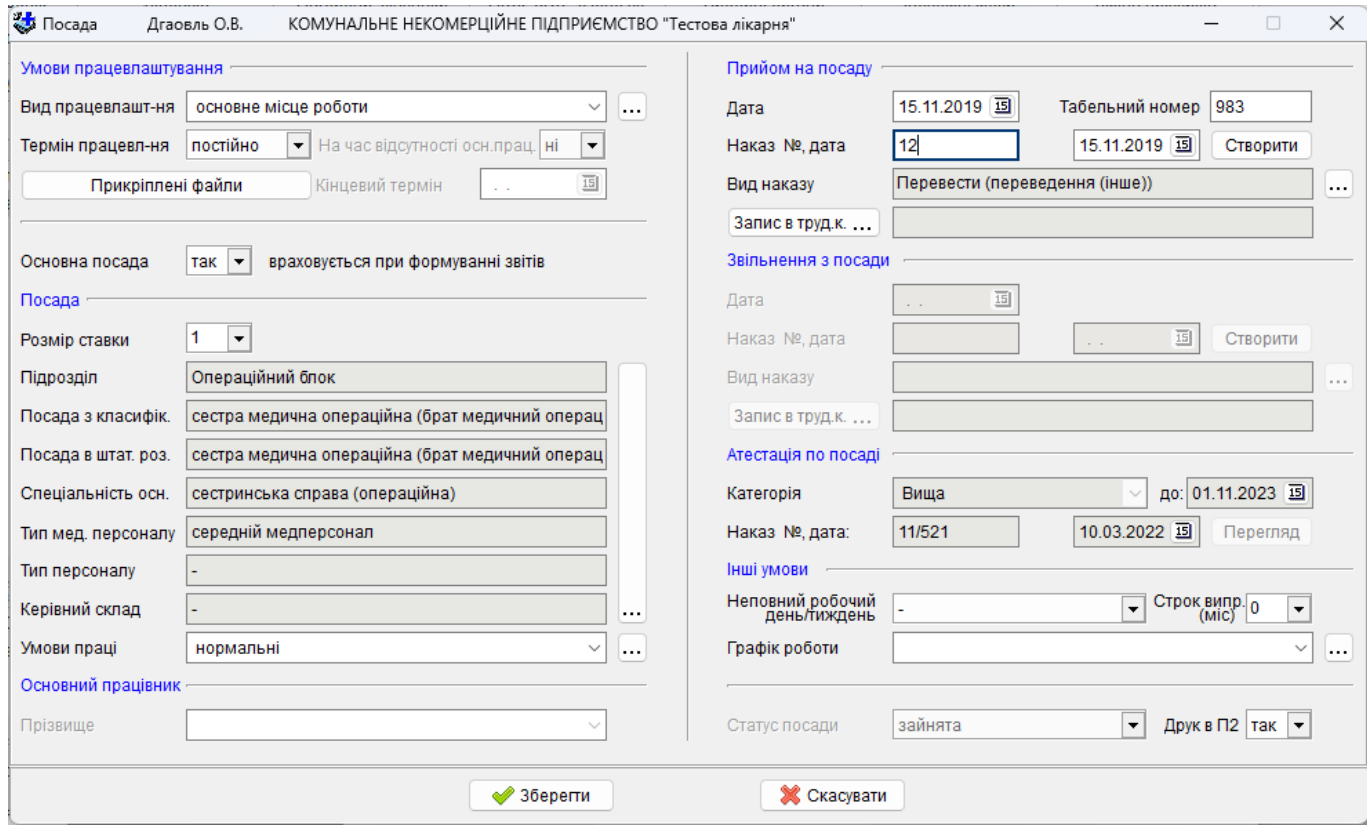

Для підрахунку в звіті кількості фізичних осіб використовується реквізит *Основна посада.* Якщо працівник має декілька місць роботи, то одне з них визначається, як основне місце роботи. Наприклад, якщо він працює на 0.5, 0.25 і 0.25 ставок по різних спеціальностях чи структурних підрозділах, то «так» проставляється тільки в записі з основною спеціальністю, а в інших записах ставиться «ні». *Будьте уважні!* Це поле закладено для підрахунку фізичних осіб. Якщо в ньому буде допущена помилка, то працівник у звітах може не рахуватись, або рахуватись двічі.

Сума ставок по основному місцю роботи для одного працівника не перевищує одиниці, а по сумісництву не більше 0,5.

Якщо працівник прийнятий на постійну роботу, то в реквізиті *Термін працевл-ня* ставлять «постійно». Якщо приймають на тимчасову роботу, то «тимчасово».

Якщо приймають з випробувальним терміном, то в поле *Строк випроб. (міс)* проставляють тривалість терміну випробування в місяцях (1, 2, 3 чи 6 місяців).

У полі *розмір ставки* задається необхідний розмір ставки, на яку приймається працівник. Може бути 1,0; 0,75; 0,5; і 0,25 ставки для основного місця роботи і довільним для сумісництва. За замовчуванням дорівнює 1.

Далі зі штатного розпису необхідно вибирати посаду, на яку приймають працівника. Для цього за допомогою великої кнопки з трьома крапками треба війти в штатний розпис і вибрати необхідну за назвою посаду.

Всі поля, які знаходяться біля великої кнопки з трьома крапками заповнюються автоматично зі штатного розпису.

При прийомі на неповний робочий день чи неповний робочий тиждень у полі *Неповний робочий день/тиждень* вибирається потрібний запис і редагується (проставляється час роботи робітника з по чи дні тижня).

При формуванні бази обов'язково заносяться *дата наказу* та *номер наказу про* прийом на роботу. В послідуючому ці поля заповнюються автоматично при формуванні наказів.

Якщо працівник виконує обов'язки тимчасово відсутнього основного працівника, то вибирається *На час відсутності осн. прац.* «так»*,* і з випадаючого списку вибирається *прізвище* основного працівника.

#### **5.2.5.9 Оплата праці**

В особовій картці реєстру кадрів є закладка «Оплата праці», яка дозволяє ведення доплат, надбавок та підвищень. Створення запису подібне до оплати за штатним розписом, але, необхідно вибирати посаду на яку надається надбавка, доплата чи підвищення.

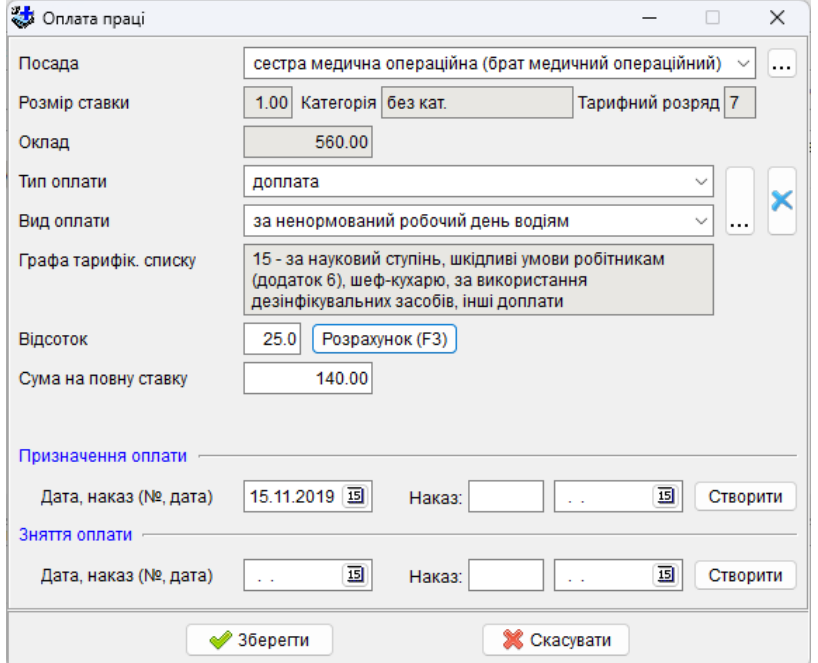

Також закладка «Оплата праці» відображає фонд заробітної плати по працівнику та за допомогою команди з меню «*Сервіс - Перерахувати*» дозволено провести перерахунок всіх записів по оплаті. Вікно розбите на три частини: «Надані види оплат», «Рекомендовані види оплат за штатним розписом», «Фільтр». «Надані види оплат» відображають оплати, які вже надані працівнику. «Рекомендовані види оплат за штатним розписом» показують по всіх посадах працівника рекомендовані оплати з реєстру штатного розпису, які можна надати. Для того щоб надати всі рекомендовані оплати існує команда з меню «*Сервіс – Надати всі оплати з штатного розпису*». «Фільтр» тут крім самого фільтру відображена оперативна інформація по фонду заробітної плати працівника.

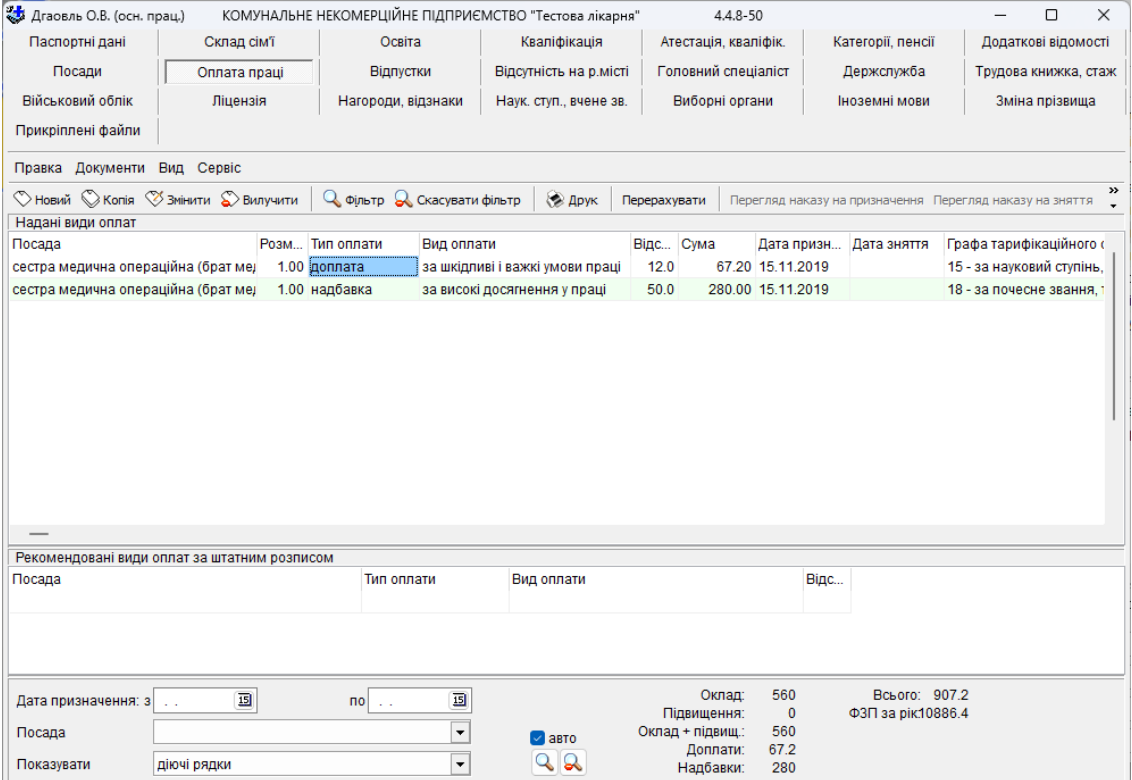

Також для оперативної інформації по фонду заробітної плати в реєстрі кадрів доступний новий режим відображення спису працівників, меню «*Вид – Вид реєстру кадрів: з оплатою праці*».

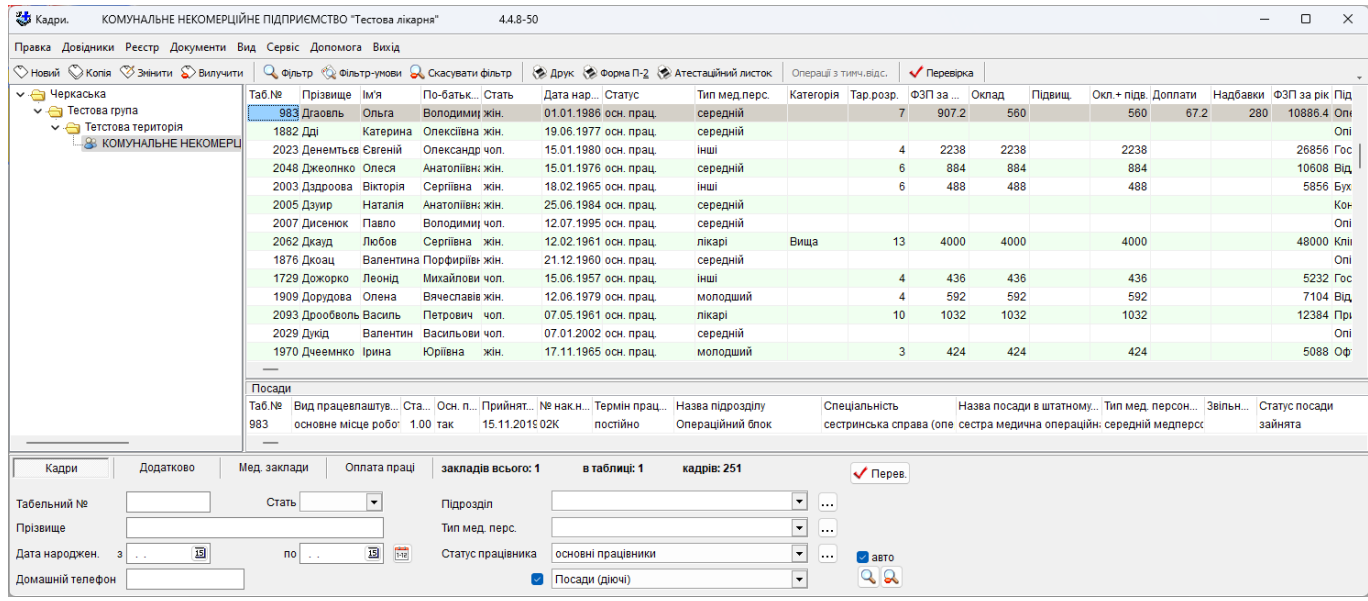

Добавлене нове додаткове вікно з «Оплатою праці», а в фільтрі з'явилась закладка «Оплата праці» з сумарними цифри по відфільтрованим працівникам.

#### **5.2.5.10 Відпустки**

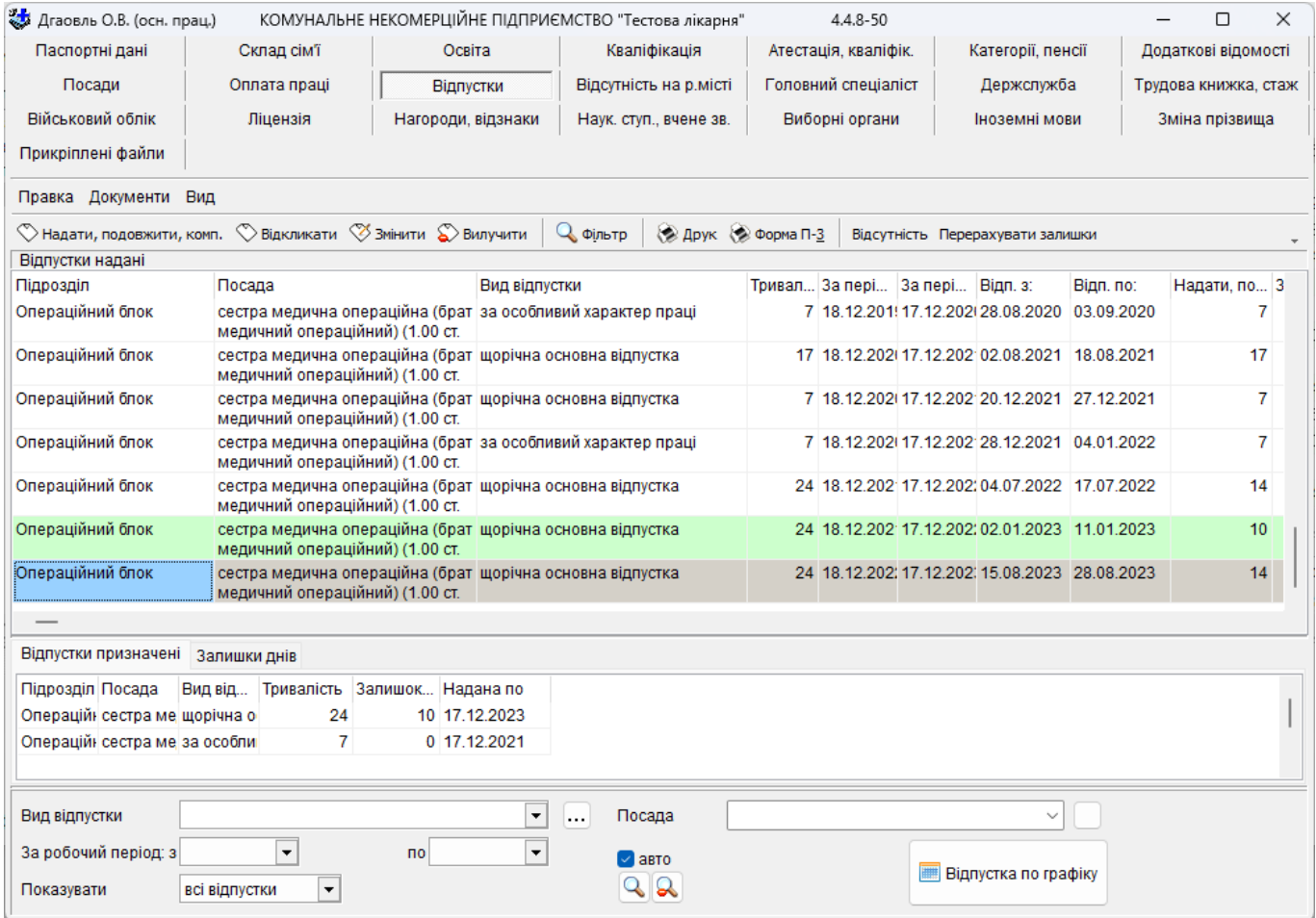

Закладка розділена на дві частини: «Відпустки надані», «Відпустки призначені». В верхній частині відображаються відпустки, які вже були надані працівнику. В нижній частині

відображаються види призначених відпусток, які формуються на основі інформації про відпустки з всіх діючих посад працівника за штатним розписом та вже раніше наданих відпусток.

В даній закладці можна здійснювати надання та відкликання/подовження відпустки. Відкликання відображається жовтим кольором:

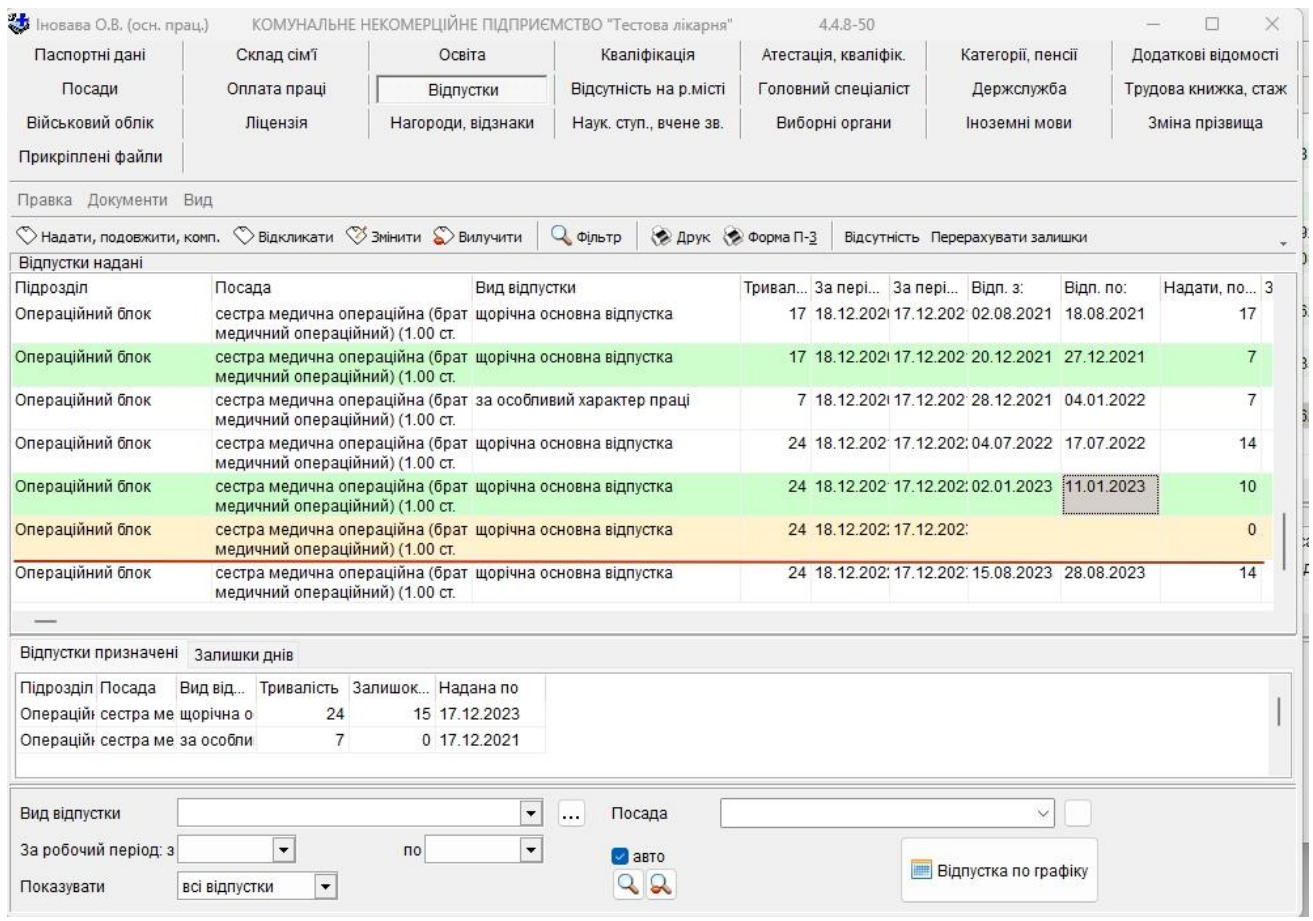

#### *Надати відпустку.*

Для того щоб надати відпустку необхідно вибрати потрібний вид в призначених відпустах та натиснути кнопку «Надати». Потім скорегувати за необхідністю дані про відпустку у вікні, яке з'явиться. Як правило за замовчанням дані заповнюються коректно і необхідності в їх зміні не має, за винятком коли кількість днів відпустки менша за тривалість.

Програма автоматично розраховує період за який надається відпустка, як наступній рік після періоду відпустки того ж виду. Також автоматично вибирається дата початку відпустки, як найближчий понеділок.

Для того щоб врахувати компенсацію необхідно заповнити поле «Компенсація за». Залишок розраховується таким чином: «Тривалість» – («Надати, подовжити» + «Компенсація за»). Розрахунок залишку виконується автоматично під час заповнення даних по відпустці, але його можна виконати самому в будь який час за допомогою кнопки «Розрахунок».

На календарі відмічаються дати відпустки з урахуванням святкових та неробочих днів. Свята відмічаються жирним шрифтом, також відображаються списком внизу. За допомогою кнопки «Свята» можна скорегувати відповідний довідник і добавити або вилучити святкові дні з відпустки.

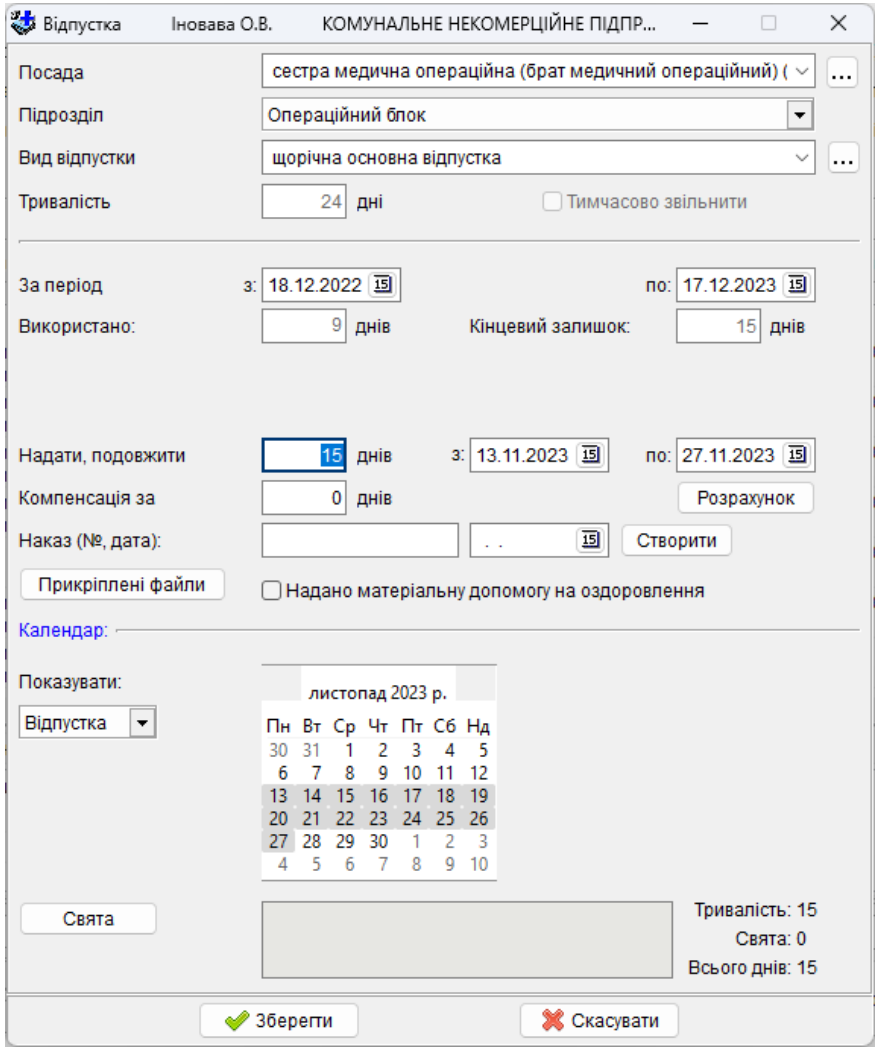

Для створення запису про надання відпустки для працівників, які працюють на посаді за сумісництвом, відповідно до Закону України «Про відпустки»:

> потрібно додати/редагувати запис для «Надати, продовжити, компенсація за відпустку» і в полі «Посада» вибрати посаду з потрібним видом працевлаштування і створити запис:

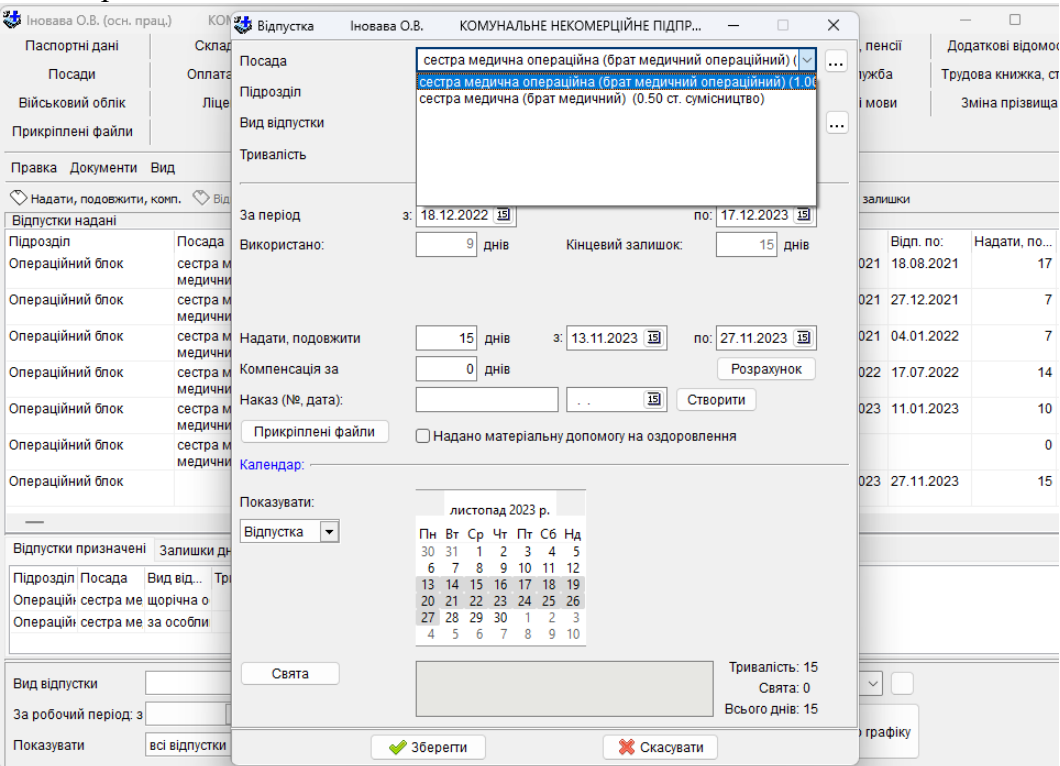

Для точного визначення основної посади при наданні відпустки, у випадку коли працівник має дві та більше записи з видом працевлаштування "основне місце роботи", додана відмітка "внутрішнє сумісництво".

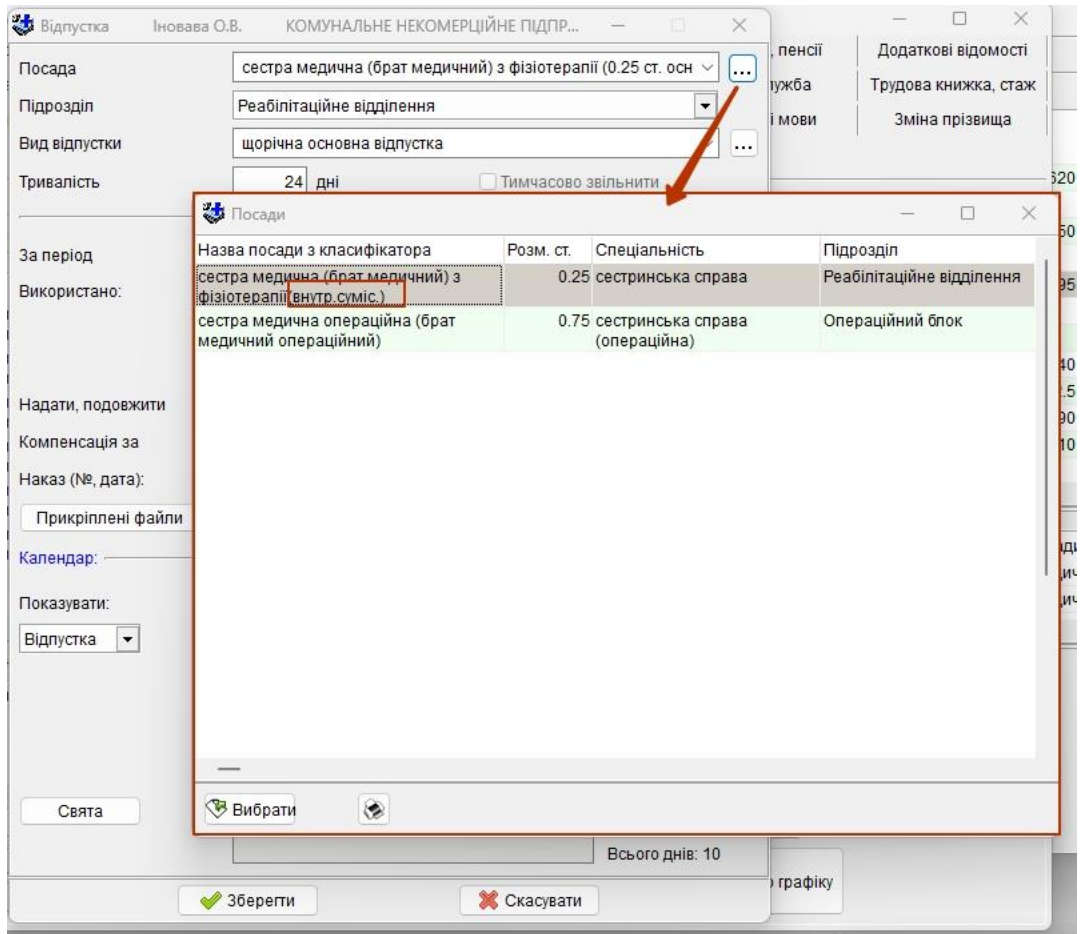

 в нижній частині вікна програми знаходяться поля, по яким можна провести фільтрацію записів, вибрати (знайти) записи за певними умовами (наприклад за видом відпустки чи за робочим періодом) в тому числі й за посадами, достатньо натиснути на кнопку коло відповідного поля або вибрати зі списку у вікні що відкривається:

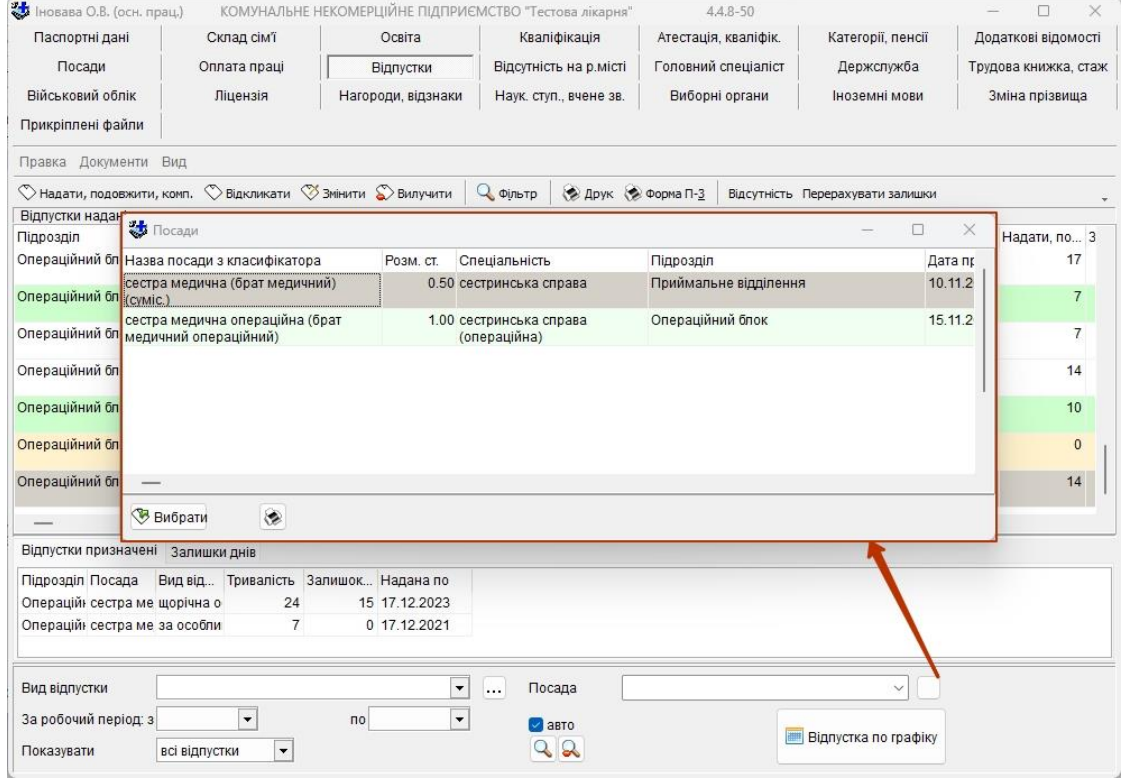

таким чином, користувачі можуть додавати, редагувати, фільтрувати записи по відпустках для різних видів працевлаштування.

- Для більш повного накопичення інформації про працівників закладу є можливість внесення відпусток за різні періоди роботи, без необхідності дотримуватись хронологічного порядку. Крім того є можливість надавати відпустки за наступний період з існуючим залишком невикористаних днів попереднього періоду.
- При наданні відпусток та обрахування залишків враховано переведення працівника на інші посади.

#### *Відкликати з відпустки.*

Для того щоб відкликати з відпустки необхідно вибрати потрібну з наданих відпусток та натиснути кнопку «Відкликати «. Потім заповнити період «Відкликання, непрацездатність».

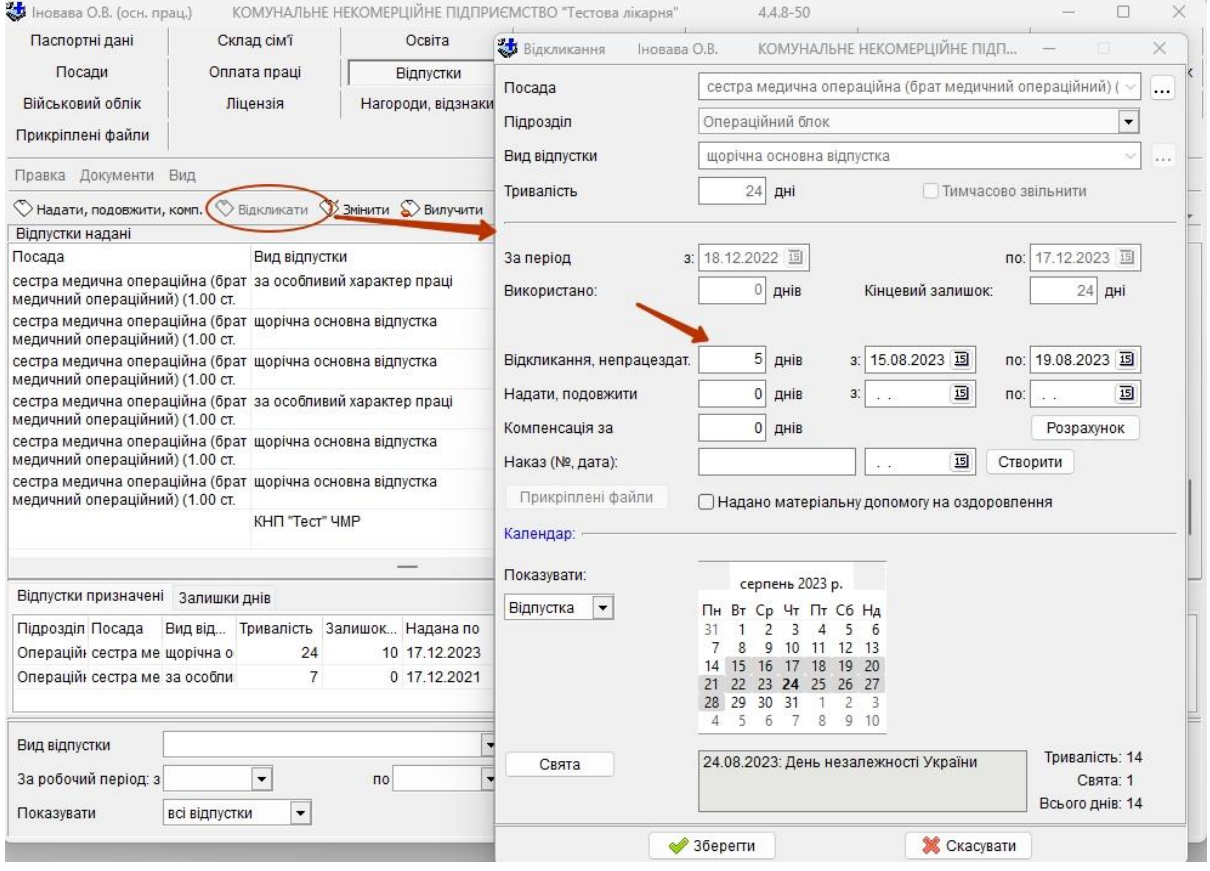

### **5.2.5.11 Відсутність на робочому місці**

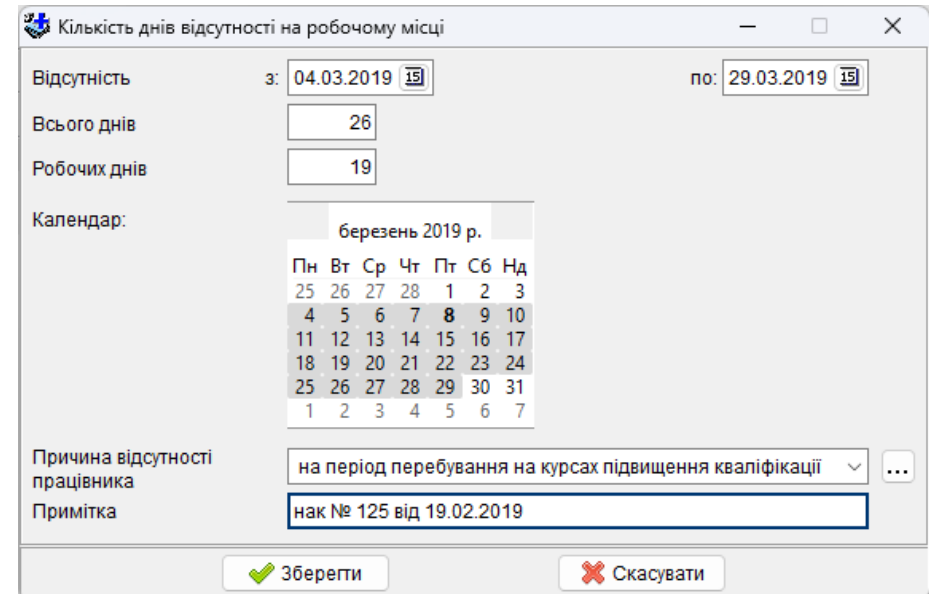

*Відсутність з, по -* дні відсутності на робочому місці.

*Всього днів* - кількість днів заданого періоду автоматично розраховується програмою.

*Робочих днів* – кількість робочих днів заданого періоду автоматично розраховується програмою.

*Причина відсутності працівника* – необхідно вибрати причину із довідника. В залежності від причини з'являються додаткові поля для заповнення:

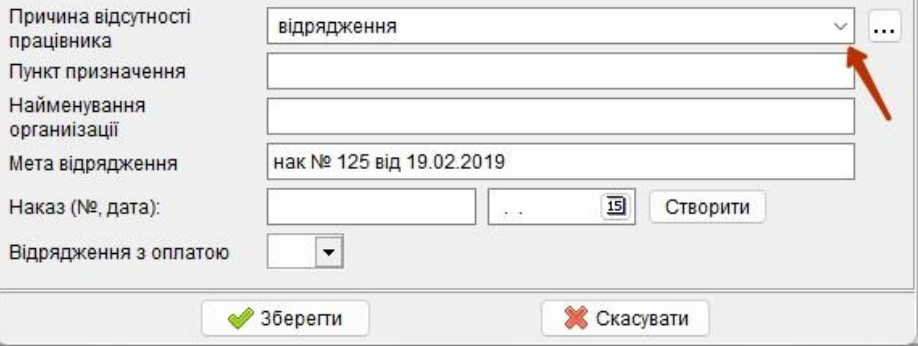

При внесенні інформації щодо відсутності працівника на робочому місці у зв'язку з хворобою, є можливість вказувати код ЕДРПОУ та назву закладу що видав лікарняний та категорію медичного висновку.

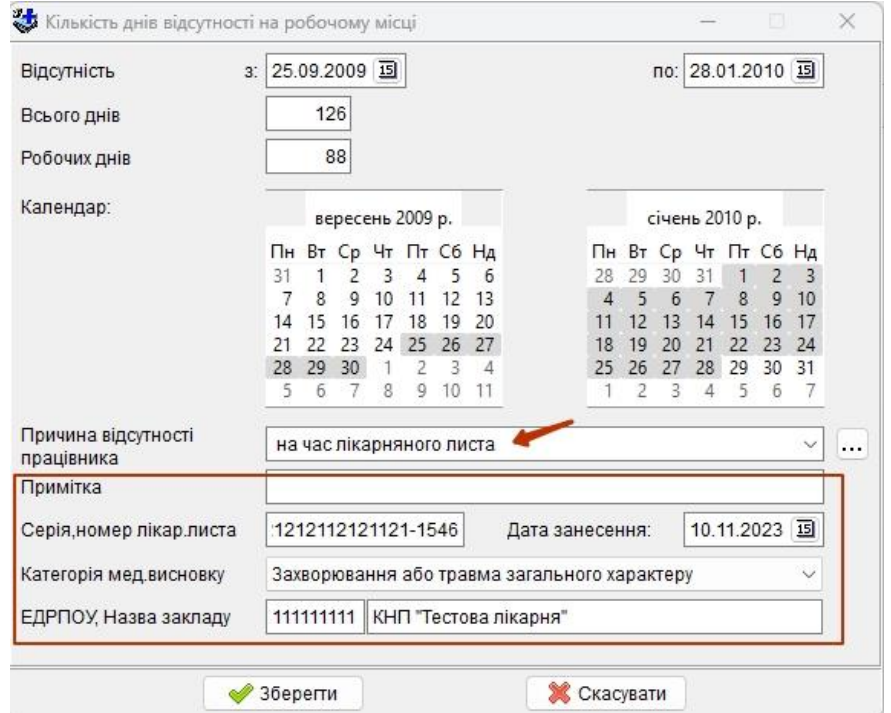

**5.2.5.12 Головний спеціаліст**

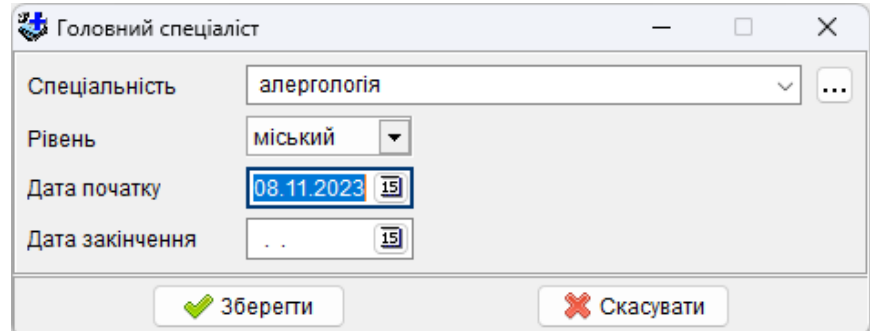

Заноситься інформація, якщо працівник є районним, міським або обласним головним спеціалістом.

### **5.2.5.13 Держслужба**

Заповнюється тільки для держслужбовців. **5.2.5.14 Трудова книжка**

Закладка містить інформацію про трудову діяльність працівника, у вигляді записів до трудової книжки, та дані про здобутий ним стаж.

Всі дані розділені на два розділи: «Трудова діяльність» та «Розрахунок стажу». Перехід між розділами відбувається завдяки боковим закладкам (№ 1).

При заповненні трудової діяльності необхідно ввести серію, номер, дату видачі трудової книжки, дату та наказ прийняття на роботу працівника (№ 2) (для звільненого працівника заноситься дата та наказ на звільнення).

*Серію*, *номер* і *дату видачі* трудової книжки можна не заповнювати.

*Дата прийому на роботу* – дата прийому на роботу в даний лікувальний заклад.

*Загальний стаж роботи на дату прийому* задається трьома числами (років, місяців і днів). Загальний стаж автоматично розраховується на сьогоднішній день також у роках, місяцях і днях. При потребі вирахувати стаж на певну дату – її необхідно внести у поле *на дату*, на яку вираховується загальний стаж.

Якщо працівник звільняється зовсім з даного закладу заповнюються *дата звільнення, дата наказу* та *номер наказу про звільнення*.

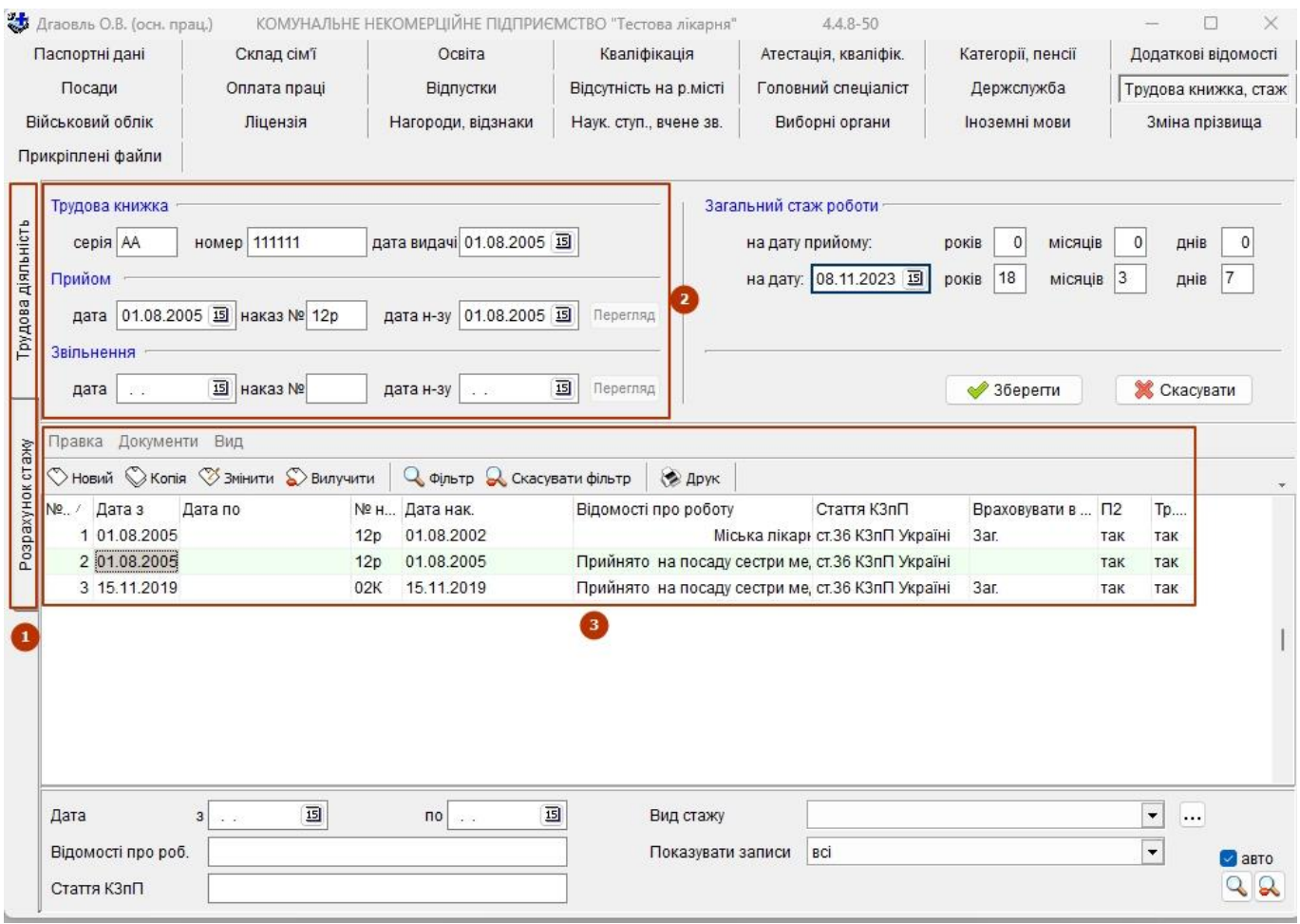

У таблиці відображаються всі записи до трудової книжки (№ 3), оперувати якими можна через відповідні кнопки «Новий», «Копія», «Змінити», «Вилучити». Кожний запис відповідає запису з реальної трудової книжки.

При заповнені запису вказується «Дата з» - дата з якої працівник займає посаду. Значення поля «Дата по» необхідно заповнювати тільки для закритого запису (вже не діючого) для правильного розрахунку стажу. Заповнення полів «Данні для шаблону» необхідне для автоматичного формування тексту який при натисканні на кнопку «Шаблон» заноситься до «Відомості про роботу», що представляє запис у трудовій книжці. Текст, що буде сформовано, залежить від обраного *Виду наказу*.

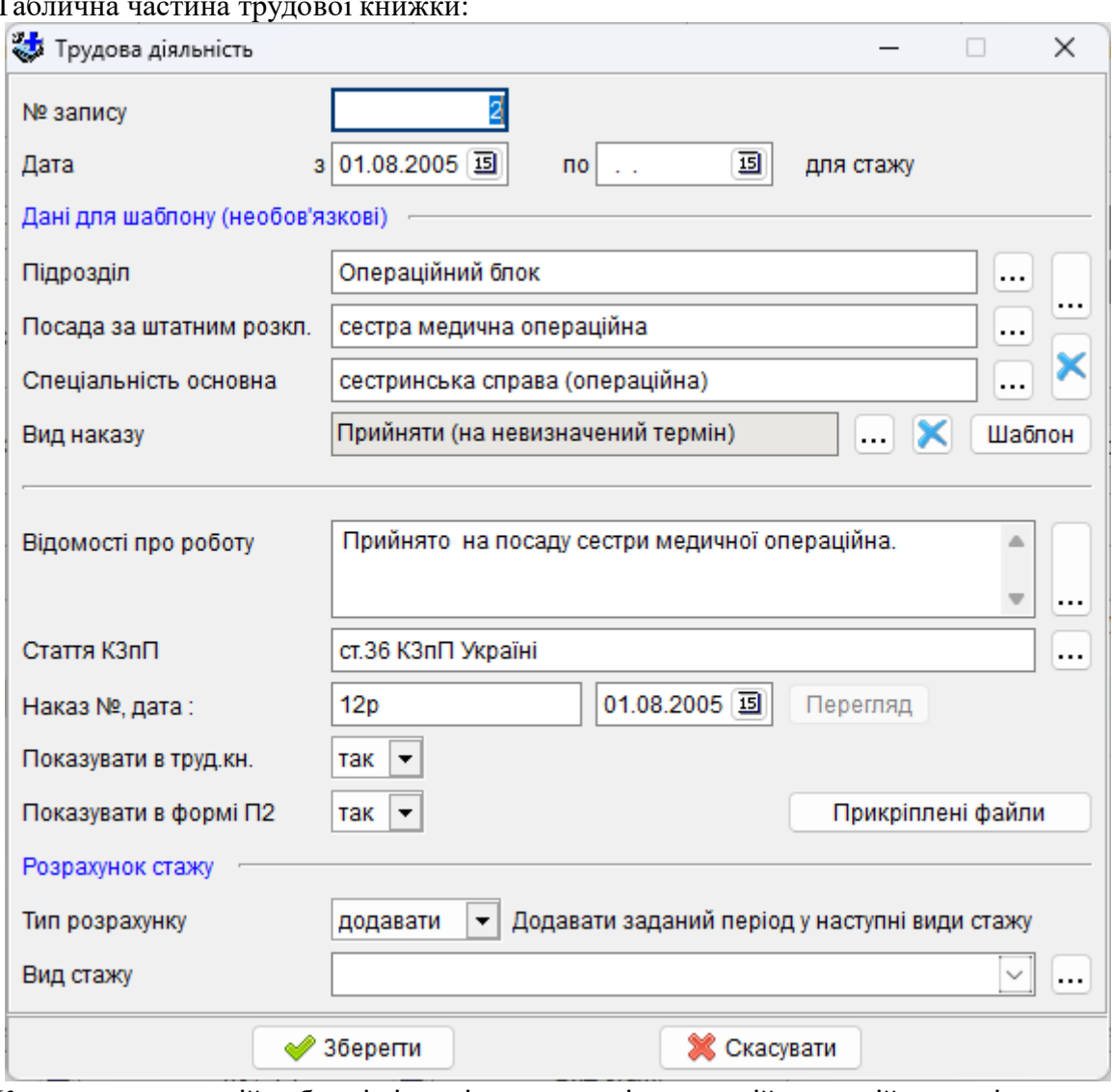

Таблична частина трудової книжки:

Кожен запис у даній таблиці відповідає записові в реальній трудовій книжці. Усі поля можуть бути обрані з довідників чи занесені текстом.

У полі «Враховувати в стаж» необхідно вказати які види стажу здобуваються, або вже здобулись працівником по даній посаді.

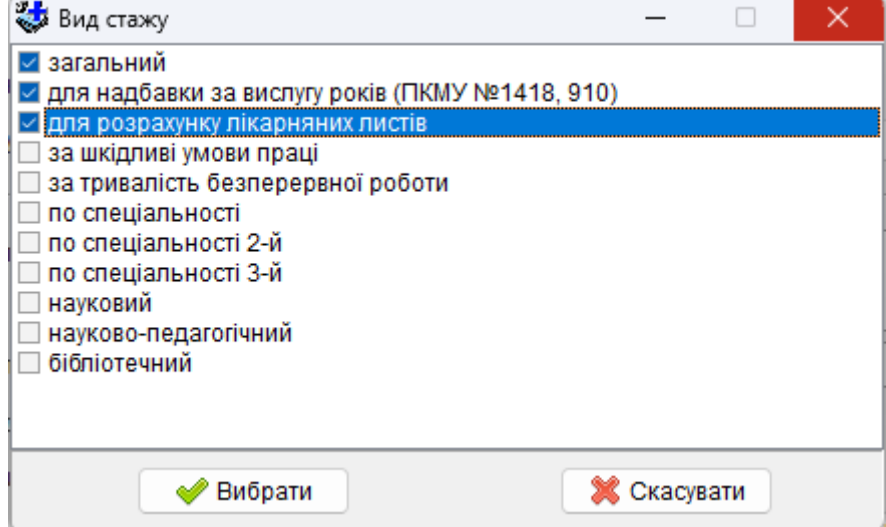

У розділі «Розрахунок стажу» відображаються записи трудової діяльності по яким нараховується стаж (№ 1) та всі види стажу здобуті працівником (№2).

У колонці (№ 3) «Стаж на ...» виводиться стаж відповідного виду на задану дату. Дата розрахунку задається у полі «Стаж на дату» (№ 4), та при натисканні кнопки «Розрахувати» значення поновлюються.

Розрахунок стажу виконується з урахуванням початкового стажу (при заповнені стажу відповідного виду) та записів про трудову діяльність в яких вибраний вид стажу.

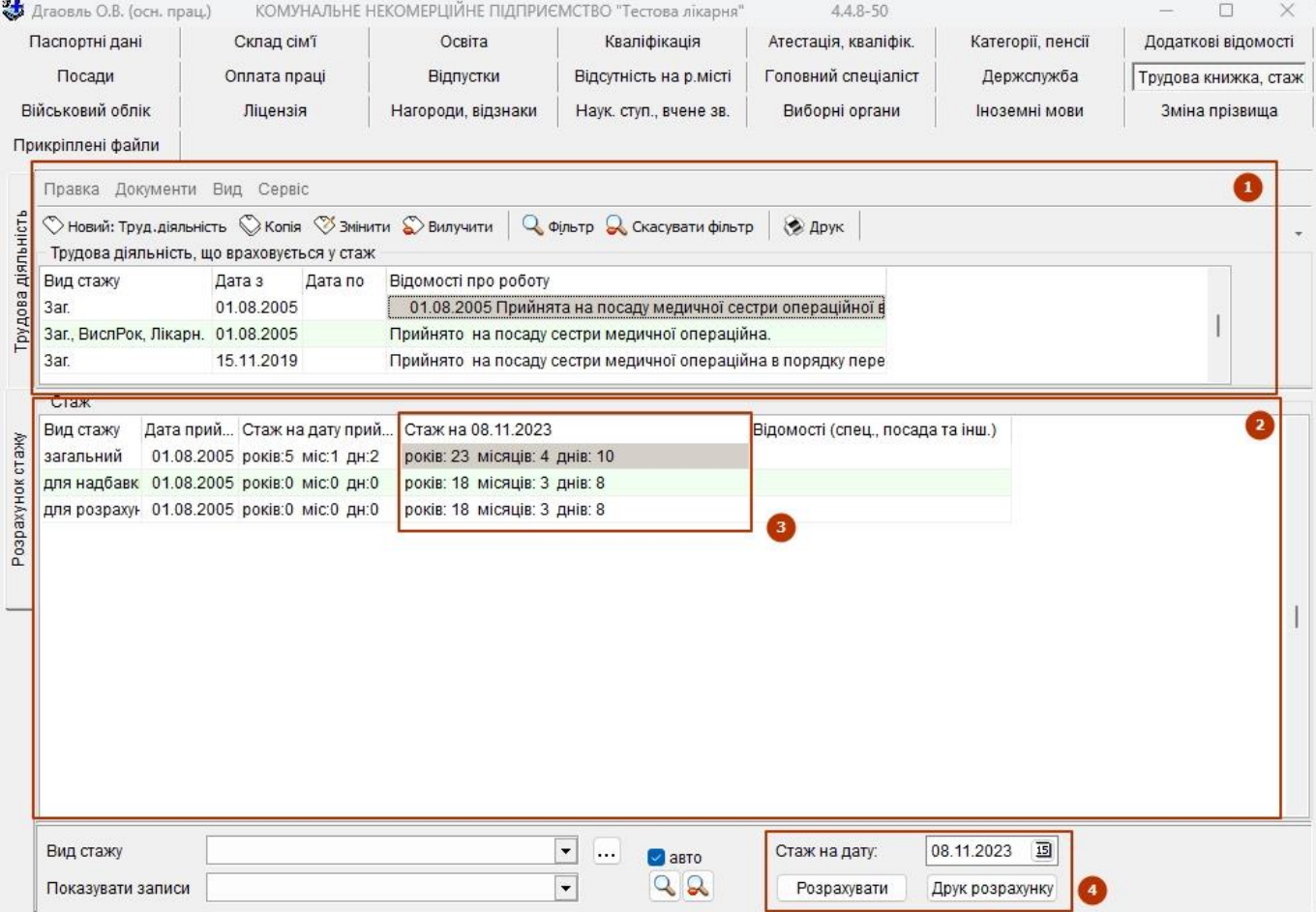

Вікно для редагування записів трудової діяльності подібне (має скорочений вигляд) до вікна записів трудової книжки, а відповідні поля мають ті ж самі значення.

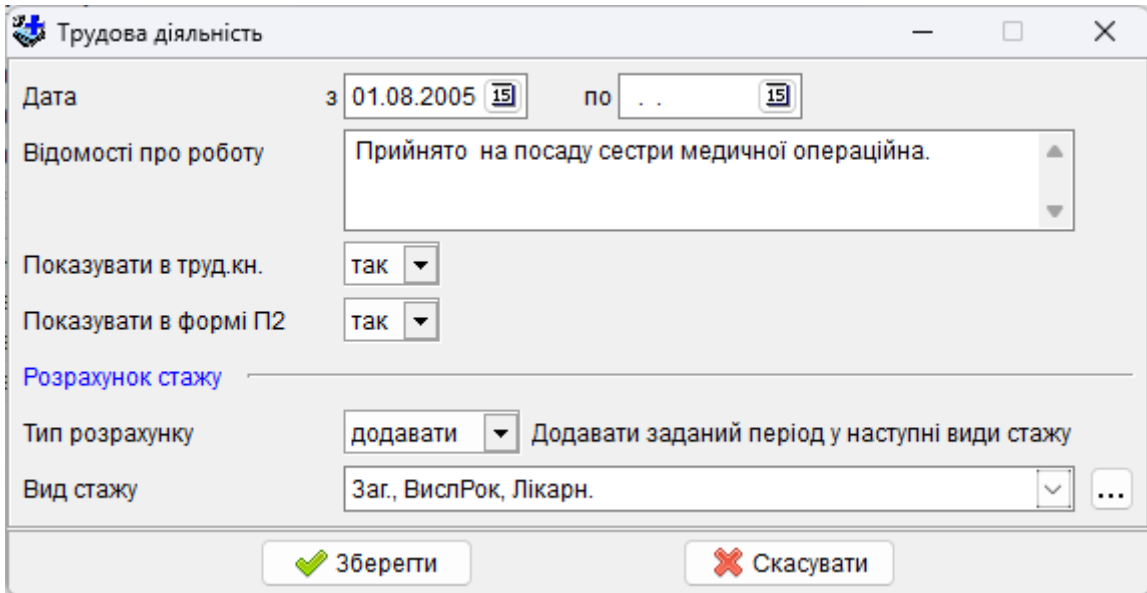

При внесені стажу працівникові необхідно вказати Вид стажу, Дату з якої починається нарахування стажу та здобуте на відповідну дату значення стажу (років, місяців, днів).

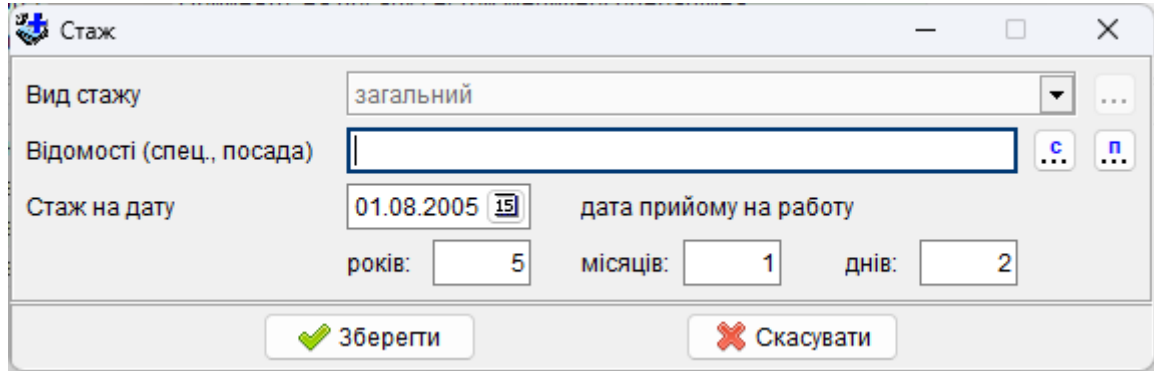

# **5.2.5.15 Військовий облік**

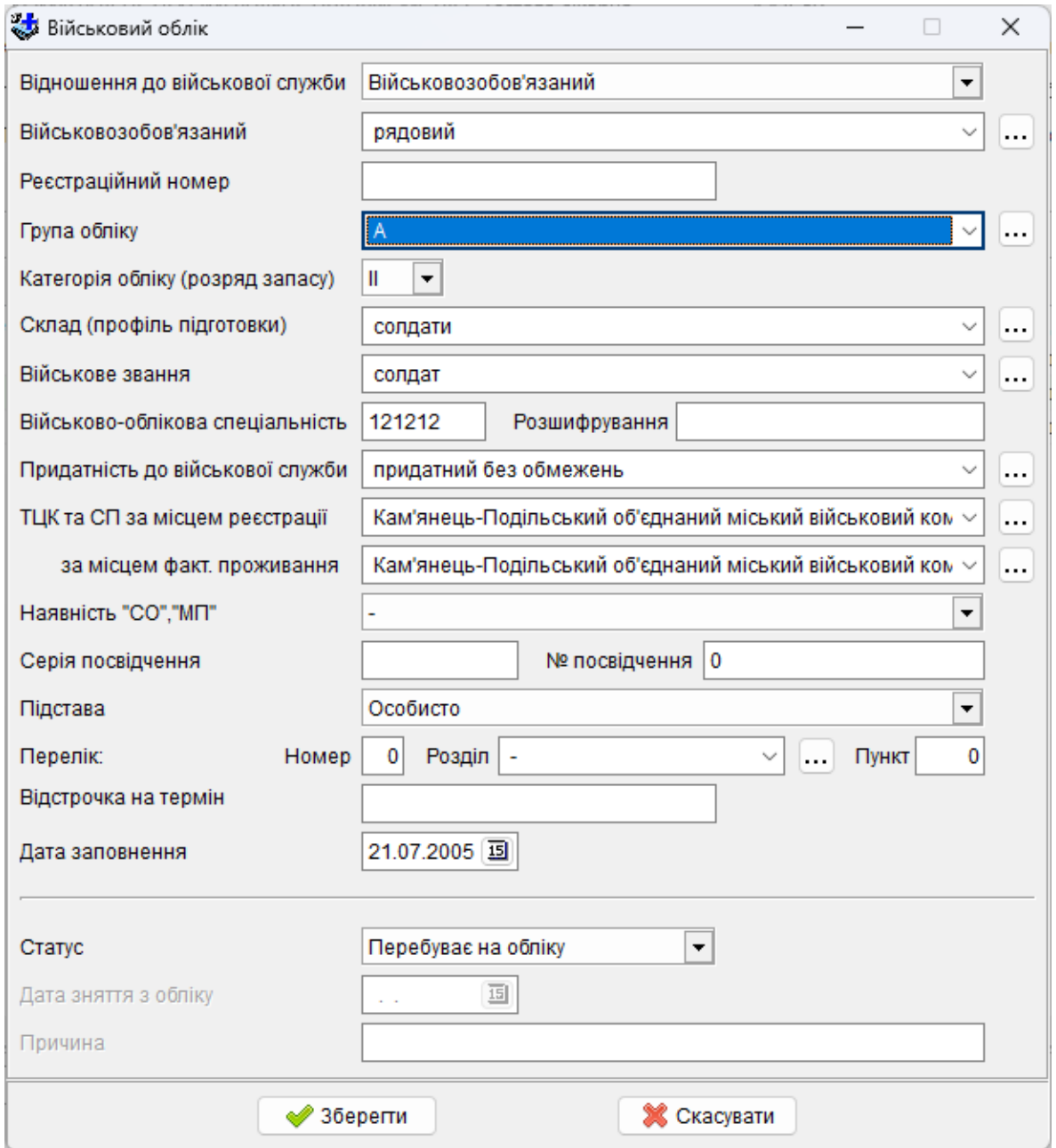

Заноситься інформація по військовому обліку, згідно якої є можливість формувати «Списки персонального військового обліку» (додаток №5), відповідно до постанови КМУ №1478 від 30.12.2022р. «Про затвердження Порядку організації та ведення військового обліку призовників, військовозобов'язаних та резервістів»

# **5.2.5.16 Ліцензія**

Заповнюється, якщо працівник займається приватною медичною практикою.

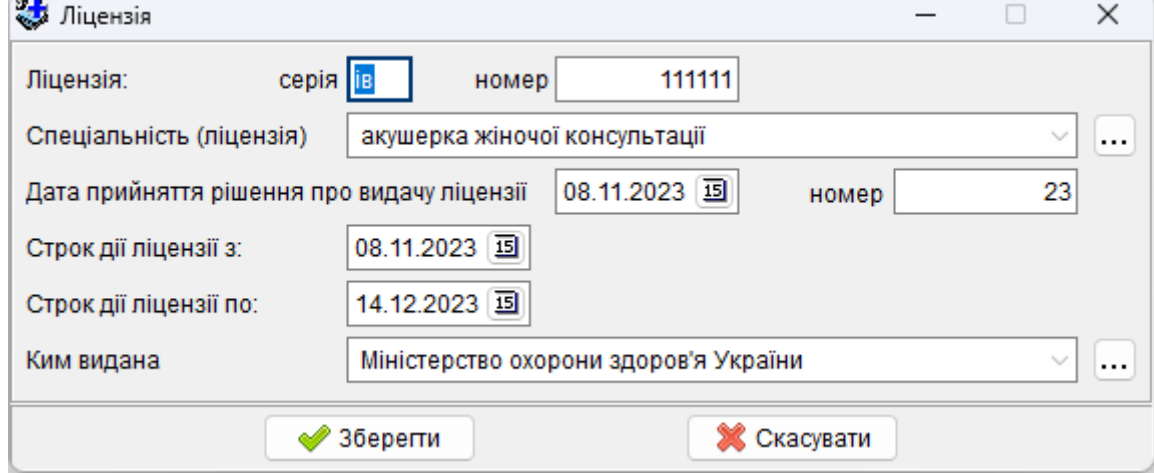

У відповідних полях заносяться дані про наявність ліцензії.

# **5.2.5.17 Нагороди, відзнаки**

Заповнюється, якщо працівник має нагороди чи почесні звання.

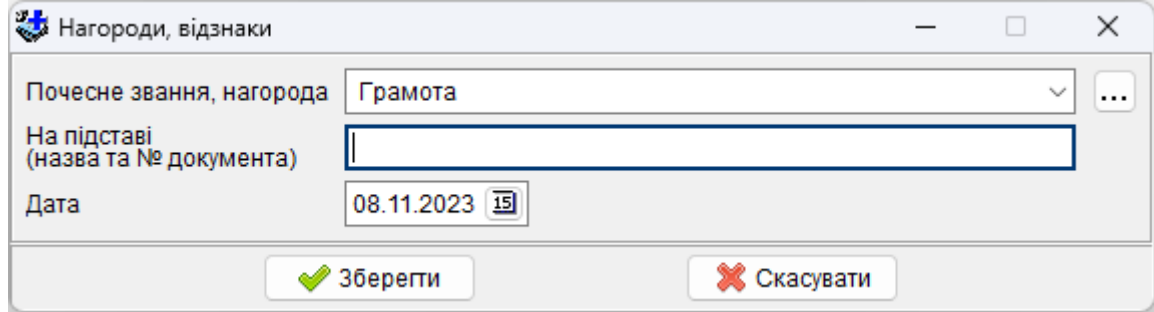

### **5.2.5.18 Науковий ступінь. Вчене звання.**

Заповнюється, якщо працівник має науковий ступінь або вчене звання або приймає участь в академіях наук, наукових організаціях. У відповідній таблиці заноситься відповідна інформація.

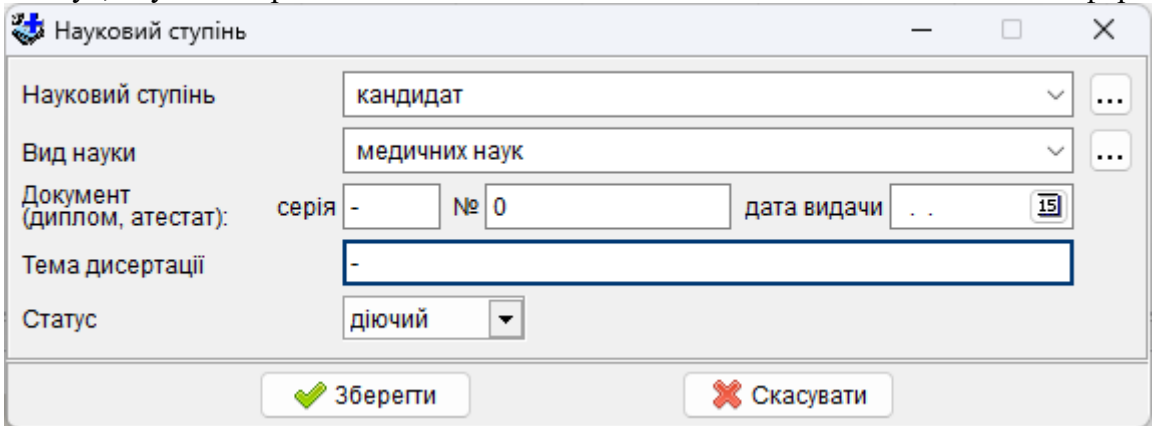

# **5.2.5.19 Вибірні органи**

Заповнюється, якщо працівник обраний депутатом.

#### **5.2.5.20 Іноземні мови**

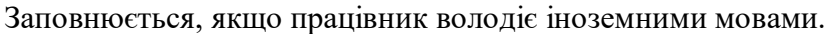

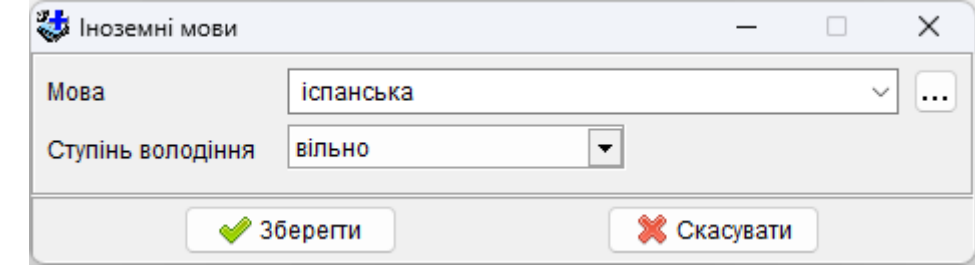

#### **5.2.5.21 Зміна прізвища**

Необхідно ввести попереднє та нове прізвище. При збереженні буде запропоновано автоматично скорегувати прізвище в закладці «Паспортні дані». Дата і номер наказу про зміну прізвища формуються автоматично при виданні наказу або заносяться вручну.

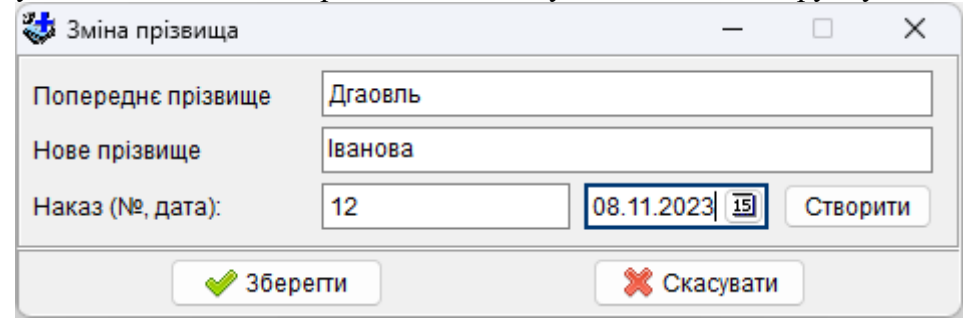

## **5.2.5.22 Прикріплені файли**

В особовій карті працівника є можливість прикріпляти будь-які файли (сканкопії трудової книги, відпусток, атестації, посад та освіти, фотокартки, накази тощо).

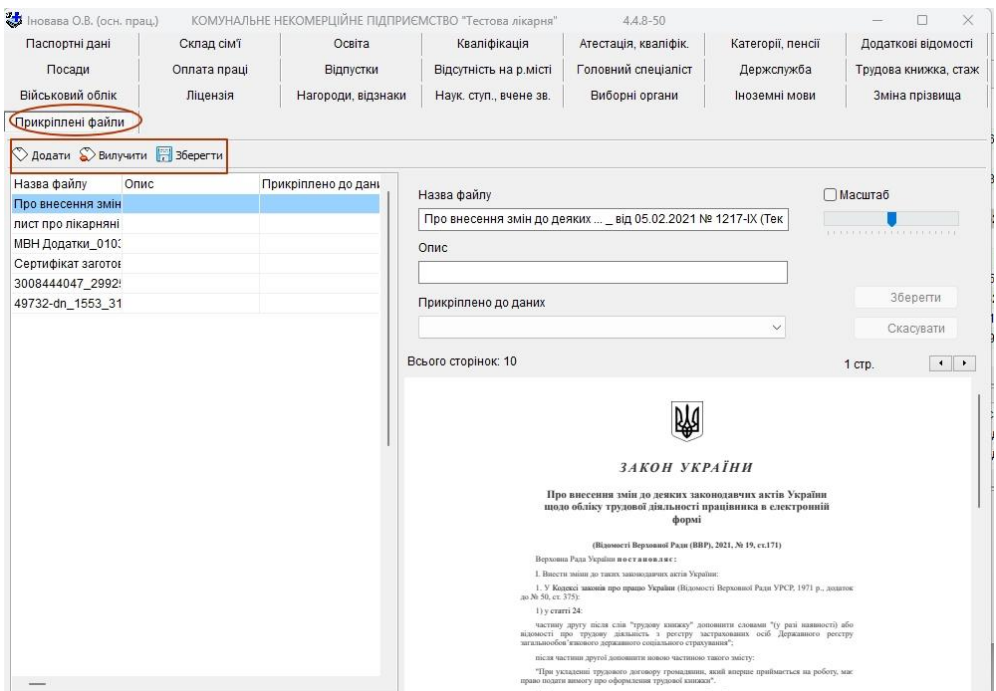

#### **5.2.6 Графік роботи**

Графік роботи призначений для створення, перегляду, редагування та друку існуючих графіків. Графік створюється лише на один місяць і його можна створювати як для окремого підрозділу так і для медичного закладу в цілому.

У даному реєстрі досить часто використовується довідник *«Графік роботи»*, що містить різні режими роботи, тому спочатку слід ознайомитись з даним довідником.

Вікно з довідником можна викликати за допомогою меню *«Довідники-Трудова діяльність-Графік роботи»*. Принцип роботи з даним довідником такий же як і з іншими довідниками програмного комплексу. За замовчуванням він містить 7 записів, які можна редагувати але не дозволяється вилучати. Також можна створювати нові записи, що будуть задовольняти потребам конкретної установи.

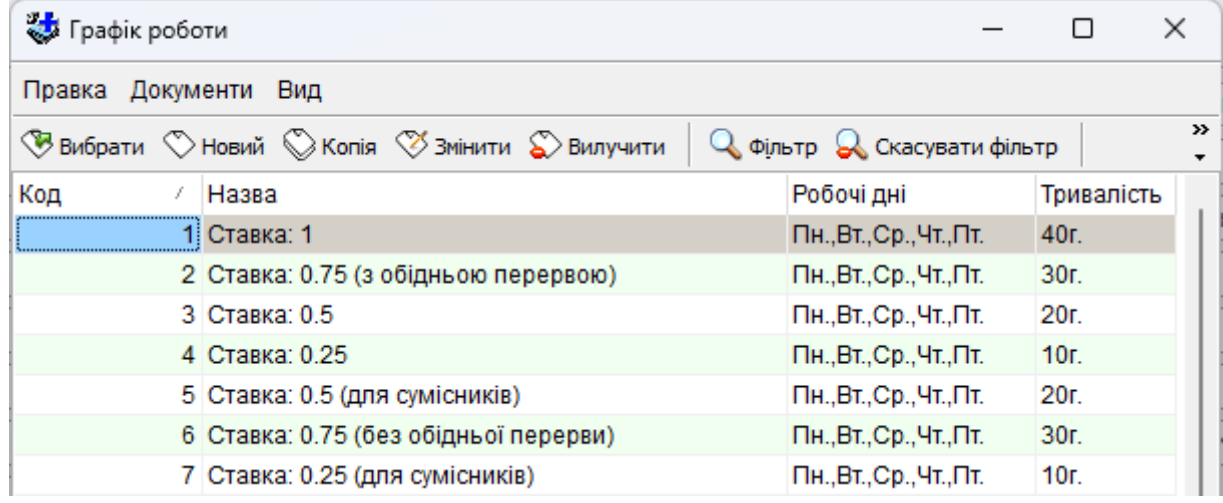

Форма для створення і редагування записів складається з наступних частин:

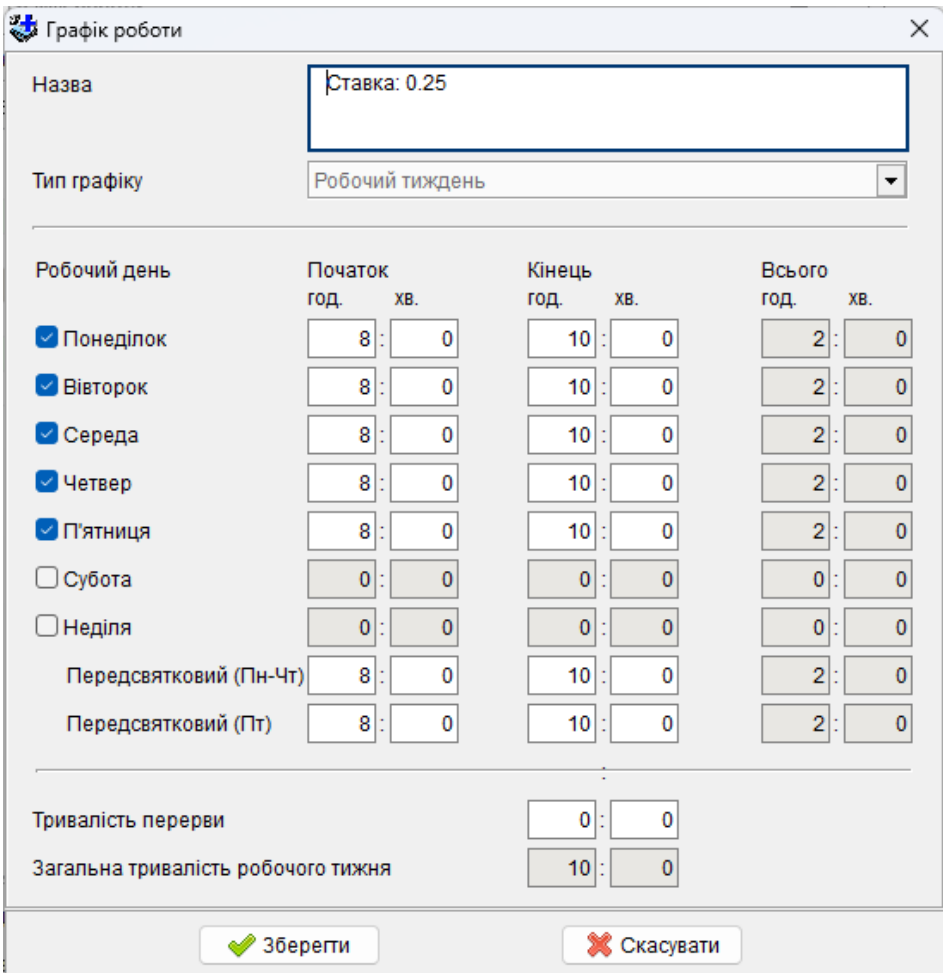

*«Назва»* - назва, яку користувач дає даному графіку роботи і що дозволить відрізняти його від інших.

*«Робочий тиждень»* - складається з 7-ми днів тижня, для кожного з яких можна задати час початку і кінця. Тривалість робочого дня і підсумкова тривалість робочого тижня визначатиметься автоматично, в залежності від тривалості перерви. Для того щоб відмітити день, як вихідний, слід зняти галку ліворуч від нього.

*«Тривалість перерви»* - впливає на розрахунок тривалості робочого дня і тижня, має одне значення для всього тижня.

Вікно створення графіку містить параметри для автоматичного формування графіку, містить цілий ряд настройок:

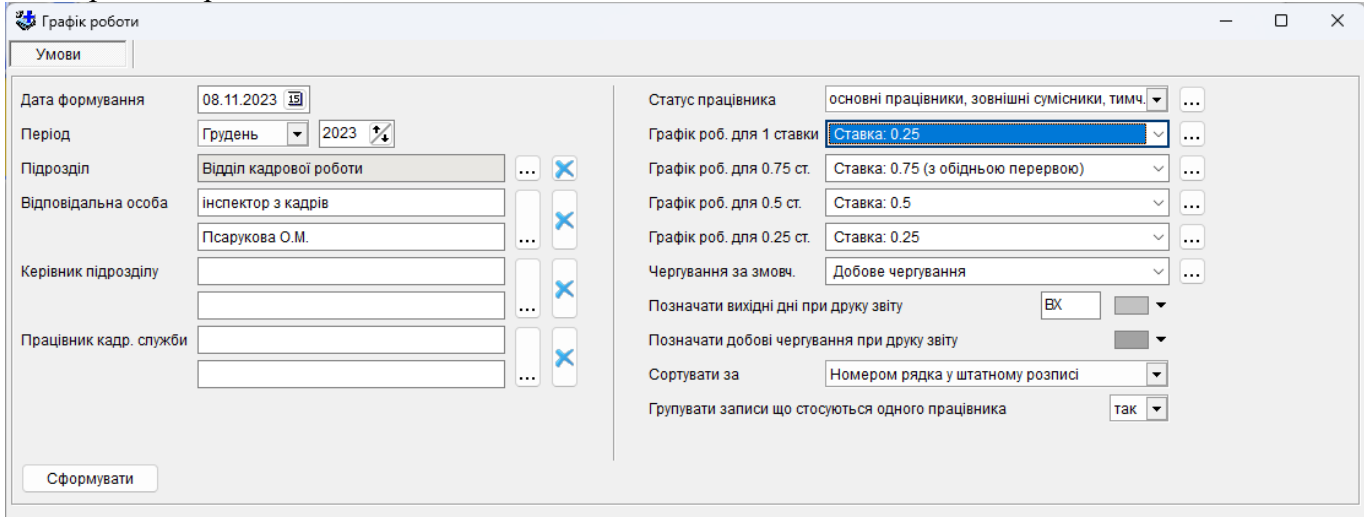

*«Дата формування»* - дата формування графіку, за замовчуванням це системна дата, не впливає на формування графіку і відображається лише під час друку графіку.

*«Період»* - місяць і рік, на який формується графік, після збереження графіку дану настройку змінити не можливо.

*«Підрозділ»* - дозволяє вибрати підрозділ, для якого відбуватиметься формування графіку. Якщо підрозділ не вибраний, то графік формується для усього закладу. Після збереження графіку дану настройку змінити не можливо.

*«Відповідальна особа»*, *«Керівник підрозділу»*, *«Працівник кадрової служби»* - схожі настройки що дозволяють вказати відповідну особу та її посаду. На формування дані настройки не впливають і служать лише для відображення у надрукованому графіку, після збереження дані настройки можна змінювати.

*«Статус працівника»* - дозволяє вказати, які працівники повинні потрапляти до графіку.

*«Графік роботи для 1 ставки»*, *«Графік роботи для 0.75 ставки»*, *«Графік роботи для 0.5 ставки»* та *«Графік роботи для 0.25 ставки»* - схожі настройки, що дозволяють вказати, який саме режим роботи із довідника *«Графік роботи»* слід використовувати при формуванні за замовчуванням для працівників, що обіймають відповідні посади. Після збереження графіку дані настройки змінювати не можна, тому вказувати їх значення слід дуже уважно.

*«Скорочений робочий день перед святами»* - якщо значення даної настройки *«так»*, то тривалість робочого дня перед святом автоматично буде скорочено на 1 годину.

*«Позначати вихідні дні при друку звіту»* - настройка, яку можна змінювати в будь-який момент, складається з двох: символьного значення, яким будуть позначатися вихідні дні у сформованому та надрукованому графіку, та кольору, яким під час друку будуть позначатися відповідні комірки.

*«Позначати добові чергування при друку звіту»* - аналогічно до попередньої настройки, дозволяє вибрати колір, яким будуть виділятися комірки з добовим чергуванням.

*«Сортувати за»* - містить декілька значень, які впливають на порядок відображення працівників у графіку, можна змінювати у будь-який час. Також слід зазначити що настройка впливає лише на порядок сортування в межах кожного підрозділу.

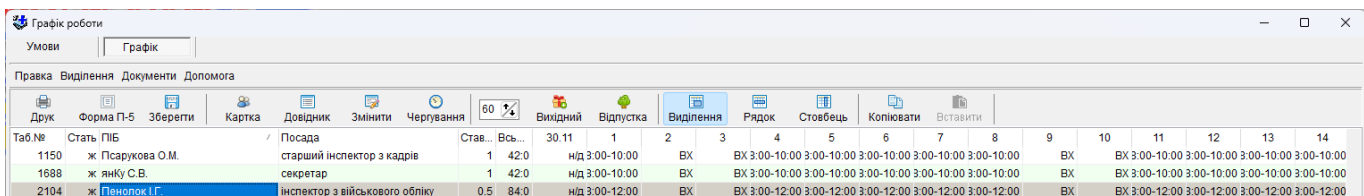

Вгорі над таблицею, на панелі інструментів, знаходиться ряд кнопок, необхідних для роботи із сформованим графіком, також вони продубльовані у контекстному меню. Для зручності роботи дані кнопки згруповані у окремі групи.

*«Друк»* - експортує графік роботи до офісного пакету MS Office або OpenOffice.org.

*«Форма П-5»* - перехід до вікна формування форми П-5 на основі даного графіку роботи.

*«Зберегти»* - зберігає поточний графік у реєстрі *«Графік роботи»*, якщо відбувалося редагування раніше збереженого графіку, то зберігаються внесені зміни.

Для редагування як виділених комірок так і однієї комірки служить інша крупа кнопок на панелі задач:

*«Картка»* - відкриває особову картку працівника для перегляду або редагування.

*«Довідник»* - дозволяє вибрати значення із довідника *«Графік роботи»*, причому значення будуть підставлятися для відповідних днів тижня, тобто, якщо вибране число місяця є середою, то і з довідника буде проставлено режим роботи для середи;

*«Змінити»* - дозволяє задати години початку і кінця робочого дня а також тривалість перерви вручну, без використання довідника *«Графік роботи»*;

*«Чергування»* - служить для проставляння у графіку добового чергування;

*«Вихідний»* - проставляє у графіку вихідний день;

*«Відпустка»* - проставляє у графіку відпустку.

Дана вкладка дозволяє редагувати як автоматично сформований графік, так і раніше збережений, за допомогою внесення необхідних коректив для відображення реально існуючого режиму роботи працівників.

Редагувати можна як окремі комірки (обрану дату для певної посади працівника), так і групу комірок (наприклад усі числа місяця як для цілого підрозділу, так і для обраної посади, або ж довільно виділену прямокутну область комірок). Для виділення більш ніж однієї комірки служать 3 кнопки:

*«Виділення»* - вмикає режим розширеного виділення. Якщо даний режим увімкнений, то за допомогою клавіші Shift можна виділити довільну прямокутну область комірок, а за допомогою клавіші Ctrl - весь рядок. Також, якщо в даному режимі стати на назву підрозділу, то буде виділено увесь підрозділ. Якщо ж виділяти числа місяця на рівні підрозділу, то дані числа будуть виділятися для усіх працівників даного підрозділу;

*«Рядок»* - виділяє усі числа місяця для обраної посади. Якщо ж дана кнопка була натиснута на рядку з назвою підрозділу, то буде виділено весь підрозділ;

«Стовбець» - виділяє цілий стовбець, тобто певну дату у всьому графіку.

Також існує можливість скопіювати значення комірки і вставити його у інші комірки, для цього служать відповідно кнопки *«Копіювати»* і *«Вставити»*.

Слід зазначити, що вихідні, свята і переноси робочих днів, пов'язані із святами, при формуванні графіку обраховуються автоматично (для врахування переносу робочих днів слід заповнити перенесення у довіднику *«Святкові і неробочі дні»*). Також автоматично проставляються відпустки, якщо вони були надані на закладці *«Відпустки»* особової картки працівника, і неробочі дні у разі звільнення працівника з посади.

Також на панелі інструментів є поле, що дозволяє регулювати одразу ширину усіх колонок з числами місяця.

### **5.2.7 Графік відпусток**

Графік відпусток призначений для планування відпусток. Графік створюється лише на один рік і його можна створювати як для окремого підрозділу так і для медичного закладу в цілому. Створені графіки дозволяється переглядати, редагувати, друкувати та вилучати.

Вікно створення та редагування графіку містить 2 вкладки *«Умови»* та безпосередньо *«Графік»*, як видно з назви, на першій вкладці задаються різні параметри для автоматичного формування графіку, а друга дозволяє переглянути сформований графік та внести в нього необхідні корективи.

Вкладка *«Умови»* містить цілий ряд настройок:

*«Підрозділ»* - дозволяє вибрати підрозділ, для якого відбуватиметься формування графіку. Якщо підрозділ не вибраний, то графік формується для усього закладу. Після збереження графіку дану настройку змінити не можливо.

*«Відповідальна особа»*, *«Керівник підрозділу»*, *«Працівник кадрової служби»* - схожі настройки що дозволяють вказати відповідну особу та її посаду. На формування дані настройки не впливають і служать лише для відображення у надрукованому графіку, після збереження дані настройки можна змінювати.

*«Статус працівника»* - дозволяє вказати, які працівники повинні потрапляти до графіку.

*«Сортувати за»* - містить декілька значень, які впливають на порядок відображення працівників у графіку, можна змінювати у будь-який час. Також слід зазначити що настройка впливає лише на порядок сортування в межах кожного підрозділу.

*«Дата формування»* - дата формування графіку, за замовчуванням це системна дата, не впливає на формування графіку і відображається лише під час друку графіку.

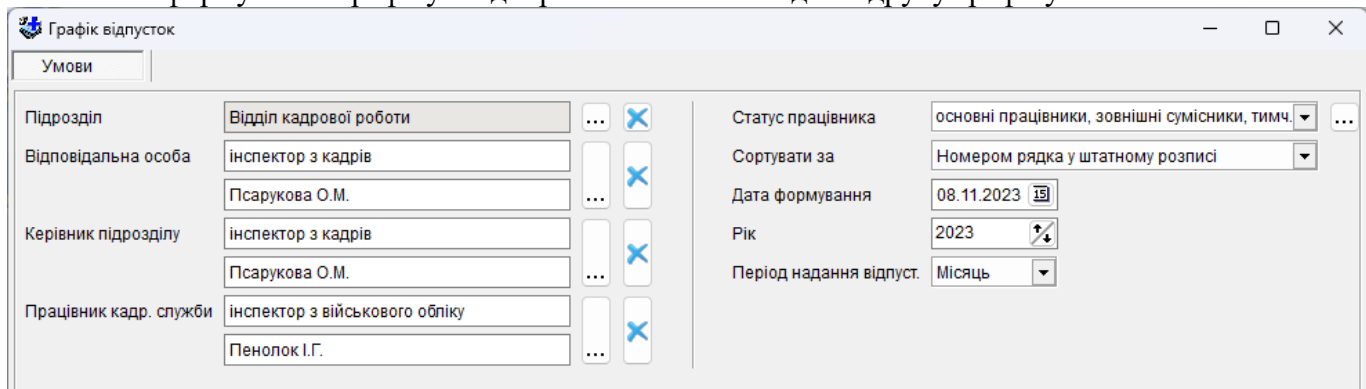

*«Рік»* - рік, на який планується графік відпусток, після збереження графіку дану настройку змінити не можливо.

*«Період надання відпустки»* - може приймати два значення «*Місяць*» або «*Дата*». В залежності від даної настройки, планування відпусток для даного графіку відбуватиметься вказуванням місяця надання і закінчення відпустки або ж вказуванням конкретних дат запланованого початку і кінця відпустки.

Вкладка *«Графік»* містить таблицю, з переліком посад працівників і відомості про заплановані відпустки.

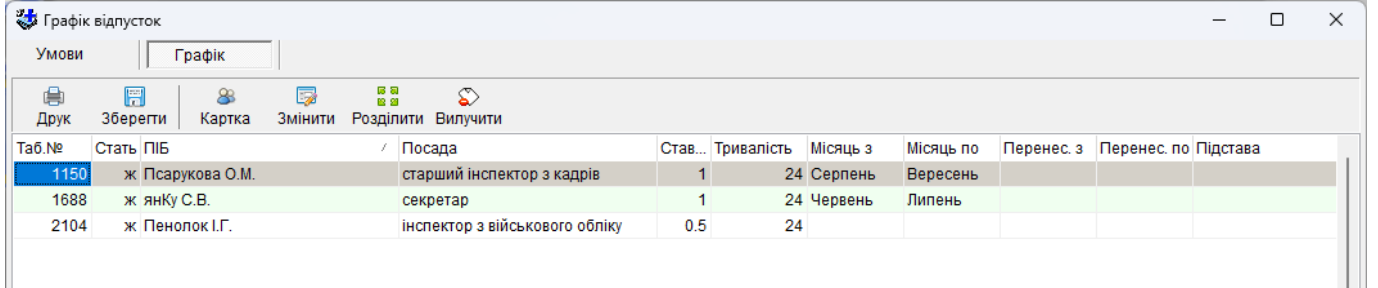

При формуванні нового графіку, для працівників автоматично проставляється тривалість відпустки (сума днів для щорічної основної відпустки та щорічної додаткової відпустки за особливий характер праці із штатного розпису для основної посади працівника), а також початок і кінець відпустки (початок відпустки ставиться на той же період, що і остання щорічна відпустка працівника тривалістю не менше 14 днів, відомості про яку занесені до закладки «*Відпустки*» особової картки працівника; кінець відпустки визначається за її початком і тривалістю). Дані значення у подальшому можуть бути змінені у разі необхідності.

Вгорі над таблицею, на панелі інструментів, знаходиться ряд кнопок, необхідних для роботи із сформованим графіком, також вони продубльовані у контекстному меню. Для зручності роботи дані кнопки згруповані у окремі групи.

*«Друк»* - експортує графік роботи до офісного пакету MS Office або OpenOffice.org.

*«Зберегти»* - зберігає поточний графік у реєстрі *«Графік відпусток»*, якщо відбувалося редагування раніше збереженого графіку, то зберігаються внесені зміни.

Дана вкладка дозволяє редагувати як автоматично сформований графік, так і раніше збережений, за допомогою внесення необхідних коректив, наприклад, якщо відбулося перенесення запланованої відпустки.

*«Картка»* - відкриває особову картку працівника для перегляду або редагування.

*«Змінити»* - дозволяє задати місяць початку і закінчення відпустки, або ж конкретні дати, в залежності від настройки *«Період надання відпустки»* на закладці «*Умови*». В режимі планування відпустки за конкретними датами, відображається календар, і дата закінчення відпустки обчислюється в залежності від тривалості відпустки, її початку та кількості святкових днів, що припадають на вказаний період.

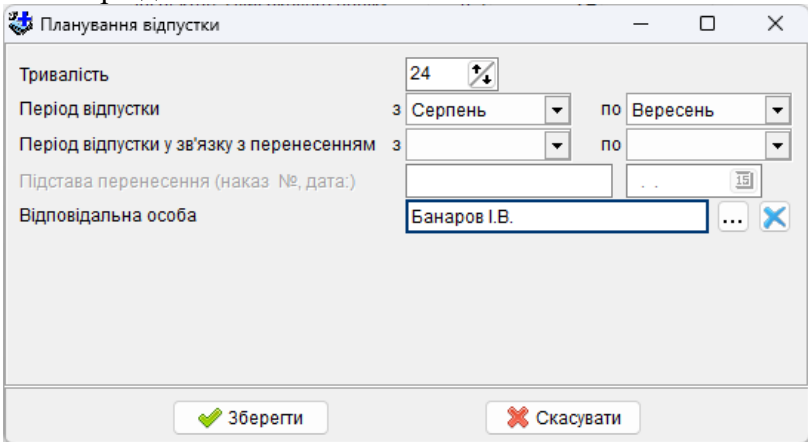

Крім початку і кінця відпустки, дана команда також дозволяє вказувати її початок і кінець у зв'язку з перенесенням, підставу для перенесення, та особу що буде заміщувати дану на час відпустки.

*«Розділити»* - служить для розділення відпустки на декілька періодів, автоматичний контроль за загальною тривалістю відсутній.

*«Вилучити»* - вилучає відомості про період запланованої відпустки у працівника, але не вилучає його самого з графіку..

## **5.2.8 Накази**

Реєстр наказів призначений для створення, перегляду та редагування існуючих наказів. Вікно реєстру розділено на три частини: Реєстри наказів (№ 1), Накази (№ 2), Пункти наказу

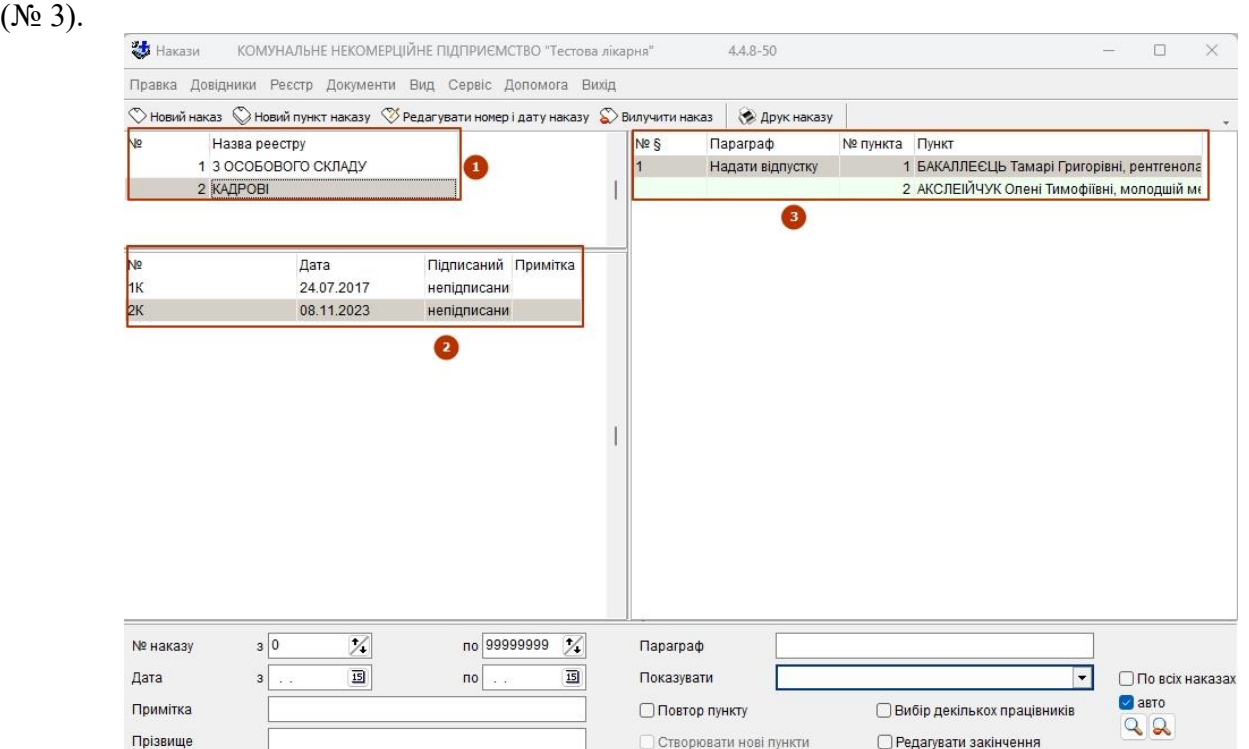

Реєстри наказів містить Накази з *Особового складу* та *Кадрові*. При виборі реєстру у таблиці наказів відображаються накази відповідного реєстру, а у таблиці пунктів відображаються пункти обраного наказу.

Створення нового наказу починається з вибору необхідного реєстру та запису про наказ («Новий наказ» на панелі інструментів).

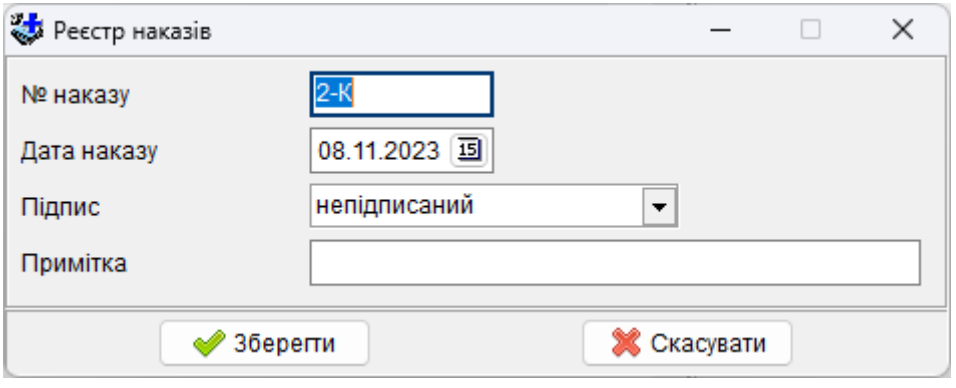

У вікні необхідно заповнити номер та дату наказу. Поле «*Підпис*» вказує на те чи був наказ підписаний і чи можливі зміни в ньому (зазвичай вказувати що наказ підписаний необхідно після занесення всіх пунктів). У полі «*Примітка*» при необхідності вводиться додаткові коментарі до наказу.

Створені накази відображаються у таблиці наказів відповідного реєстру.

Після створення наказу необхідно створити пункти, для цього натискаємо «Новий пункт наказу» і обираємо *Вид наказу.*

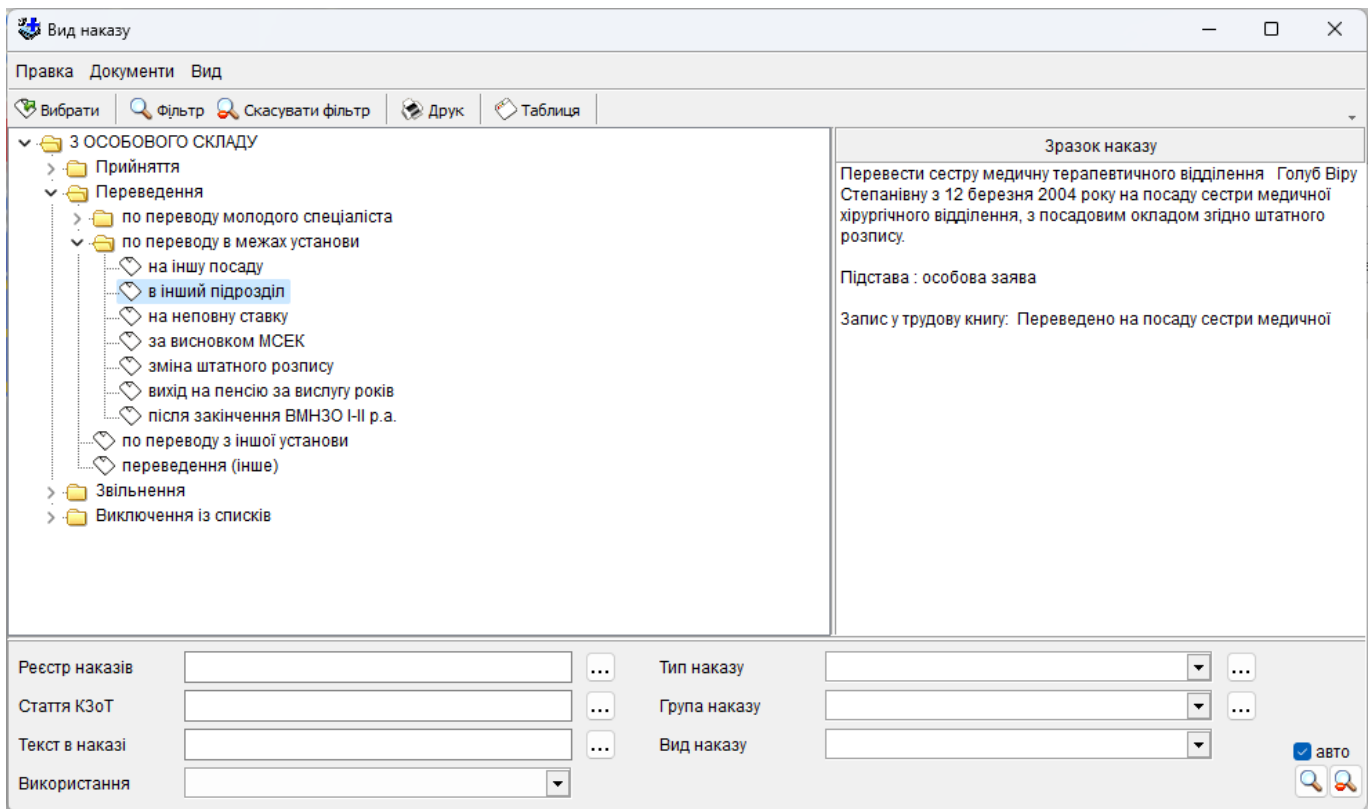

В залежності від того який вид наказу буде обраний, будуть виконані відповідні дії (звільнення, прийняття на посаду, надання відпустки тощо).

Вибравши вид наказу необхідно вибрати працівника зі списку, та виконати відповідні до пункту дії. Подальша робота нічим не відрізняються від звичайної роботи з карткою працівника, окрім того, що номер та дата наказу буде встановлено відповідно до номеру наказу та пункту.

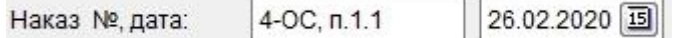

Зберігаючи зміни (по посаді, відпустці, атестації та інші) створюється пункт відповідного наказу та відображається у таблиці пунктів наказу.

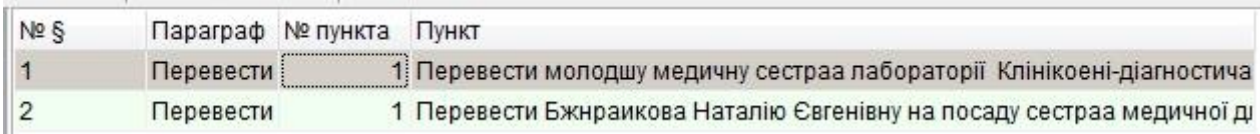

Запис пункту наказу зберігається як звичайний текст, який можна редагувати додаючи деякі деталі та виправляючи помилки (помилки можуть з'являтися у назвах підрозділів, посадах або даних працівника при відмінюванні).

Для редагування пунктів наказу відкривається наступне вікно:

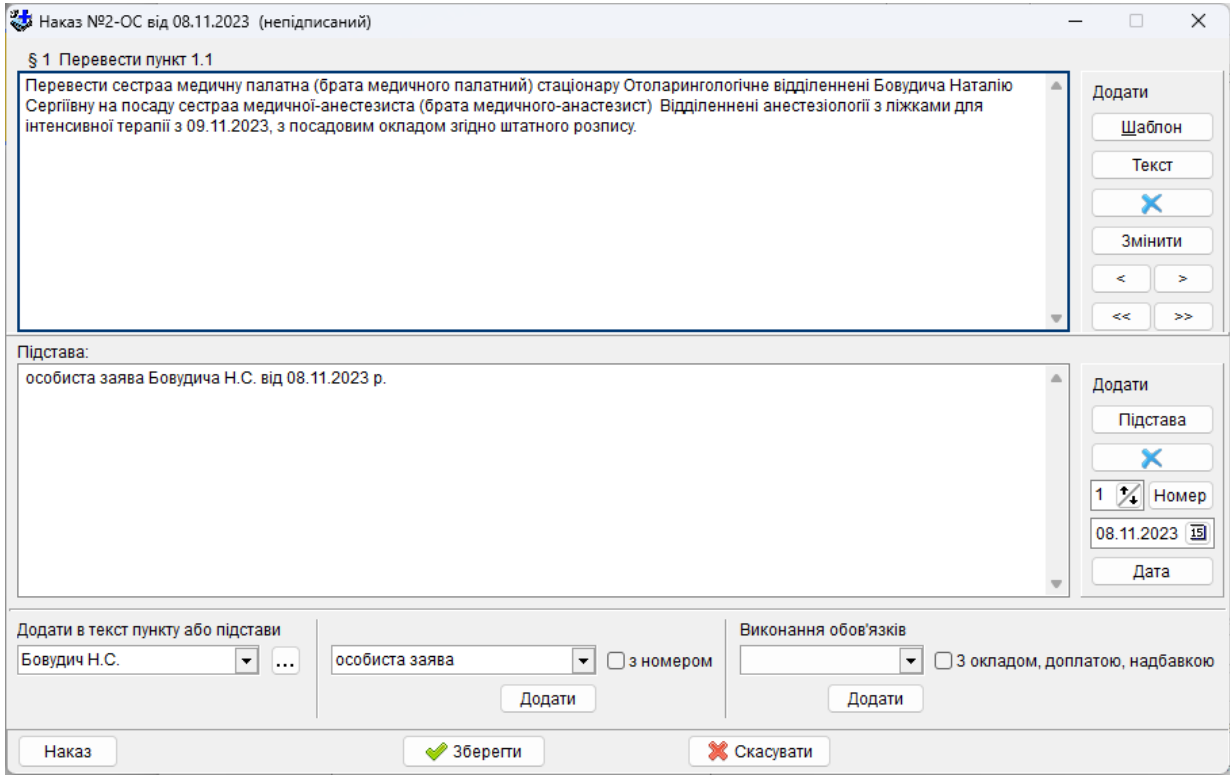

У верхній частині (№ 1) відображається текст пункту наказу, у нижній - підстава, яка додається до наказу. На правій верхній панелі знаходяться кнопки призначені допомогти редагувати текст та переходити до інших пунктів наказу що редагується.

«Шаблон» - автоматичне створення тексту пункту наказу, данні для якого беруться з картки працівника в залежності від виду наказу.

«Текст» - довідник додаткових словосполучень, що можуть використовуватись у наказах. Додаючи нові словосполучення, користувач може багаторазово вставляти їх у текст наказу.

Кнопка з синім перекресленням використовується для очищення всього тексту.

Кнопки зі стрілками - перехід до наступного («>») та попереднього («<») пункту наказу, зі стрілками («<<», «>>») - до першого та останнього відповідно.

До підстави додаються значення з довідника, номер або дата.

За допомогою нижньої панелі додаються додаткові значення до тексту наказу або підстави.

Зміни у наказі є можливість продивитись у вигляді друкованого документу, для цього необхідно натиснути на кнопці «Наказ».

При створенні пунктів наказу, для прискорення роботи використовуються наступні параметри які вказуються у нижній частині «Реєстру наказів»

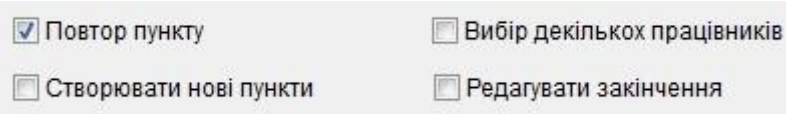

«Повтор пункту» - після створення одного пункту, відразу пропонується створити наступний та виводиться вікно вибору «Виду наказу».

«Створювати нові пункти» - (тільки при включеному «Повтор пункту» або «Вибір декількох працівників») при заведенні наступного пункту наказу, за умови що вибраний той же самий Вид, вказується додавати до попередньо створеного пункту чи створювати інший.

«Вибір декількох працівників» - багаторазовий вибір працівників.

«Редагувати закінчення» - після створення пункту дає можливість змінити та дописати текст наказу.

Текст який формується при створенні пунктів наказу залежить від обраного виду. Довідник «Вид наказу» дозволяє обирати, змінювати та додавати нові пункти.

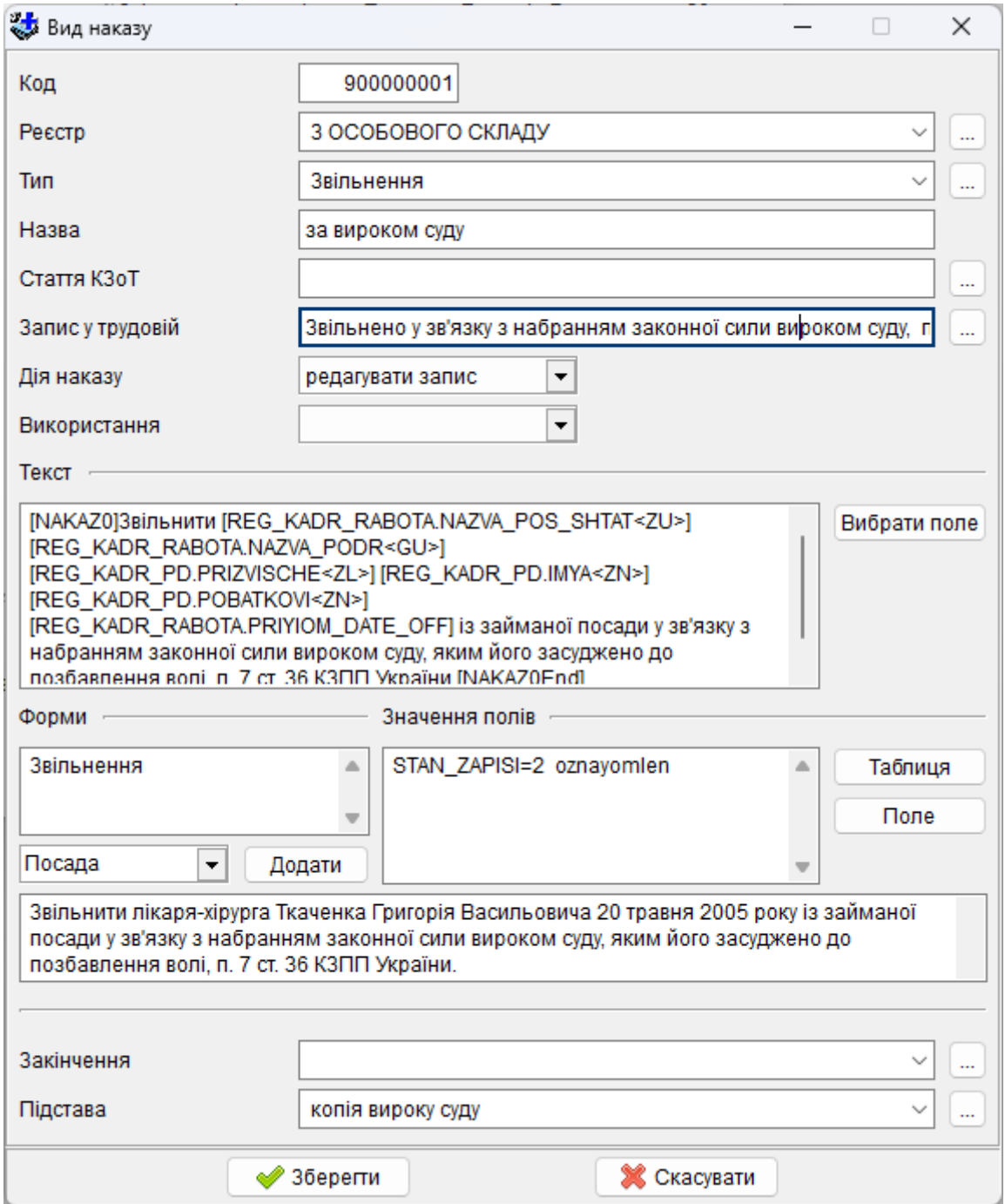

Поле «Реєстр» вказує до якого реєстру відносяться накази створені за даним видом.

Поле «Тип» - тип наказу. При створенні наказу пункт буде відноситись до відповідного параграфу.

Поле «Дія наказу» - вказує яким чином буде створюватись новий пункт, створення нових даних у картці працівника, або редагування вже існуючих.

Поле «Використання» дозволяє розділяти види наказів по частоті використання.

Поле «Текст» містить шаблонний текст з необхідними для автоматичної побудови полями таблиць бази даних. Розділ «[Common]» - виводиться один раз для кожного працівника, що зазначений у відповідному пункті наказу. Розділ «[NAKAZ]» - повторюється для кожного запису введеному або зміненому наказом (при створенні наказу про прийняття працівника на декілька посад, текст буде сформовано включаючи інформацію по кожній посаді). Значення полів (наприклад [REG\_KADR\_PD.PRIZVISHE<ZL>]) береться з бази даних (при необхідності відмінюється) та вставляться у відповідне місце в тексті. Використовуючи кнопку «Вибрати поле» є можливість вибрати таблицю, поле, відмінок та додати до шаблону виду наказу.

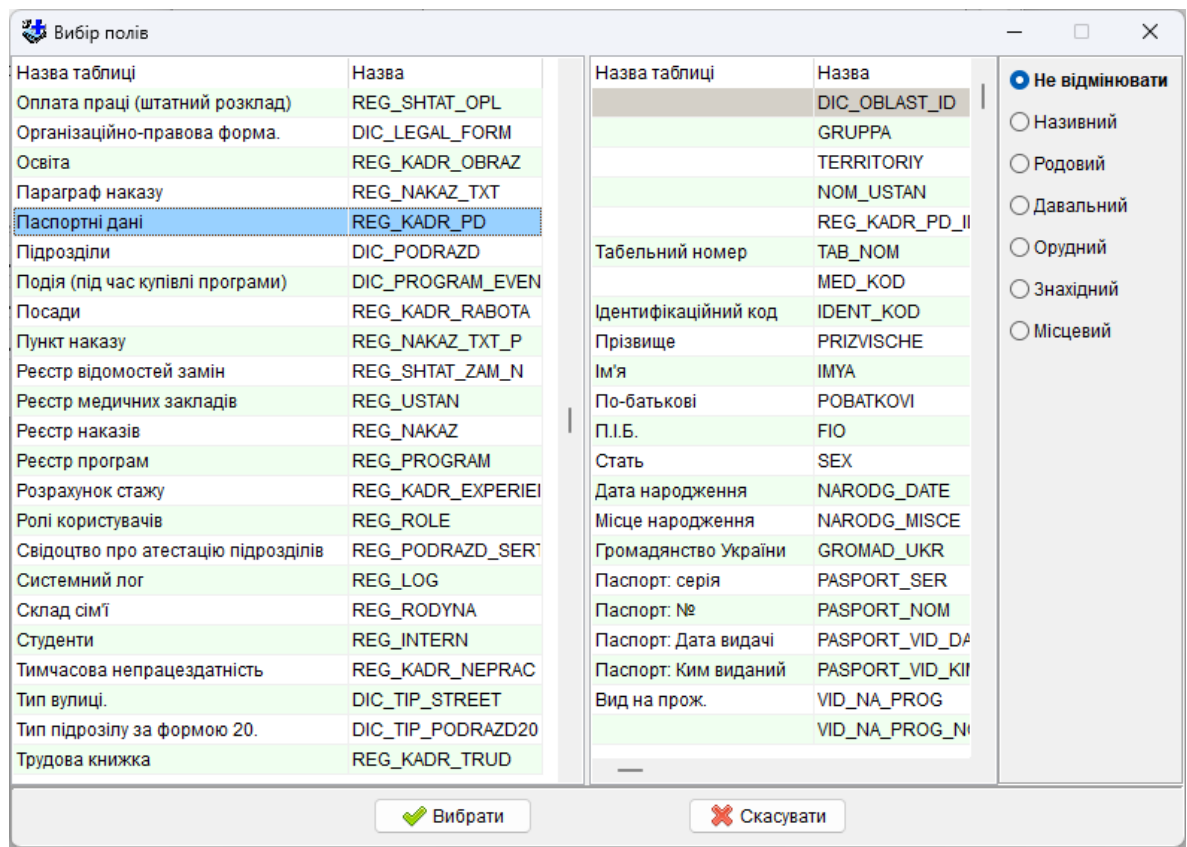

У полі «Форми» вказується які данні про працівника необхідно додавати або змінювати при створенні пункту наказу.

Поле «Закінчення» містить текст, який додається в кінці пункту.

Поле «Підстава» містить текст підстави, який додається в кінці пункту.

# **5.3 Меню «Документи»**

Для формування журналу, звіту або статистичної форми в подальшому «звіт», в головному меню треба вибрати пункт «Документи» і вказати необхідний звіт.

Звіти можуть бути сформовані в різних розрізах в залежності від потреби :

- по закладу в цілому;
- в розрізі структурних підрозділів;
- в розрізі типу персоналу;
- в розрізі посад, (чи спеціальностей) визначеного типу персоналу, чи окремо взятої посади (спеціальності).

# **Загальне для всіх звітів**

Для формування будь-якого звіту потрібно задати умови, за якими його буде сформовано. Всі вони містяться в закладці «Умови звіту». Ряд параметрів присутній в усіх звітах, інші параметри можуть відрізнятися згідно до потреб конкретного звіту.

Якщо для формування звіту необхідно обрати певні умови, для цього треба стандартним чином скористатись кнопкою  $\cdots$ , розташованою навпроти кожного з них, або за допомогою стрілки наприкінці поля.

В разі потреби обрані параметри можна скасувати. Очистити потрібне поле (або поля) можна скориставшись кнопкою **X** 

Навпроти ряду параметрів, за якими можливе формування підсумків, є комірки (графа *Підсумки*), в яких ставляться відмітки в разі якщо за даним рівнем потрібно отримати підсумок. Поряд є кнопка (на ній може бути зображена інша літера з назви стилю шрифту), за допомогою якої можна обрати стиль шрифту, яким буде надруковано відповідний підсумок.

В разі, коли база даних містить декілька медичних закладів, то, натиснувши кнопку «*Список закладів»* та – за потреби – скасувавши параметри *«Область», «Група», «Територія», «Медичний заклад»*, звіт можна скласти за даними всіх закладів, відмітивши їх загалом:

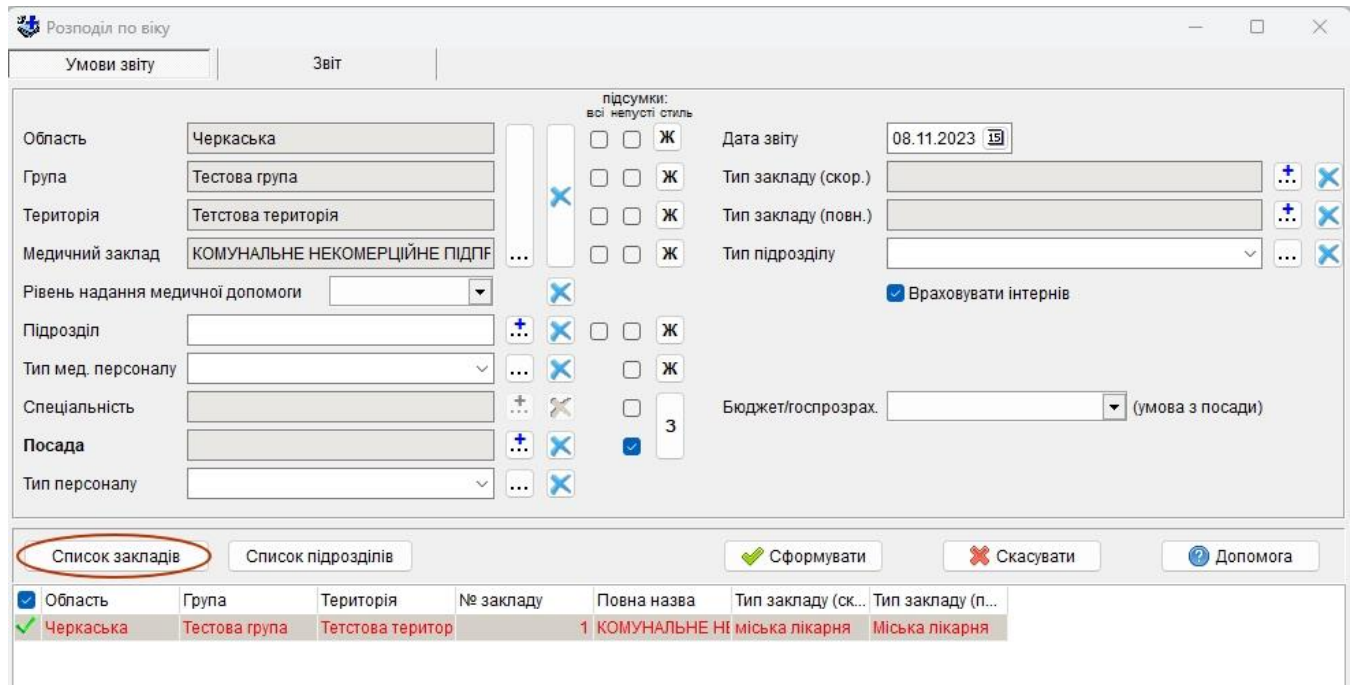

Ряд звітів можна формувати за типом закладу. В разі, коли база даних містить перелік закладів різних типів, можна скласти звіт за даними всіх наявних закладів обраного типу (за повним або скороченим списком типів закладів).

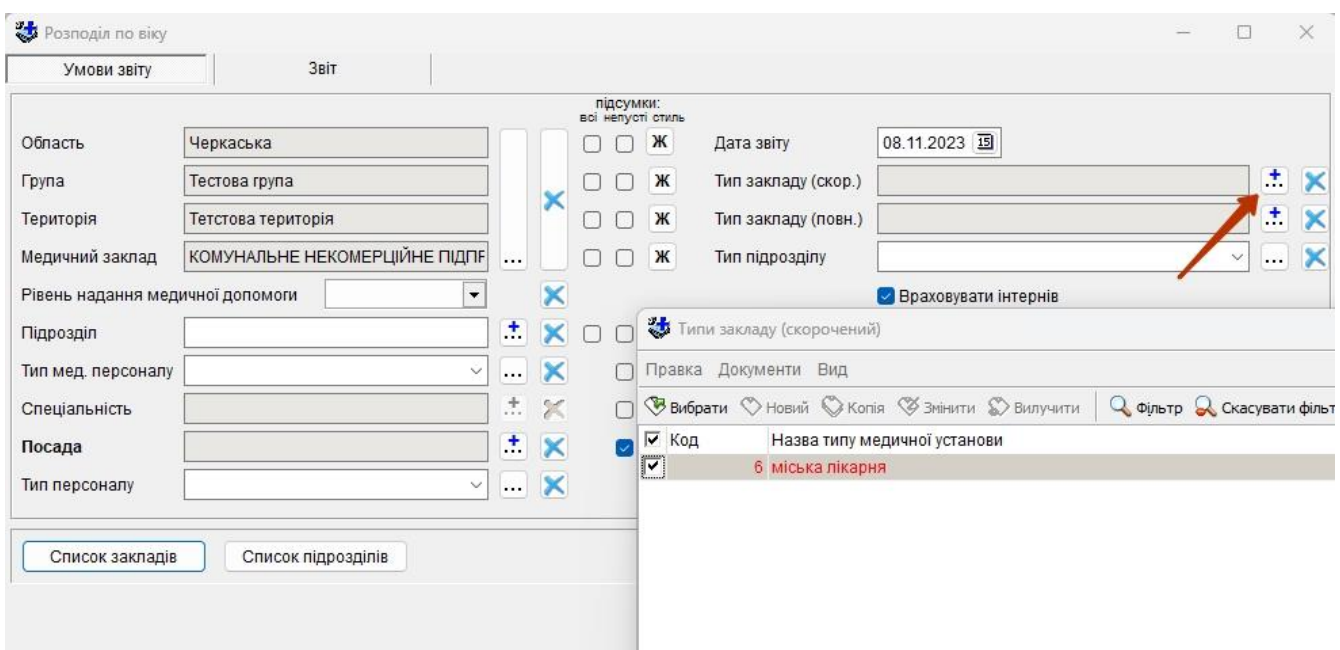

В наведеному прикладі звіт буде складено за даними всіх наявних в базі медичних закладів, для яких тип закладу за скороченим списком має значення *міська лікарня*.

Для формування звіту треба натиснути кнопку  $\Box$  Сформувати . Результат у вигляді таблиці буде представлено у закладці Звіт. Скориставшись кнопкою **ФА**рукзвіту , розташованою нижче на цій же закладці, можна створити документ для друку у вигляді таблиці MS Office Excel або OpenOffice.org Calc, в залежності від налаштувань програми та роздрукувати.

### **5.3.1. Універсальний звіт**

Універсальний звіт дає можливість отримати персоніфіковану інформацію, як по конкретному закладу , так і території в цілому.

Для формування запиту необхідно в головному меню вибрати «Документи», «Універсальний звіт». Після чого необхідно ввійти у відповідні закладки, знаком «√» позначити інформацію, яку необхідно вибрати.

Порядок входу в закладки не має значення, так як графи легко переставити місцями. Після позначення всіх необхідних полів, виконати команду «Фільтр». Якщо отримана форма потребує корекції, немає потреби створювати її заново: необхідно внести зміни та виконати команду «Фільтр» повторно. Графи легко переміщуються за допомогою правої клавіші миші (не відпускаючи її, вставити в необхідну графу).

Запит за допомогою команди «Друк» переводиться до Ехсеl, присвоюється певна назва, підпис відповідальної посадової особи, після чого він набуває ознак документу.

*Панель управління* універсальним звітом:

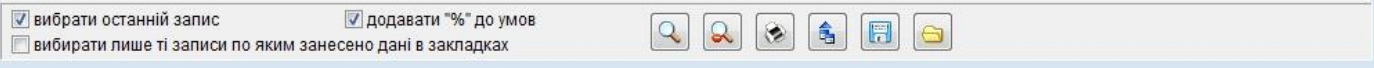

Має в собі настройки, кнопки управління та інформацію. *Настройки*:

«вибрати останній запис» (аналогічна настройка присутня на всіх закладках універсального звіту, зверху  $\Box$  Вибрати останній запис для поточної закладки ): дає

можливість вибрати останній (найбільш актуальний) запис із закладки, яка має декілька записів. Наприклад, закладка «Атестація»: вибереться лише остання атестація, а не всі, що були введені раніше;

- «додавати знак «%»: дає можливість вибирати всі записи, яка починається з фрази, що введена до знаку «%». Якщо цей знак не додавати то виберуться тільки ті записи, які точно задовольняють введеному тексту. Принцип роботи з «%» описано в пункті «1.2.4. Фільтрація (пошук) записів» даної інструкції;

«вибирати лише ті записи, по яким внесено дані в заклад»: будуть вибрані ті працівники в яких на відмічених закладках присутня інформація.

*Кнопки управління*:

- «Вибрати записи F12»  $\mathbb{Q}$ : команда для формування універсального звіту;
- «Скасувати фільтр»  $\left| \mathcal{Q} \right|$ : скасування заданих умов на закладках;
- «Друк» : експорт сформованого звіту в «Excel» або «OpenOffice.org Calc» (в залежності від настройок програми) для подальшого друкування;
- «Експорт»  $\boxed{3}$ : виконується експорт інформації, яка була відібрана за допомогою команди «Фільтр»;
- «Зберегти» : дає можливість зберегти умови універсального звіту для повторного використання в майбутньому;
- «Завантажити»  $\boxed{\bigcirc}$ : команда завантажує раніше збережені універсальні звіти.

### *Інформація*:

- відображає кількість записів, які було відібрано

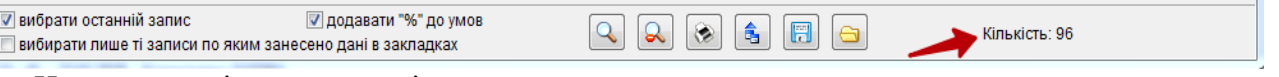

Наведемо декілька прикладів:

- *1. Формування плану підвищення кваліфікації на 2024 р. (на рівні закладу)*
	- для формування плану необхідно вибрати «Прізвище», «Ім'я», «По-батькові» (можливо використання скороченого варіанту «П.І.Б.») – зробити позначку у відповідному полі (закладка – «паспортні дані»).

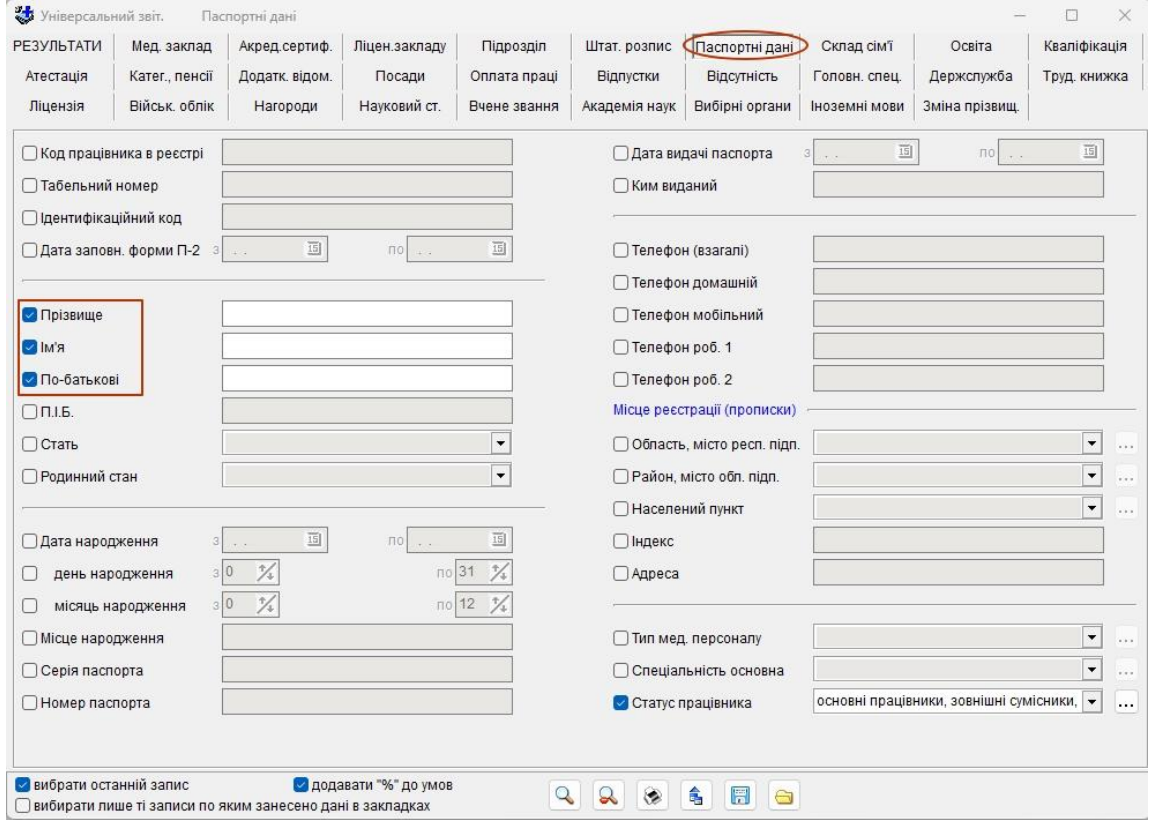

- в закладці «Посади» позначити «Основна посада» (необхідно вибрати значення «так»), «Підрозділ», «Спеціальність основна», «Тип мед. персоналу»;

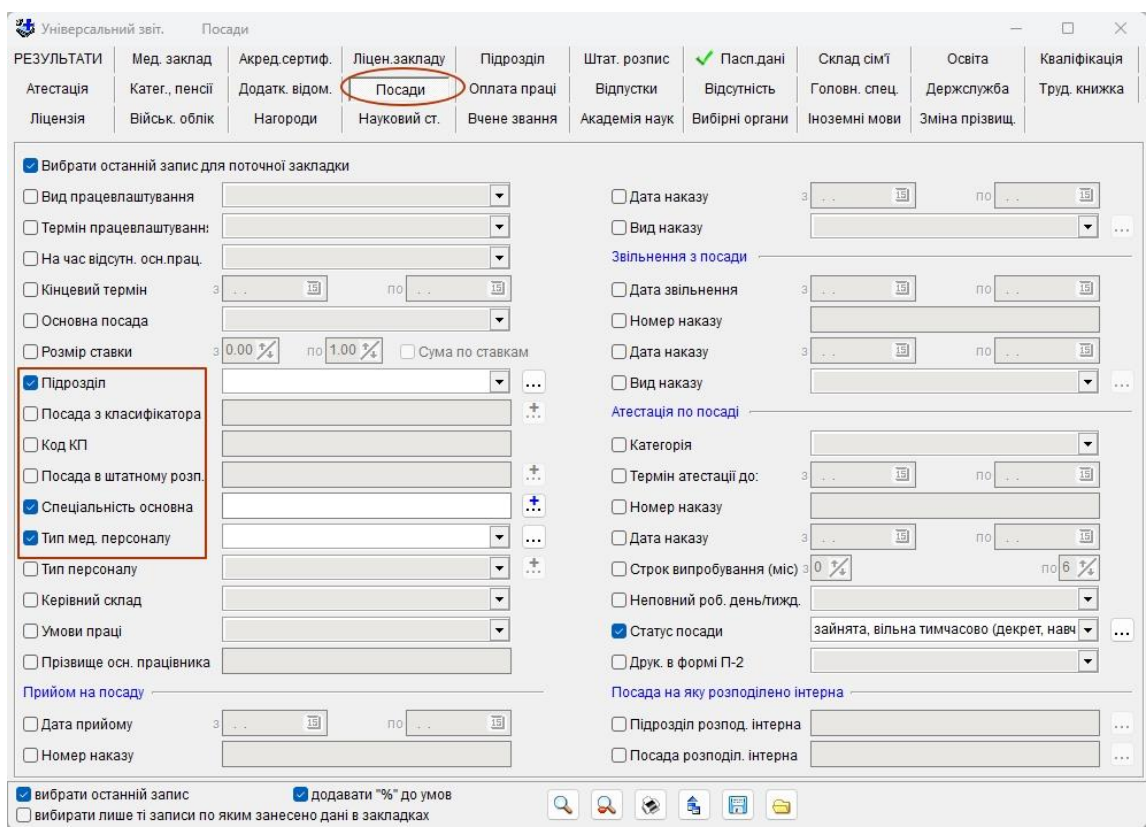

- в закладці «Кваліфікація» – позначити «Дату проходження по». В план на 2024 р. повинні бути включені особи, що підвищували свою кваліфікацію по 31.12.2023 р. включно. Таким чином, в даному запиті необхідно позначити « Дату проходження по» і указати її (по 31.12.2023).

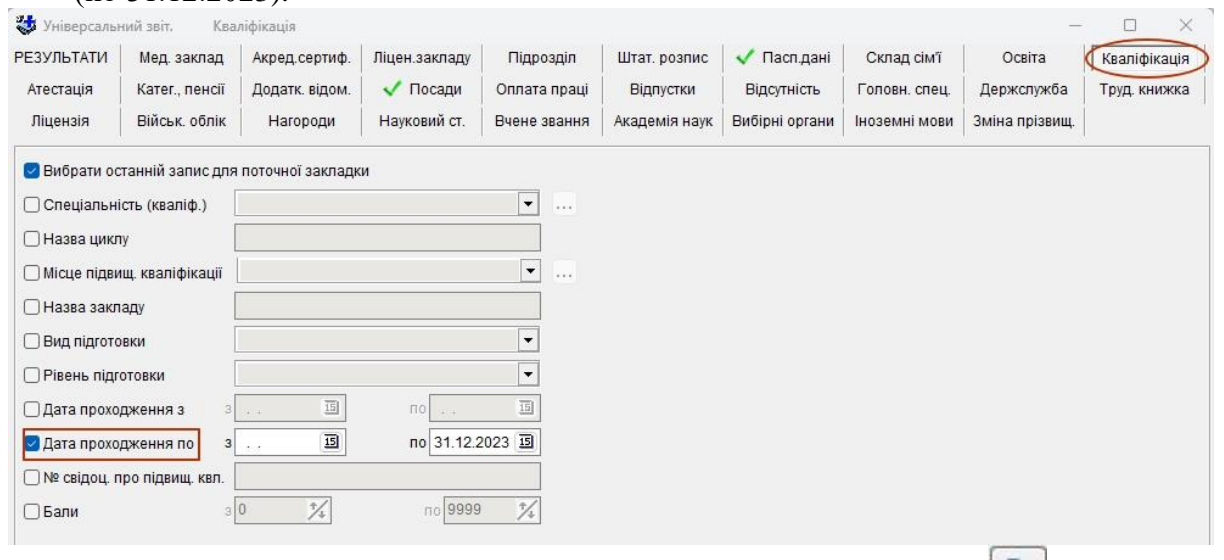

Далі необхідно скористатися командою «Вибрати записи» або F12  $|Q|$  і на екрані буде сформовано звіт, який можна перевести в Ехсеl, присвоїти назву і підпис.

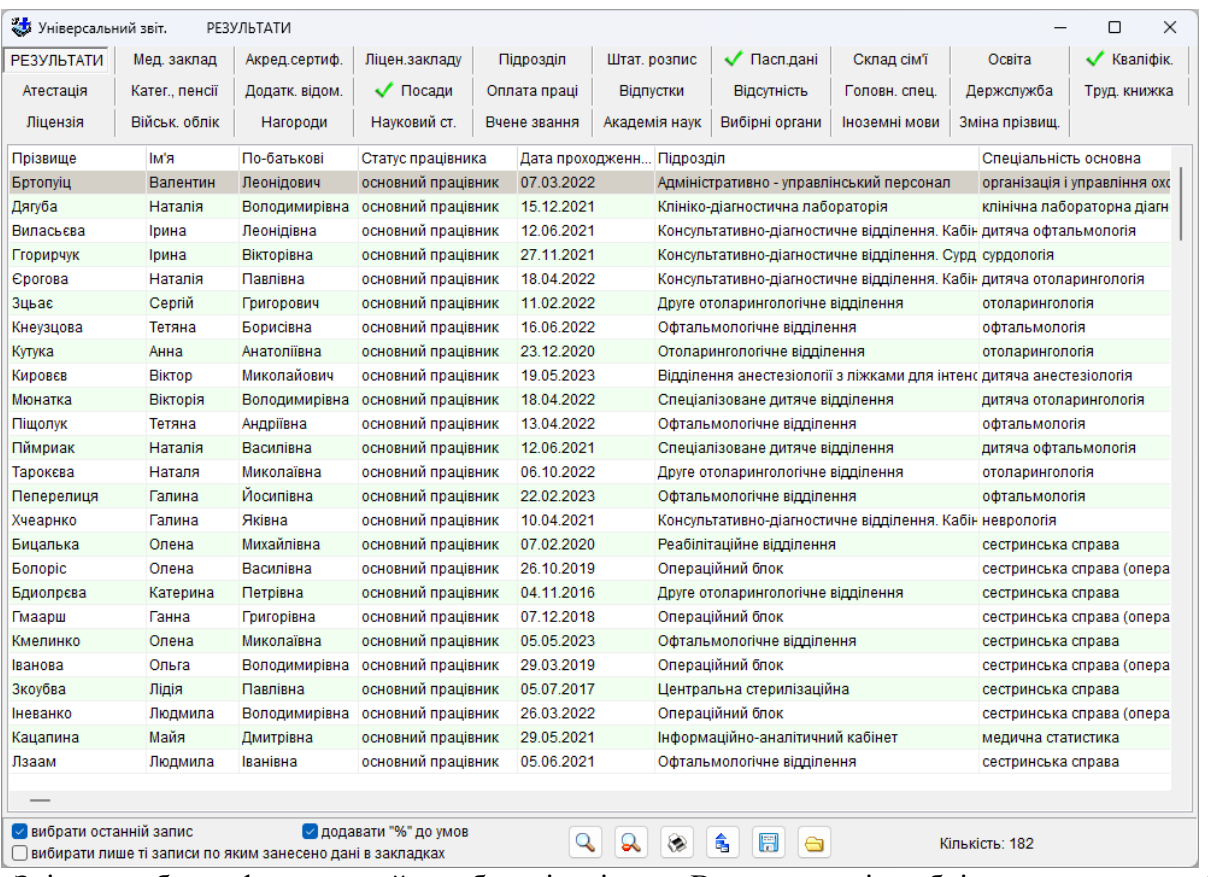

Звіт може бути сформований по області в цілому. В такому разі необхідно додатково вибрати «повна назва закладу» (закладка «основне місце роботи»), структурний підрозділ у такому випадку втрачає своє значення і може не вибиратися.

### 2. *Формування плану атестації лікарів на 2024 р.*

Частково може бути використаний попередній запит:

- в закладці «Паспортні дані» позначити «П.І.Б.»(або прізвище, ім'я, по-батькові повністю, в залежності від потреби);
- в «Посадах» позначити: необхідний «Тип мед. персоналу», «Підрозділ», «Спеціальність основна»;
- в закладці «Атестація» позначити: «Категорію», «Спеціальність (атестація)», «Термін атестації до».

В 2024 р. повинні атестуватися медпрацівники, які попередньо були атестовані по 31.12.2023 р. Таким чином в полі «Термін атестації до (по)» необхідно вказати конкретну дату – 31.12.2023 р.

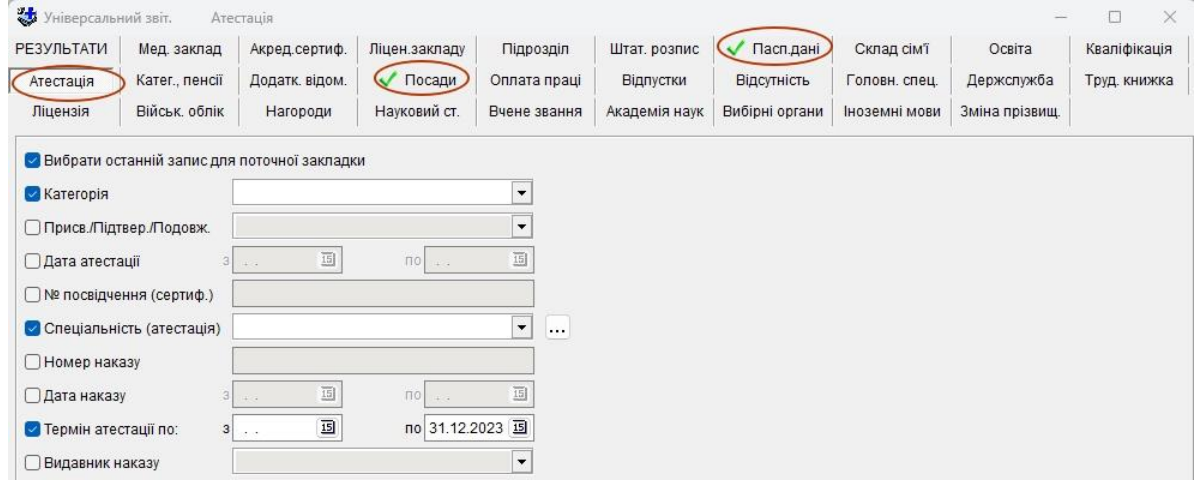

Завдяки гнучкій системі запитів, можливе створення найрізноманітніших звітів:

- список лікарів, у яких в заданому році, місяці закінчується виплата надбавки за атестаційну категорію;
- список ювілярів;
- список осіб, у яких в заданому році, місяці закінчується термін відпустки по догляду за дитиною, дії групи інвалідності;
- список дітей для отримання новорічних подарунків та ін.

Створені запити можуть бути використані і працівниками бухгалтерії, профспілковим комітетом та іншими вповноваженими підрозділами.

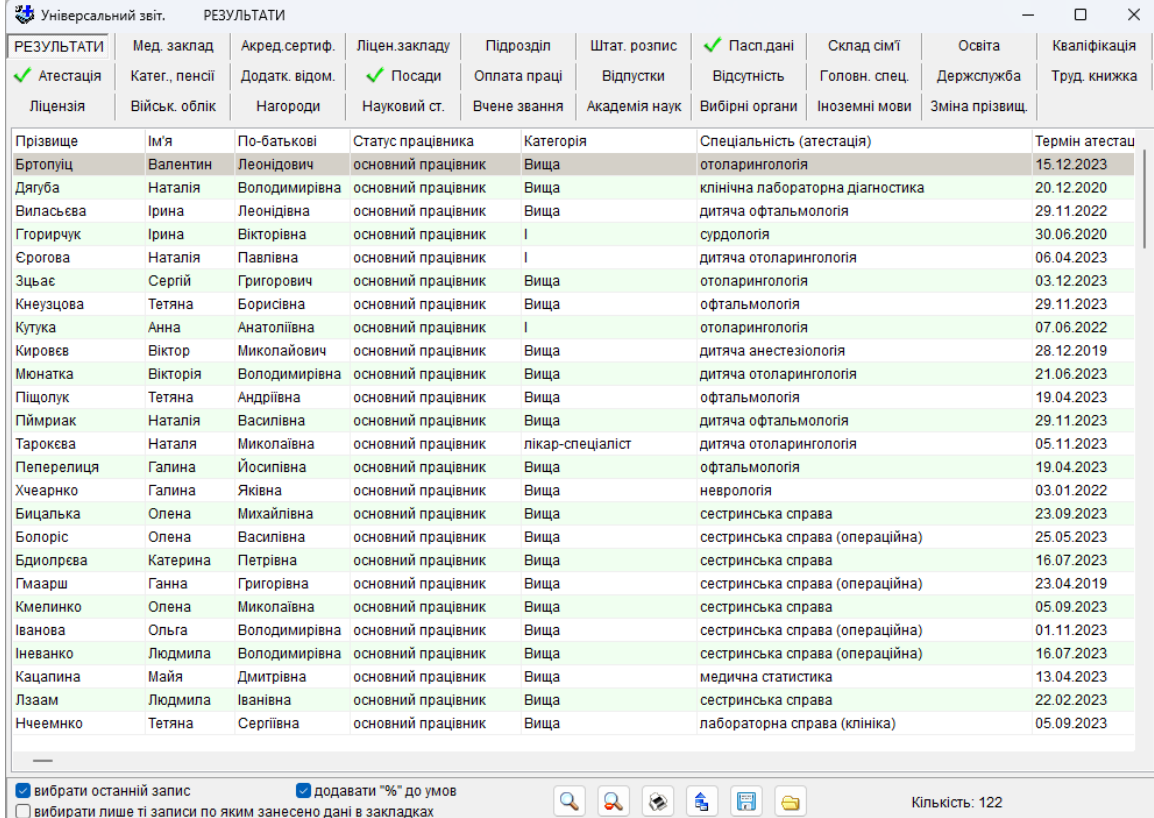

Використання універсального звіту дозволяє здійснити *пошук працівника по всім закладам території:*

- по повному прізвищу: в закладці «паспортні дані» у вікні «прізвище» указати повне прізвище. При цьому необхідно позначити поля, які при цьому можуть цікавими, наприклад: назва закладу, посада, робочий телефон.
- по неповному прізвищу: у вікні «прізвище» указати частину прізвища (можлива люба його частина)
	- на початку 1-2 літери;

- знак «%» і 2-3 літери прізвища (програма може читати їх як на початку прізвища, так і в любій його частині).

- по ідентифікаційному коду - в закладці «Паспортні дані» указати ідентифікаційний код.

Універсальний звіт – це потужній інструмент для формування звітів за різноманітними умовами.

# **5.3.2 Журнал обліку прийняття на роботу**

За даними з таблиці «Реєстр кадрів» формується журнал готовий до друку безпосередньо в MS Office Excel або OpenOffice.org Calc, в залежності від налаштувань програми, без попереднього перегляду. Містить перелік працівників, що були прийняті на роботу за певний період.

Умови формування документу задаються загальним чином. Крім того відмічають, яких осіб має бути враховано у звіті а також задають діапазон дат, за який буде складено звіт. Можна задавати лише одну з границь діапазону.

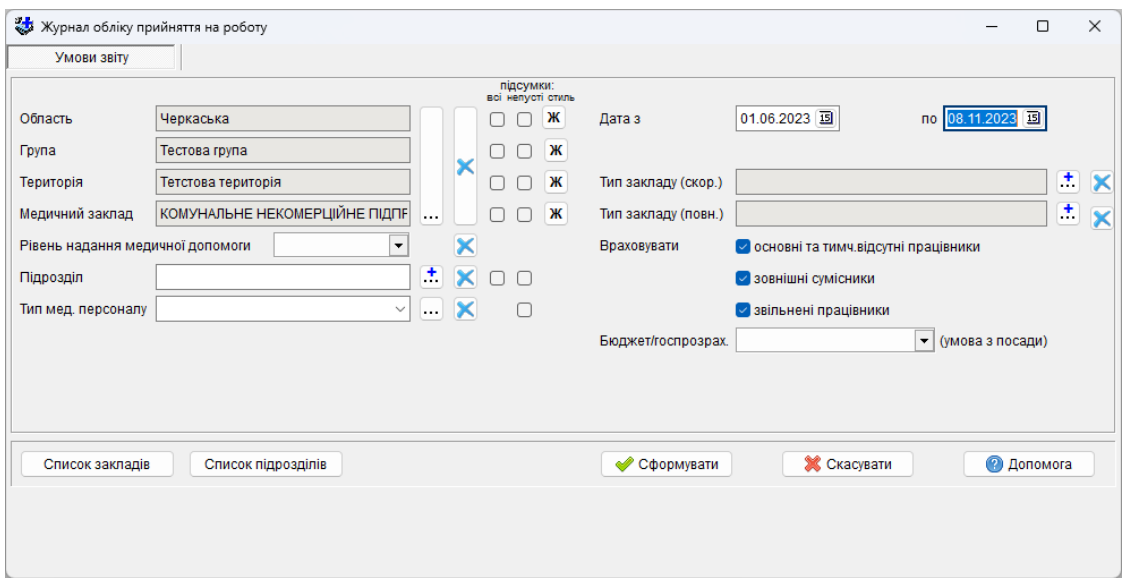

В наведеному прикладі за умовами звіту буде враховано всіх основних та тимчасово звільнених працівників крім звільнених та зовнішніх сумісників, яких було прийнято на роботу з 01.06.2023 по 08.11.2023. Дати, які ввійдуть до діапазону знаходяться на закладці «*Паспортні дані»* в полі «*Прийом на роботу»*. В разі, коли це поле пусте, запис до журналу не ввійде.

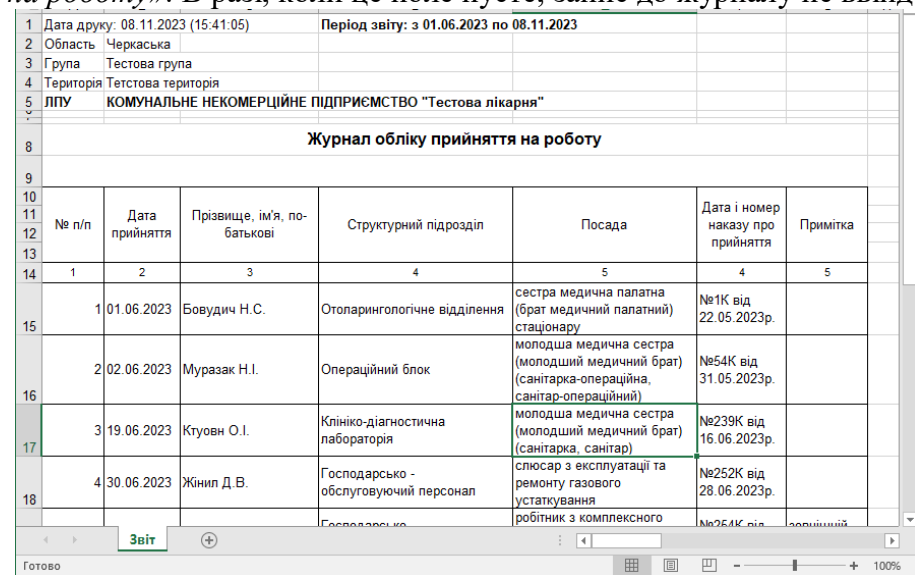

Графа 1 містить порядковий номер;

графа 2 – дата прийняття на роботу (з закладки *Паспортні дані* внизу праворуч, якщо це поле не заповнене, то всі наступні графи, крім гр.3, також будуть пусті);

графа 3 – прізвище та ініціали працівника;

графа 4 – назва підрозділу;

графа 5 – посада, на яку вперше було прийнято особу в даний заклад;

графа 6 – номер та дата наказу про прийом на роботу;

графа 7 – примітка: якщо статус працівника не є «основний працівник» то відображається статус працівника, якщо дата прийняття на роботу та дата прийняття на посаду не співпадають то відображається ознака «поточна посада», а в інших випадках примітка залишається порожньою.

### **5.3.3 Журнал обліку звільнення працівників**

За даними з таблиці «Реєстр кадрів» формується журнал готовий до друку документ безпосередньо в MS Office Excel або OpenOffice.org Calc, в залежності від налаштувань програми, без попереднього перегляду. Містить перелік працівників, яких було звільнено з роботи за певний період.

Умови формування документу задаються загальним чином. Крім того задають діапазон дат, за який буде складено звіт. Можна задавати лише одну з границь діапазону.

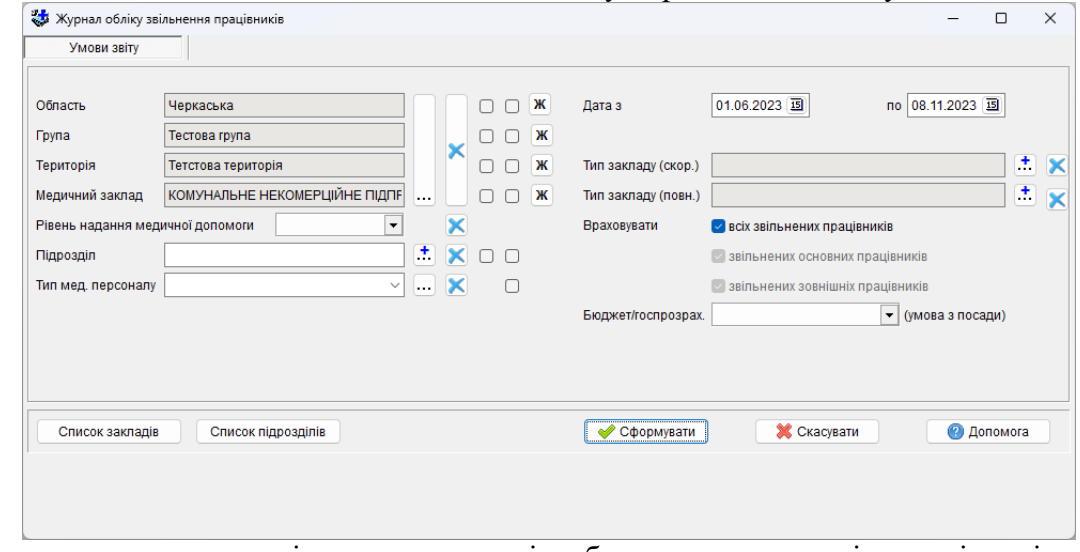

В наведеному прикладі за умовами звіту буде враховано всіх працівників, яких було звільнених в період з 01.06.2023 по 08.11.2023. Дати, які ввійдуть до діапазону знаходяться на закладці *«Паспортні дані»* в полі *«Звільнення з роб.»*. В разі, коли це поле пусте, запис до журналу не ввійде.

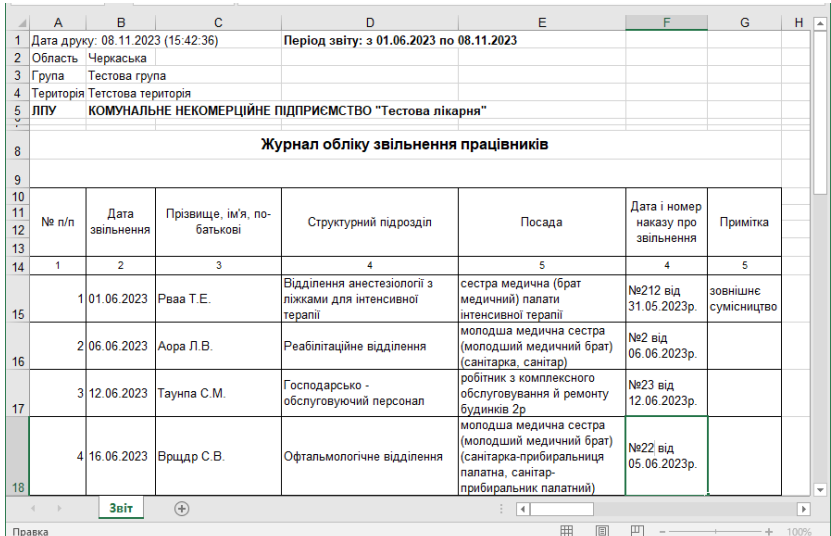

Графа 1 містить порядковий номер;

графа 2 – дата звільнення (з закладки *Паспортні дані* внизу праворуч, якщо це поле не заповнене, то всі наступні графи, крім гр.3, також будуть пусті);

графа 3 – прізвище та ініціали працівника;

графа 4 – назва підрозділу;

графа 5 – посада, яку працівник обіймав до звільнення з даного закладу;

графа 6 – номер та дата наказу про звільнення;

графа 7 – примітка: якщо дата звільнення з роботи та дата звільнення з посади не співпадають то відображається ознака «остання діюча посада», а в інших випадках примітка залишається порожньою.

#### **5.3.4 Кількість вакантних посад та зайнятих за сумісництвом**

Звіт формується за даними з таблиці «Реєстр штатного розпису»*.*

Містить перелік посад або спеціальностей (в залежності від умов звіту) з відображенням кількості вакантних та зайнятих за сумісництвом ставок за штатним розписом.

Умови формування звіту задаються стандартним чином.

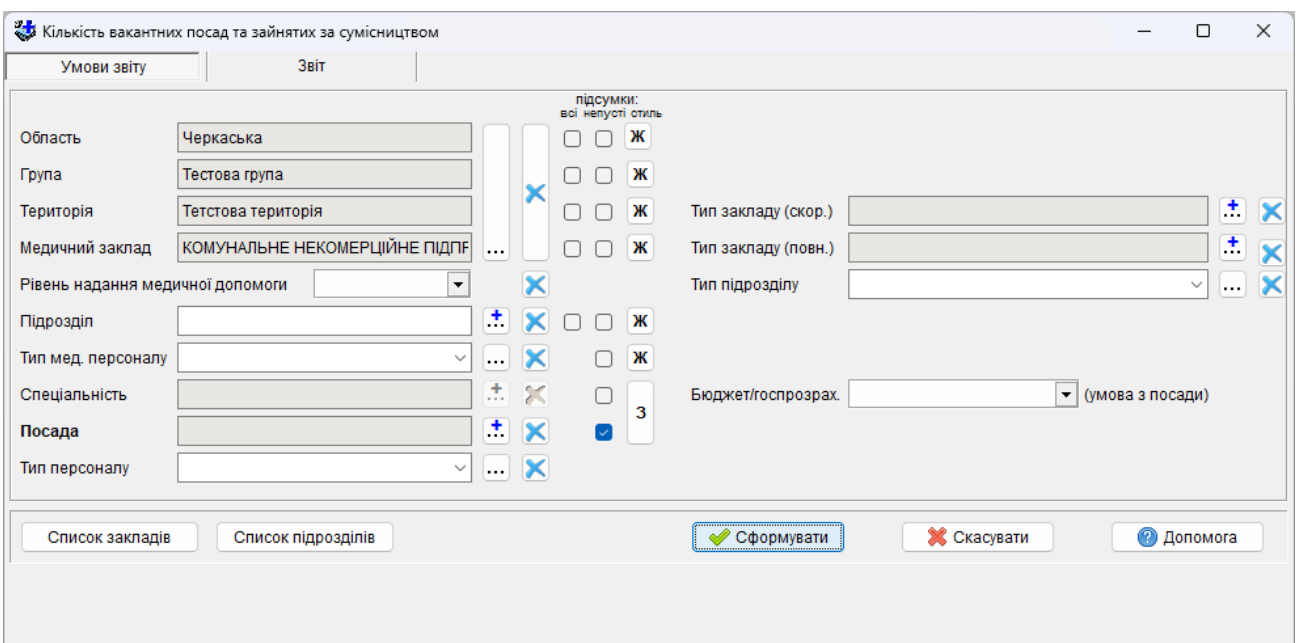

Формуються також підсумкові рядки згідно до умов звіту. В наведеному прикладі підсумки будуть формуватися по медичному закладу та по підрозділах, рядками звіту буде перелік посад.

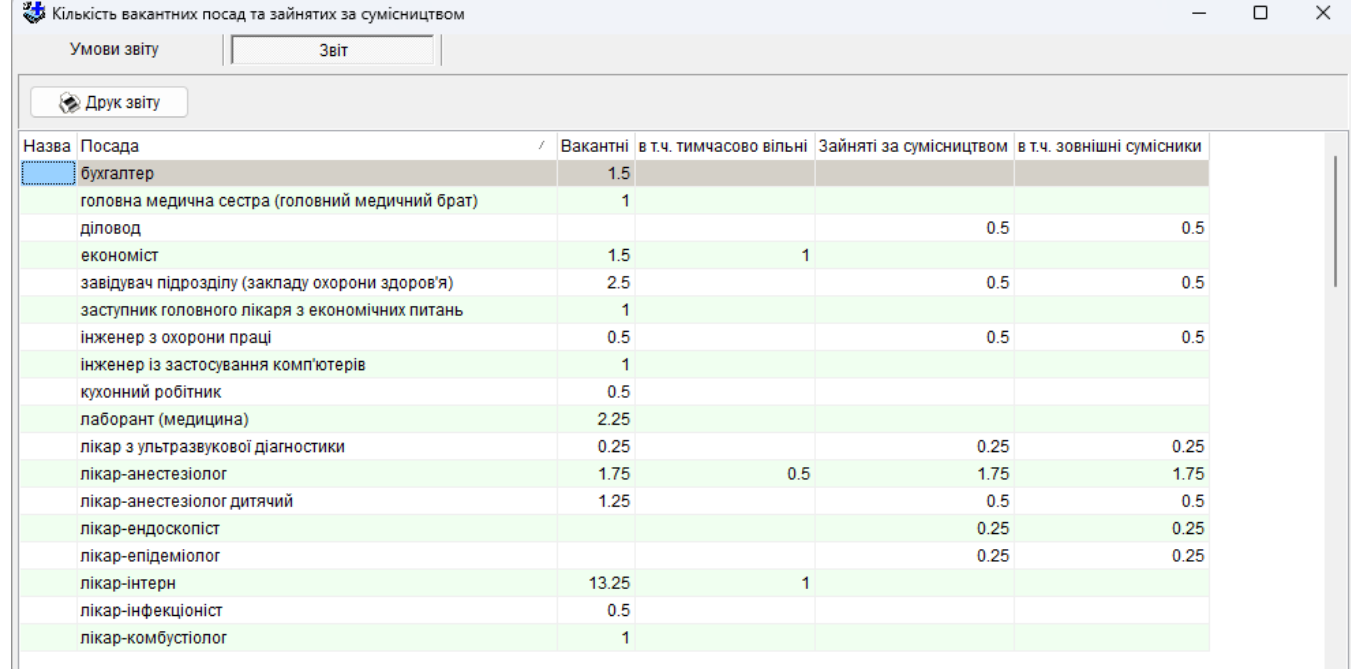

Графа 1 містить назву закладу, підрозділу, якщо вони відмічені для формування підсумків;

графа 2 містить перелік посад або спеціальностей (в залежності від умов звіту);

графа 3 – кількість вакантних посад всього за штатним розписом;

графа 4 – від загальної кількості вакантних посад – вільних тимчасово;

графа 5 – кількість ставок зайнятих сумісниками;

графа 6 – з числа ставок зайнятих сумісниками – кількість ставок зайнятих зовнішніми сумісниками.

#### **5.3.5 Укомплектованість**

Звіт формується за даними з таблиці «Реєстр штатного розпису».

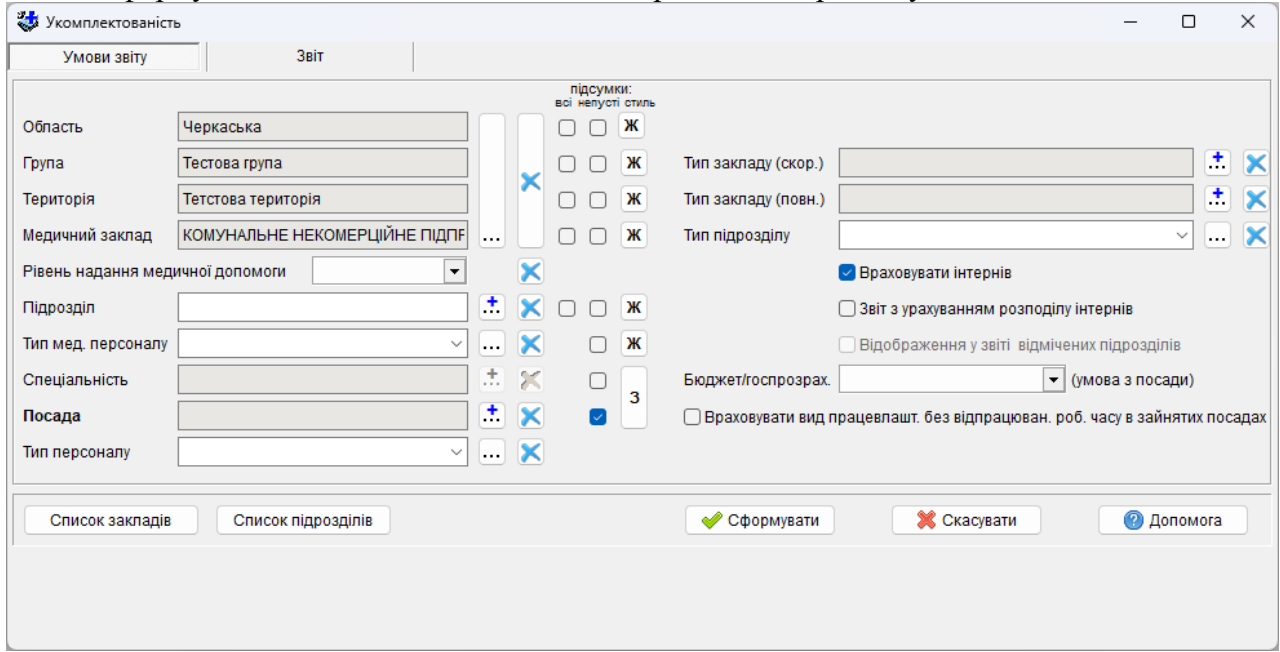

Горизонтальні рядки звіту являють собою перелік посад або спеціальностей (в залежності від умов звіту) та кількість наявних посад згідно штатного розпису та їх укомплектованості. Формуються також підсумкові рядки згідно до умов звіту. В наведеному прикладі підсумки

будуть формуватися по медичному закладу та по підрозділах, рядками звіту буде перелік посад.

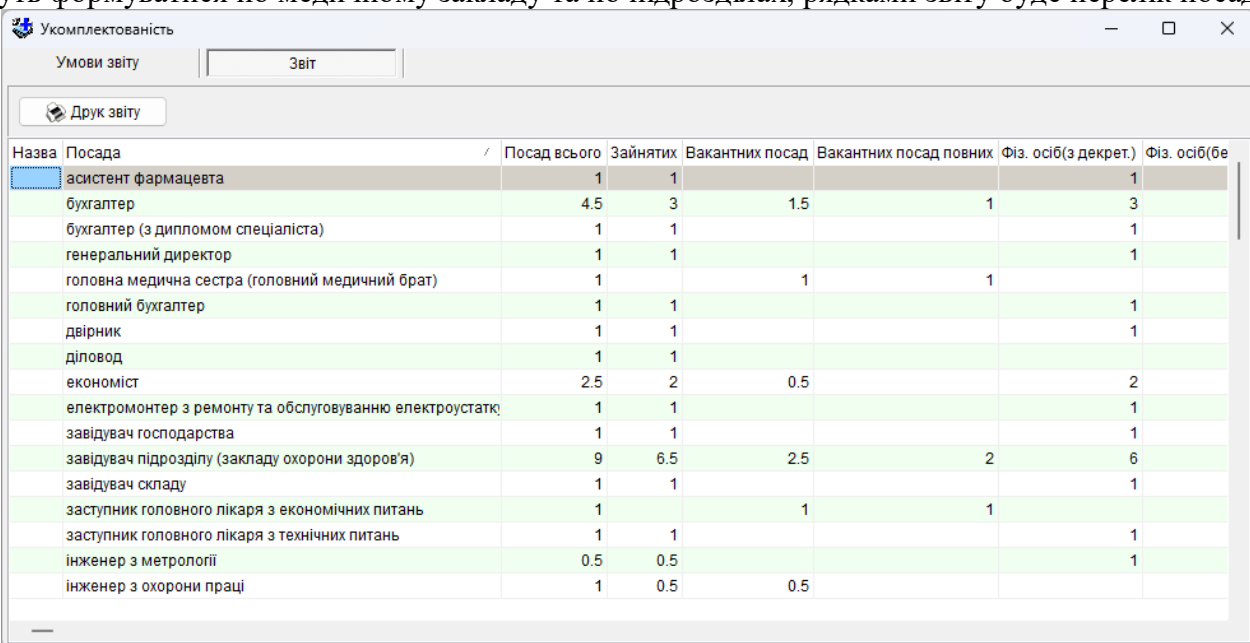

Графа 1 містить назву закладу, підрозділу, якщо вони відмічені для формування підсумків; графа 2 містить перелік посад або спеціальностей (в залежності від умов звіту);

графа 3 містить суму ставок всього за штатним розписом по кожній з посад або спеціальностей;

графа 4 – сума зайнятих ставок за штатним розписом з урахуванням декретниць (враховуються лише ті декретниці на місці яких ніхто не працює);

графа 5 – сума вільних ставок за штатним розписом;

графа 6 – число повних вільних ставок за штатним розписом (кількість ставок, на які можна приймати молодих спеціалістів);

графа 7 – кількість фізичних осіб за штатним розписом, включаючи тимчасово відсутніх;

графа 8 – кількість працівників з наступними критеріями працевлаштування: вид працевлаштування «основне місце роботи», основна посада «так», термін працевлаштування «тимчасово», на час відсутності основного працівника «ні»; тобто кількість тимчасових

працівників, але без урахування тих хто працює замість працівників, які знаходяться в декретній відпустці;

графа 9 – розрахункова графа, різниця між сумою ставок всього (гр.3) та кількістю фізичних осіб за штатним розписом (гр.7) (може бути від'ємним за рахунок тимчасово відсутніх);

графа 10 – розрахункова графа, відсоток кількості фізичних осіб (гр.7) від суми ставок всього (гр.3), гр.7 / гр.3 \* 100% (значення більш ніж 100 відсотків можливі за рахунок тимчасово відсутніх).

За допомогою налаштування «Звіт з урахуванням розподілення інтернів» стають доступними три додаткових графи звіту в яких відображається інформація стосовно подальшого розподілення інтернів після закінчення інтернатури, а саме: «Прізвище інтерна», «Назва ВНЗ», «Рік закінчення інтернатури». Посада на яку буде розподілено інтерна задається в особовій картці на закладці «Посади».

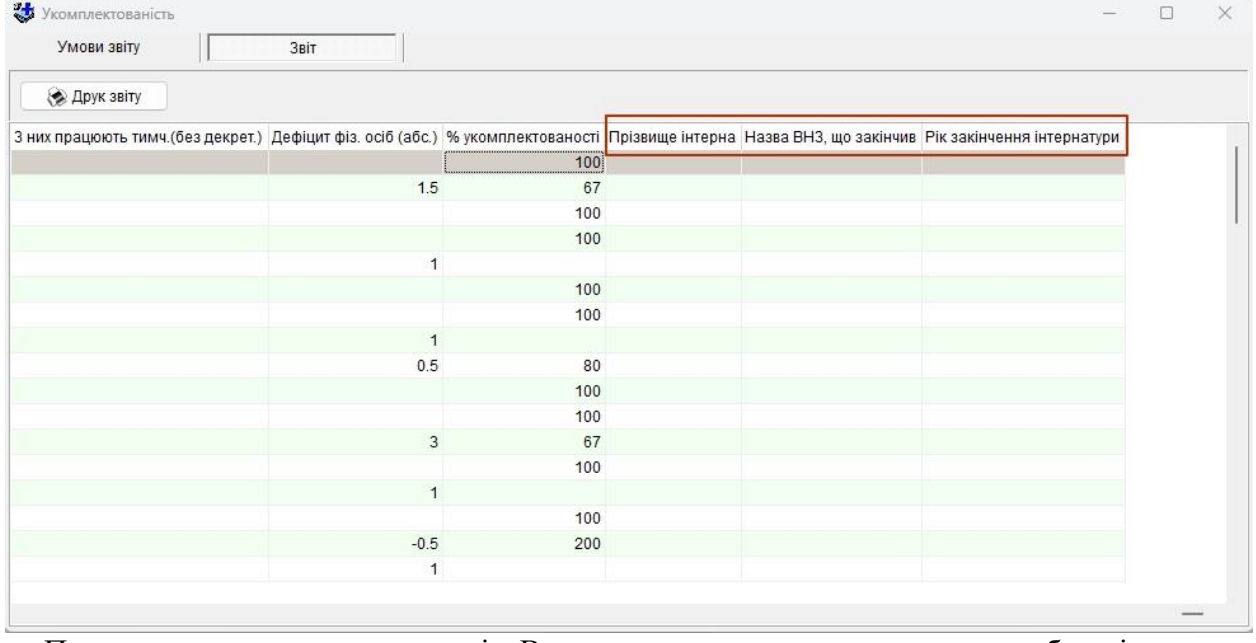

При включеному налаштуванні «Враховувати вид працевлаштування без відпрацювання робочого часу в зайнятих посадах» звіт формується з урахуванням ставок працівників з видом працевлаштування без відпрацювання робочого часу в зайнятих посадах, а при вимкненому налаштуванні графа «Зайнятих посад» відповідає таблиці 1100 форми 20.

#### **5.3.6 Кількість працюючих пенсіонерів**

Звіт формується за даними з таблиці «Реєстр штатного розпису». До умов звіту додано налаштування для вибору «інших пенсіонерів» (пільгових, за інвалідністю та інші)

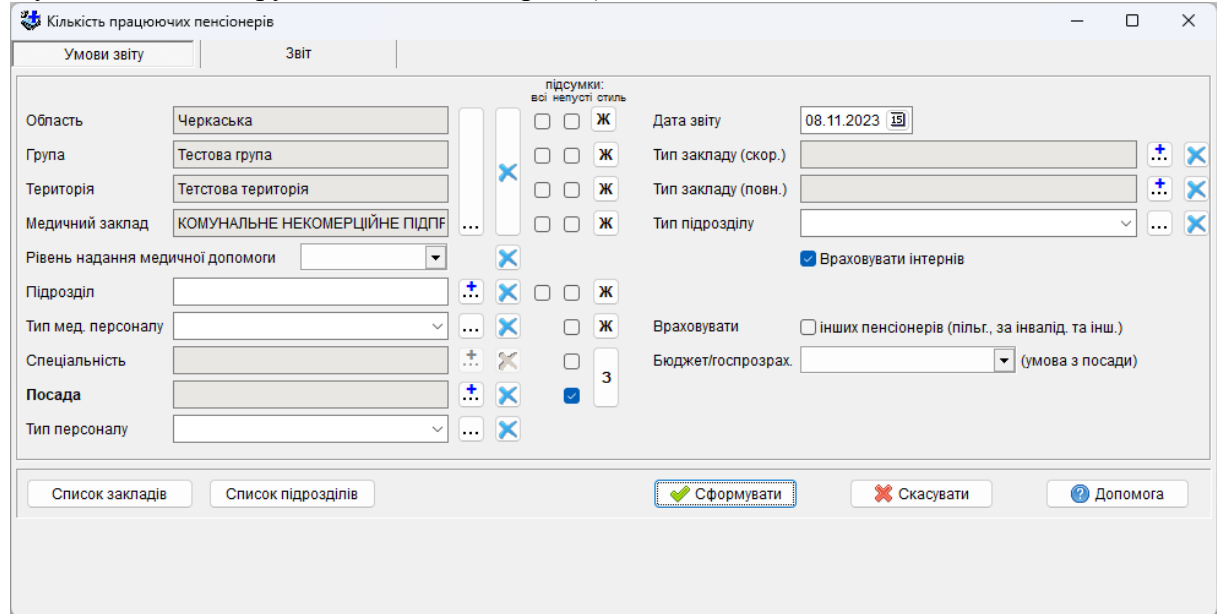

Горизонтальні рядки звіту являють собою перелік посад або спеціальностей (в залежності від умов звіту) та кількість основних працівників (фізичних осіб) на кожній з займаних посад або спеціальностей в розрізі статі та віку.

Формуються також підсумкові рядки згідно до умов звіту. В наведеному прикладі підсумки будуть формуватися по медичному закладу та по підрозділах, рядками звіту буде перелік посад.

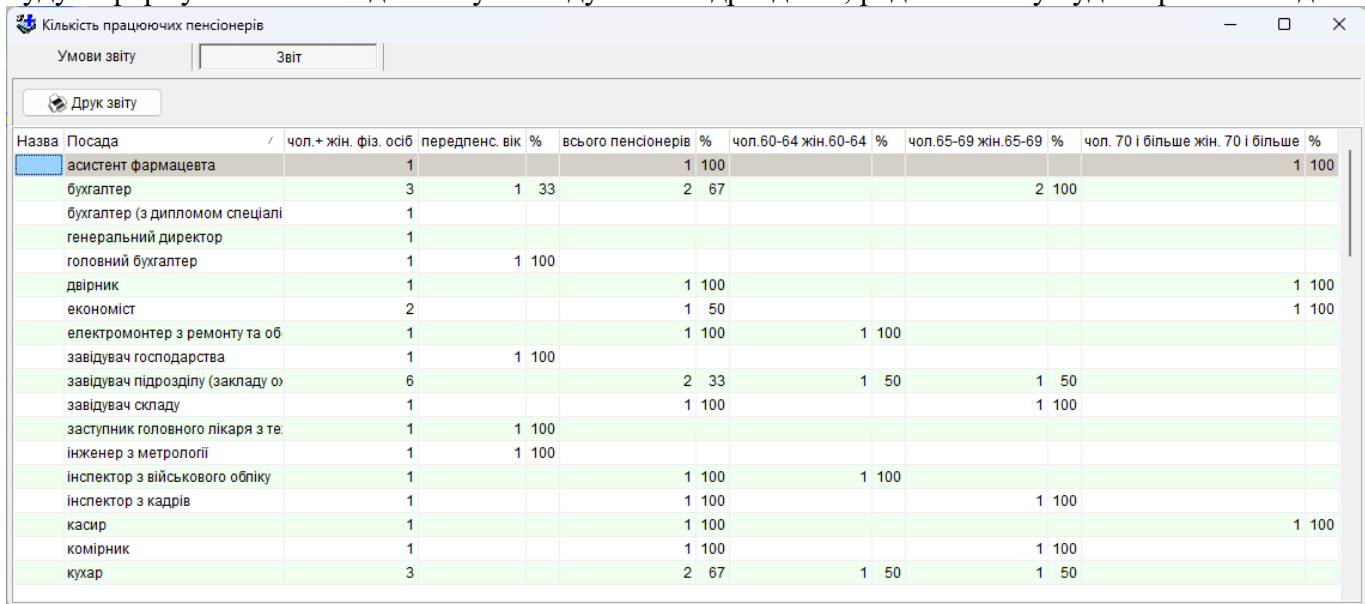

Графа 1 містить назву закладу, підрозділу, якщо вони відмічені для формування підсумків. Графа 2 містить перелік посад або спеціальностей (в залежності від умов звіту).

Графа 3 «фізичних осіб (чол. + жін.)»: включає всіх працівників, крім звільнених, для яких поле *Основна посада (Реєстр-Кадри / Посада)*, містить значення *«так»*;

Графи 4-13 відображають абсолютну кількість та відсоток (алгоритм розрахунку зазначено у графах) осіб певного віку і статі з числа врахованих у графі 3.

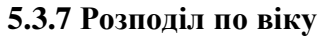

Звіт формується за даними з таблиці «Реєстр кадрів».

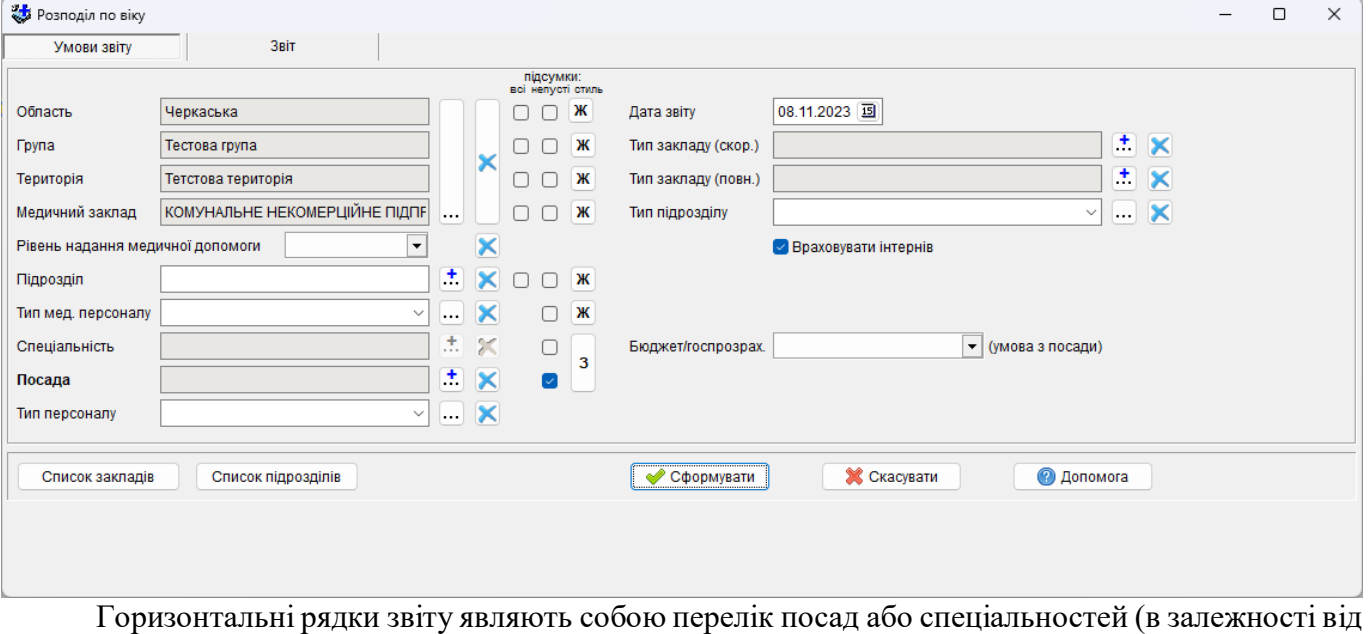

умов звіту) та кількість основних працівників (фізичних осіб) на кожній з займаних посад або спеціальностей в розрізі статі та віку.

Формуються також підсумкові рядки згідно до умов звіту. В наведеному прикладі підсумки будуть формуватися по медичному закладу та по підрозділах, рядками звіту буде перелік посад.
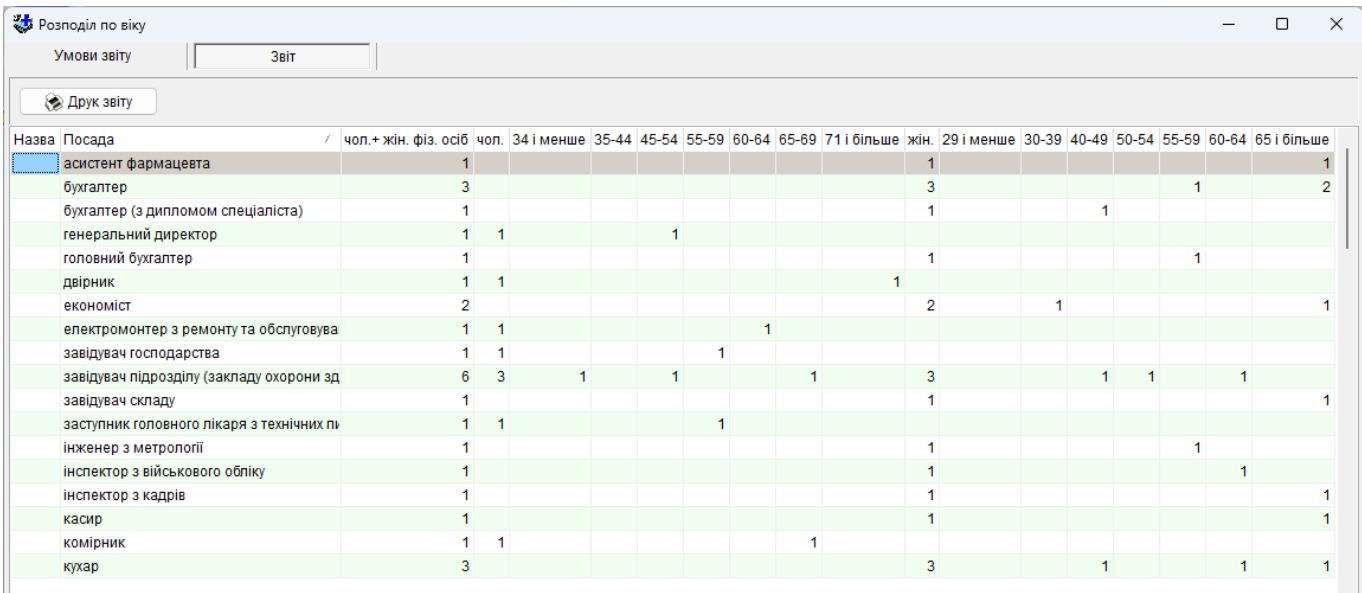

Графа 1 містить назву закладу, підрозділу, якщо вони відмічені для формування підсумків. Графа 2 містить перелік посад або спеціальностей (в залежності від умов звіту).

Графа 3 «чол. + жін. всього фізичних осіб»: включає всіх працівників, крім звільнених, для яких поле *Основна посада (Реєстр-Кадри / Посада)*, містить значення *«так»*;

Графи 4-19 відображають кількість осіб певного віку і статі з числа підрахованих в графі 3.

#### **5.3.8 Атестація**

Звіт формується за даними з таблиці «Реєстр кадрів». Пункт «Атестація» – блок звітів, де за окремими алгоритмами формуються звіти з наступними типами медичного персоналу: «лікарі, провізори», «середні, фармацевти» та «інші». Для зручності в пункті меню можна вибрати по якому саме типу сформувати звіт.

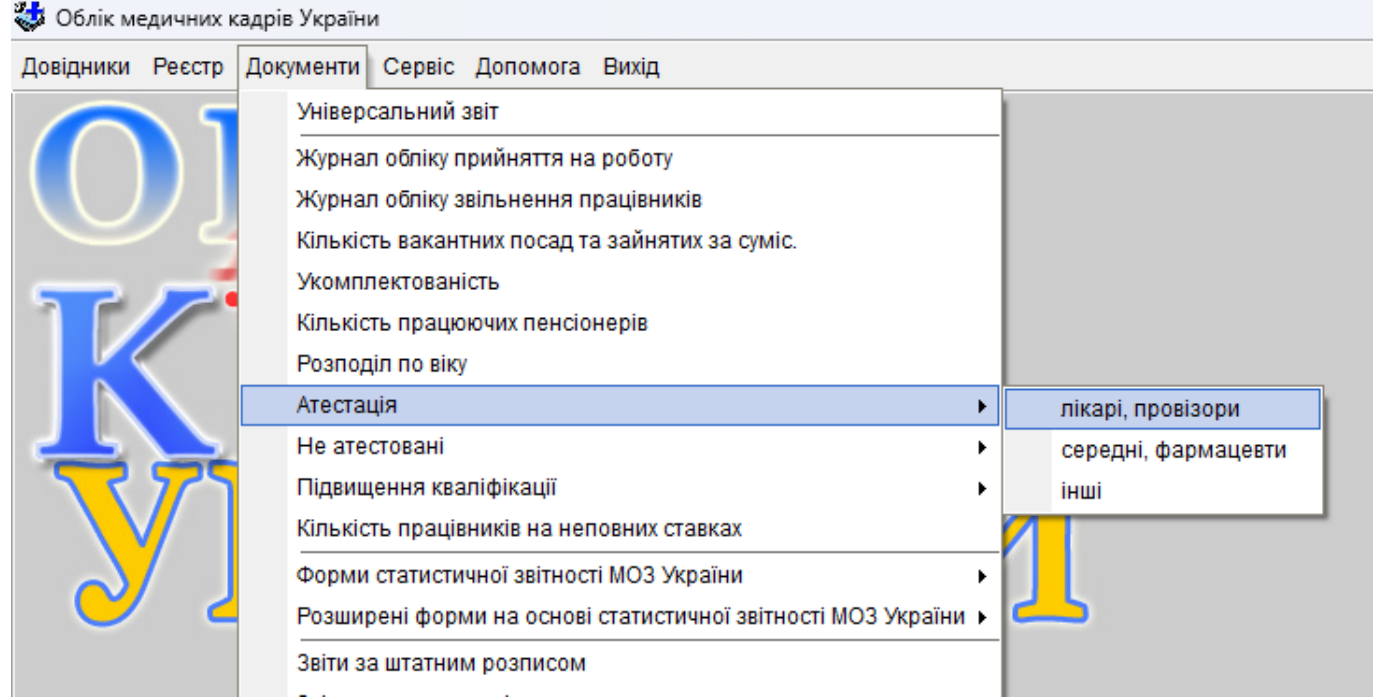

Звіт формує перелік займаних посад або спеціальностей (в залежності від умов) в розрізі атестаційної категорії на дату, на яку формується звіт.

Умови для формування звіту задаються стандартним чином. Крім того, в полі *Тип мед.персоналу* можна обрати один з запропонованих типів, якщо для «атестації» по «лікарям, провізорам» в умовах звіту не буде обрано жодного типу медперсоналу, то програма врахує і лікарів, і провізорів, які наявні в кадровій базі закладу по якому формується звіт.

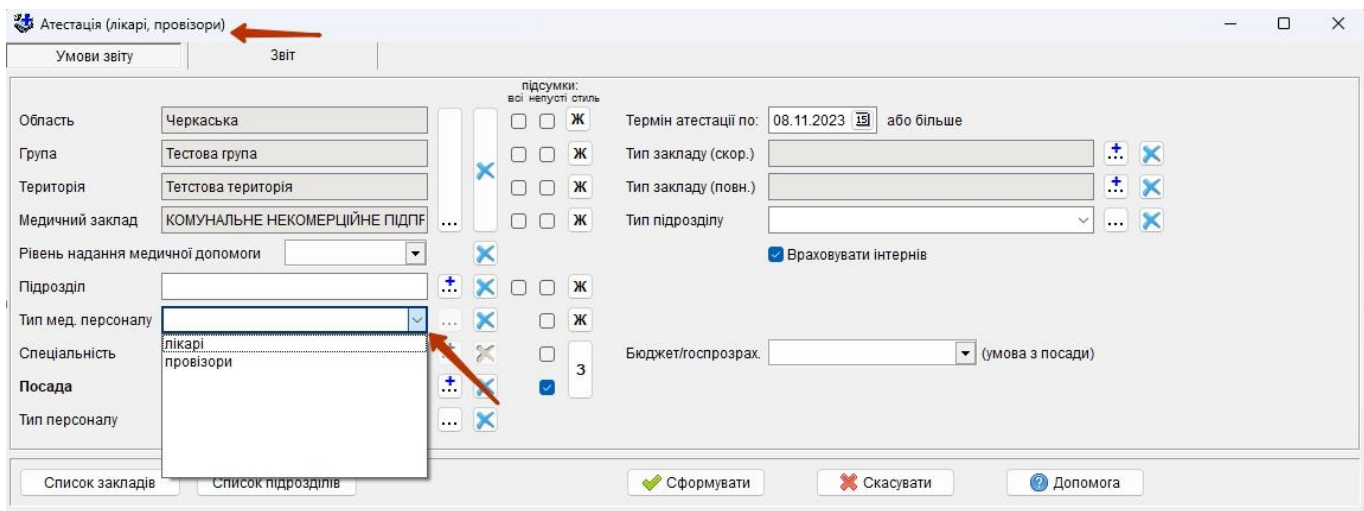

Аналогічним чином сформується звіт: «середні, фармацевти». Тож, щоб сформувати звіт за певним типом медичного персоналу, необхідно вибрати тип медичного персоналу . Відповідно для звіту «середні, фармацевти» з довідника можна буде вибрати: середній медперсонал або фармацевтів.

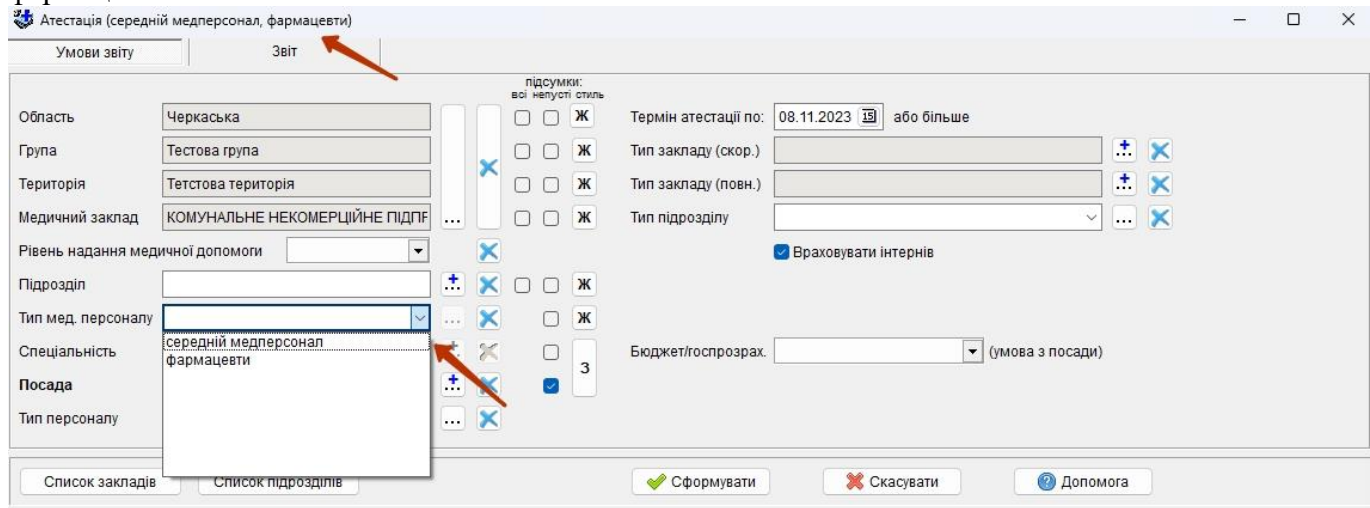

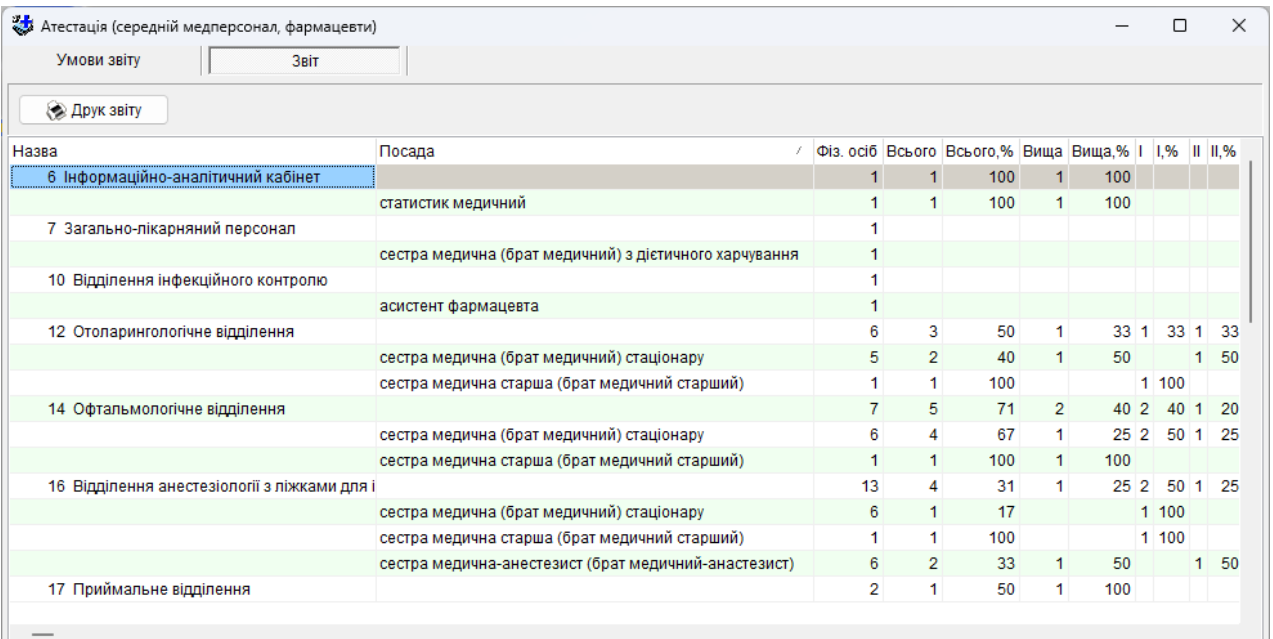

Графа 1 містить назву закладу, підрозділу, якщо вони відмічені для формування підсумків; Графа 2 містить перелік посад або спеціальностей (в залежності від умов звіту); Графи 3, 4, 6, 8, 10, 12, 14 містять кількість фізичних осіб загальну та за видами атестації;

Графи 5, 7, 9, 11, 13, 15 є розрахунковими, містять відсоток атестованих за відповідними видами атестації від загальної кількості.

#### **5.3.9 Не атестовані**

Звіт формується за даними з таблиці «Реєстр кадрів». Пункт «Не атестовані» – блок звітів, де за окремими алгоритмами формуються звіти з наступними типами медичного персоналу **(аналогічно звіту «Атестовані»)**: «лікарі, провізори», «середні, фармацевти» та «інші».

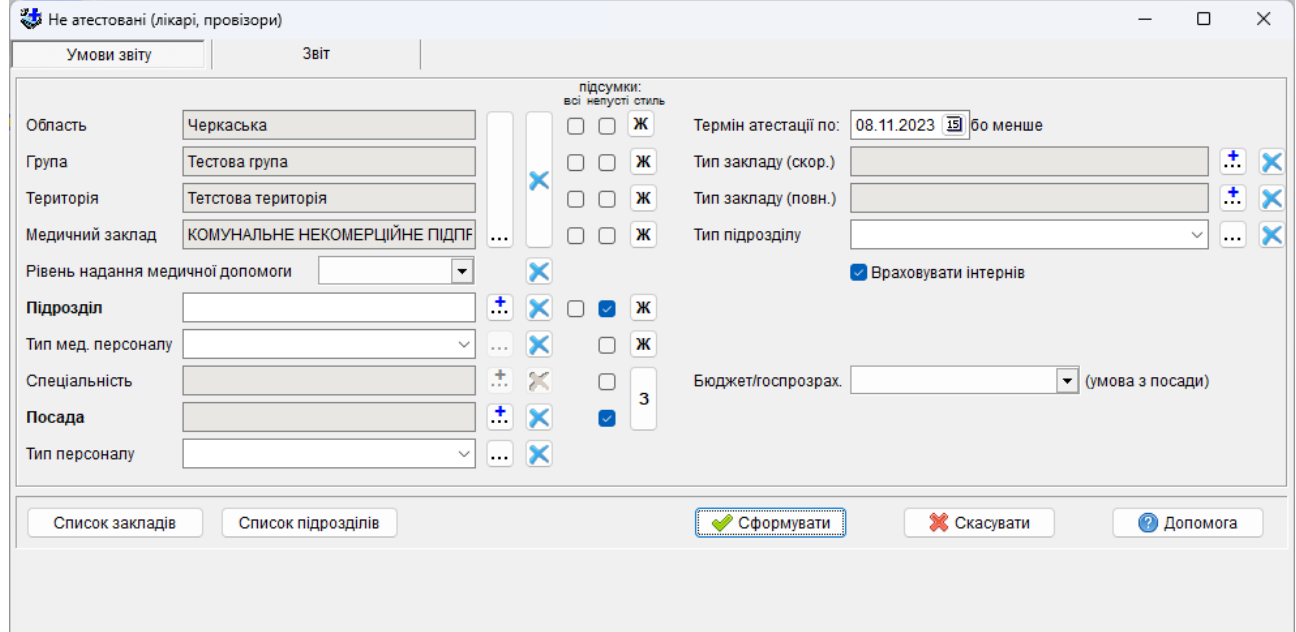

Звіт формує перелік займаних посад або спеціальностей (в залежності від умов) з кількістю осіб не атестованих категорії на дату на яку формується звіт.

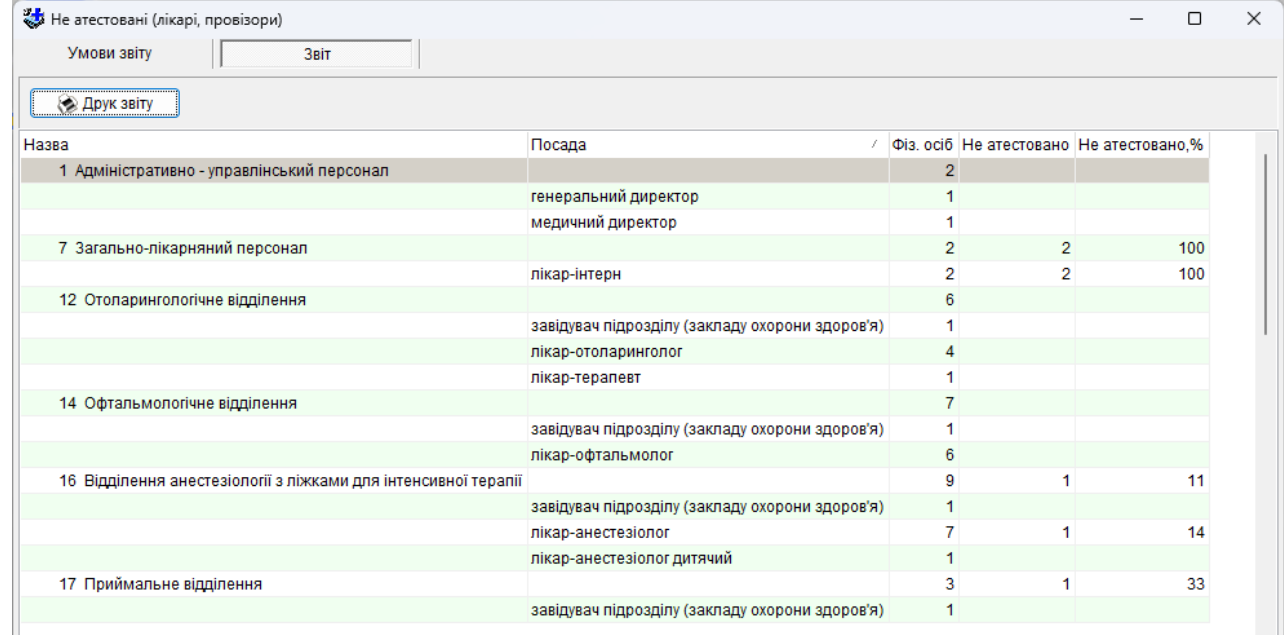

Умови звіту задаються чином аналогічним до звіту «Атестація»

Графа 1 містить назву закладу, підрозділу, якщо вони відмічені для формування підсумків; Графа 2 містить перелік посад або спеціальностей (в залежності від умов звіту);

Графа 3 містить кількість фізичних осіб загальну;

Графа 4 містить кількість фізичних осіб, які на дату звіту не були атестовані;

Графа 5 є розрахунковою, містить відсоток не атестованих осіб від загальної кількості.

#### **5.3.10 Підвищення кваліфікації**

Звіт формується за даними з таблиці «Реєстр штатного розпису». Пункт «Підвищення кваліфікації» – блок звітів, де за окремими алгоритмами формуються звіти з наступними типами медичного персоналу **(аналогічно звіту «Атестовані» і «Не атестовані»)**: «лікарі, провізори», «середні, фармацевти» та «інші».

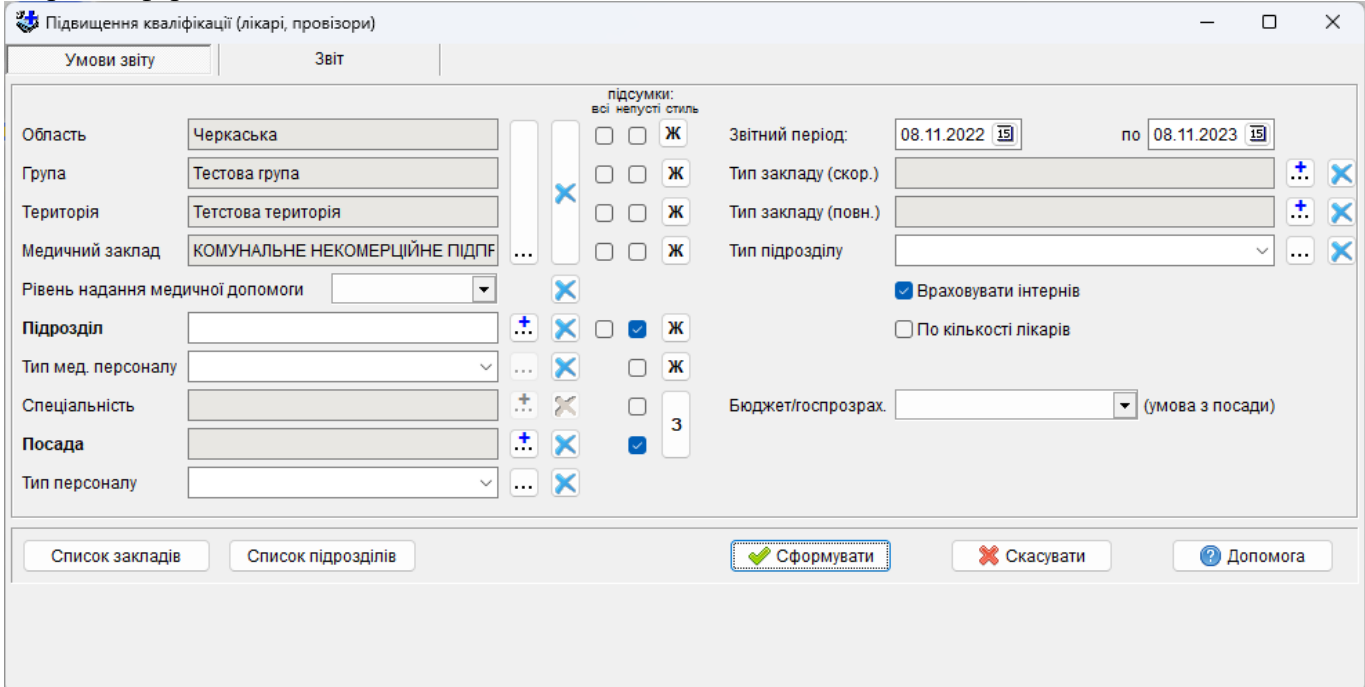

Звіт формує перелік займаних посад або спеціальностей (в залежності від умов) з кількістю осіб не атестованих категорії на дату на яку формується звіт.

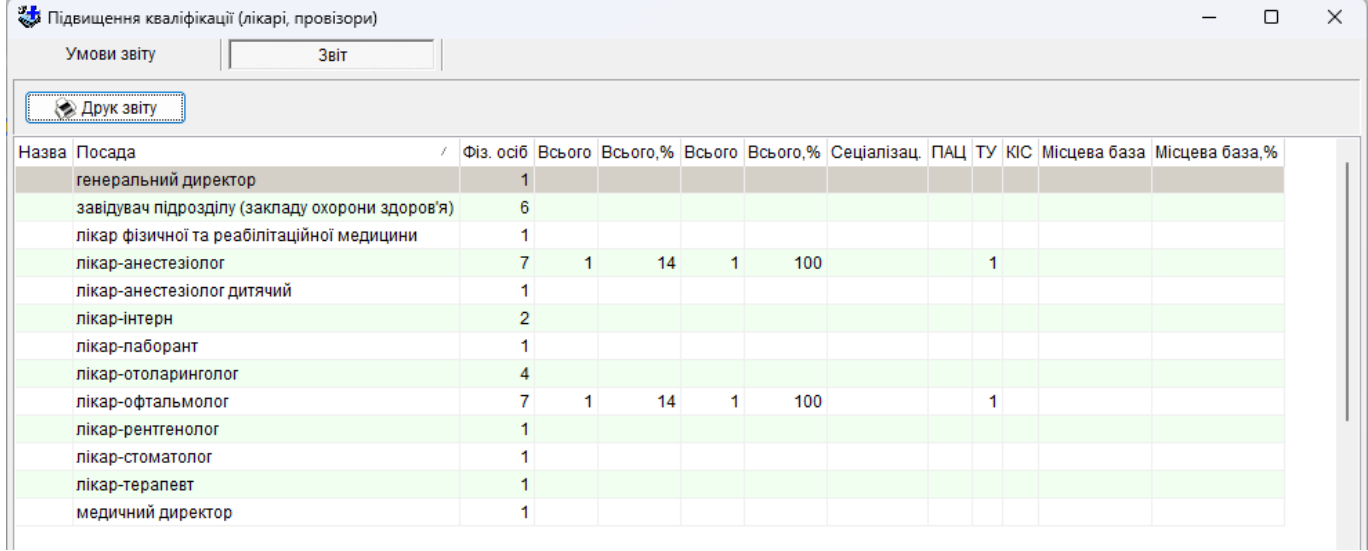

Умови звіту задаються чином аналогічним до звіту «Атестація». Крім того, звітний період задається як діапазон дат.

Графа 1 містить назву закладу, підрозділу, якщо вони відмічені для формування підсумків;

Графа 2 містить перелік посад або спеціальностей (в залежності від умов звіту);

Графи 3, 4, 6, 8 – 10 містять кількість фізичних осіб загальну та в розрізі місць проходження кваліфікаційних курсів;

Графи 5, 7, 13 є розрахунковими, містять відсоток осіб, що пройшли підвищення кваліфікації за місцем проходження від загальної кількості.

#### **5.3.11 Кількість працівників на неповних ставках**

Звіт формується за даними з таблиці «Реєстр кадрів».

Звіт формує перелік медичних закладів з кількістю осіб з типом працевлаштування «основне місце роботи» сума ставок в яких 0.25, 0.5, 0.75.

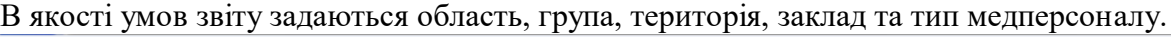

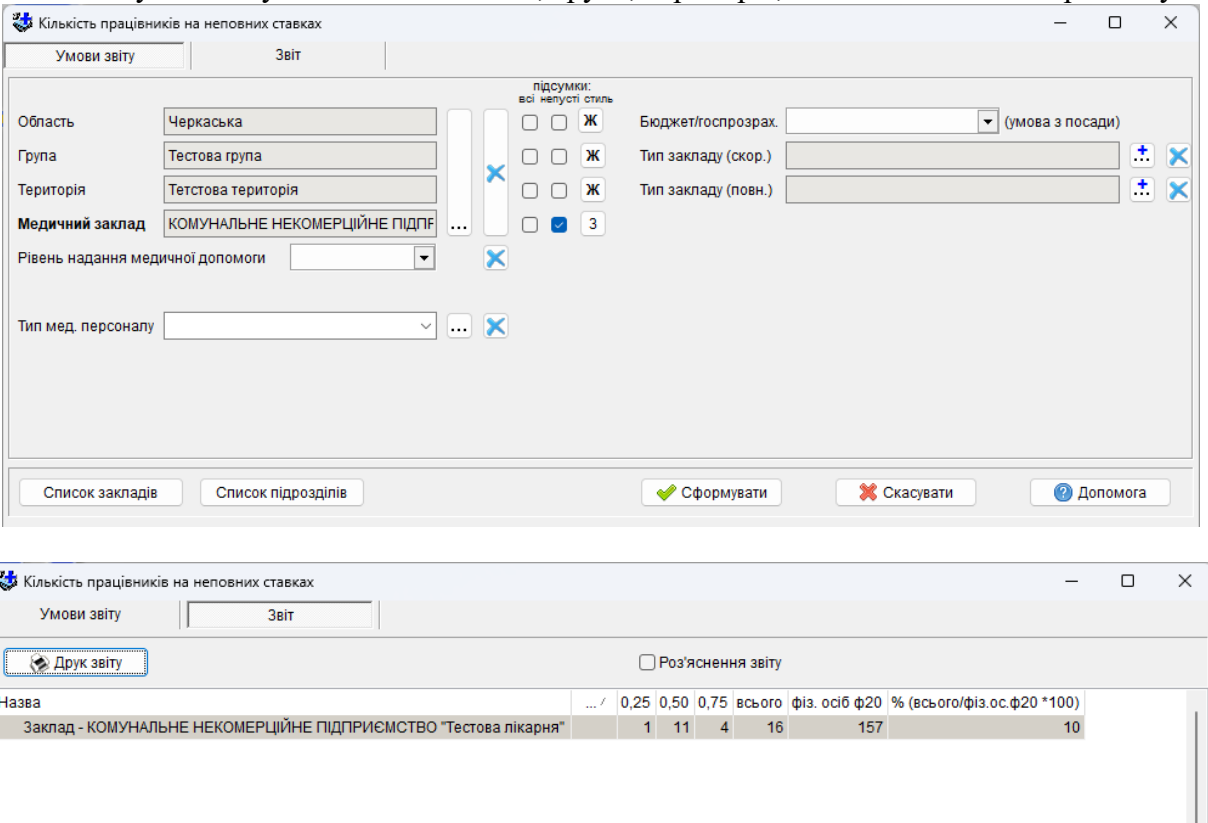

Графа 1 містить назву закладу;

Графа 2 містить кількість працівників з типом працевлаштування «основне місце роботи» сума ставок в яких дорівнює 0.25;

Графа 3 містить кількість працівників з типом працевлаштування «основне місце роботи» сума ставок в яких дорівнює 0.5;

Графа 4 містить кількість працівників з типом працевлаштування «основне місце роботи» сума ставок в яких дорівнює 0.75;

Графи 5 – це сума граф 2, 3 та 4;

Графа 6 містить загальну кількість фізичних осіб за формою 20;

Графа 7 – це відсоток працівників на неповну ставку до загальної кількості фізичних осіб за формою 20.

#### **5.3.12. Форми статистичної звітності МОЗ України**

#### **5.3.12.1. Загальне по статистичній звітності**

Статистична звітність формується згідно до вимог відповідних інструкцій щодо заповнення форм звітності, розроблених Центром медичної статистики МОЗ України. Сформовані програмою таблиці статистичних звітів сумісні з програмою «Медстат» і є дійсними для подальшої обробки цією програмою та включення до загального об'єму статистичної звітності закладу.

Згідно до потреб користувача звіти можна створювати з урахуванням таких параметрів, які було описано вище, при цьому область, група, територія, медичний заклад є ключовими параметрами для зв'язку з програмою «Медстат». Присутня також можливість складання звітності за повним та скороченим типами закладів.

Параметр «Бюджет/госпрозрахунок» необхідний, оскільки ряд звітів згідно до інструкцій має формуватися тільки для бюджетних закладів.

«Дата звіту» – задає умови відбору інформації на конкретну дату. В готовому для друку документі її не варто плутати з «Датою друкування», яка являє собою просто поточну системну дату.

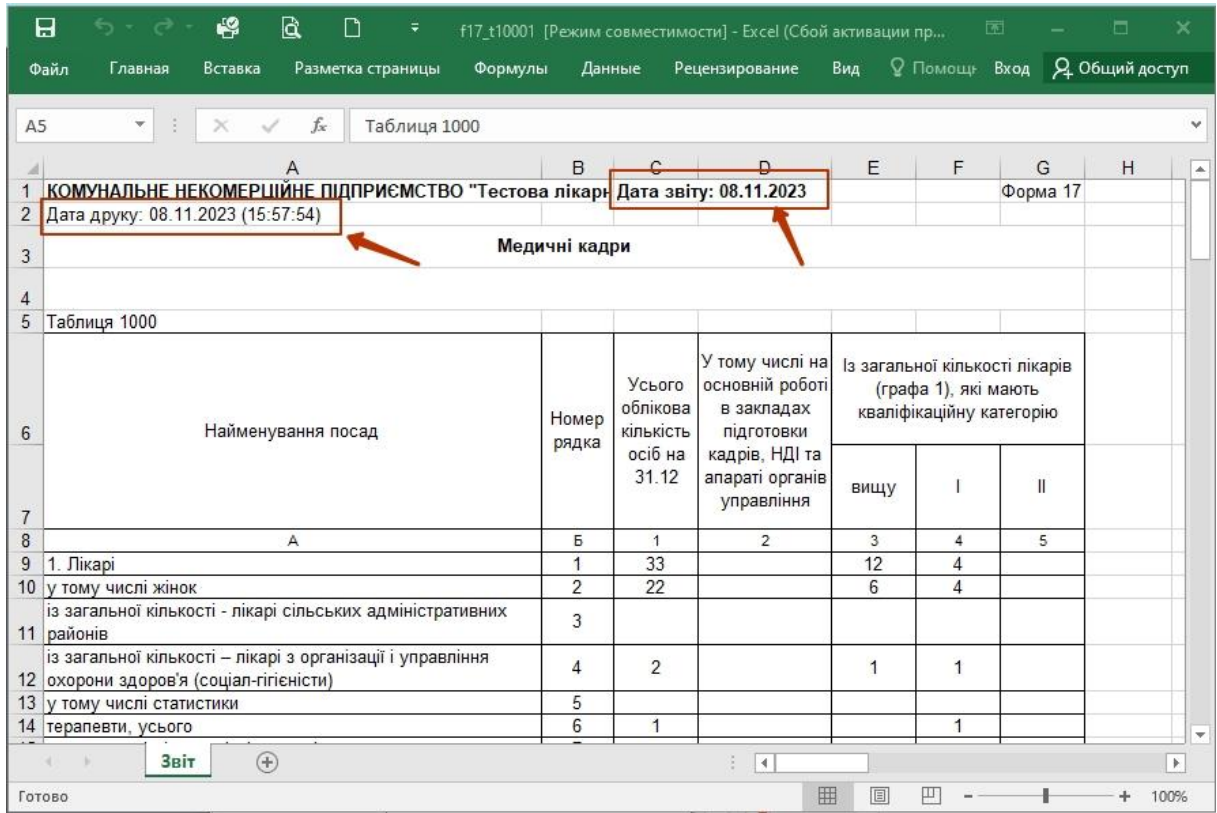

Параметр «Номер рядка» дає можливість в процесі роботи над звітом з метою економії часу сформувати не всю таблицю, а окремий рядок або рядки, які потребують уваги. Номер рядка вибирається з довідника наступним чином: при натисканні кнопки ··· з'являється вікно довідника рядків поточної форми. В лівій графі навпроти рядків, які потрібно сформувати, одним натисканням лівої кнопки мишки ставляться відмітки.

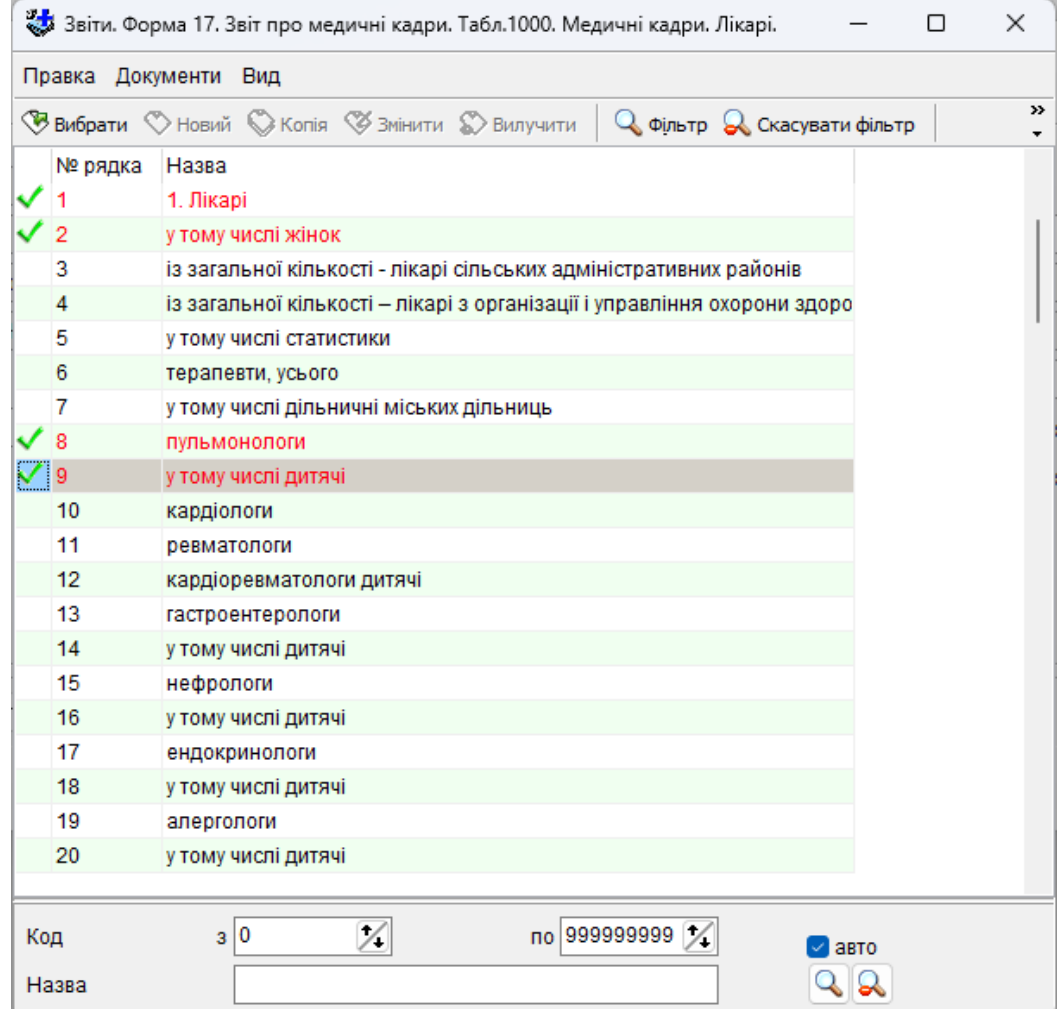

Далі потрібно натиснути кнопку «Вибрати» і сформувати звіт. До таблиці ввійдуть тільки обрані рядки. Обрати перелік потрібних рядків в полі «Номер рядка» можна також безпосередньо з клавіатури, розділяючи номери рядків комами.

Налаштування «Показувати ненульові рядки» слугує для зручності перегляду екранної форми звіту і дає можливість відображати тільки ті рядки, в яких сума ставок всього більше нуля.

Таблиця формується на закладці «Звіт». Ця закладка надає користувачеві можливості виконувати певні дії зі звітом.

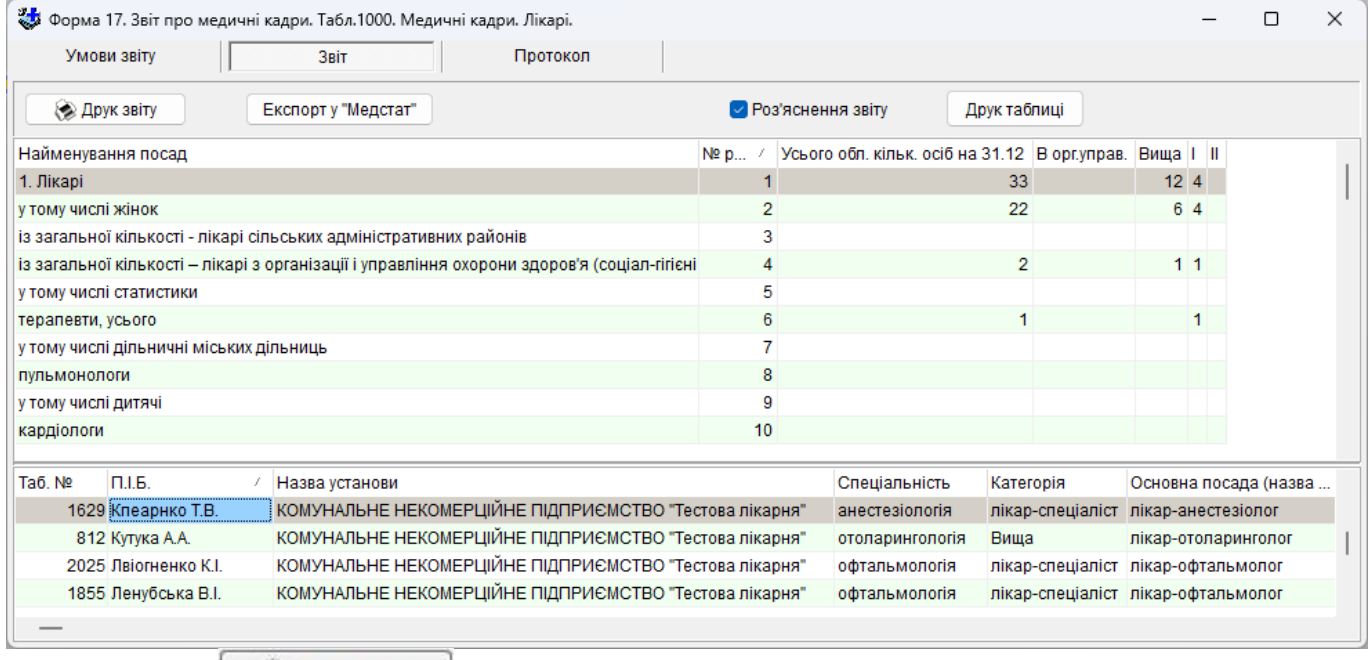

Кнопка працює загальним для всіх звітів чином, надаючи можливість створення документу для друку у вигляді таблиці MS Office Excel або OpenOffice.org Calc.

Кнопка Експорту Медстат дає змогу сформувати файл для імпорту з готовими підрахованими даними, придатний для подальшої обробки його програмою «Медстат». По натисканні цієї кнопки з'являється вікно з параметрами для експорту.

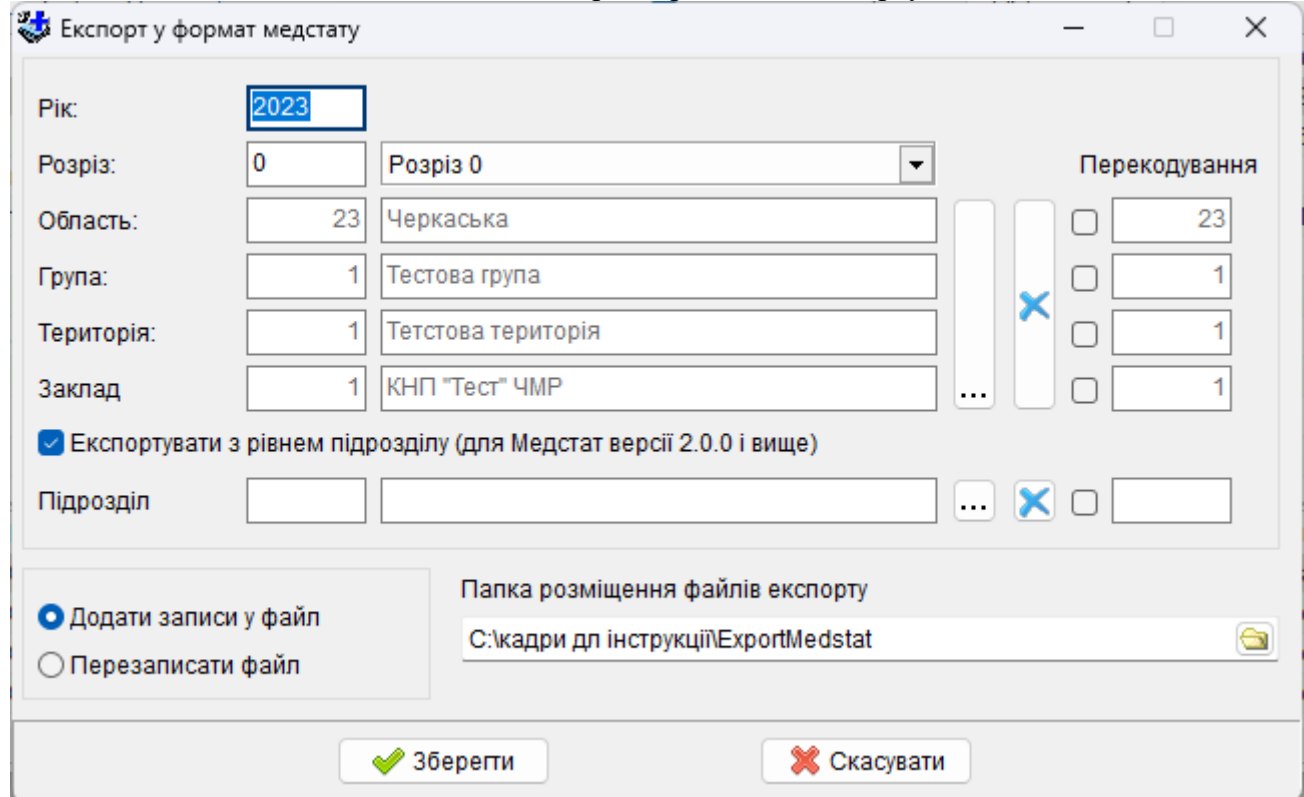

Рік автоматично встановлюється поточний, за необхідності корегується з клавіатури. Розріз автоматично нульовий, при потребі вибирається з меню стандартним чином. Параметри *область,* 

*група, територія, заклад, підрозділ (при наявності галочки «Експортувати з рівнем підрозділу (для Медстат версії 2.0.0 і вище)),* що відповідають ключам програми «Медстат», для успішного експорту мають бути коректно заповнені. Якщо звіт сформовано для певного рівня даних, то ключі будуть такими, які було задано для формування звіту.

При установці за замовчуванням *«Додати записи у файл»* якщо файл експорту вже є в наявності, то до нього буде додано інформацію з вказаними вище ключами, якщо інформація з такими ключами в файлі вже існує, то її буде перезаписане. За установкою *«Перезаписати файл»* все, що містилося у раніше існуючому файлі, буде вилучено і створено новий файл експорту з записами, що містять вказані вище ключі.

*Папка розміщення файлів експорту* обирається користувачем за кнопкою огляду **В.** або вводиться вручну.

Для детального контролю вмісту рядків звіту потрібно включити функцію *«Роз'яснення звіту»* та поставити курсор на будь-який рядок звіту*,* у вікні додатково сформуються таблиці, в яких знаходяться записи, за якими було створено саме цей рядок.

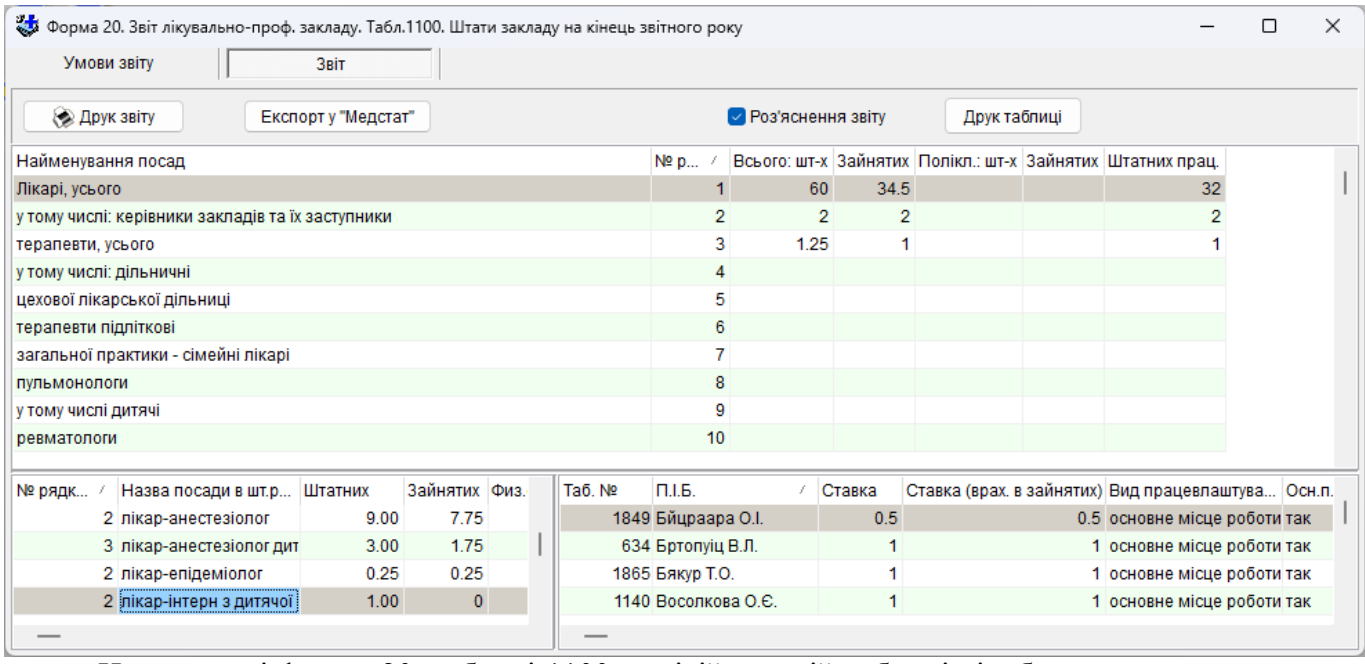

На прикладі форми 20, таблиці 1100: в лівій нижній таблиці відображено рядки штатного розпису, які увійшли до другого рядка звіту, а в правій нижній таблиці – записи з Реєстру – Кадри, що ввійшли туди ж. Будь-яку з цих таблиць можна роздрукувати, для цього потрібно поставити

курсор в будь-яке місце потрібної таблиці та скористатися кнопкою .

#### **5.3.12.2 Форма 17. Звіт про медичні кадри.**

#### **Табл.1000 Медичні кадри. Лікарі**

Звіт формується за даними з таблиці «Реєстр кадрів», закладка «Додаткові відомості».

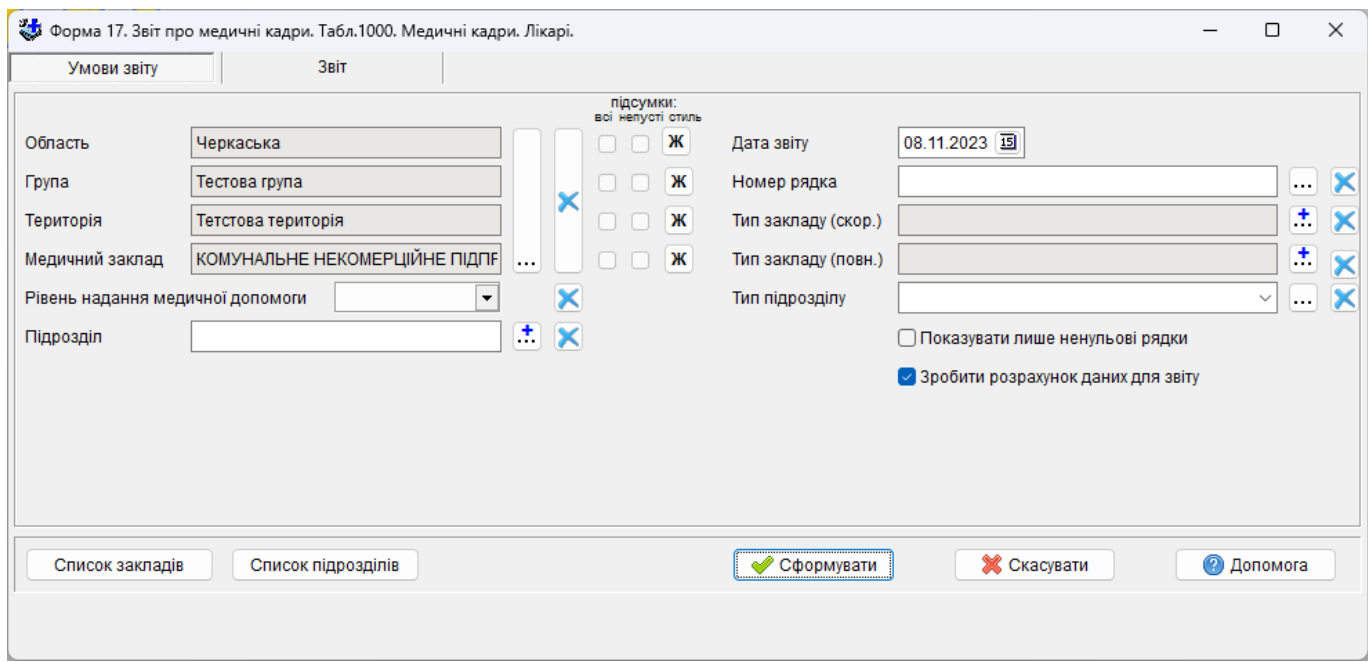

«Дата звіту» – задається з календаря або з клавіатури і використовується при розрахунку для аналізу діючої атестації, кваліфікації та стажу, тому це поле обов'язково має бути заповненим.

До налаштувань форми 17 додано параметр «Зробити розрахунок для звіту». В разі його застосування буде відбуватися перерахунок даних, розміщених на закладці «Додаткові відомості».

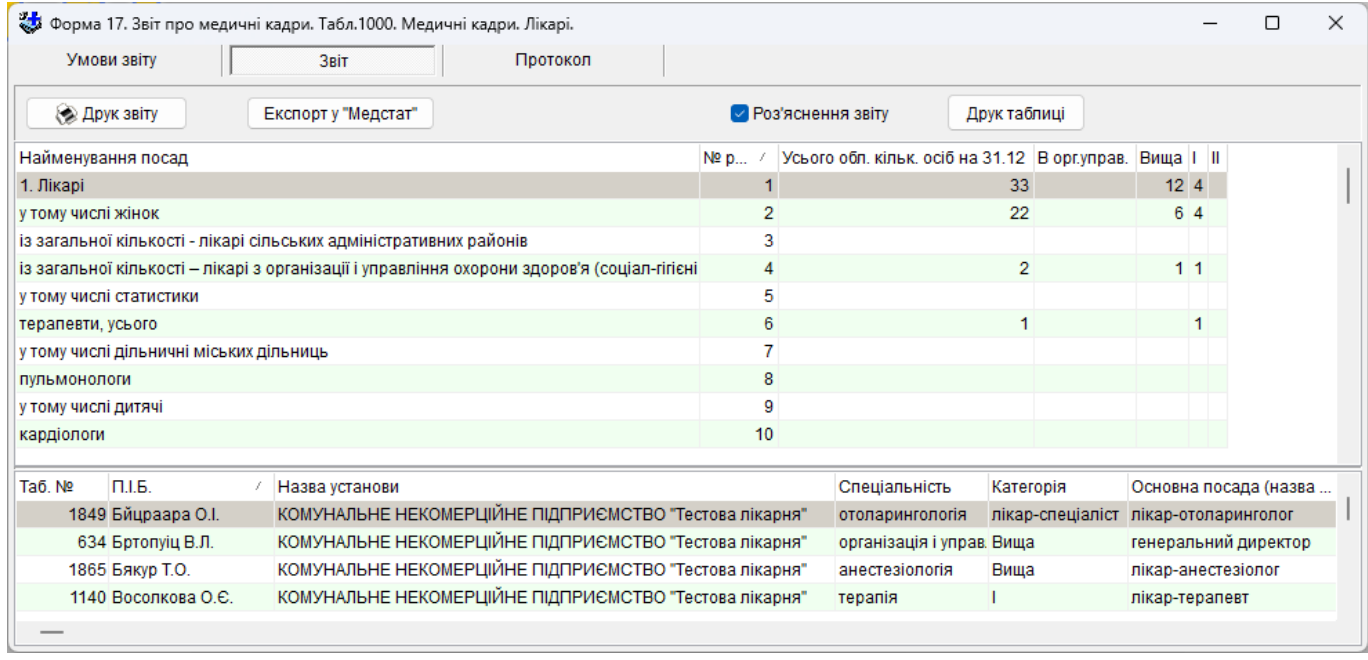

Графа 1 звіту - це сума осіб з статусом працівника: *«основний працівники», «тимчасово відсутній»* або «*працююча декретниця»*;

графа 2 – з числа осіб зазначених в 1й графі - такі що працюють на основній роботі в закладах підготовки кадрів, НДІ та апараті органів управління;

графи 3-5 – розподіл фізичних осіб зазначених в 1й графі за кваліфікаційними категоріями. Кваліфікаційна категорія розраховується згідно діючої атестації на дату звіту.

У формі № 17 беруться до розрахунку спеціалісти, які мають статус *«основні працівники», «тимчасово відсутні працівники»* або «*працюючі декретниці»* для яких параметр *Тип мед. персоналу* (в паспортних даних) становить *«лікарі», «провізори» або «середній медперсонал»*, а *«Вид освіти»*, обраної в закладці «Освіта» як основна, становить «медична».

Розраховані дані знаходяться в особовій картці на закладці «Додаткові відомості» таблиці *Реєстр – Кадри*, блок «Дані для форми 17 т. 1000, 1001». Параметр *Автомат. розрахунок* рекомендовано встановлювати в положення *«так»*. В іншому разі інформацію про такий рядок буде

подано в протоколі з відповідним коментарем, і правильність заповнення кожного з таких рядків буде необхідно перевірити окремо.

Розрахунок даних виконується за наступним алгоритмом:

- беремо тип. мед персоналу з паспортних даних і заповнюємо його в закладці «Додаткові відомості»;

- якщо посада лікар-інтерн або провізор-інтерн, то заповнюється лише посада і далі кінець розрахунку;

- якщо в основній посаді спеціальність не встановлено, то заповнюємо посаду, а спеціальність з даних про атестацію (останню за датою (беруться тільки діючі атестації на дату звіту)), звідти ж береться і категорія, в протоколі ставиться відмітка: «В основній посаді не задана спеціальність, розрахунок спеціальності і категорії виконувався по атестації»; за відсутності атестації спеціальність береться з даних про кваліфікацію з базовою підготовкою, остання за датою, а категорія не вибирається, в протоколі ставиться відмітка: «В основній посаді не задана спеціальність, розрахунок спеціальності виконувався по кваліфікації»; якщо не має ні атестації, ні кваліфікації то заповнюється лише посада, а в протоколі ставиться відмітка: «Не вдалося розрахувати спеціальність та категорію по атестації та кваліфікації, картка врахована в 98 рядку»; далі кінець розрахунку;

- в разі, коли в основній посаді спеціальність встановлено і за цією спеціальністю є атестація, то заповнюємо посаду і спеціальність, а якщо атестація діюча то беремо і категорію; далі кінець розрахунку;

- в разі невиконання попередніх умов, коли в основній посаді спеціальність встановлено і за цією спеціальністю є відповідна кваліфікація з базовою підготовкою, то заповнюємо посаду та спеціальність, а категорію не беремо; далі кінець розрахунку;

- в разі невиконання попередніх умов, якщо стаж роботи за спеціальністю не менш ніж 2 роки, то заповнюємо посаду і спеціальність, а категорію не заповнюємо; далі кінець розрахунку;

- в разі невиконання попередніх умов, якщо є діюча атестація то вибираємо свіжу та заповнюємо спеціальність і категорію з неї; в протоколі ставиться відмітка: «Розрахунок спеціальності і категорії виконувався по атестації»; а якщо спеціальність «внутрішні хвороби» (181) та посада «лікар-терапевт дільничний» (1118) то спеціальність міняємо на «терапія» (114) і заповнюємо посаду; далі кінець розрахунку;

- в разі невиконання попередніх умов, якщо немає діючої атестація але є кваліфікація з базовою підготовкою то вибираємо свіжу та заповнюємо з неї спеціальність, а категорію залишаємо пустою; в протоколі ставиться відмітка: «Розрахунок спеціальності виконувався по кваліфікації.»; а якщо спеціальність «внутрішні хвороби» (181) та посада «лікар-терапевт дільничний» (1118) то спеціальність міняємо на «терапія» (114) і заповнюємо посаду; далі кінець розрахунку;

- в разі невиконання попередніх умов, тобто якщо не задовольняє жодній умові переліченій вище то даний працівник буде врахованій в 98 рядку звіту; в протоколі ставиться відмітка: «Не вдалося розрахувати спеціальність, категорію та стаж роботи по основній посаді, картка врахована в 98 рядку».

# **Розшифровка рядків ф.17 т.1000**

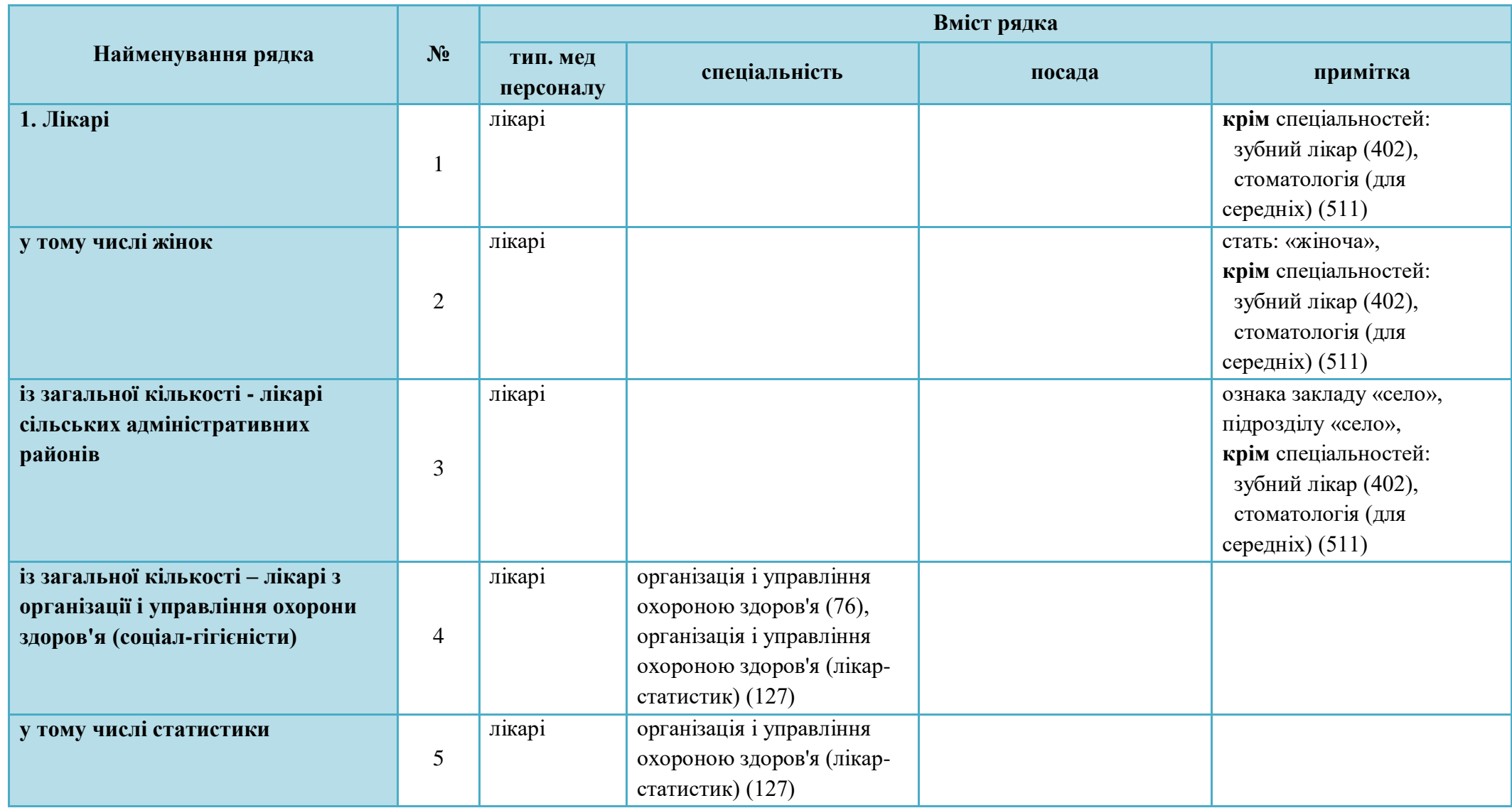

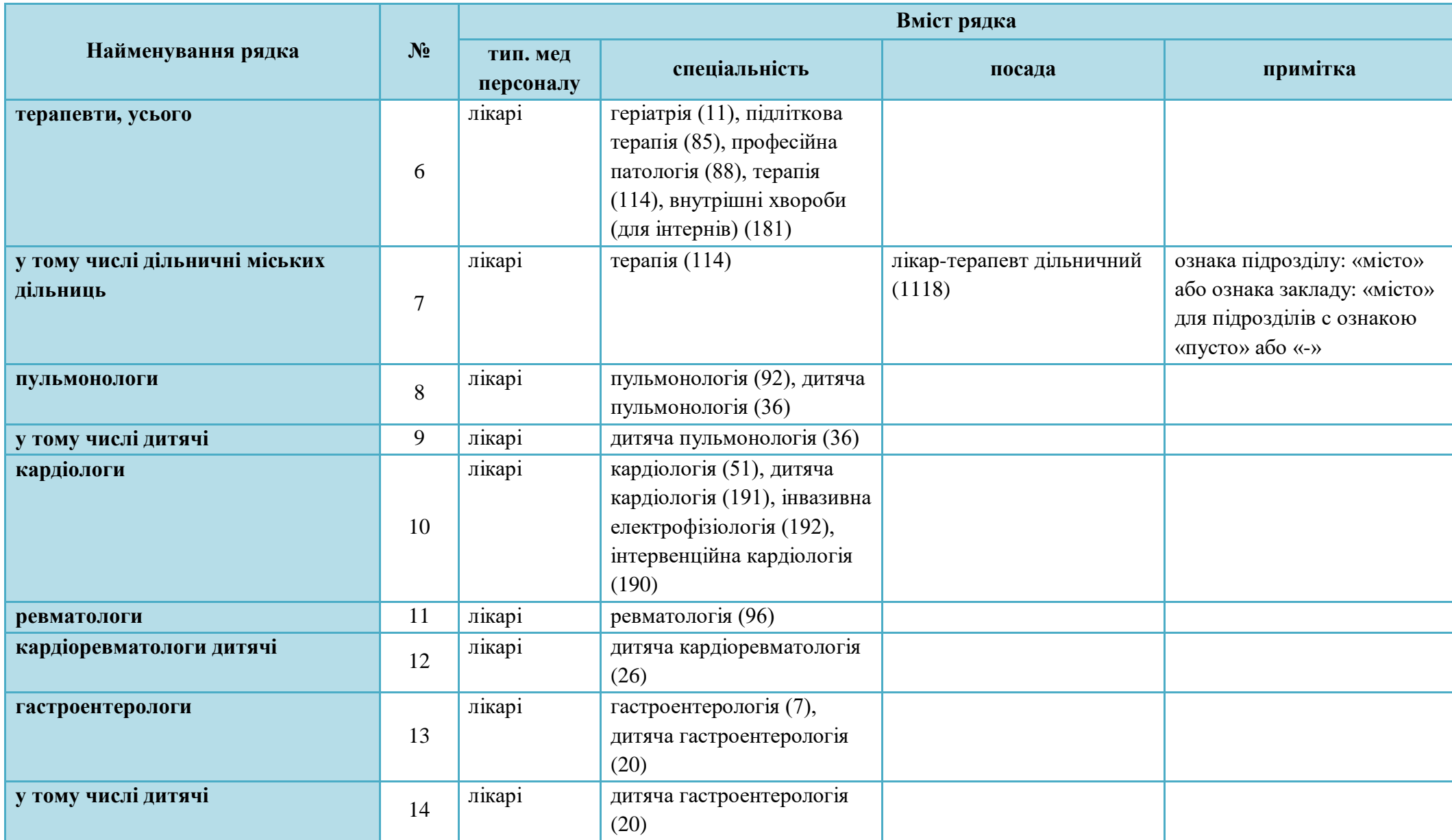

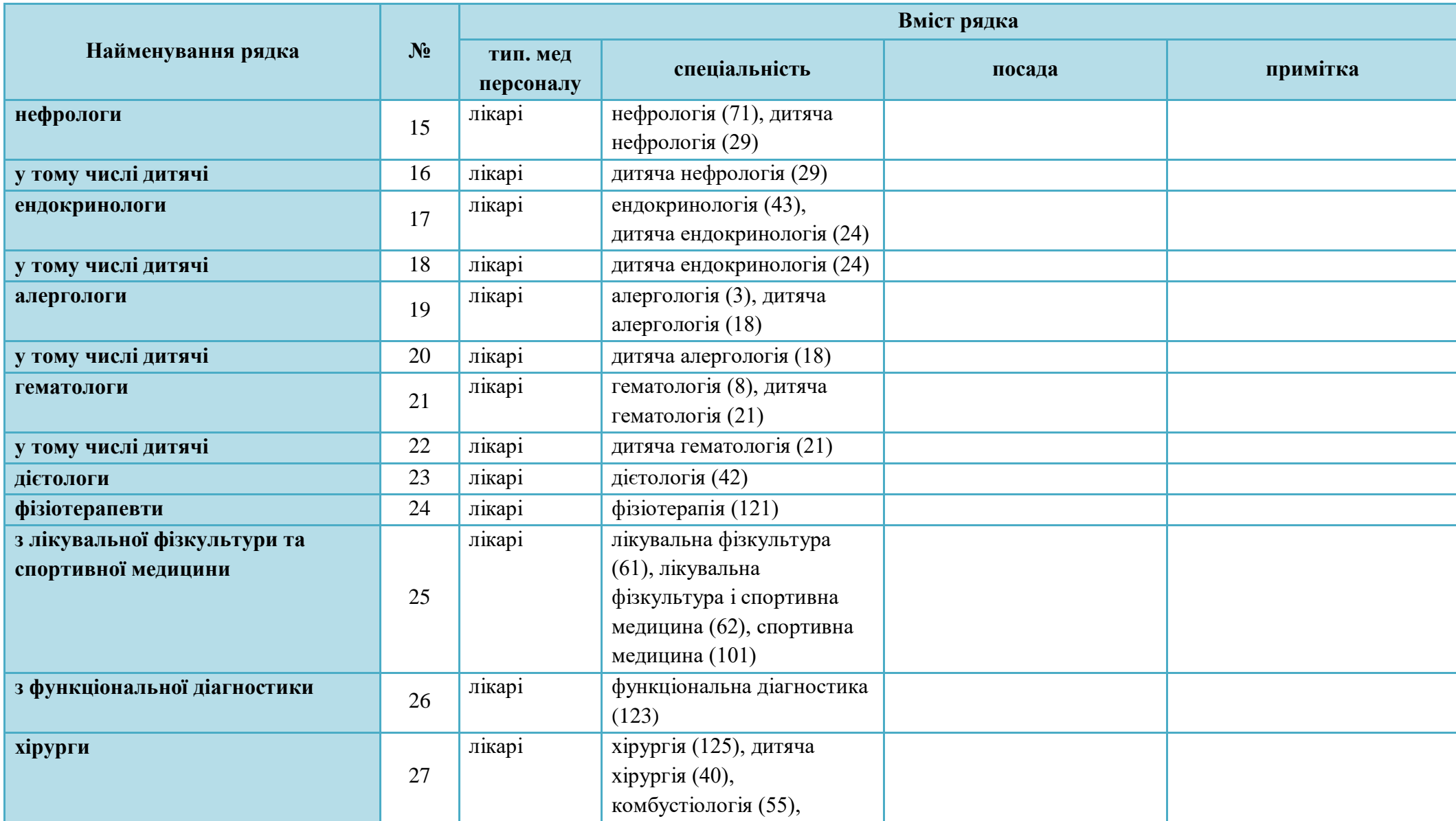

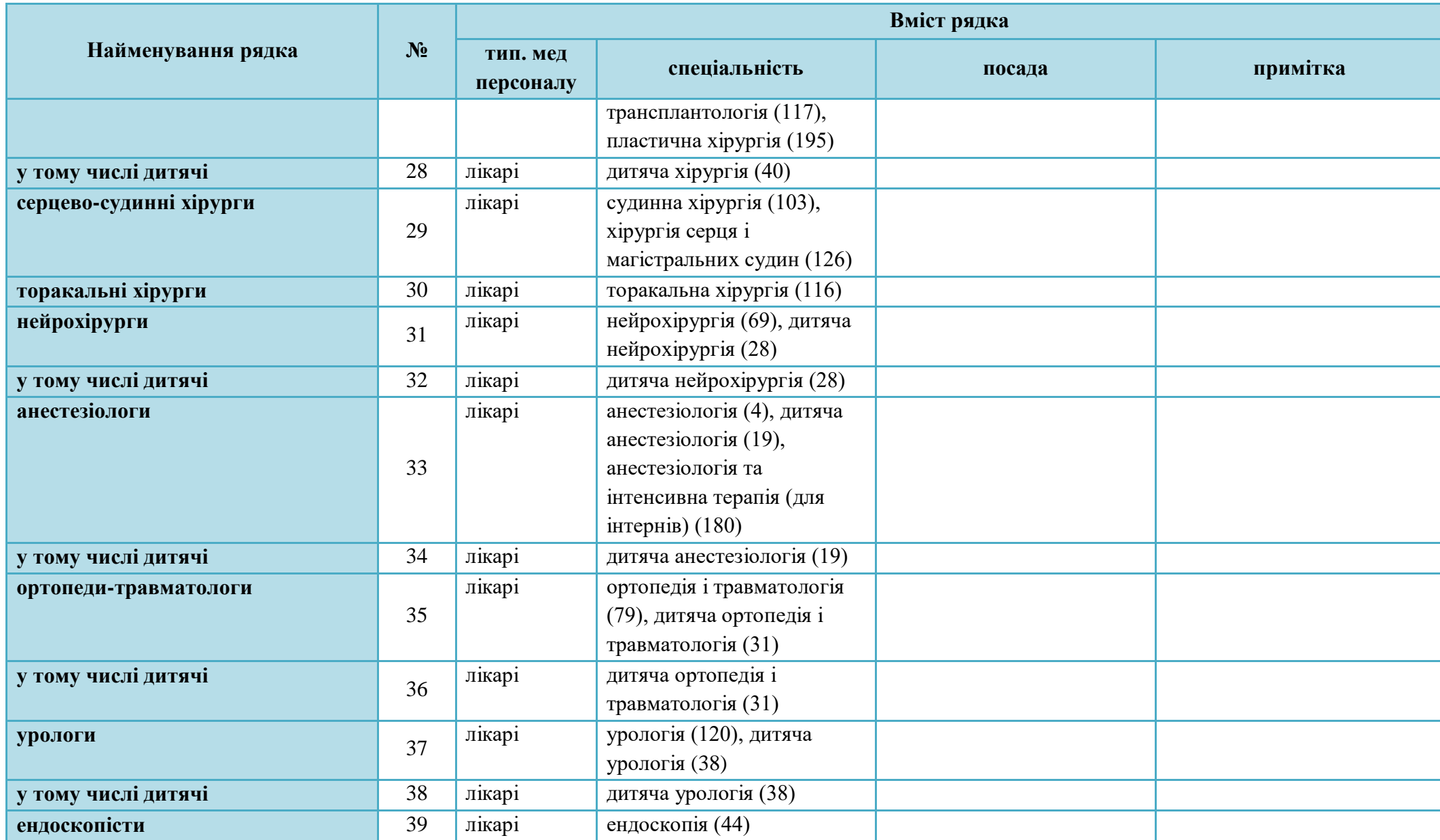

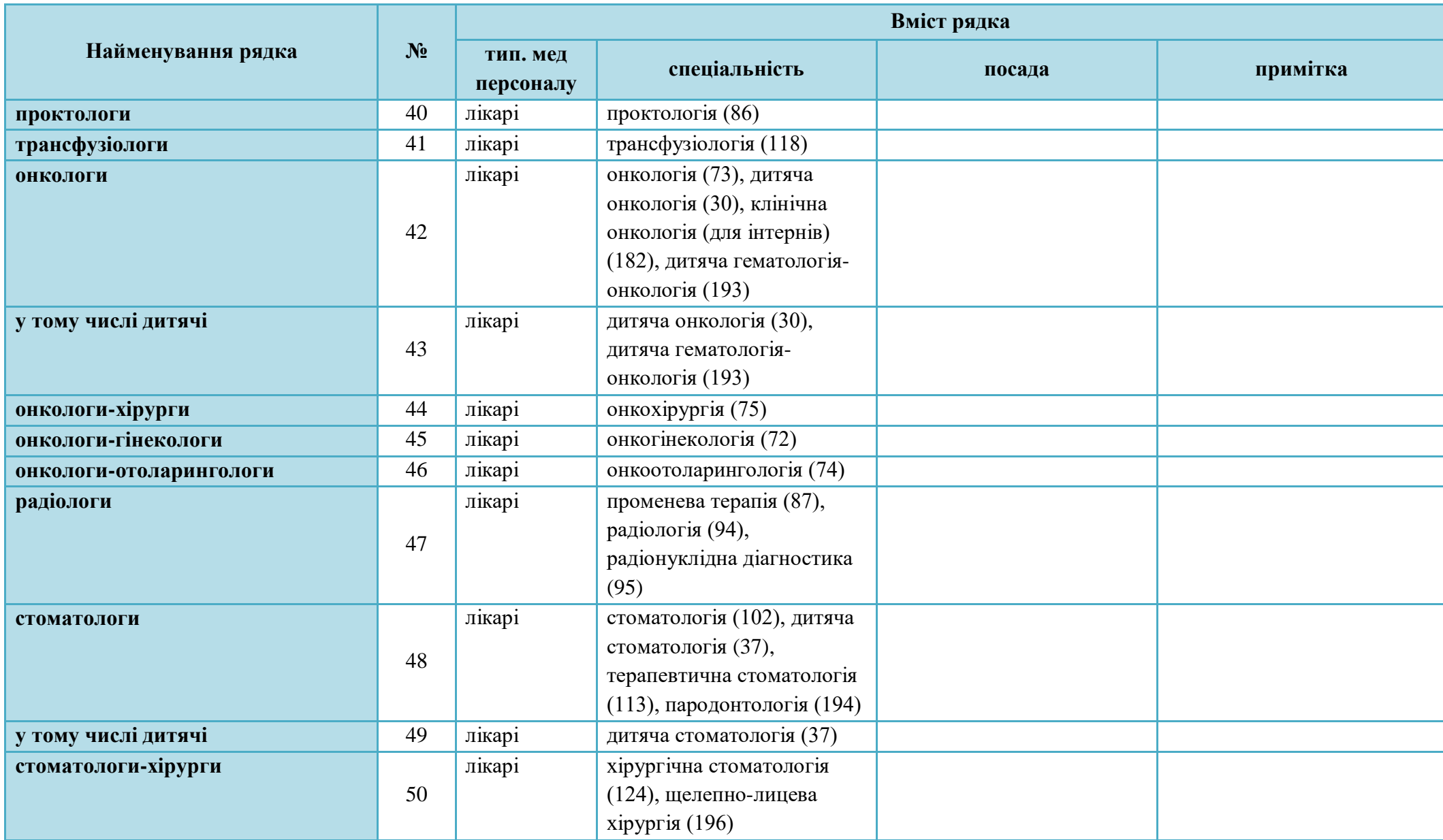

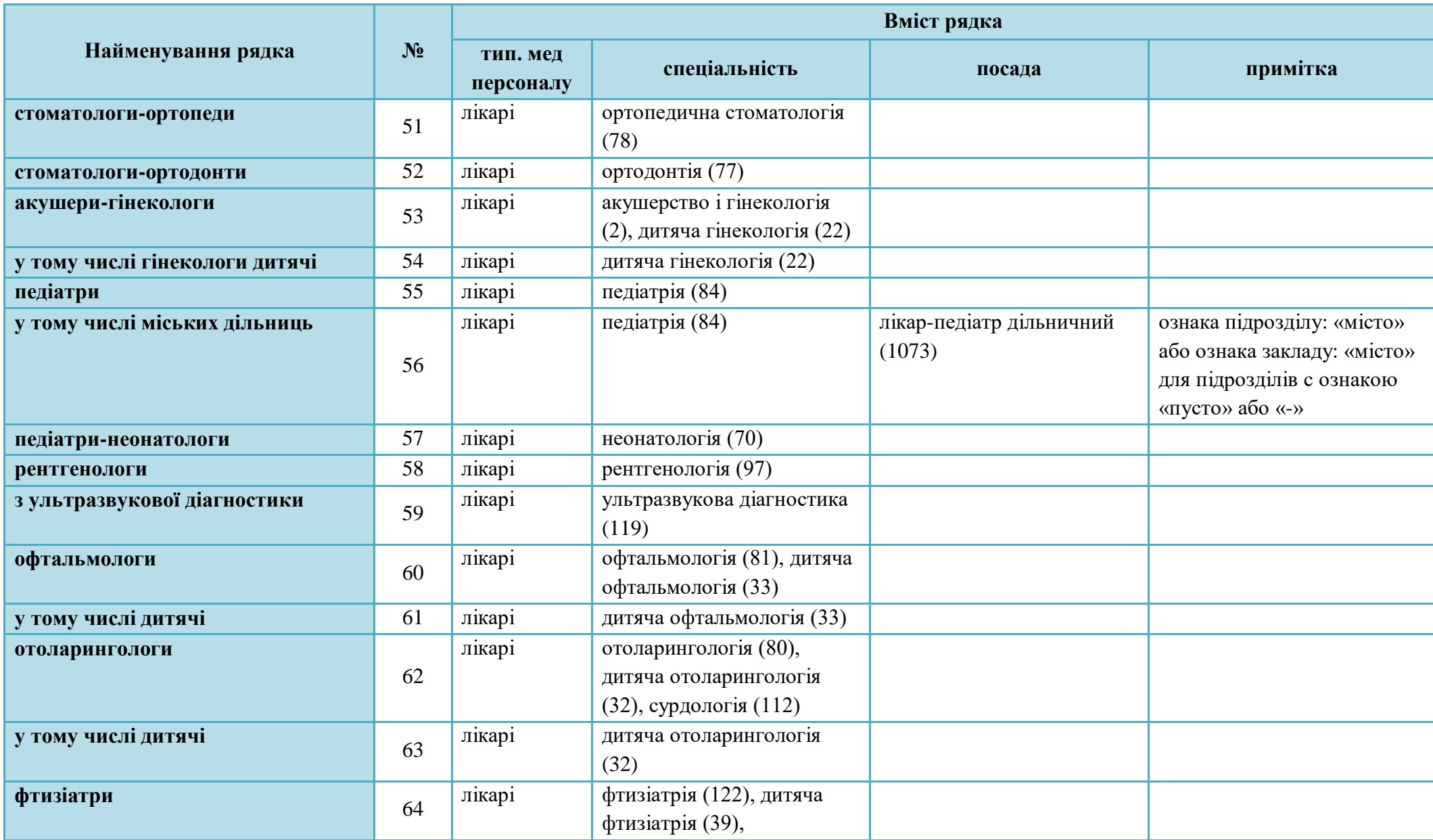

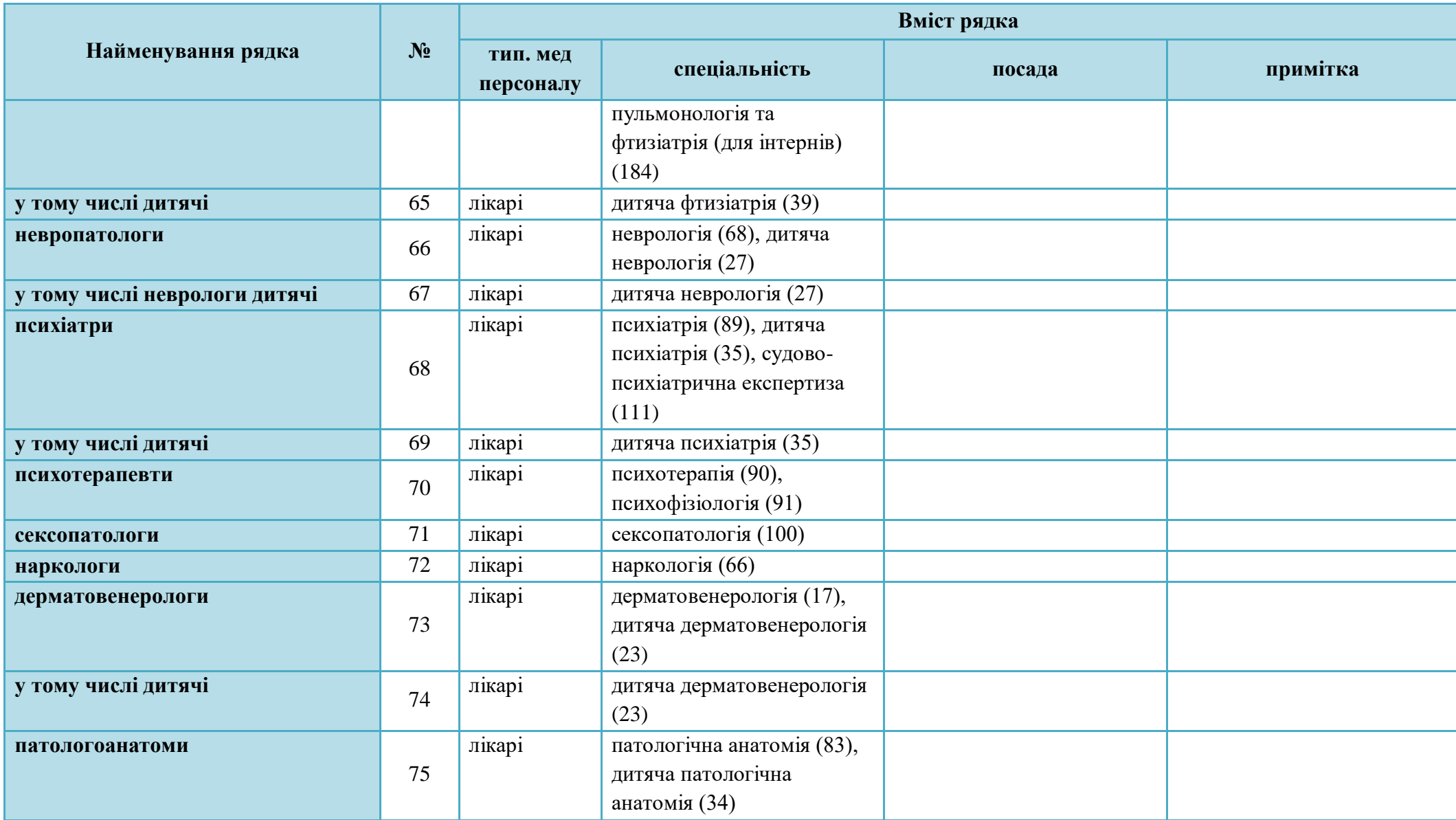

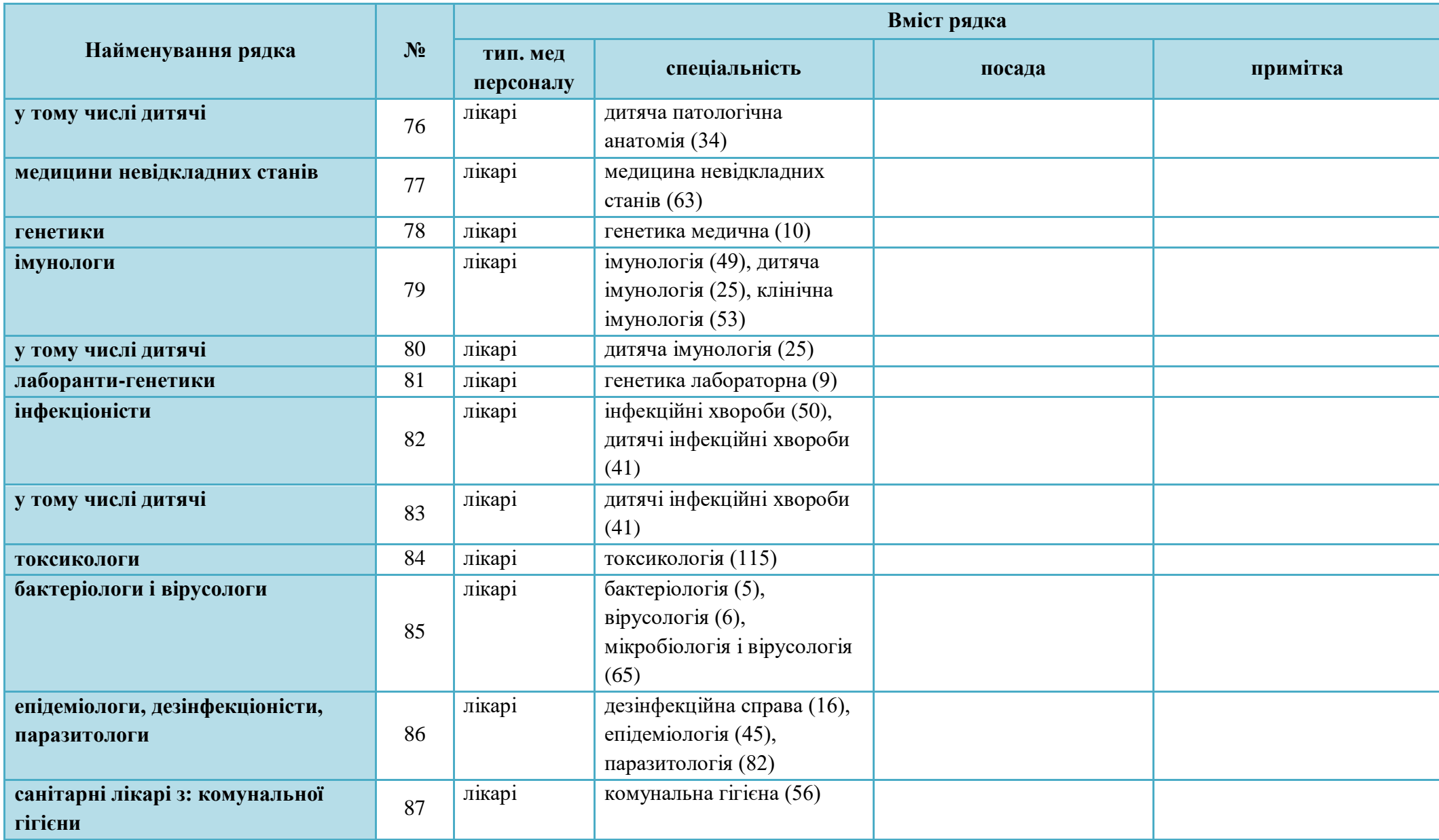

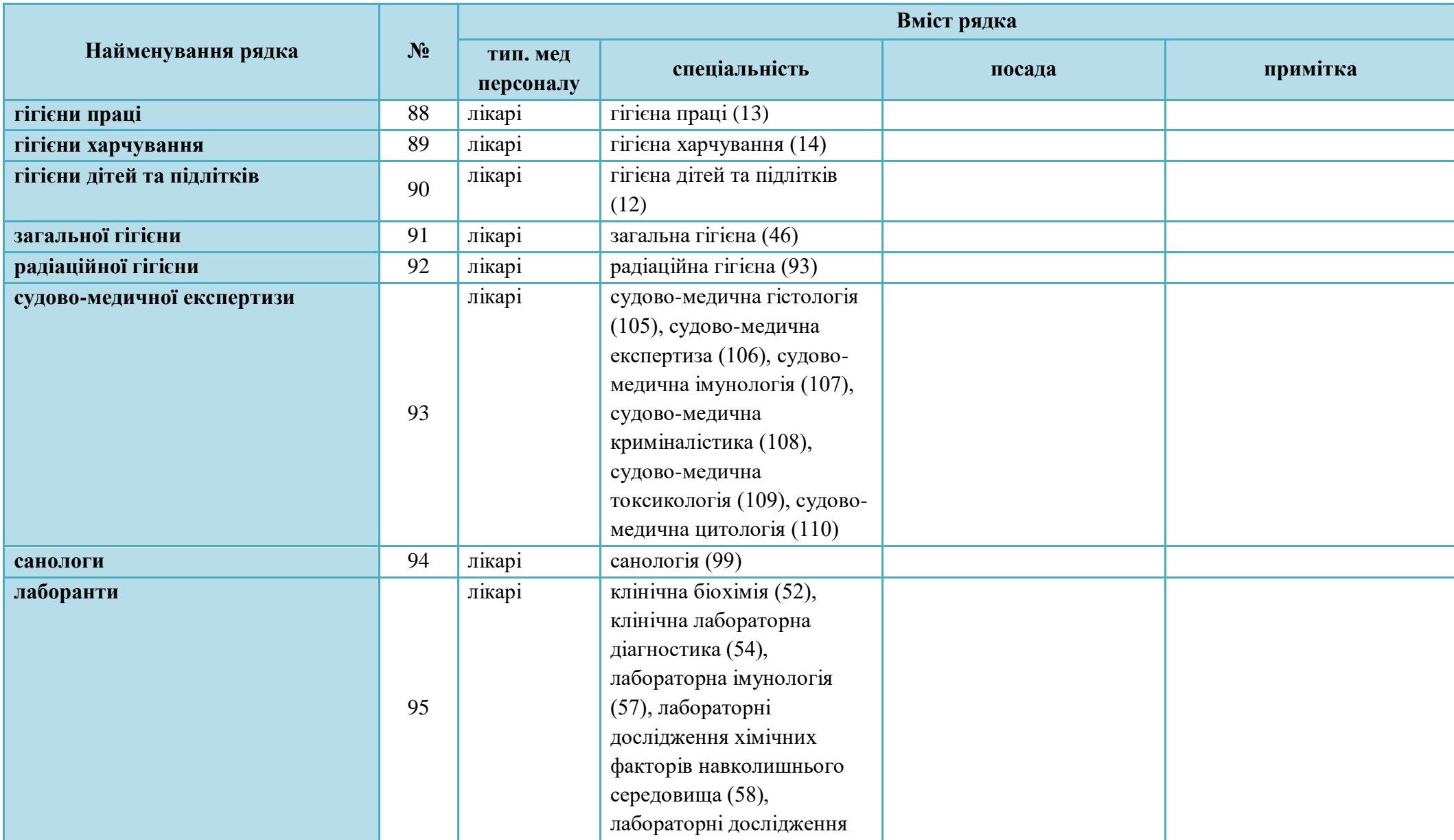

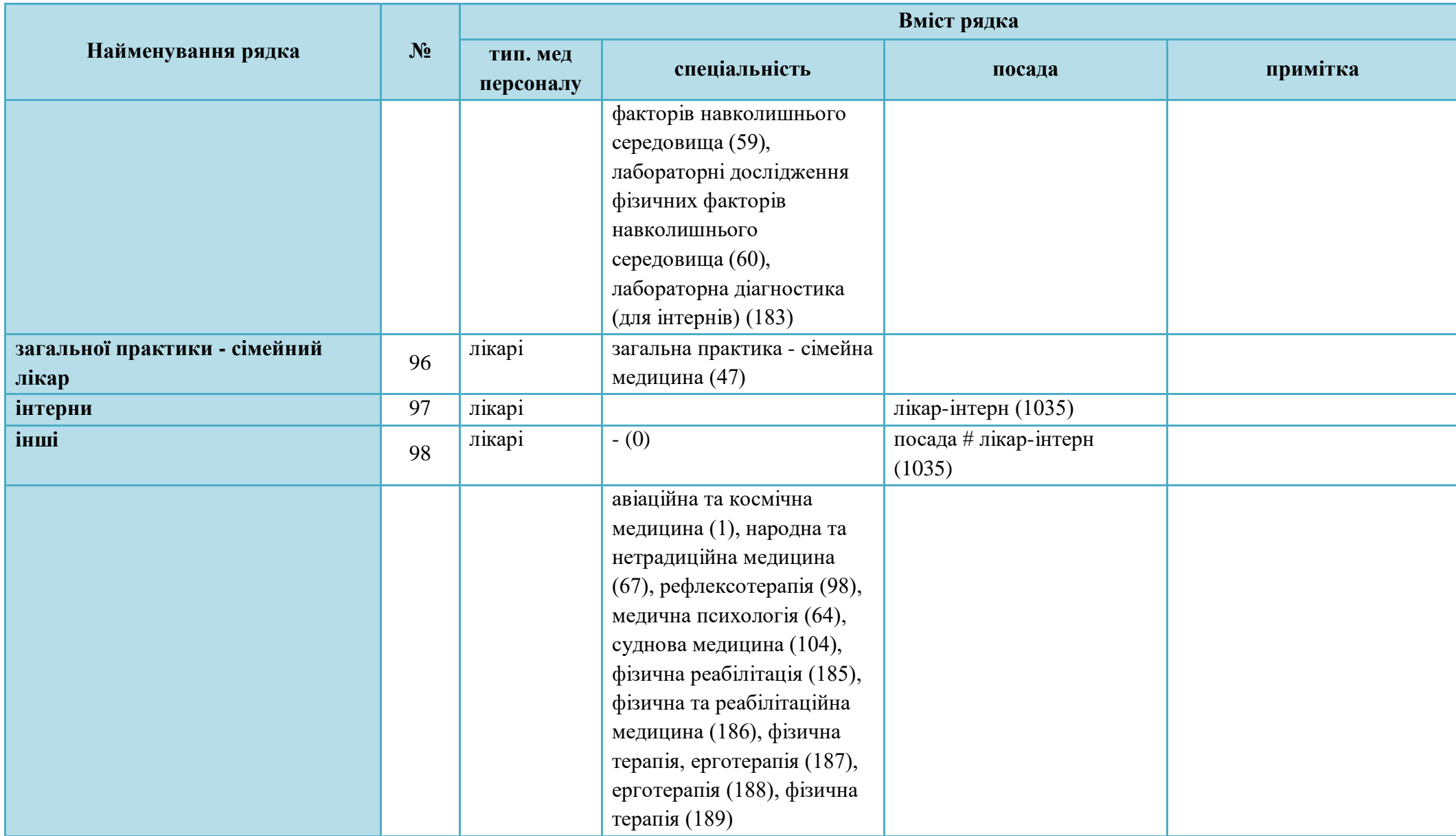

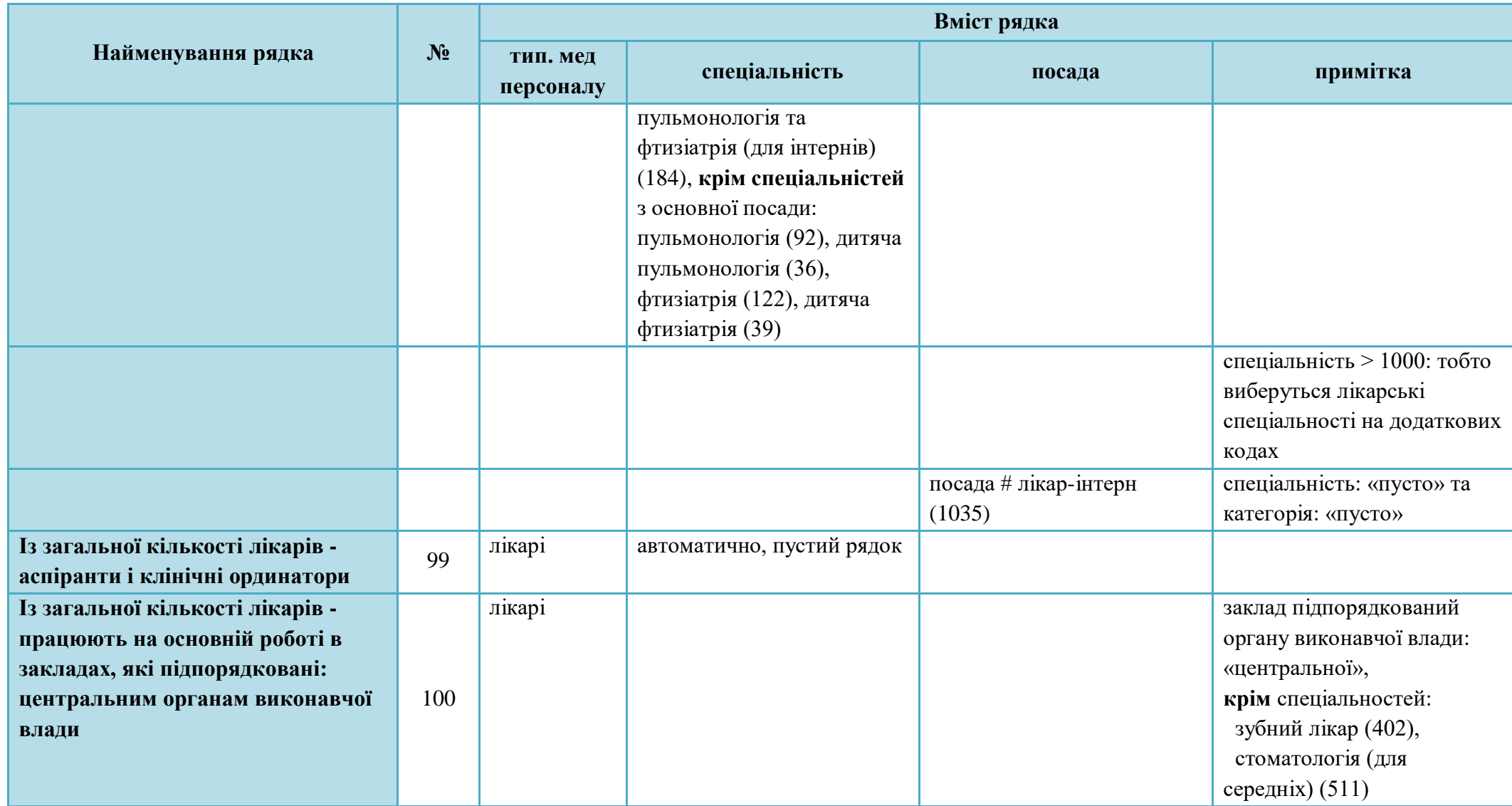

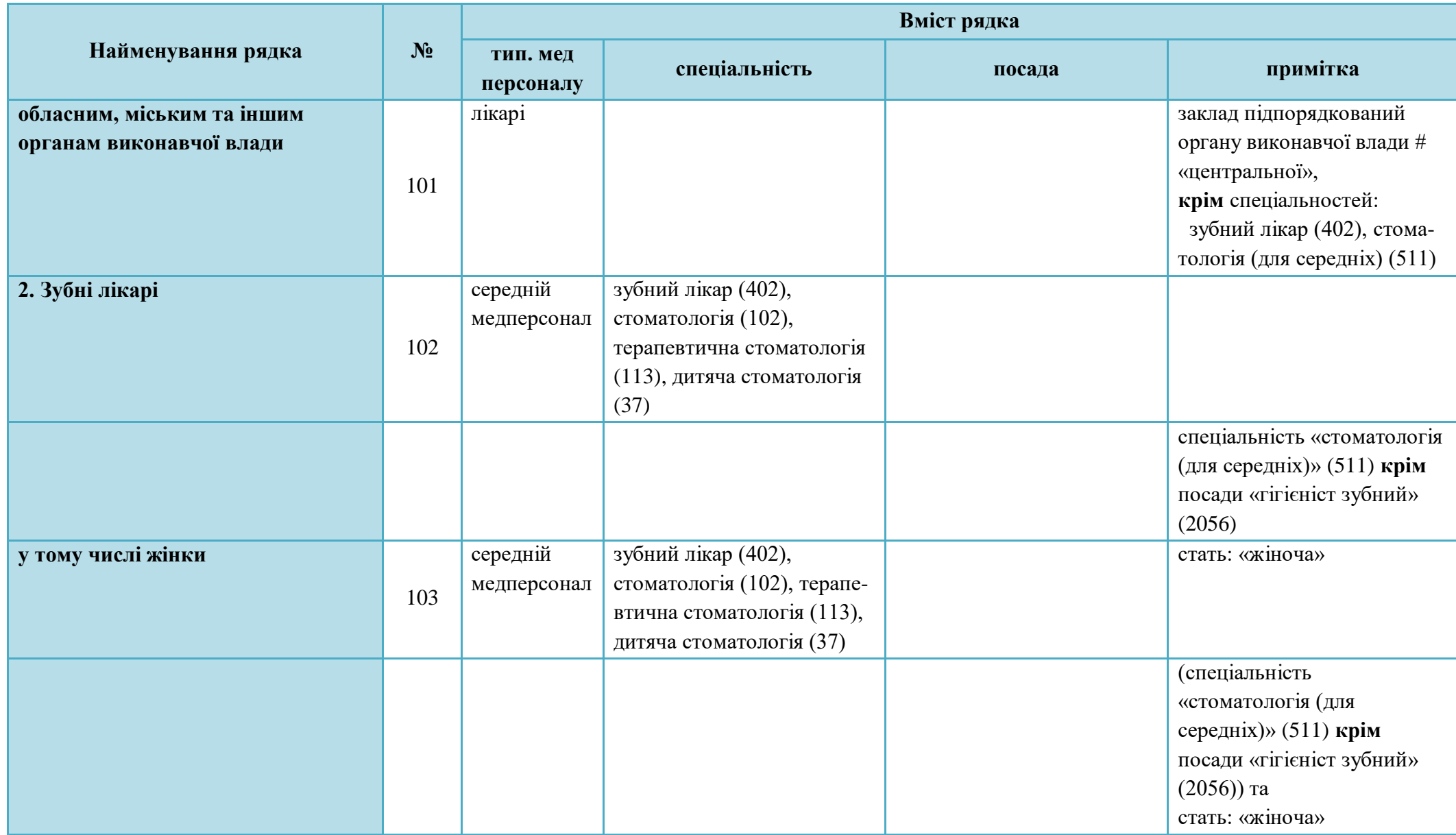

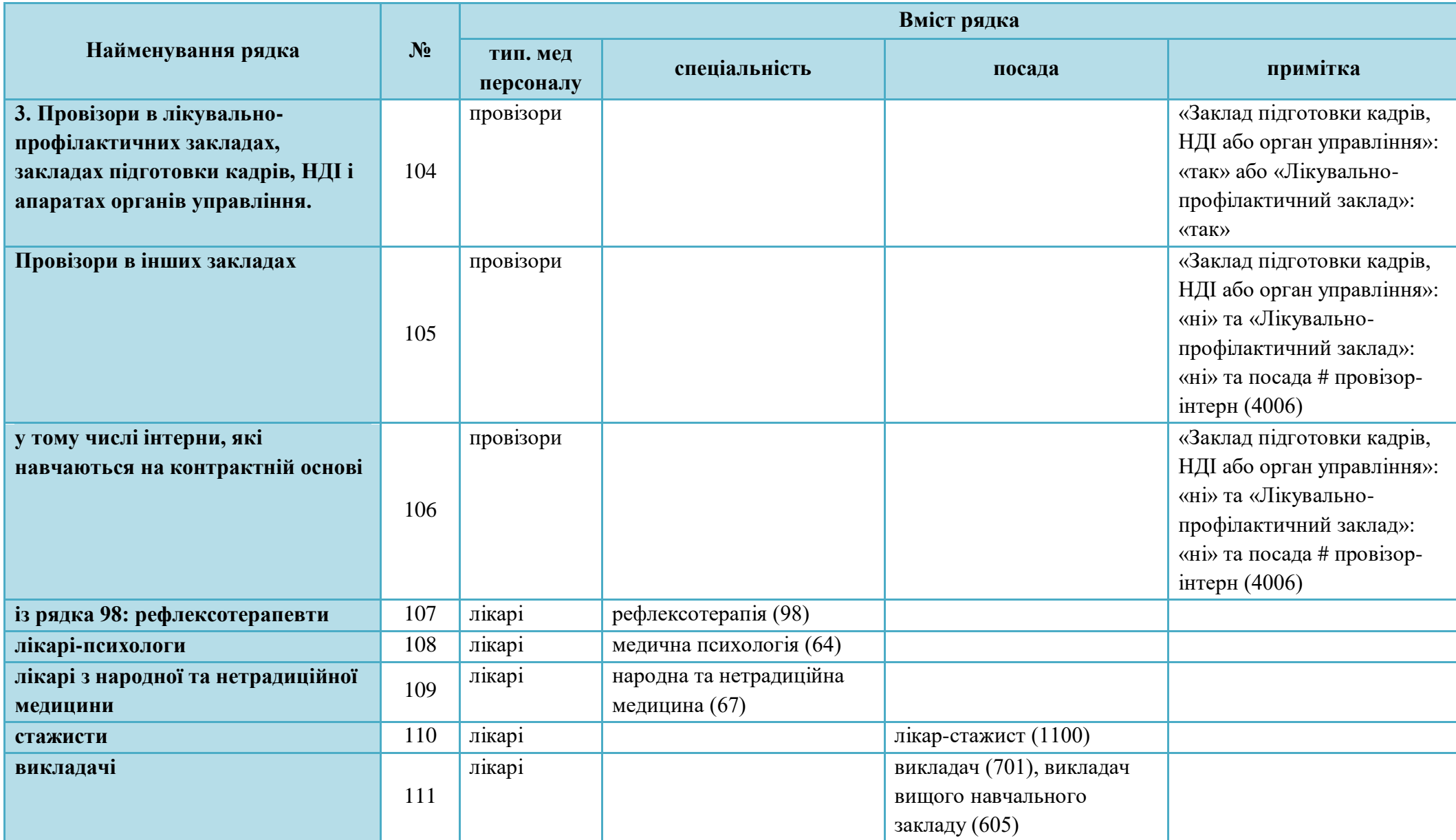

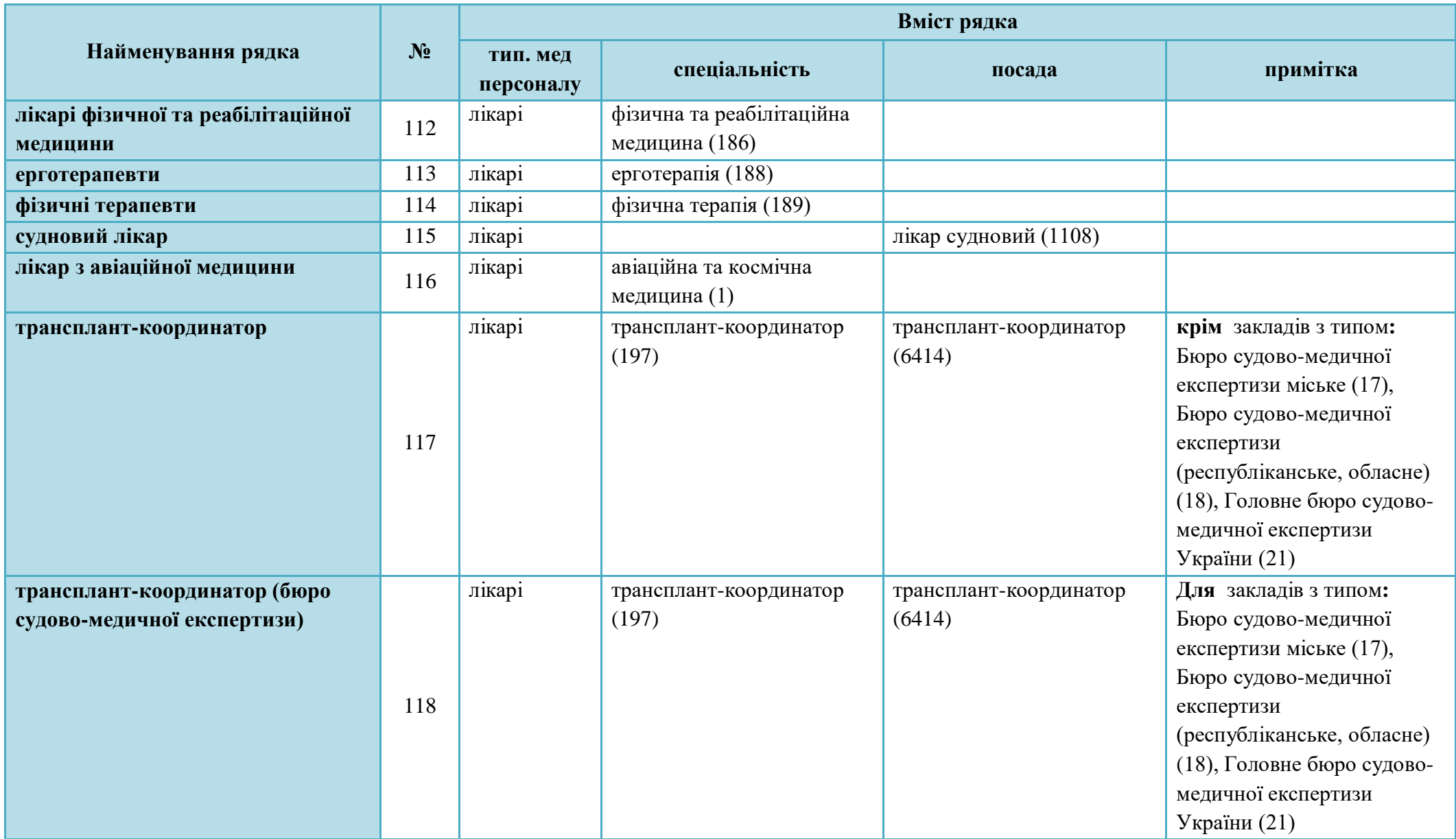

### **5.3.12.3 Форма 17. Звіт про медичні кадри.**

#### **Табл.1001 Медичні кадри. Середній медичний персонал**

Звіт формується за даними з таблиці «Реєстр кадрів», закладка «Додаткові відомості».

Графа 1 – це кількість осіб крім зовнішніх сумісників;

графи 2-4 – розподіл фізичних осіб зазначених в 1й графі за кваліфікаційними категоріями. Кваліфікаційна категорія розраховується згідно діючої атестації на дату звіту.

У формі № 17 беруться до розрахунку спеціалісти, які мають статус *«основні працівники», «тимчасово відсутні працівники»* або «*працюючі декретниці»* для яких параметр *Тип мед. персоналу* (в паспортних даних) становить *«середній медперсонал»,* «*фармацевти» або «молодший медперсонал»* або лікарі з вищою немедичною освітою.

Розраховані дані знаходяться в особовій картці на закладці «Додаткові відомості» таблиці *Реєстр – Кадри*, блок «Дані для форми 17 т. 1000, 1001». Параметр *Автомат. розрахунок* рекомендовано встановлювати в положення *«так»*. В іншому разі правильність заповнення кожного з таких рядків буде необхідно перевірити окремо.

Розрахунок даних виконується в залежності від налаштувань програми: параметр «Враховувати кваліфікацію по диплому при розрах. ф.17т.1001» (за замовченням «так»).

Якщо не «Враховувати кваліфікацію по диплому при розрах. ф.17т.1001»:

- заповнюємо посаду та спеціальність з основної посади;

- беремо тип. мед персоналу з паспортних даних і заповнюємо його в закладці «Додаткові відомості»;

- якщо є діюча атестація по основній спеціальності то заповнюємо категорію, в інших випадках категорія не враховується.

Якщо «Враховувати кваліфікацію по диплому при розрах. ф.17т.1001»:

- беремо тип. мед персоналу з паспортних даних і заповнюємо його в закладці «Додаткові відомості»;

- якщо тип медперсоналу «молодший» то заповнюємо лише посаду і далі кінець розрахунку;

- якщо в основній посаді спеціальність не встановлено, то заповнюємо посаду, а спеціальність з даних про атестацію (останню за датою (беруться тільки діючі атестації на дату звіту)), звідти ж береться і категорія, в протоколі ставиться відмітка: «В основній посаді не задана спеціальність, розрахунок спеціальності і категорії виконувався по атестації»; за відсутності атестації спеціальність береться з даних про кваліфікацію з базовою підготовкою, остання за датою, а категорія не вибирається, в протоколі ставиться відмітка: «В основній посаді не задана спеціальність, розрахунок спеціальності виконувався по кваліфікації»; якщо не має ні атестації, ні кваліфікації то заповнюється лише посада, а в протоколі ставиться відмітка: «Не вдалося розрахувати спеціальність та категорію по атестації та кваліфікації, картка врахована в 12 рядку»; далі кінець розрахунку;

- в разі, коли в основній посаді спеціальність встановлено і за цією спеціальністю є атестація, то заповнюємо посаду і спеціальність, а якщо атестація діюча то беремо і категорію; далі кінець розрахунку;

- в разі невиконання попередніх умов, коли в основній посаді спеціальність встановлено і за цією спеціальністю є відповідна кваліфікація з базовою підготовкою, то заповнюємо посаду та спеціальність, а категорію не беремо; далі кінець розрахунку;

- в разі невиконання попередніх умов, якщо стаж роботи за спеціальністю не менш ніж 3 роки, то заповнюємо посаду і спеціальність, а категорію не заповнюємо; далі кінець розрахунку;

- в разі невиконання попередніх умов, тобто якщо не задовольняє жодній умові переліченій вище, вибирається кваліфікація по диплому та відповідна їй посада і спеціальність відповідно до наступної таблиці:

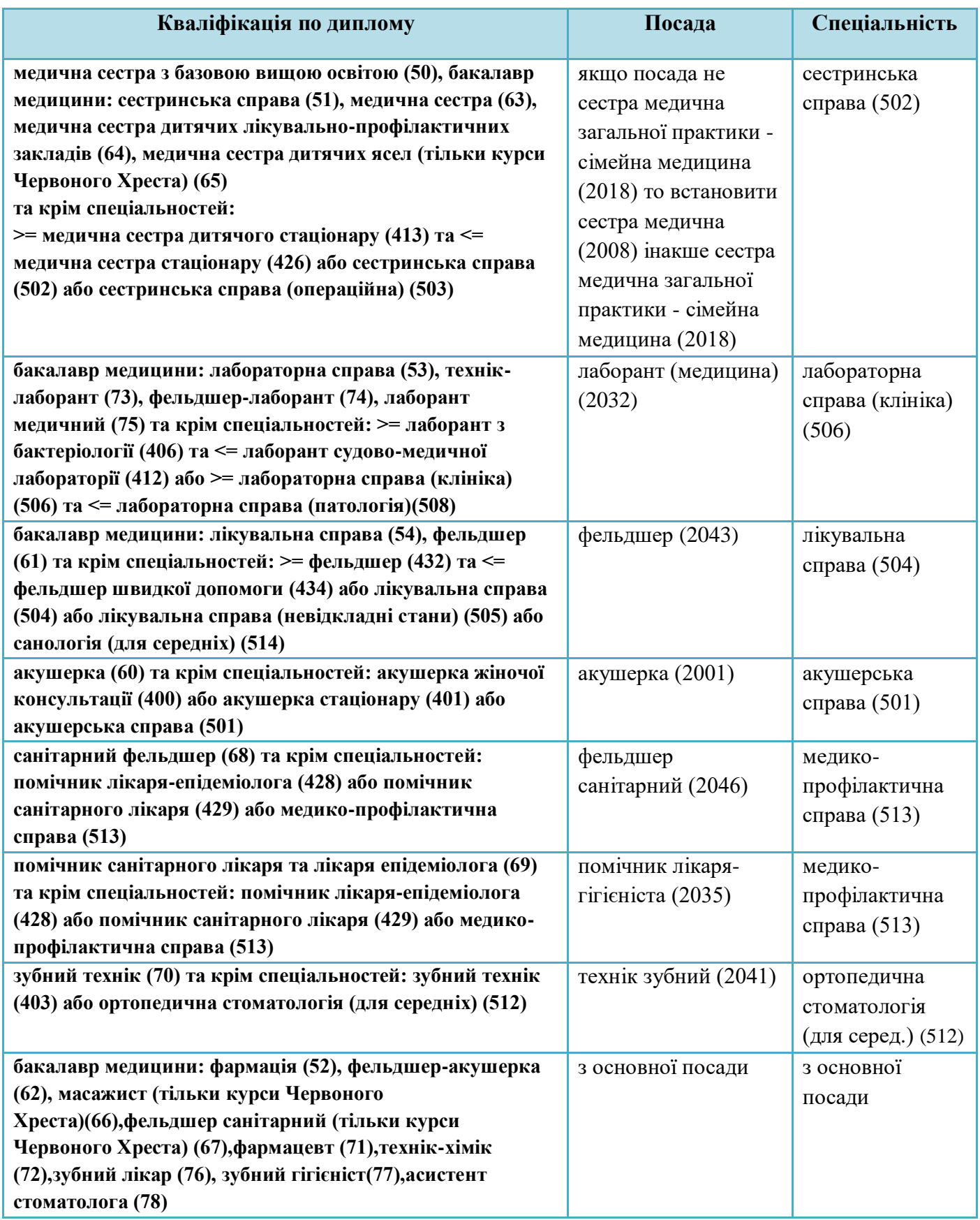

в протоколі ставиться відмітка: «Розрахунок посади та спеціальності виконувався за кваліфікацією по диплому».

- якщо відсутня основна освіта то заповнюємо посаду та спеціальність з основної посади, а в протоколі відмічаємо «Відсутній стаж та основна освіта: розрахунок виконано за основною посадою».

# **Розшифровка рядків ф.17 т.1001**

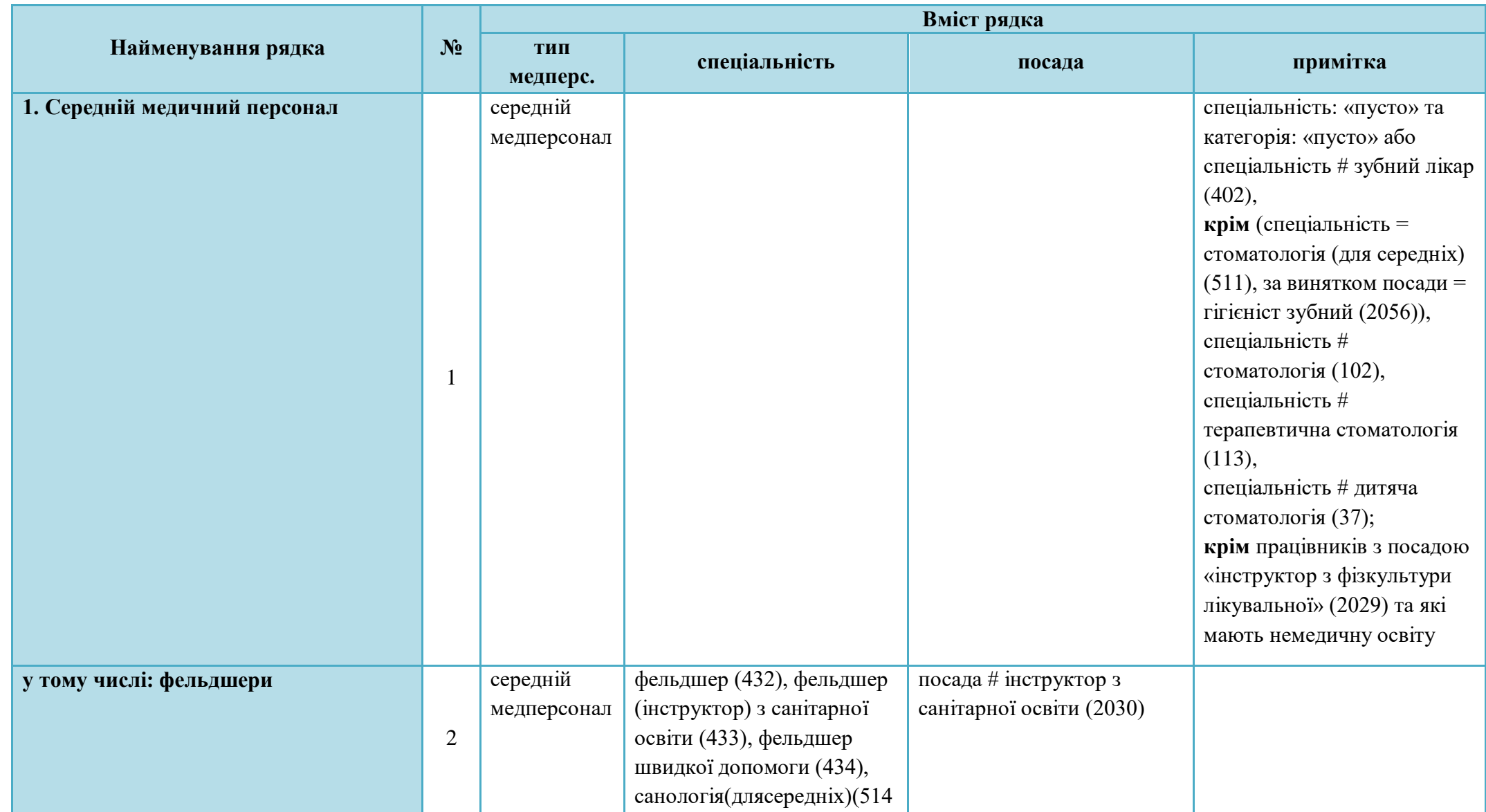

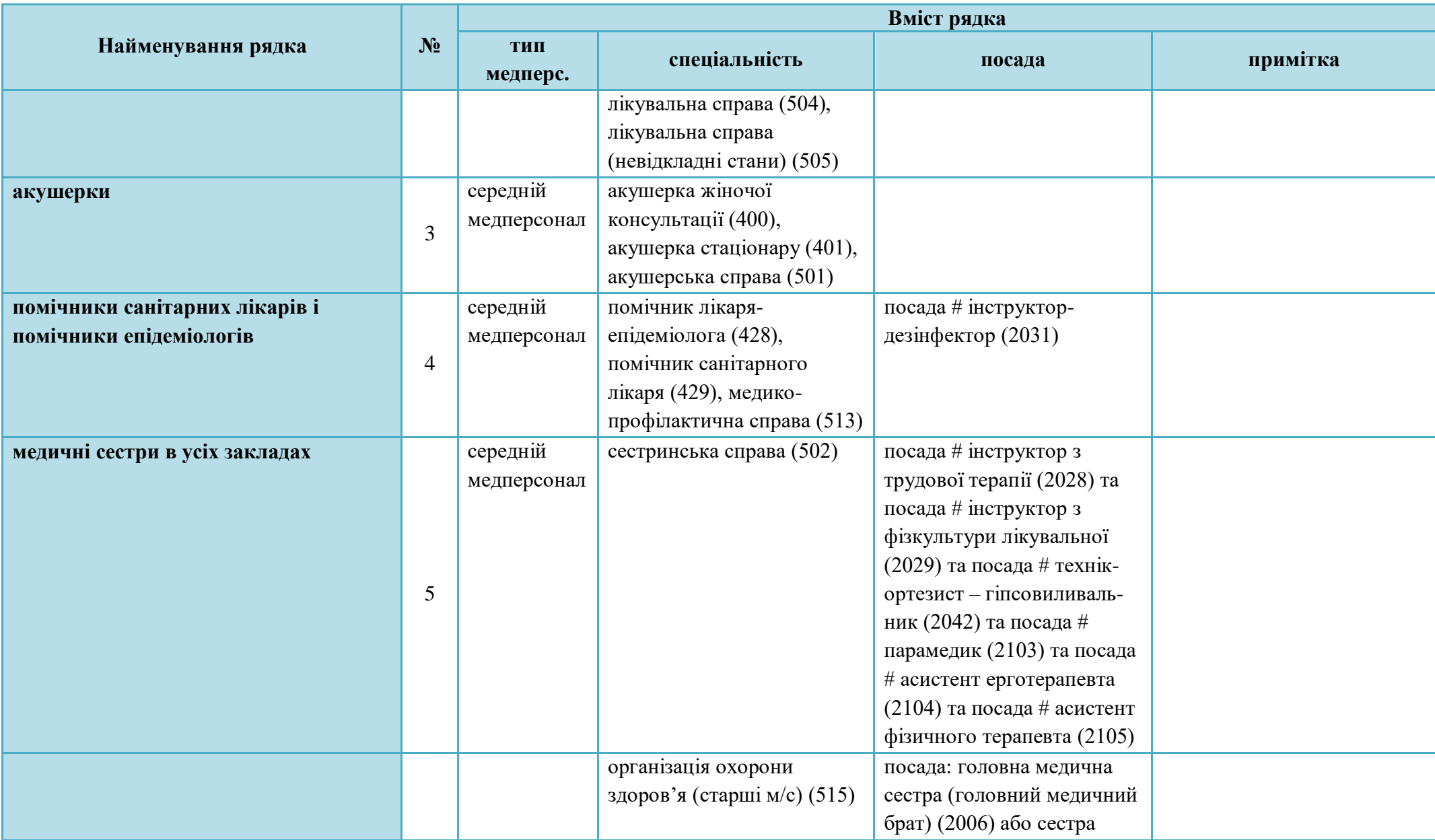

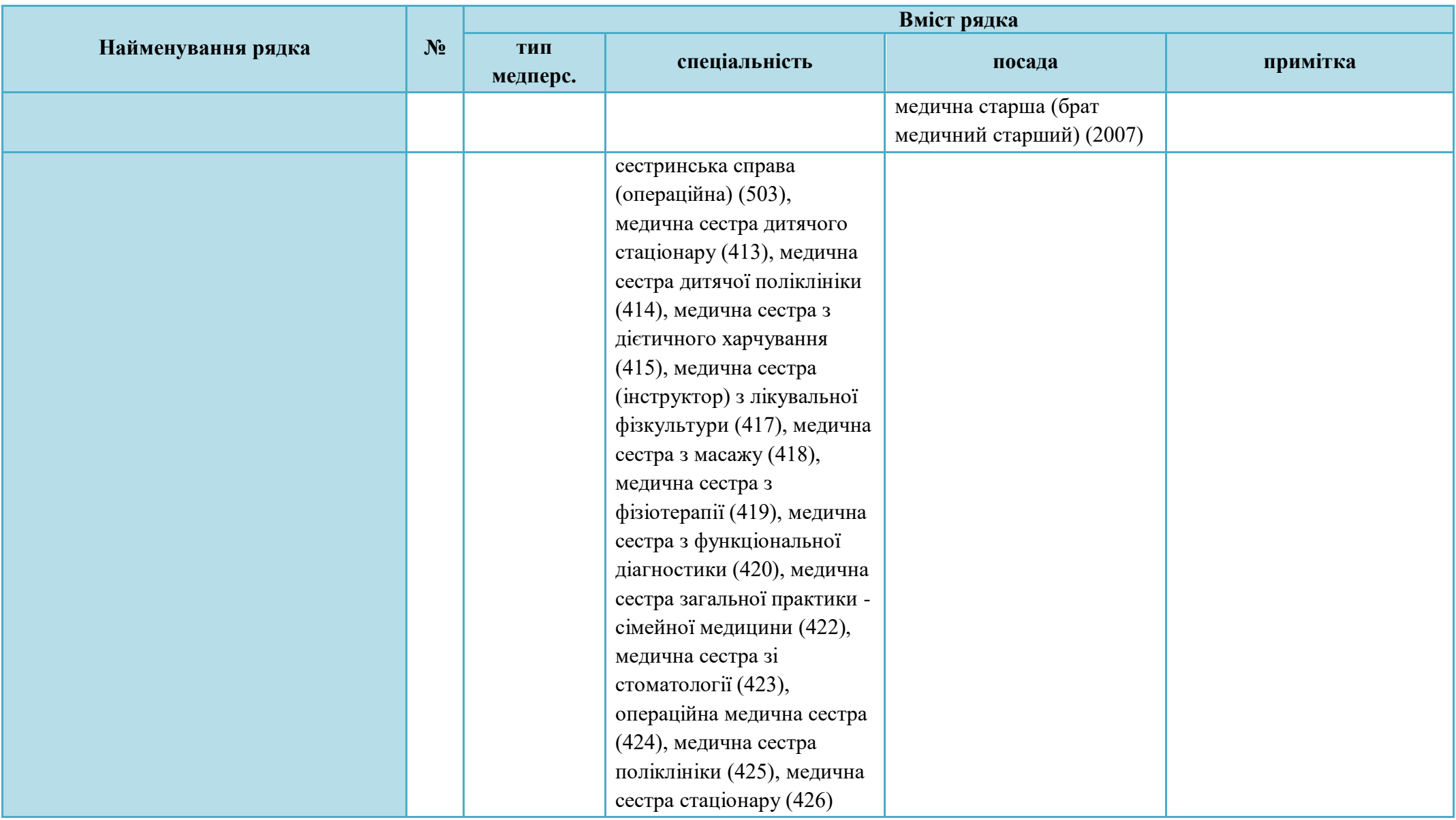

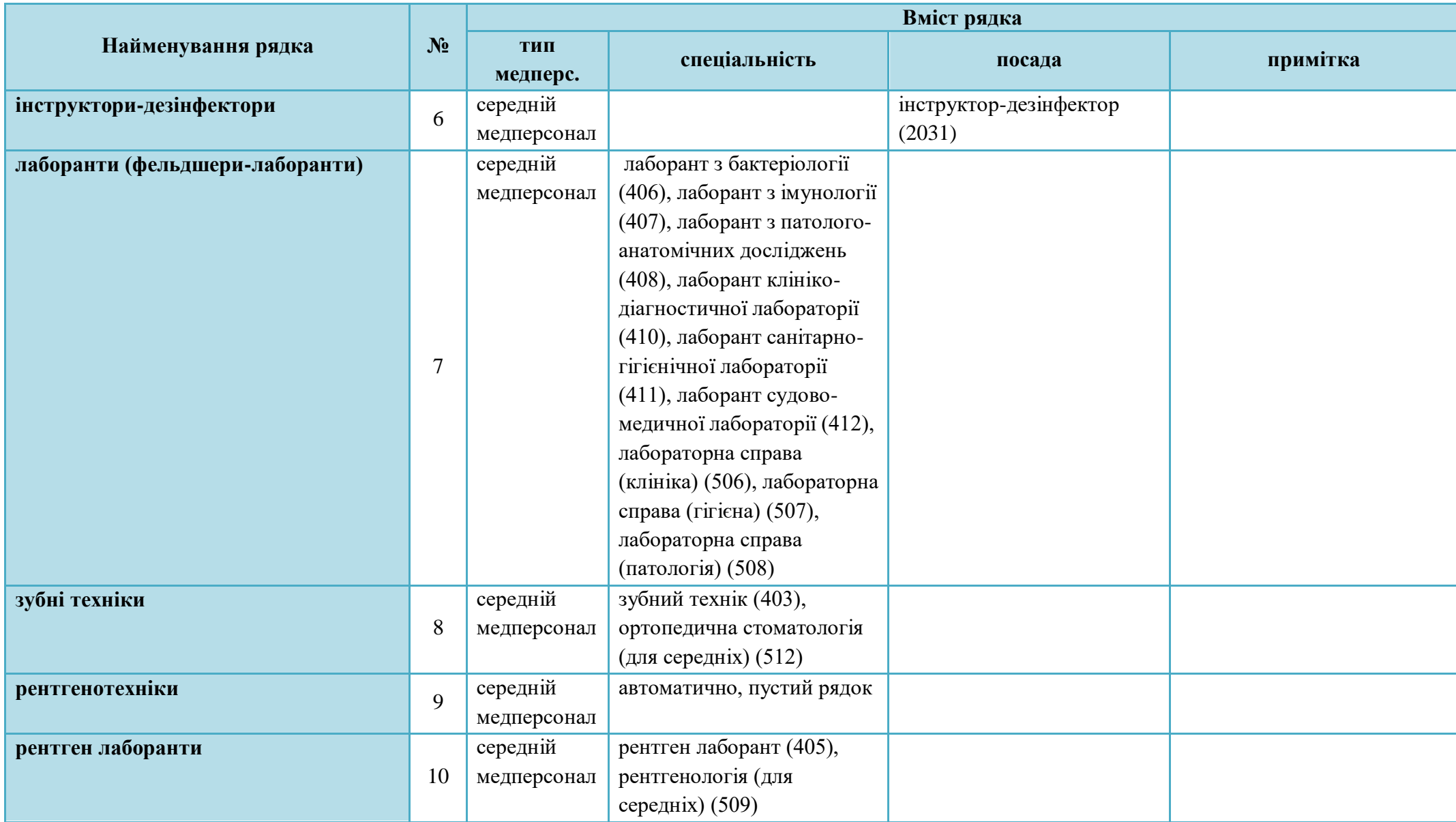

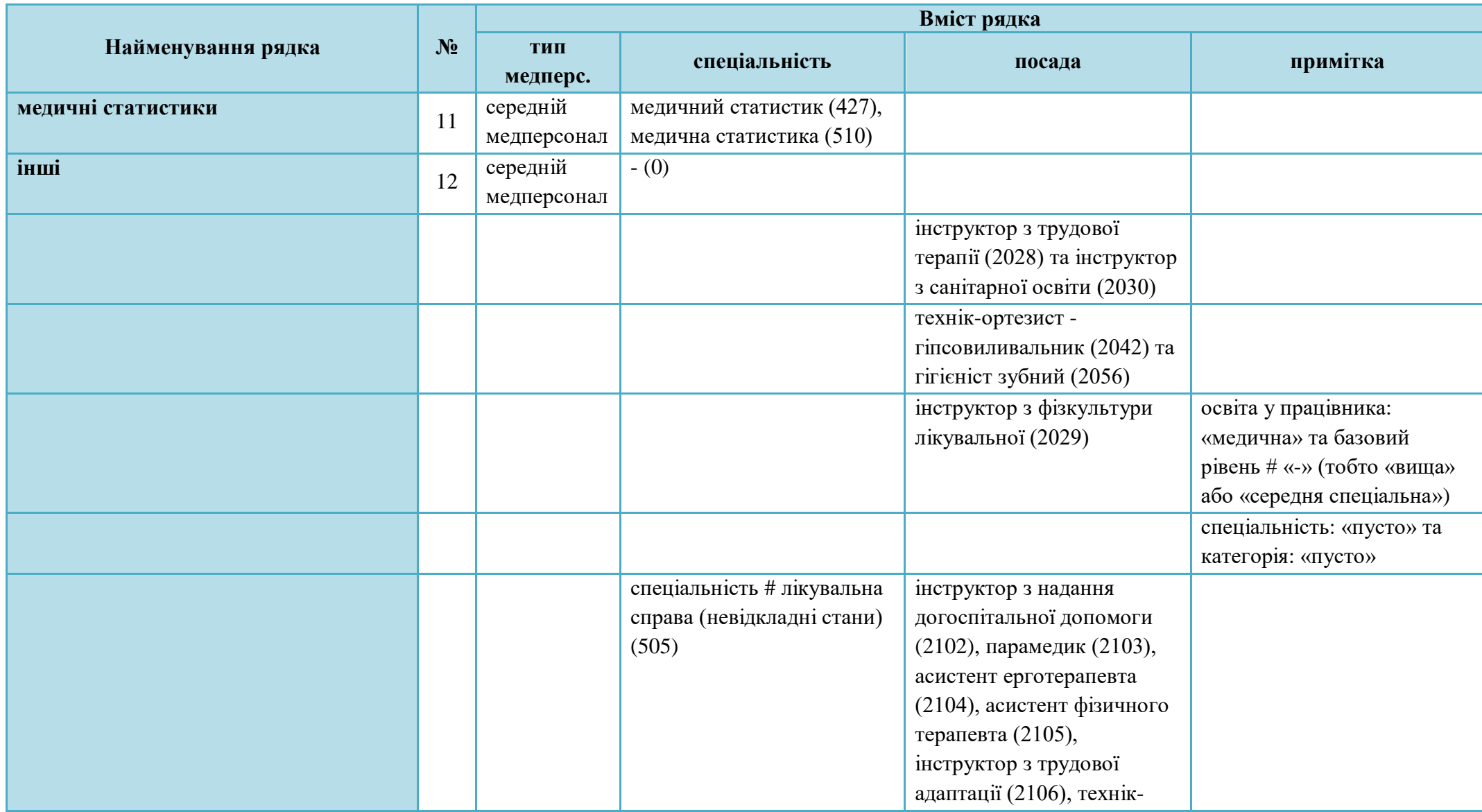

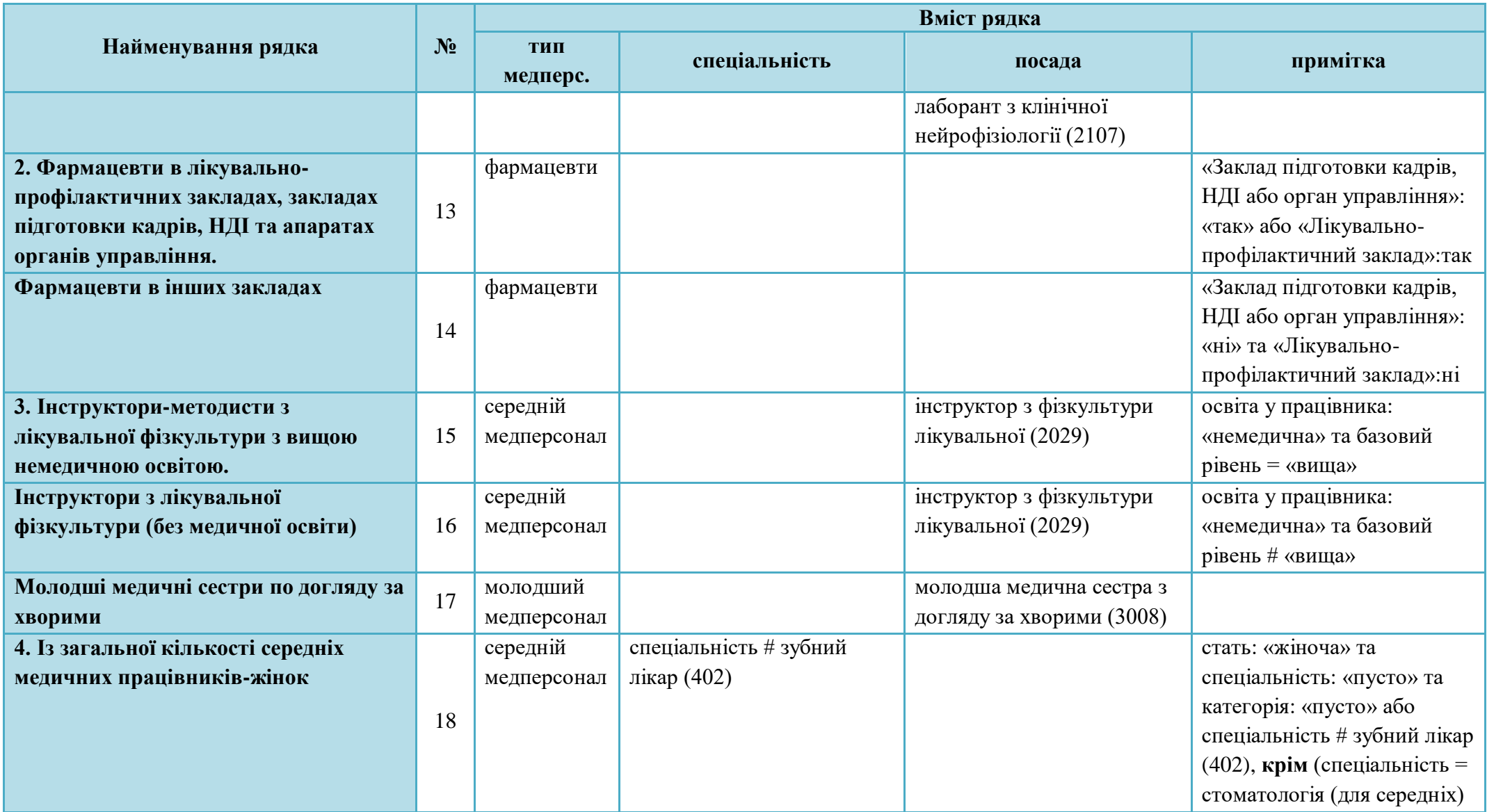

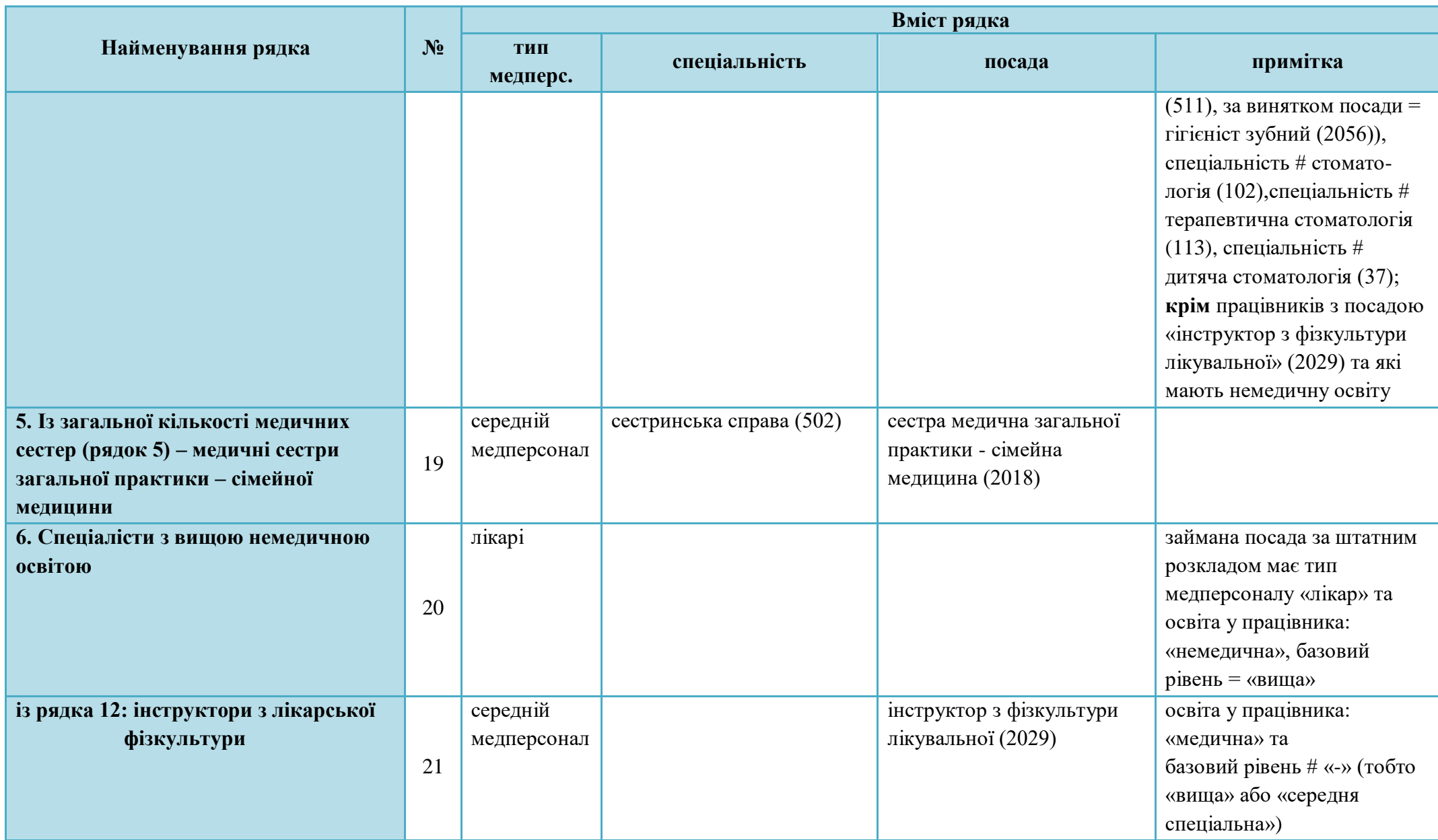

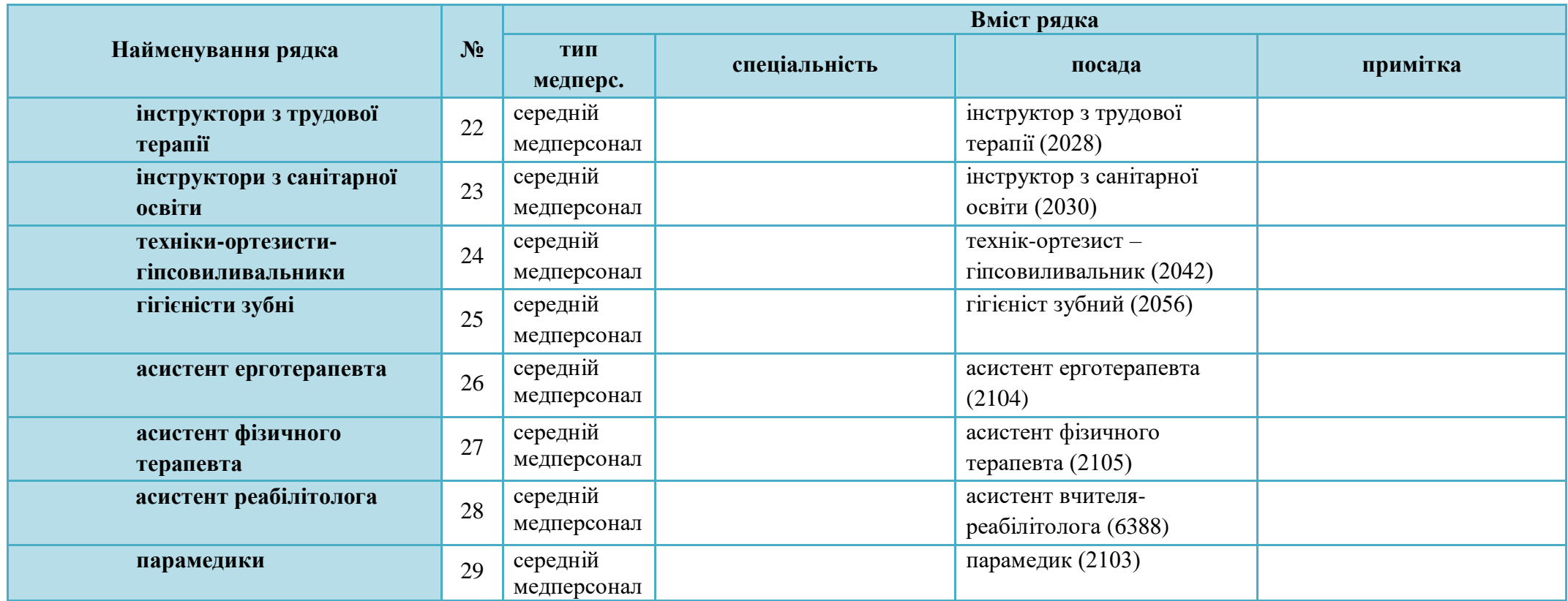

### **5.3.12.4 Форма 17. Звіт про медичні кадри. Табл.1003 Медичні кадри. Лікарі пенсійного віку, сільська місцевість**

У табл. 1003 зазначається кількість лікарів пенсійного віку та лікарів, які працюють у сільській місцевості, із загальної кількості лікарів (табл. 1000, рядок 1, графа 1), крім спеціальності: зубний лікар (402) та стоматологія (для середніх) (511)

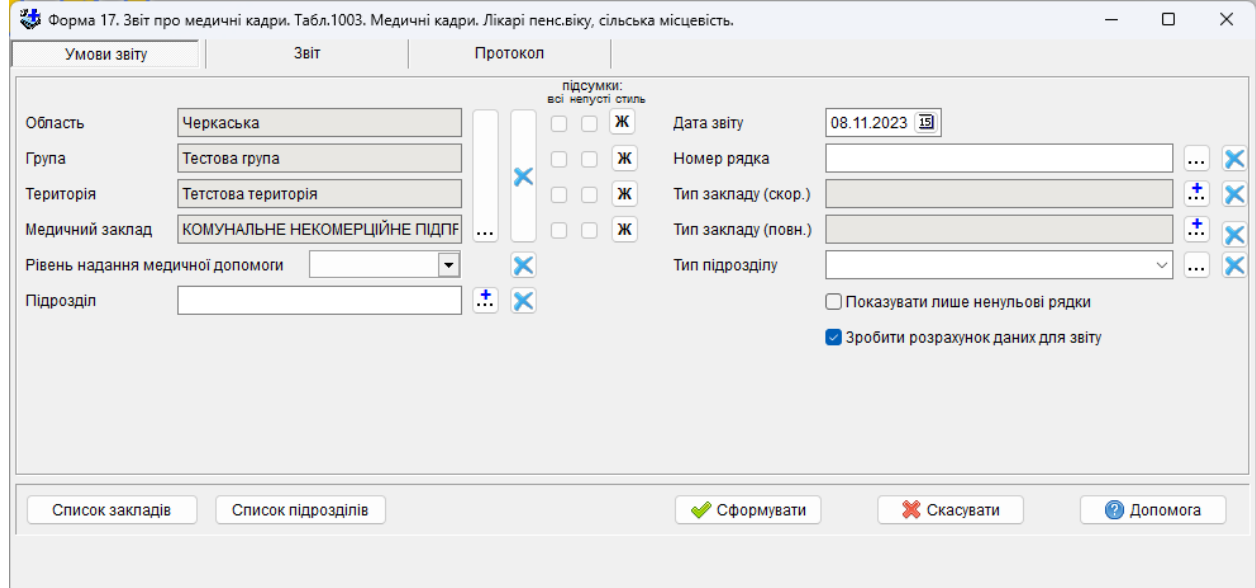

# **5.3.12.5 Форма 17. Звіт про медичні кадри.**

#### **Табл.1004. Медичні кадри. Середній медичний персонал пенсійного віку, сільська місцевість**

У табл. 1004 із загальної кількості середнього медичного персоналу (табл. 1001, рядок 1, графа 1) зазначаються особи пенсійного віку та кількість середнього медичного персоналу (табл. 1001, рядок 1, графа 1), які працюють у сільській місцевості.

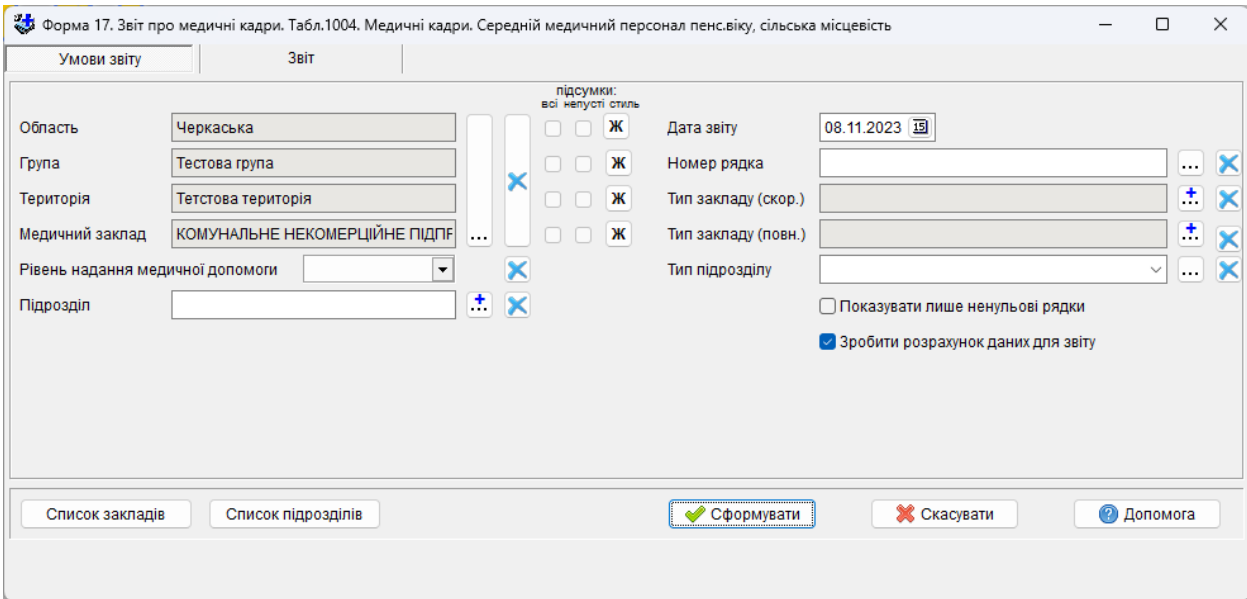

### **5.3.12.6 Форма 20. Звіт юридичної особи незалежно від її організаційно-правової форми та фізичної особи - підприємця, які провадять господарську діяльність з медичної практики.**

### **Табл.1100. Штати закладу на кінець звітного року**

# Звіт формується за даними з таблиці «Реєстр штатного розпису».

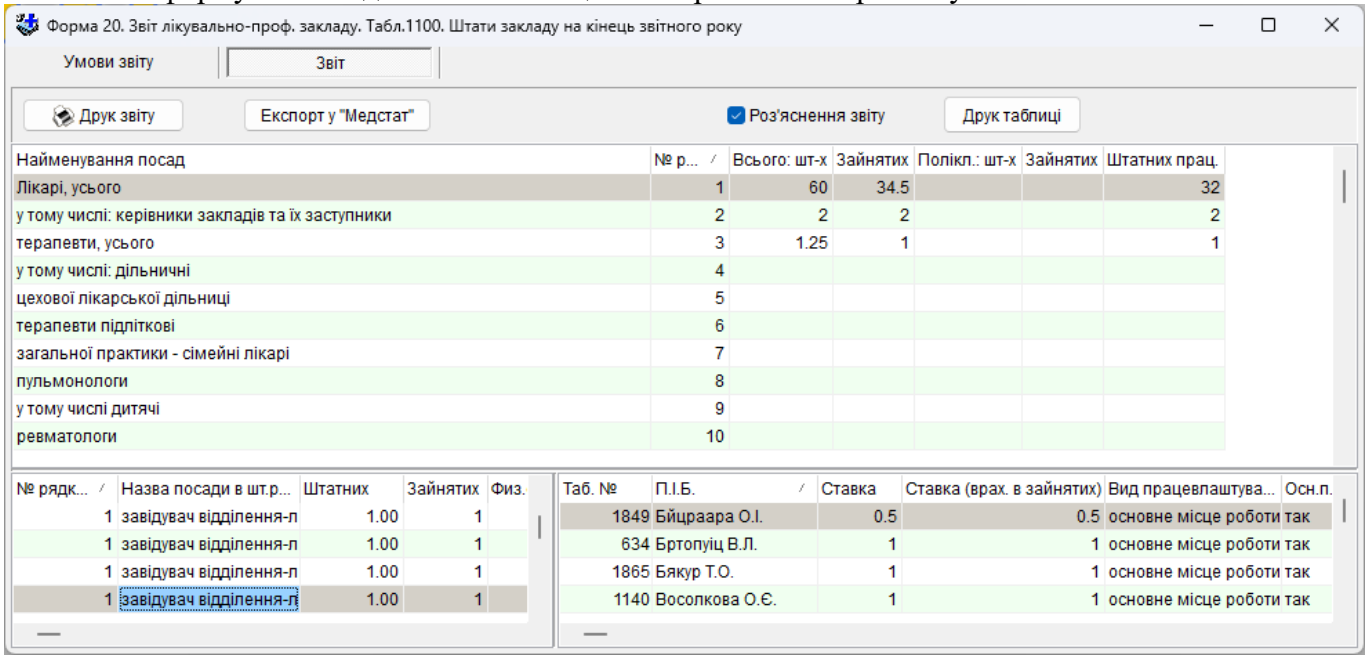

 Для формування звіту використовуються ті посади, які знаходяться в блоку «Настройка звітів: дані для форми 20 т.1100, форми 46» кожного з рядків штатного розпису.

 Графи 1-4 - це кількість посад за штатним розписом. Тимчасово вільні ставки враховуються в зайнятих. В зайнятих не враховуються ставки працівників з видом працевлаштування без відпрацювання робочого часу.

 Графа 5 - кількість фізичних осіб за штатним розписом за винятком працюючих тимчасово на час відсутності основного працівника; тут рядки 1, 27, 77, 88, 110 містять дані тільки про осіб, для яких вид освіти - медична (докладно див. таблицю).

Наступні рядки розраховуються за окремим алгоритмом:

- в рядку 1 з колонки 5 відняти суму рядків 1, 2, 3 форми 20 таблиці 1101;

- в рядку 27 з колонки 5 відняти значення розраховане для рядка 3 форми 20 таблиці 1101;

- в рядку 77 з колонки 5 відняти значення рядка 1 форми 20 таблиці 1101;

 - в рядку 78 з колонки 5 відняти значення рядка 1 форми 20 таблиці 1101 для спеціальності «генетика лабораторна» (9);

- в рядку 88 з колонки 5 відняти значення рядка 2 форми 20 таблиці 1101;

- в рядку 110 з колонки 5 відняти суму рядків 1, 2, 3 форми 20 таблиці 1101;

 - з рядків з 3 по 91, крім рядків 84 та 90, вилучати посаду - «лікар приймальної палати (відділення)» (1075) та вилучати лікарів працюючих в підрозділах з приймальним відділенням крім посад «лікар-інтерн»;

- з усіх рядків, крім 1, 2, 90 та 110 вилучати посаду «лікар-інтерн»;

 - рядки 47, 48, 93: якщо посаду зубного лікаря обіймає лікар-стоматолог, то ця посада як штатна обліковується в рядку 93, а як зайнята - в рядку 47 (якщо йдеться про дитячого стоматолога, то також в рядку 48); якщо посаду лікаря-стоматолога обіймає зубний лікар, то в рядку 47 (якщо йдеться про дитячого стоматолога, то також в рядку 48) ця посада обліковується як штатна, а в рядку 93 - як зайнята;

 - рядки 106 і 107: якщо штатна посада провізора заміщена фармацевтом, то як штатна посада вона вказується в рядку 106, а як зайнята - у рядку 107;

 - рядок 92: якщо там працює людина з не вищою або взагалі без освіти то її відняти з 92 рядка і враховувати в 109 (інші).
# **Розшифровка рядків ф.20 т.1100**

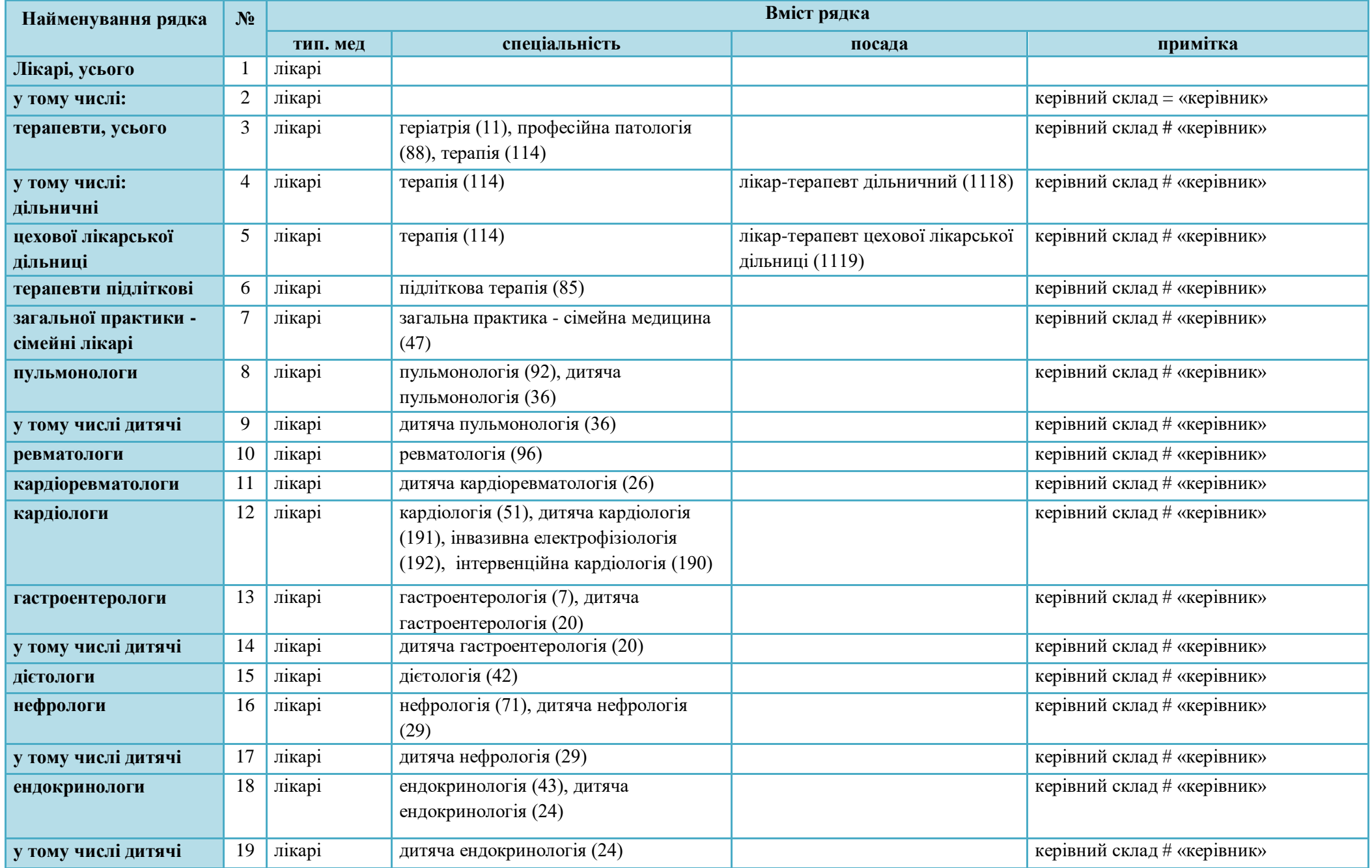

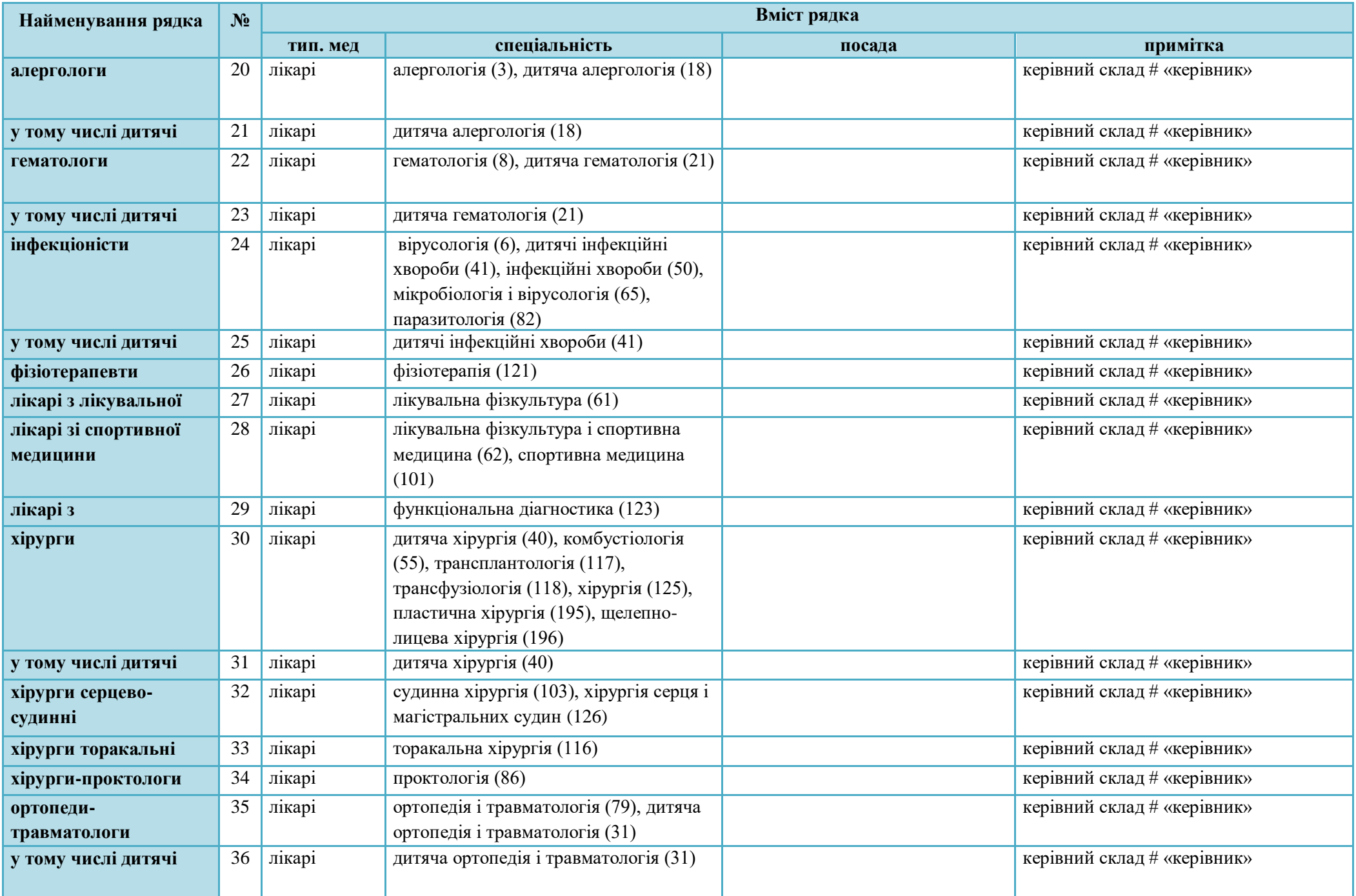

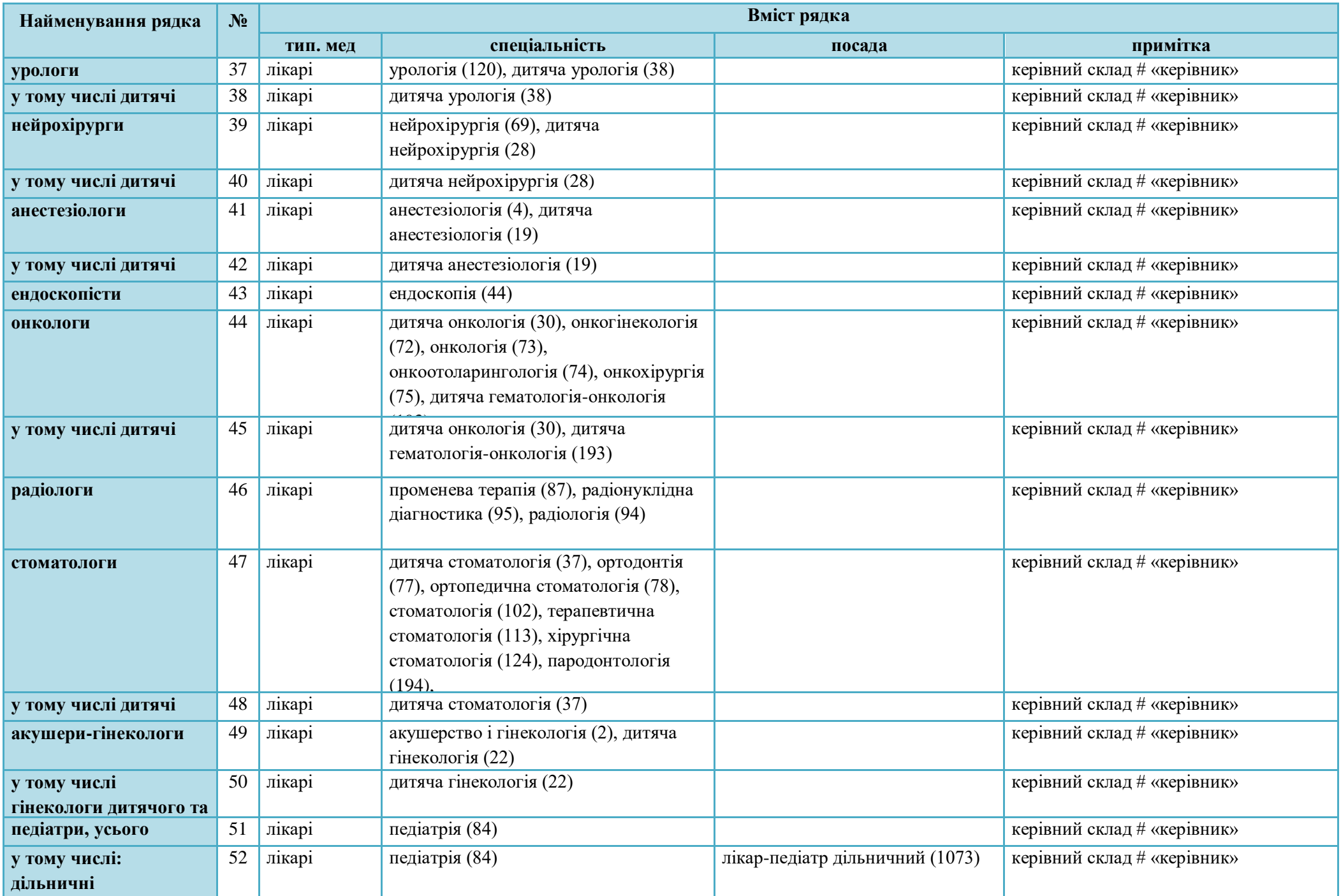

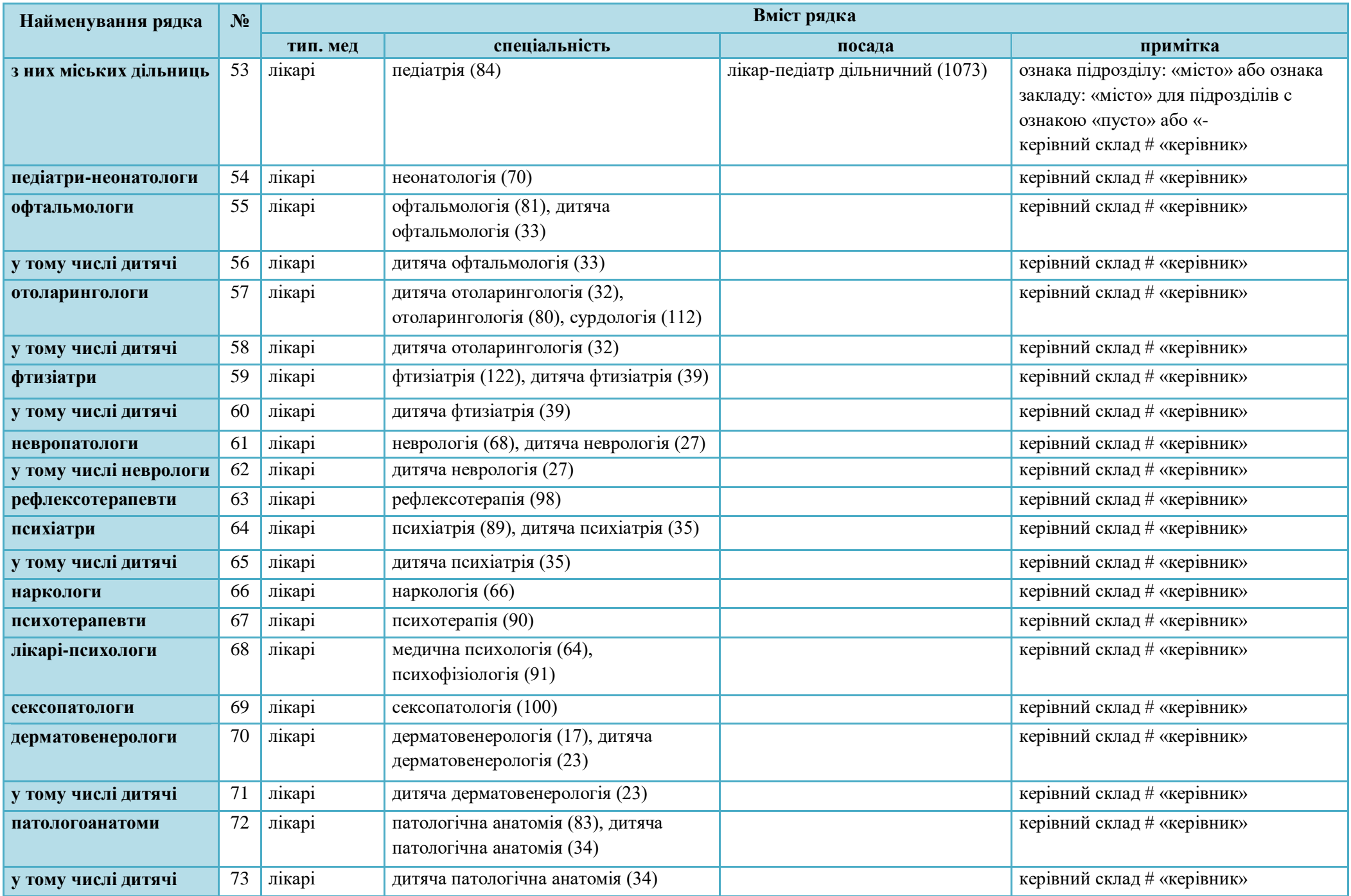

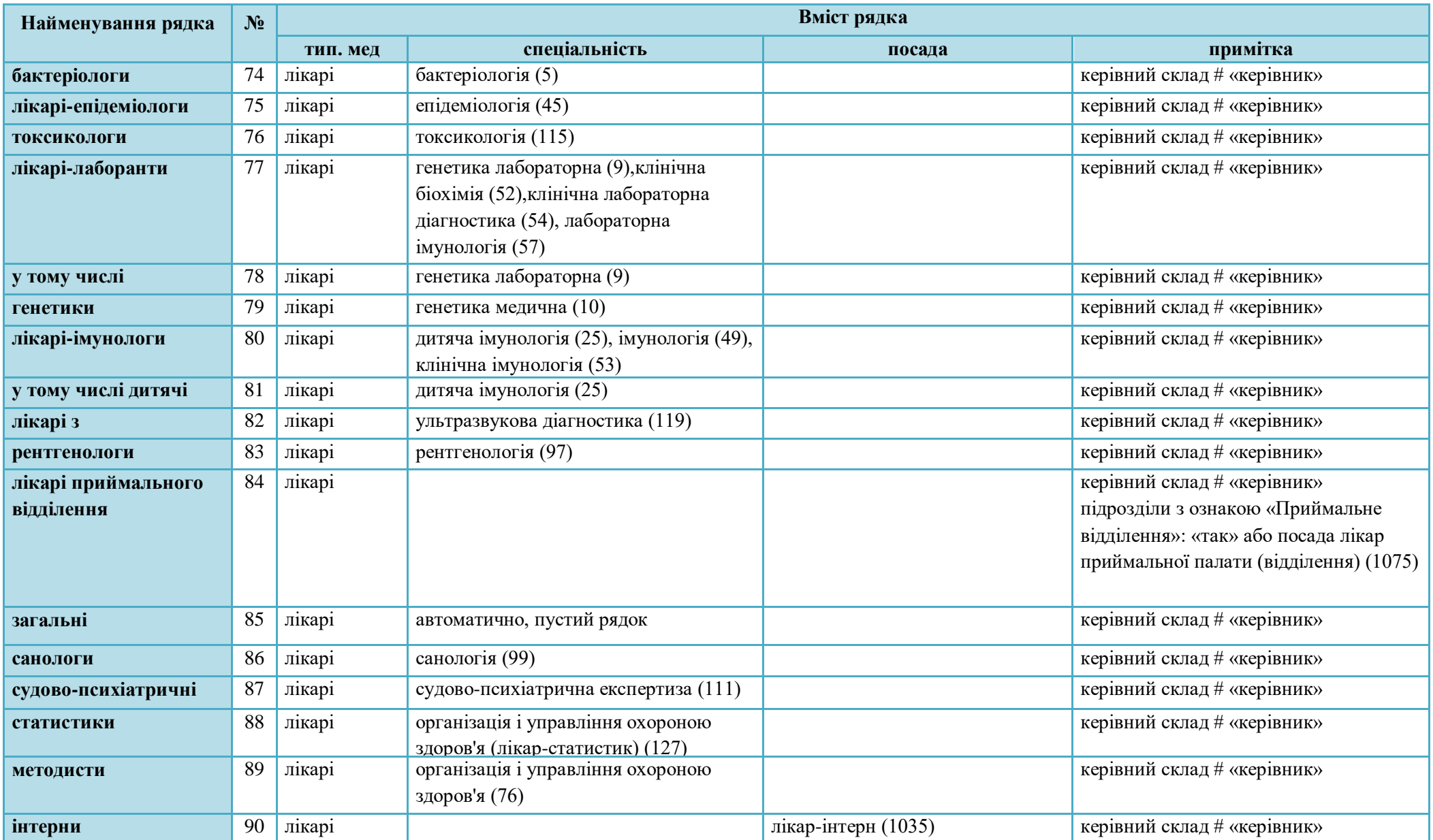

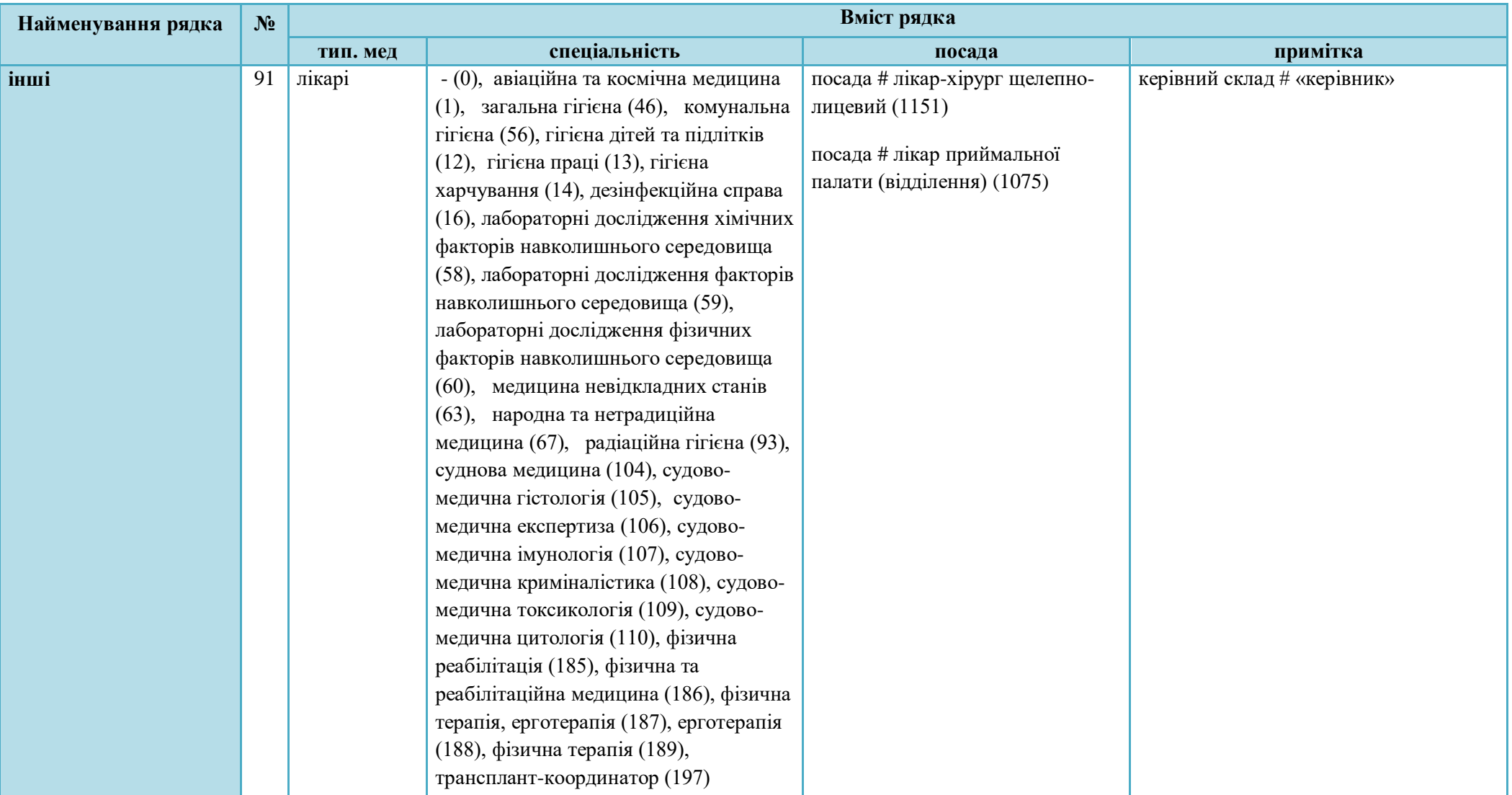

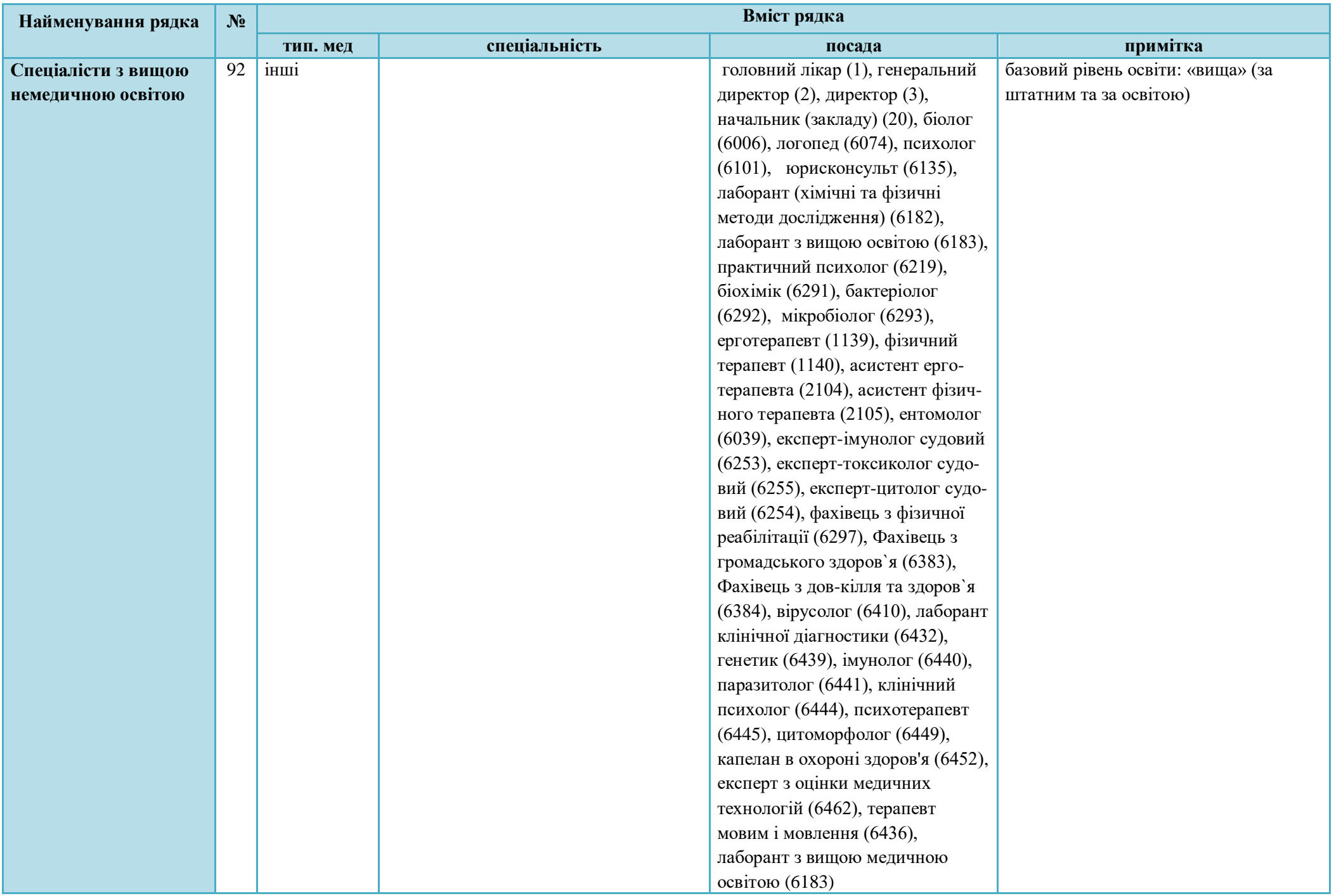

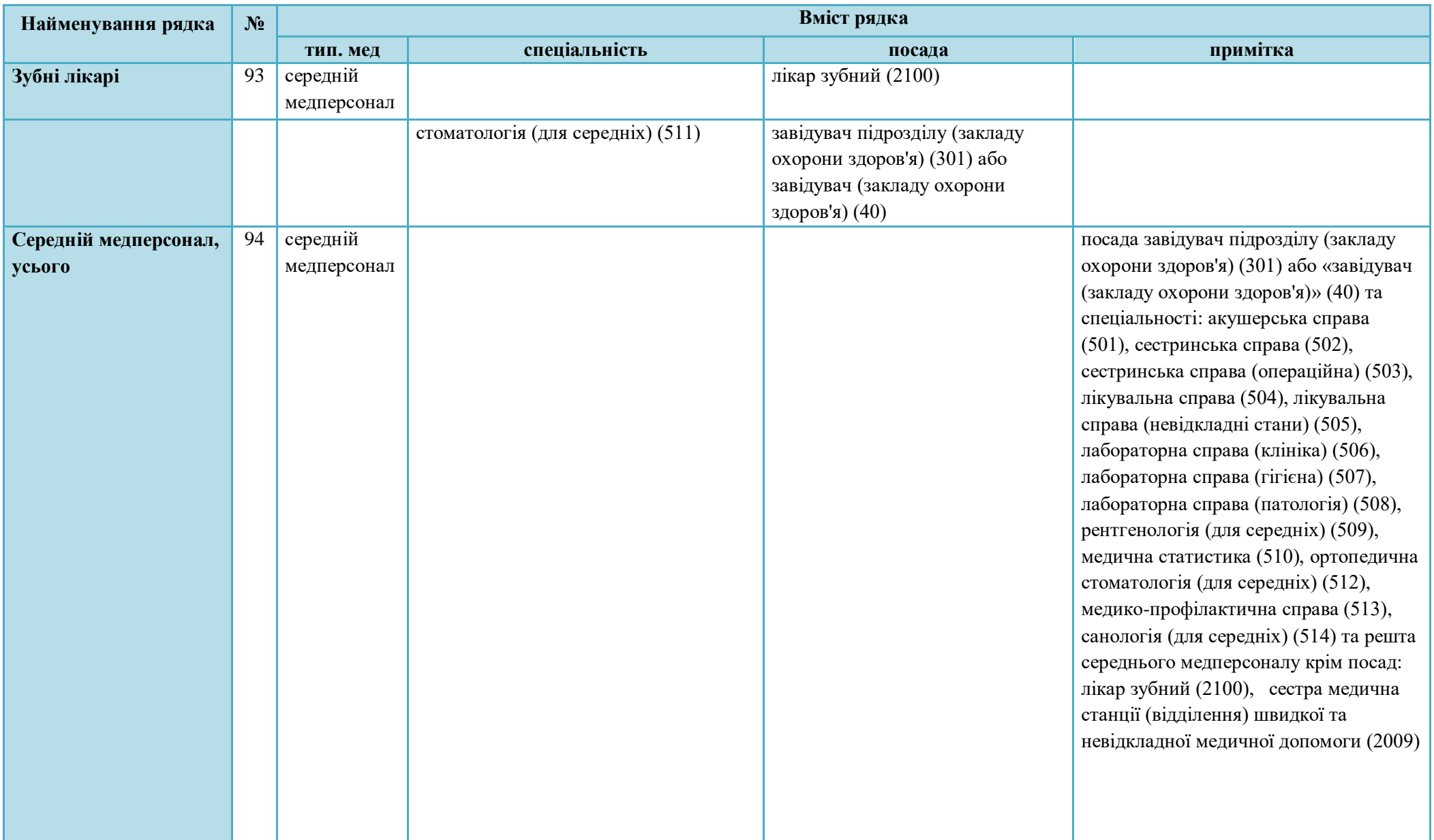

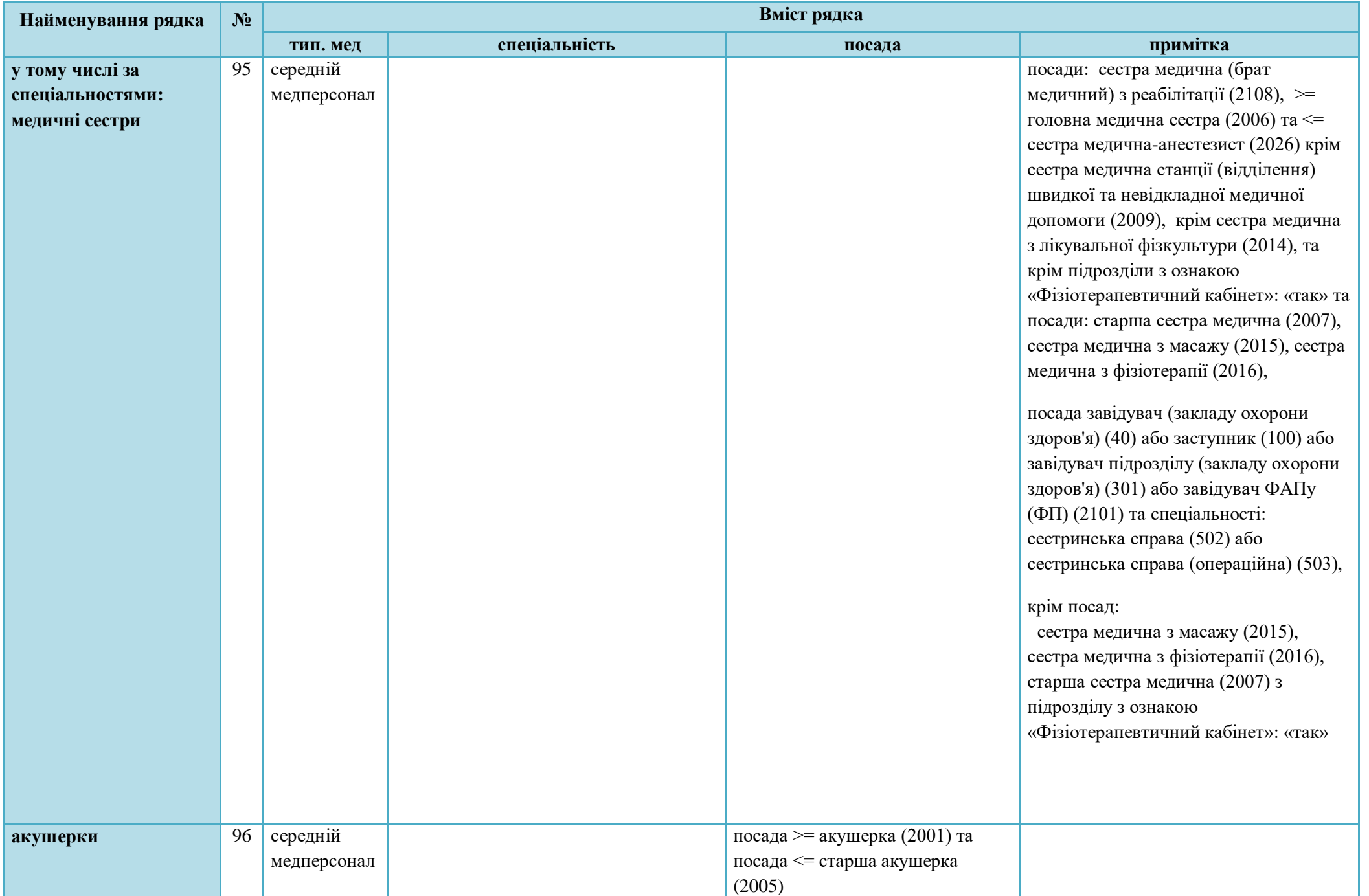

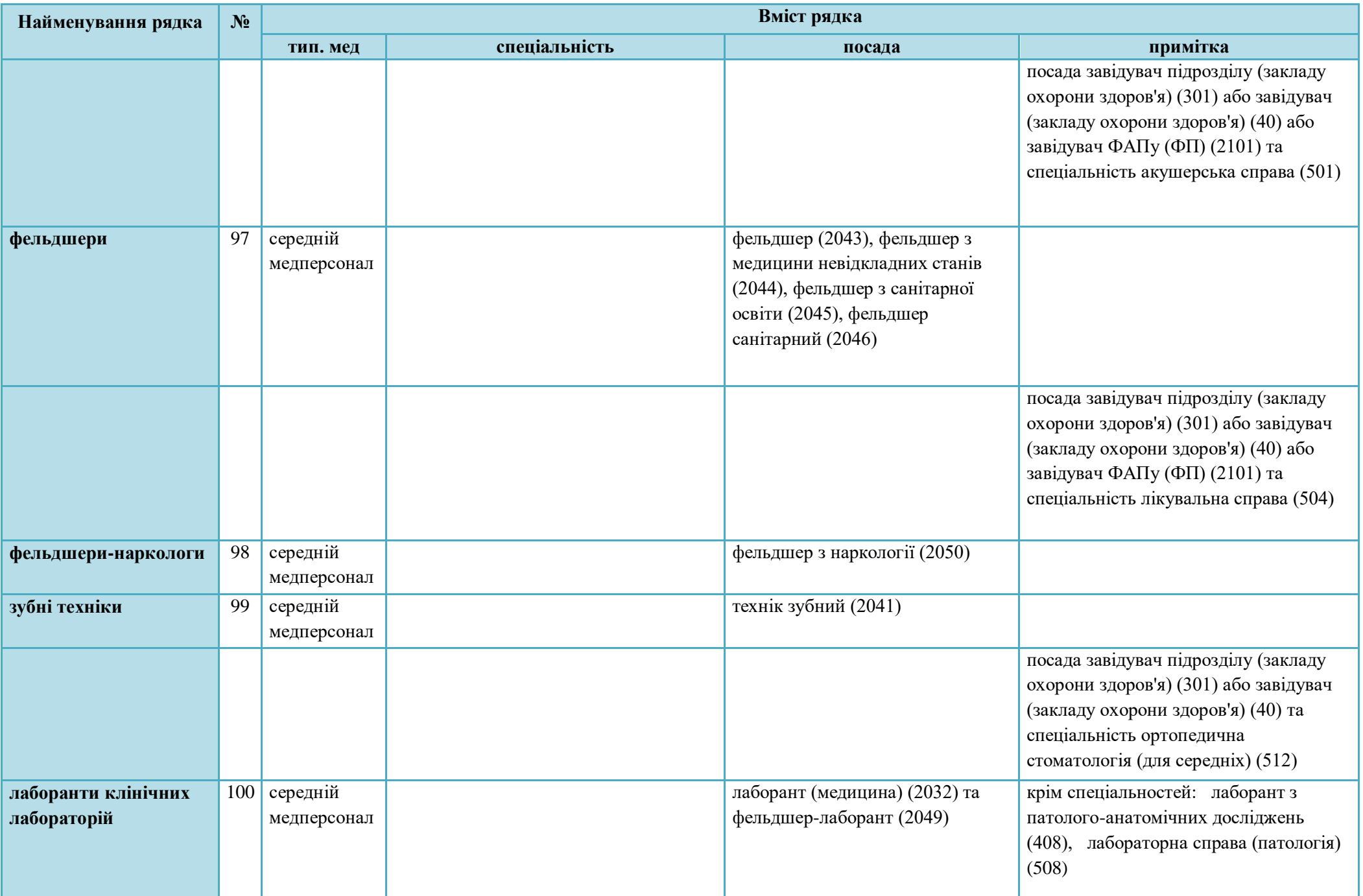

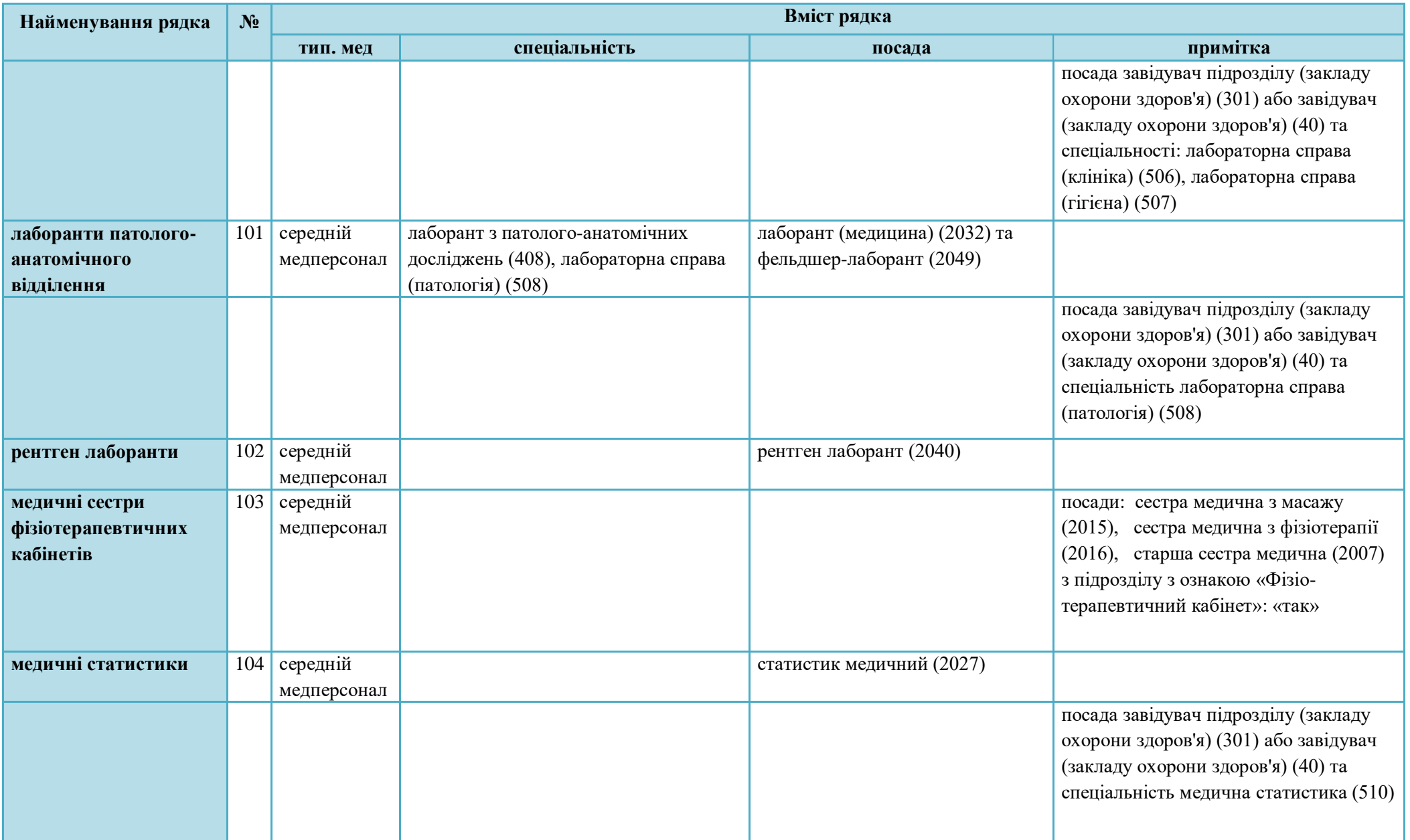

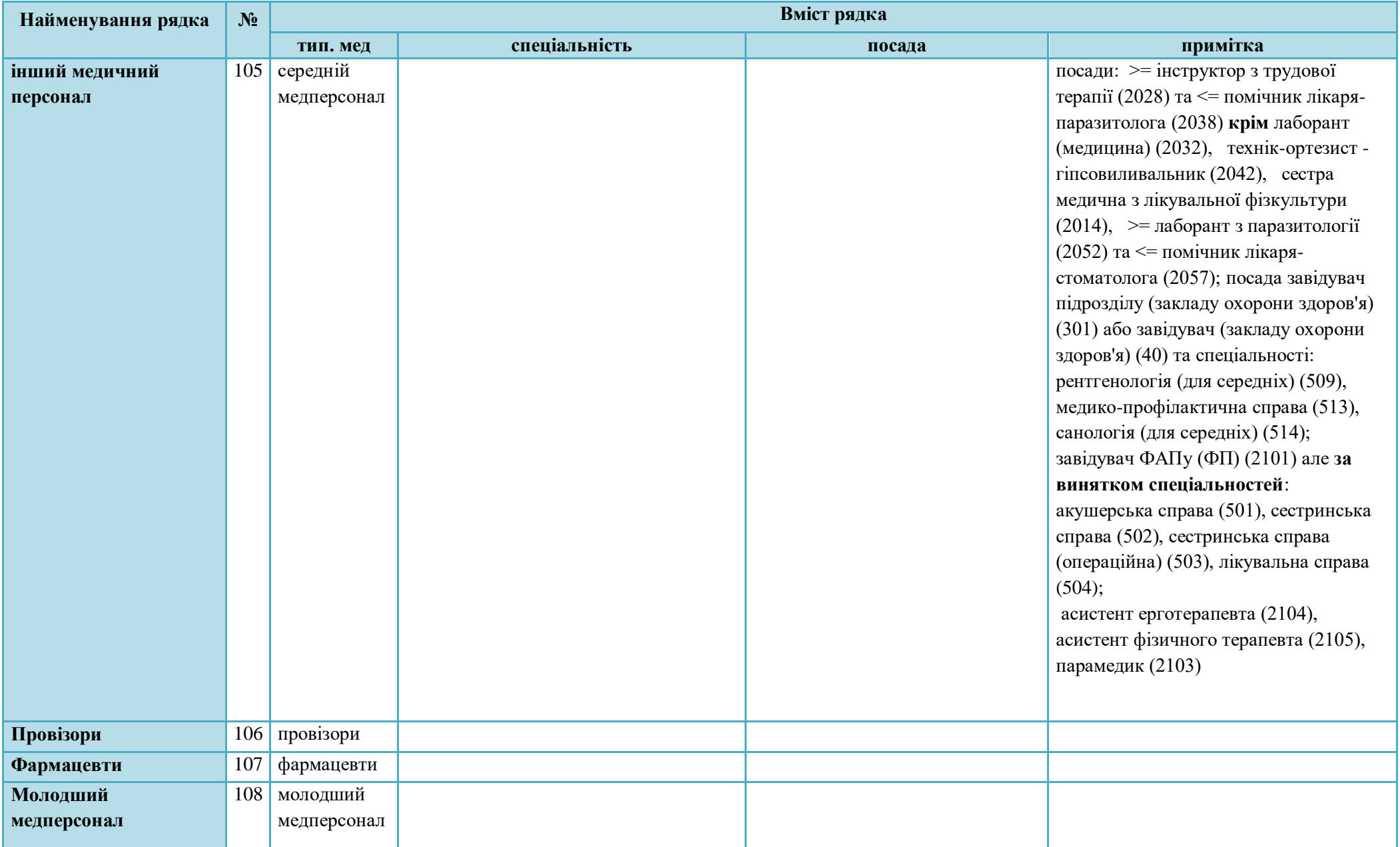

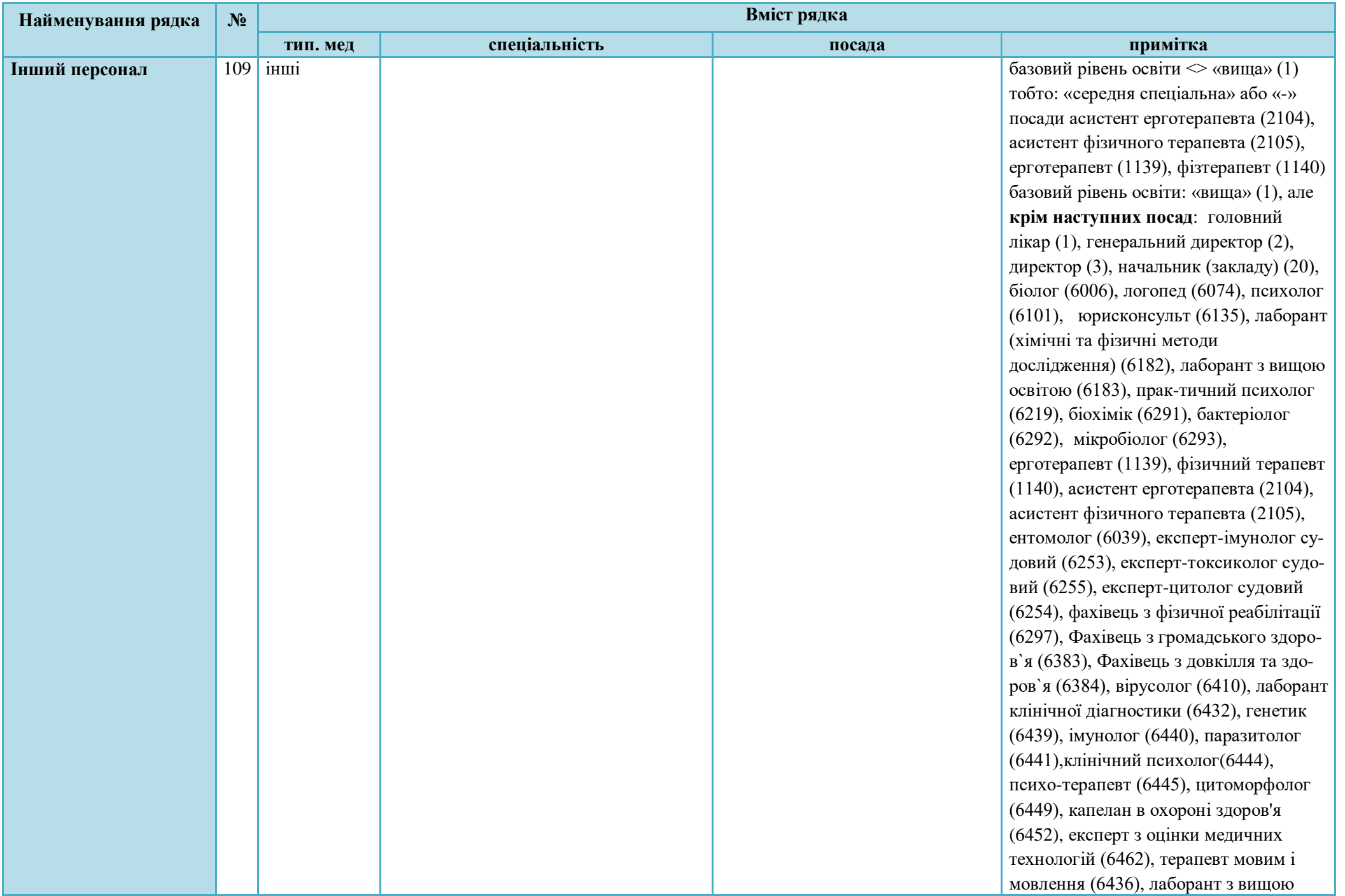

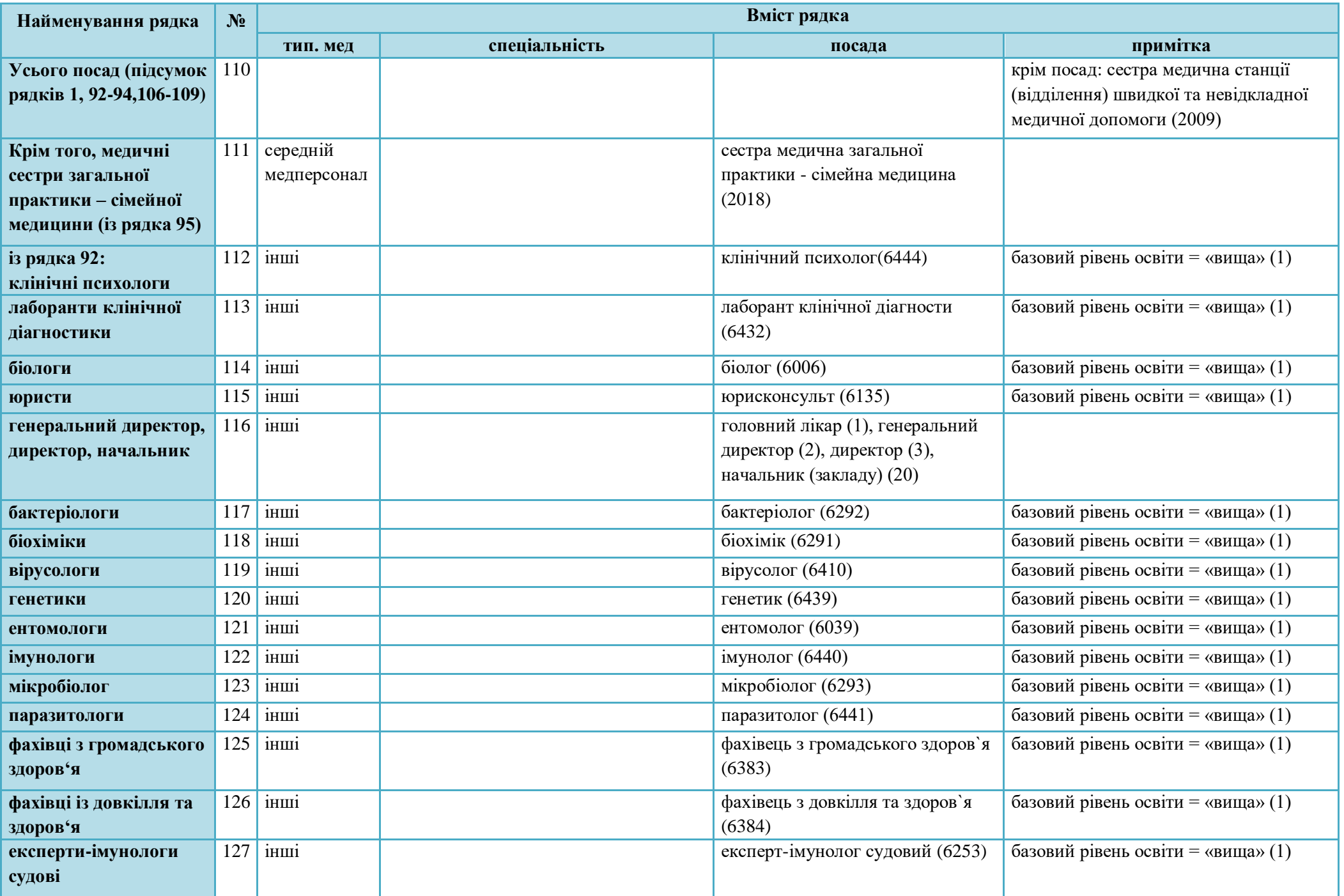

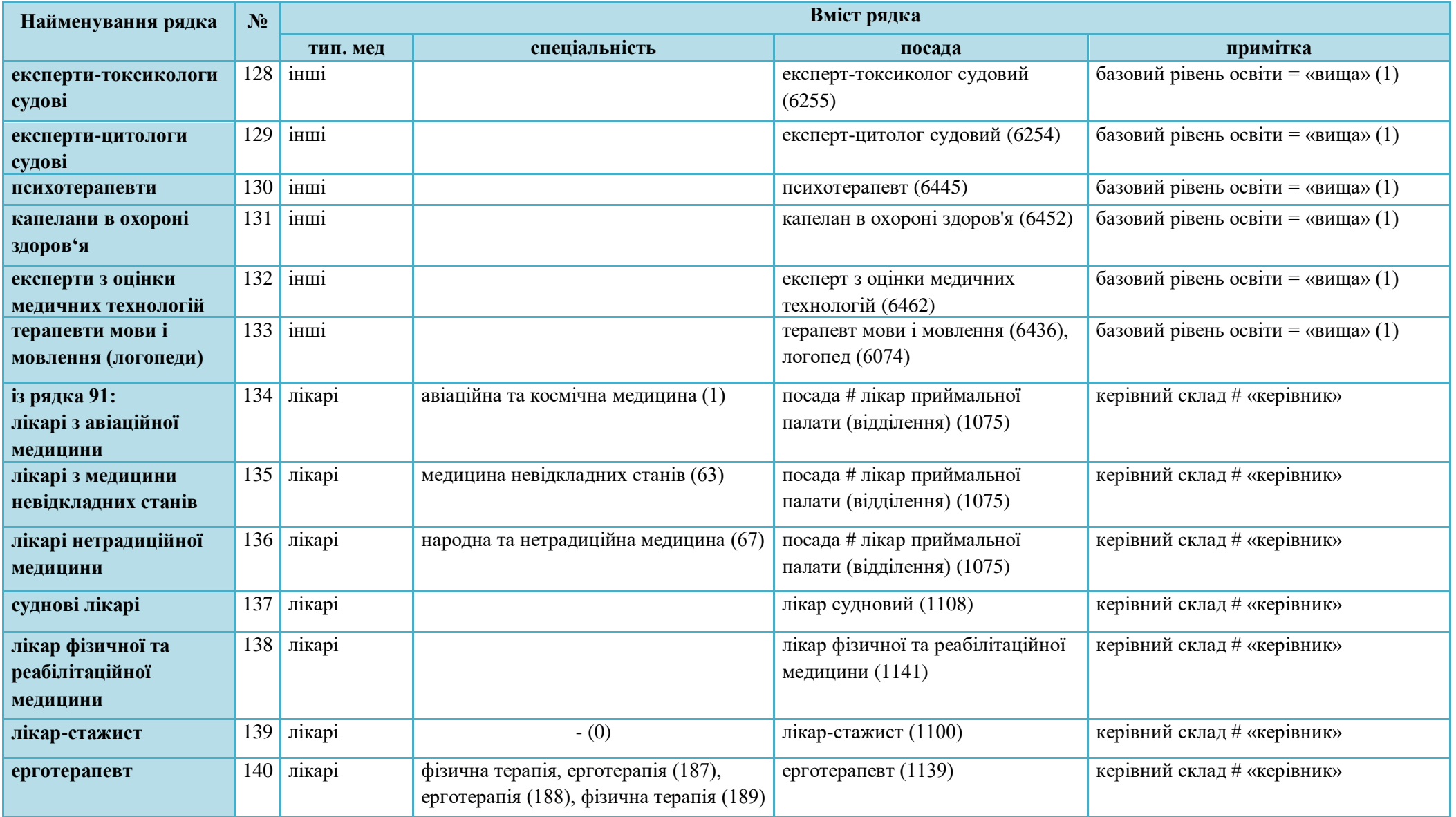

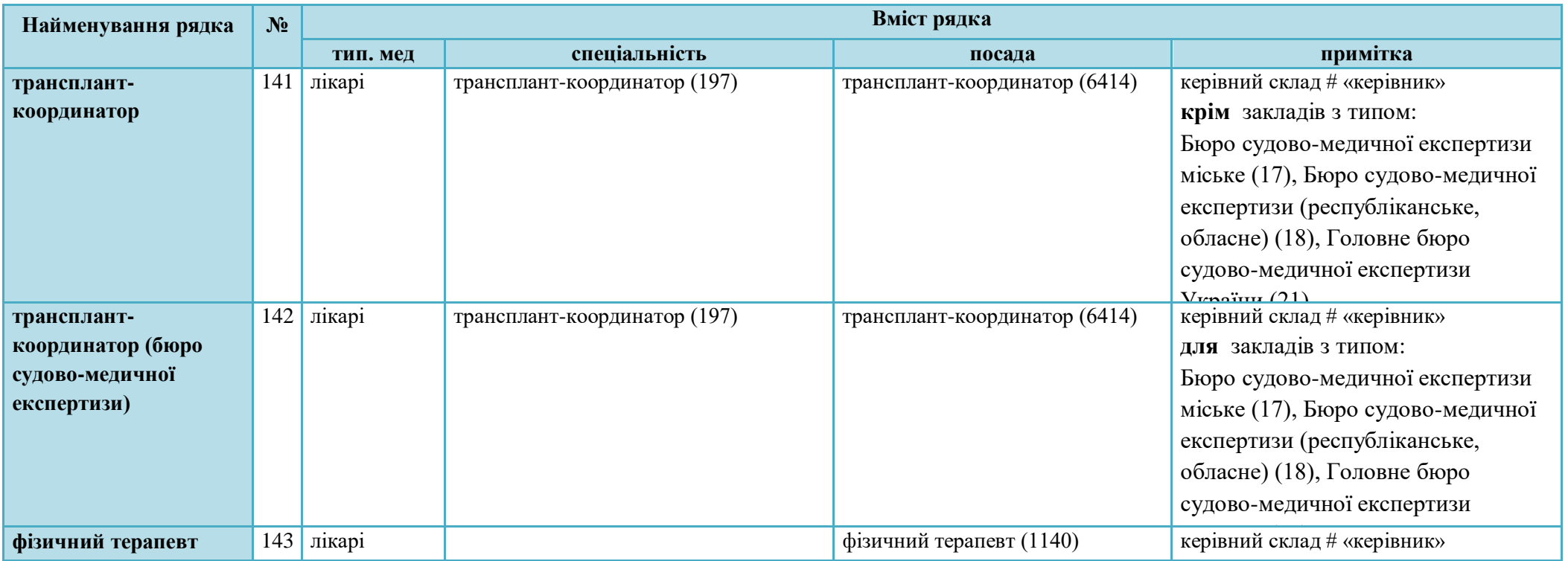

### **5.3.12.7 Форма 20. Звіт юридичної особи незалежно від її організаційно-правової форми та фізичної особи - підприємця, які провадять господарську діяльність з медичної практики. Табл.1101. Кількість фізичних осіб спеціалістів з вищою немедичною освітою**

Звіт формується за даними з таблиці «Реєстр кадрів». Умови формування звіту аналогічні пункту «Форма 20. Звіт лікувально-проф. закладу. Табл.1100. Штати закладу на кінець звітного року».

Графи 1-3 – це кількість фізичних осіб за штатним розписом за винятком працюючих тимчасово на час відсутності основного працівника, тип медичного персоналу: лікарі, освіта: немедична. Для того щоб сформувати звіт по деякому розрізу, наприклад по області, необхідно в полі «Номер рядка» внести «1, 2, 3»

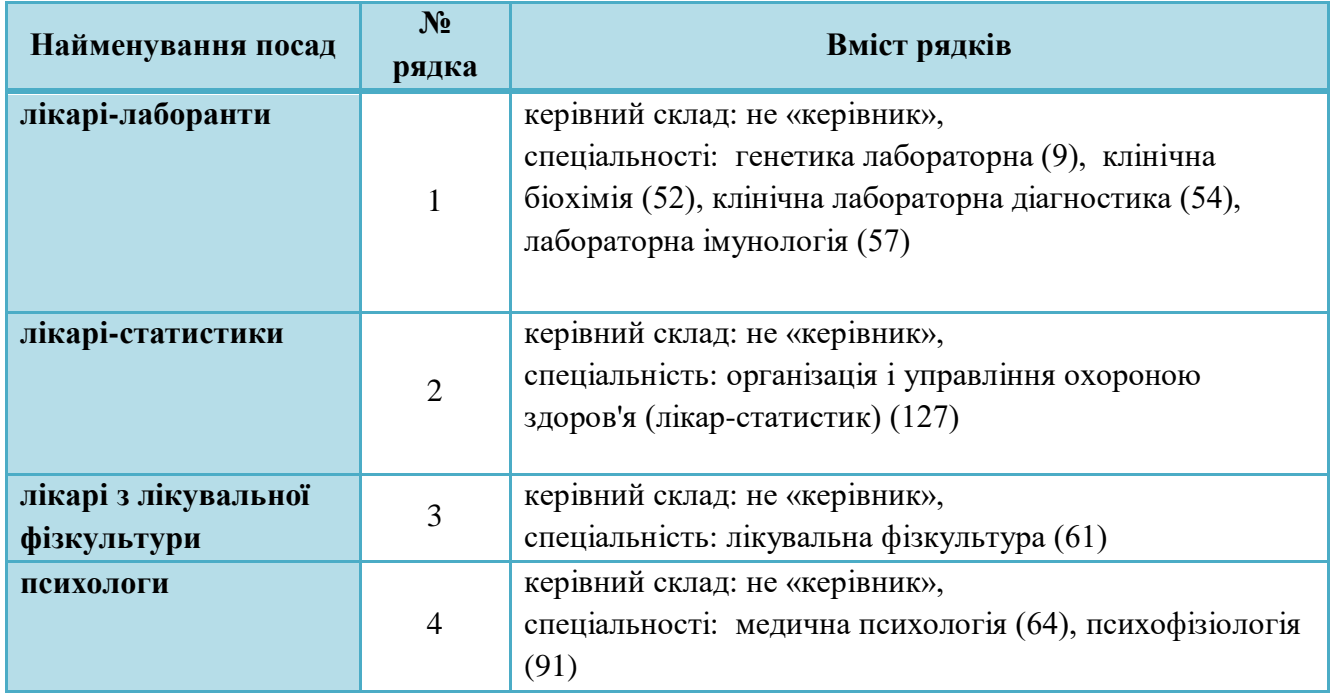

### **Розшифровка рядків ф.20 т.1101.**

### **5.3.12.8 Форма 20. Звіт юридичної особи незалежно від її організаційно-правової форми та фізичної особи - підприємця, які провадять господарську діяльність з медичної практики. Табл.1103. Лікарські та фельдшерські пункти охорони здоров'я**

Звіт формується за даними з таблиці «Реєстр штатного розпису».

Для формування звіту використовуються ті посади, які знаходяться в блоку «Настройка звітів: дані для форми 20 т.1100, форми 46» кожного з рядків штатного розпису.

Графа 1– кількість пунктів охорони здоров'я.

Графа 2 – кількість зайнятих лікарських (крім зубних) посад за штатним розписом.

Графа 3 – кількість зайнятих посад зубних лікарів: посада «лікар зубний»(2100) або спеціальність «лаборант санітарно-гігієнічної лабораторії»(411) в парі з посадами: «завідувач (закладу охорони здоров'я)»(40), «завідувач підрозділу (закладу охорони здоров'я)»(301).

Графа 4 – кількість посад зайнятих середнім мед. персоналом.

**Розшифровка рядків ф.20 т.1103.**

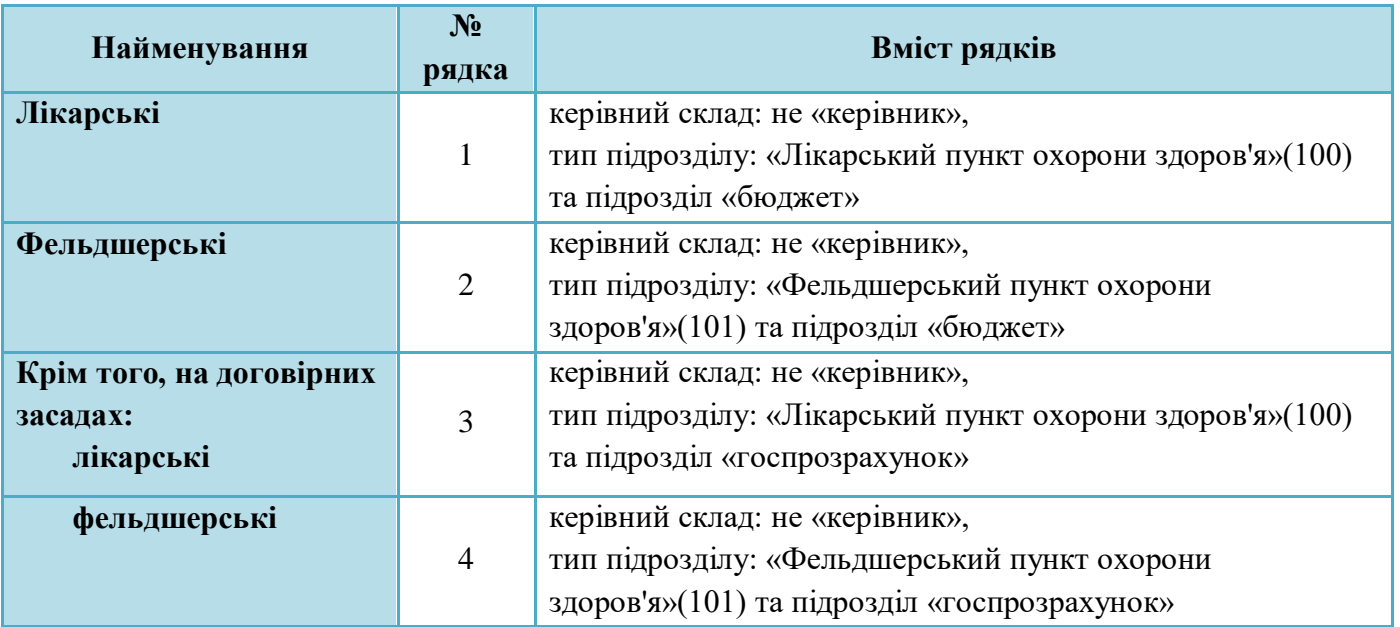

### **5.3.12.9 Форма 20. Звіт юридичної особи незалежно від її організаційно-правової форми та фізичної особи - підприємця, які провадять господарську діяльність з медичної практики. Табл.1104. Штати відділень на госпрозрахунку та спецкоштах**

Звіт формується за даними з таблиці «Реєстр штатного розпису» для госпрозрахункових підрозділів.

Для формування звіту використовуються ті посади, які знаходяться в блоку «Настройка звітів: дані для форми 20 т.1100, форми 46» кожного з рядків штатного розпису.

Графи 1-2 – це кількість посад за штатним розписом: всього і зайнятих. Тимчасово вільні ставки враховуються в зайнятих.

Графа 3 – це кількість штатних працівників на зайнятих посадах відділень (кабінетів) бюджетного закладу, які перебувають на госпрозрахунку та спецкоштах, а саме: у госпрозрахункових кабінетах профоглядів (оглядові кабінети, шоферські комісії), косметологічних кабінетах, госпрозрахункових наркологічних кабінетах, лікувально-трудових майстернях, водолікарнях, зубопротезних (ортопедичних) відділеннях (кабінетах), у МСЧ та здоровпунктах, що працюють на договірних засадах.

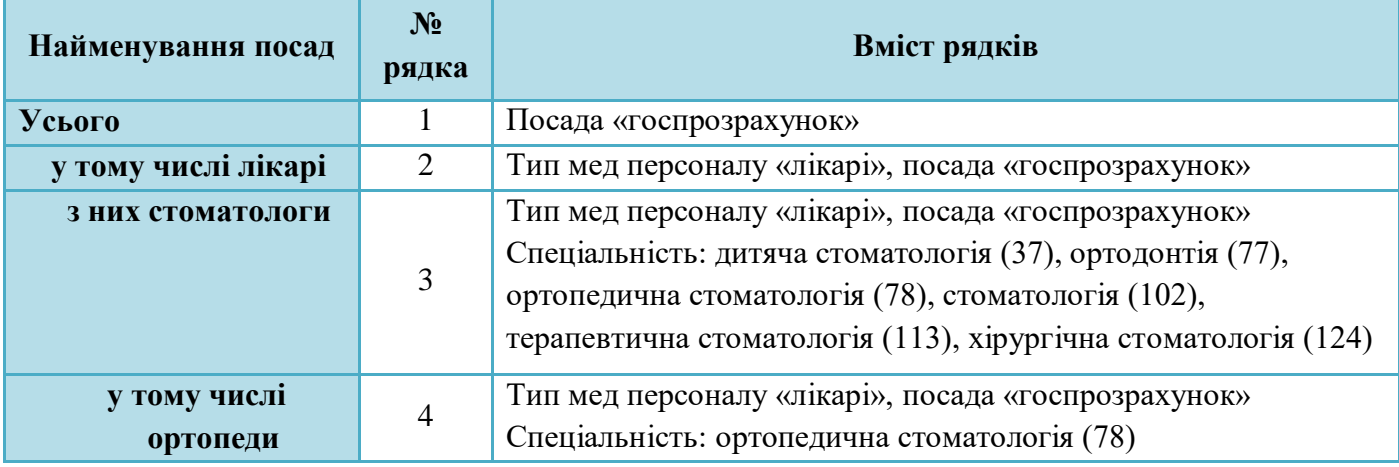

### **Розшифровка рядків ф.20 т.1104.**

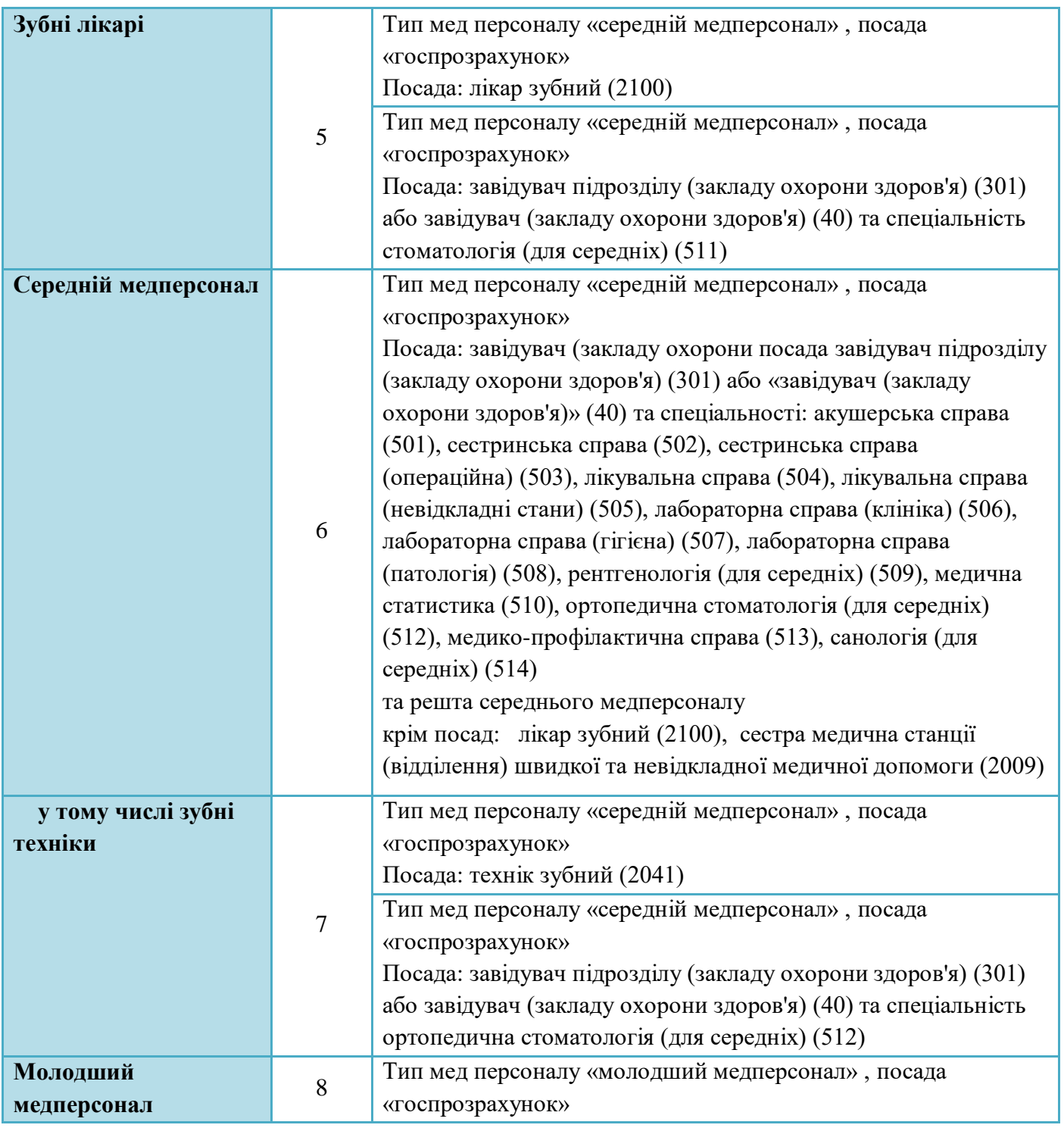

**5.3.12.10 Форма 20. Звіт юридичної особи незалежно від її організаційно-правової форми та фізичної особи - підприємця, які провадять господарську діяльність з медичної практики.** 

**Табл.1105. Діяльність пункту (відділення) невідкладної медичної допомоги. Штати (кількість)**

Звіт формується за даними з таблиці «Реєстр штатного розпису» для підрозділів з типом «Пункт (відділення) невідкладної медичної допомоги».

У рядках 1 і 2 табл. 1106 указується відповідно кількість штатних і зайнятих посад, а у рядку 3 - штатних працівників на зайнятих посадах садах у цілому в закладі (графа 1) і в тому числі лікарів (графа 2) та середнього медичного персоналу (графа 3).

У рядку 3 відображається кількість фізичних осіб, місцем основної роботи яких є пункт (відділення) невідкладної медичної допомоги.

### **5.3.12.11 Форма 22. Звіт станції швидкої медичної допомоги. Розділ 1. Кількість закладів швидкої медичної допомоги на кінець звітного року**

Звіт формується за даними з таблиці «Реєстр медичний заклад» для медичних закладів з типом «Станція швидкої медичної допомоги».

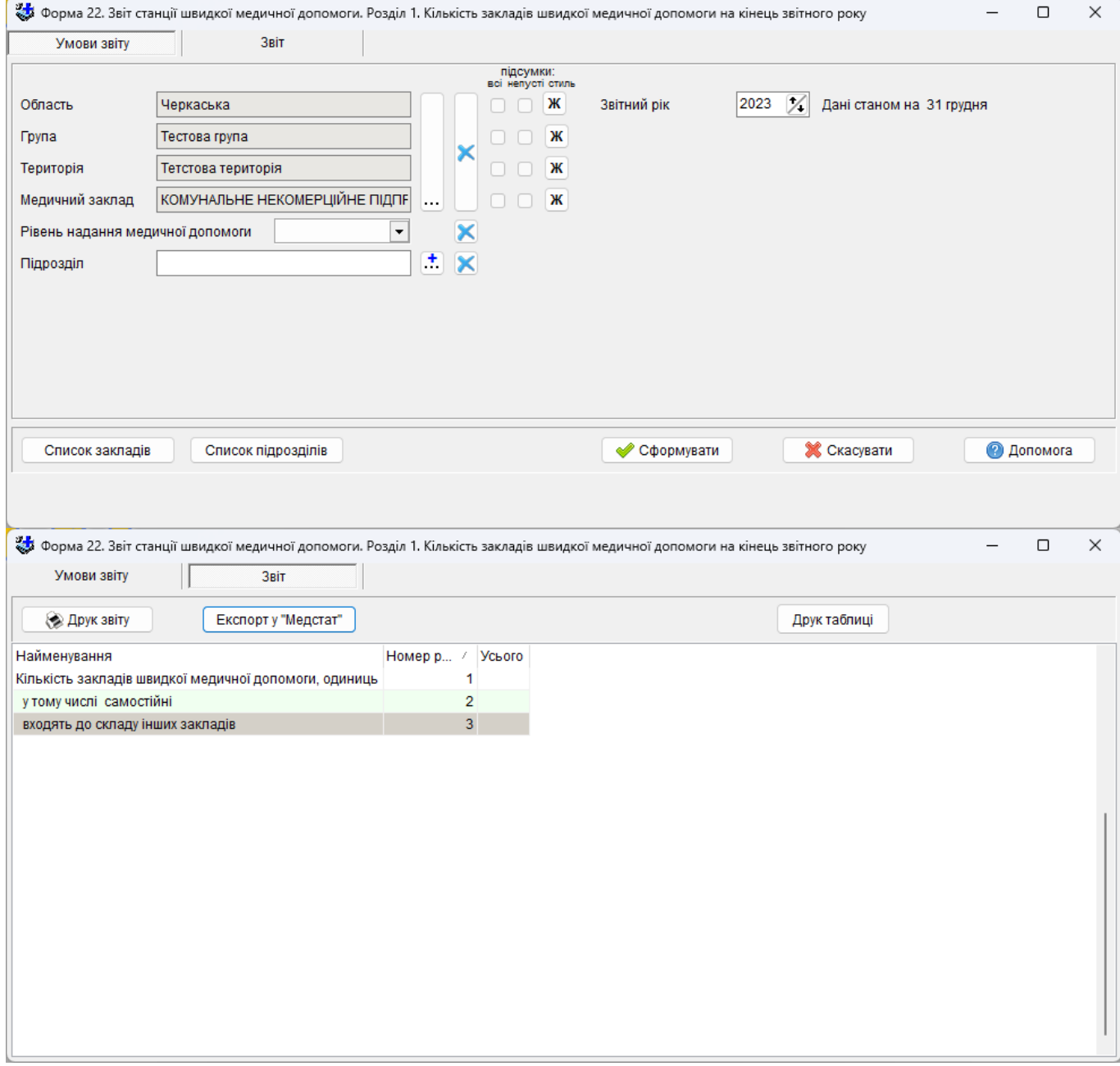

У рядку 1 вказується загальна кількість закладів швидкої медичної допомоги, у рядку 2 - дані про станції швидкої медичної допомоги, які є самостійними, у рядку 3 - дані про станції швидкої медичної допомоги, що входять до складу інших закладів охорони здоров'я.

### **5.3.12.12 Форма 22. Звіт станції швидкої медичної допомоги. Розділ 2. Штати закладу на кінець звітного року**

Звіт формується за даними по кількості посад за штатним розкладом, кількості посад, зайнятих за штатним розкладом, облікової кількості штатних працівників, місцем основної роботи яких є станція (відділення) швидкої медичної допомоги, також вказується облікова кількість штатних працівників, яких прийнято на умовах неповного робочого дня.

У рядках 1 і 2 відображаються загальна кількість посад працівників відповідно до затвердженого штатного розкладу та кількість зайнятих посад відповідно до їх фактичного заміщення і платіжної відомості на кінець звітного року. *Відомості про працівників-сумісників у 2 й рядок не вносяться*.

У рядку 3 - облікова кількість штатних працівників, місцем основної роботи яких є станція (відділення) швидкої медичної допомоги.

У рядок 4 формується відомості про кількість працівників, прийнятих на умовах неповного робочого дня.

Кількість посад, зайнятих за тимчасово відсутніми працівниками на кінець звітного року (відпустка, хвороба, відрядження, підвищення кваліфікації тощо), вказується як зайняті. Якщо ці посади тимчасово заміщені іншими особами, повторно як зайняті вони **не** вказуються. Тому кількість зайнятих посад за штатним розкладом у всіх графах розділу не повинна перевищувати кількості посад за штатним розкладом, а може бути однаковою або меншою.

### **5.3.12.13 Форма 22. Звіт станції швидкої медичної допомоги. Розділ 3. Кількість персоналу за стажем роботи та віком на кінець звітного року**

У формі відображаються дані щодо вікового складу працівників швидкої медичної допомоги, наявності кваліфікаційних категорій у лікарів та молодших спеціалістів з **медичною освітою**. Відображаються дані про облікову кількість штатних працівників, з них у сільських населених пунктах зі стажем роботи до трьох років та осіб пенсійного віку.

### **5.3.12.14 Форма 22. Звіт станції швидкої медичної допомоги. Розділ 4. Кваліфікація працівників на кінець звітного року**

У формі відображаються дані щодо вікового складу працівників швидкої медичної допомоги, наявності кваліфікаційних категорій у лікарів та молодших спеціалістів з **медичною освітою**. Відображаються дані про кваліфікаційну підготовку медичного персоналу станцій швидкої медичної допомоги, а саме: наявність кваліфікаційних категорій зі спеціальності «Медицина невідкладних станів».

### **5.3.12.15 Форма 24. Звіт фельдшерсько-акушерського пункту. т.2100 Штати**

У таблиці 2100 наводяться дані про штатні, зайняті посади середнього, молодшого медперсоналу, іншого персоналу та основних працівників на кінець звітного року.

У рядку 1 указуються дані про штатні посади на кінець звітного року на підставі штатного розкладу, затвердженого в установленому порядку.

У рядку 2 вказуються дані про зайняті посади на підставі платіжної відомості за грудень місяць, де повинні включатись і тимчасово відсутні спеціалісти у зв'язку з хворобою, відпусткою, відрядженням тощо.

Крім того, посада вважається зайнятою незалежно від того особою якого фаху вона зайнята та незалежно від того має чи не має особа, яка займає її, закінчену середню медичну освіту.

Тимчасові працівники, які заміщують відсутніх, у кількість зайнятих посад не вказуються, тому кількість зайнятих посад не повинна перевищувати кількість штатних посад.

Кількість штатних і зайнятих посад може виражатися як цілим, так і дробовим числом згідно із затвердженими штатами і фактичним заміщенням посад.

Наприклад: якщо фельдшер або акушерка займає півтори або половину посади, то у звіті має бути вказано 1,5 або 0,5 посади.

У рядку 3 вказується кількість основних працівників на зайнятих посадах згідно з трудовими книжками.

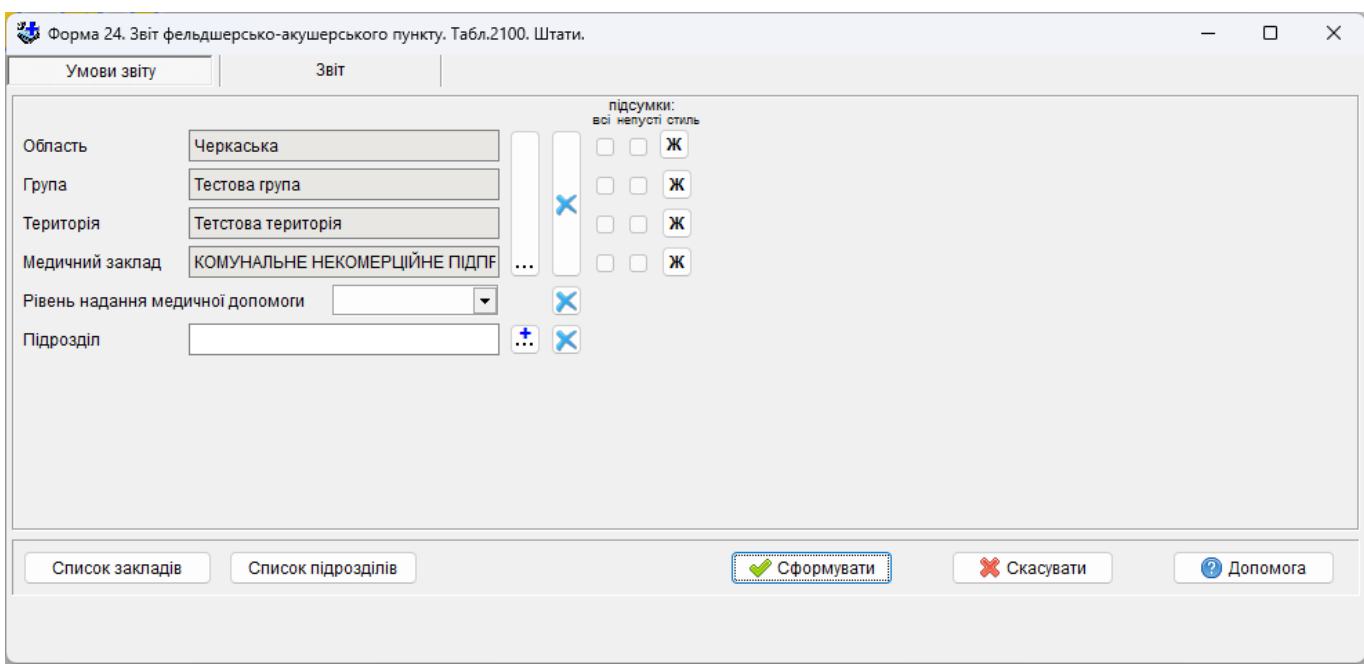

### **5.3.12.16 Форма 25. Звіт будинку дитини. т.2100 Штати закладу**

У рядку 1 указується кількість штатних посад на кінець звітного року згідно з штатним розписом.

У рядку 2 вказується кількість зайнятих посад на кінець звітного року на підставі відомості за грудень місяць. Інформація наводиться включно зі спеціалістами, що відсутні тимчасово, а саме: у зв'язку з хворобою, відпусткою, відрядженням тощо.

Працівники, що заміщують тимчасово відсутніх працівників, у кількості зайнятих посад не вказуються, тому кількість зайнятих посад не має перевищувати кількості штатних посад.

Кількість штатних і зайнятих посад може бути наведено як у цілих, так і в дробових числах відповідно до затвердженого штатного розпису і фактичного заміщення посад.

У рядку 3 на підставі трудових книжок указується кількість основних працівників на зайнятих посадах.

Дані графи 1 за кожним з рядків 1-3 мають збігатися із сумою даних граф 2-5. Кількість зайнятих посад за кожною з граф не повинна бути більшою за кількість штатних. Кількість фізичних осіб за кожною з граф може бути більшою або збігатися з кількістю зайнятих посад.

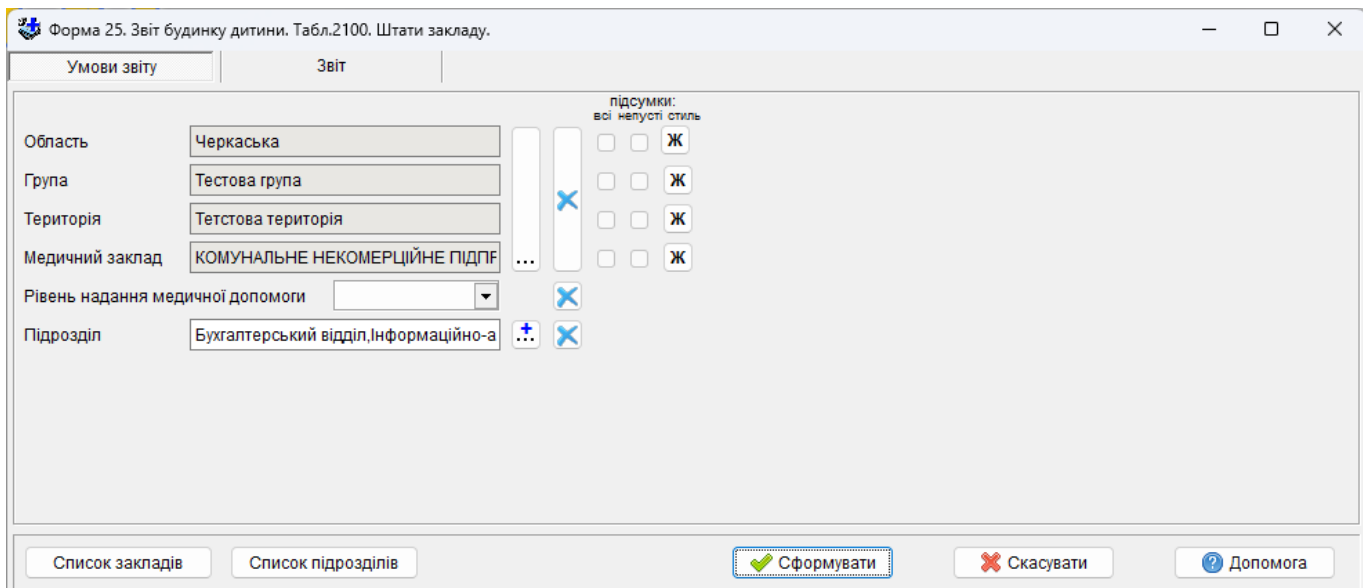

## **5.3.12.17 Форма 44. Звіт санаторію. т.1001 Штати**

Звіт формується за даними з таблиці «Реєстр медичний заклад» для медичних закладів з типом «Санаторій»

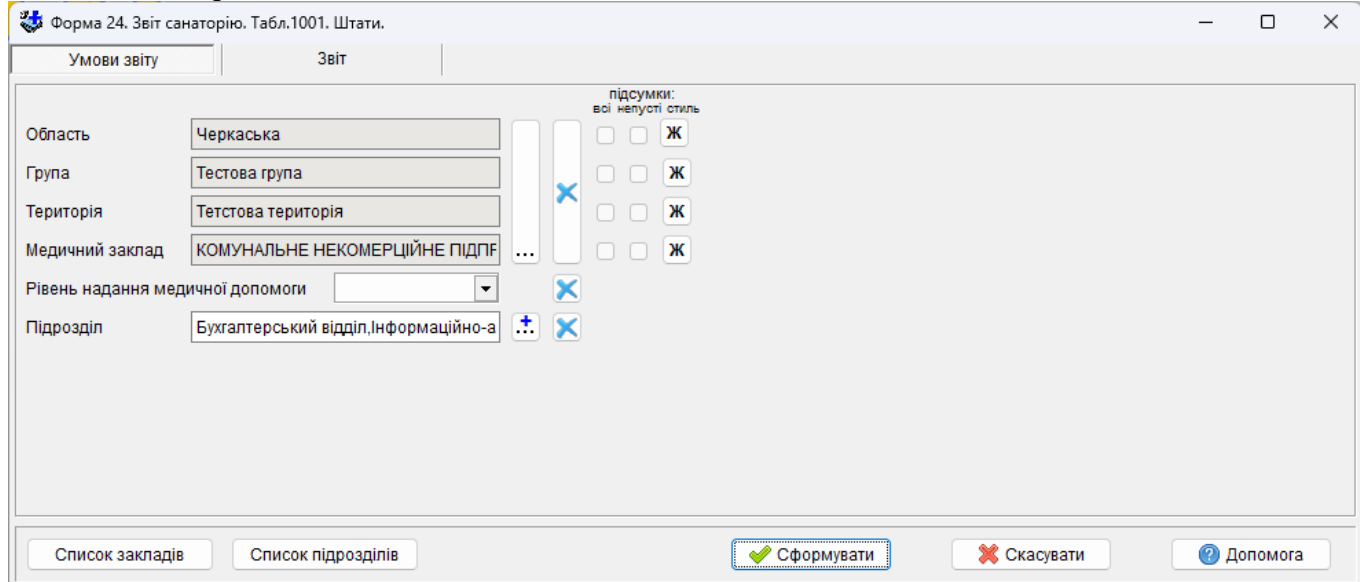

# **5.3.13 Звіт за штатним розписом**

В даному вікні доступні наступні звіти: «Зведення штатного розпису по підрозділам» (1), «Штатно-посадова книга» (2), «Штатний розпис»(3).

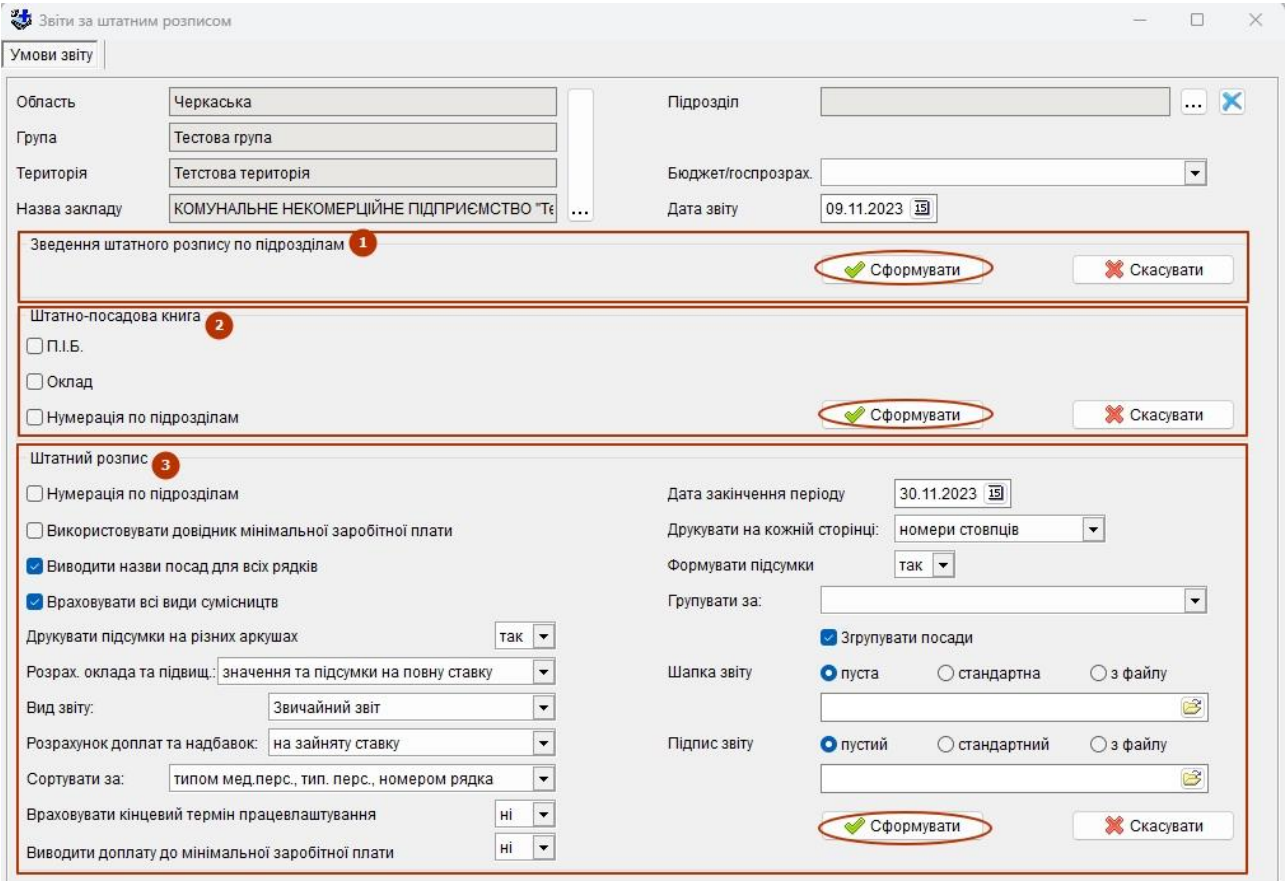

Звіти можуть бути сформовані в різних розрізах в залежності від потреби :

- в розрізах область, група, територія (тільки «Зведення штатного розпису по підрозділам»);
- по закладу в цілому;
- в розрізі структурних підрозділів;
- за видом посади в штатному розписі (Бюджет/госпрозрахунок);

*«Зведення штатного розпису по підрозділам»* відображає кількість зайнятих ставок за штатним розписом в розрізі типу мед. персоналу.

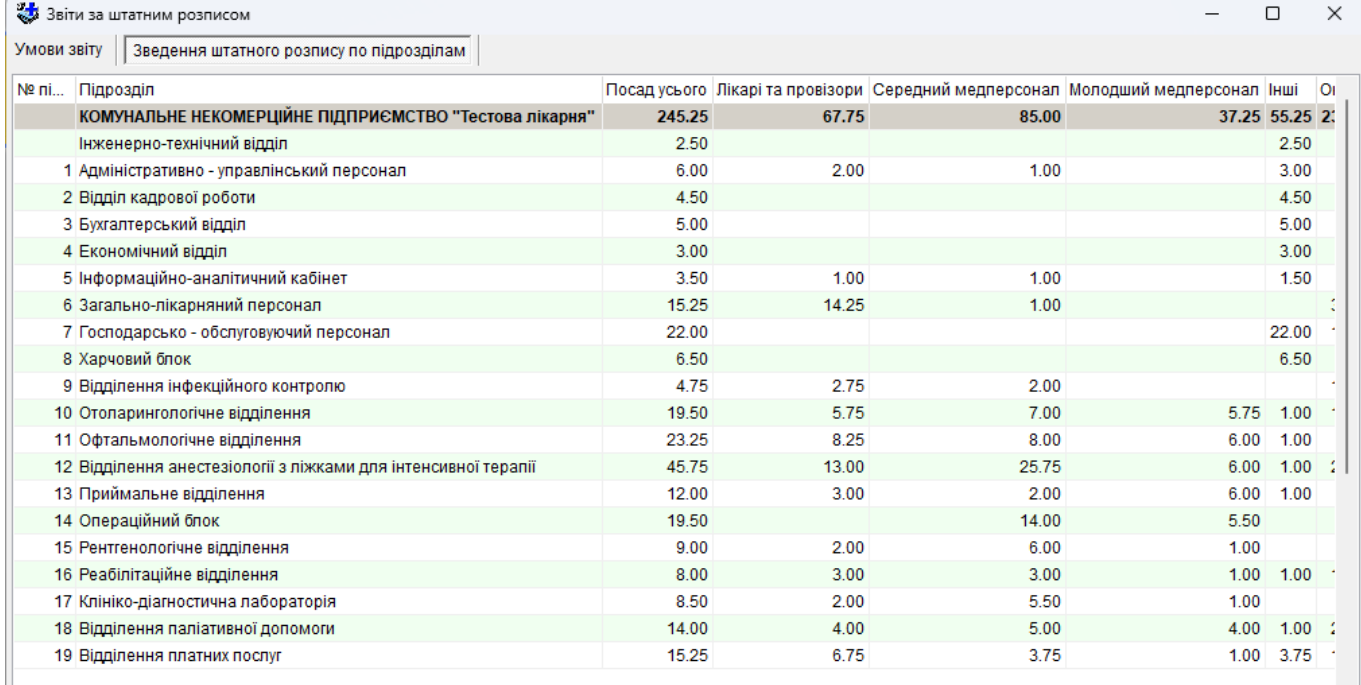

۶

- 1) номер підрозділу;
- 2) назва підрозділу;
- 3) кількість ставок всього за штатним розписом;
- 4) кількість зайнятих ставок по лікарям та провізорам;
- 5) кількість зайнятих ставок середнім медперсоналом;
- 6) кількість зайнятих ставок молодшим медперсоналом;
- 7) кількість зайнятих ставок іншим персоналом;
- 8) кількість вакантних посад помножена на оклад згідно категорії (для вакантних посад) за штатним розписом;

Цей звіт може бути сформовано як для певного лікувального закладу, так і для будь-якого рівня групування закладів.

#### *«Штатно-посадова книга»:*

відображає кількість всього, вільних і зайнятих ставок за штатним розписом, також можна сформувати звіт з працівниками, якщо включити настройку описану нижче.

Настройки:

- «П.І.Б.» - відображає інформацію по працівникам, які займають посади, з відображенням сумісників та тимчасово непрацюючих (відповідна інформація відображається в дужках

праворуч від прізвища), також відображається кваліфікаційна категорія, спеціальність з атестації та дата присвоєння категорії (в тому разі якщо є діюча атестація відносно дати звіту);

- «Оклад» відображає кількість ставок, що займає працівник, помножена на оклад зі штатного розпису згідно атестаційної категорії працівника;
- «Нумерація по підрозділам» «№ п/п» не крізний, а в межах підрозділу;

Приклад фрагменту звіту з включеними настройками «П.І.Б.» та «Оклад».

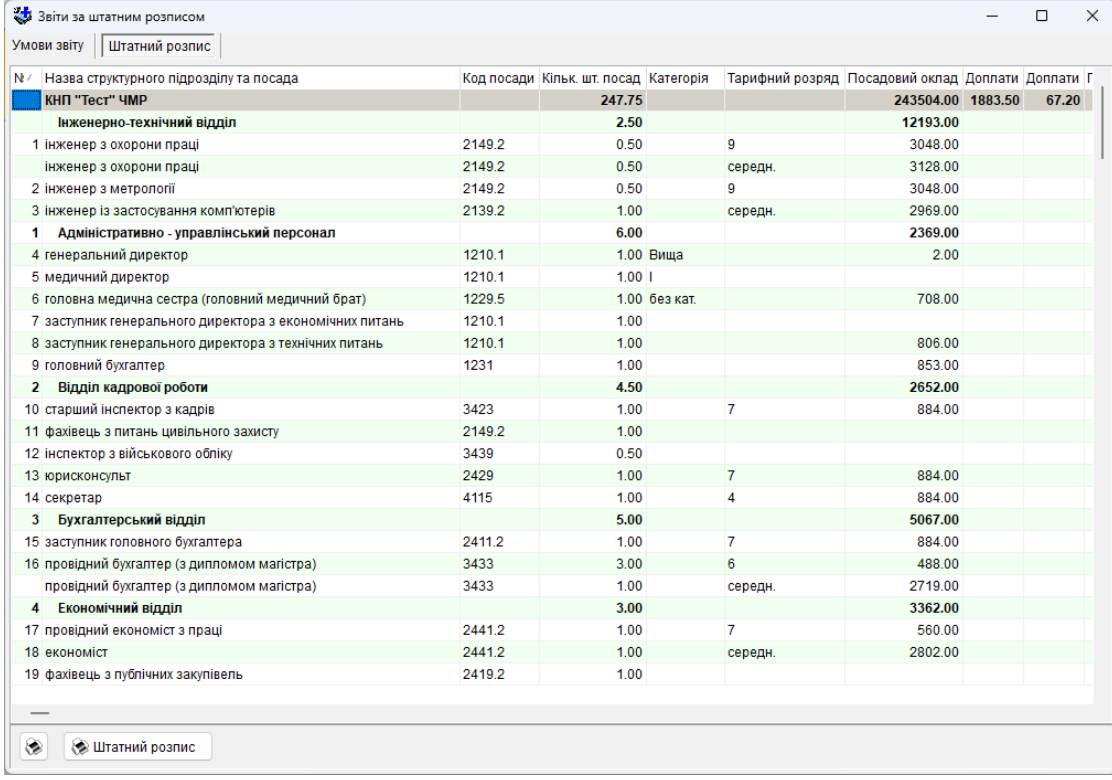

### *«Штатний розпис»:*

Відображає категорію для вакантних посад, кількість всього ставок та оклад: кількість вакантних посад помножена на оклад згідно категорії (для вакантних посад) за штатним розписом.

Звіт має наступні налаштування.

«Нумерація по підрозділам» – в кожному підрозділі звіту нумерація буде починатись спочатку.

«Використовувати довідник мінімальної заробітної плати» – фонд заробітної плати буде сформовано не по факту цифр рознесених по посадам штатного розпису, а розраховано за допомогою довідника мінімальних зарплат на дату формування звіту.

«Виводити назви посад для всіх рядків» – писати назву посади один раз, або повторювати для кожної кваліфікаційної категорії.

«Враховувати всі види сумісництва» – враховувати чи ні всі види сумісництва в тому числі і зовнішнє.

«Друкувати підсумки на різних аркушах» – якщо «так» і варіант звіту «Розширений звіт» і вибрані якісь підсумки то вони і звіт будуть сформовані на різних листах книги.

«Розрахунок окладів та підвищень» – в залежності від настройки оклади та підвищення можуть бути на повну, на зайняту ставку або на повну ставку з підсумками на зайняту.

«Розрахунок доплат та надбавок» – в залежності від настройки доплати та надбавки можуть бути або на повну або на зайняту ставку.

«Вид звіту» – задає варіант звіту, може бути звичайний, скорочений або розширений.

«Сортувати за» – порядок виводу посад.

«Враховувати кінцевий термін працевлаштування» – посади, в яких вказано кінцевий термін тимчасового працевлаштування, вважаються вільними якщо дата формування звіту більша за цей термін.

«Дата закінчення періоду» – впливає на суму фонду заробітної плати розрахованого на дату. «Друкувати на кожній сторінці» – параметр дає можливість задати друк на кожній сторінці шапки звіту або лише номерів стовпців.

«Формувати підсумки по» – має три варіанти формування підсумків:

«-» – звіт формується без підсумків;

«за типом медперсоналу» – підсумки по кожному підрозділу і закладу в цілому по типу мед персоналу.

«професіонали, фахівці та інш.» – підсумки по кожному підрозділу і закладу в цілому по типу мед персоналу, а інші розділяються по типу персоналу:

«лікарі»;

«середній медперсонал»;

«молодший медперсонал»;

«провізори»;

«фармацевти»

«спеціалісти з вищою немедичною освітою» – це інший персонал з кодом типу персоналу 10;

«професіонали і фахівці» – інші з кодом типом персоналу 20 і 21;

«інші» – інші ті що не потрапили в вище перелічене.

«Згрупувати посади» – згруповує посади за типом медперсоналу.

«Шапка звіту» – вказується спосіб формування шапки при виконанні друку.

«пуста» – шапка не формується

«стандартна» – у шапці буде виведено стандартну шапку штатного розпису

«з файлу» – у шапці буде виведено вміст вказаного файлу

«Підпис звіту» – вказується спосіб формування підпису при виконанні друку.

«пуста» – підпис не формується

«стандартна» – буде виведено місце для підпису головного лікаря и головного бухгалтеру

«з файлу» – у підписі буде виведено вміст вказаного файлу

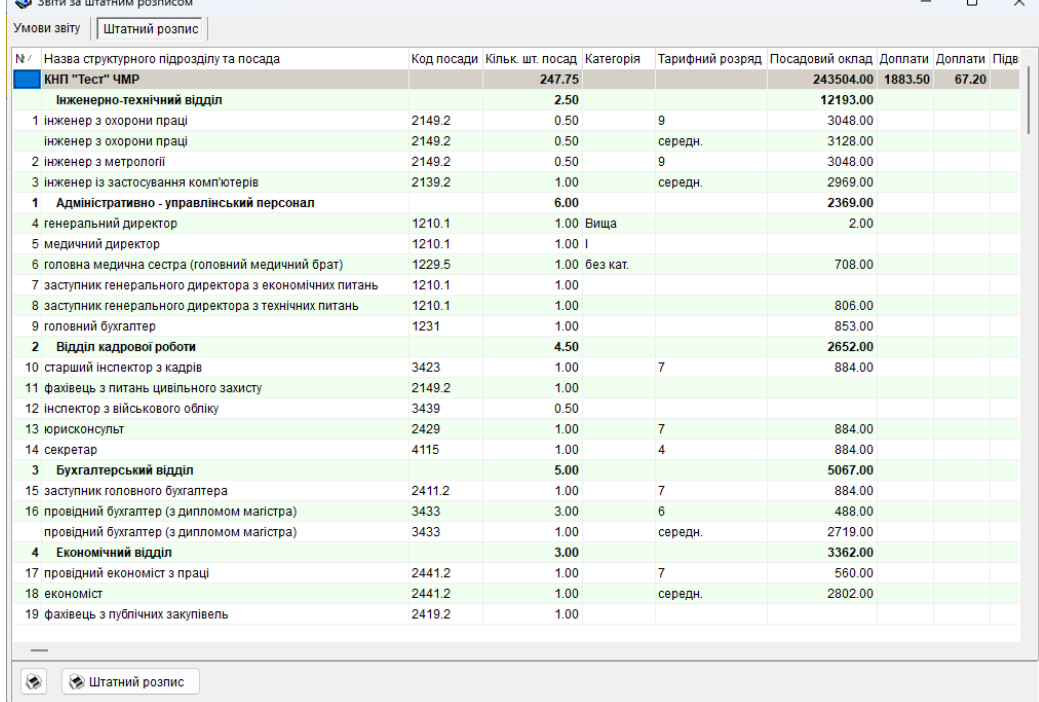

Графи звіту:

- 1. порядкові номери підрозділів, посад;
- 2. назва закладу, підрозділу, посади;

3. категорії для кожної посади (для спеціаліста якої категорії розраховується фонд заробітної плати: якщо посади зайняті - фонд з/п розраховується для категорій фактично працюючих осіб; якщо посади вакантні - фонд з/п розраховується для категорії, яка встановлена для певного рядка штатного розпису в полі Категорія (для вакантних посад));

- 4. кількість посад кожної категорії за штатним розписом;
- 5. посадовий оклад для кожної посади за категоріями;
- 6. надбавки за класність;
- 7. надбавки за безперервний стаж роботи;
- 8. доплати за ненормований робочий день;
- 9. доплати за несприятливі умови роботи;

10. розрахункова графа - фонд заробітної плати на місяць (гр.4 \* гр.5 + гр.6 + гр.7 + гр.8 + гр.9);

11. розрахункова графа - фонд заробітної плати на рік (гр.10 \* 12).

Цей звіт може бути сформовано лише для певного лікувального закладу.

#### **5.3.14 Звіт з оплати праці**

В даному вікні доступні наступні звіти: «Тарифікаційний список» (1) та «Звід за тарифним розрядом»

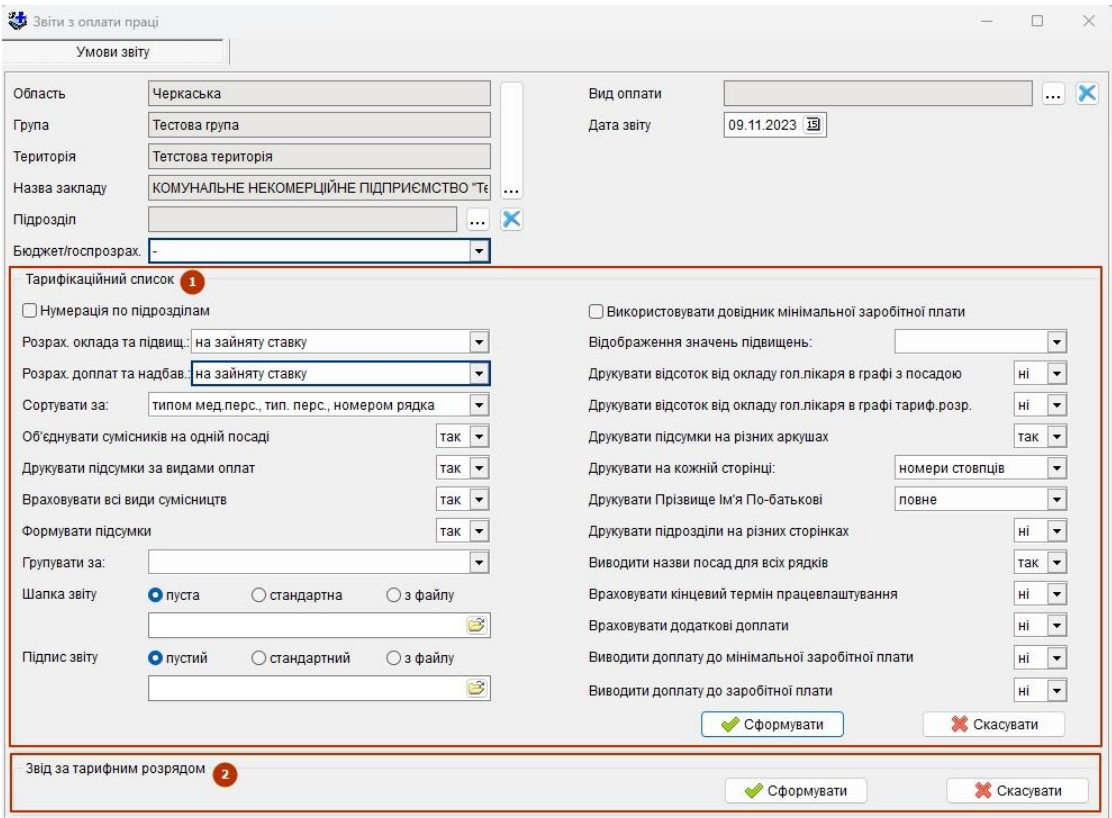

Звіт має наступні налаштування.

«Нумерація по підрозділам» – в кожному підрозділі звіту нумерація буде починатись спочатку.

«Використовувати довідник мінімальної заробітної плати» – фонд заробітної плати буде сформовано не по факту цифр рознесених по посадам штатного розпису, а розраховано за допомогою довідника мінімальних зарплат на дату формування звіту.

«Виводити назви посад для всіх рядків» – писати назву посади один раз, або повторювати для кожної кваліфікаційної категорії.

«Враховувати всі види сумісництва» – враховувати чи ні всі види сумісництва в тому числі і зовнішнє.

«Друкувати підсумки на різних аркушах» – якщо «так» і варіант звіту «Розширений звіт» і вибрані якісь підсумки то вони і звіт будуть сформовані на різних листах книги.

«Розрахунок окладів та підвищень» – в залежності від настройки оклади та підвищення можуть бути на повну, на зайняту ставку або на повну ставку з підсумками на зайняту.

«Розрахунок доплат та надбавок» – в залежності від настройки доплати та надбавки можуть бути або на повну або на зайняту ставку.

«Вид звіту» – задає варіант звіту, може бути звичайний, скорочений або розширений.

«Сортувати за» – порядок виводу посад.

«Враховувати кінцевий термін працевлаштування» – посади, в яких вказано кінцевий термін тимчасового працевлаштування, вважаються вільними якщо дата формування звіту більша за цей термін.

«Дата закінчення періоду» – впливає на суму фонду заробітної плати розрахованого на дату.

«Друкувати на кожній сторінці» – параметр дає можливість задати друк на кожній сторінці шапки звіту або лише номерів стовпців.

«Формувати підсумки по» – має три варіанти формування підсумків:

«-» – звіт формується без підсумків;

«за типом медперсоналу» – підсумки по кожному підрозділу і закладу в цілому по типу мед персоналу.

«професіонали, фахівці та інш.» – підсумки по кожному підрозділу і закладу в цілому по типу мед персоналу, а інші розділяються по типу персоналу:

«лікарі»;

«середній медперсонал»;

«молодший медперсонал»;

«провізори»;

«фармацевти»

«спеціалісти з вищою немедичною освітою» – це інший персонал з кодом типу персоналу 10;

«професіонали і фахівці» – інші з кодом типом персоналу 20 і 21;

«інші» – інші ті що не потрапили в вище перелічене.

«Згрупувати посади» – згруповує посади за типом медперсоналу.

«Шапка звіту» – вказується спосіб формування шапки при виконанні друку.

«пуста» – шапка не формується

«стандартна» – у шапці буде виведено стандартну шапку штатного розпису

«з файлу» – у шапці буде виведено вміст вказаного файлу

«Підпис звіту» – вказується спосіб формування підпису при виконанні друку.

«пуста» – підпис не формується

«стандартна» – буде виведено місце для підпису головного лікаря и головного бухгалтеру

«з файлу» – у підписі буде виведено вміст вказаного файлу

«Використовувати довідник мінімальної заробітної плати» – фонд заробітної плати буде сформовано не по факту цифр рознесених по працівникам, а розраховано за допомогою довідника мінімальних зарплат на дату формування звіту.

«Відображення значень підвищень» – як буде відображатися значення підвищення, у вигляді суми, відсотку або суми та відсотку

«Друкувати відсоток від окладу гол.лікаря в графі з посадою» – якщо «так» то відсоток від окладу головного лікаря буде роздруковано рядом з посадою.

«Друкувати відсоток від окладу гол.лікаря в графі тариф.розр.» – якщо «так» то відсоток від окладу головного лікаря буде роздруковане замість тарифного розряду.

«Друкувати підсумки на різних аркушах» – якщо «так» то підсумки по видам оплат і звіт будуть сформовані на різних листах книги.

«Друкувати на кожній сторінці» – параметр дає можливість задати друк на кожній сторінці шапки звіту або лише номерів стовпців.

«Друкувати повне Ім'я Прізвище По-батькові» – якщо «ні» то в звіті буде тільки ПІБ працівників.

«Друкувати підрозділи на різних сторінках» – якщо «так», то при виконанні друку кожен підрозділ буде розміщено на новій сторінці.

«Виводити назви посад для всіх рядків» – писати назву посади один раз, або повторювати для кожного працівника, який займає цю посаду.

«Враховувати кінцевий термін працевлаштування» – посади, в яких вказаний кінцевий термін тимчасового працевлаштування, вважаються вільними якщо дата формування звіту більша за цей термін.

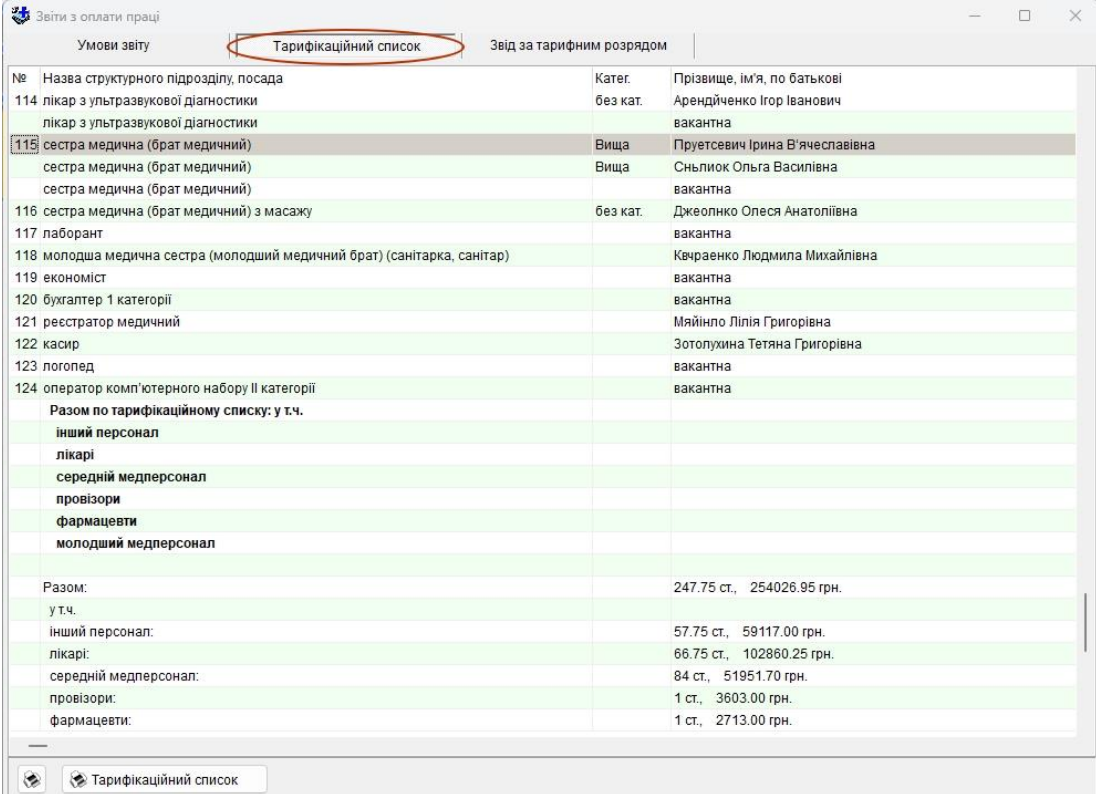

В цьому вікні можна сформувати ще один звіт «Звід за тарифним розрядом». Для кожного тарифного розряду буде підраховано фонд заробітної плати та кількість ставок.

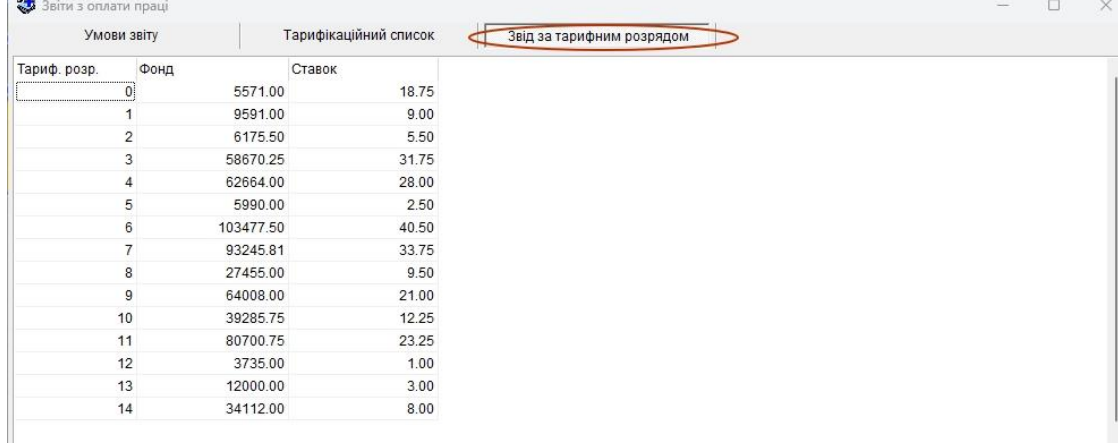

#### **5.3.15 Звіт по стажу**

Звіт дає можливість сформувати «Розрахунок стажу для списку працівників» (1), «зміни стажу за період»(2) та «зміна надбавки за вислугу років» (3)

Формується за даними з таблиці «Реєстр кадрів». пункт «Трудова книжка, стаж»

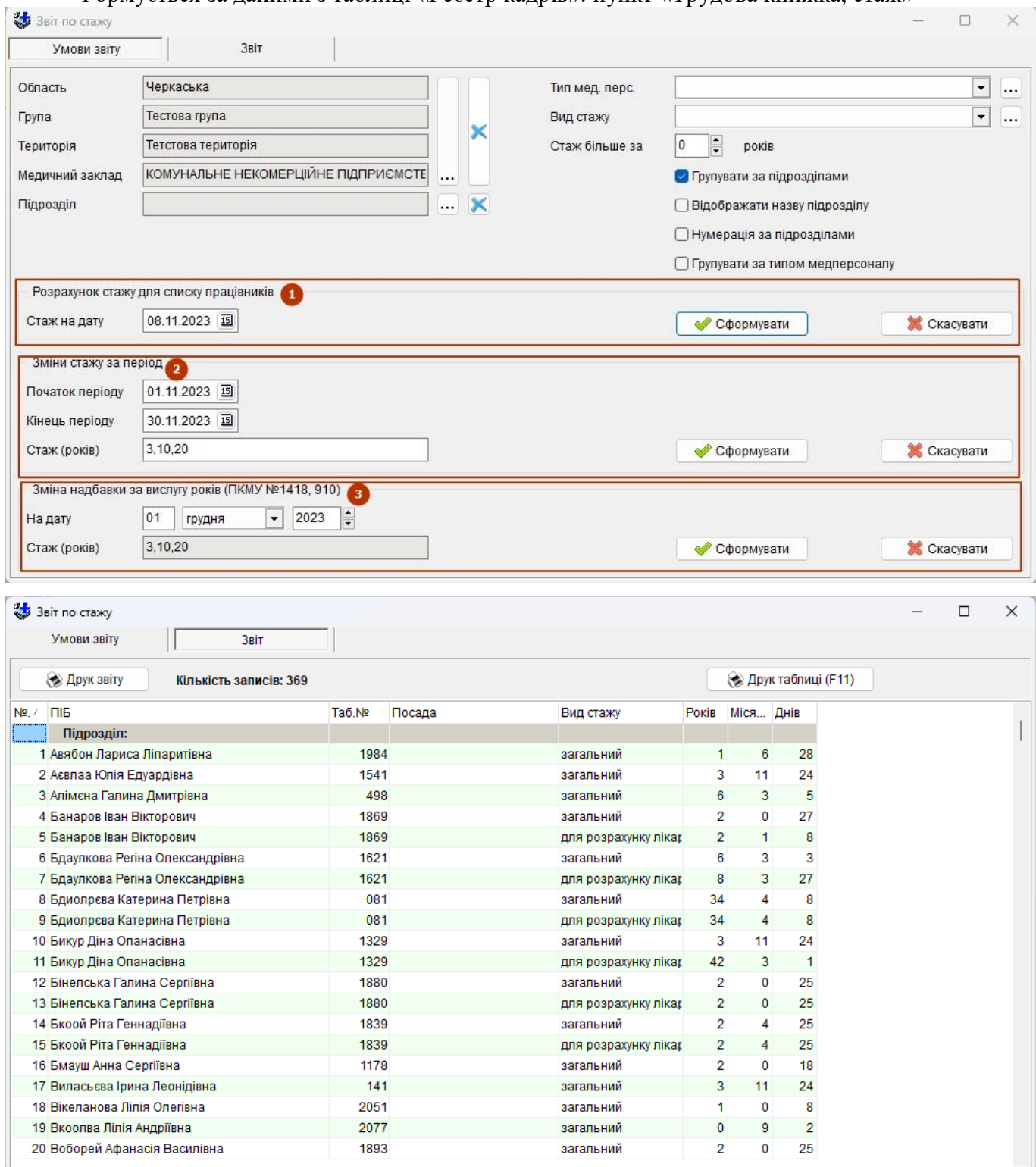

## **5.3.16 Звіт з непрацездатності**

Звіт дає можливість сформувати звіт з детальним відображенням за певний період (1) і звіт на час лікарняного листа (2).

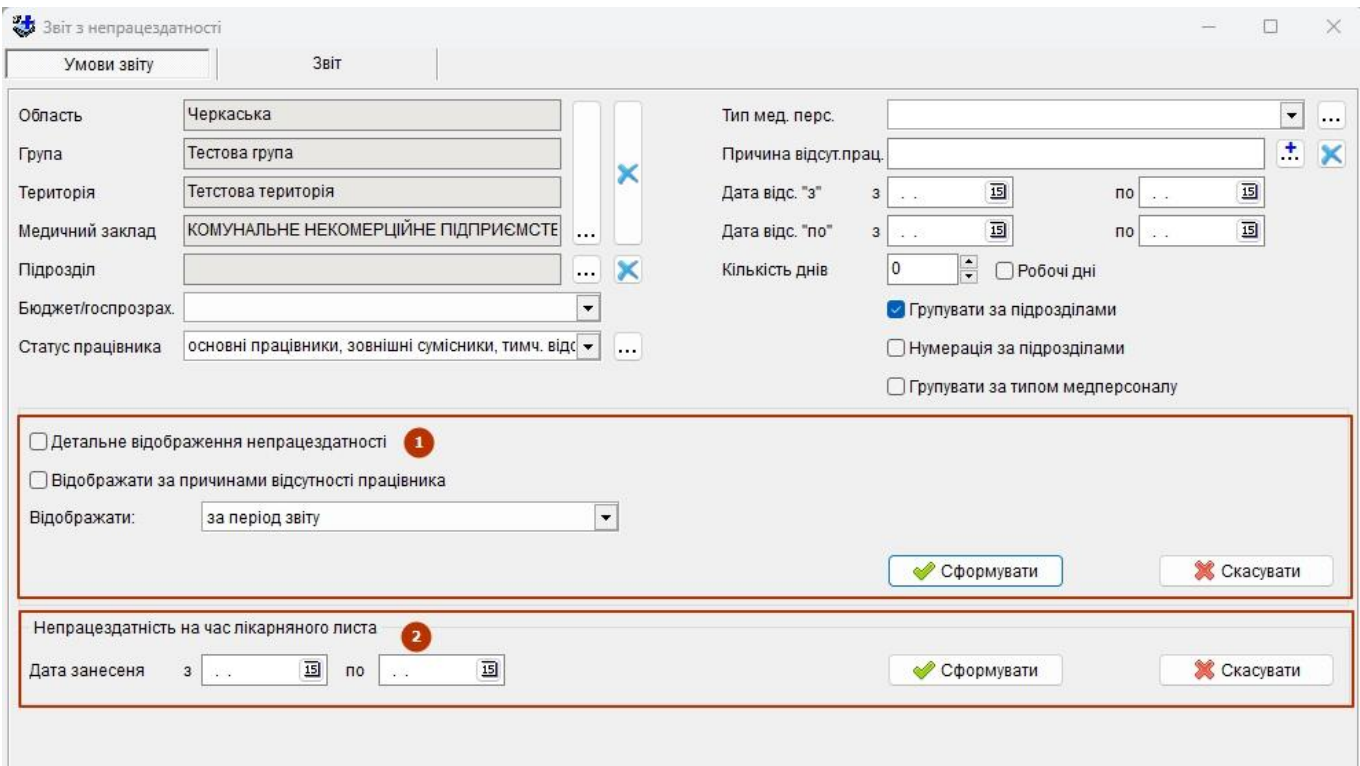

# **5.3.17 Звіти: оперативна інформація**

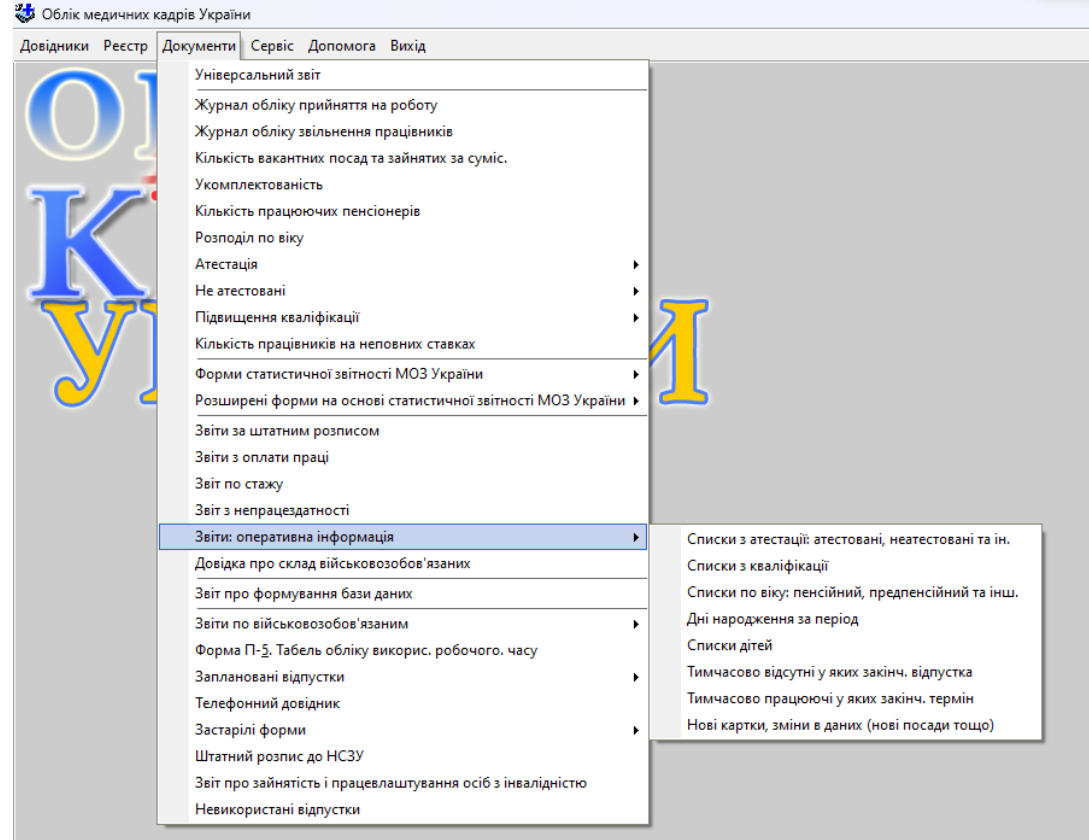

Для формування будь-якого звіту з блоку «Звіти: оперативна інформація» задається ряд умов у вкладці «Умови звіту». Частина з них, такі як *«Область»-«Група»-«Територія»-«Медичний заклад», «Підрозділ», «Бюджет/госпрозрахунок», «Тип мед. персоналу», «Статус працівника»* та *«Дата звіту»* присутні в усіх звітах і задаються однаково.

Також загальним для усіх звітів є і умови групування записів у створеному звіті: *«Групувати за підрозділами», «Нумерація за підрозділами», «Групувати за типом медперс.»*. Якщо відмітки встановити одночасно для *«Групувати за підрозділами»* та *«Групувати за типом медперс.»,* то групування за типом медперсоналу буде відбуватися в межах кожного окремого підрозділу.

Інші умови відрізняються між собою в залежності від вимог до кожного окремого звіту.

Екранна форма сформованого звіту містить таблицю, яку можна підготувати до друку у табличному вигляді або у вигляді звіту (з необхідними реквізитами). Крім того, для контролю надається інформація про кількість записів, які увійшли до звіту.

#### **5.3.17.1 Списки з атестації: атестовані, не атестовані та ін.**

Звіт формується за даними з таблиць «Реєстр кадрів», «Посади» та «Атестація». Горизонтальні рядки звіту являють собою перелік працівників (в залежності від умов звіту) та відомості про їхню атестацію.

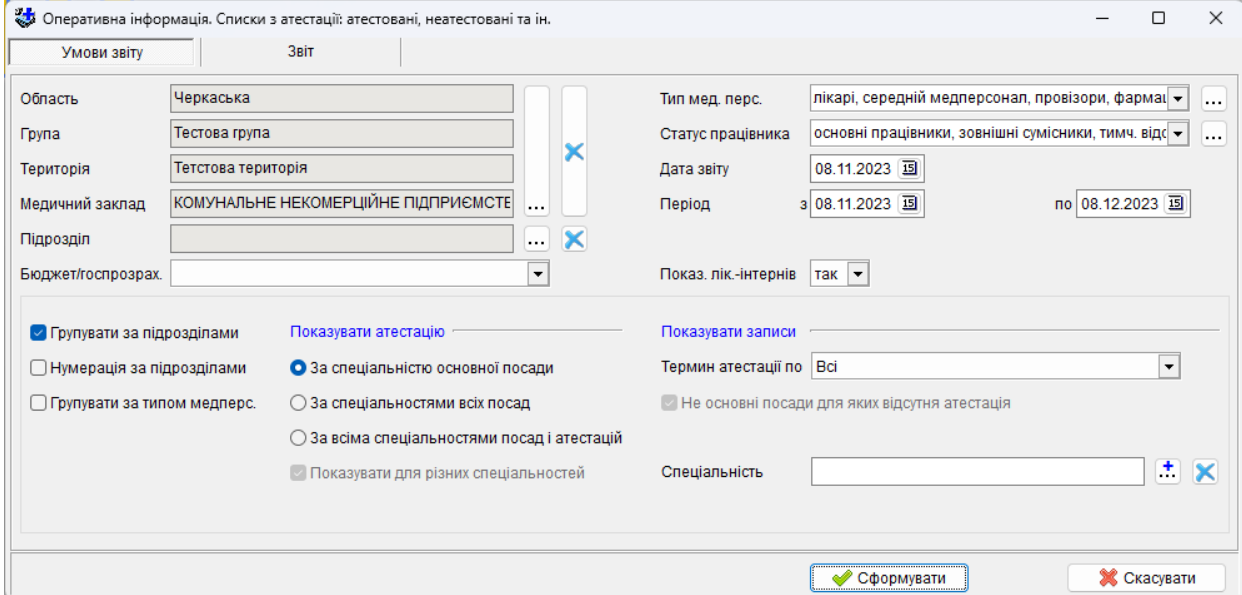

Даний звіт має цілий ряд додаткових умов для формування:

*«Період»* - автоматично встановлюється початок діапазону поточна дата, а кінець діапазону – дата на місяць вперед від поточної, за потреби його можна змінити. Дана настройка впливає на результати звіту лише тоді, коли умову *«Термін атестації по»* встановлено в *«Закінчується протягом періоду звіту»;*

*«Показувати лікарів-інтернів» -* в залежності від значення даної умови у сформованому звіті будуть присутні або відсутні *«лікар-інтерн»* та *«провізор-інтерн»;*

*«Показувати атестацію»* - блок, що включає наступні умови:

*«За спеціальністю основної посади»* - у разі ввімкнення даної настройки в звіті будуть відображатися лише записи, в яких спеціальність атестації співпадає зі спеціальністю основної посади;

*«За спеціальностями всіх посад»* - до звіту будуть потрапляти записи з атестації, в яких спеціальність співпадає зі спеціальністю будь-якої посади працівника;

*«За всіма спеціальностями посад і атестацій»* - у звіті відображаються усі записи з атестації, не залежно від того чи співпадає спеціальність атестації зі спеціальностями посад (навіть будуть потрапляти записи з атестації, в яких спеціальність не співпадає з жодною з посад);

*«Показувати для різних спеціальностей»* - у разі увімкнення даної умови в звіт не будуть потрапляти записи з атестації з однаковими спеціальностями. Тобто якщо працівник займає декілька посад з однаковою спеціальністю, і він має атестацію по спеціальності цих посад, то у звіті буде відображатися лише 1 рядок, що стосується атестації по даній спеціальності. Дана умова не діє, якщо увімкнено *«За спеціальністю основної посади».*

*«Термін атестації по» -* умова, що вказує яким чином термін дії атестації впливає на те чи буде вона відображатися у сформованому звіті чи — ні; має 5 наступних значень:

*«Всі»* - увімкнене за замовчуванням. Відображаються усі записи з атестацією, не залежно від того який у них термін дії;

*«Закінчується протягом періоду звіту»* - звіт формується лише з тих записів, у яких термін дії атестації закінчується протягом періоду, що заданий умовою *«Період»;*

*«Закінчується на дату звіту»* -звіт формується лише з тих записів, у яких термін дії атестації закінчується до дати, що задана умовою *«Дата звіту»;*

*«Закінчується на дату звіту, або атестація відсутня»* - звіт складається з тих записів, у яких термін дії атестації закінчується до дати, що задана умовою *«Дата звіту»,* та з таких, у яких спеціальності посади не відповідає жодна атестація;

*«Діє на дату звіту»* - звіт формується лише з записів, у яких термін дії атестації закінчується після дати, що задана умовою *«Дата звіту»*.

*«Не основні посади для яких відсутня атестація»* - у разі увімкнення даної умови до звіту будуть долучатися рядки неосновних посад, по спеціальностям яких немає атестації. Якщо ж атестація відсутня для спеціальності основної посади, то такі рядки будуть присутні у звіті не залежно від значення даної умови. Дана умова не діє, якщо у блоці *«Показувати атестацію»* увімкнено *«За спеціальністю основної посади»* або значення *«Термін атестації по»* дорівнює *«Закінчується на дату звіту, або атестація відсутня».*

*«Спеціальність»* - умова, завдяки якій можна сформувати звіт лише з певним переліком спеціальностей. Атестації і посади зі спеціальностями що не входять у вказаний перелік не будуть долучатися до звіту.

Графа 1 - № п/п — порядковий номер, якщо увімкнено *«Нумерація за підрозділами»* з блоку групування, то нумерація буде починатися окремо для кожного підрозділу.

Графа 2 - ПІБ — прізвище, ім'я, по-батькові працівника.

Графа 3 - Статус працівника — статус працівника.

Графа 4 - Основна посада — може бути *«так»* або *«ні*» в залежності від того, чи є дана посада основною.

Графа 5 - Посада — назва посади у штатному розписі

Графа 6 - Спеціальність — спеціальність посади або атестації

Графа 7 - Категорія — категорія, що була присвоєна, подовжена, або підтверджена під час атестації.

Графа 8 - Кінцевий термін — дата, коли закінчується термін дії атестації.

Графа 9 - Примітка.

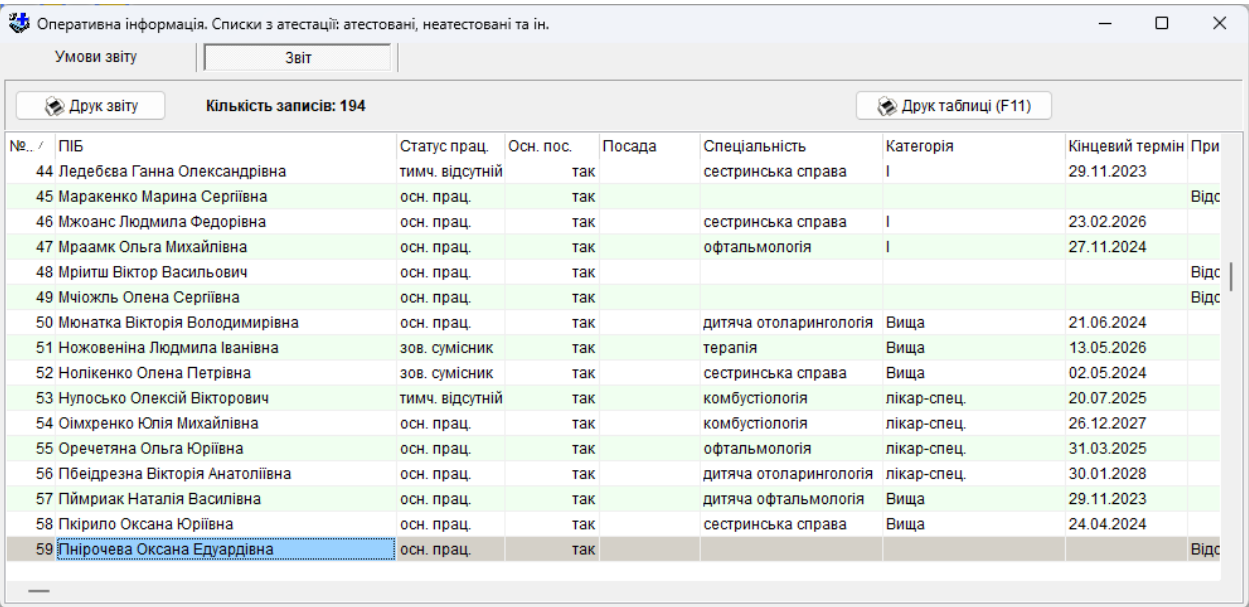

#### **5.3.17.2 Списки з кваліфікації**

Звіт формується за даними з таблиць «Реєстр кадрів», «Посади» та «Кваліфікація». Горизонтальні рядки звіту являють собою перелік працівників (в залежності від умов звіту) та відомості про їхню кваліфікацію.

Даний звіт має цілий ряд додаткових умов для формування:

*«Період»* - автоматично встановлюється початок діапазону поточна дата, а кінець діапазону – дата на місяць вперед від поточної, за потреби його можна змінити. Дана настройка впливає на результати звіту лише тоді, коли умову *«Дата проходж. по»* встановлено у *«Протягом періоду звіту»;*

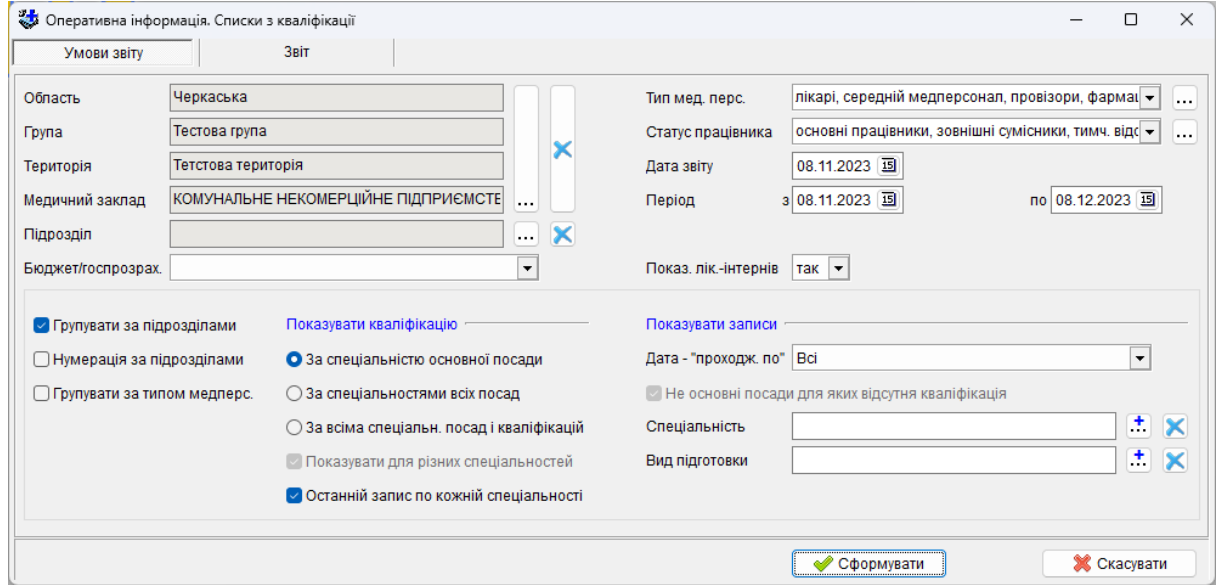

*«Показувати лікарів-інтернів» -* в залежності від значення даної умови в сформованому звіті будуть присутні або відсутні *«лікар-інтерн»* та *«провізор-інтерн»;*

*«Показувати кваліфікацію»* - блок, що включає наступні умови:

*«За спеціальністю основної посади»* - у разі увімкнення даної настройки в звіті будуть відображатися лише ті записи, в яких спеціальність кваліфікації співпадає зі спеціальністю основної посади;

*«За спеціальностями всіх посад»* - до звіту будуть потрапляти записи з кваліфікації, в яких спеціальність співпадає зі спеціальністю будь-якої посади працівника;

*«За всіма спеціальн. посад і кваліфікацій»* - у звіті відображаються всі записи з кваліфікації, не залежно від того чи співпадає спеціальність кваліфікації зі спеціальностями посад (навіть будуть потрапляти записи з кваліфікації, в яких спеціальність не співпадає з жодною з посад);

*«Показувати для різних спеціальностей»* - у разі увімкнення даної умови у звіт не будуть потрапляти записи з кваліфікації з однаковими спеціальностями. Тобто якщо працівник займає декілька посад з однаковою спеціальністю, і він має кваліфікацію по спеціальності цих посад, то у звіті буде відображатися лише 1 рядок, що стосується кваліфікації по даній спеціальності. Дана умова не діє, якщо увімкнено *«За спеціальністю основної посади».*

*«Останній запис по кожній спеціальності» -* якщо дана умова увімкнена, і для однієї спеціальності існує декілька записів з кваліфікації, то буде відображатися лише останній за терміном проходження.

*«Дата проходж. по» -* умова, що вказує яким чином кінцева дата проходження кваліфікації впливає на те чи буде вона відображатися у сформованому звіті, чи — ні, має 4 значення:

*«Всі»* - увімкнене за замовчуванням. Відображаються усі записи з кваліфікацією, не залежно від того який у них кінцевий термін проходження;

*«За 5 років до дати звіту»* - звіт формується лише з тих записів, у яких з дати кінцевого терміну проходження кваліфікації пройшло понад 5 років до дати, що задана умовою *«Дата звіту»;*

*«Менше дати звіту»* - звіт формується лише з тих записів, у яких дата кінцевого терміну проходження кваліфікації менша за дату, що задана умовою *«Дата звіту»;*

*«Протягом періоду звіту»* - звіт складається з тих записів, у яких дата кінцевого терміну проходження кваліфікації входить у період, що заданий умовою *«Період»*;

*«Не основні посади для яких відсутня кваліфікація»* - у разі увімкнення даної умови до звіту будуть долучатися рядки неосновних посад, по спеціальностям яких немає кваліфікації. Якщо ж кваліфікація відсутня для спеціальності основної посади, то такі рядки будуть присутні у звіті не залежно від значення даної умови. Дана умова не діє, якщо у блоці *«Показувати кваліфікацію»* увімкнено *«За спеціальністю основної посади»* або значення *«Дата проходж. по»* дорівнює *«Протягом періоду звіту».*

*«Спеціальність»* - умова, завдяки якій можна сформувати звіт лише з певним переліком спеціальностей, кваліфікації і посади зі спеціальностями що не входять у вказаний перелік не будуть долучатися до звіту.

*«Вид підготовки»* - умова, що звужує перелік кваліфікацій, що будуть формувати звіт. Завдяки ній до звіту будуть долучатися лише рядки з певним видом підготовки у таблиці «Кваліфікація».

Графи звіту:

- № п/п — порядковий номер, якщо увімкнено *«Нумерація за підрозділами»* з блоку групування, то нумерація буде починатися окремо для кожного підрозділу.

- ПІБ прізвище, ім'я, по-батькові працівника.
- Статус працівника статус працівника.

- Основна посада — може бути *«так»* або *«ні*» в залежності від того, чи є дана посада основною.

- Посада назва посади у штатному розписі
- Спеціальність спеціальність посади або атестації
- Вид підготовки.
- Проходження з дата початку проходження кваліфікації.
- Проходження по дата закінчення проходження кваліфікації.
- Примітка.

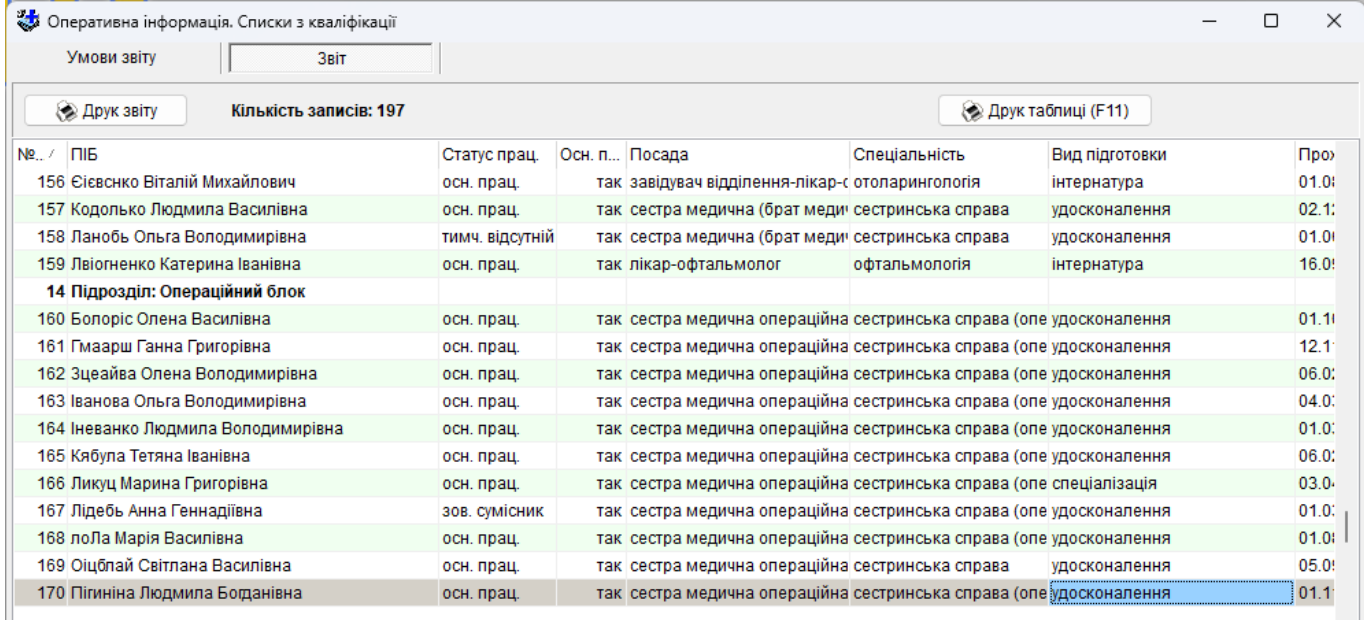

#### **5.3.17.3 Списки по віку: пенсійний, передпенсійний та інші**

Звіт формується за даними з таблиці «Паспортні дані». Горизонтальні рядки звіту являють собою перелік працівників (в залежності від умов звіту) та відомості про їхній вік.

Даний звіт має декілька додаткових умов для формування:

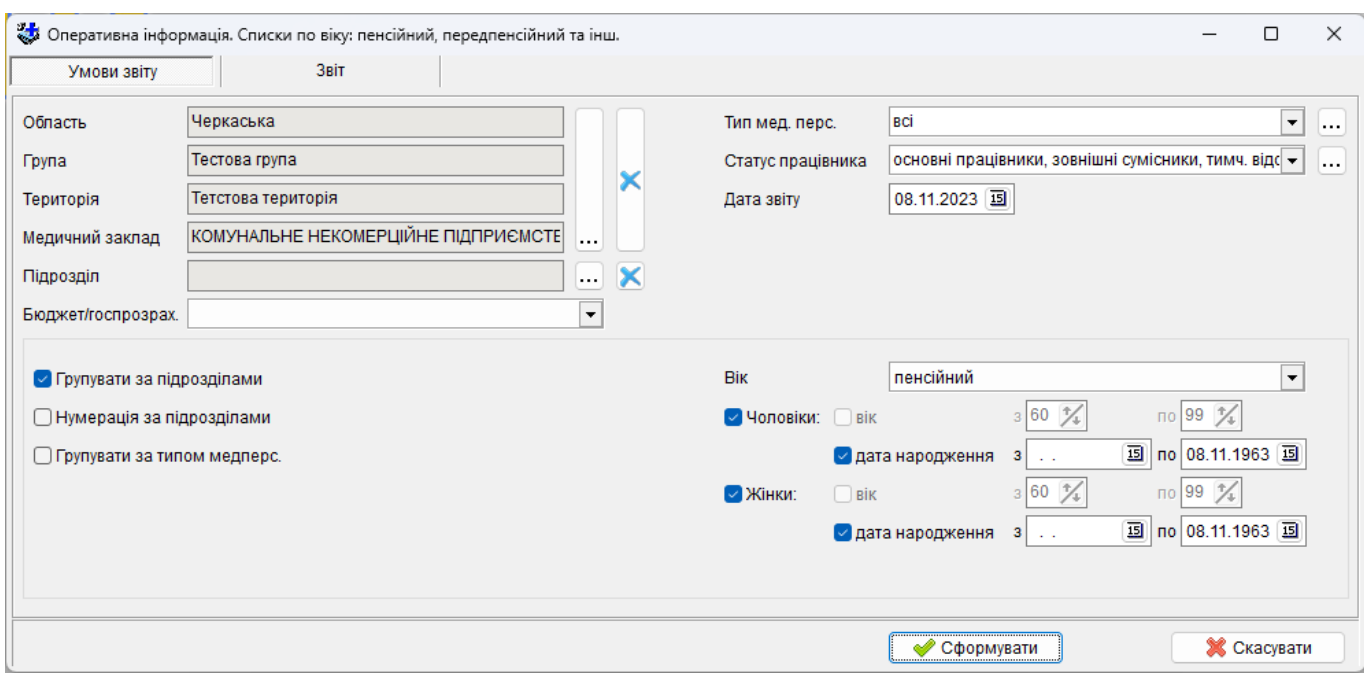

*«Вік»:* можна обрати пенсійний, передпенсійний, або інший вік. У перших двох випадках відповідні вікові проміжки встановлюються автоматично, в останньому випадку можна задати самостійно будь-який віковий проміжок окремо для чоловіків та жінок.

*«Чоловіки», «Жінки»:* дає можливість формувати звіти для осіб одної статі. Для цього треба прибрати відмітку навпроти тої статі. яка не повинна увійти до звіту.

Графи звіту:

1. № п/п — порядковий номер, якщо увімкнено *«Нумерація за підрозділами»* з блоку групування, то нумерація буде починатися окремо для кожного підрозділу.

2. ПІБ — прізвище, ім'я, по-батькові працівника.

- 3. Табельний номер.
- 4. Посада назва посади у штатному розписі.
- 5. Стать.
- 6. Дата народження.

7. Вік — кількість повних років, що виповнилося працівнику на дату, заданою умовою «Дата звіту».

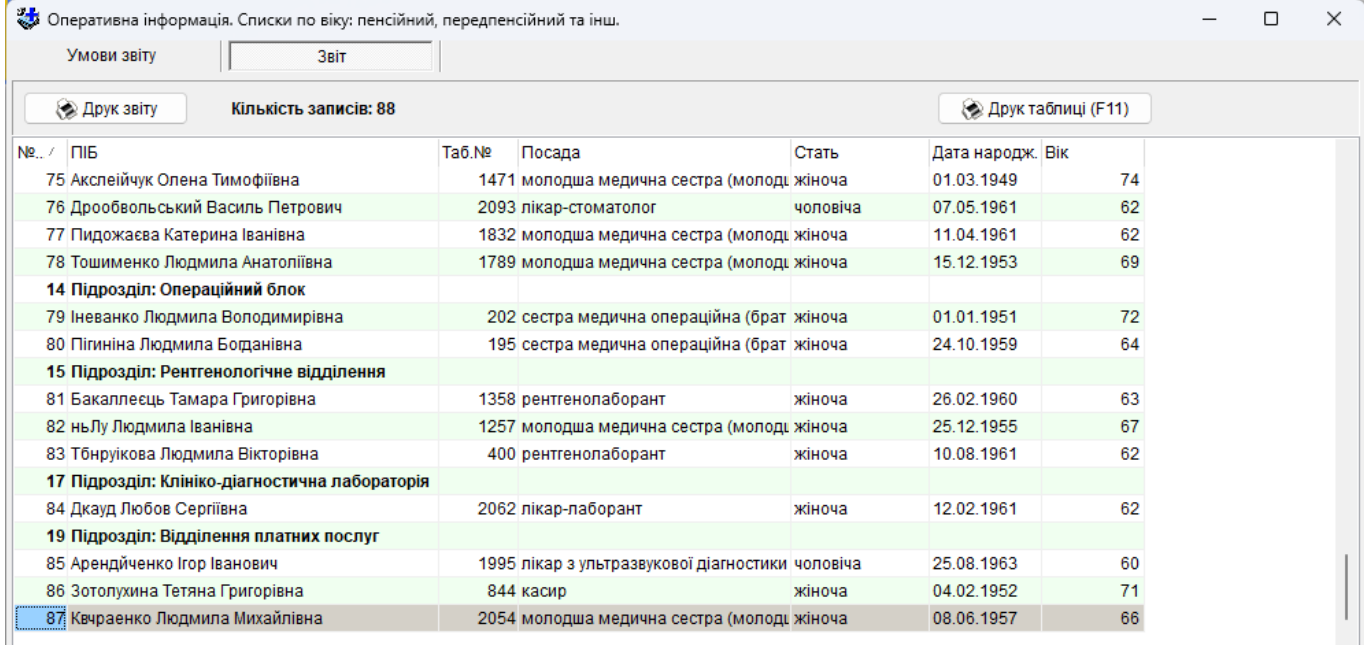
#### **5.3.17.4 Дні народження за період**

Звіт формується за даними з таблиці «Паспортні дані». Горизонтальні рядки звіту являють собою перелік працівників, у яких день народження припадає на заданий період, та відомості про їхній вік.

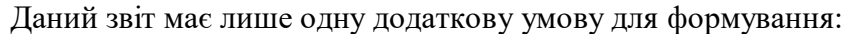

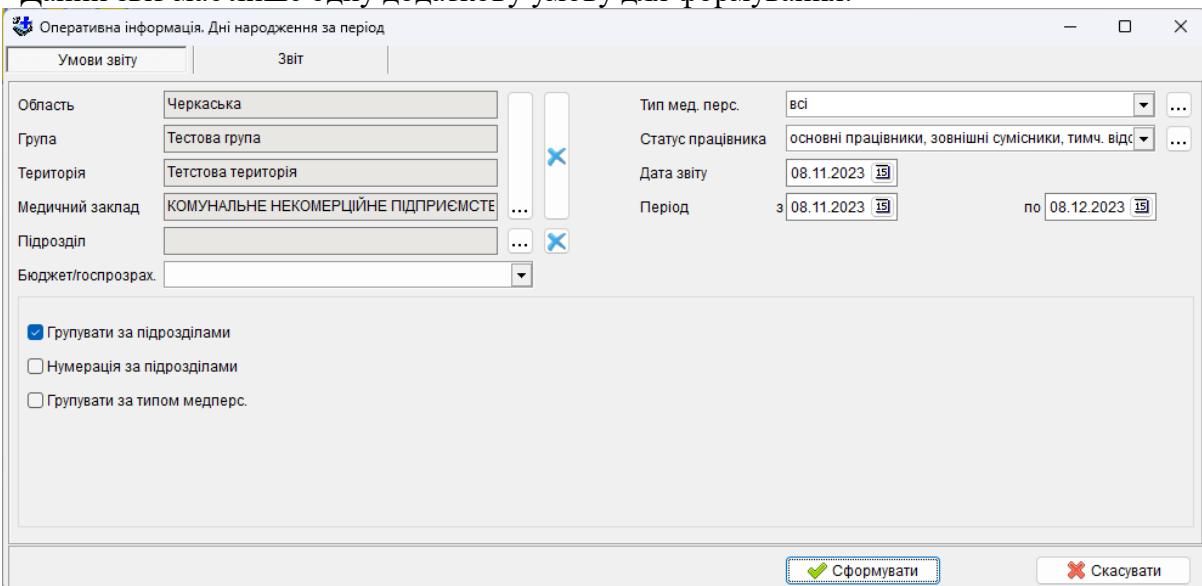

*«Період» -* автоматично встановлюється початок діапазону поточна дата, а кінець діапазону – дата на місяць вперед від поточної, за потреби можна змінити. У звіті будуть відображатися лише ті працівники, у яких день народження відбудеться протягом проміжку часу, що заданий даною умовою.

Графи звіту:

1. № п/п — порядковий номер, якщо увімкнено *«Нумерація за підрозділами»* з блоку групування, то нумерація буде починатися окремо для кожного підрозділу.

- 2. ПІБ прізвище, ім'я, по-батькові працівника.
- 3. Табельний номер.
- 4. Посада назва посади у штатному розписі.
- 5. Дата народження.

6. Вік — кількість повних років, що виповнилося працівнику на дату, заданою умовою «Період по».

7. Ювілей — у графі буде міститися *«ювілей»*, якщо вік працівника кратний 5-ти (20, 25, 30, 35 тощо).

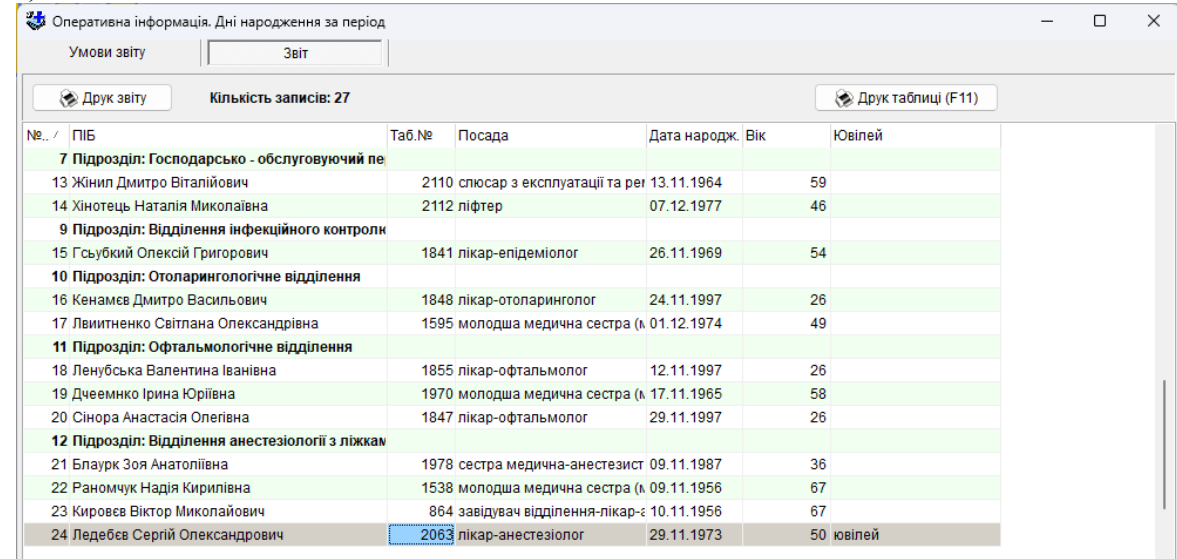

#### **5.3.17.5 Списки дітей**

Звіт формується за даними з таблиць «Реєстр кадрів» та «Склад сім'ї». Горизонтальні рядки звіту являють собою перелік працівників (в залежності від умов звіту) та відомості про членів їхньої родини.

Даний звіт має декілька додаткових умов для формування:

*«Вік»:* віковий діапазон встановлюється за замовчуванням від 0 до 17 років включно, але його можна змінювати за потреби.

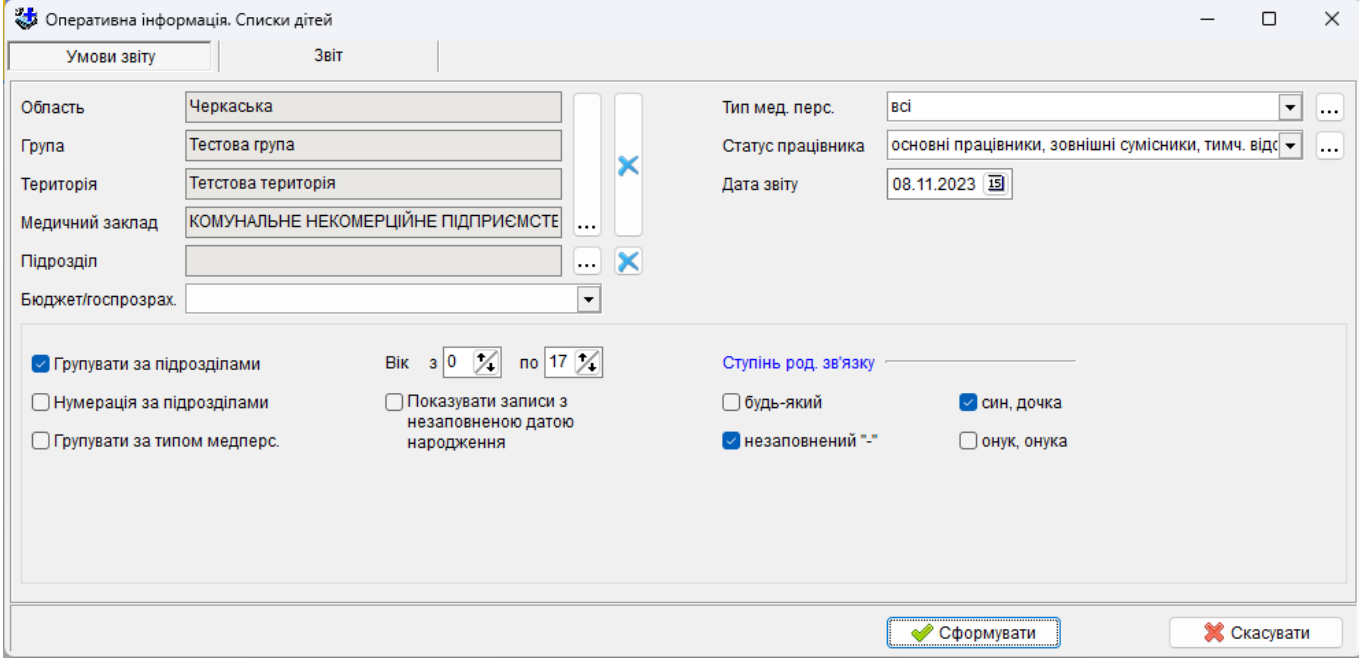

*«Показувати з незаповненою датою народження»*: коли обрано цей параметр, до списку входять також члени родини, для яких не заповнено дату народження, але вони мають ступінь родинного зв'язку що задовольняє значенням вказаним у блоці *«Ступінь род. зв'язку».*

*«Ступінь род. зв'язку»* - блок, що включає наступні умови:

*«будь-який»* - у разі увімкнення даної настройки у звіті будуть відображатися усі члени родини працівника, відомості про які містяться у таблиці «Склад сім'ї», не залежно від ступеню родинного зв'язку, але що задовольняють іншим зазначеним умовам;

*«син, дочка»* - до звіту потрапляють, лише члени родини що мають ступінь зв'язку *«син*» або *«дочка»*;

*«незаповнений «-»* - до звіту потрапляють, лише члени родини що мають незаповнений ступінь родинного зв'язку;

*«онук, онука»* - до звіту потрапляють, лише члени родини що мають ступінь зв'язку *«онук*» або *«онука»*;

Графи звіту:

1. № п/п — порядковий номер, якщо увімкнено *«Нумерація за підрозділами»* з блоку групування, то нумерація буде починатися окремо для кожного підрозділу.

2. ПІБ — прізвище, ім'я, по-батькові працівника.

3. Посада — назва посади у штатному розписі.

4. Дата народження — дата народження члена родини.

5. Вік — кількість повних років, що виповнилося члену родини на дату, що задана умовою «Дата звіту».

6. Ступінь родинного зв'язку.

7. Ім'я — прізвище та ім'я члена родини.

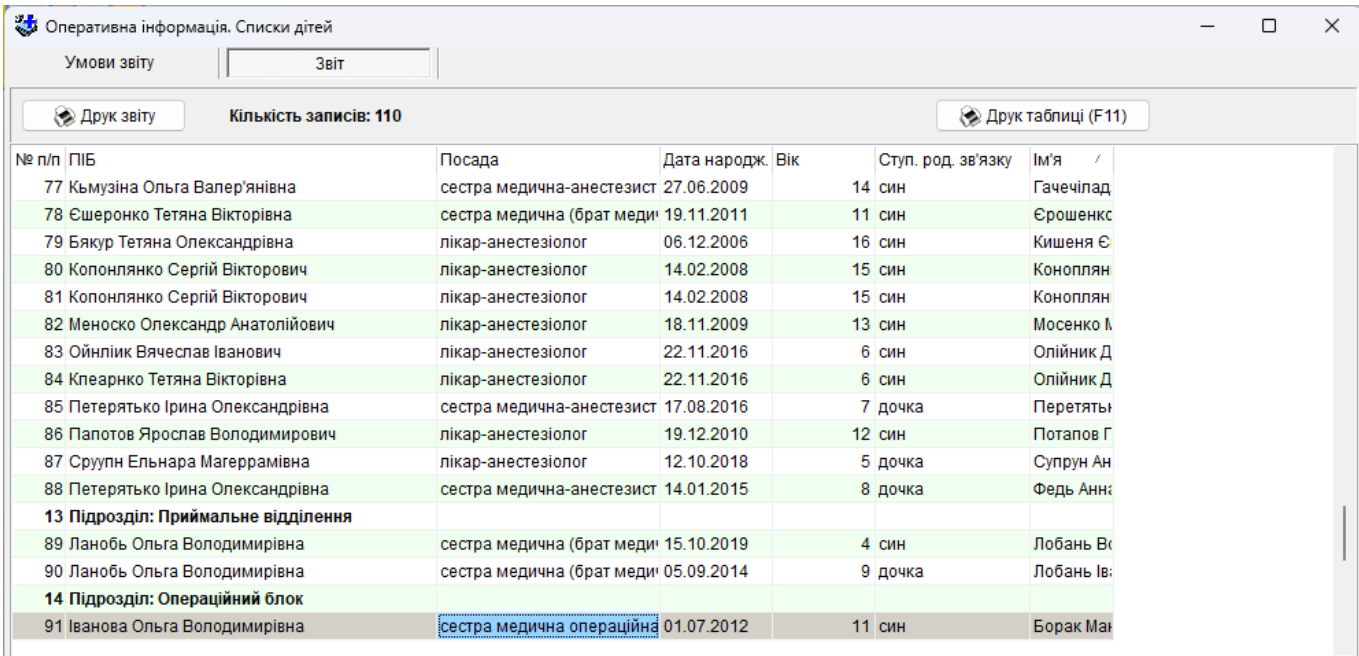

#### **5.3.17.6 Тимчасово відсутні, у яких закінчується відпустка протягом заданого періоду**

Звіт формується за даними з таблиць «Реєстр кадрів» та «Відпустки». Горизонтальні рядки звіту являють собою перелік працівників (в залежності від умов звіту) та відомості про їхні відпустки.

Даний звіт має лише дві додаткові умови для формування:

*«Період»:* автоматично встановлюється початок діапазону поточна дата, а кінець діапазону – дата на місяць вперед від поточної, за потреби можна змінити. До звіту будуть потрапляти ті працівники, у яких протягом проміжку часу, що заданий даною умовою, закінчиться термін відпустки.

*«Показувати працівників у яких відсутній запис про відпустку»*: коли обрано цей параметр, до звіту також будуть потрапляти особи, у яких відсутні записи про надану відпустку.

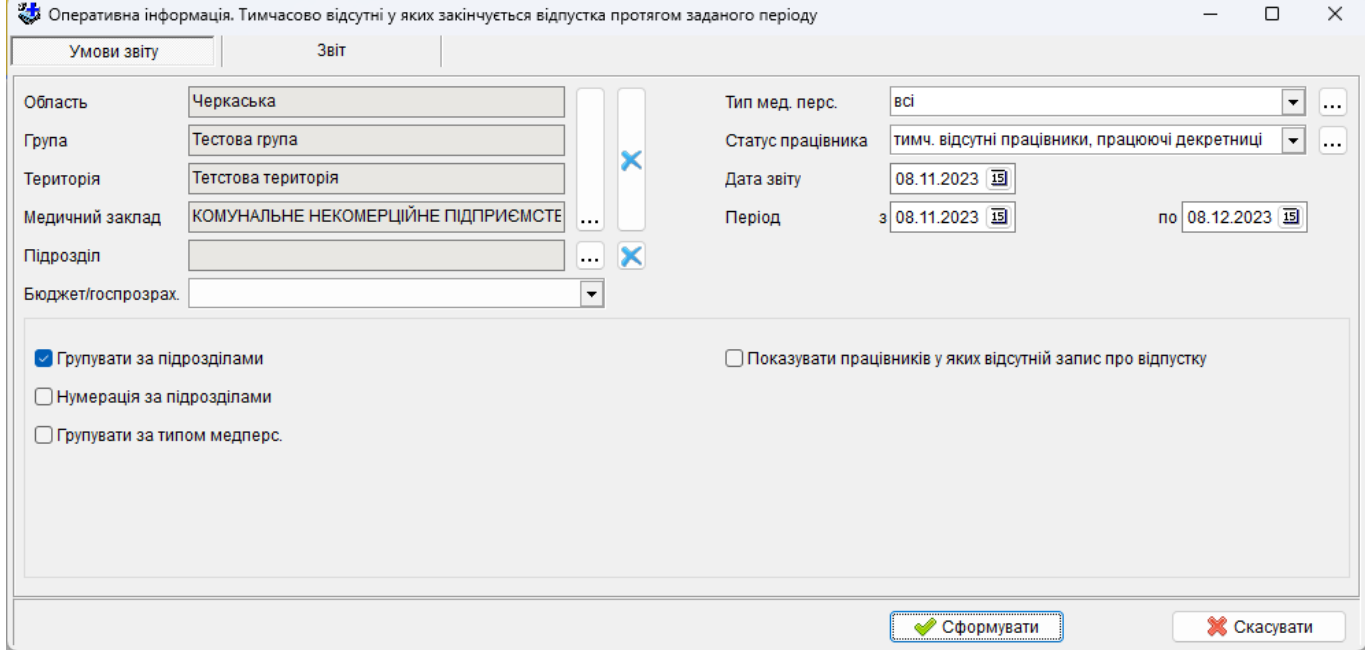

Графи звіту:

1. № п/п — порядковий номер, якщо увімкнено *«Нумерація за підрозділами»* з блоку групування, то нумерація буде починатися окремо для кожного підрозділу.

2. ПІБ — прізвище, ім'я, по-батькові працівника.

- 3. Табельний номер
- 4. Посада назва посади у штатному розписі.
- 5. Вид відпустки.
- 6. Відпустка з дата початку відпустки.
- 7. Відпустка по кінцева дата відпустки.

### **5.3.17.7 Тимчасово працюючі, у яких закінчується термін працевлаштування протягом заданого періоду**

Звіт формується за даними з таблиць «Реєстр кадрів» та «Посади». Горизонтальні рядки звіту являють собою перелік працівників (в залежності від умов звіту), їх посад та відомості про кінцевий термін працевлаштування.

Даний звіт має лише дві додаткові умови для формування:

*«Період»:* автоматично встановлюється початок діапазону поточна дата, а кінець діапазону – дата на місяць вперед від поточної, за потреби можна змінити. До звіту будуть потрапляти ті працівники, у яких протягом проміжку часу, що заданий даною умовою, закінчиться термін працевлаштування.

*«Показувати працівників у яких відсутня дата кінцевого терміну»*: коли обрано цей параметр, до списку входять також працівники з тимчасовим терміном працевлаштування, але без кінцевої дати цього терміну.

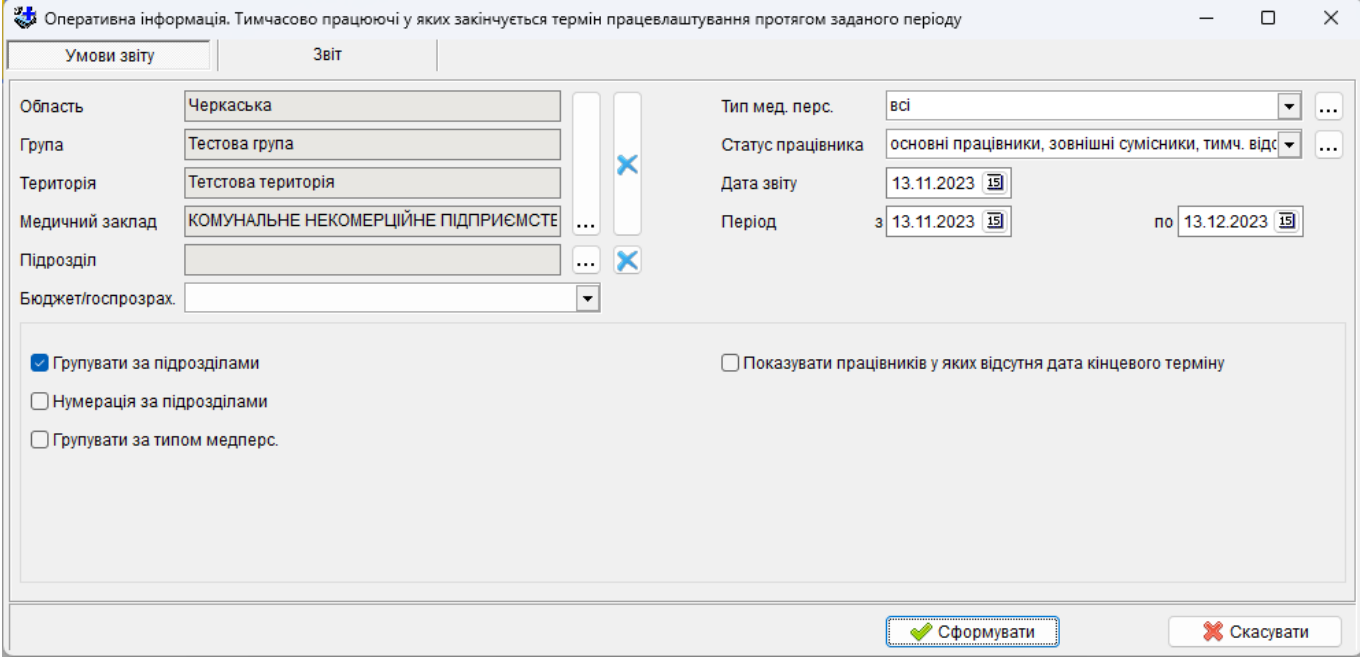

Графи звіту:

1. № п/п — порядковий номер, якщо увімкнено *«Нумерація за підрозділами»* з блоку групування, то нумерація буде починатися окремо для кожного підрозділу.

- 2. ПІБ прізвище, ім'я, по-батькові працівника.
- 3. Табельний номер
- 4. Посада назва посади у штатному розписі.
- 5. Вид працевлаштування.
- 6. Розмір ставки.
- 7. Кінцевий термін.

#### **5.3.17.8 Нові картки, зміни в даних (нові посади тощо)**

Звіт формується за даними з таблиць «Реєстр кадрів». Горизонтальні рядки звіту являють собою перелік працівників (в залежності від умов звіту), відомості про зміни у БД, що стосуються даних працівників.

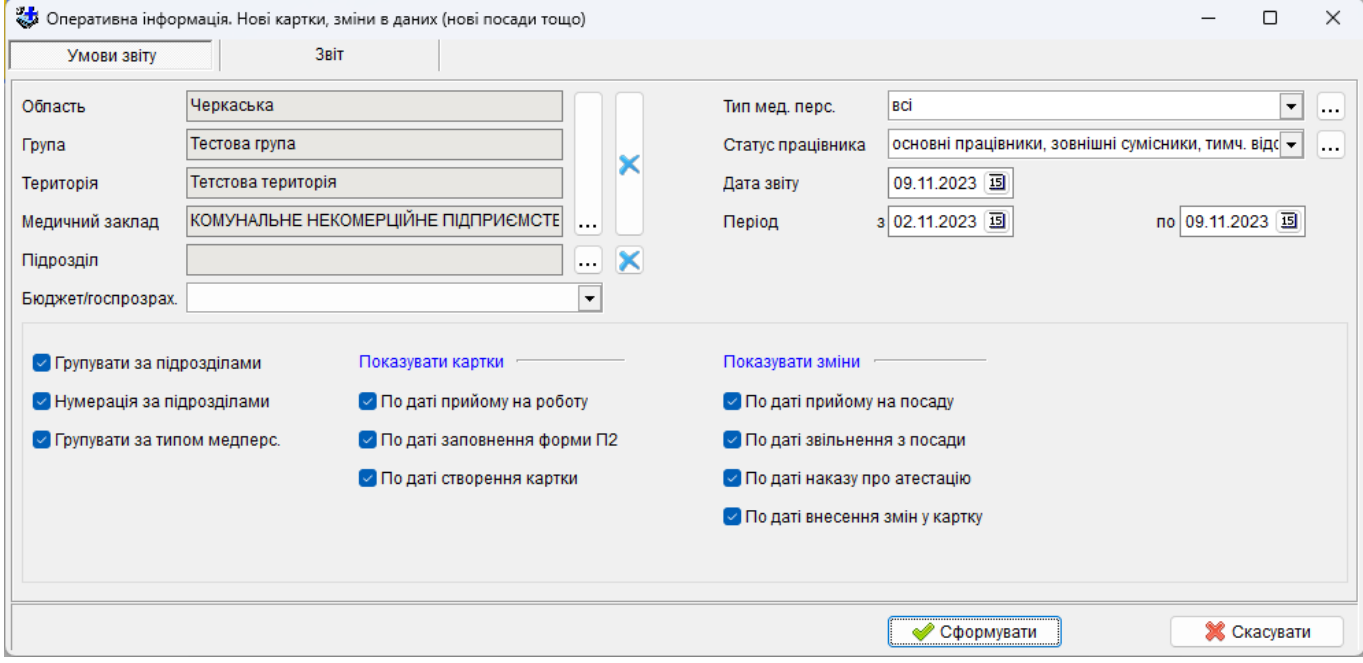

Даний звіт має цілий ряд додаткових умов для формування:

*«Період»:* автоматично встановлюється початок діапазону дата за тиждень до поточної, а кінець діапазону – поточна дата, за потреби можна змінити. Якщо протягом проміжку часу, що заданий даною умовою, в реєстрі відбулися зміни (відповідно до інших, вказаних при формуванні умов), то інформація про даного працівника і зміни в реєстрі, що його стосуються, буде долучатися до рядків звіту.

*«Показувати картки»*: блок умов для пошуку новостворених карток:

*«По даті прийому на роботу»* - якщо дата прийому на роботу потрапляє у проміжок, що заданий умовою *«Період»,* то інформація про даного працівника увійде до звіту;

*«По даті заповнення форми П2»* - якщо дата заповнення форми П2 потрапляє у проміжок, що заданий умовою *«Період»,* то інформація по даній особовій картці увійде до звіту;

*«По даті створення картки»* - якщо дата створення картки (ніде не відображається, але заповнюється автоматично під час створення нової особовою картки у реєстрі кадрів) потрапляє у проміжок, що заданий умовою *«Період»,* то інформація по даній особовій картці увійде до звіту.

Якщо в даному блоці відмічено дві або більше умови, і будуть знайдені картки що задовольняють більш ніж одній з відмічених умов, то запис щодо такої картки буде сформовано тільки один, з першою датою, що задовольнила умову.

*«Показувати зміни»*: блок умов для пошуку змін у особових картках:

*«По даті прийому на посаду»* - якщо дата прийому на посаду потрапляє у проміжок, що заданий умовою *«Період»,* то інформація про це увійде до звіту;

*«По даті звільнення з посади»* - якщо дата звільнення з посади потрапляє у проміжок, що заданий умовою *«Період»,* то інформація про це увійде до звіту;

*«По даті наказу про атестацію»* - якщо в таблиці «Атестації» будуть знайдені атестації з датою наказу що потрапляє у проміжок, заданий умовою *«Період»,* то інформація про це увійде до звіту;

*«По даті внесення змін у картку»* - якщо увімкнено дану умову, то записи будуть містити інформацію, до яких закладок у картці внесено зміни, протягом часу, що заданий умовою *«Період»*.

Графи звіту:

1. № п/п — порядковий номер, якщо увімкнено *«Нумерація за підрозділами»* з блоку групування, то нумерація буде починатися окремо для кожного підрозділу.

- 2. ПІБ прізвище, ім'я, по-батькові працівника.
- 3. Табельний номер
- 4. Посада назва посади у штатному розписі.
- 5. Дата створення дата створення картки
- 6. Дата зміни дата зміни картки
- 7. Примітка інформація про те, які саме зміни в картці відбулися протягом заданого

#### періоду.

 $\mathbb{L}$ 

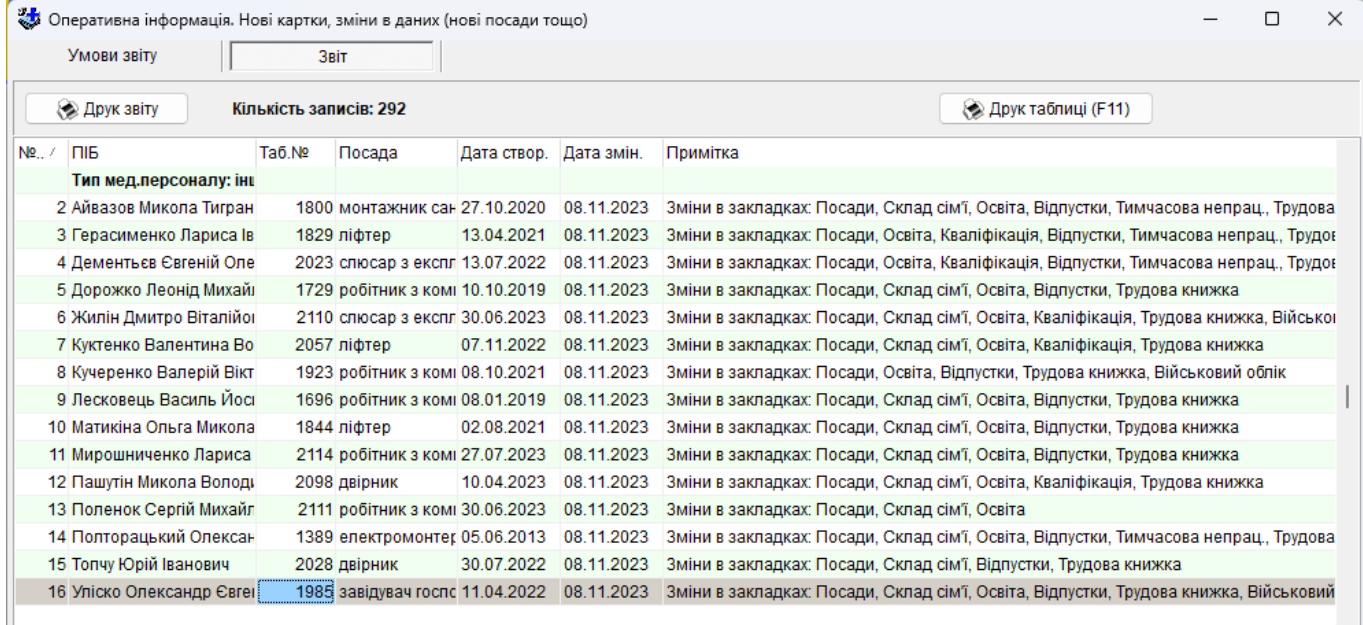

#### **5.3.18 Довідка про склад військовозобов'язаних**

Програма дає можливість сформувати довідку про склад військовозобов'язаних станом на певну дату.

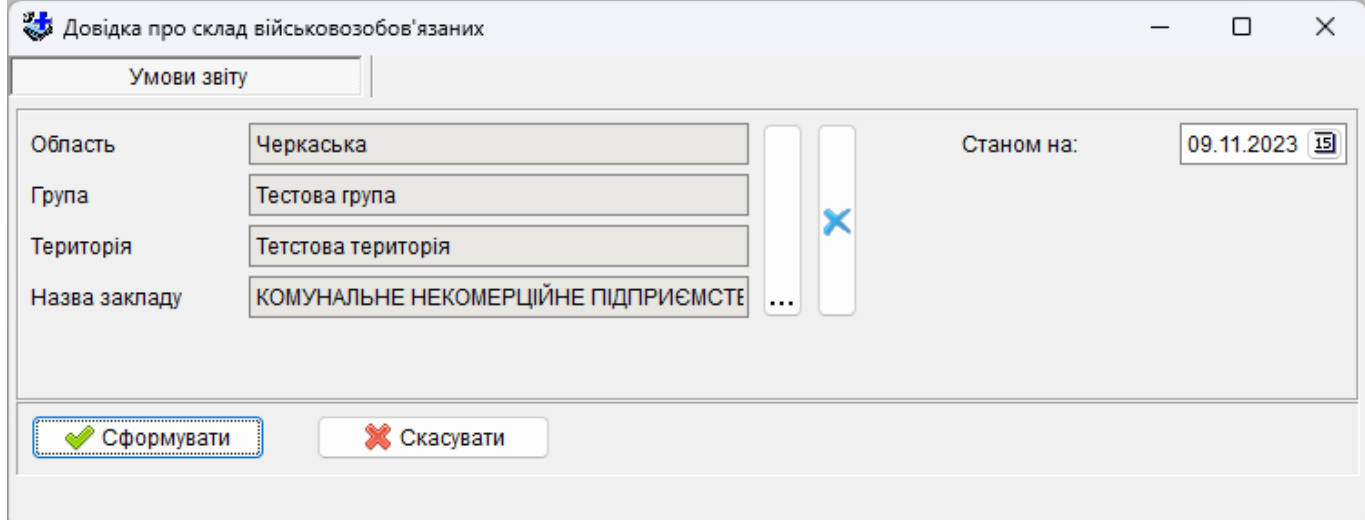

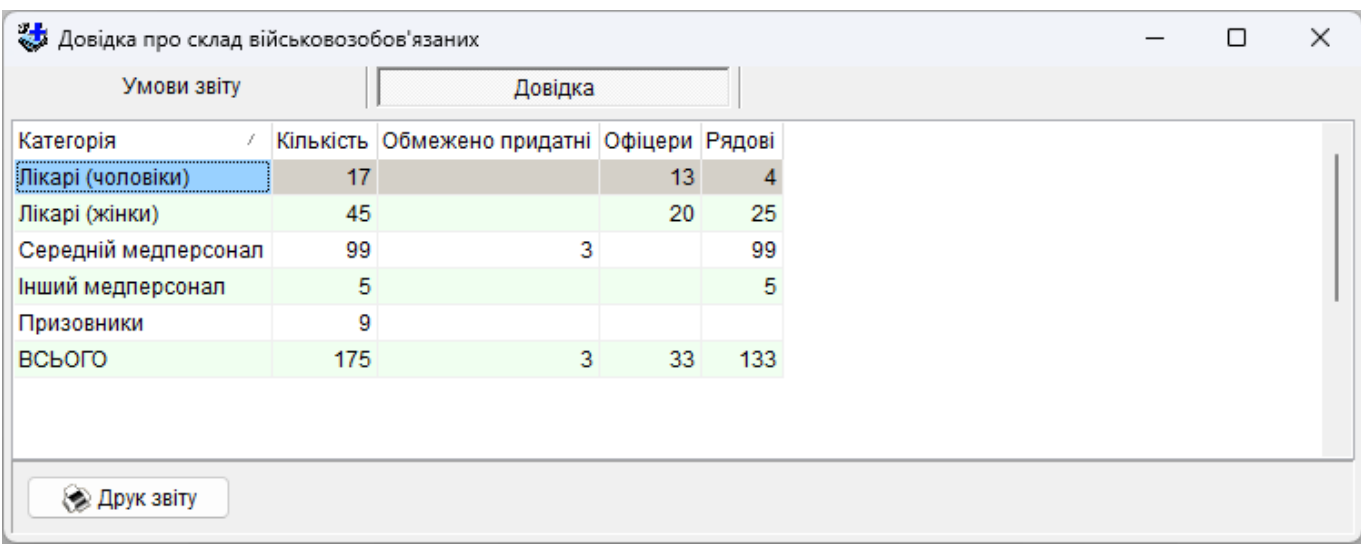

# **5.3.19 Звіт про формування бази даних**

Звіт показує кількість внесених в програмі медичних закладів та кількість працівників за реєстром кадрів та за штатним розписом.

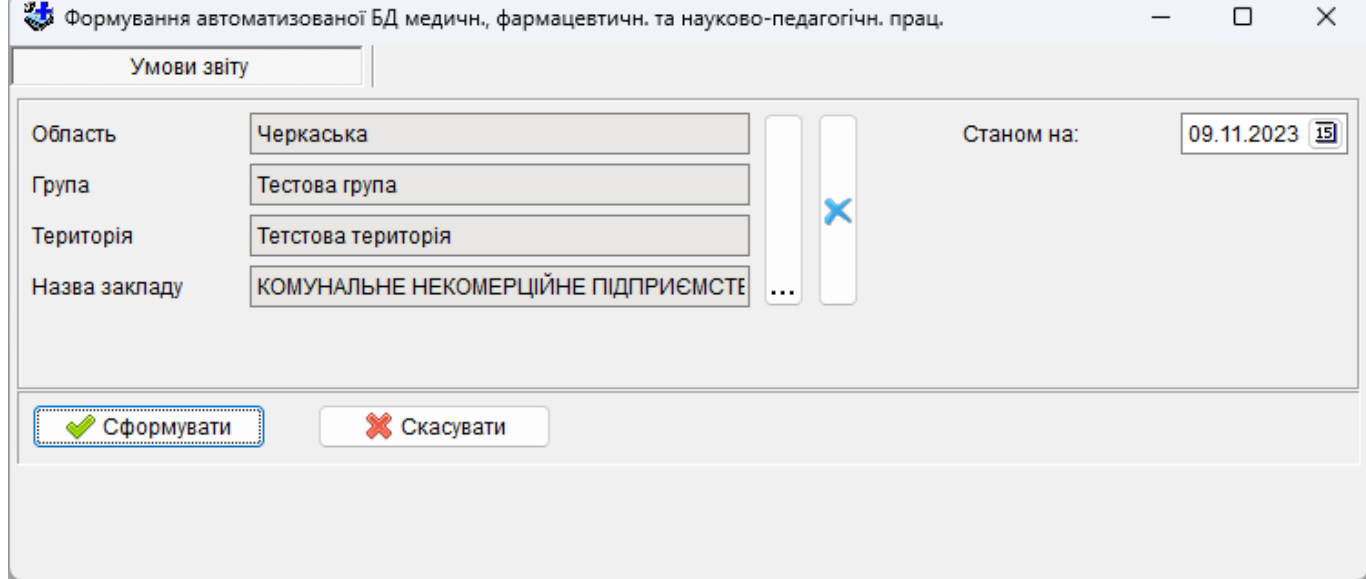

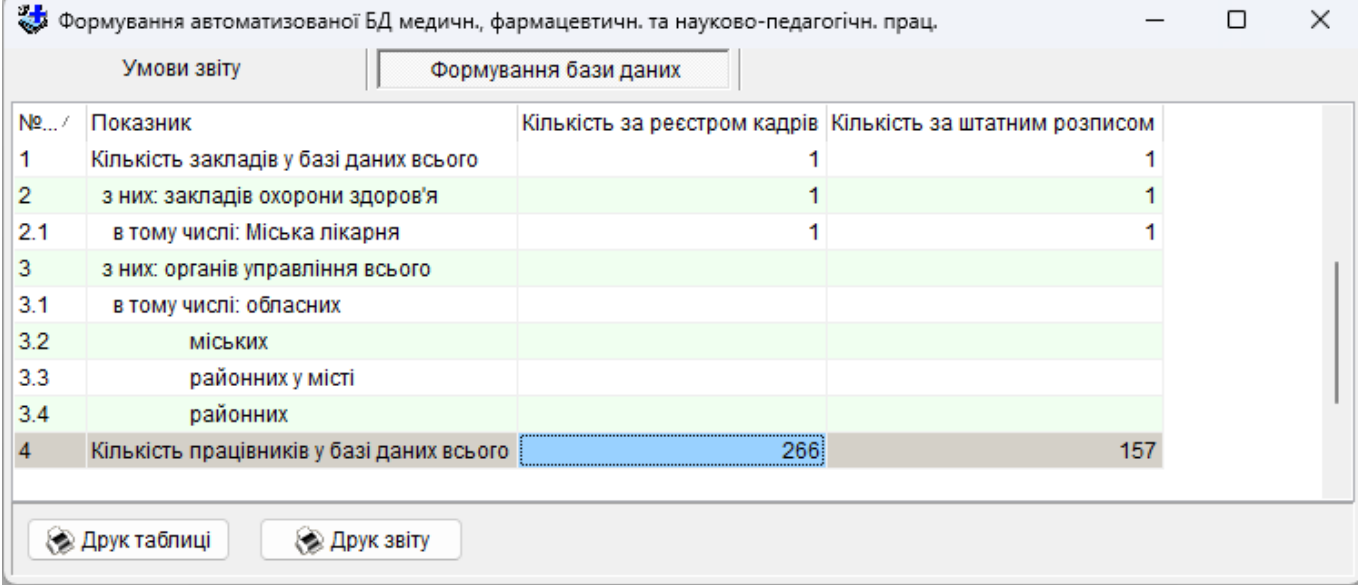

# **5.3.20 Звіт по військовозобов'язаних.**

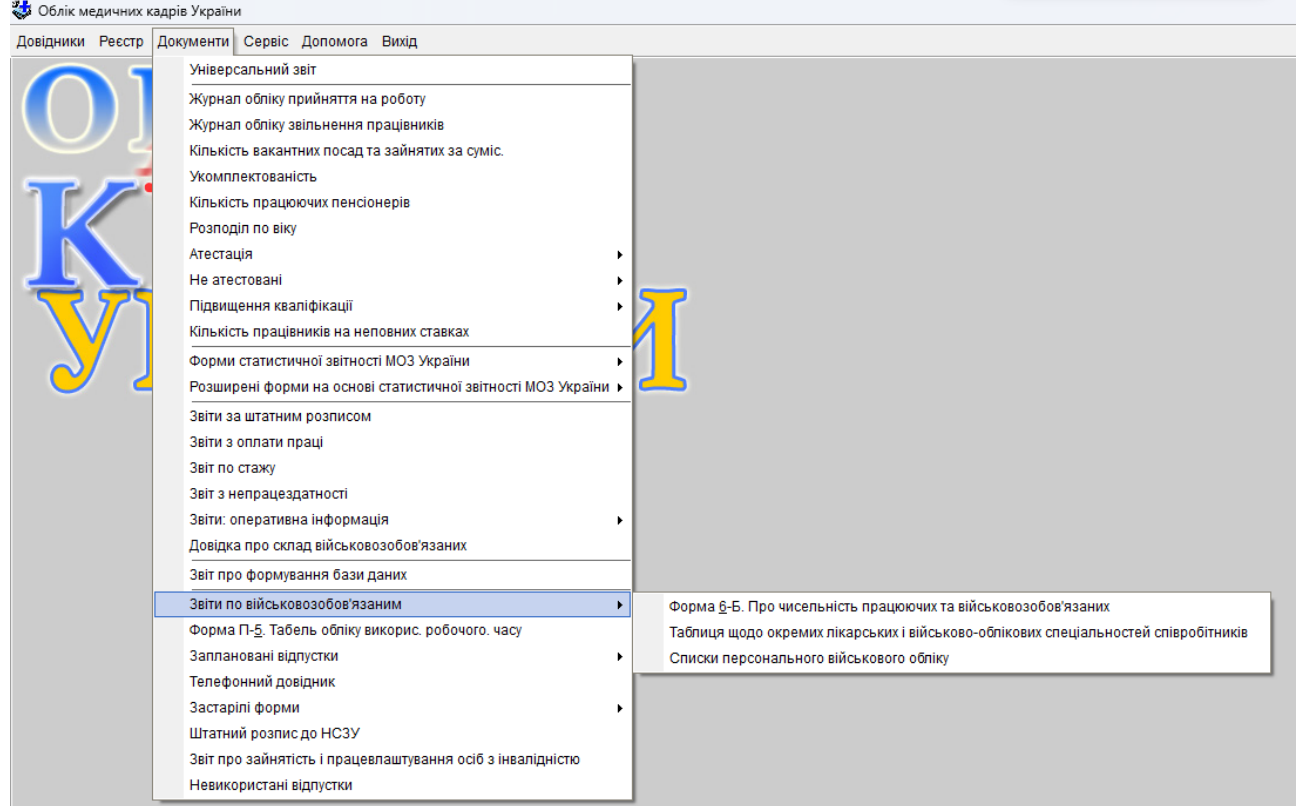

# **Форма 6-Б. Звіт про працюючих та заброньованих військовозобов'язаних**

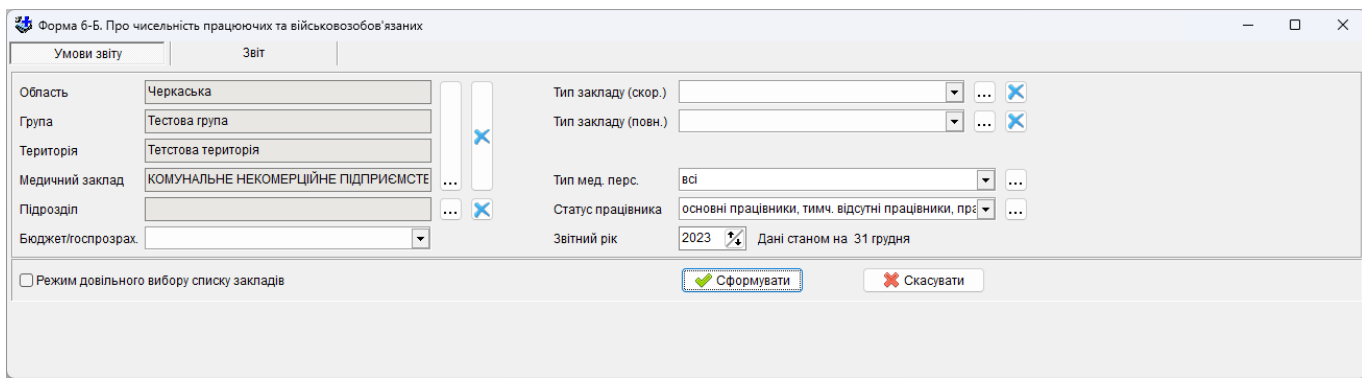

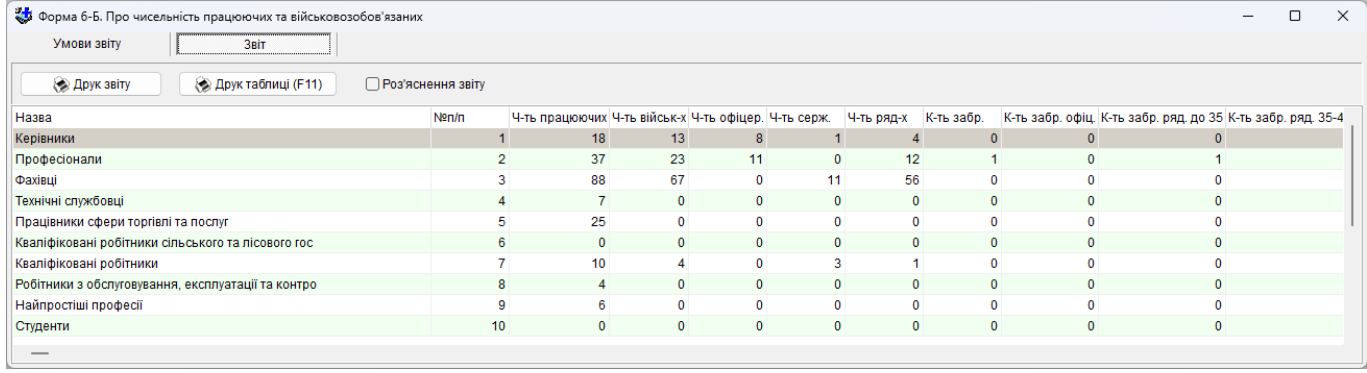

# **Таблиця щодо окремих лікарських і військово-облікових спеціальностей співробітників.**

Звіт формується за даними з таблиць «Реєстр кадрів».

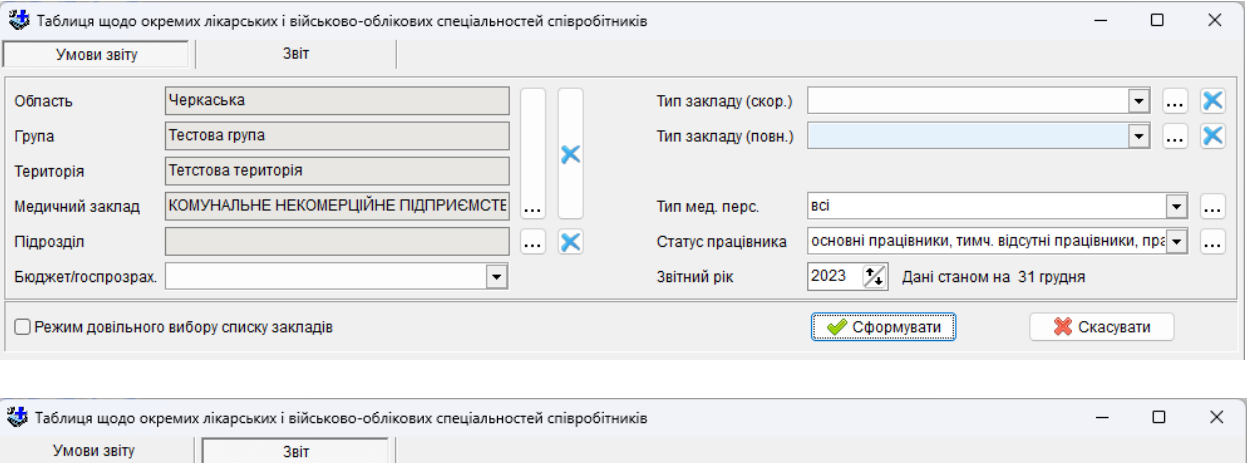

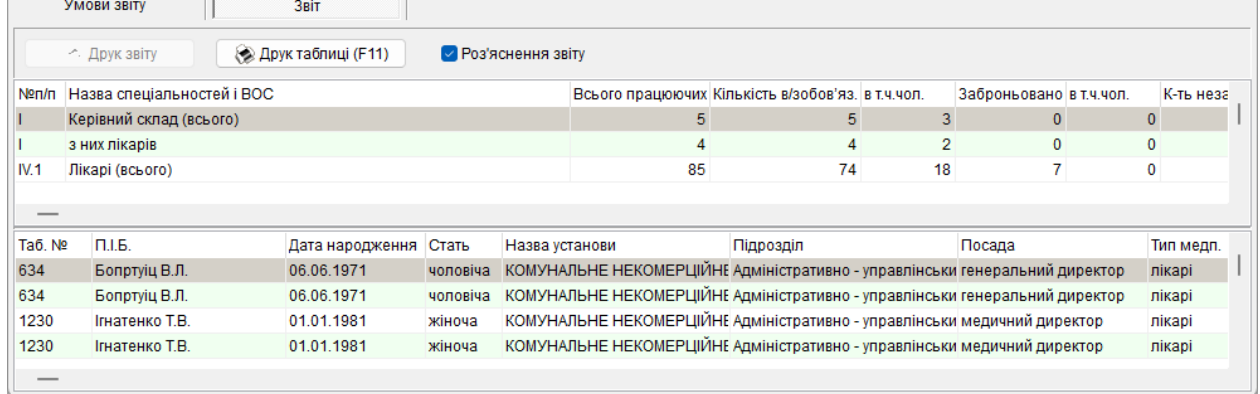

**Списки персонального військового обліку (додаток №5),** відповідно до постанови КМУ №1478 від 30.12.2022р. «Про затвердження Порядку організації та ведення військового обліку призовників, військовозобов'язаних та резервістів»

Звіт формується за даними з таблиць «Реєстр кадрів», Дата звіту враховує дату прийняття та звільнення працівника. При відсутності заповненого реєстраційного номеру призовника у звіті вказується його ідентифікаційний номер;

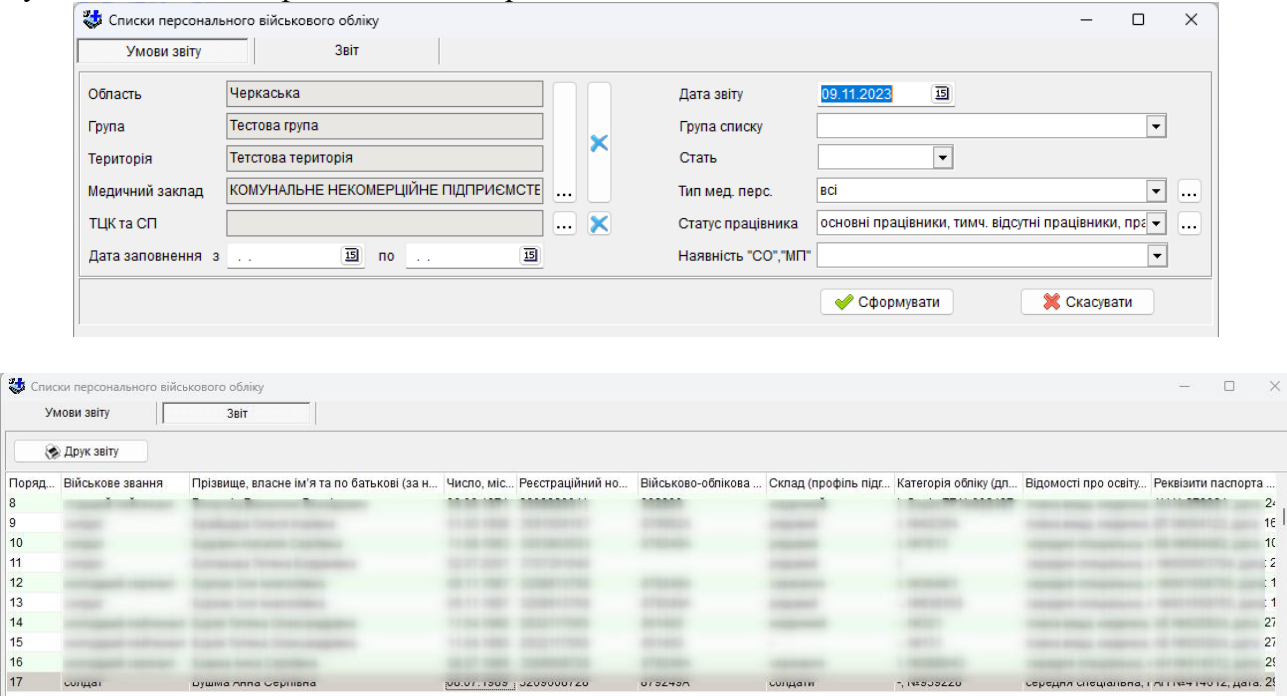

#### **5.3.21 Форма П-5: Табель обліку використання робочого часу**

Форма П-5 формується автоматично, існує можливість сформувати дану форму, як використовуючи дані з графіку роботи, так і без графіку (може бути корисно для установ, або підрозділів де усі працівники працюють за схожим графіком).

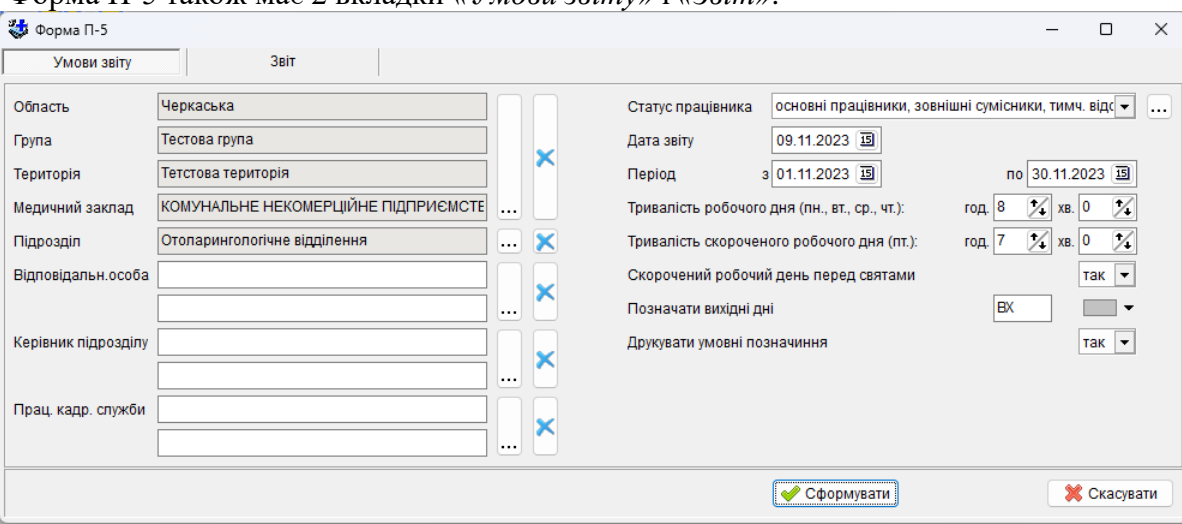

Форма П-5 також має 2 вкладки *«Умови звіту»* і *«Звіт»*.

Вкладка *«Умови звіту»* містить цілий ряд настройок:

*«Область-Група-Територія-Медичний заклад»* - якщо в базі міститься інформація про більш ніж один заклад, то дана настройка дозволяє вибрати необхідний.

*«Підрозділ»* - дозволяє вибрати підрозділ, для якого відбуватиметься формування табелю. Якщо підрозділ не вибраний, то табель формується для усього закладу.

*«Відповідальна особа»*, *«Керівник підрозділу»*, *«Працівник кадрової служби»* - схожі настройки що дозволяють вказати відповідну особу та її посаду. На формування дані настройки не впливають і служать лише для відображення у надрукованому табелі.

*«Статус працівника»* - дозволяє вказати, які працівники повинні потрапляти до табелю.

*«Дата формування»* - дата формування табелю, за замовчуванням це системна дата, не впливає на формування табелю і відображається лише під час друку.

*«Період»* - період, на який формується табель, повинен починатися з початку місяця.

*«Тривалість робочого дня»* - задається тривалість робочого дня для працівника що обіймає посаду розміром 1 ставка, для понеділка, вівторка, середи і четверга.

*«Тривалість скороченого робочого дня»* - задається тривалість робочого дня для працівника що обіймає посаду розміром 1 ставка, для п'ятниці.

*Зауваження. На відміну від графіку роботи, тривалість робочого дня для працівників, що обіймають посади менше ніж на 1 ставку, не задається окремо, а обчислюється автоматично, згідно коефіцієнту ставки.*

*«Скорочений робочий день перед святами»* - якщо значення даної настройки *«так»*, то тривалість робочого дня перед святом автоматично буде скорочено на 1 годину.

*«Позначати вихідні дні при друку звіту»* - настройка, яку можна змінювати в будь-який момент, складається з двох: символьного значення, яким будуть позначатися вихідні дні у сформованому та надрукованому табелю, та кольору, яким під час друку будуть позначатися відповідні комірки.

*«Друкувати умовні позначення»* - якщо значення даної настройки *«так»*, то під час друку Форми П-5 буде надрукована таблиця з умовними позначеннями причин відсутності.

*«Використовувати дані з графіку роботи»* - дана настройка буде прихована, якщо не буде знайдено графіку з відповідним періодом та підрозділом. Якщо значення даної настройки *«так»*, то при формування табелю будуть враховуватися дані із відповідного графіку роботи. Якщо в такому разі до особової карточки у вкладці *«Відсутність»* занесені дані про відсутність працівника у даний розрахунковий період, то вони автоматично будуть враховуватися у табелі.

Якщо ж табель формується не за даними з графіку роботи, то вихідні, свята і переноси робочих днів, пов'язані із святами, обраховуються автоматично (для врахування переносу робочих днів слід

заповнити перенесення у довіднику *«Святкові і неробочі дні»*). Також автоматично проставляються відпустки, якщо вони були надані на закладці *«Відпустки»* особової картки працівника, і неробочі дні у разі звільнення працівника з посади.

Усі причини відсутності (відпустки, лікарняні тощо), що занесені в особову картку будуть підраховуватися у відповідних стовпцях табелю.

Друга вкладка *«Звіт»* дозволяє продивитися сформований табель та роздрукувати його.

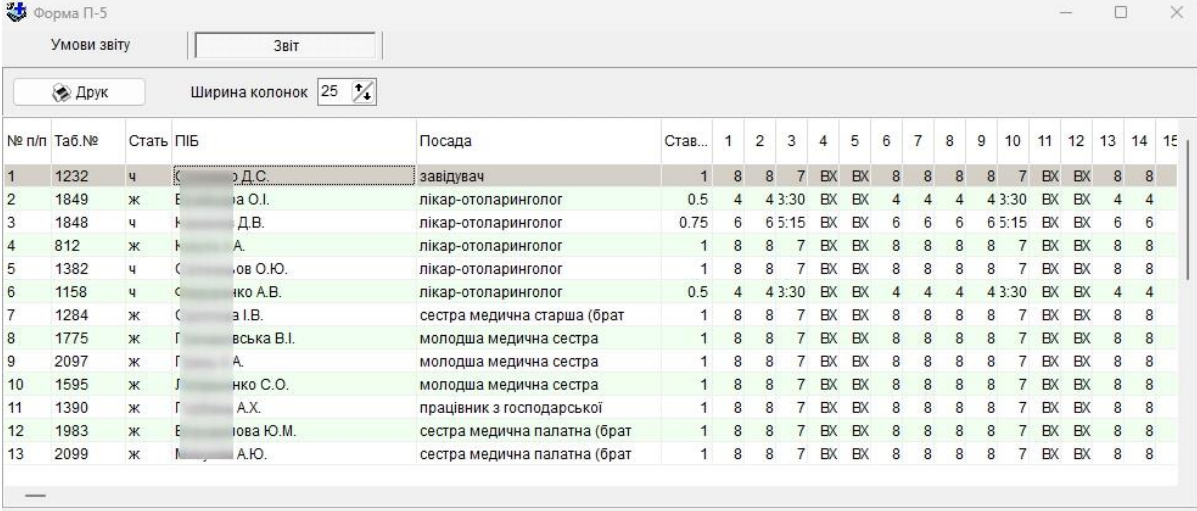

#### **5.3.22 Заплановані відпустки.**

Даний звіт слугує для перегляду розподілення запланованих відпусток по місяцям як для окремого підрозділу так і для закладу в цілому. Існує два варіанту даного звіту: перегляд розподілення за списком працівників і за типом медперсоналу.

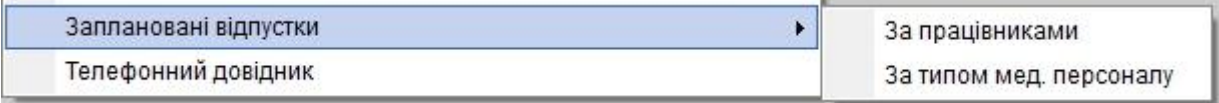

Даний звіт як і більшість інших також має 2 вкладки *«Умови звіту»* і *«Звіт»*.

Вкладка *«Умови звіту»* містить цілий ряд настройок:

*«Область-Група-Територія-Медичний заклад»* - якщо в базі міститься інформація про більш ніж один заклад, то дана настройка дозволяє вибрати необхідний.

*«Підрозділ»* - дозволяє вибрати підрозділ, для якого відбуватиметься формування звіту. Якщо підрозділ не вибраний, то звіт формується для усього закладу.

*«Статус працівника»* - дозволяє вказати, які працівники повинні потрапляти до звіту.

*«Дата звіту»* - дата формування звіту, за замовчуванням це системна дата, не впливає на формування звіту.

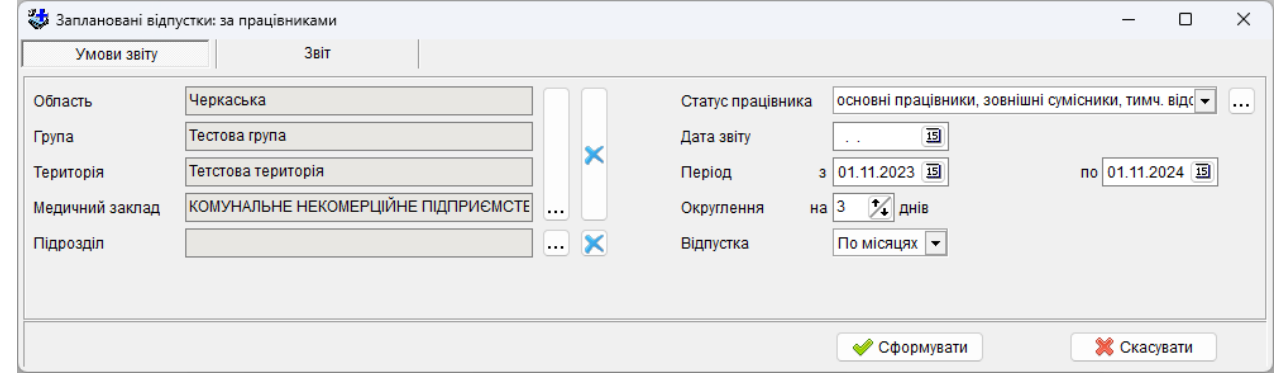

*«Період»* - період, на який формується звіт, повинен починатися з початку місяця, повинен бути не більше ніж 13 місяців.

*«Округлення»* - дана настройка буде корисною для формування звіту за графіками, в яких початок і кінець відпустки задавався конкретними датами а не місяцем. Вона визначає на яку

кількість днів, буде округлюватися відпустка, тобто якщо, наприклад, дана настройка має значення «*3*», і працівник планує йти у відпуску за 2 дня до кінця місяця, то у звіті не буде відображатися, що він перебуватиме у відпустці у другій половині цього місяця, а буде відображатися перша половина наступного місяця.

*«Тривалість скороченого робочого дня»* - задається тривалість робочого дня для працівника що обіймає посаду розміром 1 ставка, для п'ятниці.

*«Відпустка»* - дана настройка відсутня у звіті, що формується за списком працівників, і відображається лише в умовах звіту, що формується за типом медперсоналу. Вона має два значення: «*Кількість*» і «*Відсоток*». У першому випадку у стовбці звіту «*Працівники у відпустці*» і стовбцях на кожен місяць буде відображатися кількість працівників, у другому – відсоток від загального числа працівників (стовбець «*Працівники - всього*»).

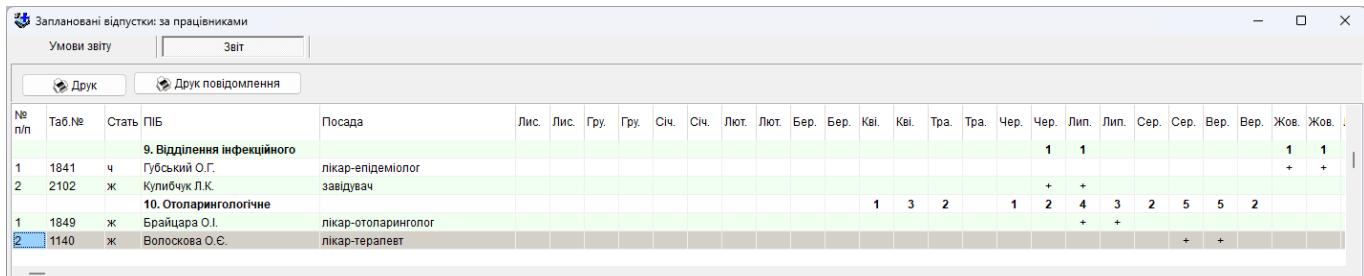

Звіт за працівниками відрізняється відсутністю стовбців «*Всього*» і «*Відпустка*», натомість у ньому відображається перелік працівників, а навпроти кожного працівника у відповідних стовбцях-місяцях стоїть позначка «*+*», що означає, що у цій половині місяця даний працівник планує перебувати у відпустці.

### **5.3.23 Телефонний довідник**

Телефонний довідник формується на основі внесених даних в реєстрах «Медичний заклад», «Кадри», «Штатний розпис», «Підрозділ».

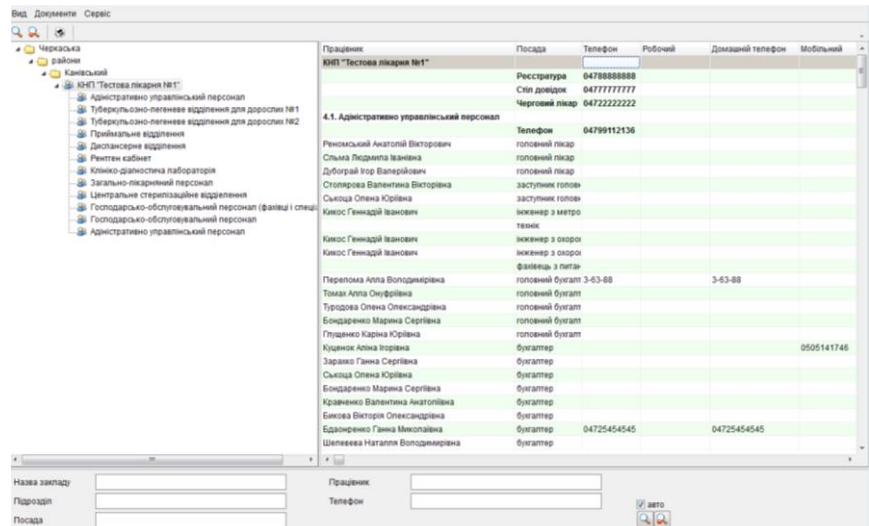

В залежності від вибраних налаштувань можна змінити вигляд телефонного довідника

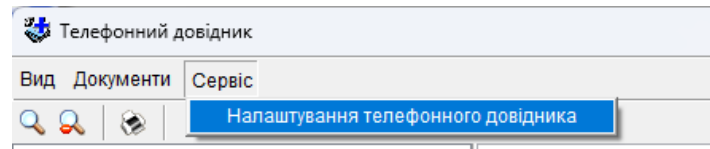

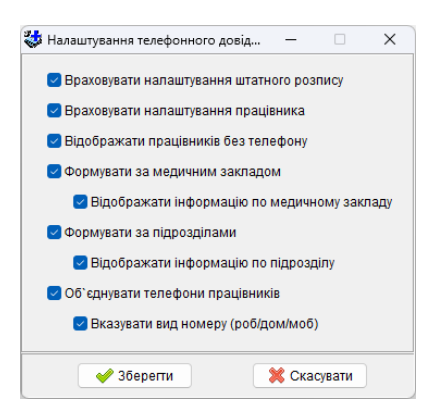

### **5.3.24 Застарілі форми**

## **5.3.24.1 Форма 6-ПВ. Звіт про кількість працівників, їхній якісний склад та професійне навчання**

Звіт складається з 3-х розділів, але формуються лише два: «Розділ І. Кількість працівників за якісним складом на 31 грудня звітного року» та «Розділ ІІІ. Підвищення кваліфікації».

Звіт формується за даними з таблиць: «Реєстр кадрів», «Освіта», «Категорії, пенсії», «Відпустки», «Науковий ступінь, вчене звання», «Кваліфікація».

## **Розділ І. Кількість працівників за якісним складом на 31 грудня звітного року – Розшифровка рядків:**

12010 – Облікова кількість штатних працівників на дату звіту.

12020 – Кількість працівників, які прийняті на умовах неповного робочого дня (тижня), тобто мають діючу посаду в якій в секції «Інші умови» в полі «Неповний робочий день/тиждень» вказано не «-».

12030 – Кількість працівників у віці від 15 до 34 повних років на дату звіту.

12040 – Кількість працівників у віці від 15 до 24 повних років на дату звіту.

12050 – Кількість працівників у віці від 50 до 54 повних років на дату звіту.

12060 – Кількість працівників у віці від 55 до 59 повних років на дату звіту.

12070 – Кількість працівників, що мають неповну та базову вищу освіту: рівень основної освіти має бути «неповна вища» (код 2), «середня спеціальна» (код 3) або «базова вища» (код 7).

12080 – Кількість працівників, що мають повну вищу освіту: рівень основної освіти має бути «повна вища» (код 1).

12090 – Кількість працівників, які отримують пенсію (сума рядків 12100, 12110 та 12120).

12100 – Кількість працівників, які мають записи в закладці «Категорії, пенсії» з типом «пенсія за вислугу років» (код 34) та незаповненим кінцевим терміном або якщо дата «До якого терміну» більша за дату звіту.

12110 – Кількість працівників що досягли пенсійного віку (чоловіки яким виповнилось 60 років на дату звіту, і жінки яким виповнилось 55 років і більше згідно закону "Про заходи щодо законодавчого забезпечення реформування пенсійної системи"), або мають записи в закладці «Категорії, пенсії» з типом «пенсія за віком» (коди 21, 22, 23, 24) та незаповненим кінцевим терміном або якщо дата «До якого терміну» більша за дату звіту.

12120 – Кількість працівників непенсійного віку, що мають записи в закладці «Категорії, пенсії» з типом «пенсія по інвалідності» (коди 30, 31, 32) та незаповненим кінцевим терміном або якщо дата «До якого терміну» більша за дату звіту.

12130 – Кількість працівників непенсійного віку, що мають записи в закладці «Категорії, пенсії» з типом «пенсія по інвалідності ІІІгр.» (код 32) та незаповненим кінцевим терміном або якщо дата «До якого терміну» більша за дату звіту.

12140 – Кількість працівників що знаходяться у відпустці у зв'язку з вагітністю та пологами, тобто мають записи в закладці «Відпустки», в яких вид відпустки «у зв'язку з вагітністю та пологами» (код 50) та незаповненим кінцевим терміном або якщо кінцева дата більша за дату звіту.

12150 – Кількість працівників що знаходяться у відпустці по догляду за дитиною до досягнення нею віку, встановленого чинним законодавством, тобто кількість працівників, що мають записи в закладці «Відпустки», в яких вид відпустки «по догляду за дитиною до досягнення нею трирічного віку» (код 51) або «по догляду за дитиною до досягнення нею шестирічного віку» (код 74) та незаповненим кінцевим терміном або якщо кінцева дата більша за дату звіту.

12160 – Кількість працівників що проживають на території інших регіонів, працівники в яких область в місці проживання відрізняється від області медичного закладу в якому він працює.

12170 – Кількість працівників що мають науковий ступінь – кількість працівників що мають записи в закладці «Науковий ступінь, вчене звання» в таблиці «Науковий ступінь».

## **Розділ ІІІ. Підвищення кваліфікації – Розшифровка граф**

Графа 1 – Навчено у звітному році, всього, осіб - всі працівники що мають записи в закладці «Кваліфікація», в яких рік у даті «Дата проходження по» співпадає з роком у даті на яку формується звіт.

Графа 2 – Керівники - працівники що потрапили у графу 1 і мають встановлену ознаку «керівник» по основній посаді.

Графа 3 – Професіонали, фахівці - працівники що потрапили у графу 1, не потрапили у графу 2, та задовольняють наступним вимогам: мають тип мед. персоналу: «лікарі», «середні», «провізори», «фармацевти»; або мають тип персоналу: «науково - педагогічний персонал» (код 9), «спеціалісти з вищою немедичною освітою» (код 10), «науковий» (код 11), «педагогічний» (код 12); або мають основну посаду, код КП якої в довіднику посад починається з цифр 1, 2 або 3.

Графа 4 – Технічні службовці - працівники що потрапили у графу 1, не потрапили у графи 2 і 3, та мають основну посаду, код КП якої в довіднику посад починається з цифри 4.

Графа 5 – Кваліфіковані та інші робітники, всього - працівники що потрапили у графу 1, і не потрапили у графи 2, 3 та 4.

Графа 6 – Кваліфіковані та інші робітники, що підвищили кваліфікаційний розряд - Не розраховується.

Графа 7 – Жінки із графи 1.

#### **Розділ ІІІ. Підвищення кваліфікації – Розшифровка рядків**

14010 – Підвищили кваліфікацію, всього – кількість працівників, що підвищили кваліфікацію у звітному році, тобто рік у даті «Дата проходження по» співпадає з роком у даті на яку формується звіт. Враховуються усі види підготовки крім «інтернатура» (код 2), «магістратура» (код 3), «стаж роботи по спеціальності» (код 9) та «стаж роботи по спеціальності (для середніх медпрацівників)» (код 35).

14020 – Підвищили кваліфікацію безпосередньо на виробництві – кількість працівників, що потрапили у рядок 14010 та мають місце підвищення кваліфікації «місцева база (для лікарів)» (код 62).

14030 – Підвищили кваліфікацію у навчальних закладах різних типів за договорами – кількість працівників, що потрапили у рядок 14010 та не потрапили у рядок 14020.

14040 – Навчались за кордоном - кількість працівників, що потрапили у рядок 14010 та мають вид підготовки «стажування за кордоном» (код 15).

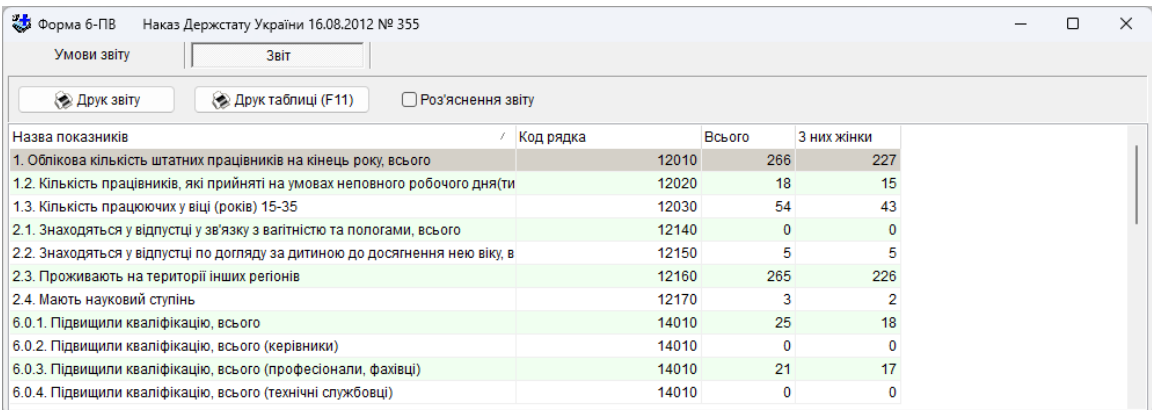

#### **5.3.24.2 Форма 5-ПН. Звіт про прийнятих працівників**

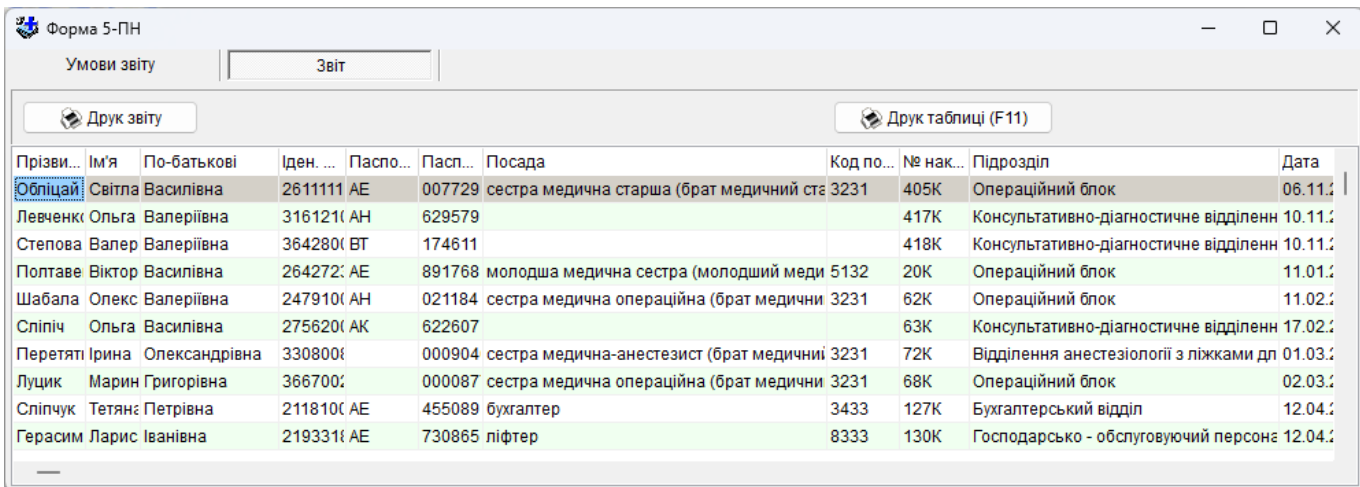

### **5.3.24.3 Форма 40. Звіт про роботу СЕС. Табл.7. Кількість лікарів, які підвищили кваліфікацію**

Звіт формується за даними з таблиці «Реєстр кадрів». Тип медичного персоналу – лікарі та провізори. «Дата звіту» задається з календаря або з клавіатури і використовується при розрахунку, тому це поле обов'язково має бути заповненим. При підрахунку фізичних осіб, які підвищили кваліфікацію не враховуються наступні види підготовки: "інтернатура" (2), "магістратура" (3), "стаж роботи по спеціальності" (9), "стаж роботи по спеціальності (для середніх медпрацівників)" (35), "курси (для молодших медпрацівників)" (40), "спеціалізація (для інших)" (50), "удосконалення (для інших)" (51), "аспірантура (для інших)" (52).

#### **Вміст граф:**

- 1) кількість фізичних осіб;
- 2) з осіб зазначених у графі 1 кількість таких, що пройшли курси у звітному році;
- 3) з осіб зазначених у графі 1 кількість таких, що пройшли курси за останні 5 років.

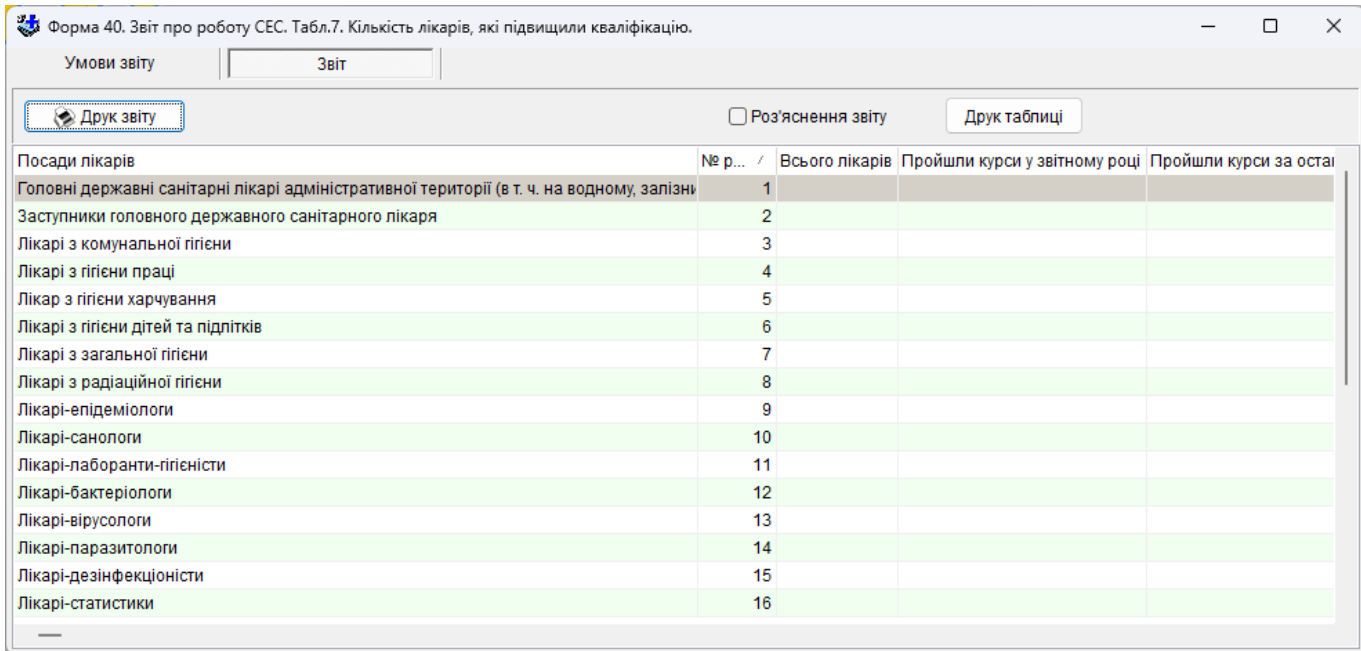

# **Розшифровка рядків ф.40 т.7**

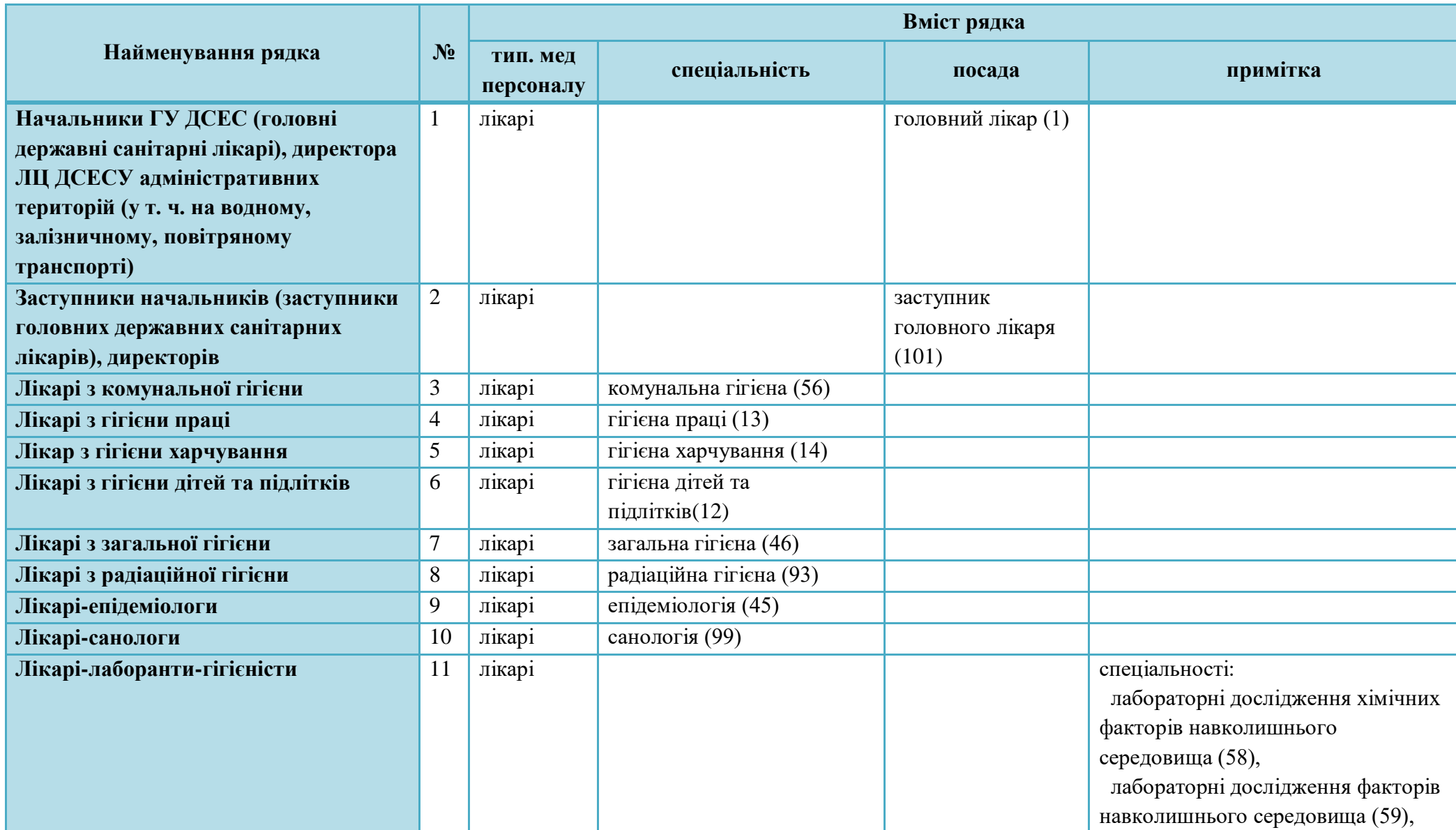

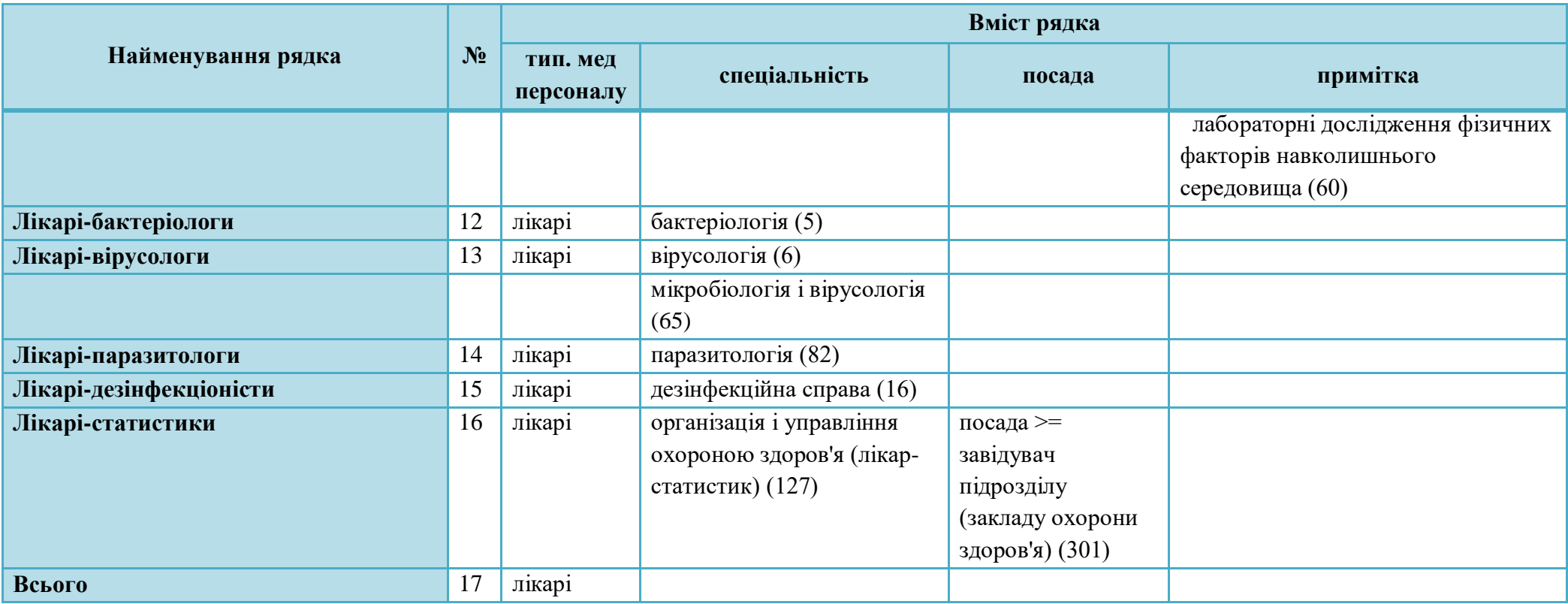

### **5.3.24.4 Форма 40. Звіт про роботу СЕС. Табл.7а. Кількість середніх медичних працівників, які підвищили кваліфікацію**

Звіт формується за даними з таблиці «Реєстр кадрів». Тип медичного персоналу – середній медперсонал, фармацевти. «Дата звіту» задається з календаря або з клавіатури і використовується при розрахунку, тому це поле обов'язково має бути заповненим. При підрахунку фізичних осіб, які підвищили кваліфікацію не враховуються наступні види підготовки: "інтернатура" (2), "магістратура" (3), "стаж роботи по спеціальності" (9), "стаж роботи по спеціальності (для середніх медпрацівників)" (35), "курси (для молодших медпрацівників)" (40), "спеціалізація (для інших)" (50), "удосконалення (для інших)" (51), "аспірантура (для інших)" (52).

### **Вміст граф:**

- 1) кількість фізичних осіб;
- 2) з осіб зазначених у графі 1 кількість таких, що пройшли курси у звітному році;
- 3) з осіб зазначених у графі 1 кількість таких, що пройшли курси за останні 5 років.

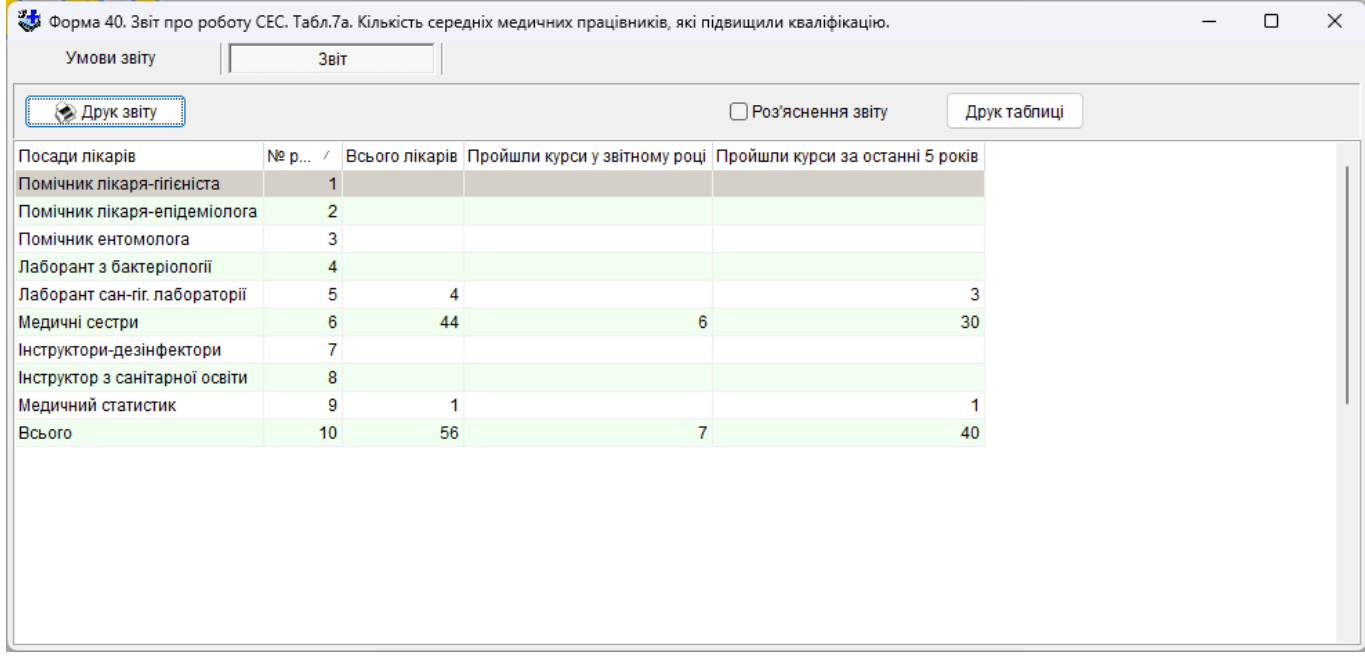

# **Розшифровка рядків ф.40 т.7а**

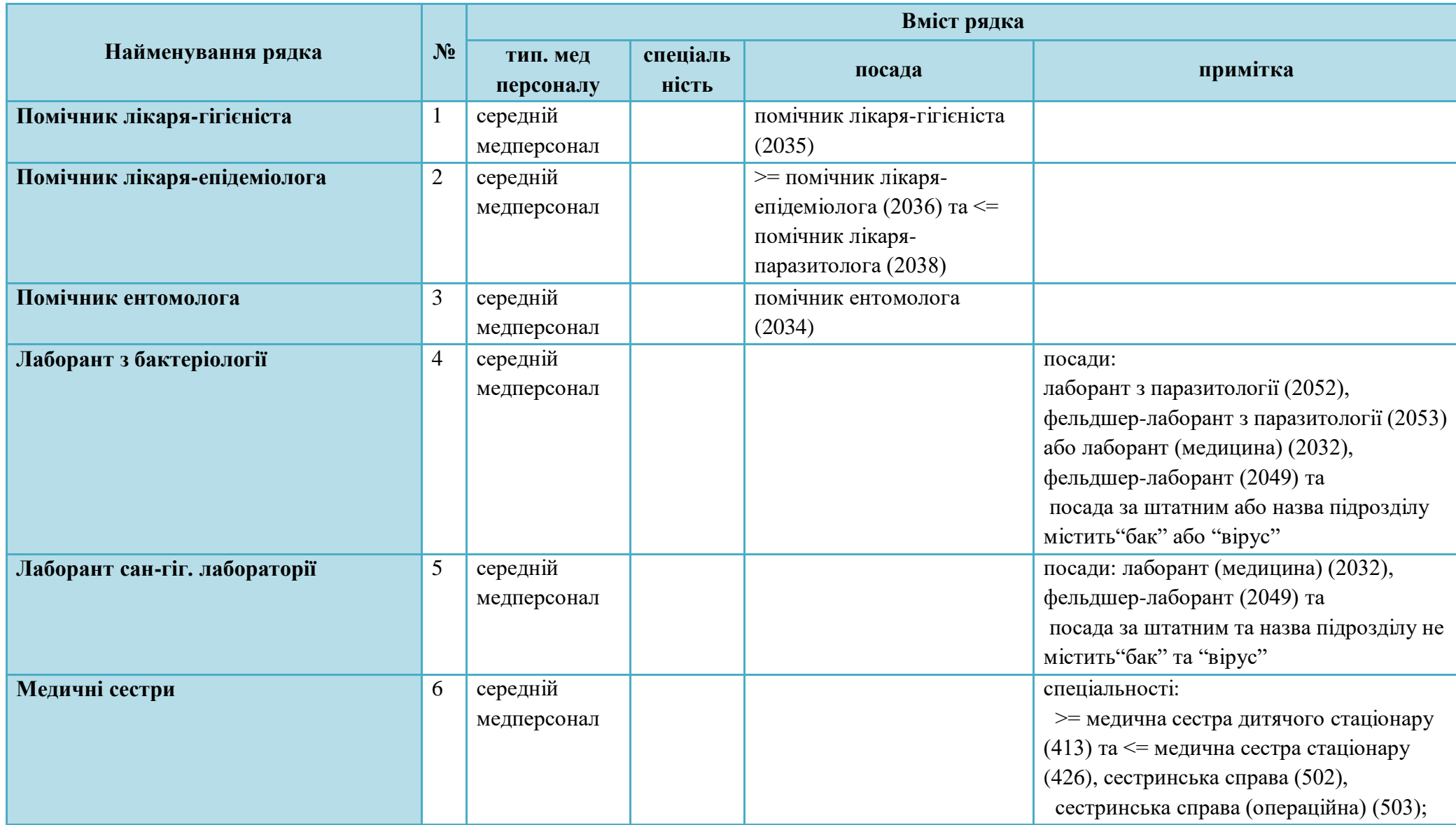

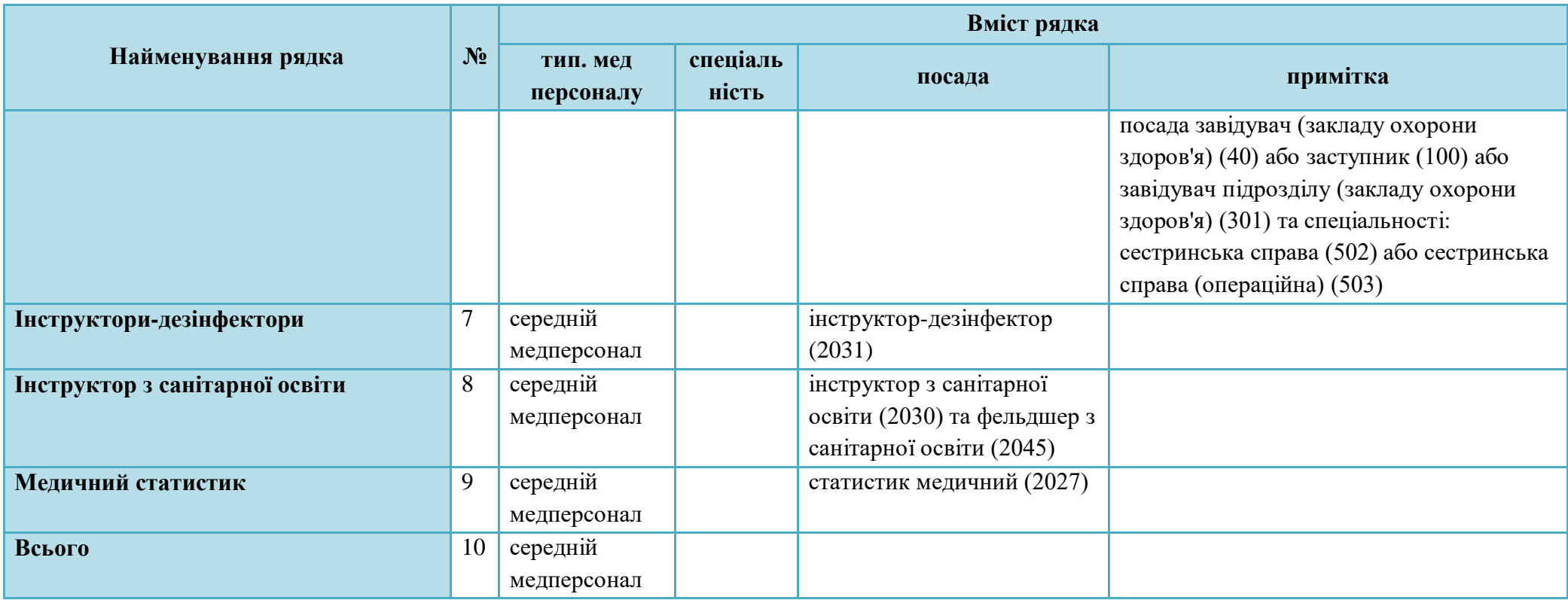

#### **5.3.24.5 Форма 40. Звіт про роботу СЕС. Табл.8. Атестація лікарів-спеціалістів**

Звіт формується за даними з таблиці «Реєстр кадрів». Тип медичного персоналу – лікарі та провізори. «Дата звіту» задається з календаря або з клавіатури і використовується при розрахунку, тому це поле обов'язково має бути заповненим.

### **Вміст граф:**

- 1) кількість фізичних осіб;
- 2) з осіб зазначених у графі 1 кількість таких, які мають будь-яку кваліфікаційну категорію; 3-5 колонки – розподіл за категоріями осіб зазначених у графі 2.

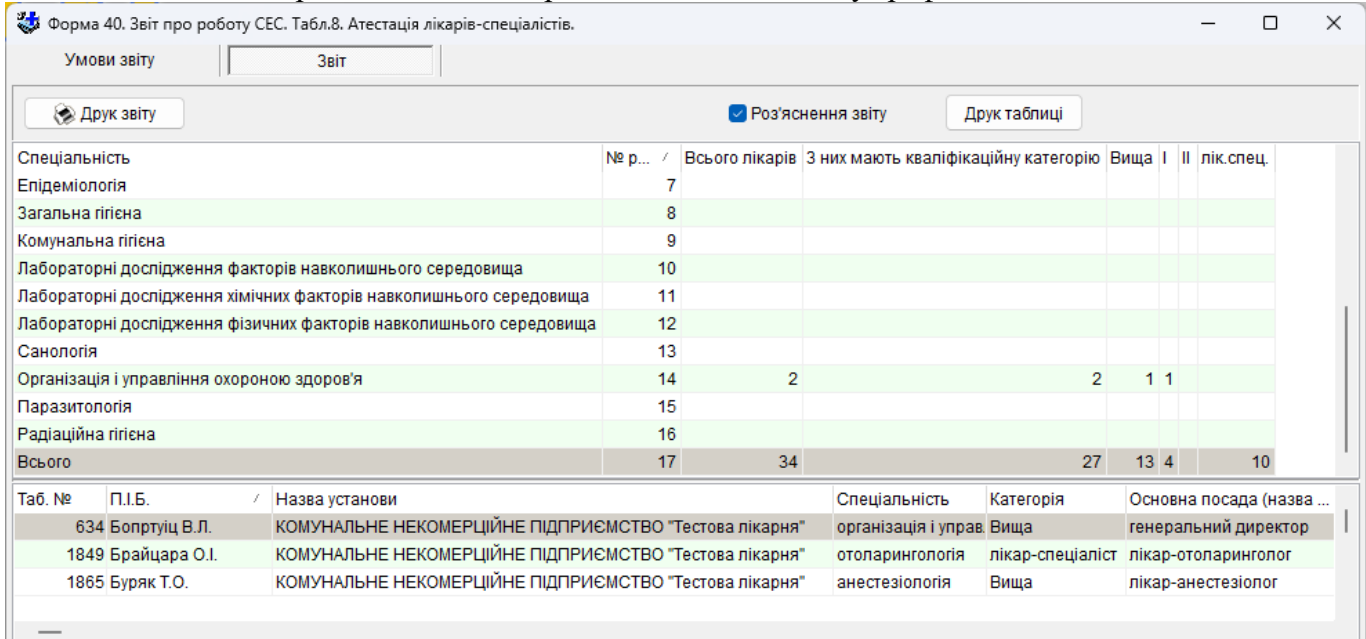

# **Розшифровка рядків ф.40 т.8**

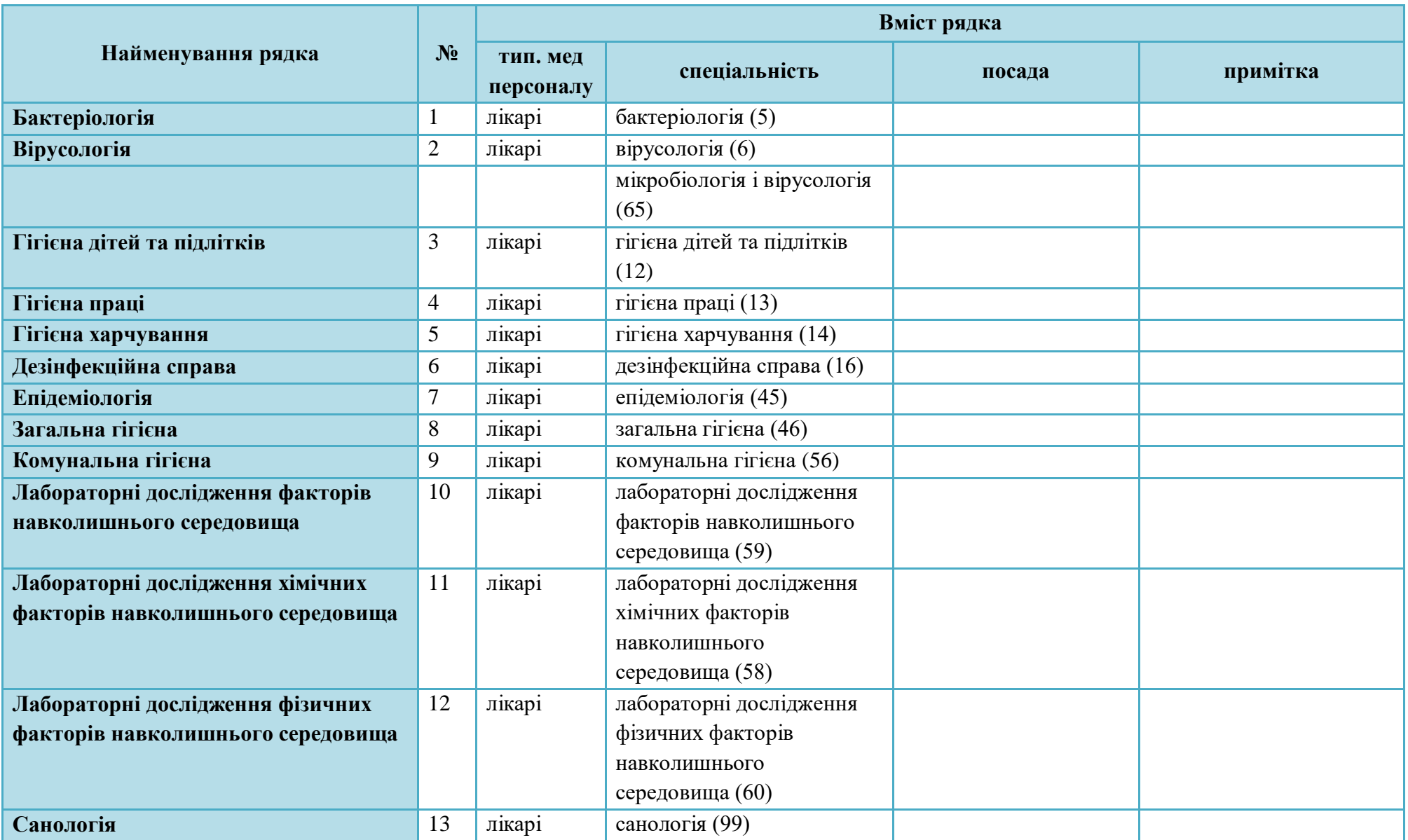

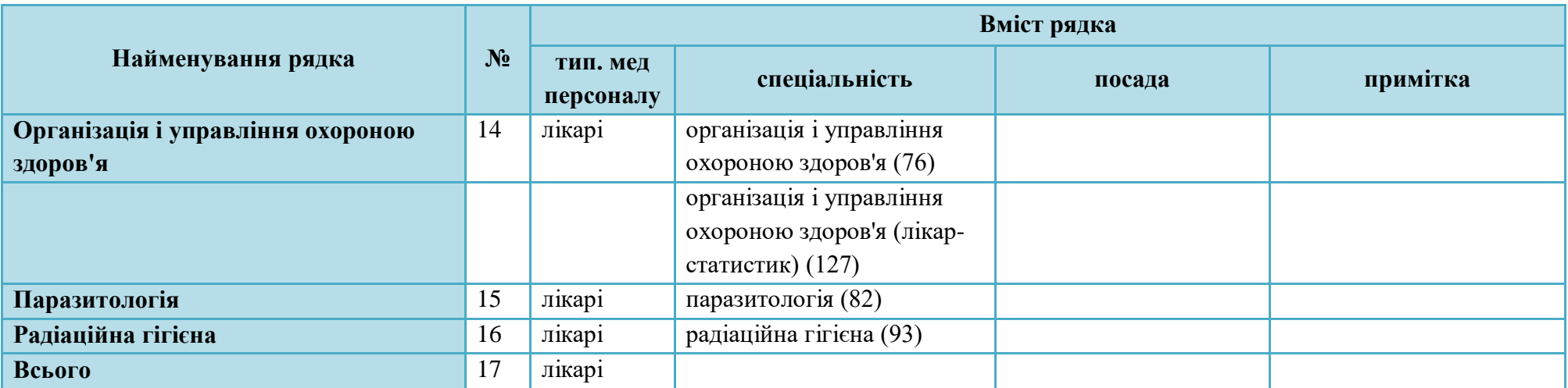

# **5.3.24.6 Форма 40. Звіт про роботу СЕС. Табл.8а. Атестація середніх медичних працівників**

Звіт формується за даними з таблиці «Реєстр кадрів». Тип медичного персоналу – середній медперсонал, фармацевти. «Дата звіту» задається з календаря або з клавіатури і використовується при розрахунку, тому це поле обов'язково має бути заповненим.

# **Вміст граф:**

1) кількість фізичних осіб;

2) з осіб зазначених у графі 1 – кількість таких, мають будь-яку кваліфікаційну категорію;

3-5 колонки – розподіл за категоріями осіб зазначених у графі 2.

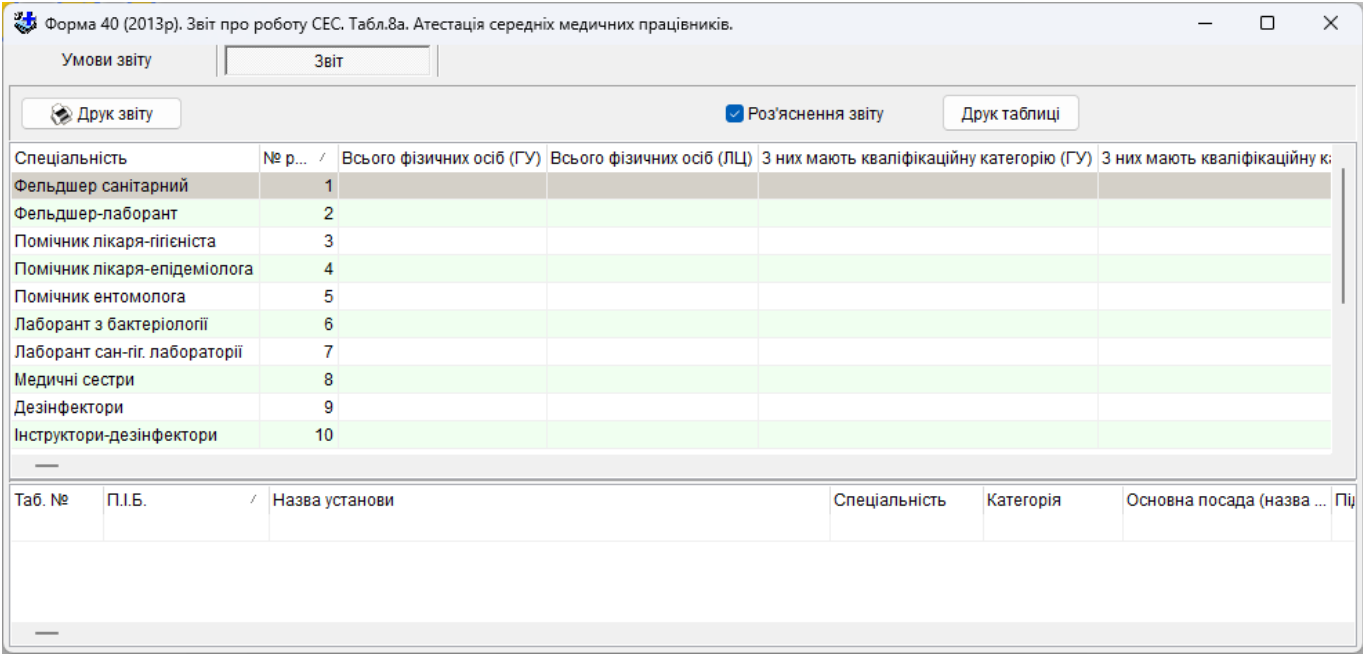

# **Розшифровка рядків ф.40 т.8а**

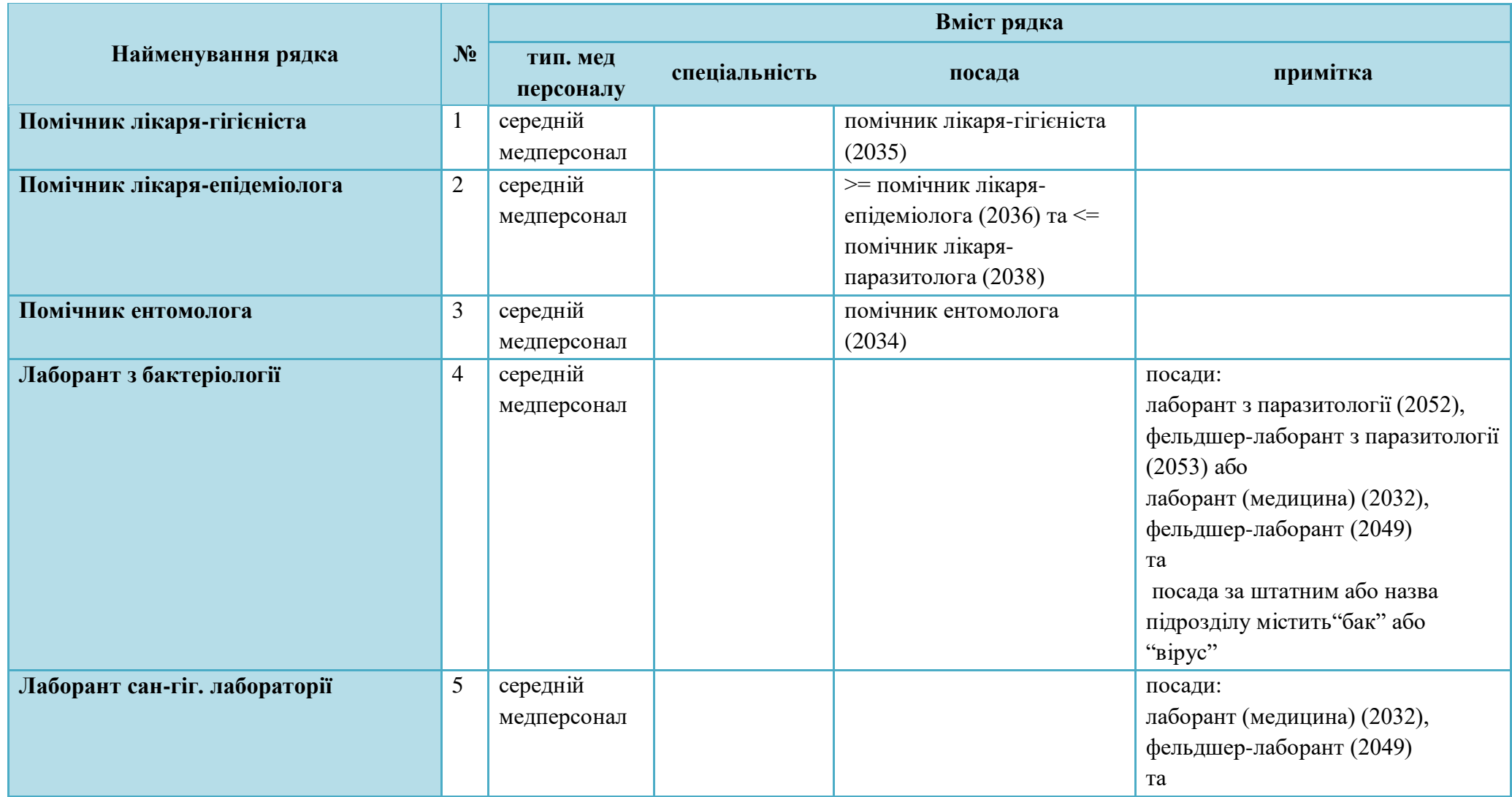

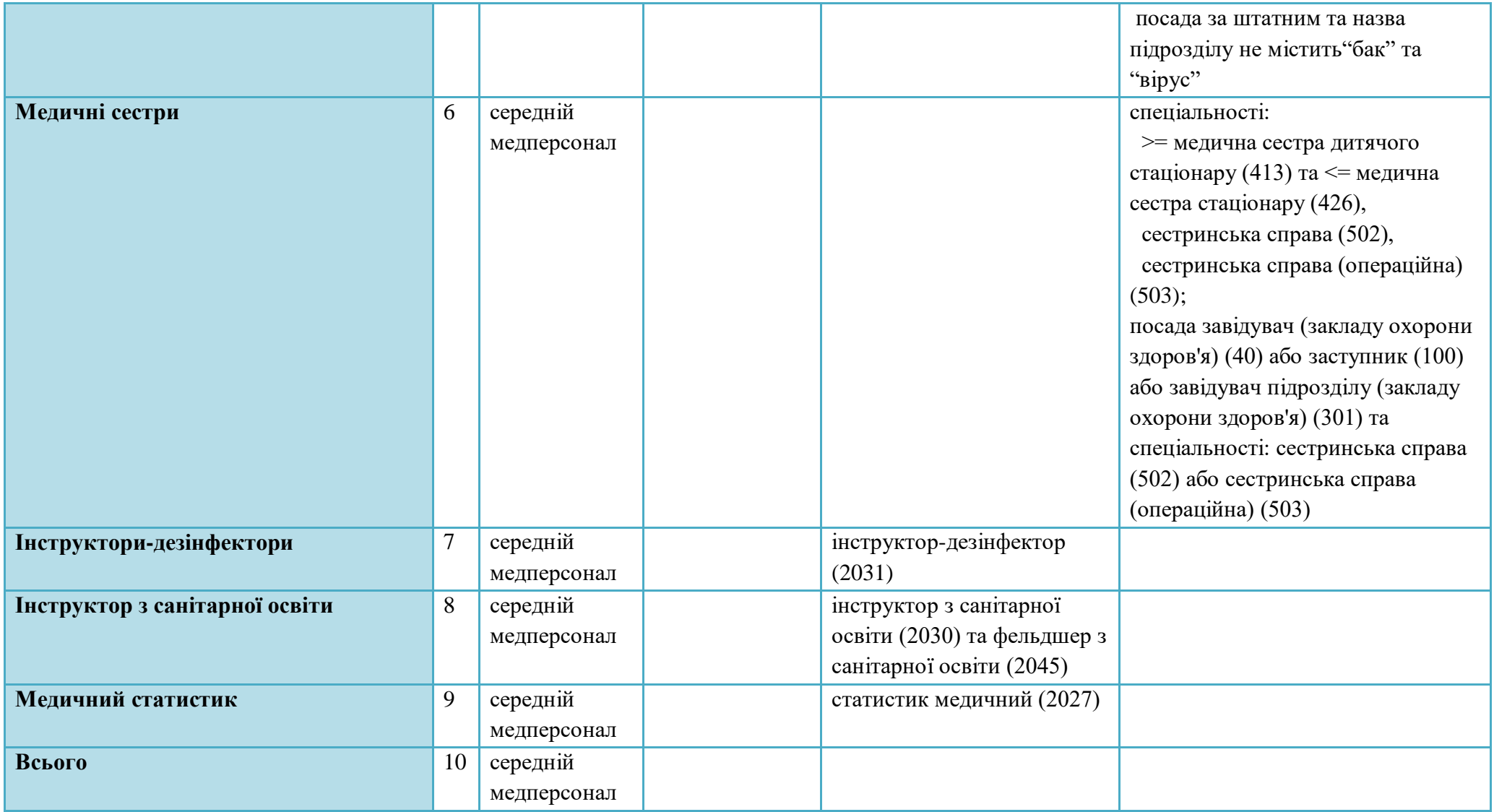

## **5.3.24.7 Форма 46. Звіт про штати СЕС. Табл.1. Штати закладу на кінець звітного року**

Звіт формується за даними з таблиці «Реєстр штатного розпису». **Вміст граф:**

1) кількість штатних посад підрозділів з ознакою *бюджет*;

2) кількість зайнятих та тимчасово вільних посад підрозділів з ознакою *бюджет*;

3) кількість фізичних осіб за штатним розписом з підрозділів з ознакою *бюджет*;

4) кількість штатних посад всіх підрозділів з ознакою *госпрозрахунок*;

5) кількість зайнятих та тимчасово вільних посад підрозділів з ознакою *госпрозрахунок*;

6) кількість штатних посад підрозділів з ознаками *госпрозрахунок, відділення проф.дезінфекції (для СЕС)*;

7) кількість зайнятих та тимчасово вільних посад підрозділів з ознаками *госпрозрахунок, відділення проф.дезінфекції (для СЕС)*;

8) кількість фізичних осіб в підрозділах з ознакою *госпрозрахунок*.

## **Розшифровка рядків ф.46 т.1**

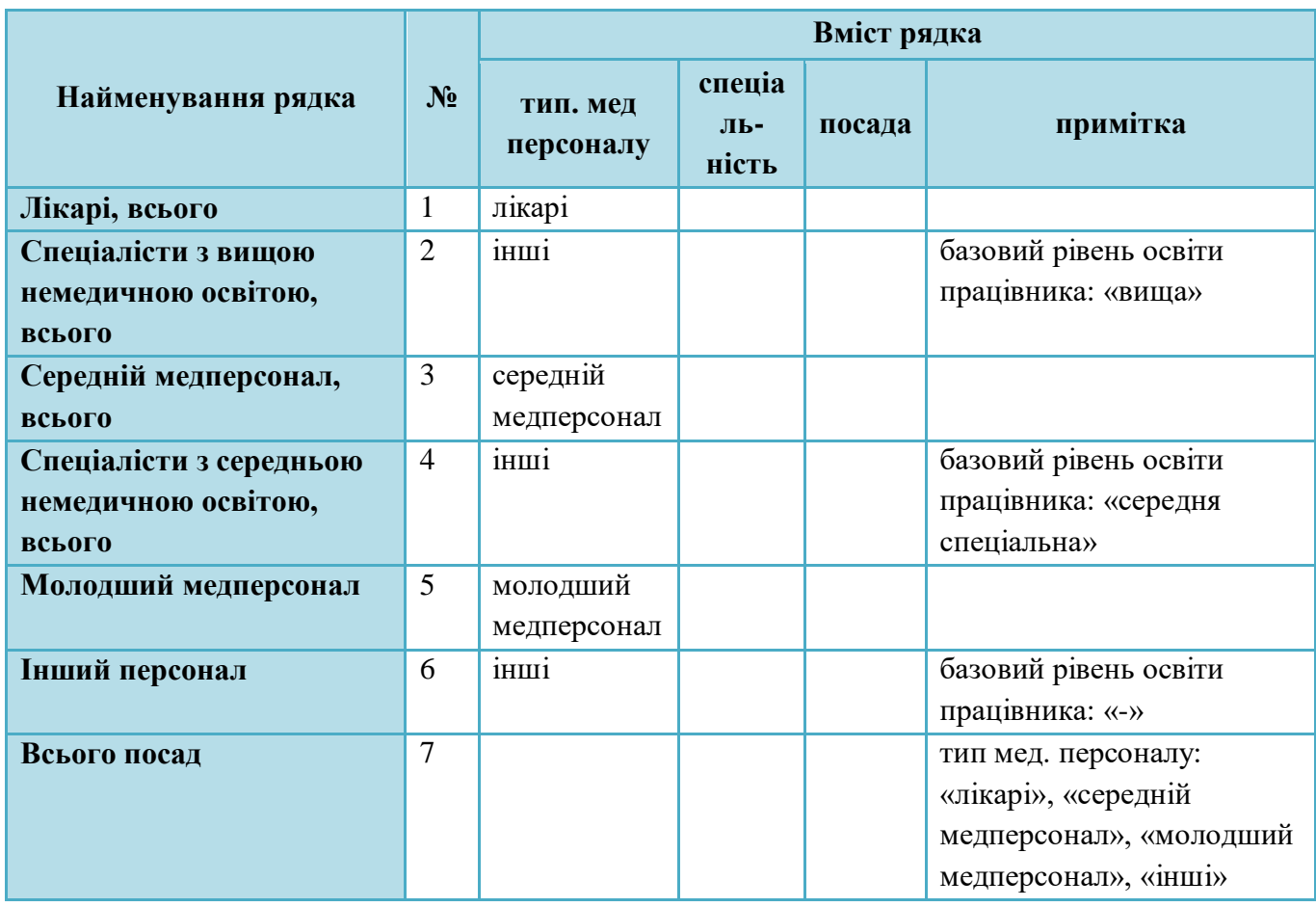

### **5.3.24.8 Форма 46. Звіт про штати СЕС. Табл.2. Посади на кінець звітного року**

Звіт формується за даними з таблиці «Реєстр штатного розпису».

# **Вміст граф:**

- 1) кількість штатних посад всього;
- 2) кількість зайнятих та тимчасово вільних посад;
- 3) кількість фізичних осіб за штатним розписом;
- 4) кількість основних працівників (без тимчасових) з вищою немедичною освітою;
- 5) кількість основних працівників (без тимчасових) що працюють неповний робочий день.

# **Розшифровка рядків ф.46 т.2**

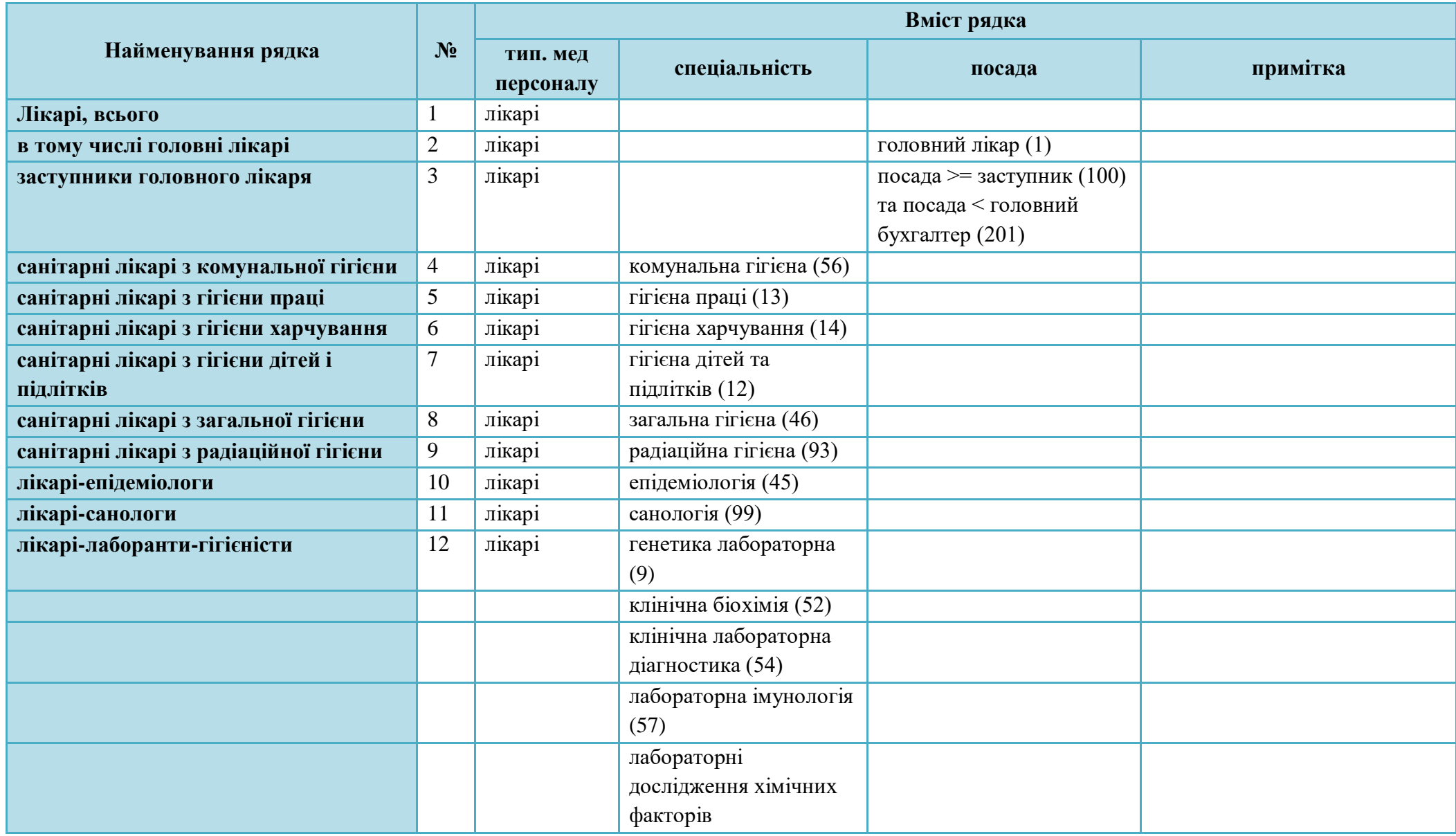

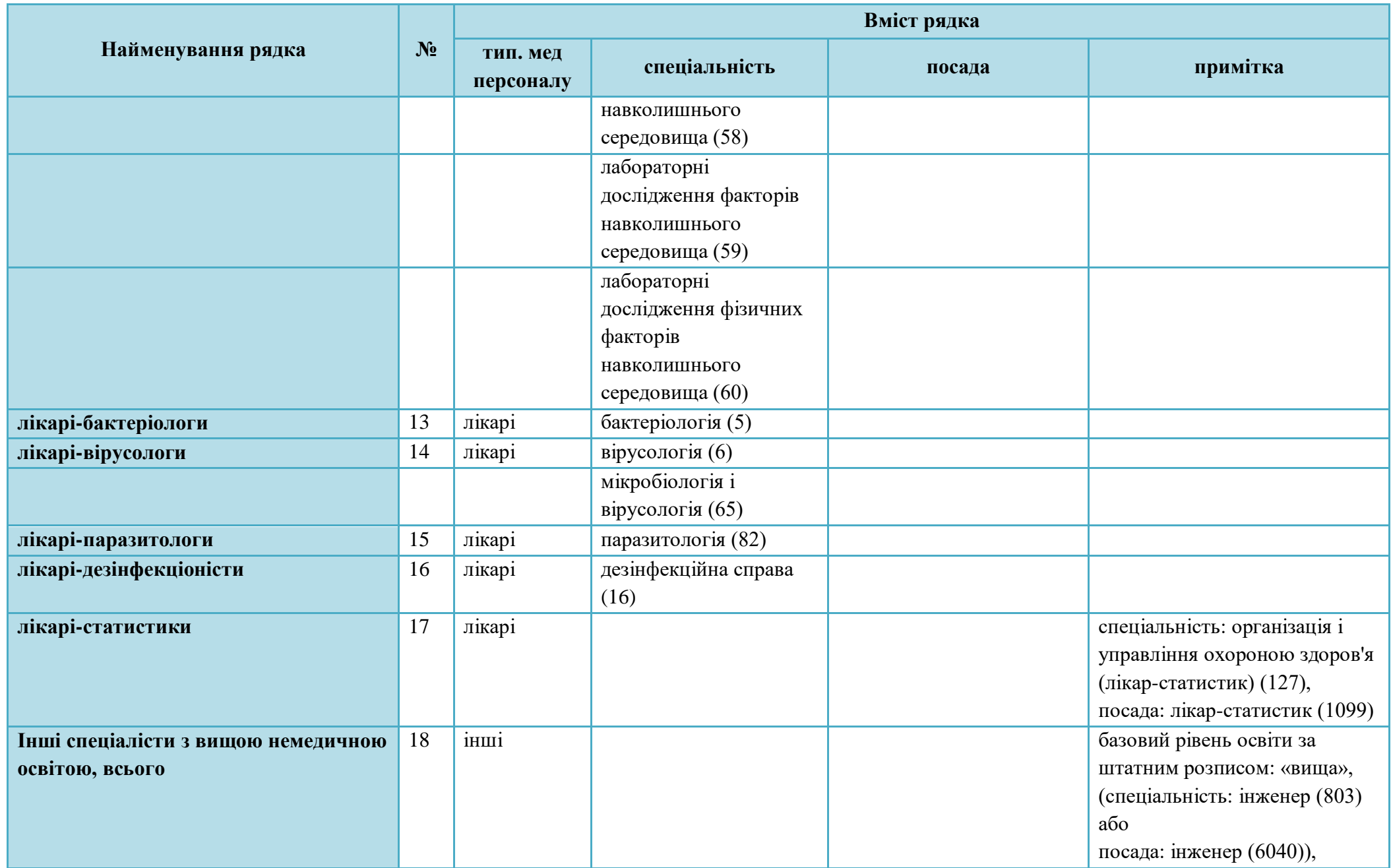

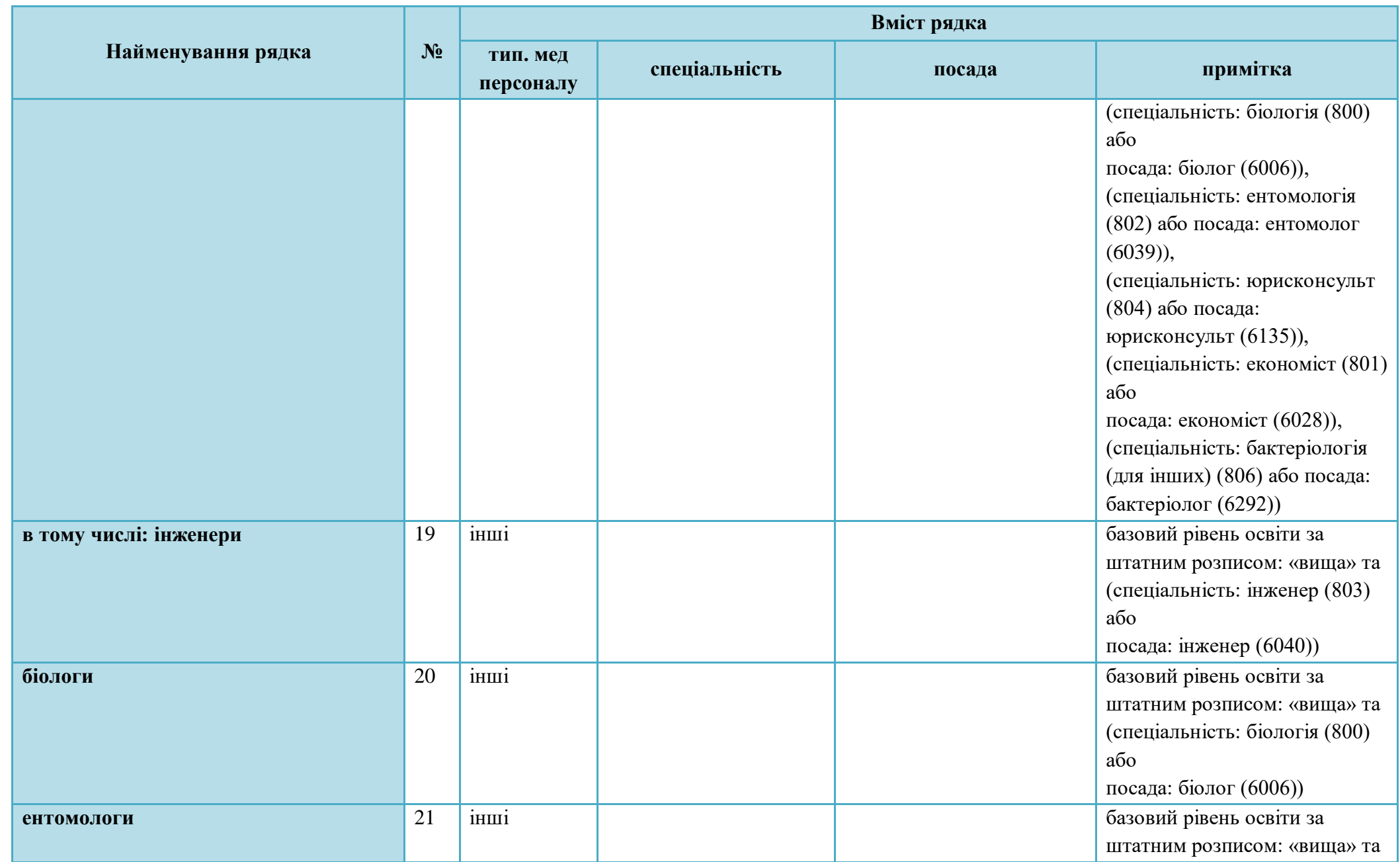

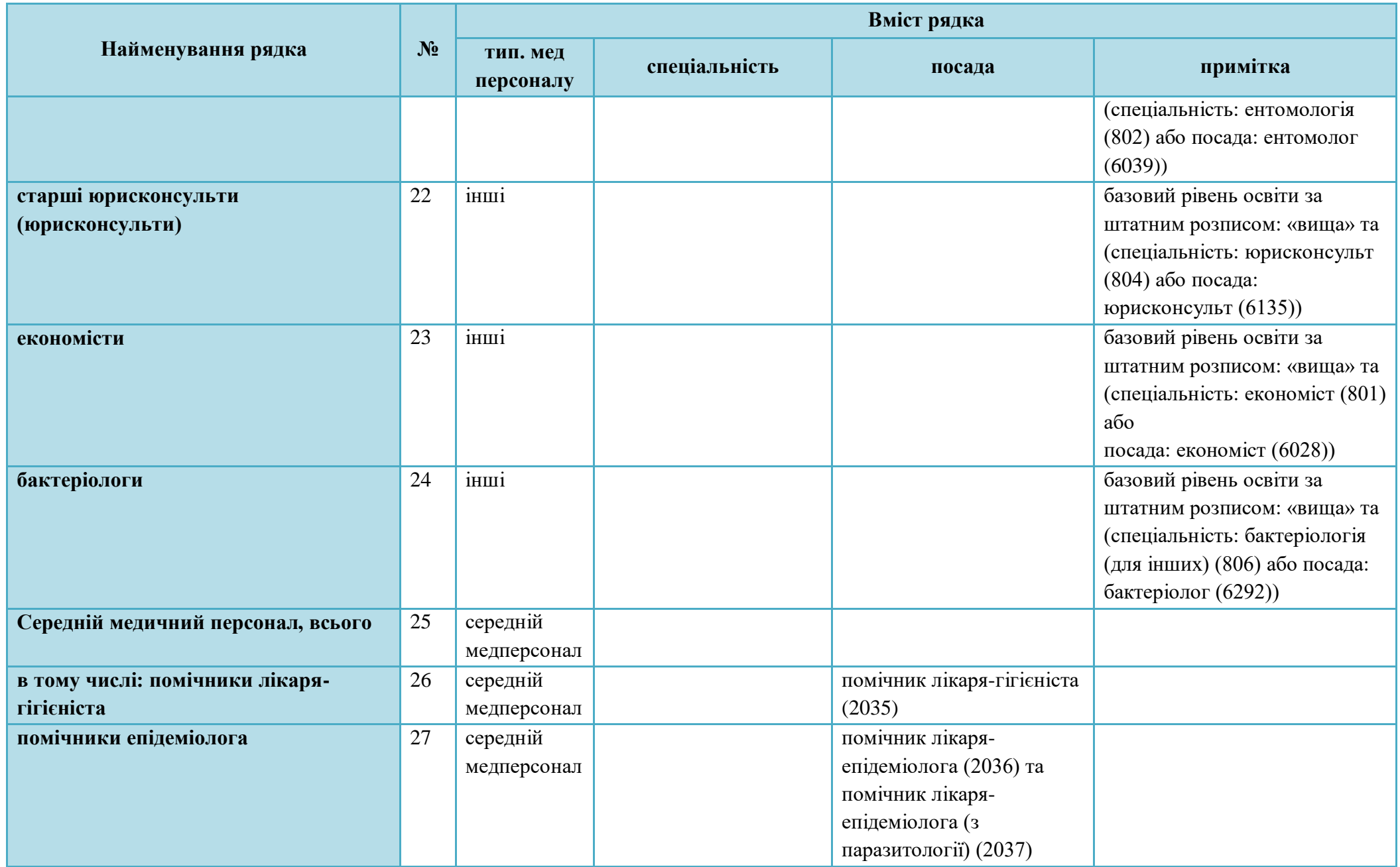

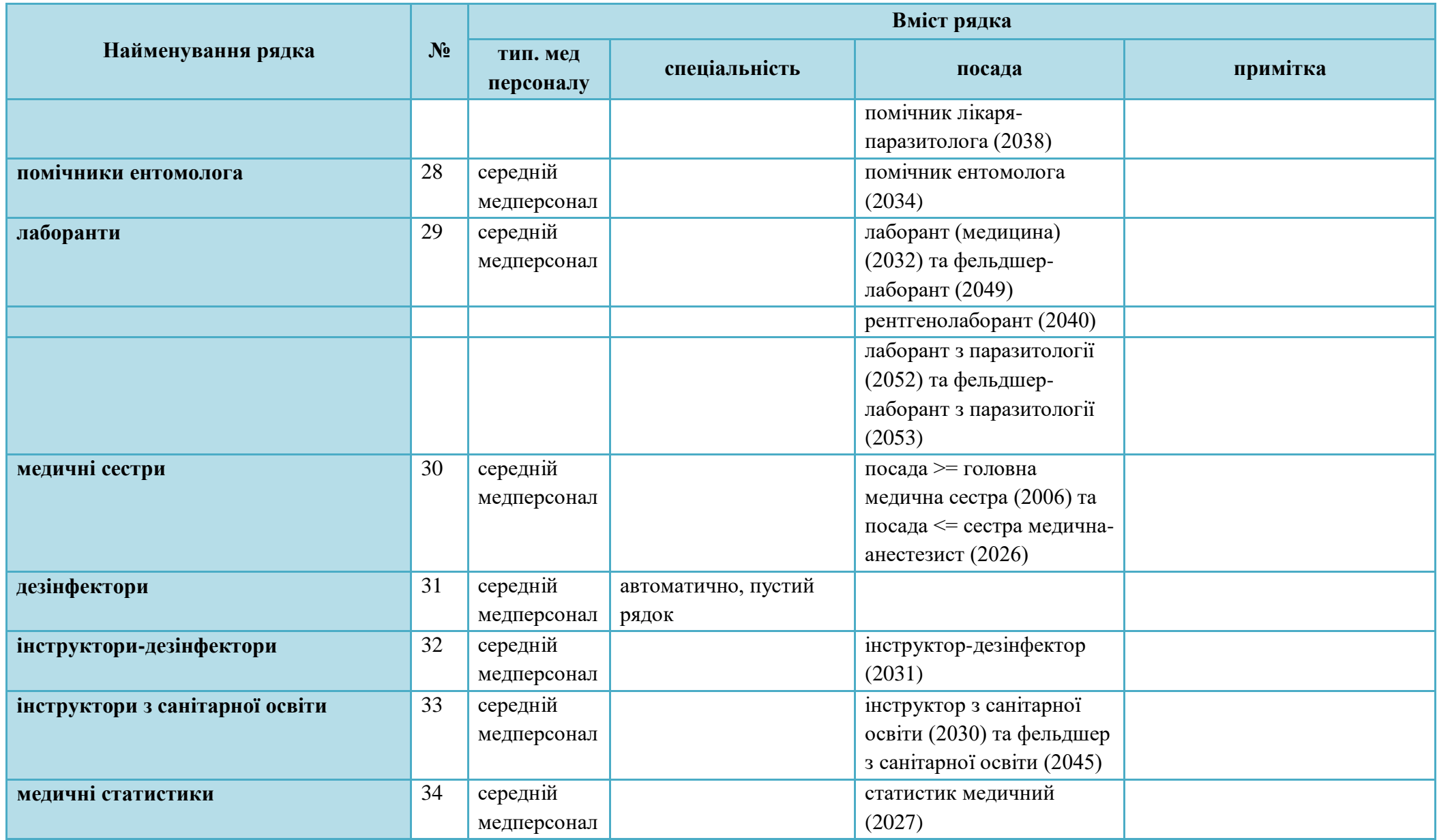

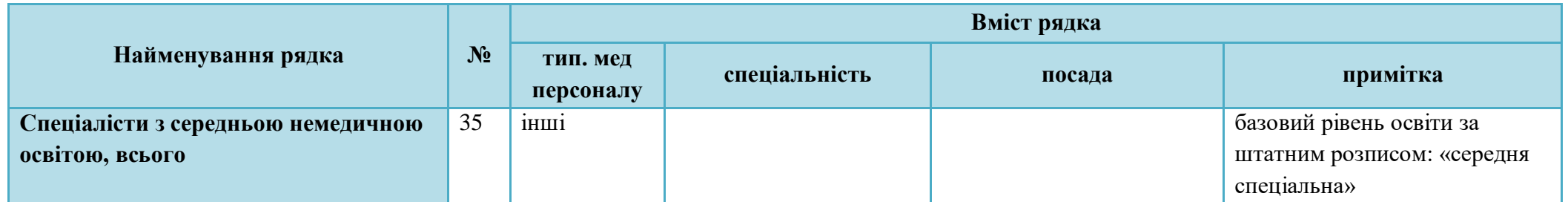

# **5.3.25 Звіт про зайнятість і працевлаштування осіб з інвалідністю, форма №10-ПОІ (річна), затверджений наказом Міністерства соціальної політики України 27 серпня 2020 року № 591, зареєстровано в Міністерстві юстиції України 13 жовтня 2020 р. за № 1007/35290.**

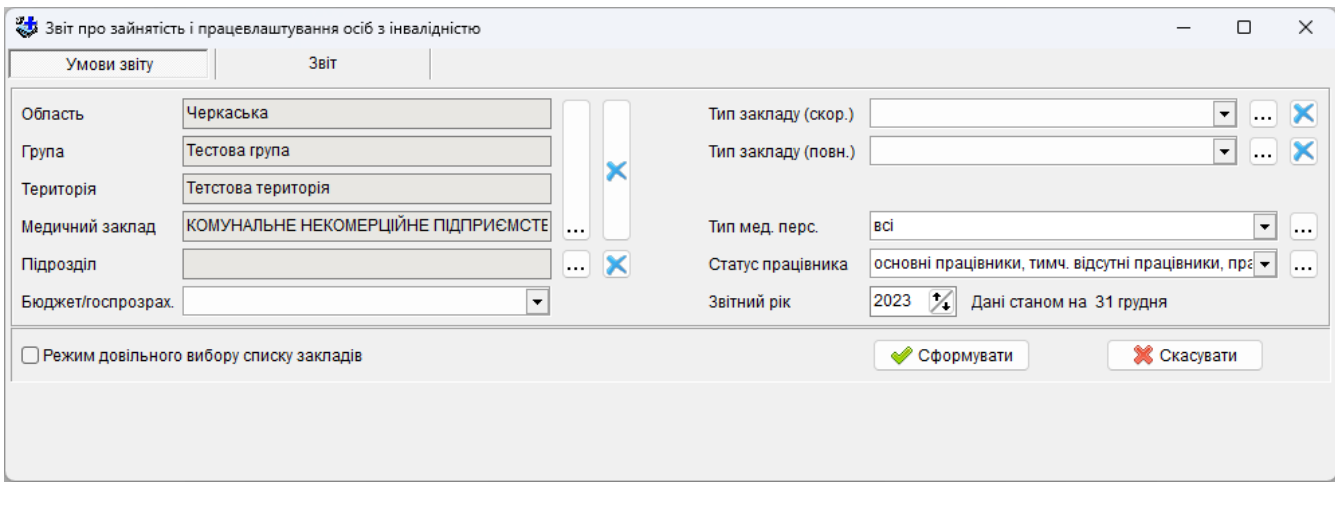

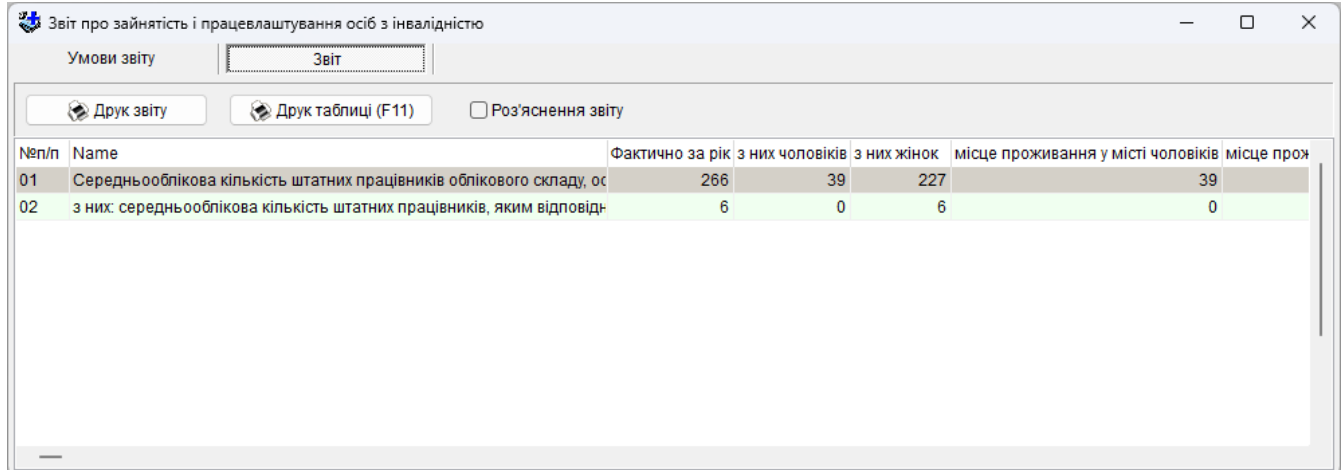

# **5.3.26 Невикористані відпустки.**

Дозволяє отримати інформацію про залишки днів відпустки працівників за періодами.

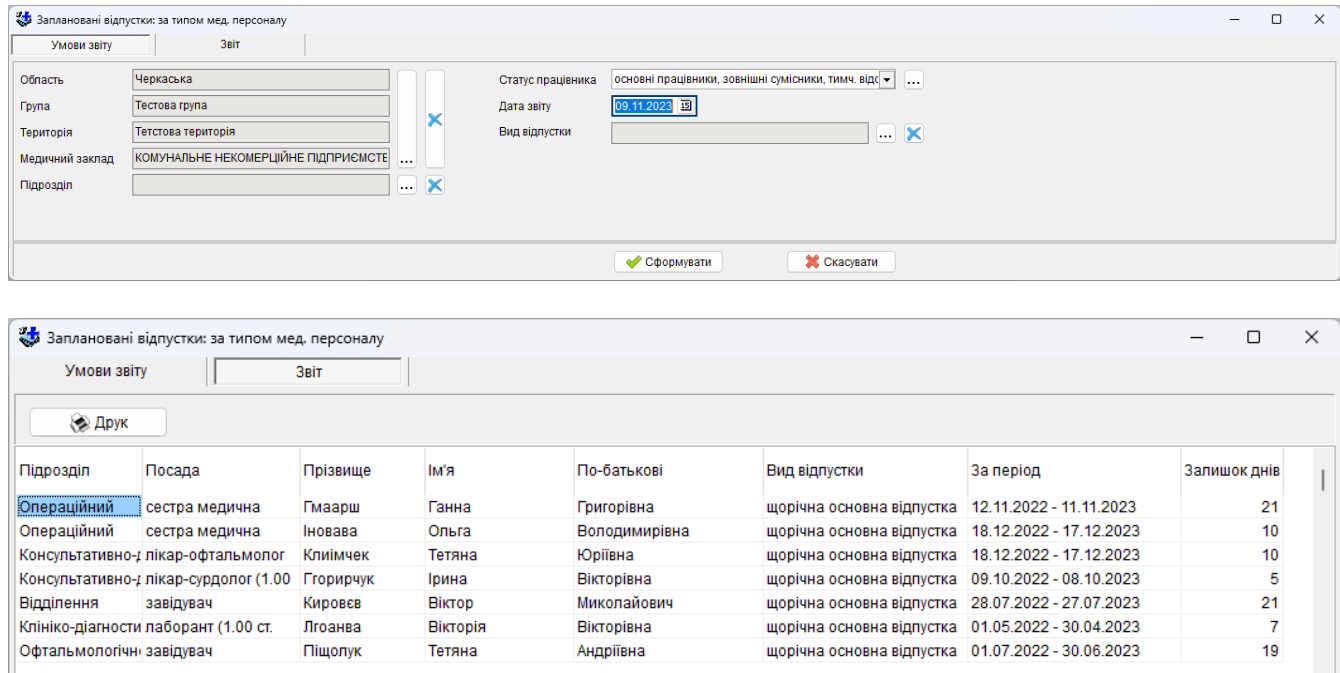

# **5.4 Меню «Сервіс»**

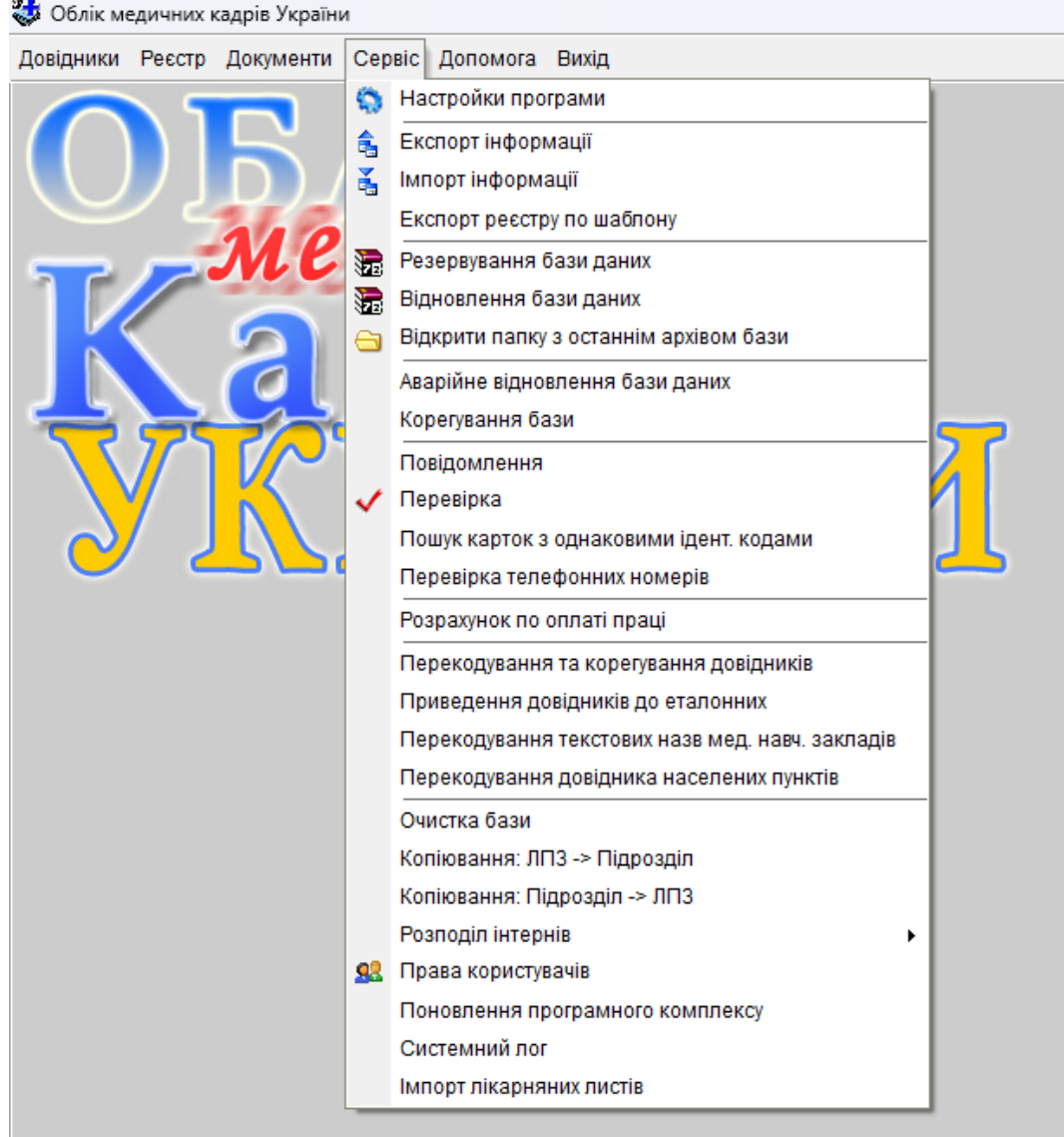

### **5.4.1 Настройки програми**

Вікно з настройками викликається за допомогою команди головного меню «Сервіс» – «Настройки програми».

Настройки програми згруповані за змістом на чотирьох сторінках: «Загальні», «Системні», «Накази», «Закладки».

## **5.4.1.1 Закладка «Загальні».**

Дозволяє провести настройки програми для забезпечення більш комфортної роботи з програмним комплексом. Настройки поділено за змістом на сім груп: «Реєстр кадрів», «Закладка «Посади», «Звіти», «Медичний заклад», «Зовнішній вигляд вікон в програмі», «Інше».

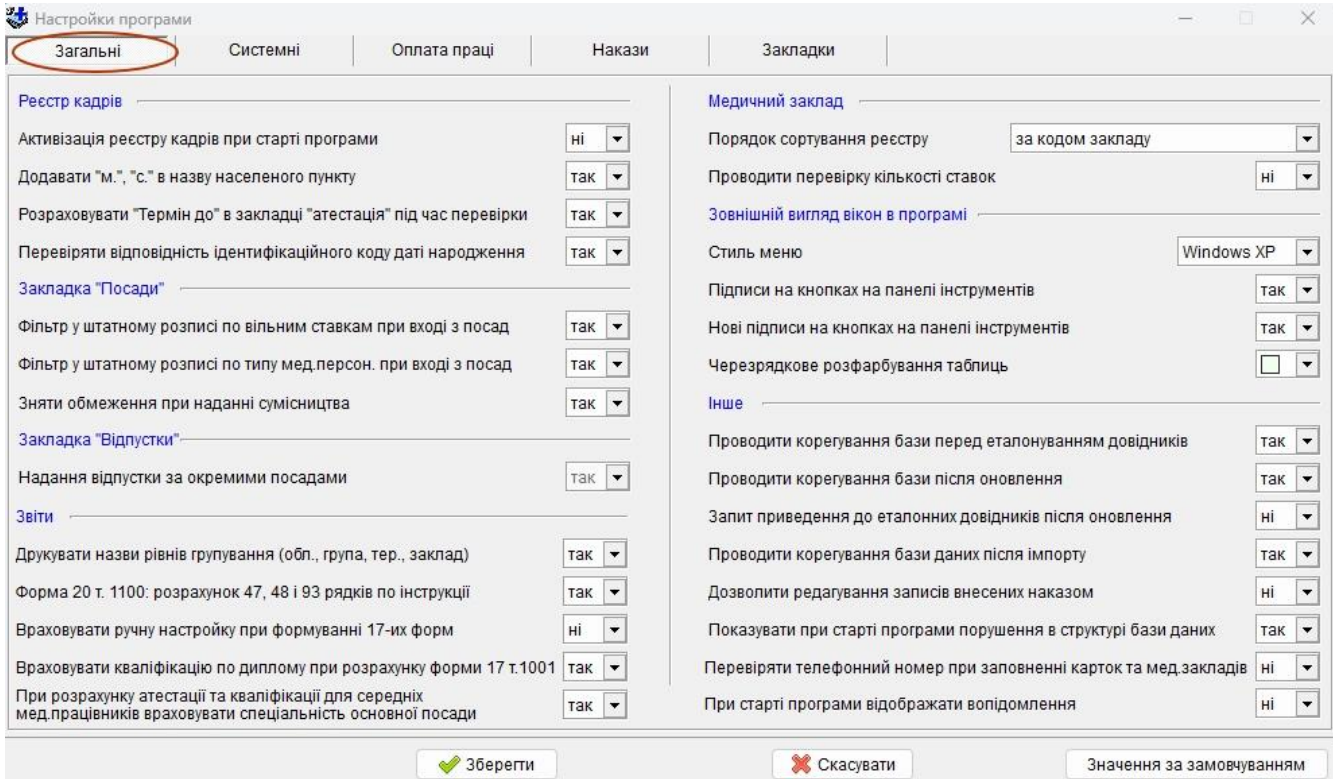

#### *Реєстр кадрів:*

«Активізація реєстру кадрів при старті програми»: відразу після вводу імені, паролю та ролі користувача відкривається реєстр кадрів.

«Додавати «м.», «с.» в назву населеного пункту»: автоматично добавляє «м.» або «с.» (в залежності від типу населеного пункту (місто чи село)) в назву населеного пункту в особовій картці працівника;

«Розрах. «Термін до» в закладці «атестація» під час перевірки»: при перевірці реєстру кадрів автоматично розраховується «Термін до» в закладці «атестація».

«Перевіряти відповідність ідентифікац. коду даті народження»: при перевірці реєстру кадрів виконується контроль на відповідність інформації про дату народження та стать особи відповідним даним, які міститься в ідентифікаційному коді.

*Група «Закладка «Посади»:*

«Фільтр у штат.розписі по вільним ставкам при вході з посад»: при вході в штатний розпис з вікна для вводу нових посад особової картки працівника, дає можливість автоматично відфільтрувати записи штатного розпису по вільним ставкам, тобто на екрані будуть відображені тільки ті записи в яких є вільні ставки.

«Фільтр у штат.розписі по типу мед.персон. при вході з посад»: при вході в штатний розпис з вікна для вводу нових посад особової картки працівника, дає можливість автоматично відфільтрувати записи штатного розпису по типу мед. персоналу працівника, тобто на екрані будуть відображені тільки ті записи які відповідають типу мед. персоналу працівника.

«Зняти обмеження при наданні сумісництва», що дозволяє внесення сумісництва незалежно від основного місця роботи. Наприклад 0.5 ставки основне місце та 0.25 + 0.5 ставки сумісництва.

#### *Група «Звіти»:*

«Друкувати назви рівнів групування (обл., група, тер., заклад)»: настройка стосується формування звітів на рівні області.

«Форма 20 т.1100: розрахунок 47, 48 і 93 рядків по інструкції»: дозволяє розрахувати дані рядки по інструкції.

«Враховувати ручну настройку при формуванні 17-их форм»: дозволяє враховувати ручну настройку при формуванні звіту.

«Враховувати кваліфікацію по диплому при розрахунку ф.17 т.1001»: дозволяє враховувати кваліфікацію по диплому при формуванні звіту.

«При розрахунку атестації та кваліфікації середніх мед.працівників враховувати спеціальність основної посади»: дозволяє формувати звітність без урахування спеціальності за
основною посадою при розрахунку атестації та кваліфікаційної категорії для середніх медичних працівників.

*Група «Медичний заклад»:*

«Порядок сортування реєстру»: задає порядок сортування реєстру медичних закладів, наприклад в дереві закладів.

«Проводити перевірку кількості ставок»: у разі вибору «Так» - при натисканні буде виводитись повідомлення про помилка у разі не відповідності кількості ставок вказаних у закладці «Додаткові відомості» про медичний заклад

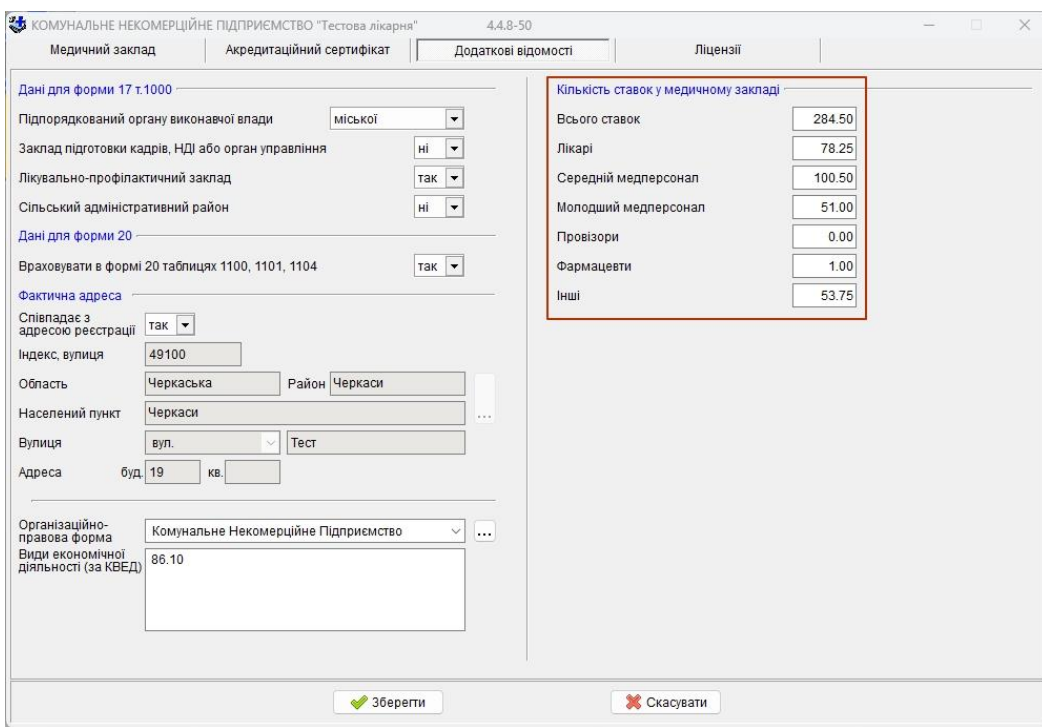

не відповідає кількості ставок у штатному розписі.

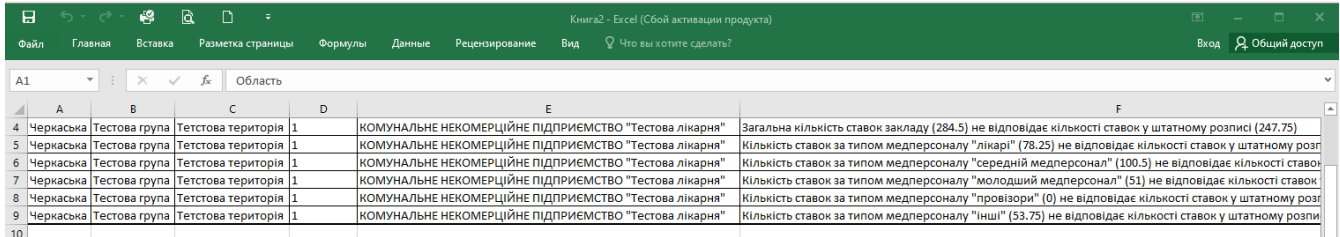

*Група «Зовнішній вигляд вікон в програмі»:*

«Стиль меню XP»: визначає зовнішній вигляд меню, панелі управління і контекстного меню в усіх вікнах програми.

«Підписи на кнопках на панелі управління»: на кнопках панелі управління зліва від піктограм (малюнків на кнопках) дає можливість відобразити назву команди, якій відповідає кнопка;

«Нові підписи на кнопках на панелі управління»: відображає нові або старі підписи команд меню, панелі управління і контекстного меню в усіх вікнах програми. Нові підписи з'явились в 196-ій версії і відповідно відповідають командам 195-ої: команду «Новий запис» можна змінити на «Новий», «Редагувати» на «Змінити», «За аналогом» на «Копія».

«Черезрядкове розфарбування таблиць»: дає можливість розфарбувати інформаційну частину вікна одним із восьми кольорів.

#### *Група «Інше»:*

«Проводити корегування бази перед приведенням до еталон.»: виконує корегування перед приведення довідників до еталонного вигляду.

«Проводити корегування бази після оновлення»: необхідно для коректної роботи оновлення бази даних.

«Запит приведення до еталонних довідників після оновлення»: після оновлення бази даних дозволяє автоматично приводити довідники до еталонного вигляду, не запитуючи про необхідність виконання цієї процедури.

«Проводити корегування бази даних після імпорту»: необхідно для коректної роботи програми після оновлення бази даних шляхом імпорту.

«Дозволити редагування записів внесених наказом»: дозволяє змінювати записи, які були автоматично внесені при роботі з наказами.

«Проказувати при старті програми порушення в структурі бази»: дає можливість відключити відображення вікна з нагадуванням про необхідність звернутись до адміністратора для вирішення проблеми з базою даних.

«Перевіряти телефонний номер при заповненні карток та мед.закладів»: дає можливість коректно вводити номер телефону. У разі неправильного формату, виводиться повідомлення:

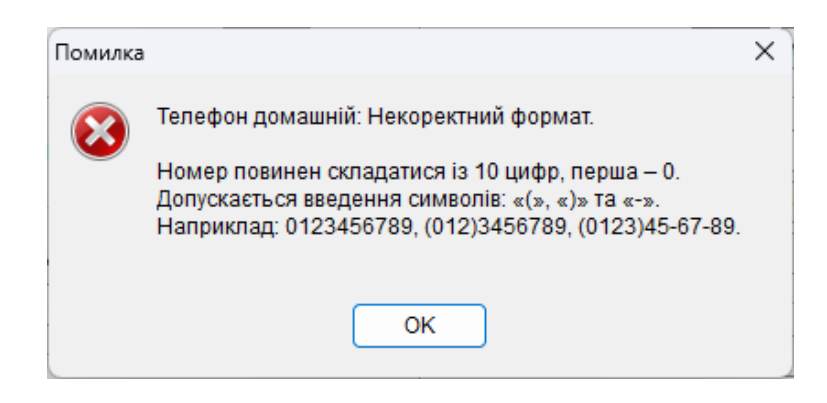

## **5.4.1.2 Закладка «Системні»**

Містить системні настройки програми. За змістом їх поділено на групи.

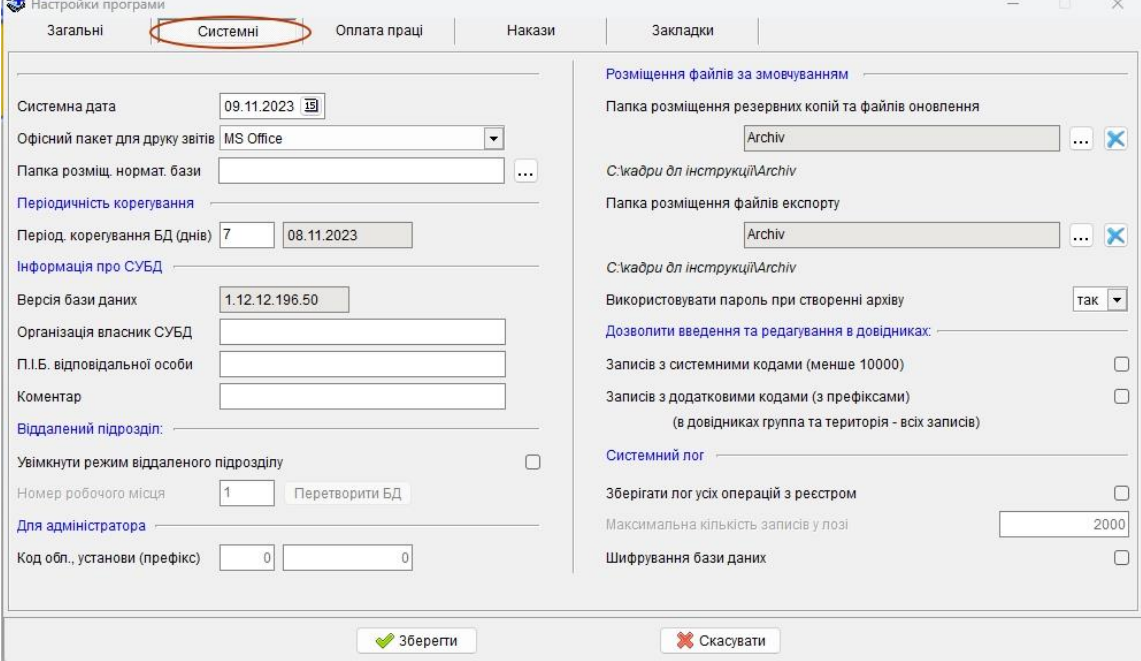

«Системна дата»: дата, яка при старті програми відповідає системній даті комп'ютера, але за бажанням її можна змінити не змінюючи дати в операційній системі, вона використовується за замовчуванням при заповненні даних.

«Офісний пакет для друку звітів»: задає вид офісної програми в якій відбувається друк звітів. Це може бути MS Office або OpenOffice.org.

«Папка розміщення нормат. бази»: задає шлях до папки де містяться нормативні документи.

*Група «Періодичність корегування»:*

«Період корегування БД (днів)» - задає періодичність з якою буде відбуватись корегування бази даних: при старті програми буде з'являтись запит на проведення корегування при досягненні заданого періоду та, для довідки, відображається дата останнього корегування бази даних.

*Група «Інформація про СУБД»:*

«Версія бази даних»: додатково відображає версію бази даних.

«Організація власник СУБД»: довідкова інформація про програму, для ідентифікації бази даних.

«П.І.Б. відповідальної особи»: довідкова інформація про програму, для ідентифікації бази даних.

«Коментар»: довідкова інформація про програму, для ідентифікації бази даних. *Група «Віддалений підрозділ»:*

Містить настройки програми, які задає системний адміністратор або особа, що має повноваження адмініструвати програмний комплекс.

«Увімкнути режим віддаленого підрозділу» дає можливість на окремому робочому місці працювати з конкретним підрозділом.

*Група «Для адміністратора»:*

Містить настройки програми, які задає системний адміністратор або особа, що має повноваження адмініструвати програмний комплекс.

«Код області, установи (префікс)»: задає код області в якій встановлена програма.

*Група «Розміщення файлів за замовчуванням»:*

«Папка розміщення резервних копій та файлів оновлення»: задає шлях до папки де містяться архіви бази даних, створені шляхом використання процедури резервування.

«Папка розміщення файлів експорту»: задає шлях до папки де містяться архіви з експортованими даними.

«Використовувати пароль при створенні архіву» - дає можливість створити пароль при створенні архіву.

*Група «Дозволити введення та редагування довідників:*

Містить настройки програми, які задає системний адміністратор або особа, що має повноваження адмініструвати програмний комплекс.

«Записів з системними кодами менше 10000»: дозволяє вводити/редагувати записи в довідниках з системними кодами.

«Записів з додатковими кодами (з префіксами) в довідниках група та територія – всіх записів»: дозволяє редагувати несистемні коди (коди з префіксами).

*Група «Системний лог»:*

«Зберігати лог усіх операцій з реєстром»

«Максимальна кількість записів у лозі»

«Шифрування бази (доступно лише при локальному підключенні)»

#### **5.4.1.3 Закладка «Оплата праці»**

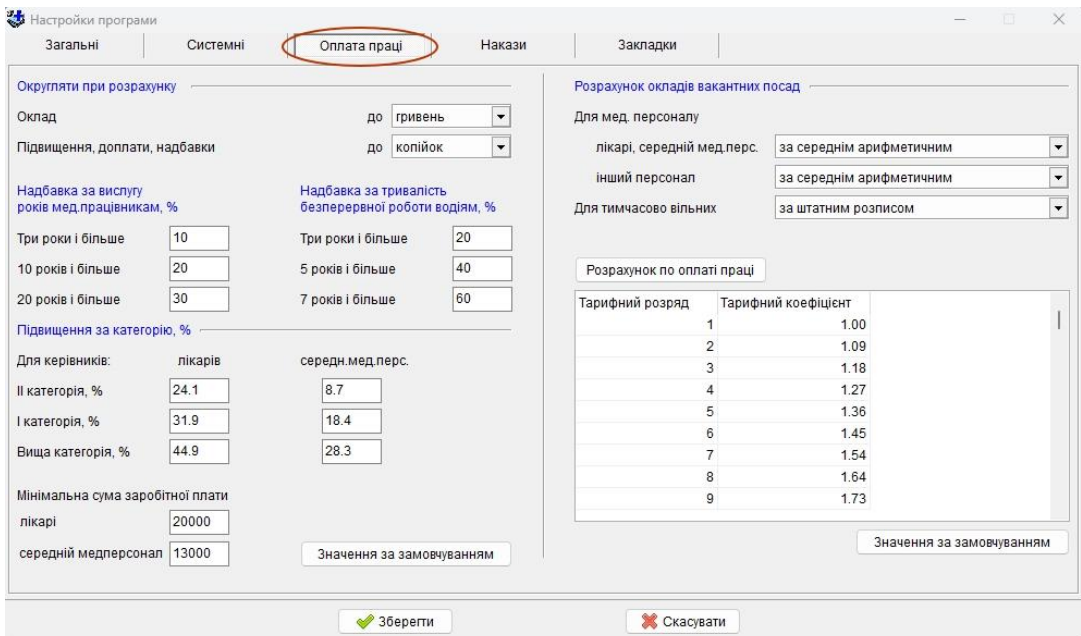

*Група «Округляти при розрахунку»:*

«Оклад» – описує, як саме буде проводитись округлення при розрахунку окладів: до копійок, до гривень чи до десятків гривень;

«Підвищення, доплати, надбавки» – аналогічно «окладу», але впливає на підвищення, доплати та надбавки.

*Група «Надбавка за вислугу років мед. працівникам, %»* – задає відсоток для розрахунку надбавки за вислугу років для стажу 3, 10, 20 і більше років.

*Група «Надбавка за тривалість безперервної роботи водіям, %»* – задає відсоток для розрахунку надбавки за тривалість безперервної роботи водіям зі стажем 3, 5, 7 і більше років.

*Група «Підвищення за категорію, %»* – відсотки по лікарям та середньому медперсоналу в залежності від кваліфікаційної категорії працівників.

*Група «Розрахунок окладів вакантних посад»* – впливає на розрахунок вакантних посад при формуванні звітів, дані беруться з реєстру штатного розпису, блок «Посадовий оклад».

«Для мед. персоналу» – якщо вибрано «за середнім арифметичним» то береться середнє арифметичне значення серед усіх окладів за категоріями у штатному розписі, інакше береться оклад відповідно до категорії для вакантних посад.

«Для іншого персоналу» – якщо вибрано «за середнім арифметичним» то береться середнє арифметичне окладів з мінімального по максимальний тарифний розряд по посаді, інакше береться оклад відповідно до тарифного розряду.

«Для тимчасово вільних» – для тимчасово вільних ставок оклад, підвищення, доплати і надбавки беремо по тимчасово відсутньому працівнику, коли стоїть настройка «за штатним розписом», то всі значення беремо, як за вакантною посадою, але якщо тимчасово вільну ставку хтось зайняв, то рахуємо вже по тому працівнику, хто її займає.

При будь яких змінах в настройках по оплаті праці необхідно провести розрахунок, який можна виконати прямо тут за допомогою кнопки «Розрахунок по оплаті праці».

Додано можливість формування тарифікаційного списку з урахуванням визначеної законодавством мінімальної заробітної плати лікарям та середньому медичному персоналу. Перед використанням необхідно впевнитись у вірності вказаних значень мінімальної заробітної плати у налаштуваннях програми та виконати перевірку з оплати праці. У штатному розписі додано можливість зняти або додати обмеження для конкретної посади (насамперед це необхідно зробити у посаді лікаря-інтерна).

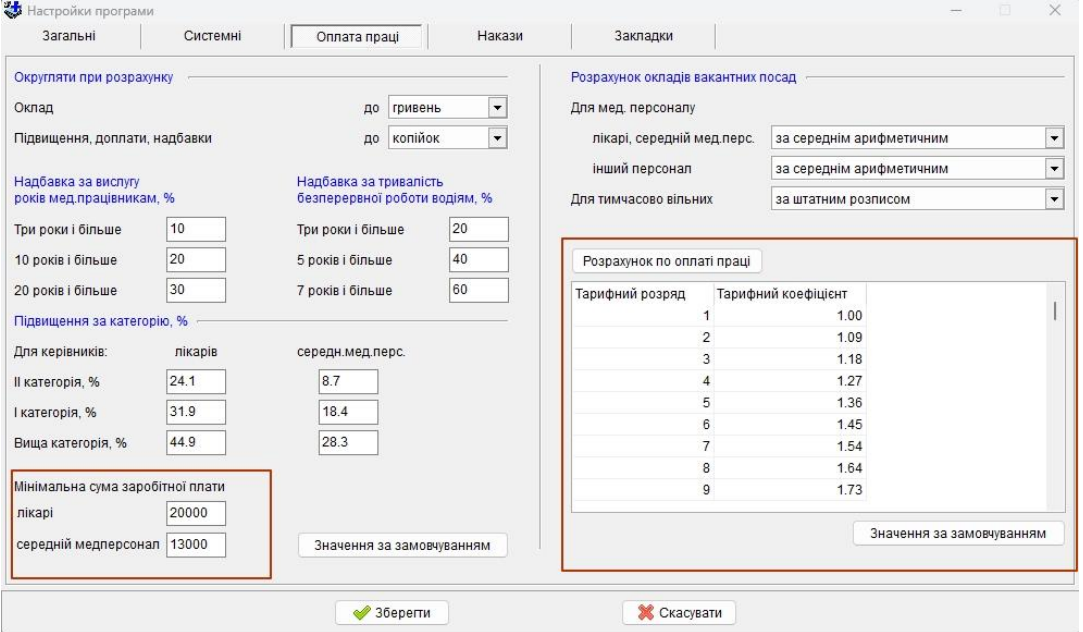

#### **5.4.1.4 Закладка «Накази»**

Містить настройки програми, які використовуються при роботі з наказами. Вона дозволяє задавати стандартний заголовок наказу, підпис наказу, а також фільтр по даті наказу.

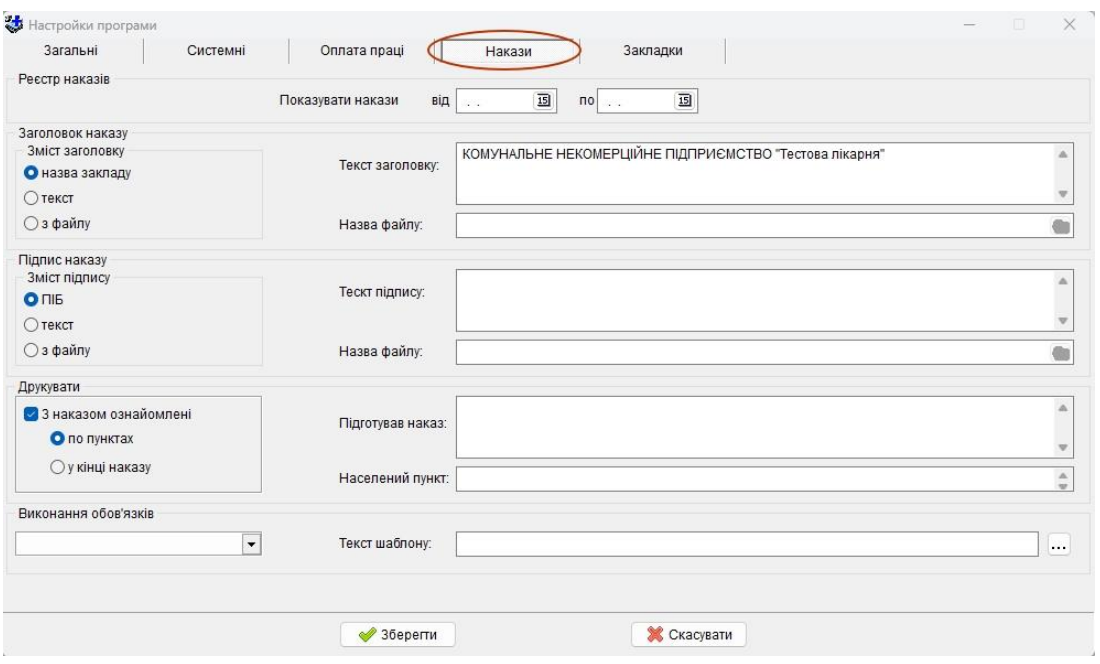

## **5.4.1.5 Закладка «Закладки»**

Дозволяє виключати певні закладки з особової картки та універсального звіту.

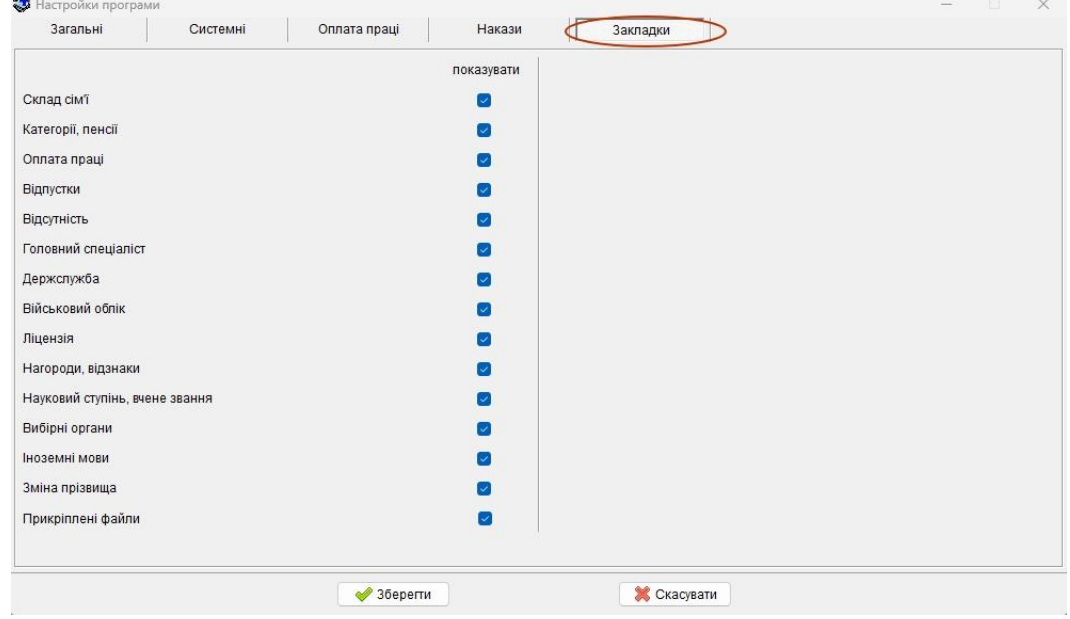

#### **5.4.2 Експорт інформації**

Для експорту інформації необхідно виконати наступний алгоритм дій:

1. З меню команд «Сервіс» вибрати «Експорт інформації».

2. У потрібних закладках «Реєстр» при експорті всіх даних реєстрів та довідників можна поставити галочку в біля слів «Довідники» та «Реєстр», нижче , за потреби, вибрати експорт додаткових таблиць та даних (необов'язкові для реєстру): «Фотографії працівників», «Відпустки і тимчасова непрацездатність», «Військовий облік», «Реєстр наказів», «Оплата праці», «Довідники: «Відомості про роб. в тр.кн.», «Статті КЗпП»«, «Графік роботи і відпусток». В рядку «Файл експорту»  $\dots$  вибрати потрібну папку задати ім'я файла і натиснути «Зберегти».

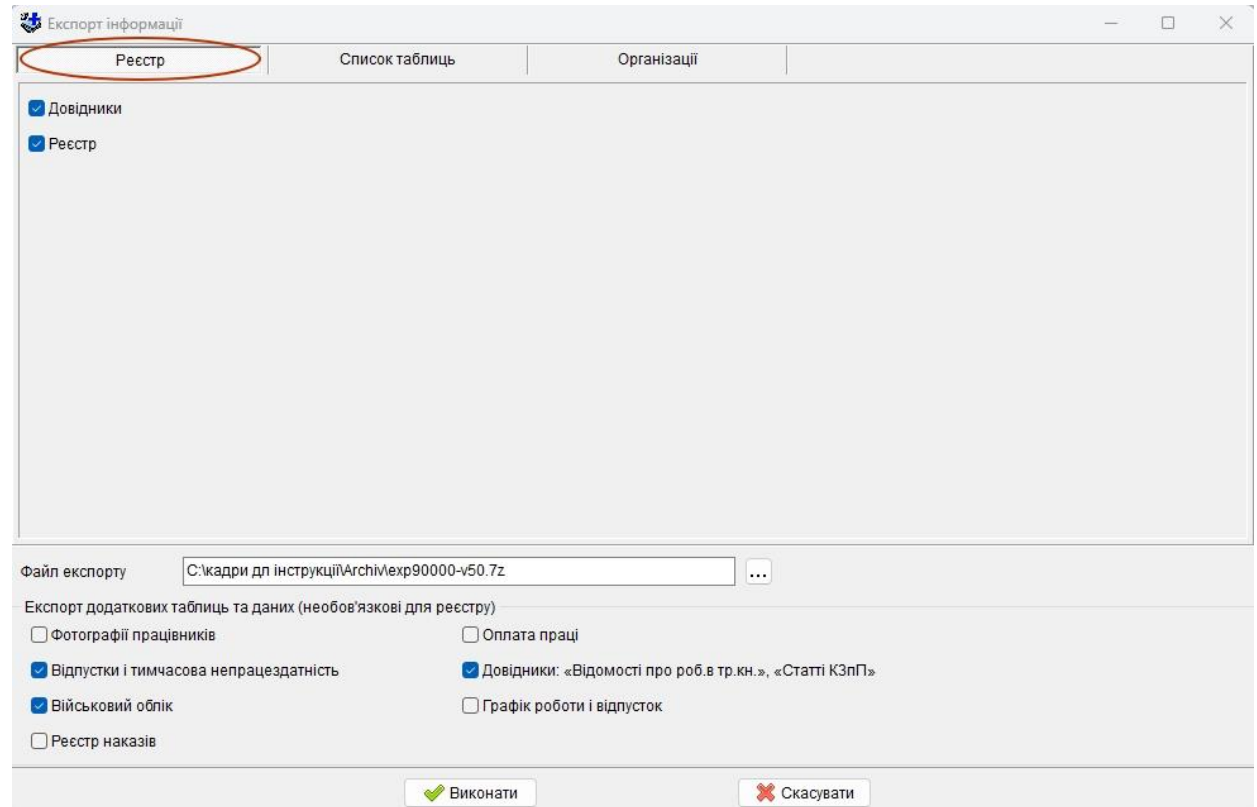

3. При потребі, у закладці «Список таблиць» поставити галочки в квадратах біля довідників, що мають експортуватися.

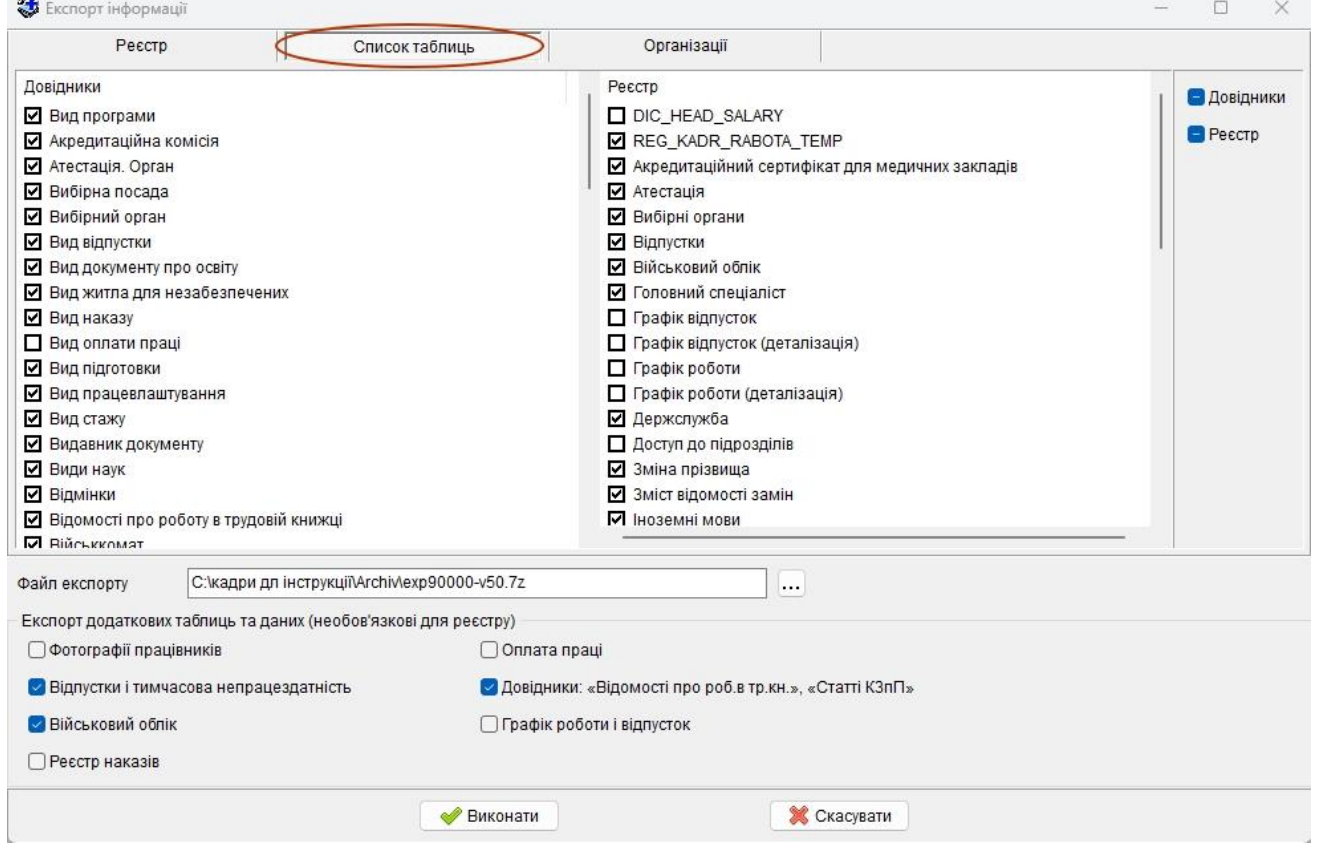

4. Якщо база даних містить кілька медичних закладів і необхідно експортувати інформацію по конкретному із них, то в закладці «Організації» вказати конкретний заклад.

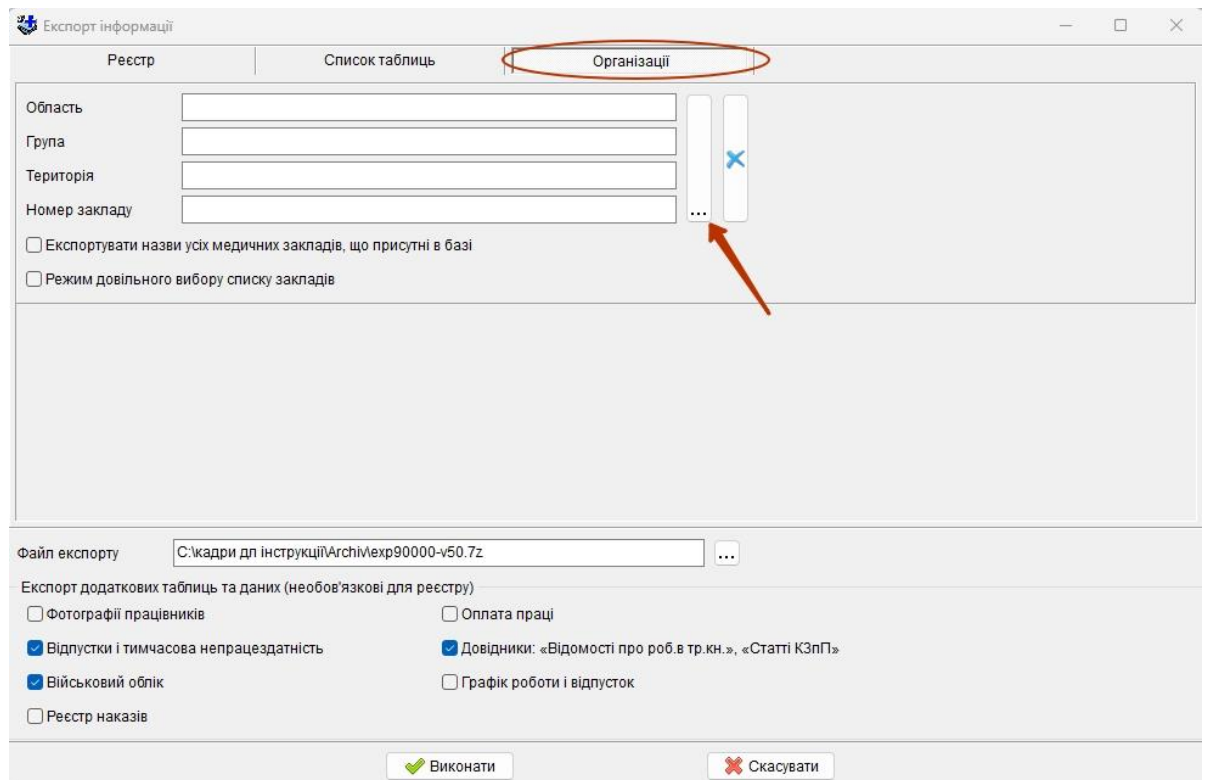

5. На диску створиться архівний файл у форматі «rar», який потім можна передати по електронній пошті чи на будь-якому носії інформації.

## **5.4.3 Імпорт інформації**

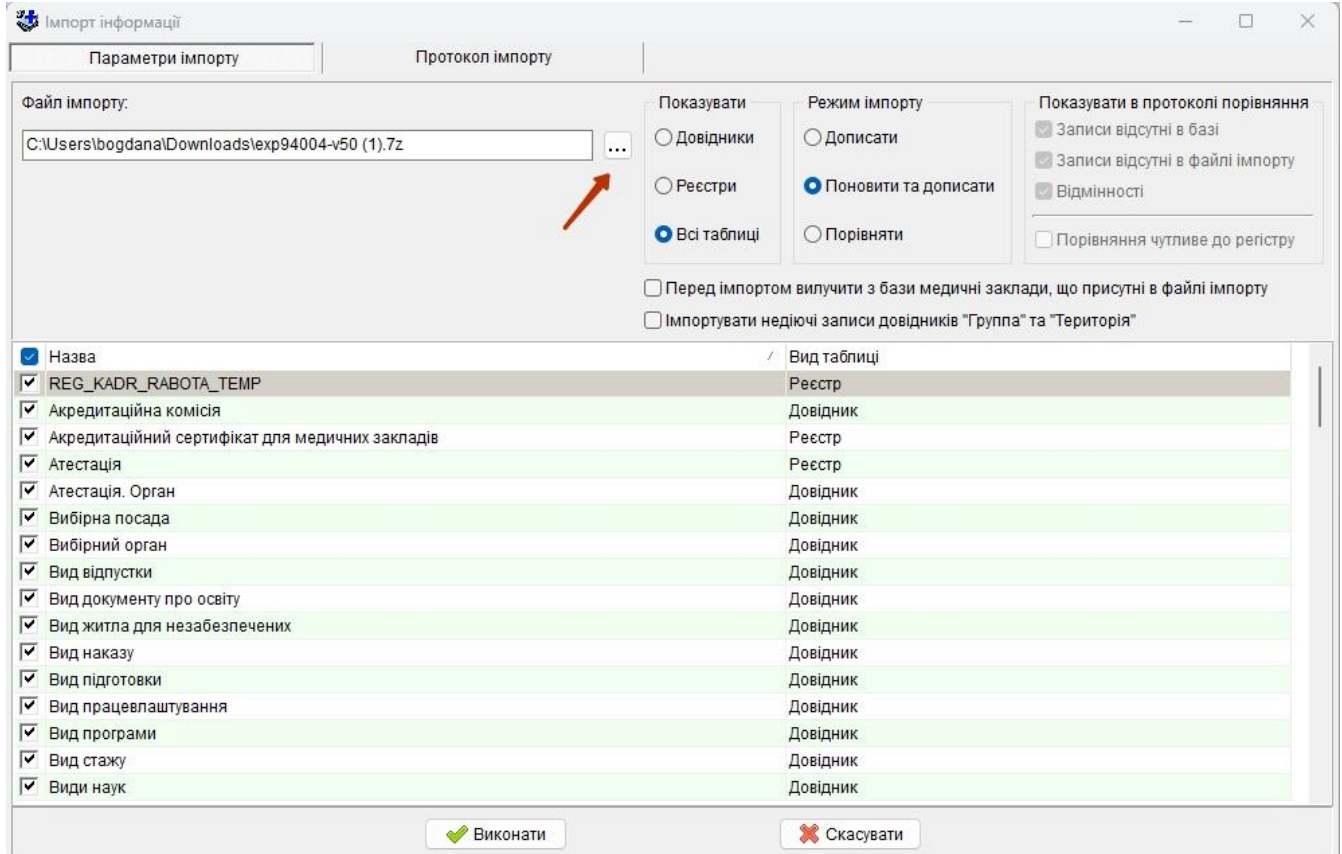

1. «Файл імпорту» – тут необхідно вибрати файл із внесеною інформацією.

2. За допомогою перемикача «Показувати» необхідно вибрати, які дані ви збираєтеся записати в базу.

«Довідники»- у вікні виводяться назви довідників; «Реєстри»- у вікні виводяться назви таблиць (реєстрів) з даними (база); «Всі таблиці» - назви довідників і таблиць (реєстрів).

3. Далі вибираємо спосіб відновлення даних (перемикач «Режим імпорту»):

«Дописати» – дані в базі не змінюються, дописується тільки нова інформація;

«Поновити та дописати» – обновлюються існуючі записи (при збігу номера) та дописуються нові.

«Порівняти» – виконується порівняння даних в базі і у файлі імпорту;

4. Далі вибираємо які саме ми хочемо імпортувати таблиці (необхідно проставити галочки навпроти кожного, або одну галочку в шапці  $\Box$  Назва

5. Натиснути кнопку «Виконати».

#### **5.4.4 Експорт реєстру по шаблону**

Дозволяє більш гнучко виконувати експорт таблиць та полів.

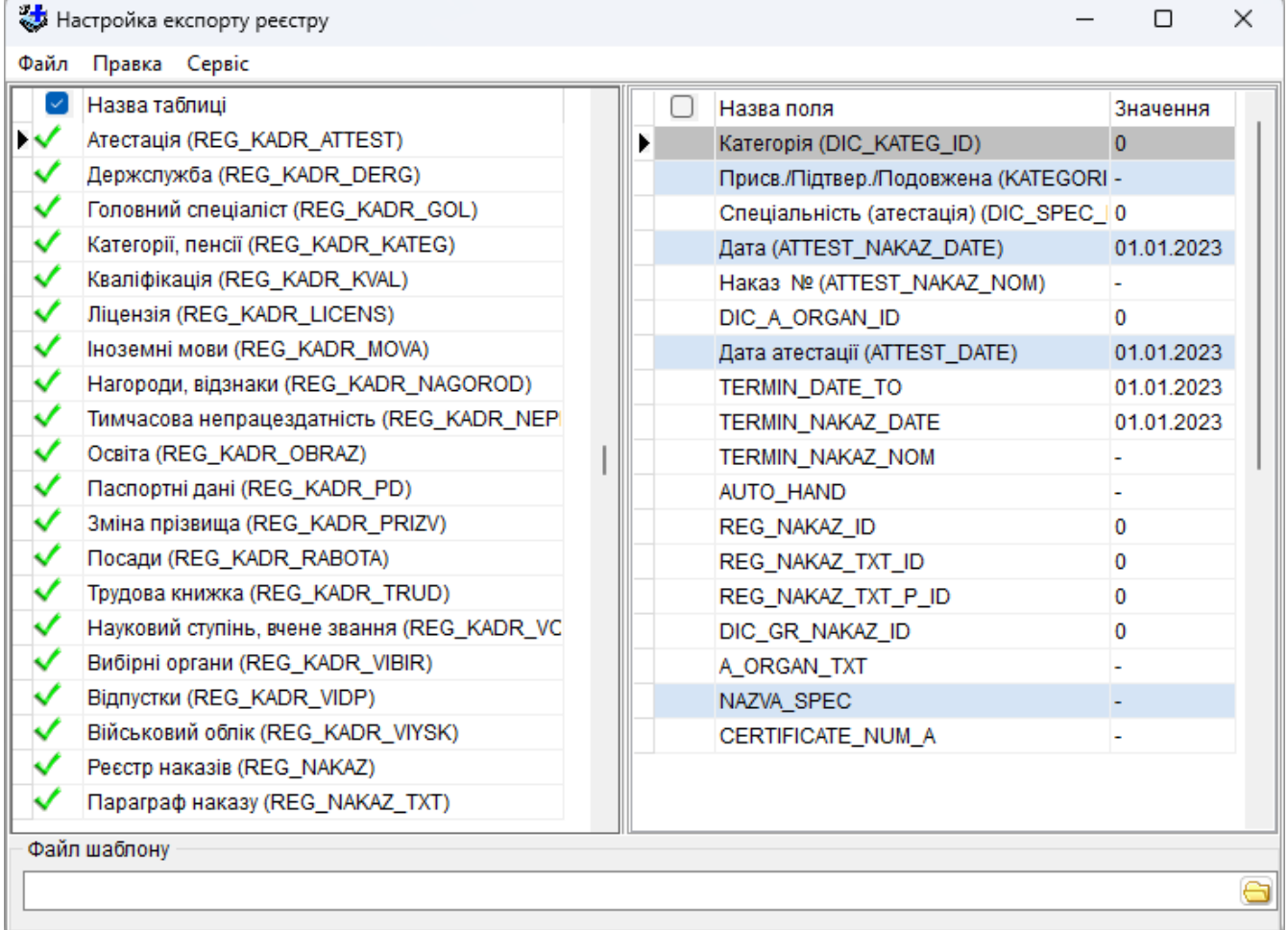

Шаблони мають формат XML і містять в собі інформацію по таблицям і полям які будуть експортовані.

При відкритті вікна з настройками експорту за замовченням виконується загрузка шаблону, який був відкритий останнім. Програма автоматично відмітить поля і таблиці на основі інформації з шаблону.

Якщо шаблон не був сформований раніше таблиці та поля необхідно буде відмітити вручну та сформувати шаблон. Для більш комфортної роботи необов'язкові поля виділені блакитним кольором. Подвійним натисканням лівої кнопки миші на назві поля відкривається вікно для редагування значення за замовчуванням.

За допомогою меню «Правка» можна виконати наступні команди:

- очистити шаблон;
- відмітити всі поля в відмічених таблицях;
- відмітити всі обов'язкові поля в відмічених таблицях;
- відмітити всі обов'язкові поля в поточній таблиці.

Після формування шаблону необхідно зробити команду «Перевірка» з меню «Сервіс», а потім робити експорт інформації (команда «Експорт» з меню «Сервіс»).

#### **5.4.5 Резервування бази даних**

Дуже важлива процедура, яку необхідно періодично проводити. Дозволяє зберегти базу даних для подальшого відновлення в разі аварійного знищення інформації або інших обставин. Необхідно вибрати папку де буде збережений архів з базою:

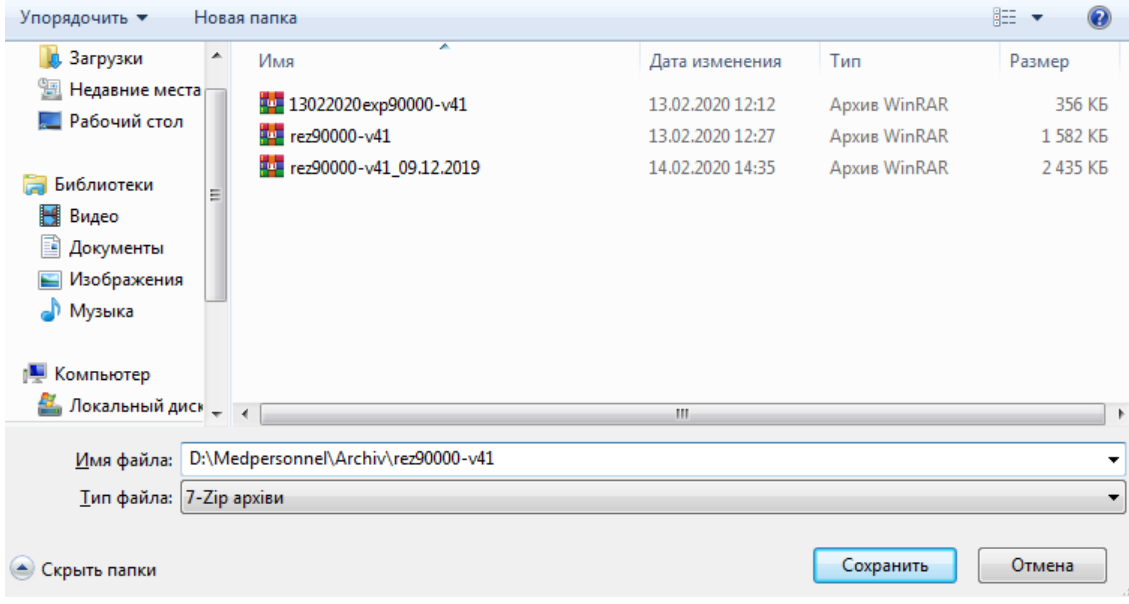

## **5.4.6 Відновлення бази даних**

Дозволяє відновити базу даних з раніше збереженого архіву (п. 5.4.5.) Необхідно вибрати архів з базою.

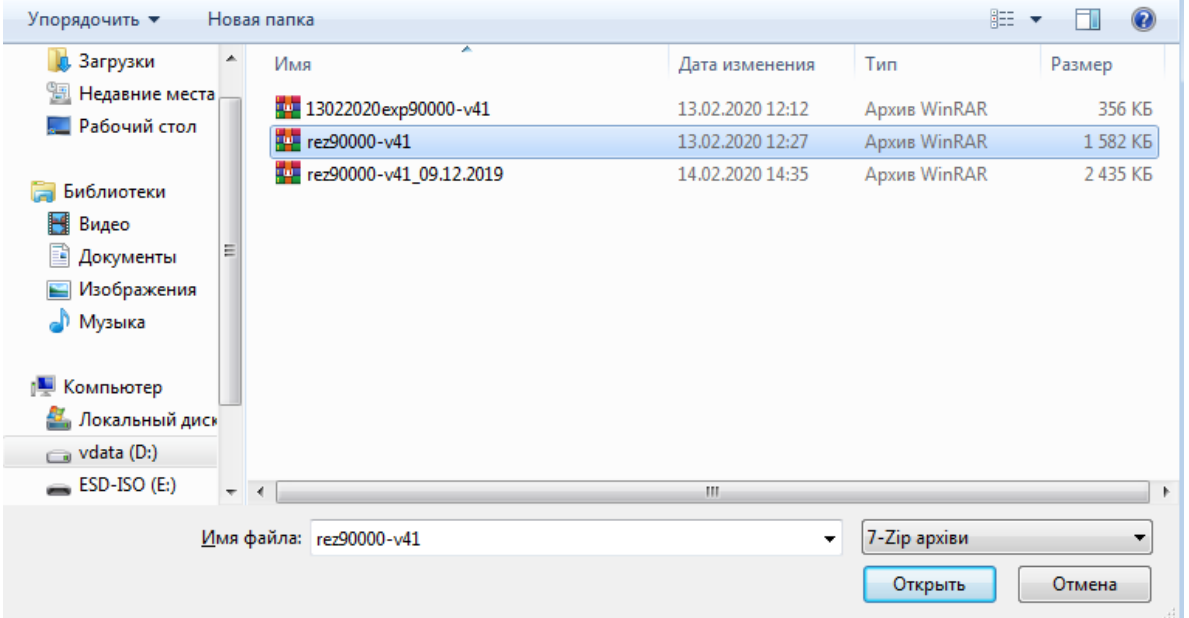

#### **5.4.7 Відкрити папку з останнім архівом бази**

Дозволяє швидко знайти і відкрити папку, в якій було збережено останній архів бази даних, створений шляхом використання процедури резервування.

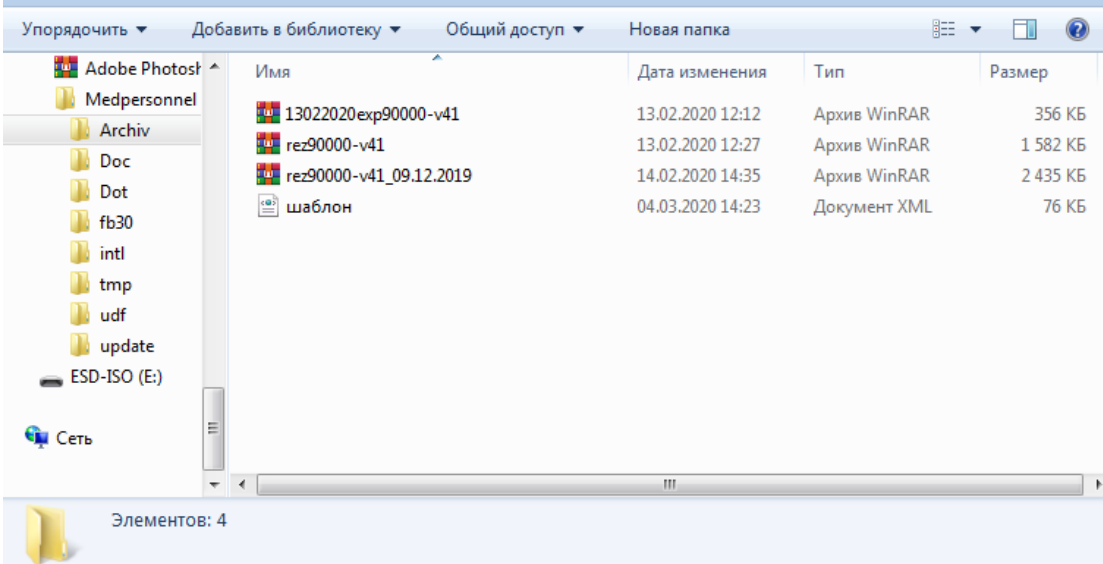

## **5.4.8 Аварійне відновлення бази даних**

Дозволяє відновити базу даних з автоматично збереженого архіву (дату та час створення буде вказано) в каталозі з програмою або з раніше збереженого архіву (п. 5.4.5.) або з файлу medpersonnel.gbk, створеного процедурою корегування (дату та час створення буде вказано).

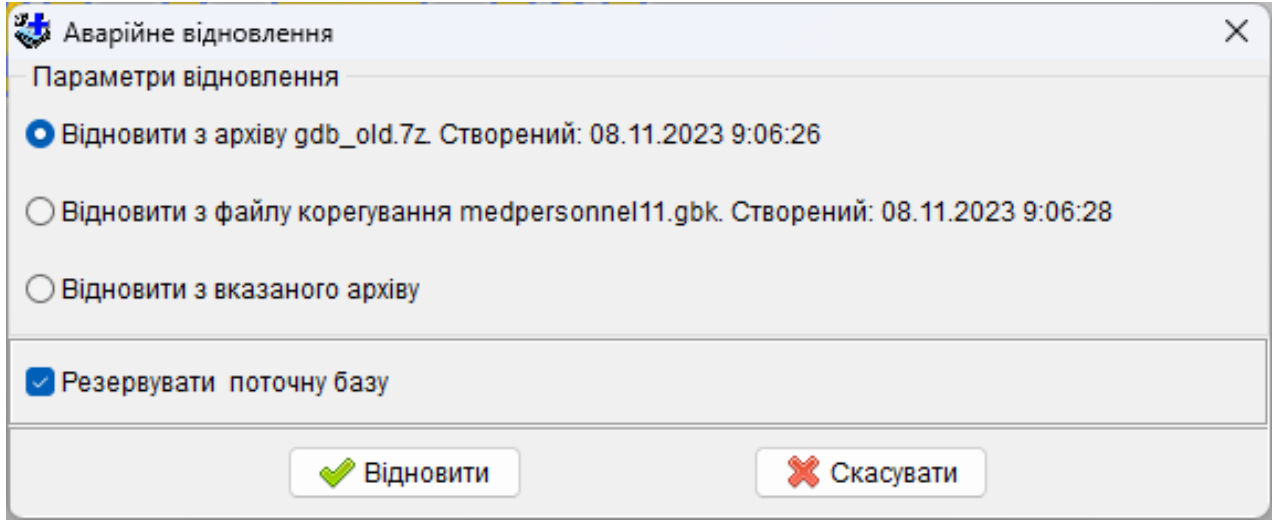

В разі якщо вибрана настройка «Резервувати поточну базу» - буде виконано резервування поточної бази в папку, яку вибере користувач.

Якщо буде вибрати «Відновити з вказаного архіву» - необхідно буде вибрати архів з базою.

## **5.4.9 Корегування бази**

Виправляє помилки в системній структурі бази даних та проводить упаковку та чистку сміття на системному рівні. Процедуру необхідно виконувати в разі виникнення проблем або для зменшення розміру бази.

Для правильного виконання корегування дочекайтесь повного завершення процедури обробки бази і не виконуйте інших операцій на комп'ютері під час корегування, в протилежному випадку вміст бази може бути загублено або пошкоджено.

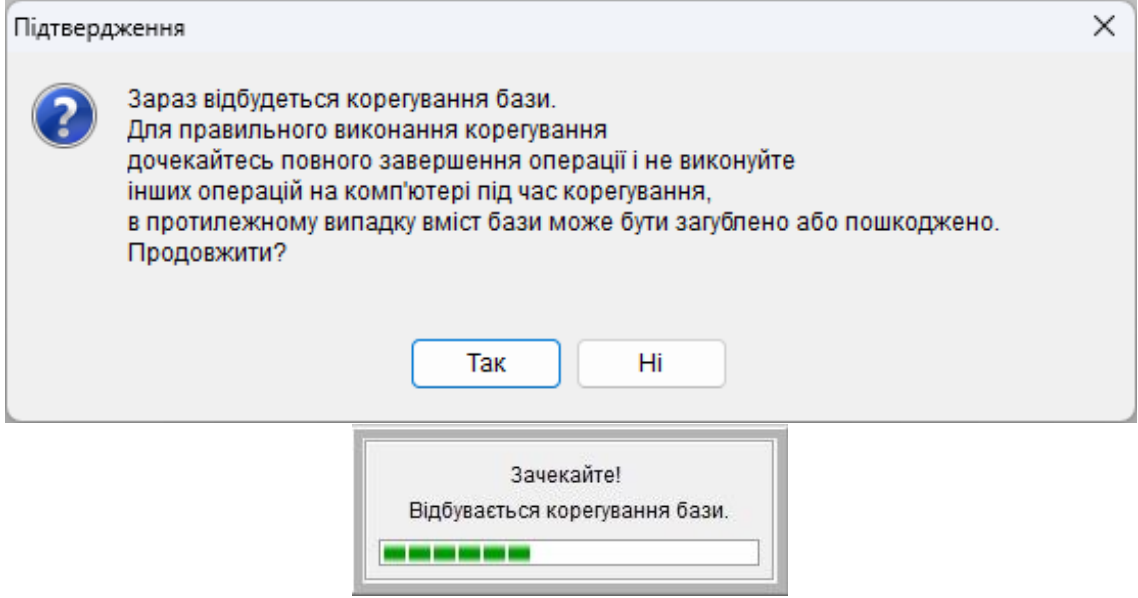

# **5.4.10 Перевірка**

Дозволяє проводити перевірку та коректування реєстрів «Кадрів» , «Штатного розпису» та «Реєстр медичних закладів» на предмет логічної правильності занесеної інформації.

- Перевірку рекомендовано проводити в наступних випадках:
- обов'язково, після оновлення версії програми або бази;
- бажано, в разі перед формуванням звітів, та періодично за бажанням користувача, щоб усунути неточності.

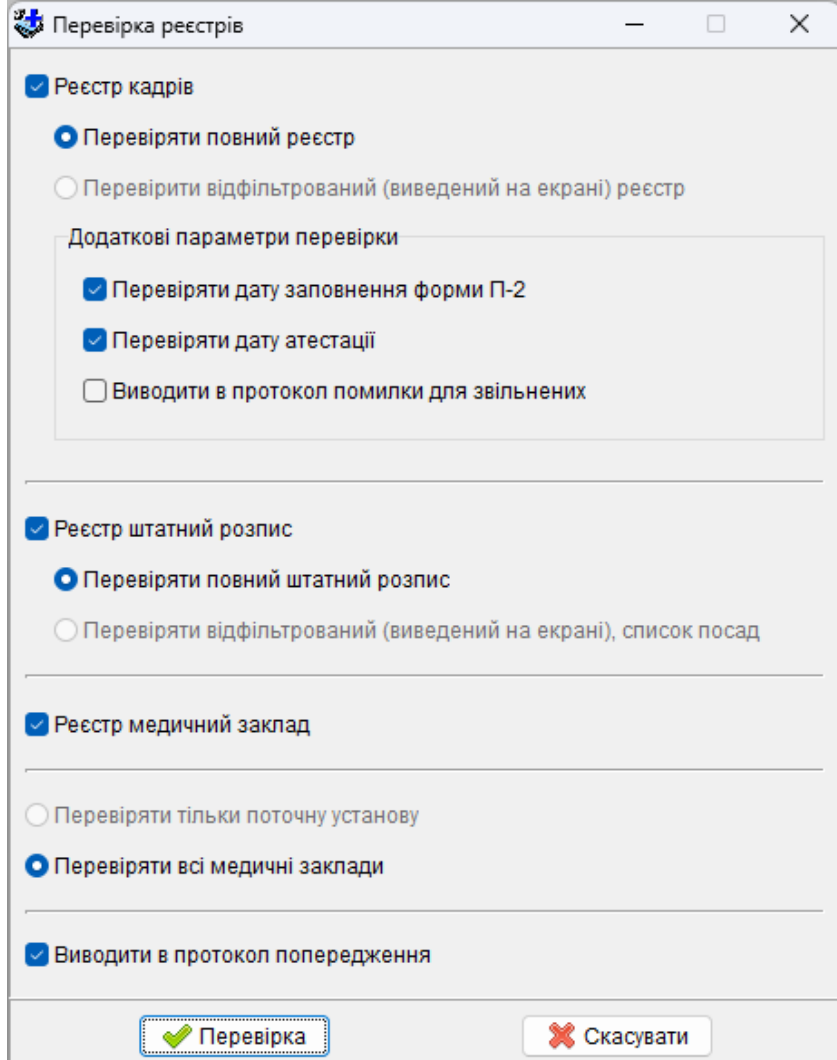

Настройки:

- Реєстр кадрів: включає перевірку реєстру «Кадрів»;
	- перевіряти повний реєстр: виконується повна перевірка;

 перевіряти відфільтрований (виведений на екрані) реєстр: перевіряються лише ті записи, які задовольняють умовам фільтру в вікні реєстру «Кадрів»;

 додаткові параметри – надають можливість відключити перевірку дати заповнення форми П-2, дати атестації та виводити в протокол помилки для звільнених.

- Реєстр штатний розпис: включає перевірку реєстру «Штатного розпису»;

Перевіряти повний штатний розпис: виконується повна перевірка;

 Перевіряти відфільтрований (виведений на екрані) список посад: перевіряються лише ті записи, які задовольняють умовам фільтру з реєстру «Штатного розпису»;

- Перевіряти тільки поточну установу: перевірка буде проведена тільки з поточною (яка відображена на в реєстрі) установою;

- Перевіряти всі медичні заклади: перевірка буде проведена з усіма установами з бази даних;

- Виводити в протокол попередження: дає можливість відображати попередження, тобто не помилкову інформацію, а рекомендовану для аналізу коректності заповнення.

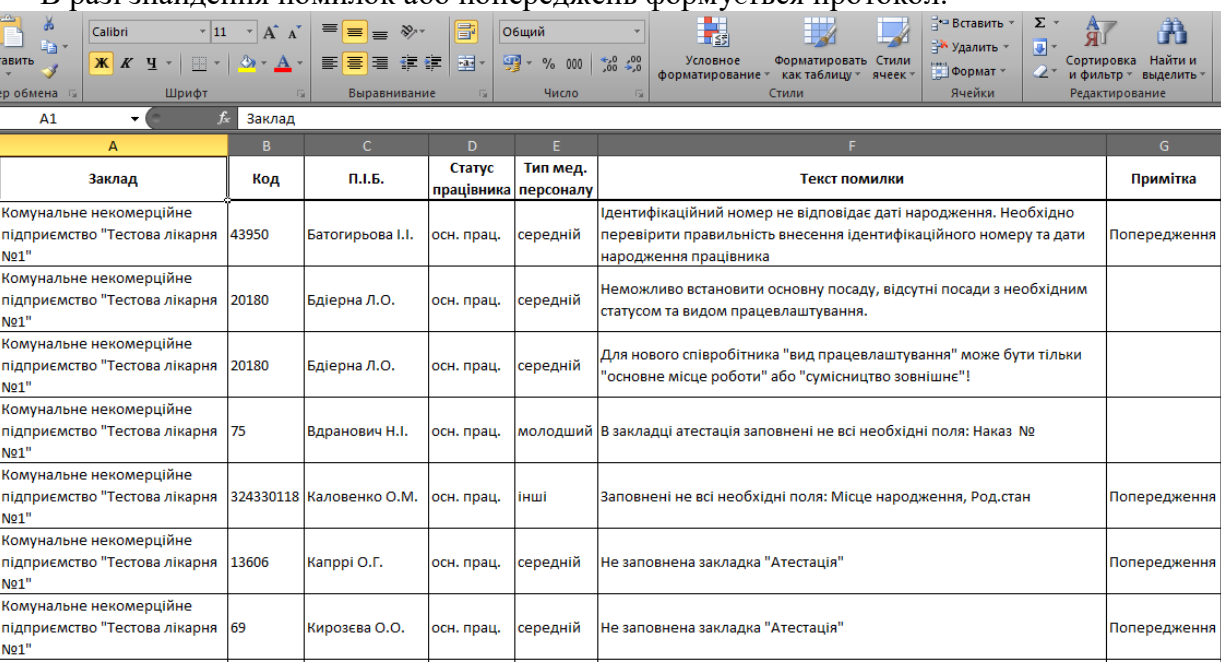

В разі знайдення помилок або попереджень формується протокол.

# **5.4.11 Пошук карток з однаковими ідентифікаційними кодами**

Дозволяє проводити пошук карток з однаковими ідентифікаційними кодами по всім медичним закладам.

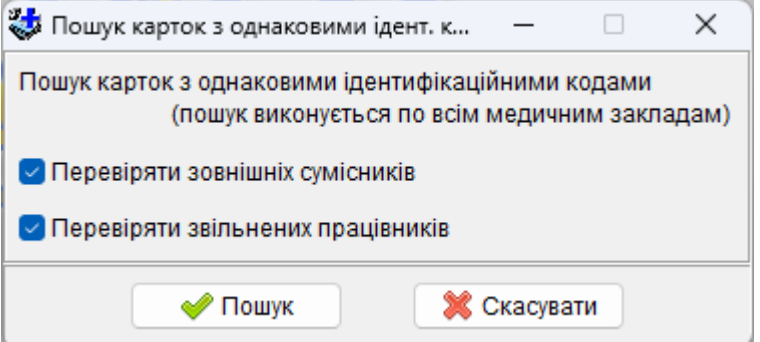

Настройки:

- Перевіряти зовнішніх сумісників: дозволяє перевіряти зовнішніх сумісників (за статусом працівника);

- Перевіряти звільнених працівників: дозволяє перевіряти звільнених працівників (за статусом працівника);

В разі знайдення карток з однаковими ідентифікаційними кодами формується протокол. Якщо помилок не знайдено, то виводиться наступне повідомлення:

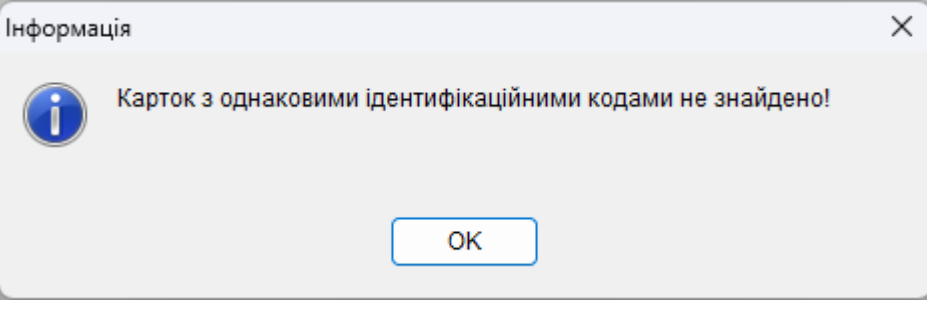

## **5.4.12 Перевірка телефонних номерів**

Дозволяє проводити перевірку формату внесених телефонних номерів по всім медичним закладам.

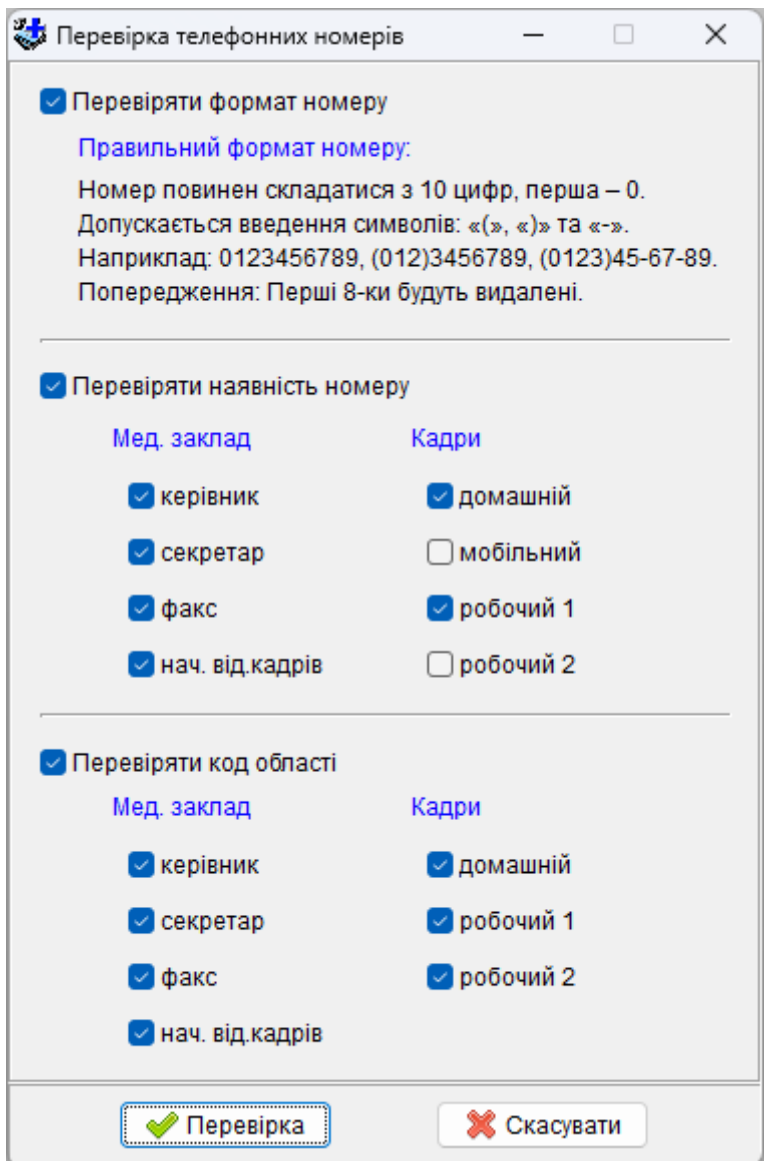

#### **5.4.13 Розрахунок по оплаті праці**

Для « Розрахунок по оплаті праці « задіяні наступні довідники, які можна знайти в меню «*Довідники – Оплата праці*».

Довідник «Тип оплати праці», описує типи оплат які використовуються в програмі, а саме: підвищення, доплата і надбавка. Для нього є відповідний еталонний довідник і зміни вносяться, як правило розробником програми, а оператор лише його використовує.

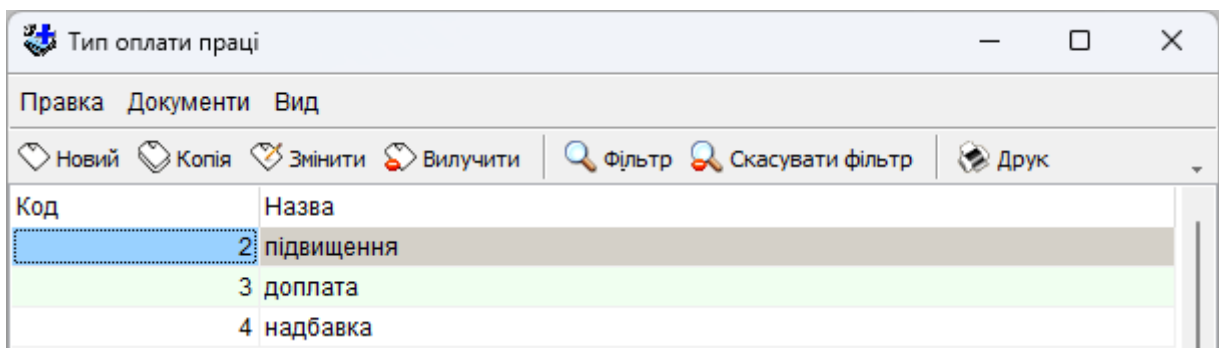

Довідник «Графа тарифікаційного списку» – описує колонки «Тарифікаційного списку» і дає можливість зв'язувати вид оплати праці з графами звіту. Для нього є відповідний еталонний довідник і зміни вносяться, як правило розробником програми, а оператор лише його використовує.

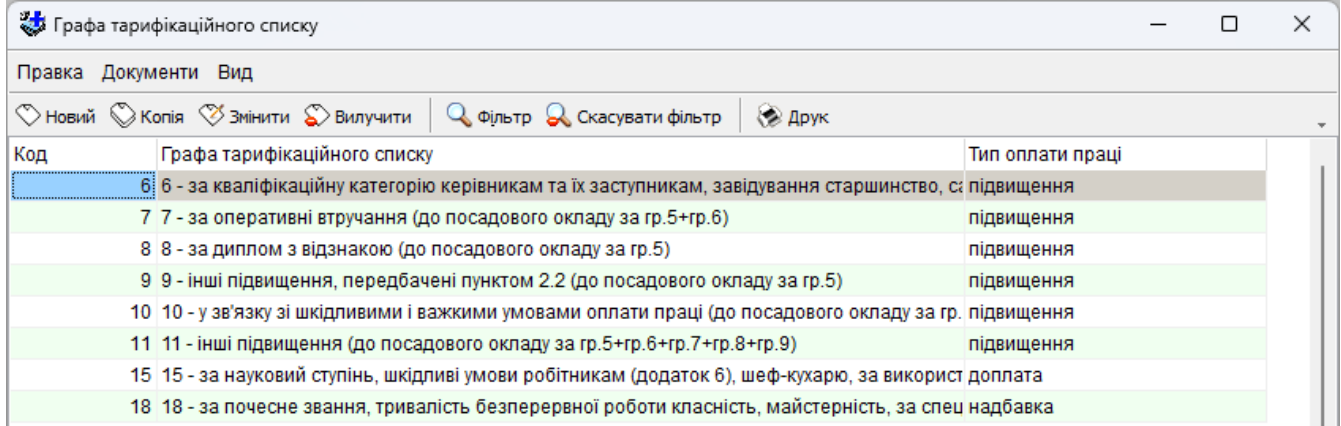

Довідник «Вид оплати праці» описує різноманітні надбавки, доплати та підвищення, наприклад підвищення за наявність кваліфікаційної категорії, надбавка за вислугу років лікарям. В ньому задані проценти за замовчуванням, зв'язок з графами тарифікаційного списку, а в полі ознака розрахунку описана взаємодія з іншими типами оплат та окладом, наприклад надбавка водіям за класність це 20% від суми окладу та підвищення за наявність кваліфікаційної категорії. Для цього довідника є відповідний еталонний довідник і зміни вносяться, як правило розробником програми, а оператор лише його використовує.

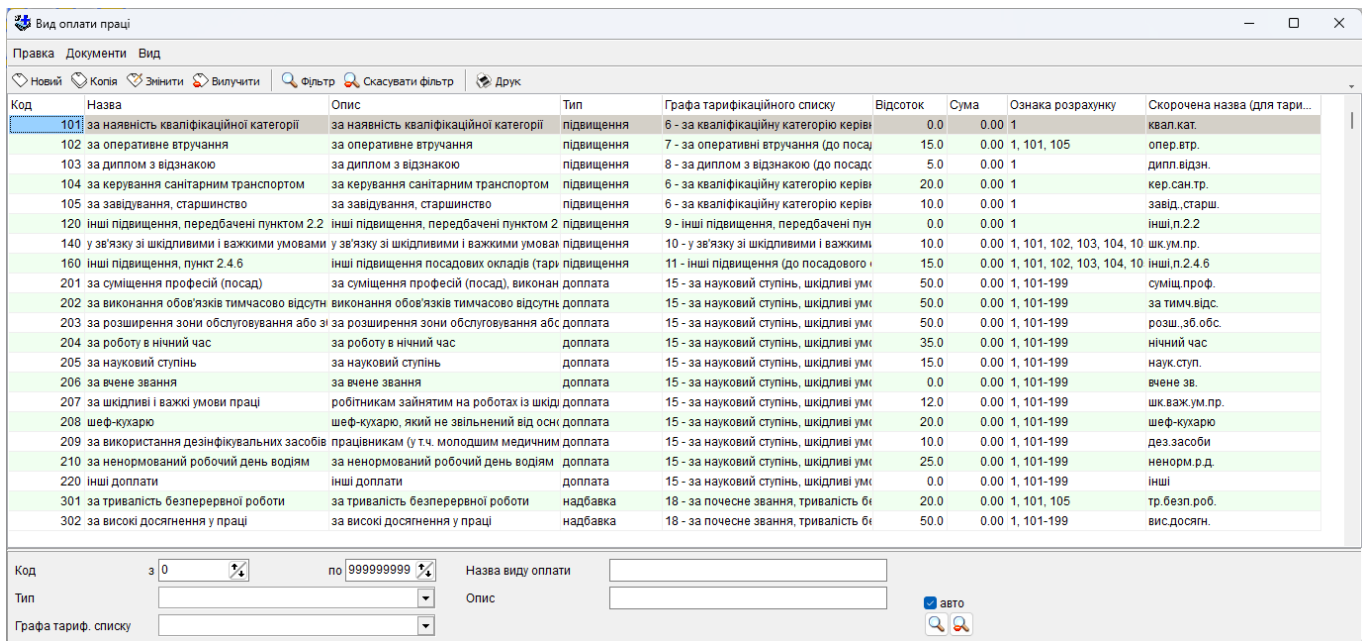

Довідник «Мінімальна заробітна плата. Тарифний список». Містить в собі список мінімальних заробітних плат та всі 25 тарифних розряди з коефіцієнтами і окладами.

Роздруковувати можна, як список мінімальних зарплат так и список тарифікаційних розрядів з окладами. Для цього необхідно стати в відповідну таблицю и виконати команду «Друк».

Для довідника «Мінімальна заробітна плата. Тарифний список» є відповідний еталонний довідник.

Кожному значенню мінімальної заробітної плати внесено значення для розрахунку саме воно і приймає участь при перерахуванні окладів тарифних розрядів. Значення для розрахунку помножується на коефіцієнт для тарифного розряду і якщо результат менше мінімальної заробітної плати то оклад буде дорівнювати мінімальній заробітній платі. Але з 01.07.2011 р. розраховані оклади збільшуються згідно з постановою Кабінету міністрів України №524 від 11.05.2011 р.

Розрахунок проводиться за допомогою команди меню «*Сервіс – Розрахунок окладів*». Для зручності при відкритті довідника відразу заповнюється фільтр: «Початок дії з» встановлюється в начало року, а рядок з мінімальною зарплатою вибирається той, який діє на поточну дату. Тобто користувачу програми достатньо лише виконати команду «Розрахунок окладів». Розрахунок необхідно проводити при кожній зміні мінімальної заробітної плати.

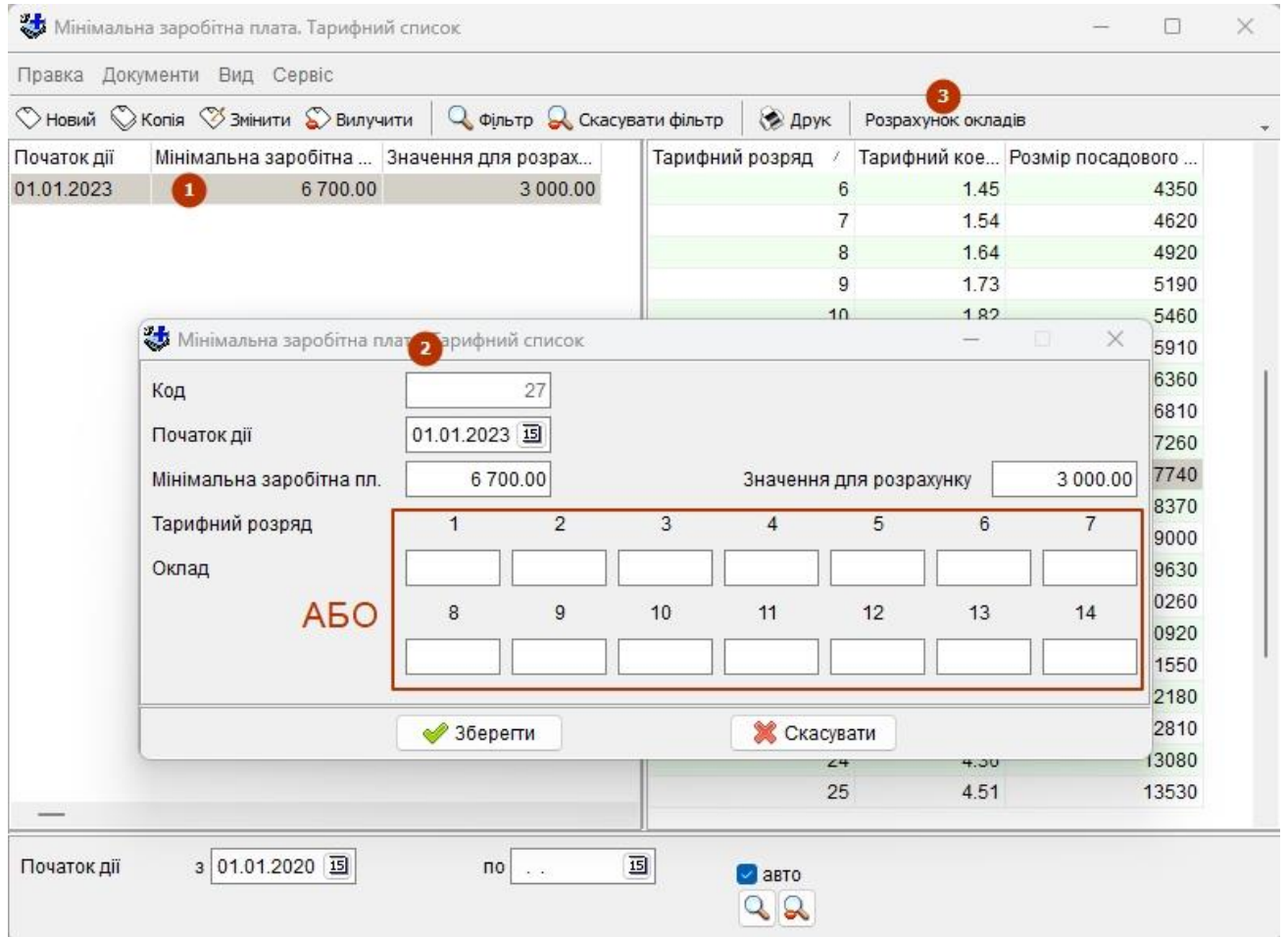

Якщо в базі занесені доплати, надбавки та підвищення то після того як були перераховані оклади тарифних розрядів необхідно обов'язково провести повний перерахунок, це команда головного меню «*Сервіс – Розрахунок по оплаті праці*».

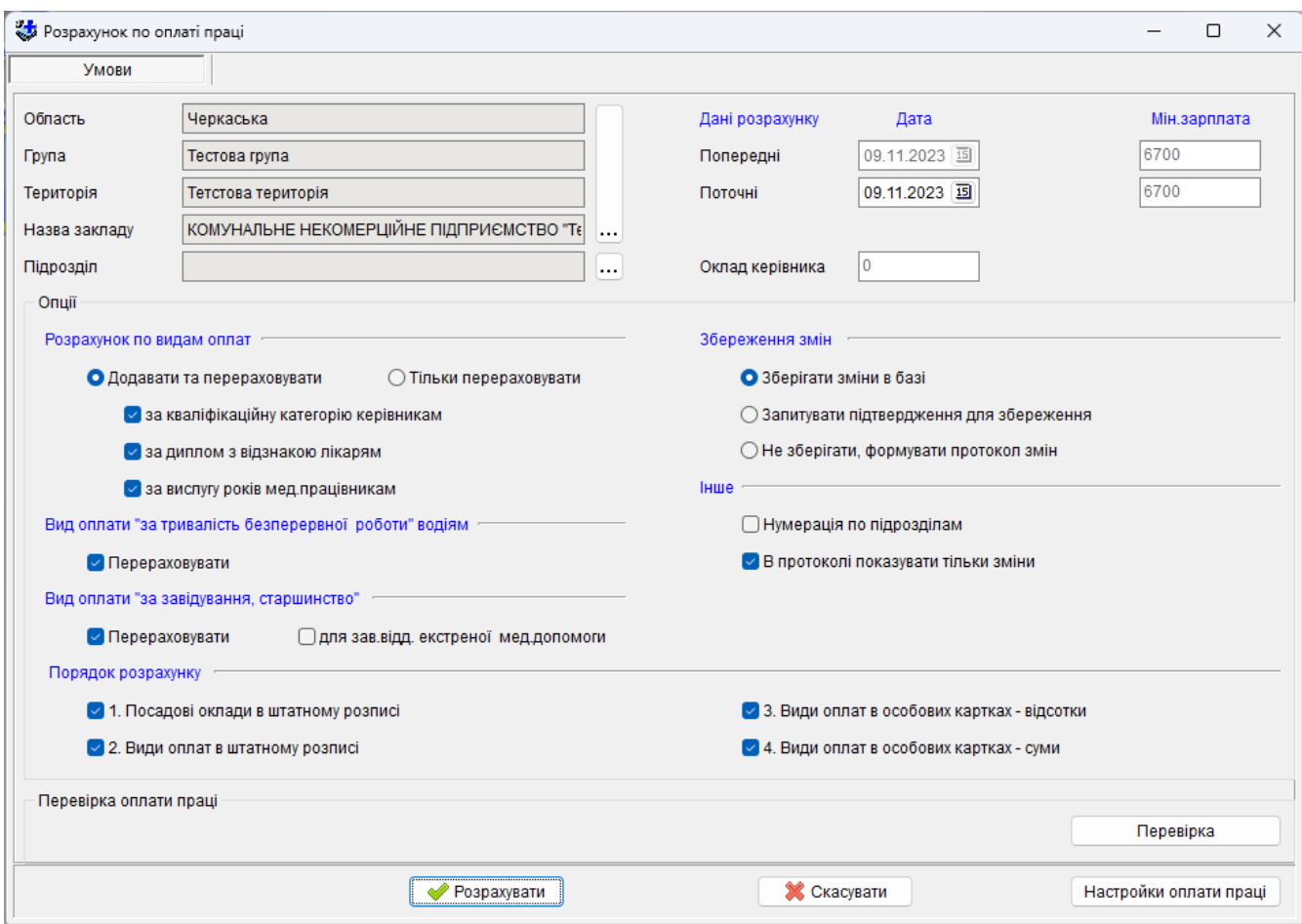

«Розрахунок по оплаті праці» призначений для перерахунку всіх даних, що стосуються оплати праці.

## Опиїї:

Розрахунок по видам оплат:

- 1. «Додавати та перераховувати» проводиться перерахунок та додавання записів по вказаним видам оплати;
- 2. «Тільки перераховувати» проводиться перерахунок значень по вказаним видам оплат; Розрахунок виконується з урахуванням відповідних даних працівника:
- 1. «за кваліфікаційну категорію керівникам» враховується кваліфікаційна категорія на дату розрахунку.
- 2. «за диплом з відзнакою» враховується наявність відмітки про диплом з відзнакою та дата його отримання.
- 3. «за вислугу років мед.працівникам» враховується наявність записів, внесених у трудову книжку з поміткою враховувати в стаж «для надбавки за вислугу років (ПКМУ  $N_21418, 910)$

Настройка «В протоколі показувати тільки зміни» – якщо вона виключена то в протоколі будуть всі посади/працівники не зважаючи на те чи змінювалась їх сума.

Порядок розрахунку:

- 1. «Посадові оклади в штатному розписі» проводиться перерахунок окладів по посадах штатного розпису відповідно до вказаного типу розрахунку з урахуванням значення мінімальної заробітної плати;
- 2. «Види оплат в штатному розписі» перераховуються надбавки, доплати та підвищення в реєстрі штатного розпису;
- 3. «Види оплат в особових картках відсотки» перераховуються відсотки та додаються нові записи по підвищенню «за наявність кваліфікаційної категорії» з урахуванням діючої кваліфікаційної категорії на момент перерахунку, «за диплом з відзнакою» з урахуванням освіти працівника, та по надбавкам «за вислугу років мед.працівникам» з урахуванням значення стажу працівника «для надбавки за вислугу років (ПКМУ  $N<sub>2</sub>1418$ , 910)» на момент розрахунку:
- 4. «Види оплат в особових картках суми» перераховуються суми надбавок, доплат та підвищень, наданих працівнику, відповідно до окладу по посадами штатного розпису;

Після кожного етапу розрахунку формується протокол в якому відображається сума до і після розрахунку.

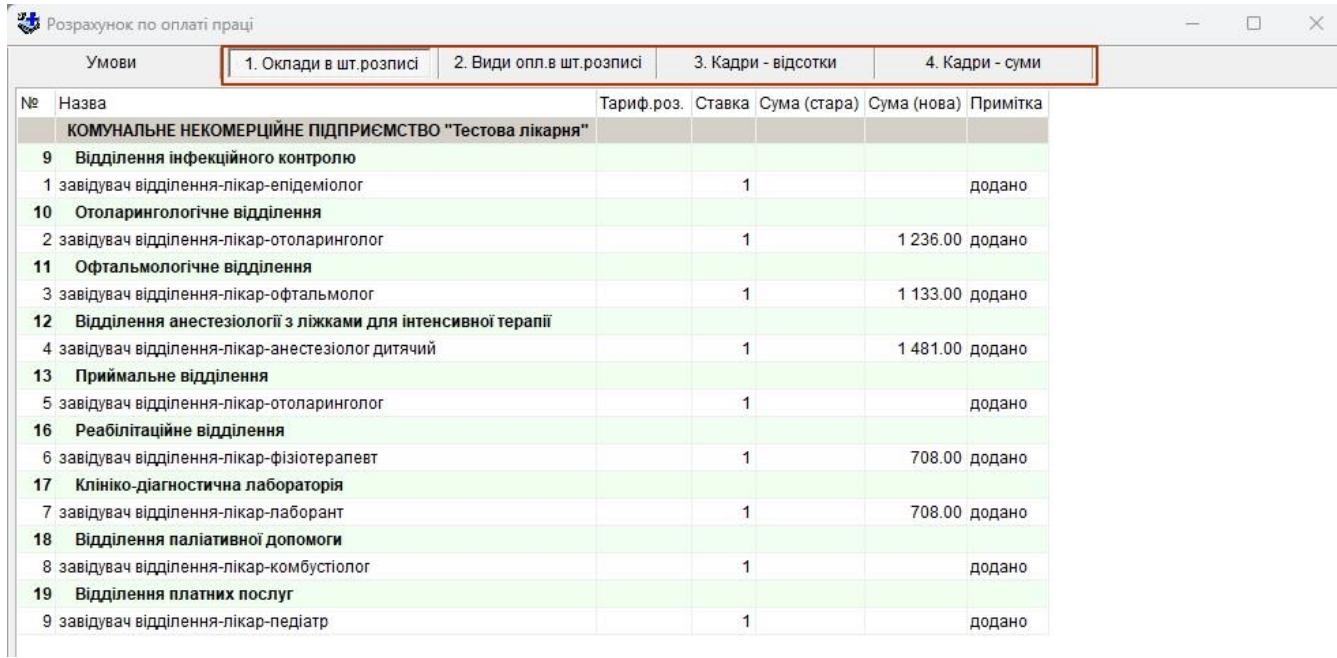

#### **5.4.14 Перекодування та корегування довідників**

Дозволяє виконувати пакетну обробку довідників, а саме: виправляти зміст текстових полів, перекодування та повну заміну довідника еталонним.

#### **5.4.14.1 Корегування довідників**

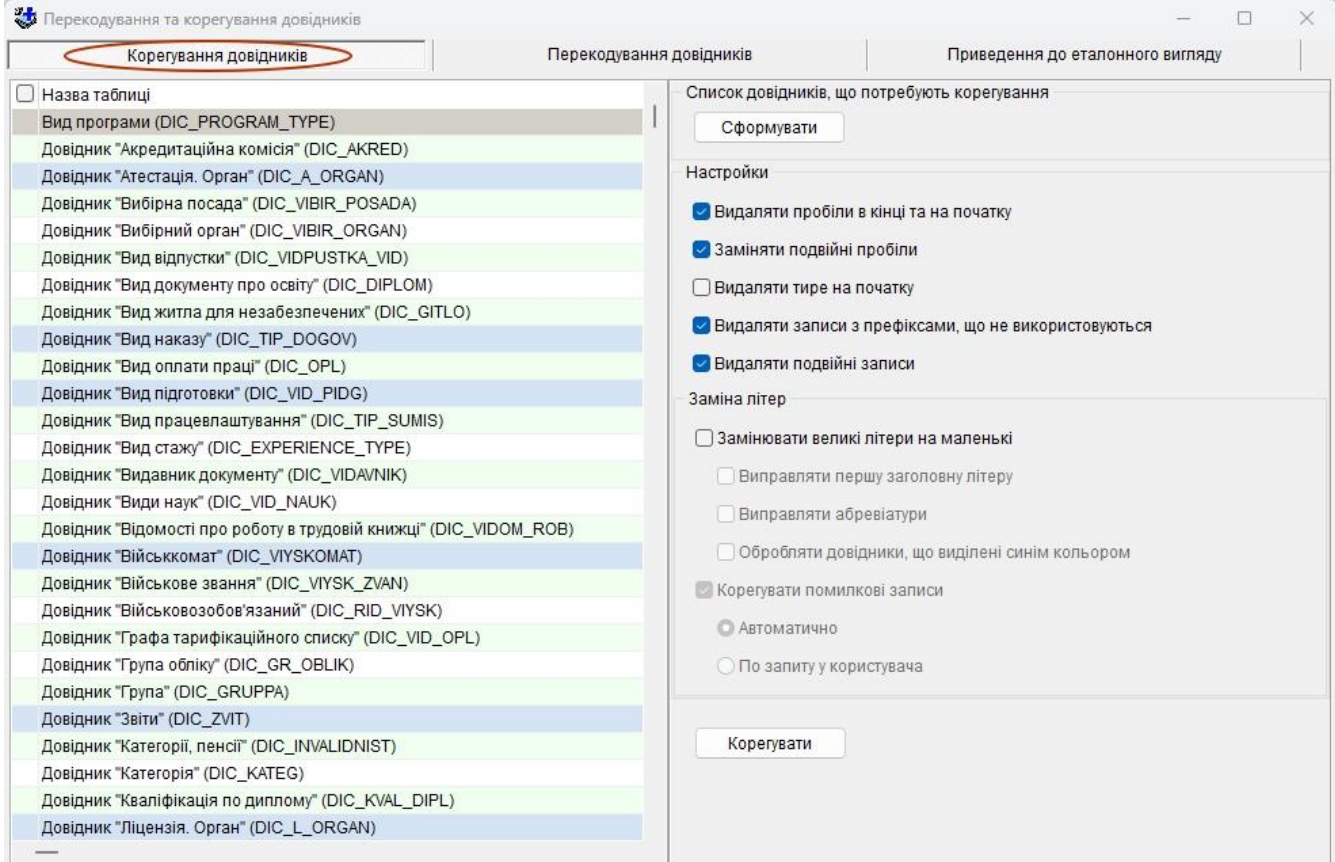

Виправляє зміст текстових полів для вибраних довідників.

- Список довідників, що потребують корегування: формується список довідників та записів з префіксами, тобто з кодами більше 10000;

- Видаляти пробіли в кінці та на початку: видаляються всё пробіли на в кінці та на початку речення;
- Заміняти подвійні пробіли: подвійні пробіли між словами замінюються одинарним;
- Видаляти тире на початку: видаляються «-» на початку речення;
- Видаляти записи з префіксами, що не використовуються: видаляються записи з префіксом, які не використовуються в залежних таблицях;
- Видаляти подвійні записи: подвійні записи приводяться до одинарних;
- Замінювати великі літери на маленькі: настройки для заміни великих літер на малі;
	- Виправляти першу заголовну літеру: перша велика літера в словах замінюється на маленьку;
	- Виправляти абревіатури: абревіатура виправляється на маленькі літери;
	- Обробляти довідники, що виділені синім кольором: обробляються лише довідники, що відмічені синім кольором (ознака в таблиці таблиць) та «галочкою»;
- Корегувати помилкові записи: настройка для корегування помилкових записів: автоматично або по запиту;
	- Автоматично;
	- По запиту у користувача;

## **5.4.14.2 Перекодування довідників**

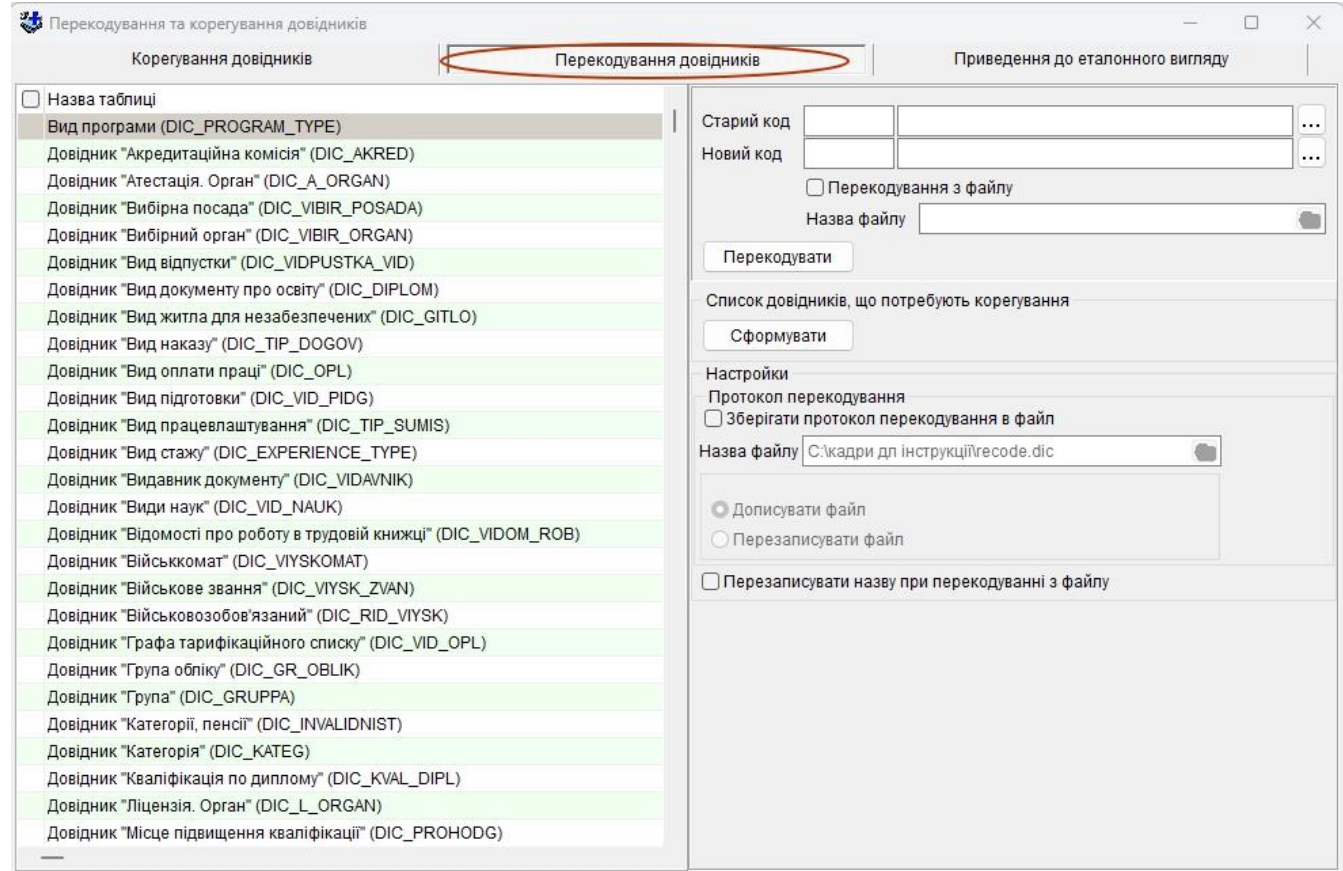

Дозволяє замінювати записи одного коду на інший в усіх залежних таблицях.

- Старий код: вибирається запис з довідника, який необхідно замінити на новий;
- Новий код: вибирається запис з довідника яким буде замінено старий;
- Перекодування з файлу: дає можливість вибрати файл з якого буде проведено пакетне перекодування;
- Список довідників, що потребують корегування: формується список довідників та записів з префіксами;
- Зберігати протокол перекодування в файл: зберігається протокол перекодування в заданому файлі;
- Дописувати файл: дописується файл протоколу до існуючого;
- Перезаписувати файл: заново створюється файл з протоколом і замінює старий протокол;
- Перезаписувати назву при перекодуванні з файлу: дає можливість замінювати назву запису при перекодуванні з файлу;

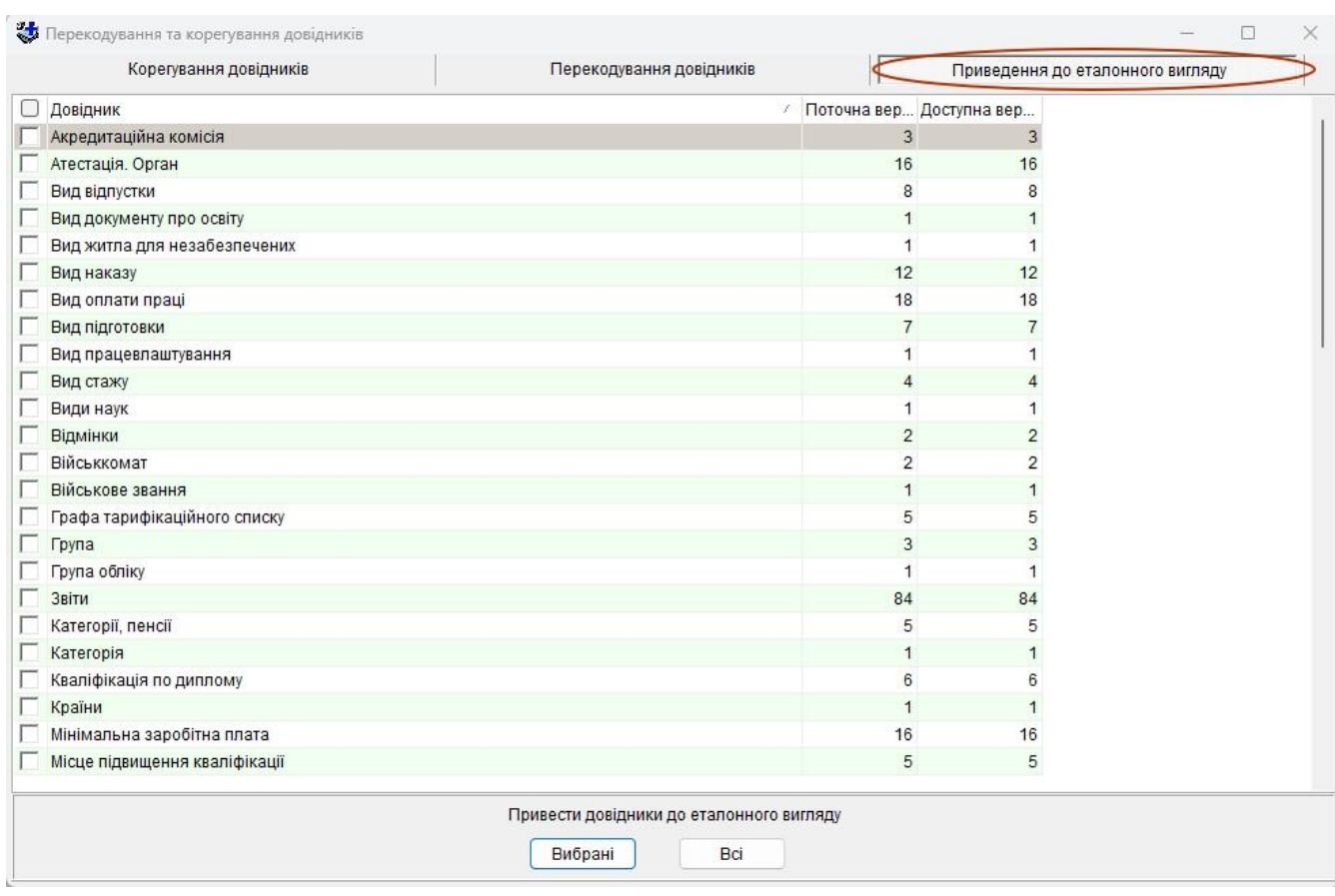

#### **5.4.14.3 Приведення до еталонного вигляду**

Замінюються всі записи в довіднику еталонними для отримання єдиних довідників на рівні країни. Список для обробки формується з еталонних файлів, що знаходяться в каталозі з оновленнями бази «update».

#### **5.4.15 Приведення довідників до еталонних**

Дозволяє ввійти в процедуру «**Приведення до еталонного вигляду»** (див. п. **5.4.14.3)** з меню «Сервіс».

#### **5.4.16 Перекодування текстових назв медичних навчальних закладів**

Здійснює пошук в «Реєстрі кадрів», в закладці «Освіта» навчального медичного закладу, який введено вручну і дописує його в довідник «Навчальний заклад: інститут, училище та інш.».

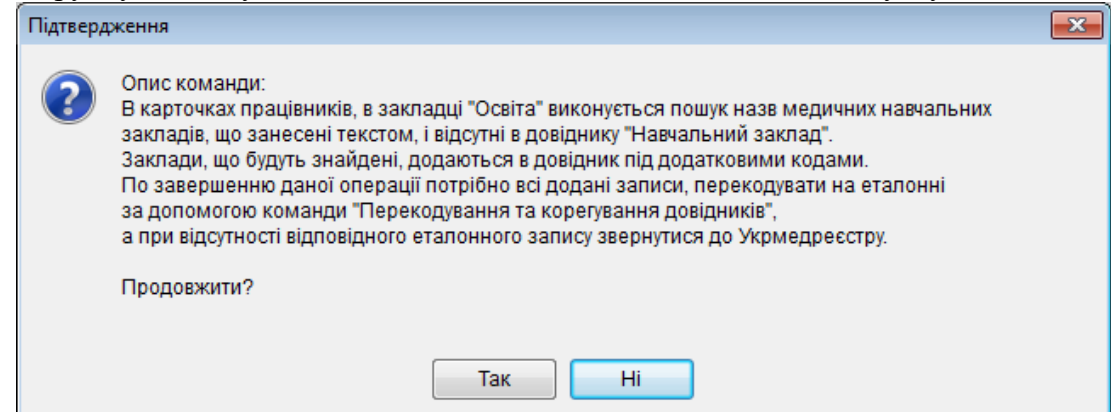

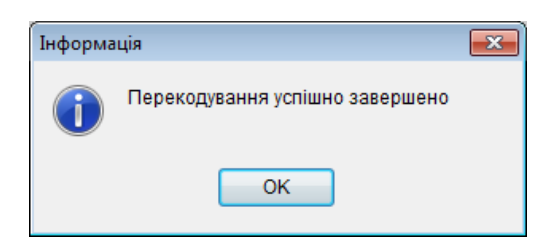

# **5.4.17. Очистка бази**

Дозволяє вилучити з бази даних застарілу інформацію.

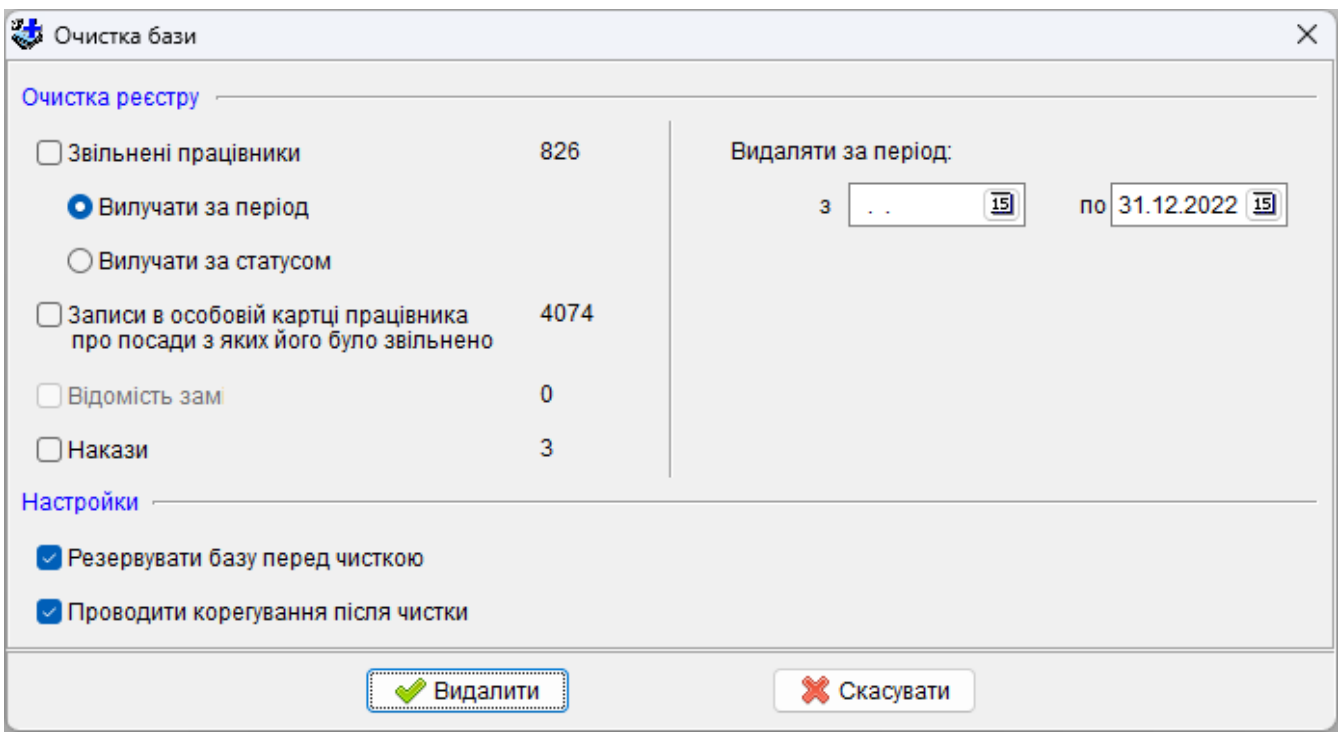

#### *Очистка реєстру.*

В залежності від заданого періоду відображається кількість записів для вилучення:

- Звільнені працівники: вибираються за датою звільнення працівника або за статусом посади;
- Записи в особовій картці працівника про посади з яких його було звільнено: вибираються за датою звільнення з посади;
- Відомість замін: вибираються за датою документа;
- Накази: вибираються за датою наказу;

Якщо кількість записів більше нуля, необхідно відмітити відповідний реєстр і вилучити. *Видаляти за період:*

Дозволяє вказати за який період необхідно очистити базу

*Настройки.*

- Резервувати базу перед чисткою: дає можливість зберегти вилучену інформацію в архіві разом з базою;
- Проводити корегування після чистки: дає можливість зменшити об'єм бази.

# **5.4.18 Копіювання: ЛПЗ -> підрозділ**

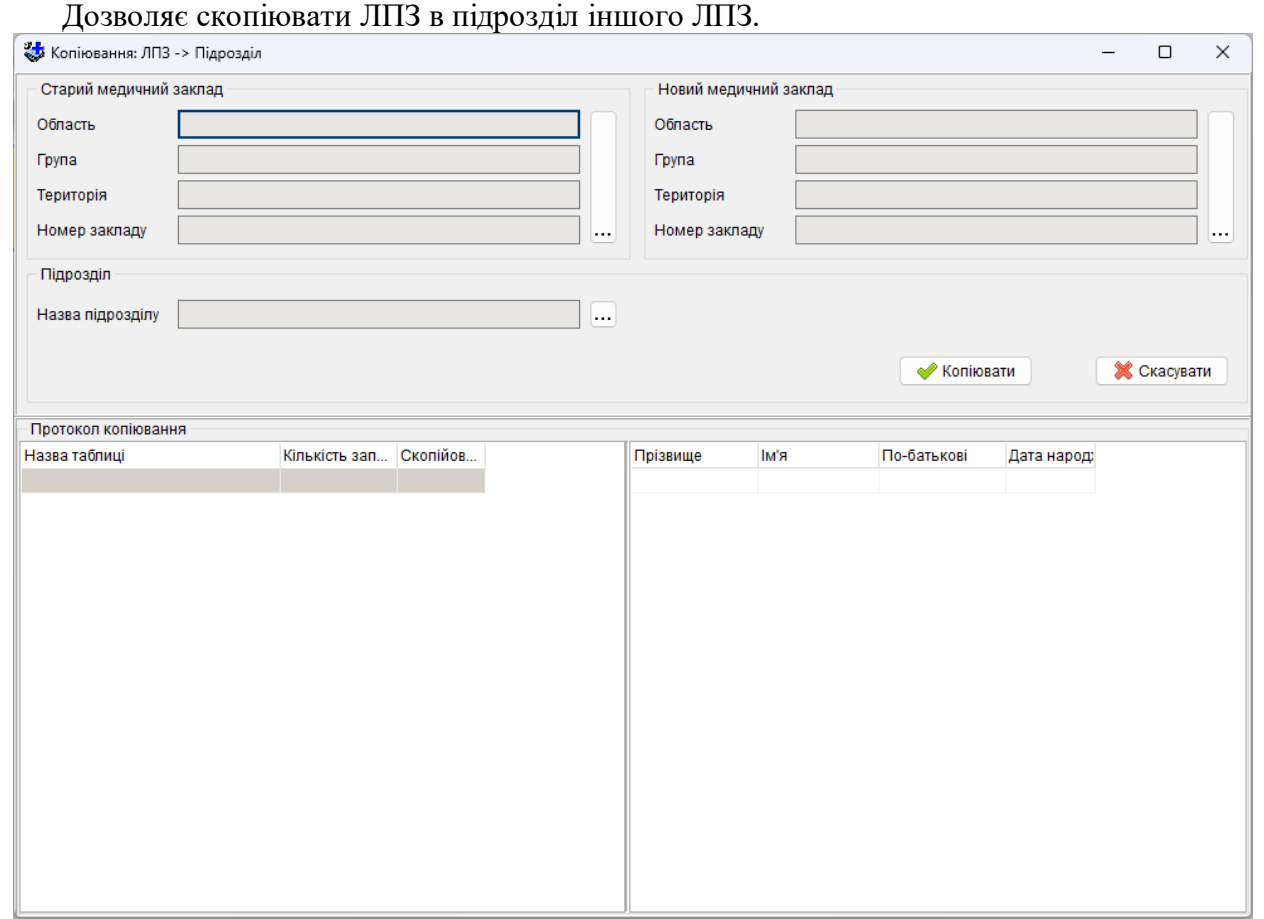

Необхідно вибрати старий та новий ЛПЗ та вказати підрозділ з нового ЛПЗ куди буде скопійовані працівники старого ЛПЗ. Далі натиснути кнопку «Копіювати».

## **5.4.19 Копіювання: Підрозділ -> ЛПЗ**

Дозволяє скопіювати працівників підрозділу з одного ЛПЗ в інше.

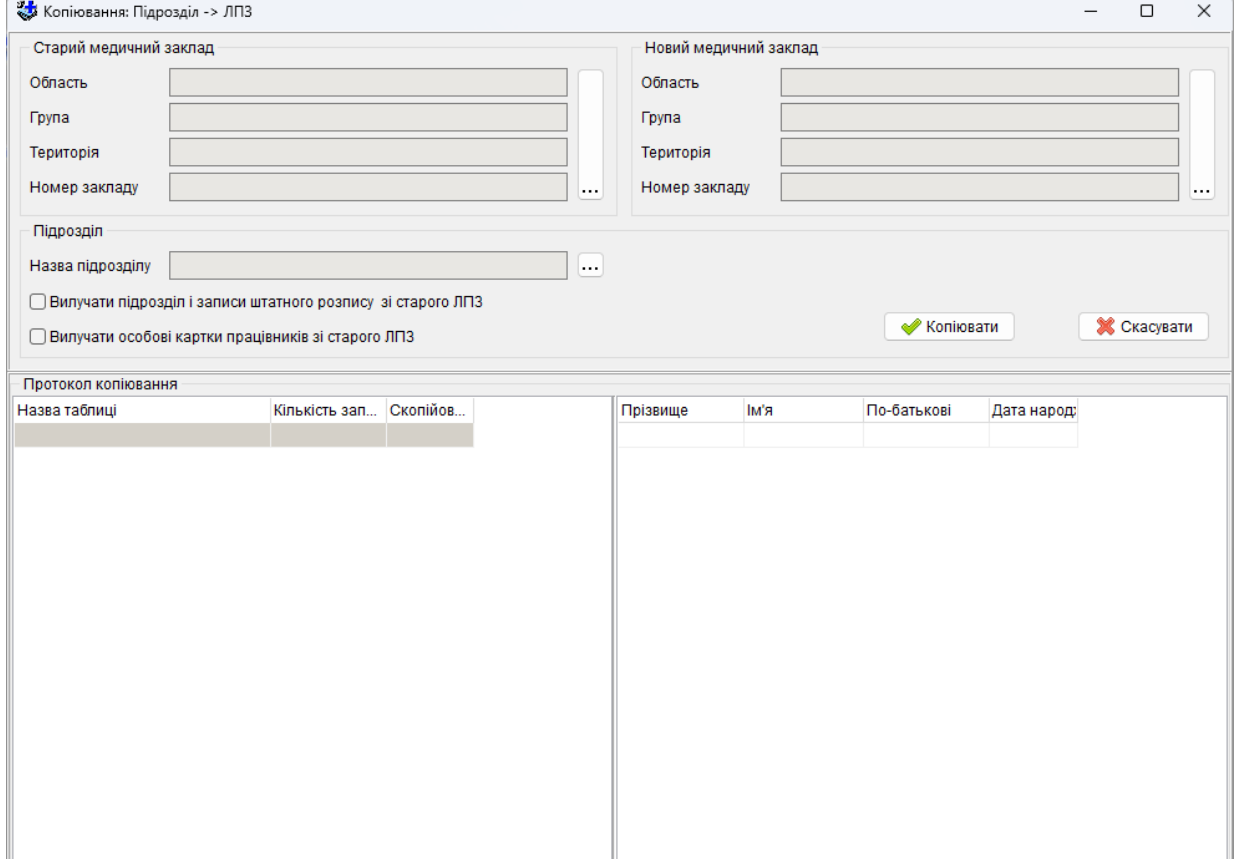

Необхідно вибрати старий та новий ЛПЗ та вказати підрозділ з старого ЛПЗ з якого будуть скопійовані працівники в новий ЛПЗ. Далі натиснути кнопку «Копіювати»;

Також можна задати вилучати чи ні: підрозділ, записи штатного розпису та особові картки працівників зі старого ЛПЗ.

## **5.4.20 Права користувачів**

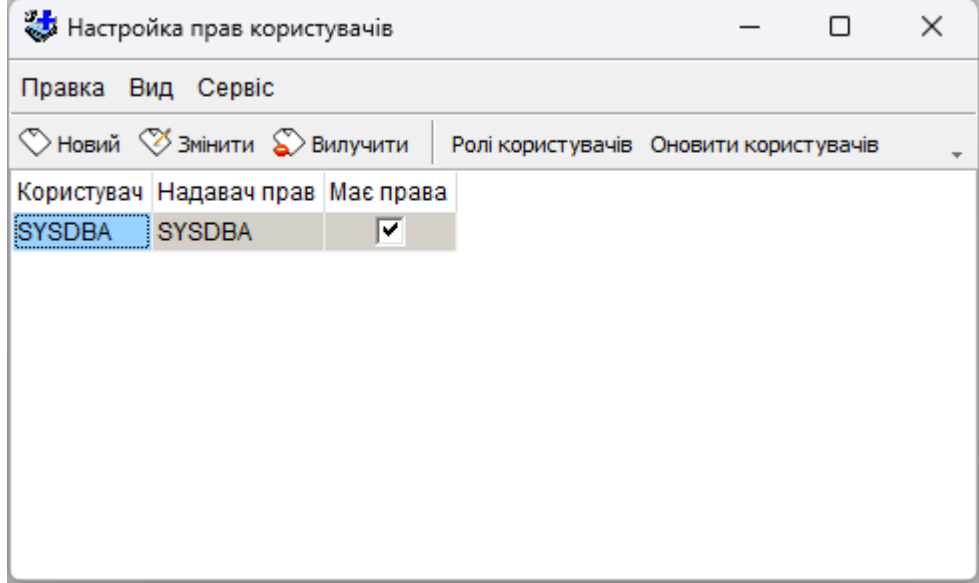

Дає можливість вносити та змінювати користувачів, їх ролі та паролі доступу до бази даних. Робота ведеться майже, як у звичайному довіднику.

Оскільки надання прав користувачам найбільш актуальне для роботи в мережевій версії програми, то особливості роботи з цим пунктом докладно описано в окремій інструкції **«Посібник: Встановлення мережевої версії.**» в пункті меню «Допомога»

#### **5.4.21 Поновлення програмного комплексу**

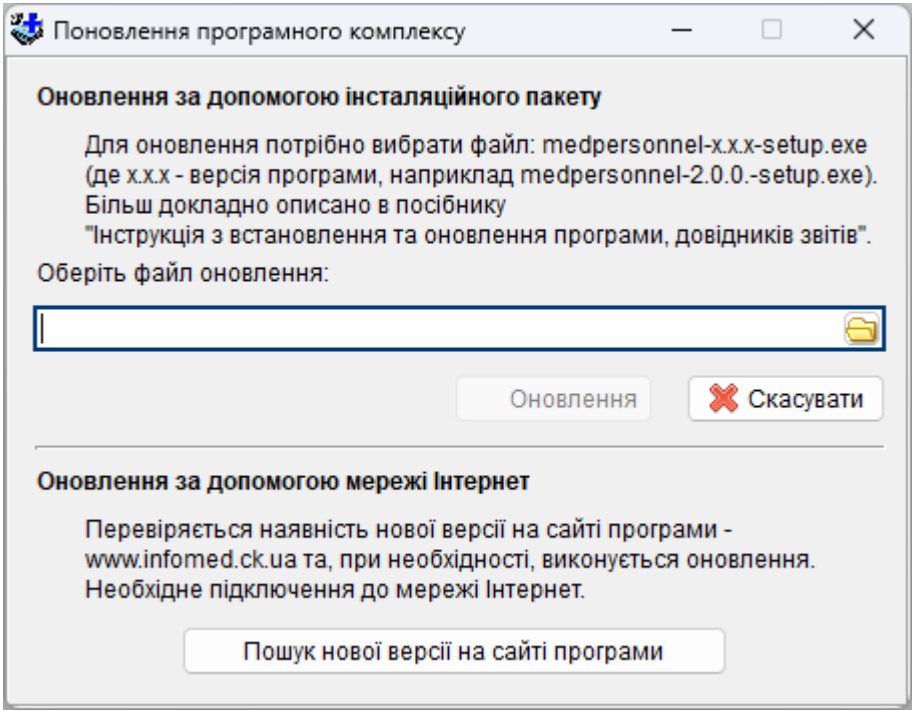

**Оновлення за допомогою інсталяційного пакету** дозволяє комплексне поновлення програми, бази, шаблонів звітів та інше. Необхідно вказати папку з програмою (за замовчанням вона співпадає) та файл архіву з оновленням. Далі натиснути кнопку «Поновити».

**Оновлення за допомогою мережі Інтернет** дозволяє одразу оновитись із сайту infomed.ck.ua, без попереднього зберігання пакету оновлення на локальний диск.

#### **5.4.22 Системний лог.**

Відображає всі події і зміни, які були здійснені в програмі в тому випадку, якщо в «Настройках програми» (закладка «Системні») відмітити «Зберігати лог усіх операцій з реєстром».

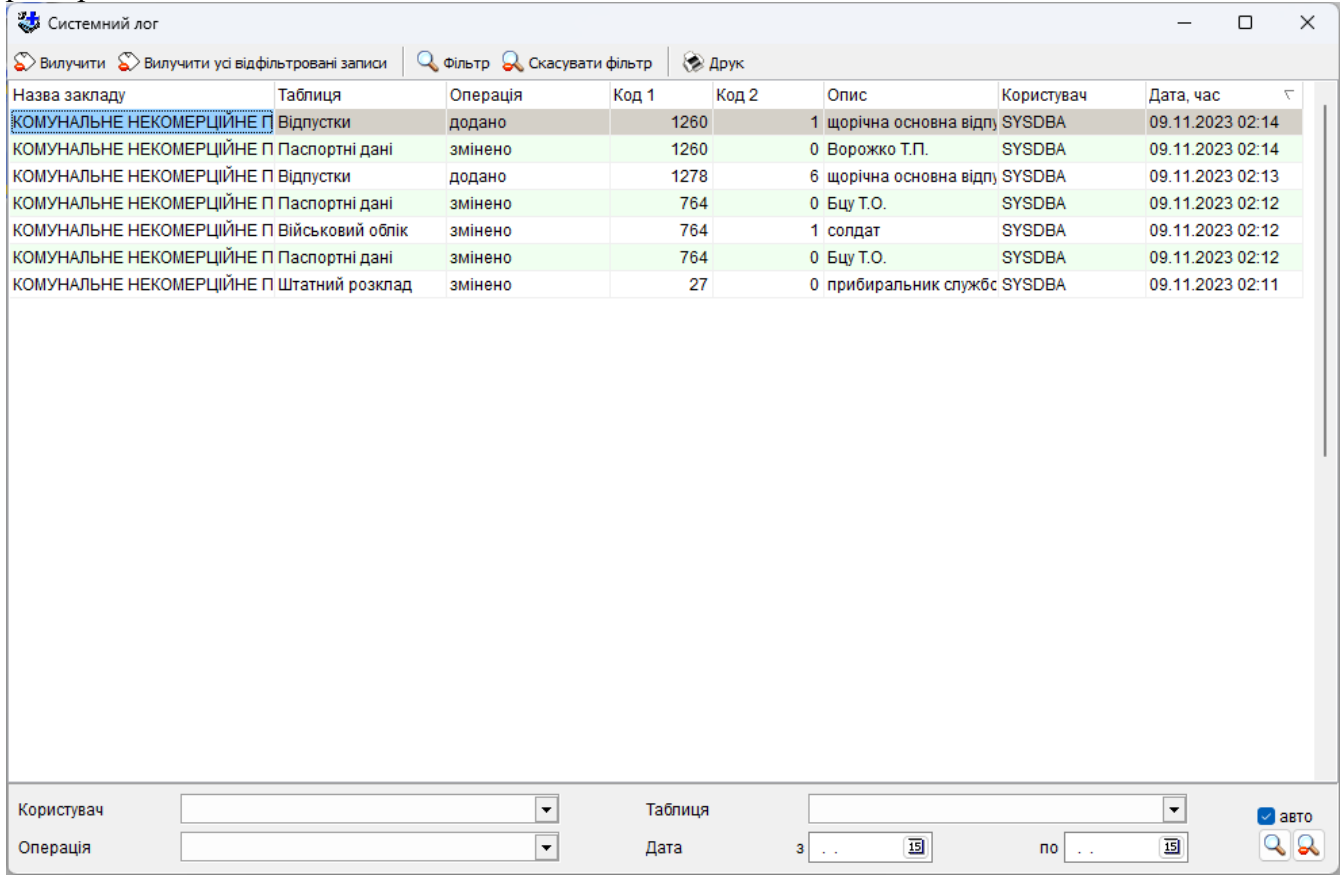

#### **5.4.23 Імпорт лікарняних листів.**

В програмі надано можливість імпорту лікарняних листків працівників з Електронного реєстру листків непрацездатності. Використовуючи портал електронних послуг Пенсійного фонду України є можливість експортувати дані про непрацездатність у вигляді загального файлу, який, за допомогою майстра імпорту і програмі Медичні кадри, завантажується в форматі .XML та додаються відповідні записи у картках працівників.

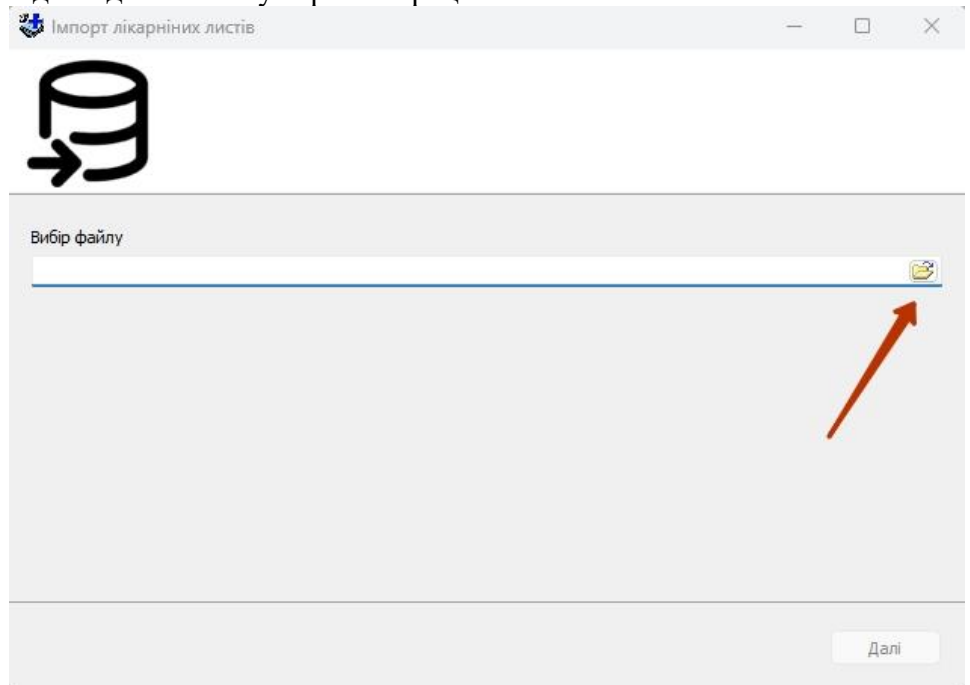

# **5.5 Меню «Допомога»**

# **5.5.1 Про програму**

Дає можливість ознайомитись з версією програми і бази даних даних (1), посиланням на офіційний сайт (2) і контактна інформація для зворотнього зв'язку (3).

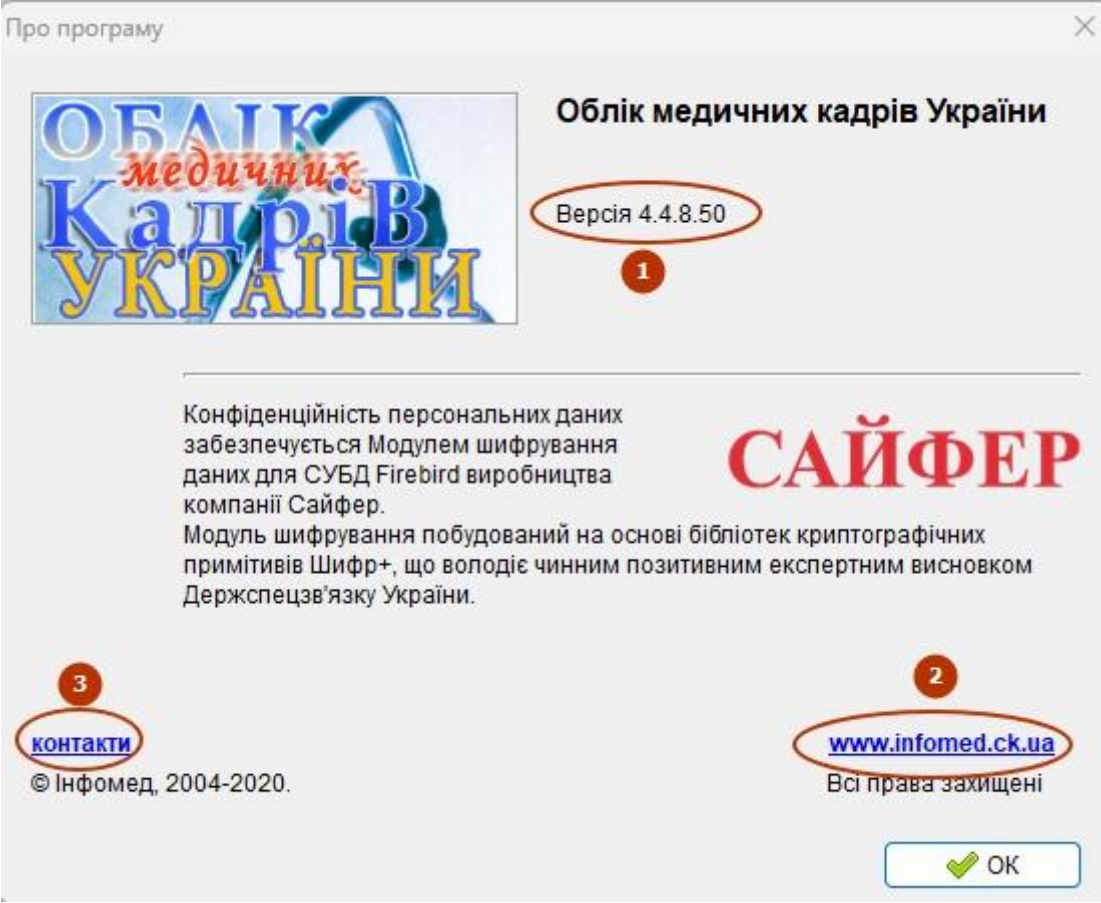

## **5.5.2 Реєстрація**

В даному вікні можна побачити дійсний номер та ключ програми. Також програма дає можливість ввести новий ключ.

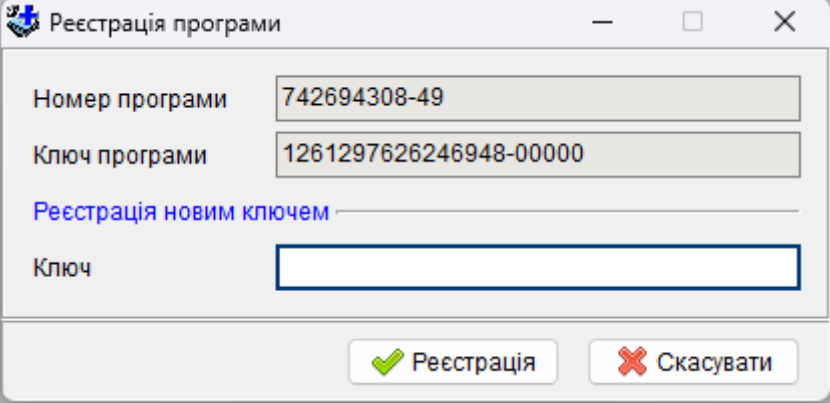

## **5.5.3 Зміни в програмі.**

Відкривається документ в MS Word, де відображена історія змін, що відбувалися в програмі відповідно даті оновлення.

## **5.5.4 Посібник інсталяції та оновлення**

**5.5.5 Посібник інсталяції мережевої версії.**

**5.5.6 Посібник користувача (повний).**

## **5.5.7 Посібник найбільш поширених запитань користувачів програми.**

#### **5.5.8 Веб-сторінка програми.**

Посилання на офіційний сайт програми.

## **5.5.9 Перевірити наявність нової версії .**

Дає можливість перевірити на наявність нової версії програми. У разі використання не останньої версії, з'явиться вікно:

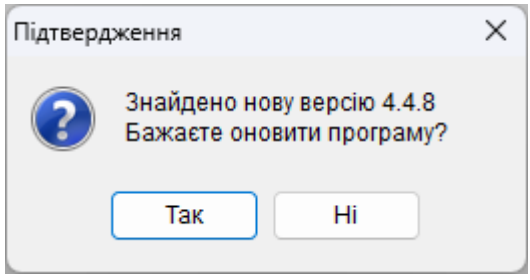

При позитивній відповіді розпочнеться оновлення за допомогою мережі Інтернет, із офіційного сайту infomed.ck.ua, без попереднього зберігання пакету оновлення на локальний диск.

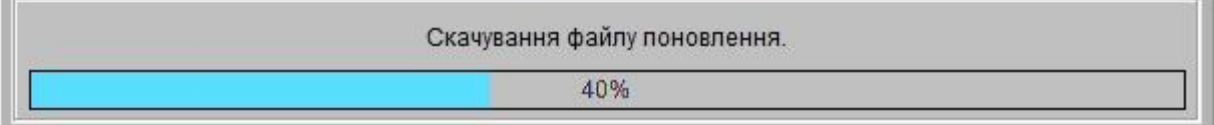